# SP 220snw/SP 220sFNw/SP 221s/<br>SP 221snw/SP 221sF/SP 221sFNw

# Podręcznik użytkownika

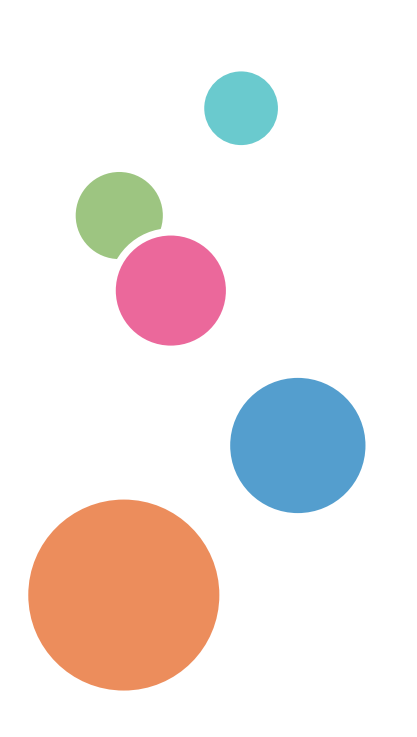

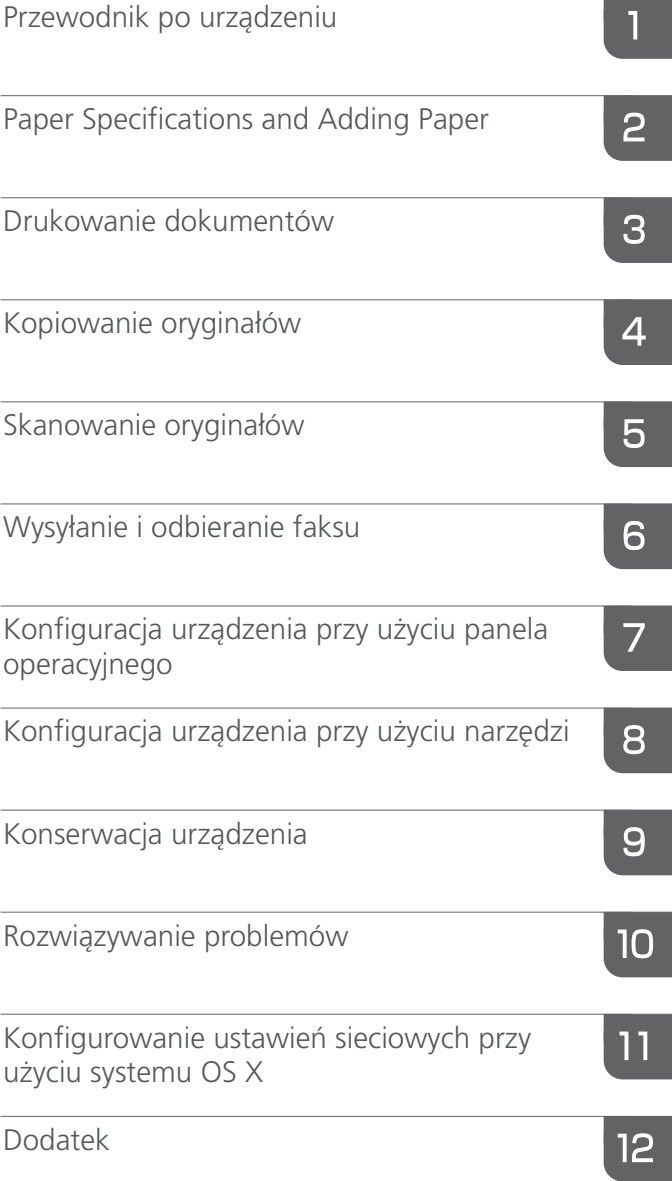

# **SPIS TREŚCI**

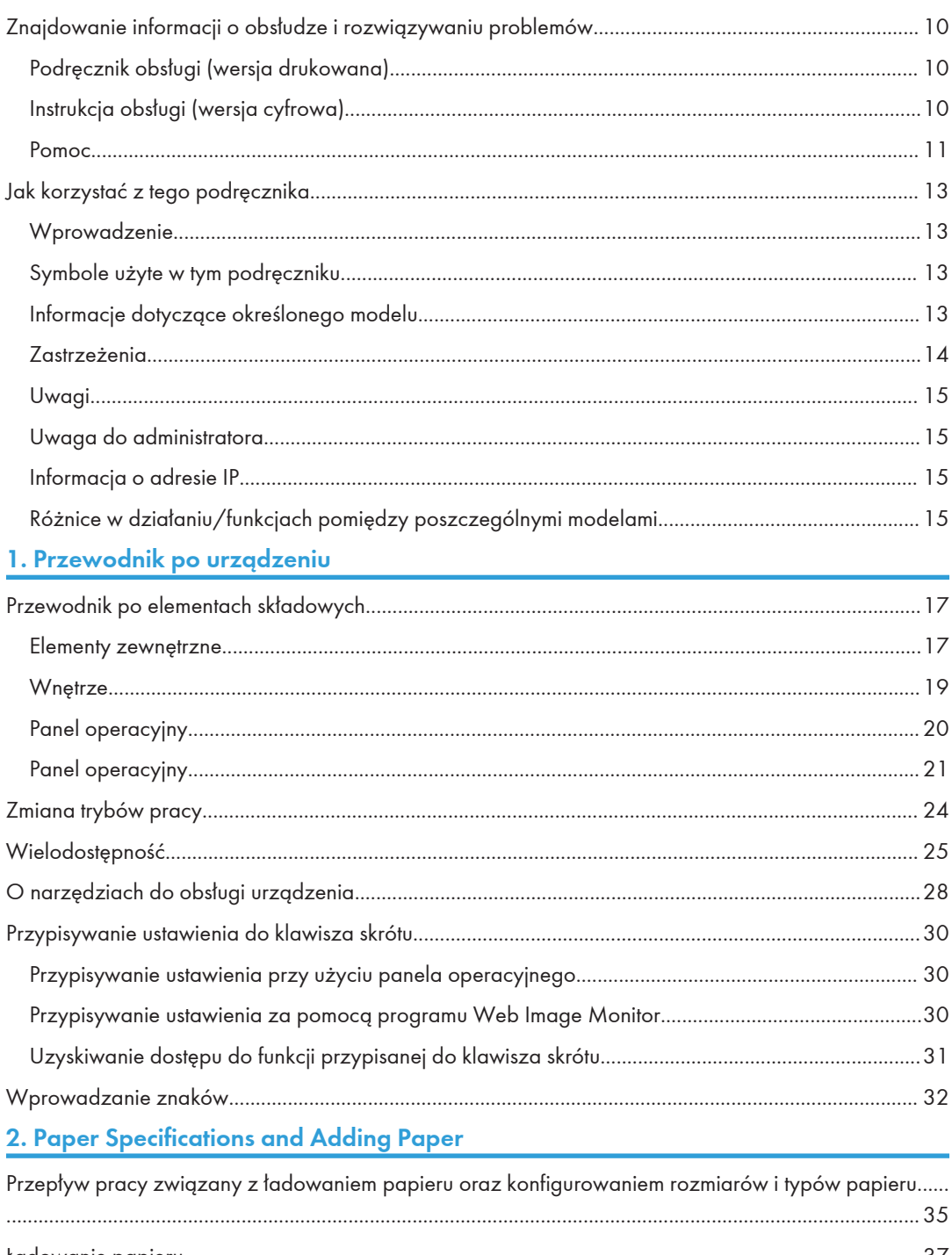

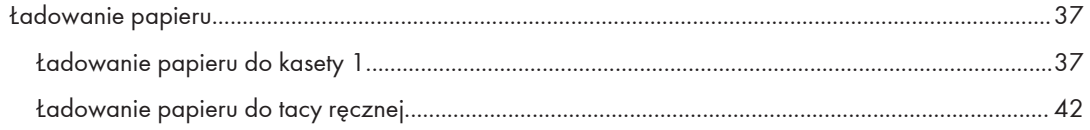

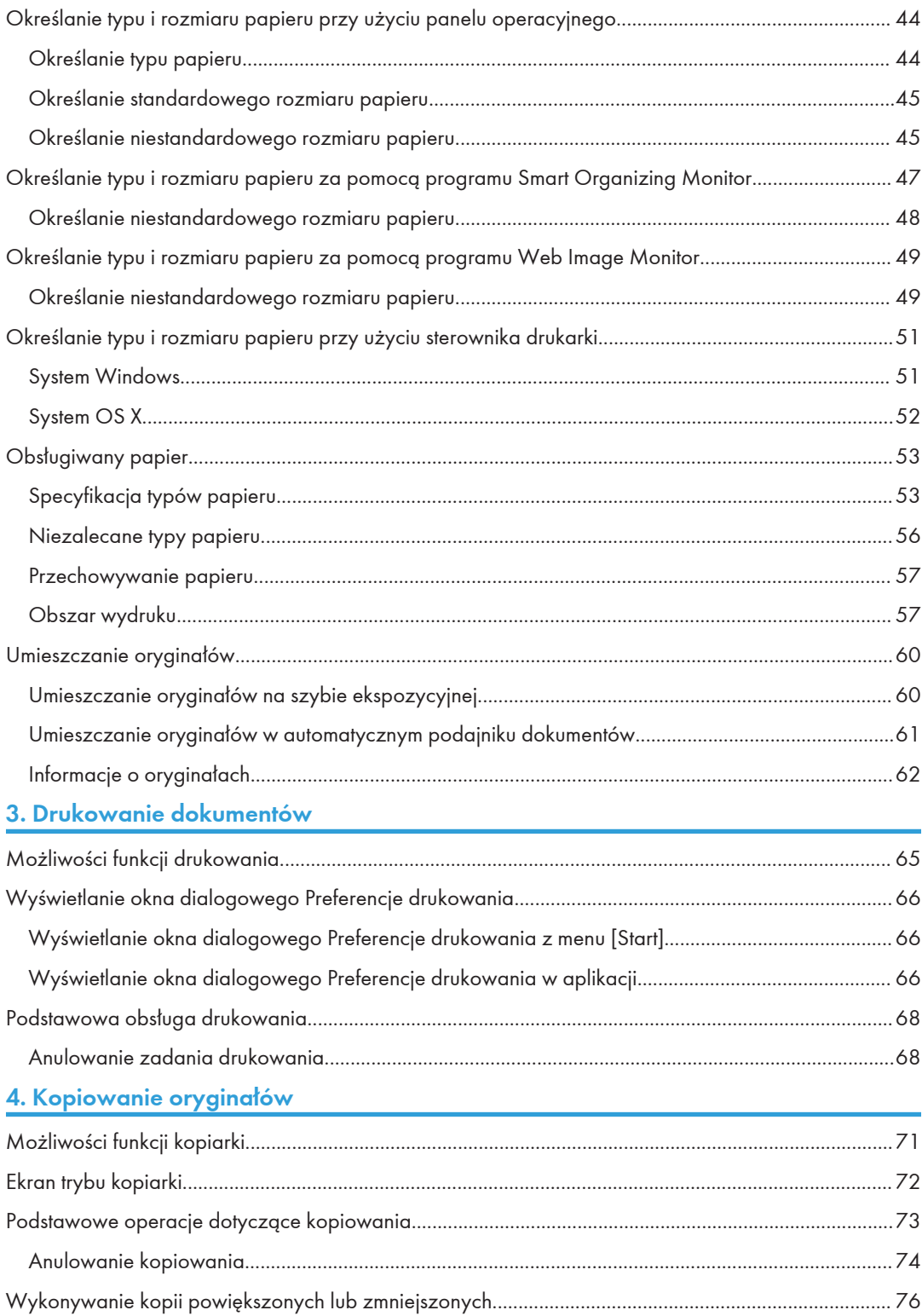

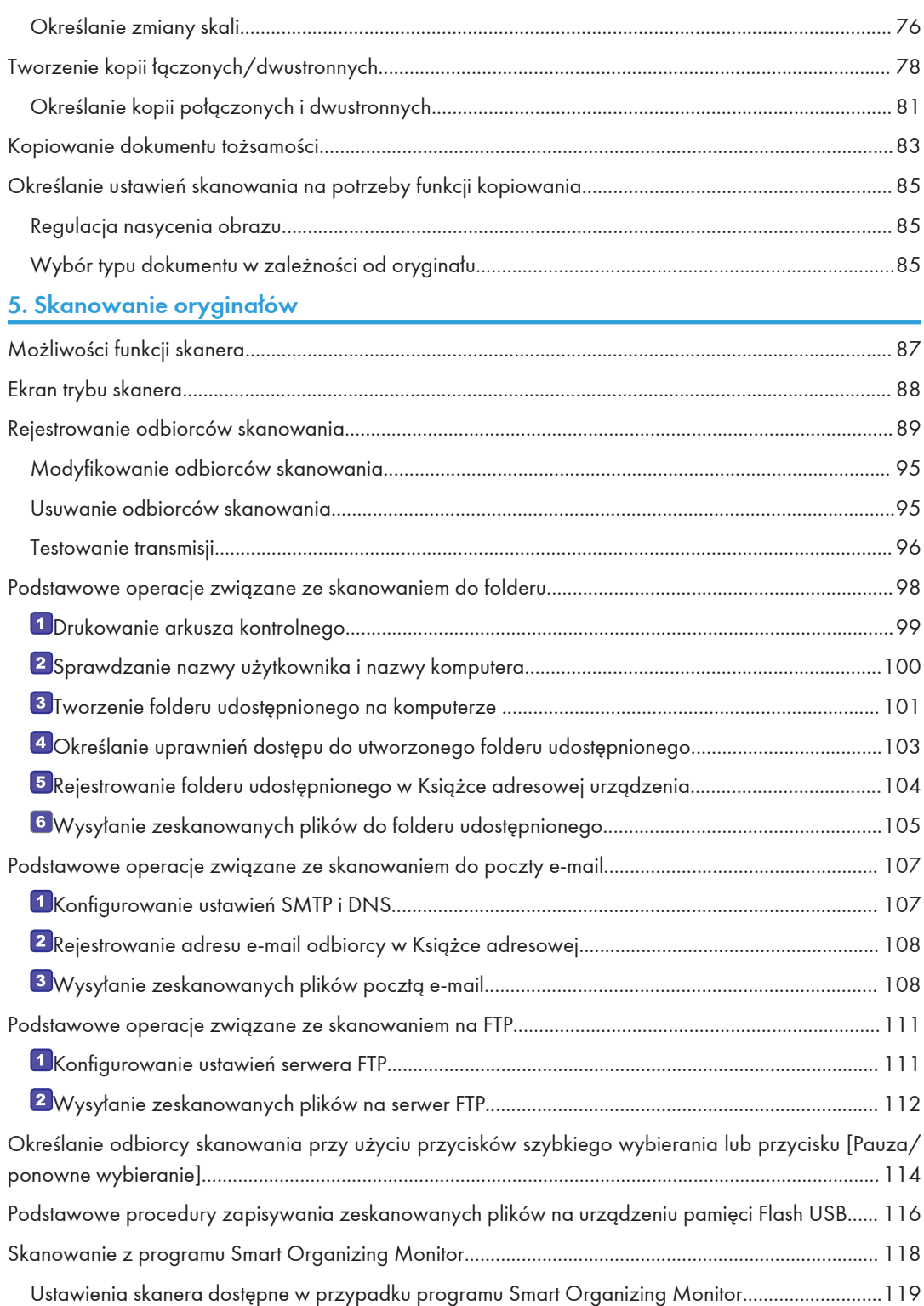

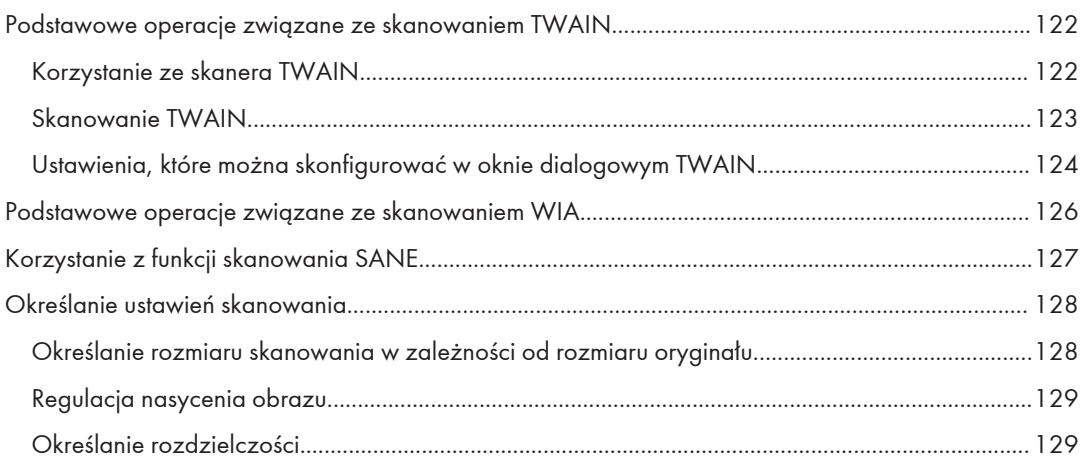

### 6. Wysyłanie i odbieranie faksu

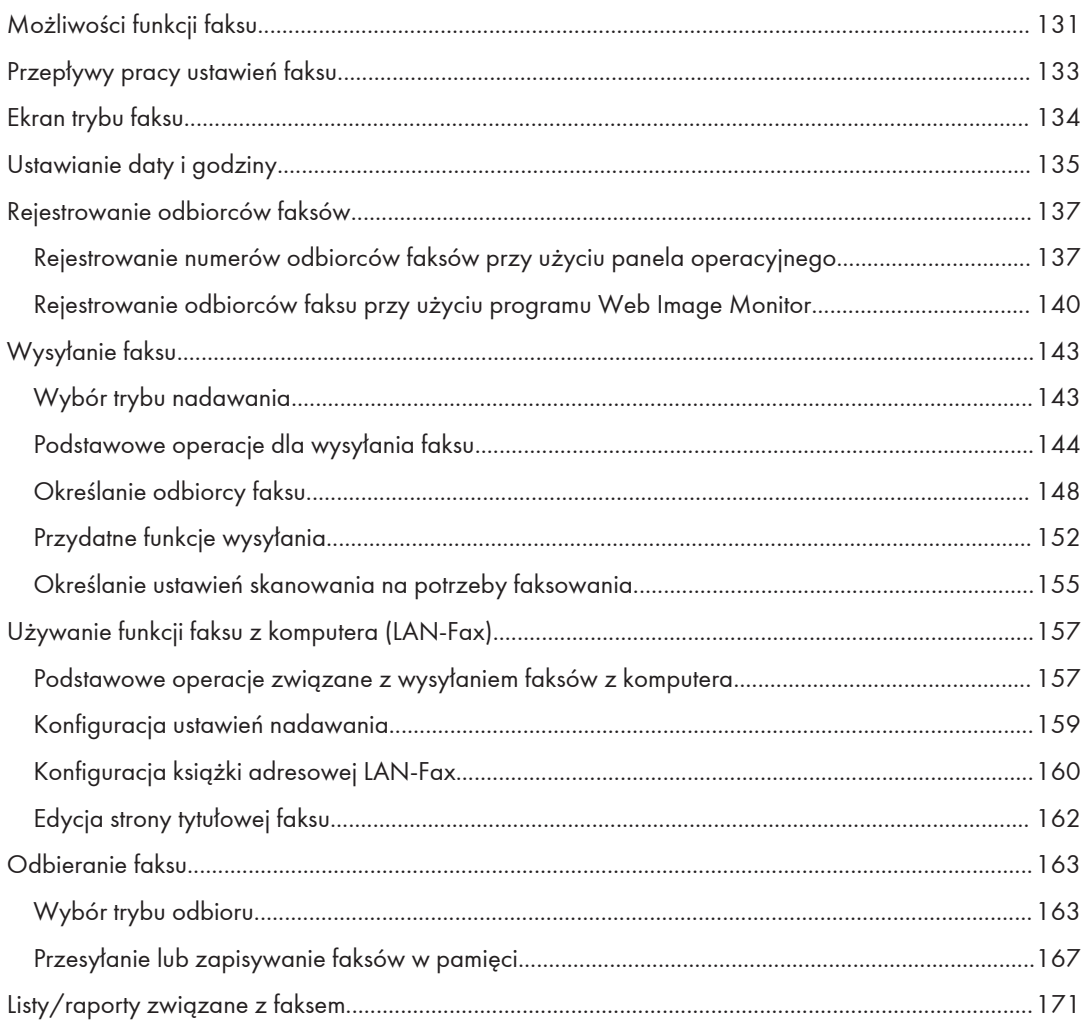

### 7. Konfiguracja urządzenia przy użyciu panela operacyjnego

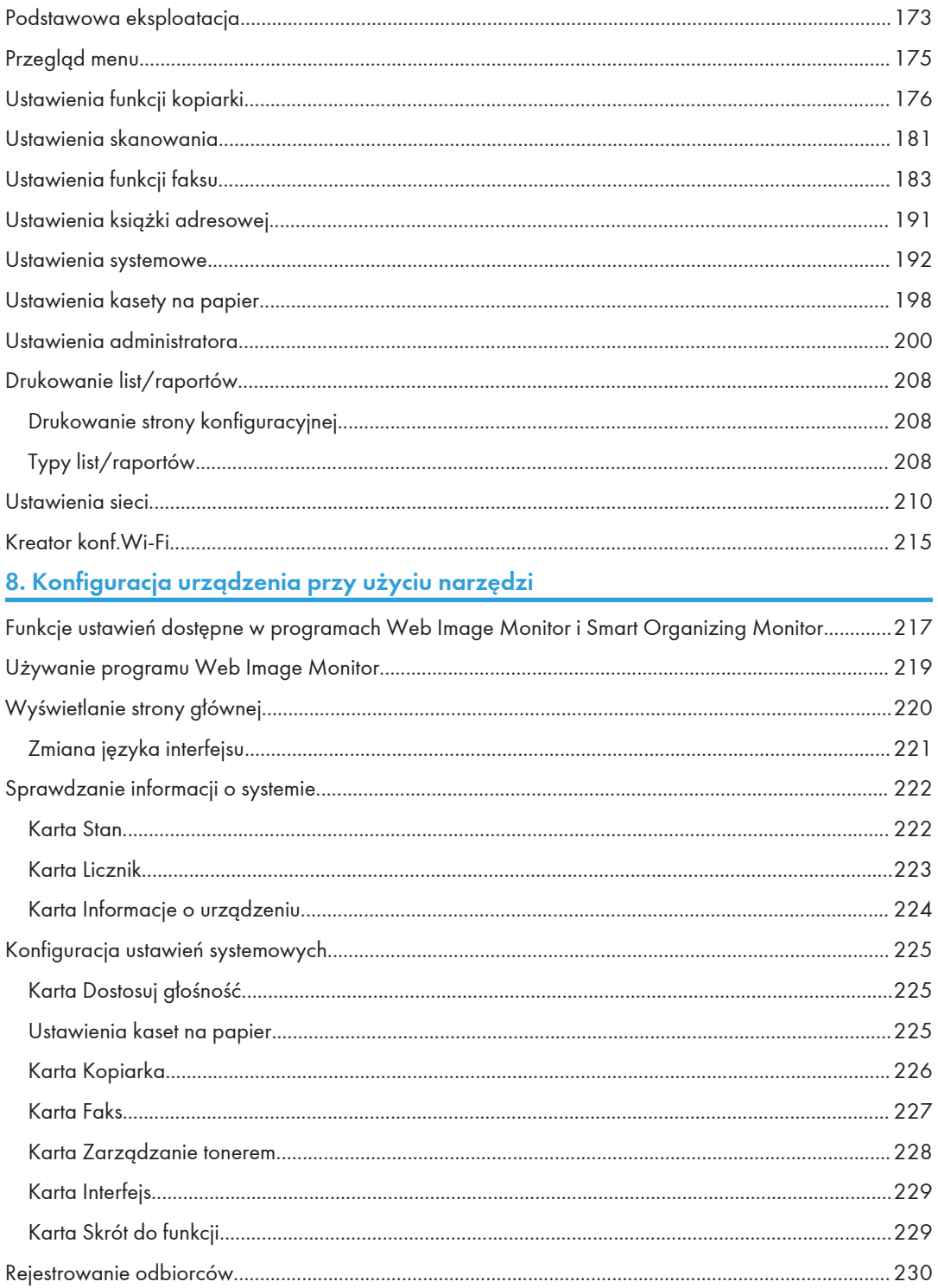

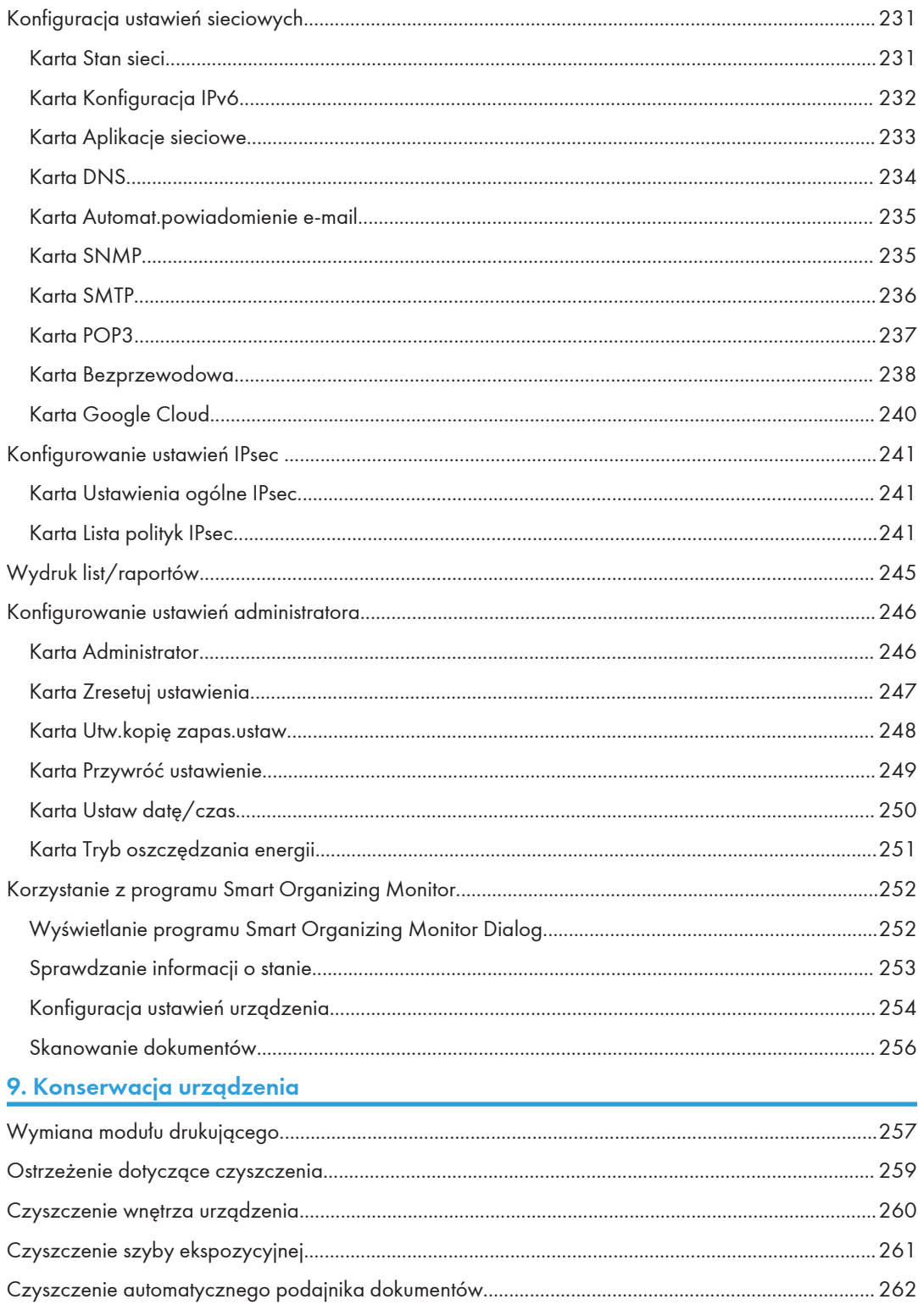

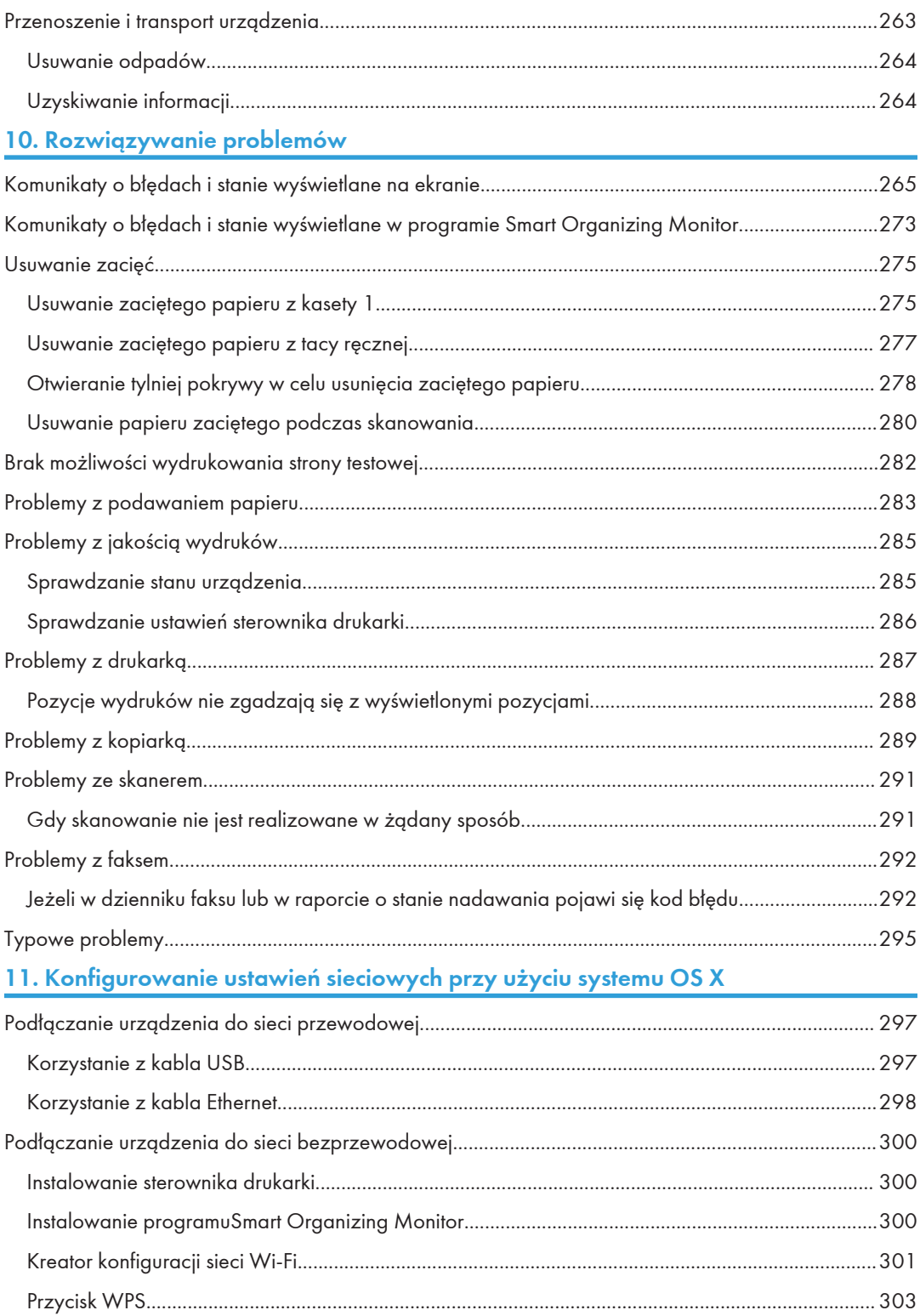

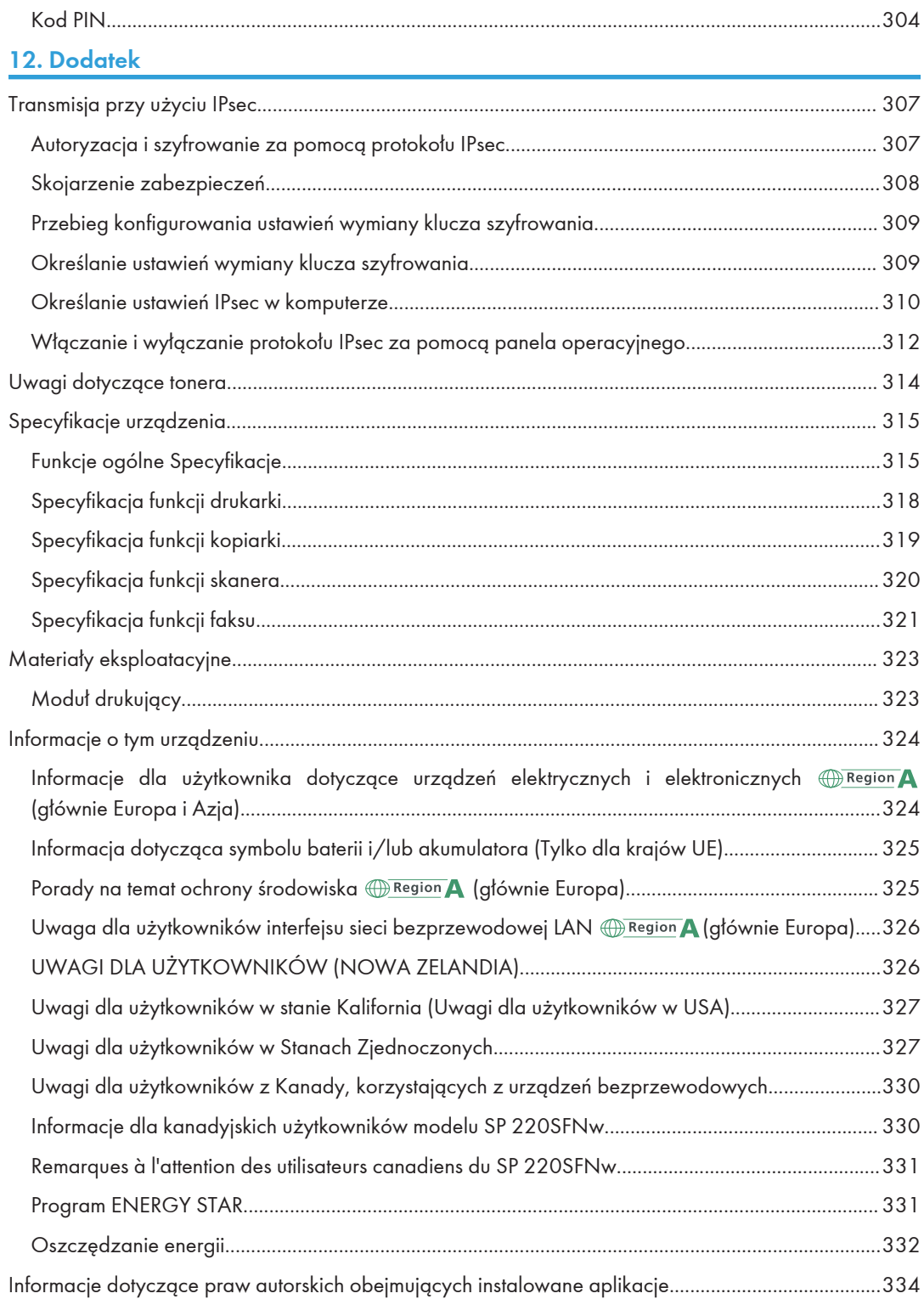

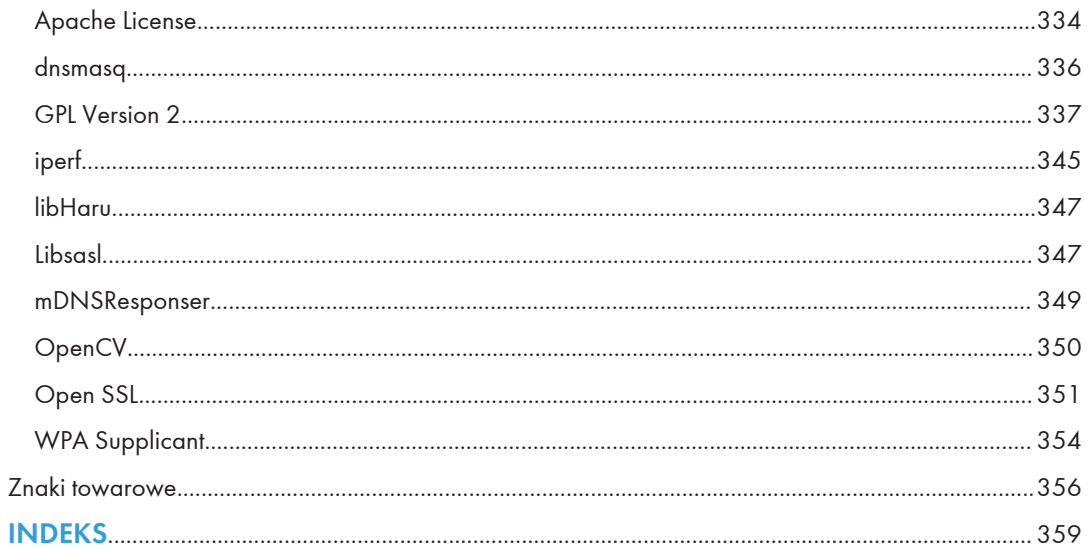

# <span id="page-11-0"></span>Znajdowanie informacji o obsłudze i rozwiązywaniu problemów

Informacje na temat obsługi urządzenia i rozwiązywania problemów, patrz Podręcznik obsługi (wersja drukowana), Podręcznik obsługi (wersja cyfrowa) oraz w systemie Pomocy (wersja online).

#### Podręcznik obsługi (wersja drukowana)

Urządzenia posiada następujące podręczniki.

#### Zasady bezpieczeństwa

W tej sekcji omówiono środki ostrożności, o jakich należy pamiętać podczas korzystania z urządzenia. Przed rozpoczęciem korzystania z tego urządzenia należy zapoznać się z niniejszym podręcznikiem.

#### Podręcznik instalacji

Ten podręcznik zawiera opis sposobu konfigurowania urządzenia. Przedstawia również instrukcje dotyczące rozpakowywania urządzenia i podłączania go do komputera.

#### Podręcznik podstawowy faksu (dotyczy tylko modeli SP 221SF, SP 220SFNw i SP221SFNw)

Ten podręcznik zawiera opis przygotowania do użycia funkcji faksu. Przed rozpoczęciem korzystania z funkcji faksu należy zapoznać się z tym podręcznikiem.

#### Instrukcja obsługi (wersja cyfrowa)

Instrukcje obsługi można wyświetlić z poziomu witryny firmy Ricoh lub dostarczonego dysku CD-ROM.

#### Wyświetlanie z poziomu przeglądarki internetowej

Uzyskaj dostęp do Internetu z poziomu przeglądarki internetowej.

Upewnij się, że komputer lub urządzenie są połączone z siecią.

Pobierz instrukcje obsługi ze strony [http://www.ricoh.com/.](http://www.ricoh.com/)

#### Otwieranie podręczników z dostarczonego dysku CD-ROM

Instrukcje obsługi można również otworzyć z dostarczonego dysku CD-ROM.

- System Windows
- 1. Włóż dysk CD-ROM do napędu CD-ROM.
- 2. Kliknij opcję [Read Manual] i wykonaj instrukcje wyświetlane na ekranie. Zostanie otwarty podręcznik w formacie PDF.
- System OS X
- <span id="page-12-0"></span>1. Włóż dysk CD-ROM do napędu CD-ROM.
- 2. Kliknij dwukrotnie plik [Manuals.htm] umieszczony w katalogu głównym dysku CD-ROM.
- 3. Wybierz język.
- 4. Kliknij na polecenie [Odczyt podręczników w formacie PDF].
- 5. Kliknij podręcznik, który chcesz otworzyć.

Zostanie otwarty podręcznik w formacie PDF.

#### Pomoc

Poniższa procedura umożliwia otwarcie plików pomocy oraz uzyskanie informacji o sterowniku drukarki i funkcjach programu Smart Organizing Monitor.

Aby uzyskać informacje na temat używania programu Smart Organizing Monitor, patrz [str.252](#page-253-0) ["Korzystanie z programu Smart Organizing Monitor".](#page-253-0)

#### Sterownik drukarki

1. Kliknij opcję [Pomoc] w oknie dialogowym preferencji drukowania.

Aby poznać procedurę otwierania okna dialogowego preferencji drukowania, patrz [str.66](#page-67-0) ["Wyświetlanie okna dialogowego Preferencje drukowania".](#page-67-0)

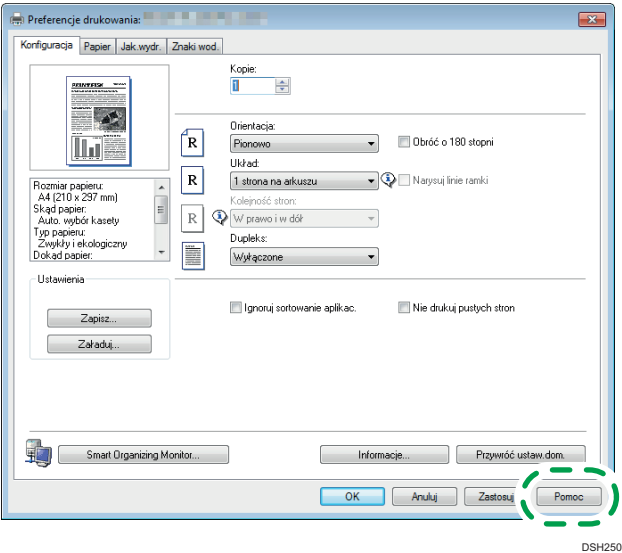

#### Smart Organizing Monitor

1. Kliknij opcję [Pomoc] na ekranie [Printer Configuration].

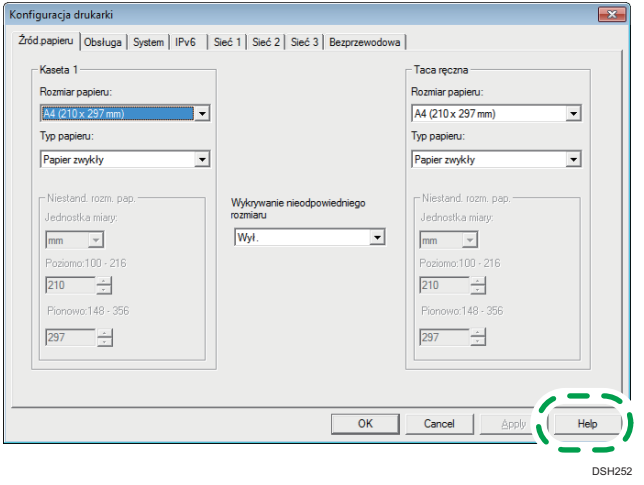

# <span id="page-14-0"></span>Jak korzystać z tego podręcznika

#### Wprowadzenie

Podręcznik ten zawiera szczegółowe instrukcje i uwagi operacyjne, oraz jak użytkować to urządzenie. W celu zapewnienia własnego bezpieczeństwa i odniesienia korzyści, przed użyciem urządzenia należy uważnie przeczytać ten podręcznik. Podręcznik należy przechowywać w łatwo dostępnym miejscu, aby w razie konieczności szybko znaleźć potrzebne informacje.

#### Symbole użyte w tym podręczniku

W tym podręczniku użyto następujących symboli:

#### **Co** Ważne

Wskazuje na aspekty, na które należy zwrócić uwagę korzystając z urządzenia, oraz opisy prawdopodobnych przyczyn problemów z papierem, uszkodzeń oryginałów lub utraty danych. Te informacje należy koniecznie przeczytać.

#### *D* Uwaga

Wskazuje dodatkowe wyjaśnienia funkcji urządzenia oraz instrukcje pozwalające skorygować błędy użytkownika.

 $[$ ]

Wskazuje nazwy przycisków występujących na wyświetlaczu lub panelu operacyjnym urządzenia.

#### Informacje dotyczące określonego modelu

Ta sekcja określa sposób, w jaki określić można region, do którego urządzenie należy.

Z tyłu urządzenia znajduje się etykieta, umieszczona w miejscu przedstawionym poniżej. Etykieta zawiera informacje, które identyfikują region, do którego należy urządzenie. Przeczytaj etykietę.

<span id="page-15-0"></span>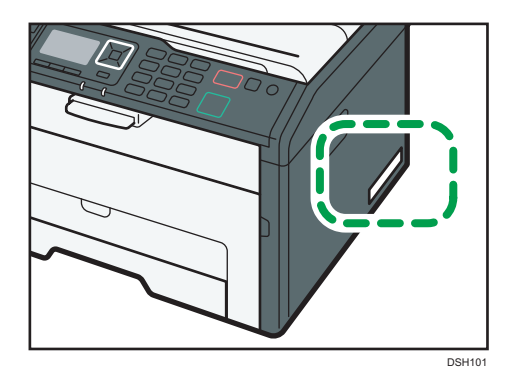

Poniższa informacja jest specyficzna dla regionu. Przeczytaj informacje pod symbolem wskazującym na region danego urządzenia.

Region A (głównie Europa i Azja)

Jeśli na etykiecie znajdują się następujące informacje, posiadane urządzenie to model dla regionu A:

- CODE XXXX -27, -29, -67
- $220 240V$

**Example 15 (Electronic Ameryka Północna)** 

Jeśli na etykiecie znajdują się następujące informacje, posiadane urządzenie to model dla regionu B:

- CODE XXXX -17
- 120–127 V

*D* Uwaga

• W niniejszej instrukcji wymiary podawane są w dwóch systemach miar: metrycznym i angielskim (cale). Jeżeli urządzenie jest modelem Regionu A, oznacza to jednostki metryczne. Jeżeli urządzenie jest modelem Regionu B, oznacza to jednostki calowe.

#### Zastrzeżenia

W maksymalnym zakresie dozwolonym przez obowiązujące prawo, producent nie ponosi odpowiedzialność za jakiekolwiek szkody wynikłe z awarii urządzenia, zagubienia zarejestrowanych danych, wykorzystanie lub niewykorzystanie tego produktu i podręczników dostarczonych z nim.

Upewnij się, że zawsze możesz skopiować i posiadasz kopie zapasowe danych zarejestrowanych w tym urządzeniu. Dokumenty i dane mogą zostać usunięte z powodu błędów przetwarzania lub usterek w urządzeniu.

W żadnym przypadku, producent nie jest odpowiedzialny za dokumenty utworzone i używane w tym urządzeniu przez Ciebie i jakichkolwiek wynikach stworzonych przez Ciebie.

Dla uzyskania dobrej jakości kopii, zalecamy używanie oryginalnego tonera producenta.

#### <span id="page-16-0"></span>Uwagi

Treść niniejszego podręcznika może ulec zmianie bez wcześniejszego powiadomienia.

Dostawca nie bierze odpowiedzialności za jakiekolwiek szkody lub koszty mogące powstać na skutek użycia w urządzeniach biurowych użytkownika innych części niż oryginalne.

Niektóre ilustracje w tym podręczniku mogą się nieznacznie różnić od wyglądu urządzenia.

Ilustracje w niniejszej instrukcji dotyczą modeli SP 220SFNw i SP 221SFNw.

#### Uwaga do administratora

#### Hasło

Określone ustawienia konfiguracyjne tego urządzenia mogą być zabezpieczone hasłem, aby zapobiec ich nieautoryzowanym zmianom przez innych użytkowników. Bardzo zaleca się natychmiastowe utworzenie własnego hasła.

Poniżej znajduje się lista czynności, które można zabezpieczyć hasłem:

- Przechodzenie do menu [Książka adresowa], [Ustawienia sieci], [Kreator konf.Wi-Fi ] lub [Narzędzia administratora] przy użyciu panelu operacyjnego
- Ustawienia fabryczne umożliwiają dostęp do tych menu bez podawania hasła. Opcje tworzenia hasła można znaleźć w menu [Admin. Tools].
- Konfigurowanie urządzenia przy użyciu programu Web Image Monitor

Ustawienia fabryczne umożliwiają konfigurowanie urządzenia za pomocą programu Web Image Monitor bez podawania hasła. Ustawienia tworzenia hasła można znaleźć w menu [Ustawienia administratora].

Aby uzyskać szczegółowe informacje dotyczące tworzenia haseł, patrz [str.246 "Konfigurowanie](#page-247-0) [ustawień administratora".](#page-247-0)

#### Informacja o adresie IP

W tym podręczniku, pojęcie "Adres IP" oznacza zarówno środowisko IPv4, jak i IPv6. Przeczytaj instrukcje odnoszące się do środowiska którego używasz.

#### Różnice w działaniu/funkcjach pomiędzy poszczególnymi modelami

Główne różnice w działaniu/funkcjach pomiędzy poszczególymi modelami są następujące:

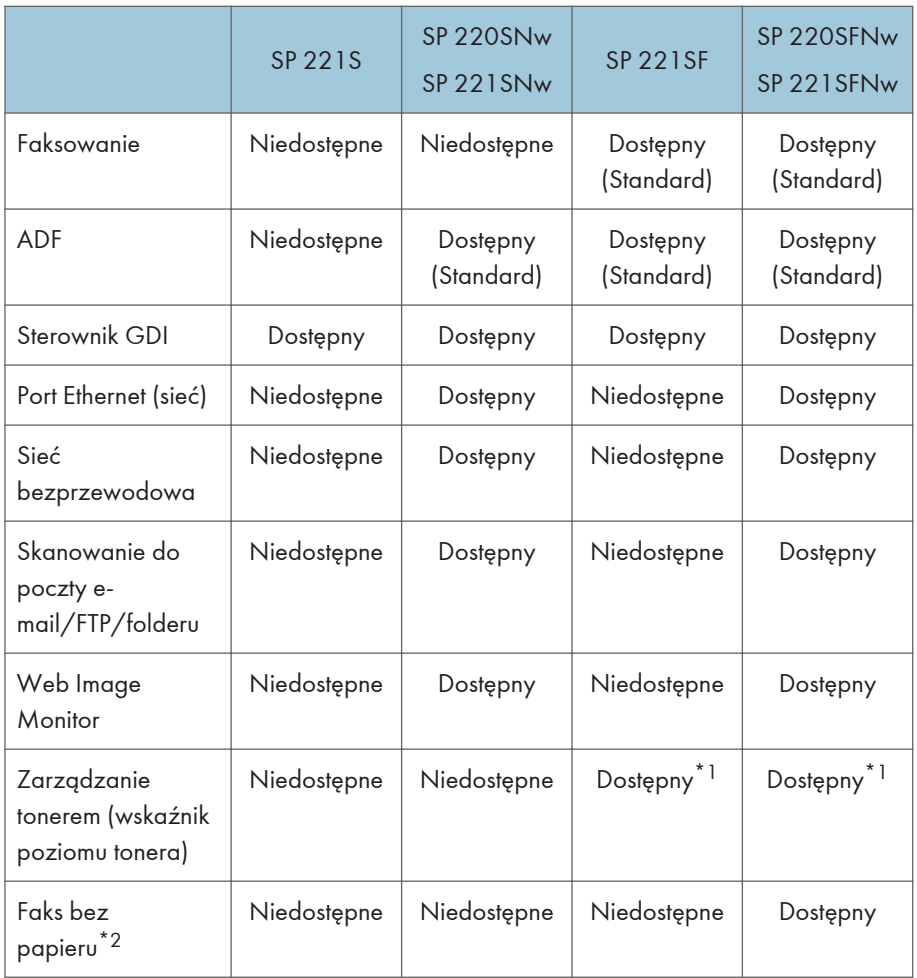

- \*1 W zależności od ustawienia [Opcje kończ.się tonera] funkcja zarządzania tonerem (wskazanie poziomu tonera) może nie być dostępna. Aby uzyskać opis ustawienia [Opcje kończ.się tonera], patrz sekcja [str.192](#page-193-0) ["Ustawienia systemowe"](#page-193-0).
- \*2 Określenie "Faks bez papieru" odnosi się do funkcji umożliwiającej zapisywanie faksów w pamięci i drukowanie jedynie tych, które są wymagane, co umożliwia oszczędzanie papieru. Określenie "Faks bez papieru" odnosi się do opcji [Ustawienia pliku odbioru] i [Powiad.o stanie przes.], które można określić za pośrednictwem panelu operacyjnego urządzenia, oraz opcji [Przetw. otrzymanego pliku faksu], którą można określić w programie Web Image Monitor. Szczegółowe informacje znajdują się w częściach [str.183 "Ustawienia funkcji faksu"](#page-184-0) i [str.225 "Konfiguracja ustawień systemowych".](#page-226-0)

# <span id="page-18-1"></span><span id="page-18-0"></span>1. Przewodnik po urządzeniu

Niniejszy rozdział zawiera opis przygotowania urządzenia do pracy oraz instrukcje eksploatacyjne.

# Przewodnik po elementach składowych

W niniejszej sekcji przedstawiono nazwy różnych części znajdujących się z przodu i z tyłu urządzenia wraz z opisem ich funkcji.

#### Elementy zewnętrzne

#### **Ważne**

- Model SP 221S nie jest wyposażony w automatyczny podajnik dokumentów (ADF).
- Modele SP 221S i SP 221SF nie mają gniazda Ethernet.

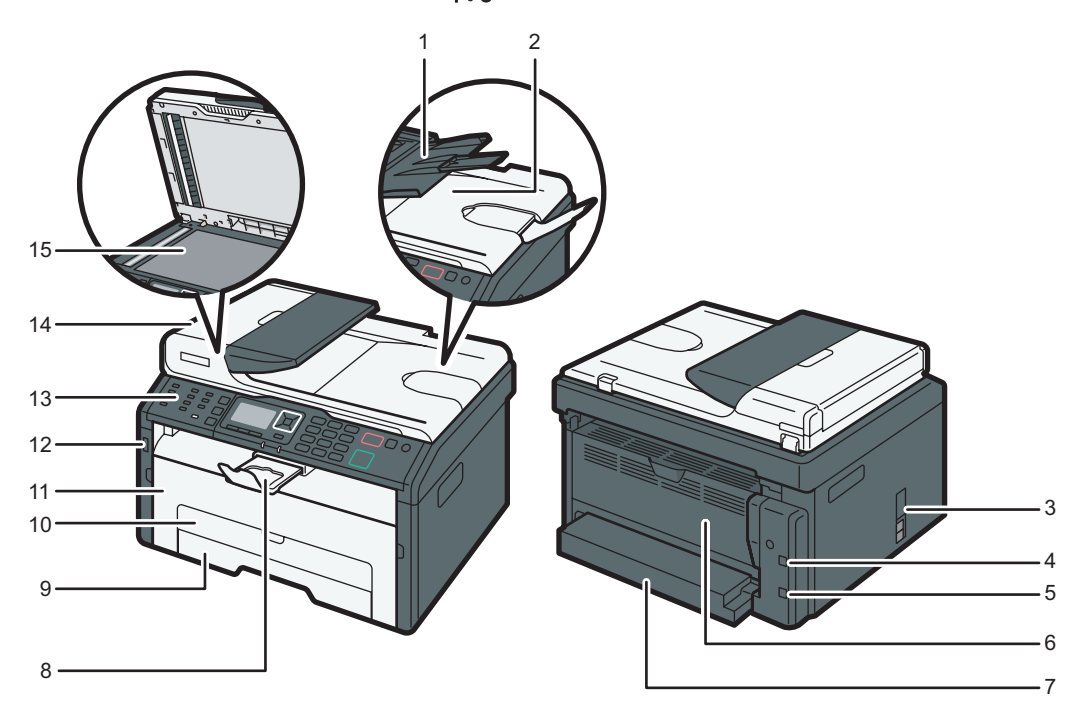

DSH103

T

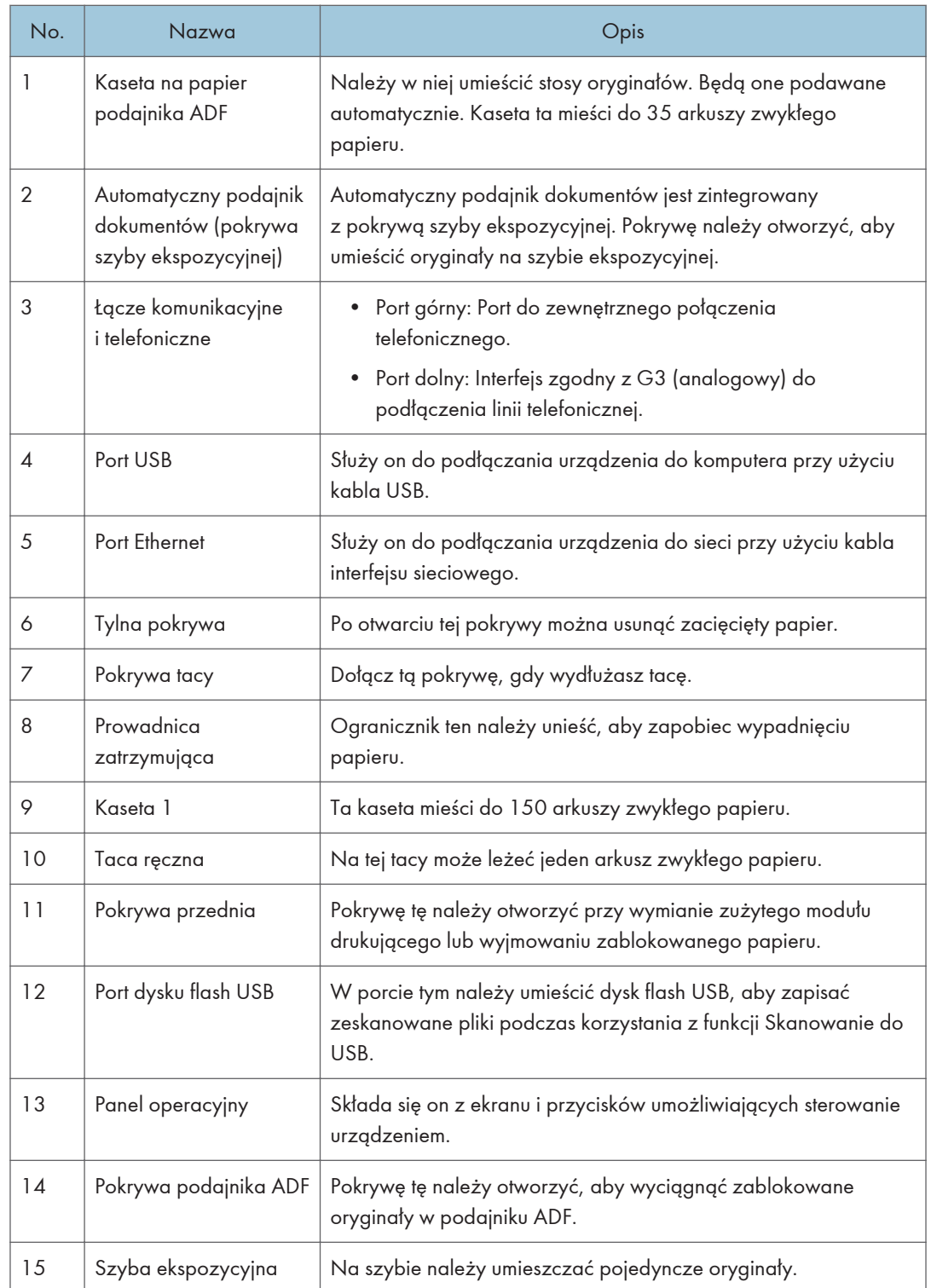

#### <span id="page-20-0"></span>**U** Uwaga

• Jeżeli wyjęcie zadrukowanego papieru z tacy wyjściowej jest trudne, możesz podnieść panel operacyjny, aby ułatwić wyjęcie wydruków.

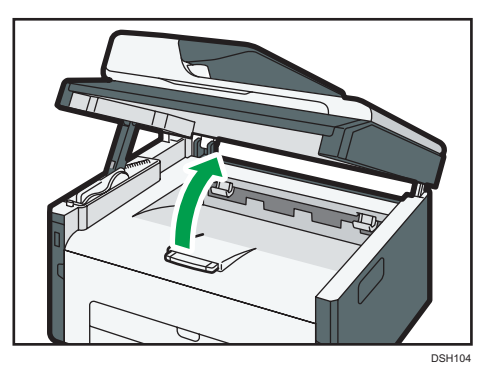

#### **Wnętrze**

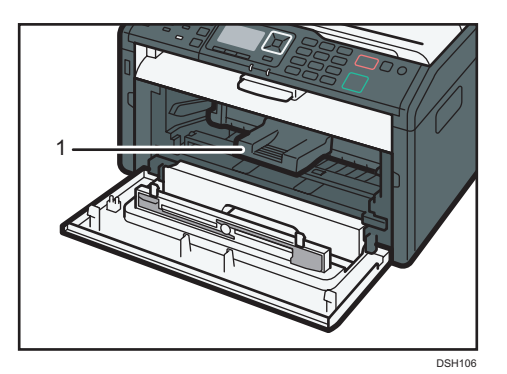

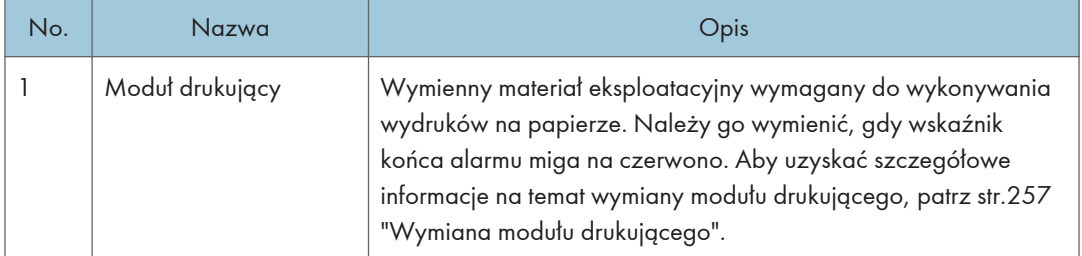

### <span id="page-21-0"></span>Panel operacyjny

#### SP 221S, SP 220SNw, SP 221SNw

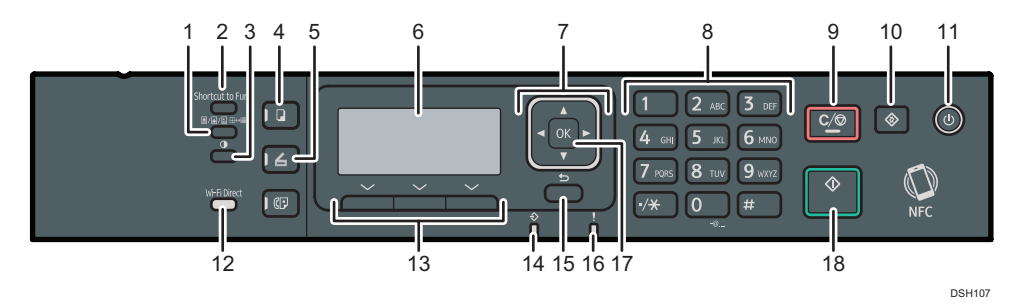

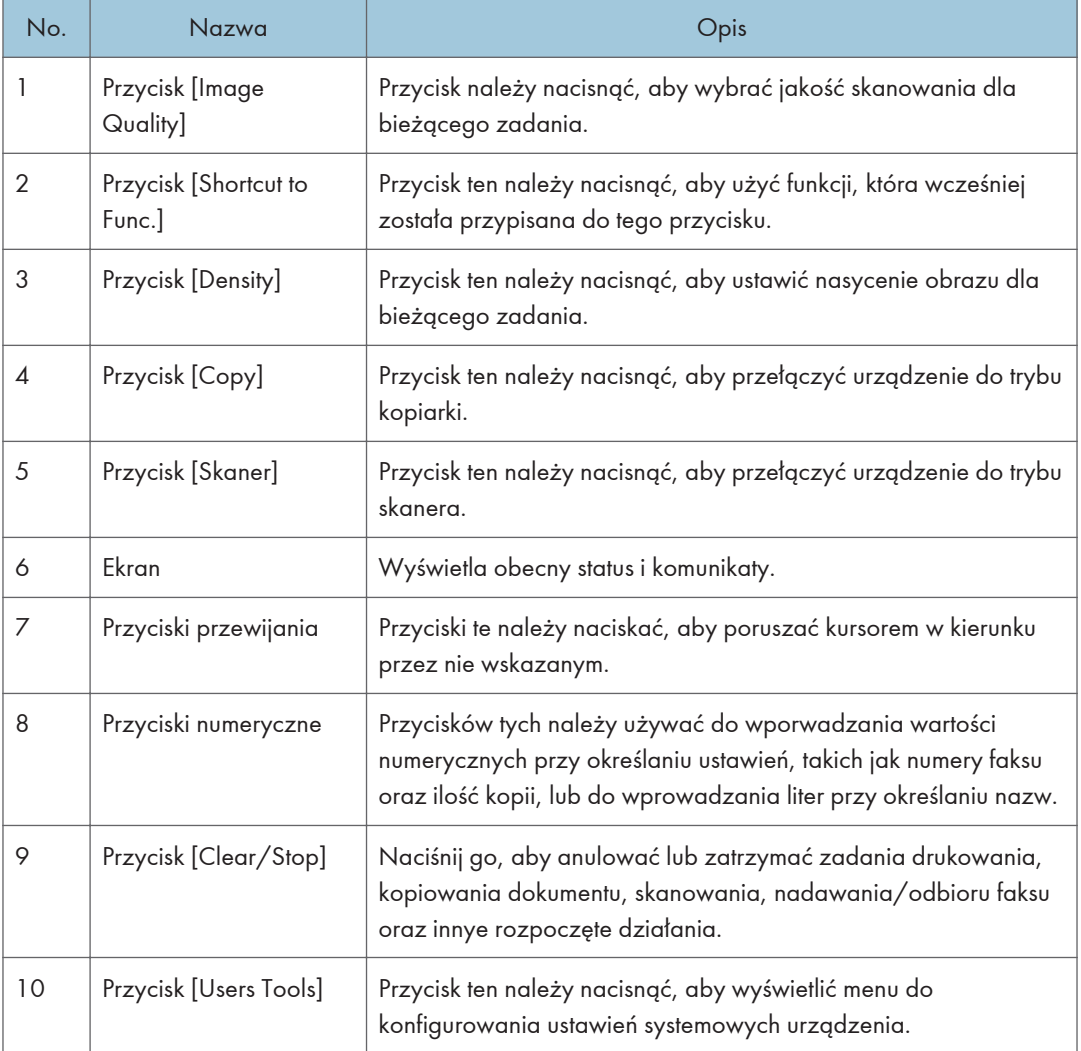

<span id="page-22-0"></span>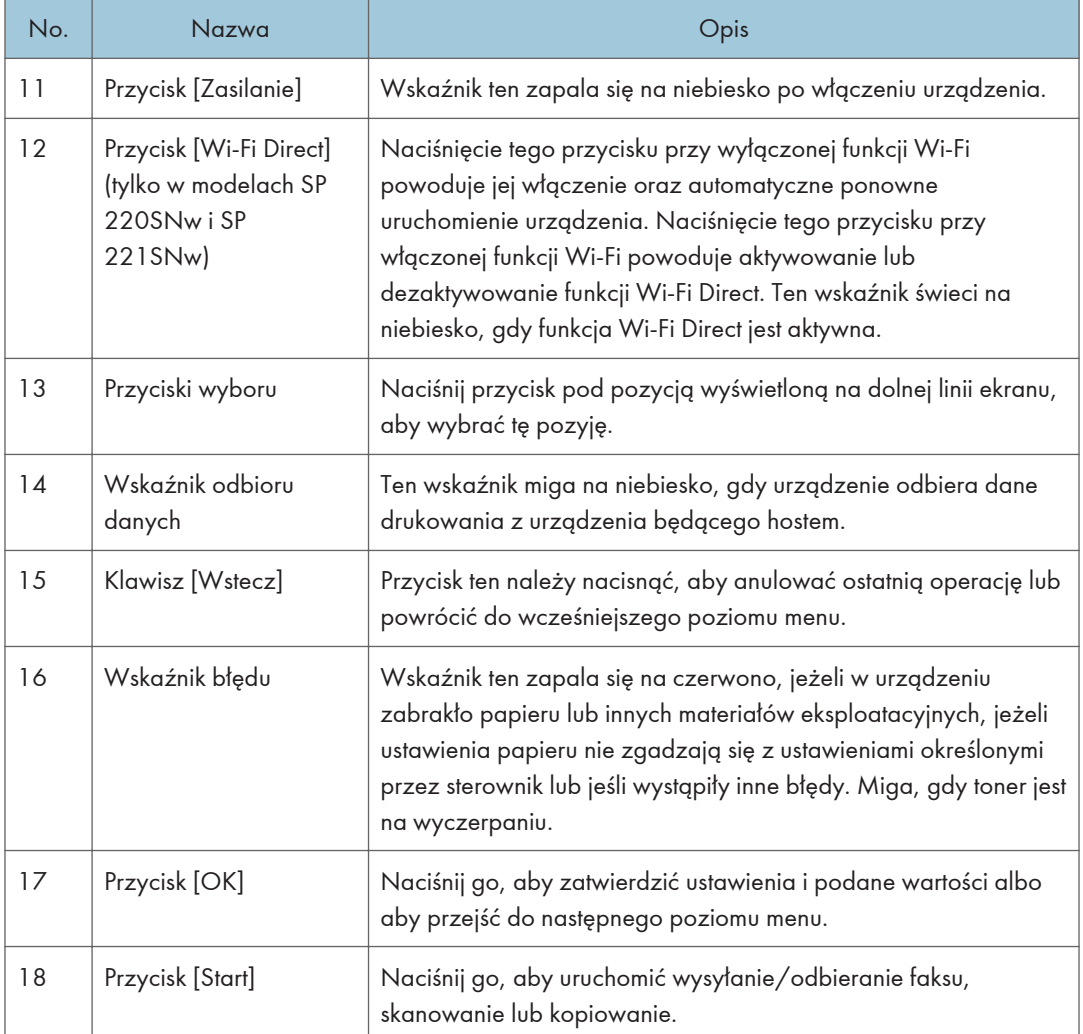

### Panel operacyjny

#### SP 221SF, SP 220SFNw, SP 221SFNw

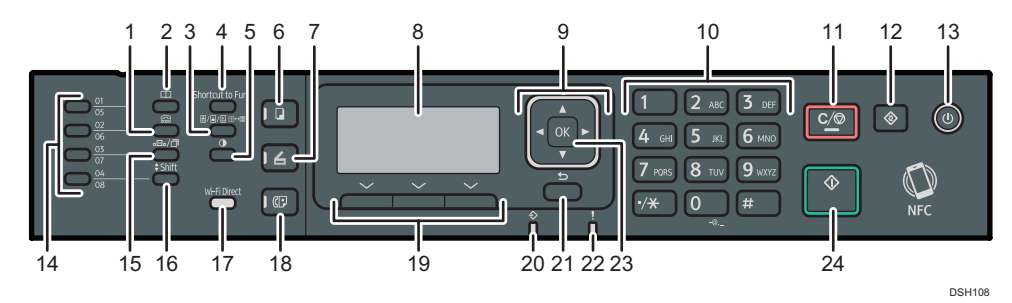

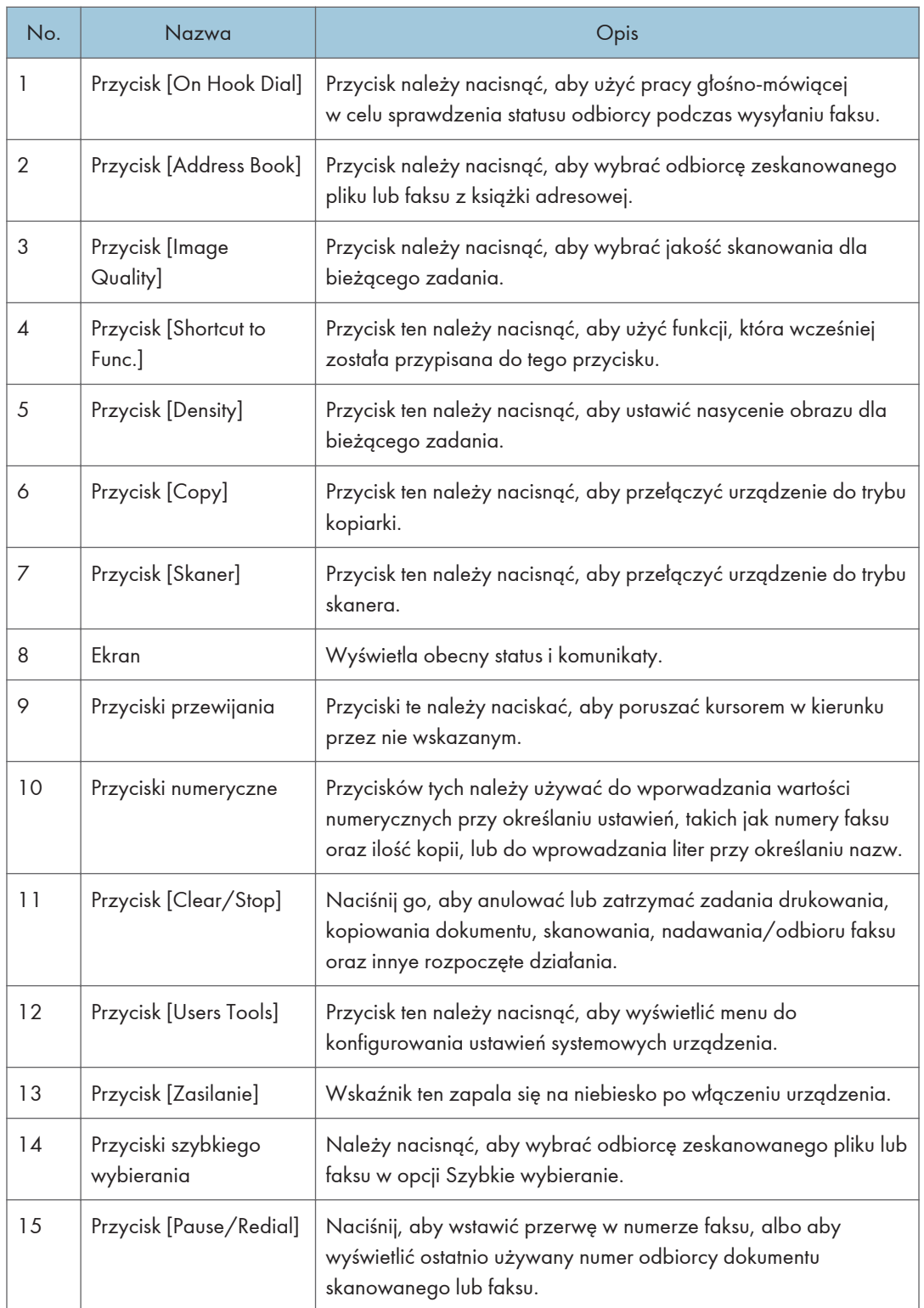

 $\overline{1}$ 

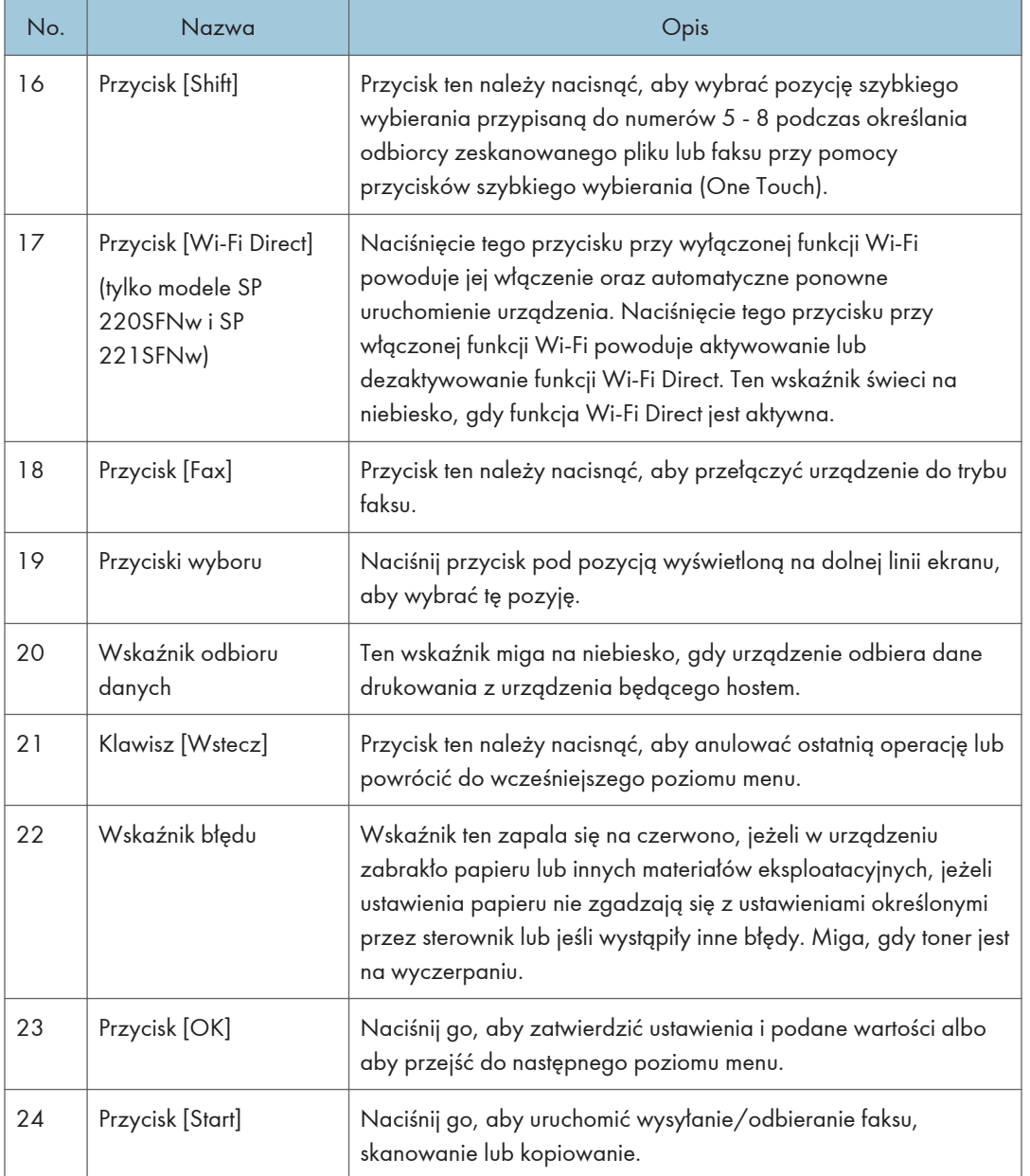

# <span id="page-25-0"></span>Zmiana trybów pracy

Można przełączać między trybami kopiarki, skanera i faksu przyciskając odpowiadające im przyciski.

Naciśnij przycisk [Kopiarka], [Skaner] lub [Faks] (tylko modele SP 221SF, SP 220SFNw i SP 221SFNw), aby włączyć dany tryb. Gdy urządzenie pracuje w danym trybie, odpowiednie przyciski są podświetlone.

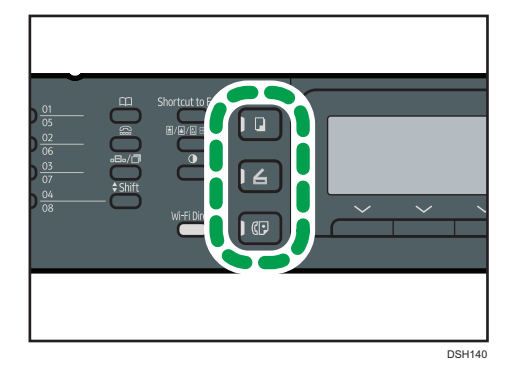

#### Priorytet funkcji

Tryb kopiowania domyślnie wybierany jest po włączeniu urządzenia lub po upływie czasu ustawionego w opcji [Zegar auto. resetu systemu] bez przeprowadzenia jakichkolwiek operacji przy wyświetlonym ekranie początkowym bieżącego trybu. Wybrany tryb można zmienić przy pomocy opcji [Priorytet funkcji] w [Narzędz. administratora].

Aby uzyskać szczegółowe informacje na temat opcji [Zegar auto. resetu systemu] lub [Priorytet funkcji], patrz [str.200 "Ustawienia administratora".](#page-201-0)

# <span id="page-26-0"></span>Wielodostępność

Urządzenie może równocześnie wykonywać wiele zadań przy użyciu różnych funkcji, np. kopiowanie i faksowanie. Równoczesne wykonywanie wielu funkcji nazywa się "Wielodostępnością".

Poniższa tabela przedstawia funkcje, które można wykonywać w tym samym czasie.

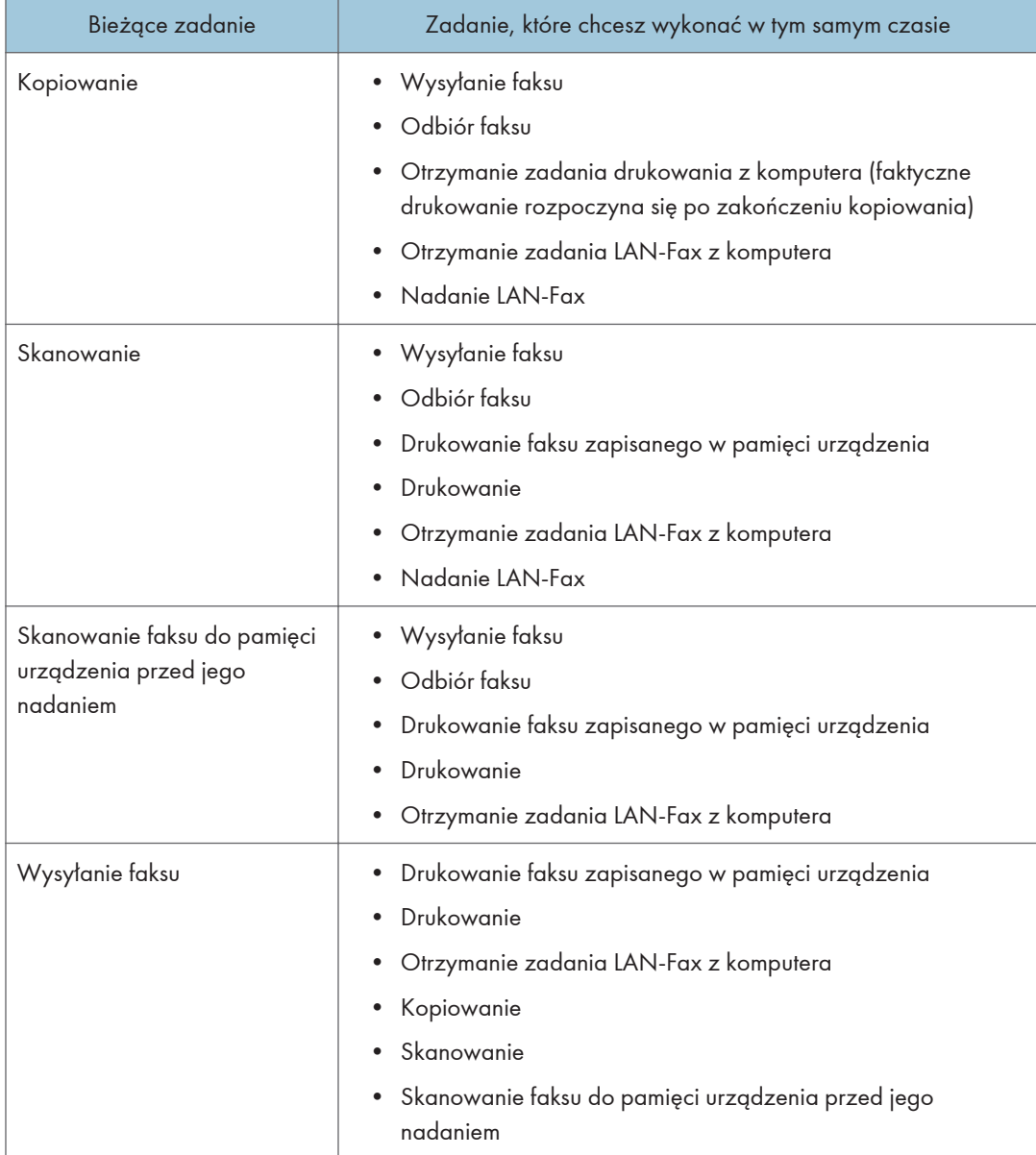

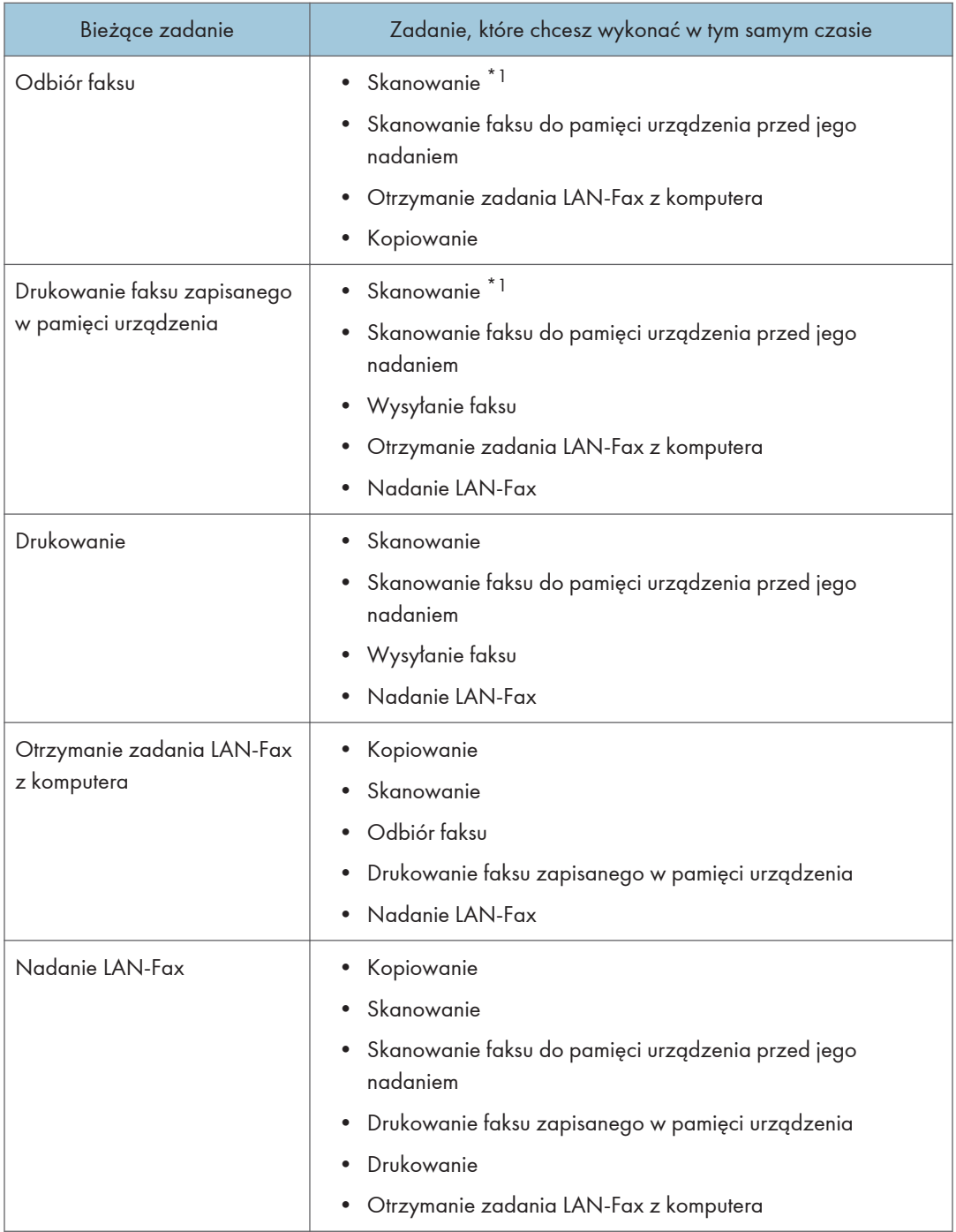

\*1 Drukowanie faksu może trwać dłużej niż normalnie, jeżeli w tym samym czasie odbywa się skanowanie przy użyciu panela operacyjnego, zwłaszcza gdy skanowanych jest wiele stron z szyby ekspozycyjnej.

#### **U** Uwaga

• Jeżeli użytkownik spróbuje użyć funkcji, która nie może być wykonana równocześnie z inną funkcją, urządzenie wyda sygnał dźwiękowy lub na ekranie komputera wyświetli się komunikat błędu. W takiej sytuacji należy spróbować ponownie po zakończeniu bieżącego zadania.

## <span id="page-29-0"></span>O narzędziach do obsługi urządzenia

W tej sekcji opisano narzędzia do obsługi tego urządzenia.

W przypadku niektórych modeli program Web Image Monitor może nie być dostępny. Szczegółowe informacje na temat różnic między modelami zawiera rozdział "Różnice w działaniu i funkcjach między modelami" w [str.13 "Jak korzystać z tego podręcznika".](#page-14-0)

#### Panel operacyjny

Panel operacyjny zawiera ekran i przyciski do obsługi urządzenia. Umożliwiają one skonfigurowanie różnych ustawień urządzenia.

Aby uzyskać więcej szczegółów na temat sposobu korzystania z panelu operacyjnego, patrz [str.173 "Konfiguracja urządzenia przy użyciu panela operacyjnego".](#page-174-1)

#### Smart Organizing Monitor

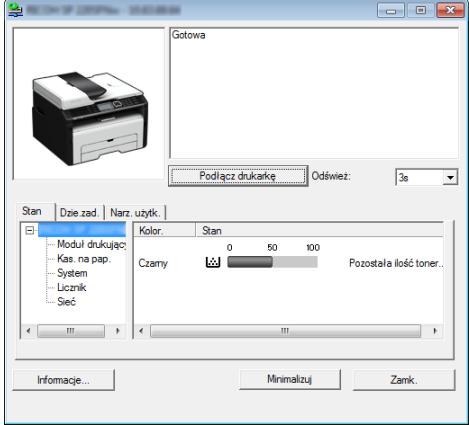

Przed użyciem narzędzie to należy zainstalować na komputerze z załączonej płyty CD-ROM.

Za pomocą programu Smart Organizing Monitor możesz sprawdzić stan urządzenia, skonfigurować jego ustawienia i korzystać z innych funkcji.

Aby uzyskać szczegółowe informacje na temat sposobu używania programu Smart Organizing Monitor, patrz [str.252 "Korzystanie z programu Smart Organizing Monitor".](#page-253-0)

#### Web Image Monitor

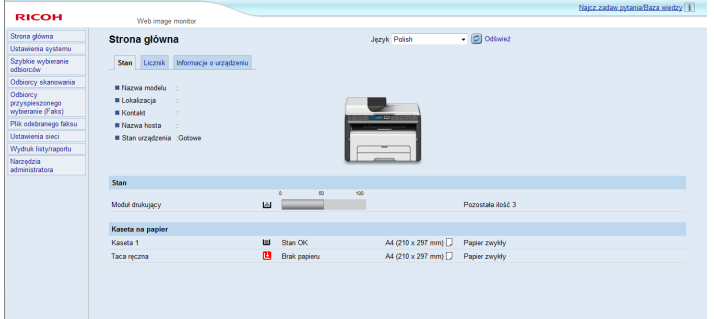

Uzyskując bezpośredni dostęp do urządzenia przy użyciu programu Web Image Monitor można sprawdzić status urządzenia i skonfigurować jego ustawienia.

Aby uzyskać szczegółowe informacje na temat sposobu używania programu Web Image Monitor, patrz [str.217 "Konfiguracja urządzenia przy użyciu narzędzi"](#page-218-1).

## <span id="page-31-0"></span>Przypisywanie ustawienia do klawisza skrótu

Istnieje możliwość aktywowania często używanej funkcji jednym naciśnięciem klawisza. W tym celu należy przypisać ustawienie klawiszowi [Skrót do funkcji].

Użytkownik może skonfigurować ustawienia dla następujących 3 funkcji:

- Tryb kopii dowodu tożsam.
- Nad.natychmiast.faksu
- Wybierz odb.skanera

W przypadku niektórych modeli program Web Image Monitor może nie być dostępny. Szczegółowe informacje na temat różnic między modelami zawiera rozdział "Różnice w działaniu i funkcjach między modelami" w [str.13 "Jak korzystać z tego podręcznika".](#page-14-0)

#### Przypisywanie ustawienia przy użyciu panela operacyjnego

- 1. Naciśnij przycisk [Narzędzia użytkownika].
- 2. Za pomocą przycisków [<sup>4</sup>] lub [<sup>v</sup>] wybierz opcję [Narzędzia administratora], a następnie naciśnij przycisk [OK].
- 3. Jeżeli wymagane jest hasło, wprowadź je za pomocą przycisków numerycznych, a następnie naciśnij przycisk [OK].
- 4. Naciśnij przycisk  $\lceil \mathbf{v} \rceil$  lub  $\lceil \mathbf{A} \rceil$ , aby wybrać [Skrót do funkcji], a następnie naciśnij przycisk [OK].
- 5. Naciśnij przycisk  $[\blacktriangle]$  lub  $[\blacktriangledown]$ , aby wybrać ustawienie, które chcesz skonfigurować, a następnie naciśnij przycisk [OK].
- 6. Naciśnij przycisk [User Tools], aby powrócić do ekranu początkowego.

*D* Uwaga

• Hasło dla dostępu menu[Narzędzia administratora] może być określone [Zabez. narzędzi administ.].

#### Przypisywanie ustawienia za pomocą programu Web Image Monitor

- 1. Uruchom przeglądarkę internetową i wpisz na pasku adresu "http://(adres IP urządzenia)/".
- 2. Kliknij [Ustawienia systemu].
- 3. Kliknij kartę [Skrót do funkcji].
- 4. W sekcji [Skrót do ustawień funkcji] podaj ustawienie, które chcesz skonfigurować.
- 5. W razie konieczności wprowadź hasło administratora.
- <span id="page-32-0"></span>6. Kliknij przycisk [OK].
- 7. Zamknij przeglądarkę internetową.

*D* Uwaga

• Aby uzyskać szczegółowe informacje na temat haseł, patrz [str.246 "Konfigurowanie ustawień](#page-247-0) [administratora".](#page-247-0)

#### Uzyskiwanie dostępu do funkcji przypisanej do klawisza skrótu

1. Naciśnij przycisk [Skrót do funkcji].

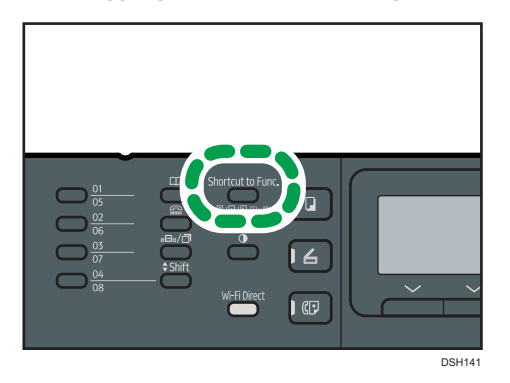

Zostanie wyświetlona funkcja przypisana do klawisza [Skrót do funkcji].

## <span id="page-33-0"></span>Wprowadzanie znaków

Aby wprowadzić znaki, należy użyć przycisków w następujący sposób:

#### Aby wprowadzić cyfrę

Naciśnij przycisk numeryczny.

#### Aby usunąć znak

Naciśnij przycisk [<sup>4</sup>].

#### Aby wprowadzić numer faksu

• Aby wprowadzić numer

Naciskaj przyciski numeryczne.

- Aby wprowadzić znaki inne niż cyfry
	- " ${\mathbf \mathsf {\mathsf {\mathsf {H}}}}$ ": naciśnij przycisk [ ${\mathsf {\mathsf {H}}}.$
	- " $\sharp$ ": naciśnij przycisk [ $\sharp$ ].
	- "<sup>+</sup>": naciśnij przycisk [ $\bigstar$ ].

Pauza: Naciśnij przycisk [Pauza/ponowne wybieranie]. Na ekranie pojawi się znak "P".

Spacja: Naciśnij przycisk [ $\blacktriangleright$ ].

#### Aby wprowadzić nazwę

Litery, liczby i symbole można wprowadzić przy użyciu przycisków numerycznych.

Aby wprowadzić jednocześnie dwa znaki, które używają tego samego przycisku numerycznego, naciśnij przycisk [ ], aby przesunąć kursor przed wprowadzeniem drugiego znaku.

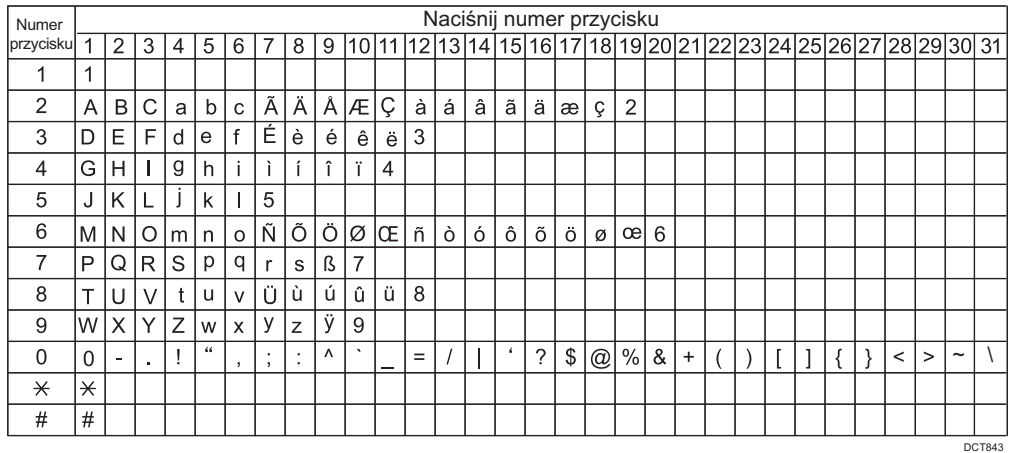

#### **J** Uwaga

• Znaki, które można wprowadzić, zależą od konfigurowanego ustawienia.

• Jeżeli wprowadzona liczba jest za duża lub za mała dla danego ustawienia, nie zostanie ona zaakceptowana. Naciśnięcie przycisku [OK] spowoduje, że urządzenie zwiększy lub zmniejszy liczbę do minimalnej lub maksymalnej wartości dla danego ustawienia.

1. Przewodnik po urządzeniu
# 2. Paper Specifications and Adding Paper

Ten rozdział zawiera opis sposobu ładowania papieru i oryginalnych dokumentów oraz ich specyfikację.

# Przepływ pracy związany z ładowaniem papieru oraz konfigurowaniem rozmiarów i typów papieru

W tej sekcji opisano sposób ładowania papieru oraz omówiono czynności wymagane po załadowaniu papieru.

Wykonanie poniższych procedur umożliwia kopiowanie i drukowanie na papierze załadowanym do urządzenia.

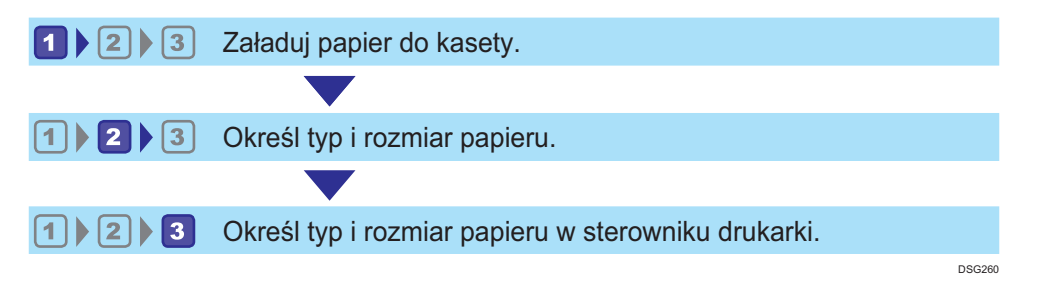

Szczegółowe informacje o tych procedurach przedstawiono na następnej stronie.

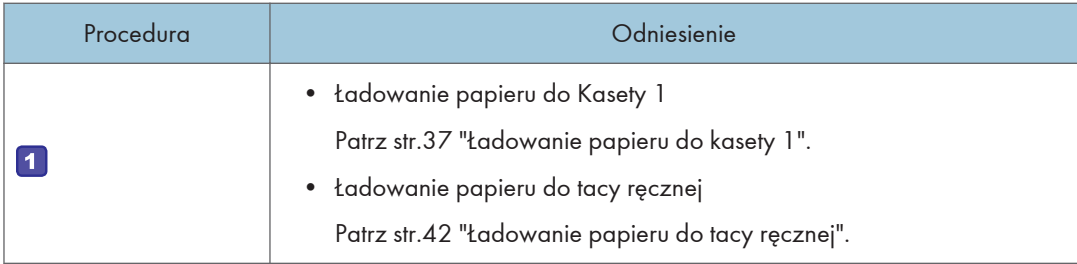

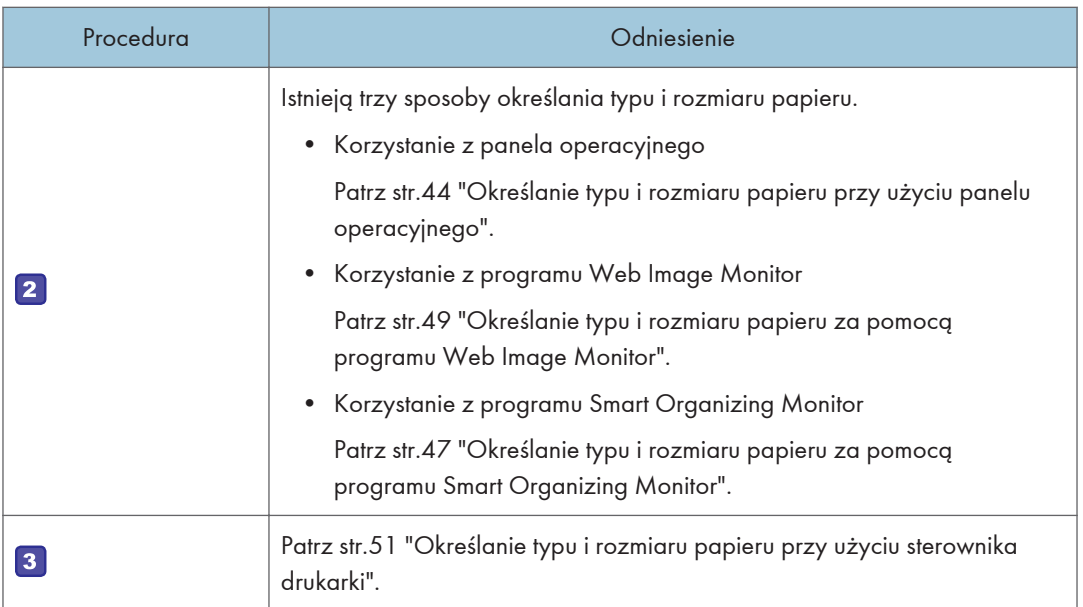

Aby uzyskać szczegółowe informacje dotyczące obsługiwanego papieru, patrz [str.53 "Obsługiwany](#page-54-0) [papier".](#page-54-0)

## <span id="page-38-0"></span>Ładowanie papieru

W tej części opisano sposób ładowania papieru do kasety na papier lub tacy ręcznej.

## **AOSTRZEŻENIE**

• Podczas ładowania papieru należy chronić palce przed przytrzaśnięciem i zranieniem.

Aby uzyskać informacje na temat obsługiwanego papieru oraz wskazówki dotyczące jego przechowywania i obszarów wydruku, patrz [str.53 "Obsługiwany papier"](#page-54-0).

**Nazne** 

• Podczas ładowania papieru upewnij się że skonfigurowałeś rozmiar papieru i typ papieru dla tacy ręcznej i kasety 1. Podczas drukowania dokumentu określ rozmiar papieru i typ papieru oraz wybierz kasetę z papierem w sterowniku drukarki w taki sposób, by ustawienia skonfigurowane podczas załadunku papieru mogły być wykorzystane do drukowania.

#### Ładowanie papieru do kasety 1

Wyciągnij tę kasetę, aby załadować pionowo papier o formacie A5 lub załadować papier o formacie większym niż A4 (297 mm). Aby uzyskać szczegółowe informacje, patrz [str.40 "Wysuwanie kasety](#page-41-0) [1, by załadować papier"](#page-41-0).

1. Powoli wysuń kasetę 1, a następnie wyjmij ją trzymając oburącz.

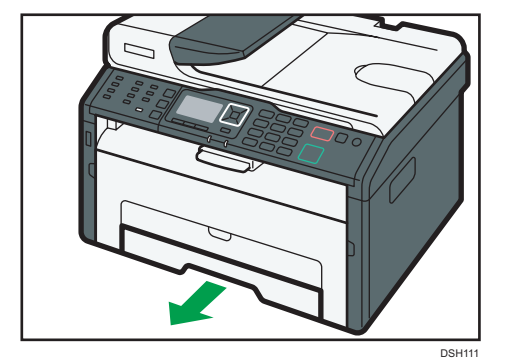

Umieść kasetę na płaskiej powierzchni.

2. Rozsuń boczną i końcową prowadnicę papieru.

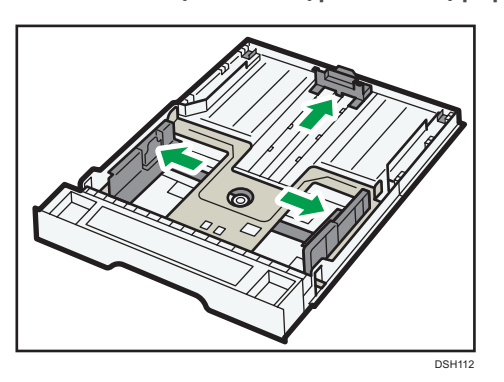

- 3. Przekartkuj papier przed załadowaniem go do kasety.
- 4. Załaduj nowy stos papieru stroną do zadrukowania skierowaną do dołu.

Upewnij się, że stos papieru nie przekracza znaku ograniczającego umieszczonego na bocznej prowadnicy papieru.

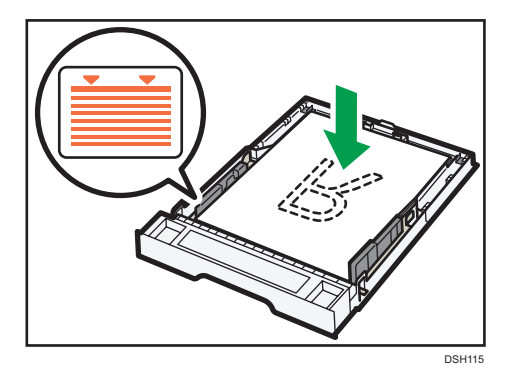

Wyrównaj końcową prowadnicę papieru z oznaczeniem rozmiaru papieru w kasecie.

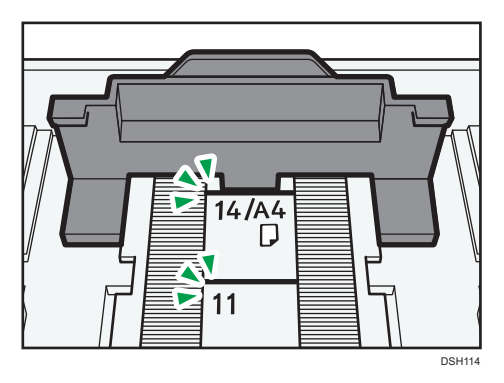

5. Upewnij się, że nie ma żadnych odstępów między papierem a jego prowadnicami bocznymi i końcową.

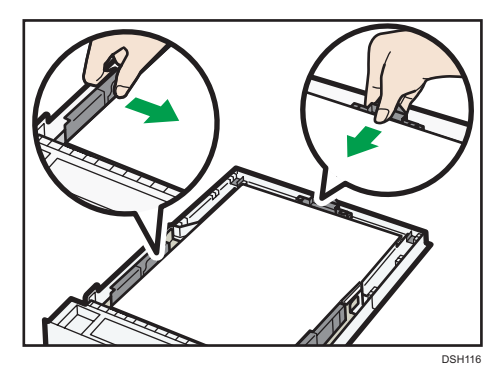

6. Wsuń delikatnie kasetę 1 do urządzenia.

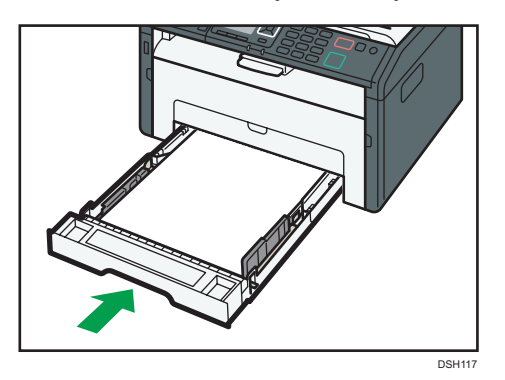

Aby uniknąć zacięcia się papieru, sprawdź czy kaseta jest dobrze włożona.

By załadować arkusze wydrukiem do góry, otwórz tylną osłonę.

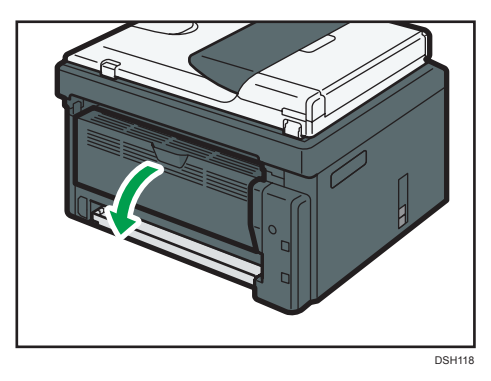

#### **U** Uwaga

• Arkusze mogą być podawane stroną do zadruku skierowaną w dół z tacy wyjściowej bez otwierania tylnej pokrywy.

#### <span id="page-41-0"></span>Wysuwanie kasety 1, by załadować papier

W tym rozdziale omówiono zasady ładowania do urządzenia papierów większych niż A4 (297 mm).

1. Zdejmij pokrywę kasety.

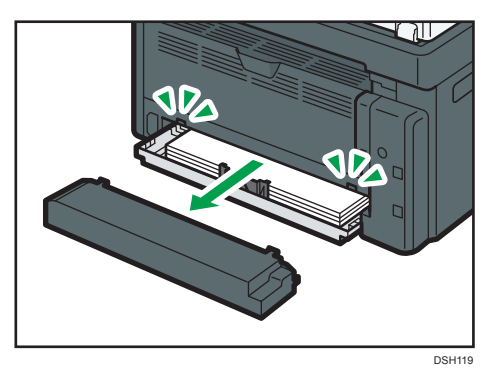

- 2. Powoli wysuń kasetę 1, a następnie wyjmij ją trzymając oburącz.
- 3. Zwolnić blokady przedłużenia po obu stronach kasety, a następnie wyciągnąć przedłużenie.

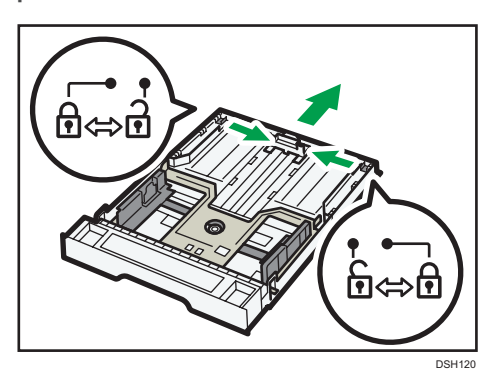

Upewnij się, że wewnętrzna powierzchnia przedłużenia jest zgodna ze skalą.

Możesz wyregulować długość przedłużenia w trzech krokach. W przypadku korzystania z papieru w rozmiarze A5 SEF, A4 lub Letter dostosuj długość do miejsca wskazanego oznaczeniem  $\mathcal{D}''$  w kasecie.

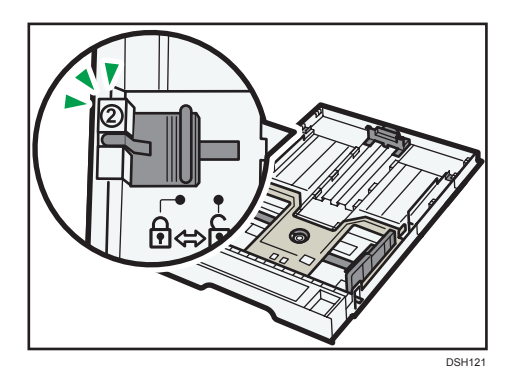

W przypadku korzystania z papieru w rozmiarze Legal dostosuj długość do miejsca wskazanego oznaczeniem " $\overline{3}$ " w kasecie.

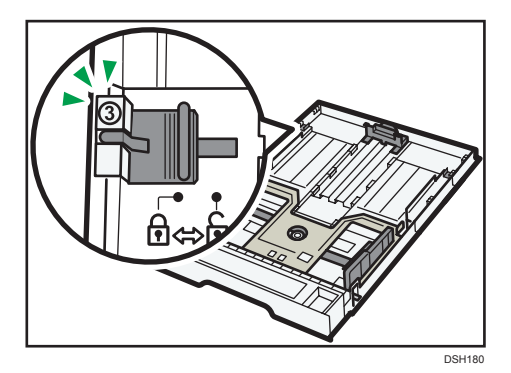

4. Zablokuj przedłużenie.

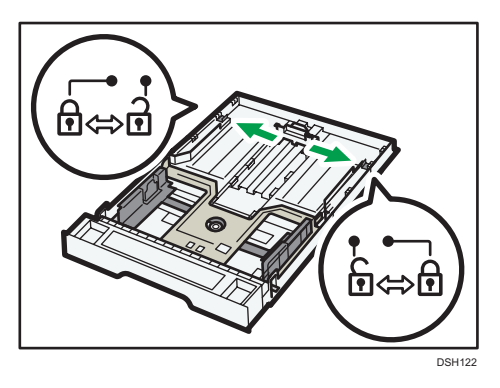

5. Wykonaj kroki 2 do 7 w sekcji "Ładowanie papieru do kasety 1".

<span id="page-43-0"></span>6. Załóż pokrywę kasety.

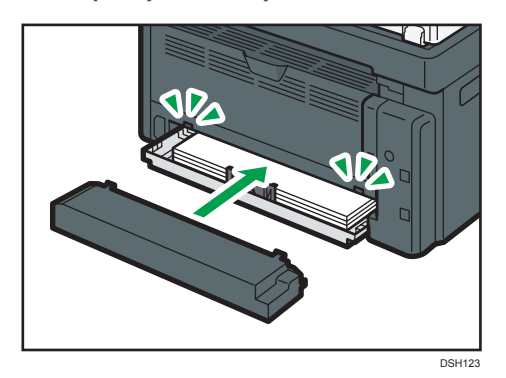

#### **U** Uwaga

• Papier w formacie Legal lub o niestandardowym rozmiarze dłuższym niż A4 należy załadować bez zakładania osłony kasety. (Tylko **Integion** 

## Ładowanie papieru do tacy ręcznej

#### **Ważne**

- Nie należy umieszczać papieru na tacy ręcznej, dopóki nie zostanie wyświetlony komunikat "Gotowe".
- 1. Otwórz tacę ręczną.

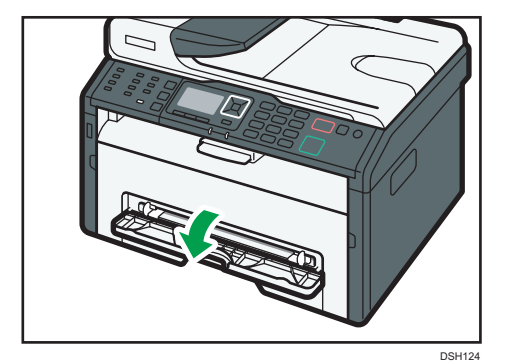

2. Wysuń prowadnice boczne na zewnątrz, załaduj papier stroną wydruku skierowaną w górę, a następnie wsuń go, dopóki nie zatrzyma się w urządzeniu.

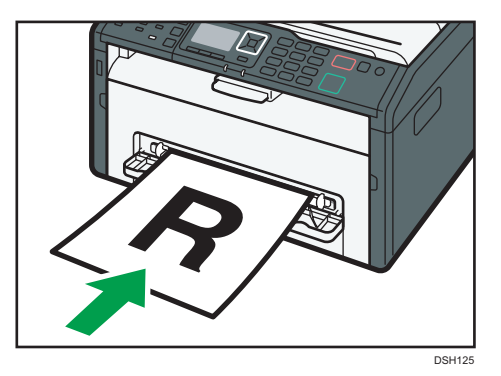

3. Dopasuj prowadnice boczne do szerokości papieru.

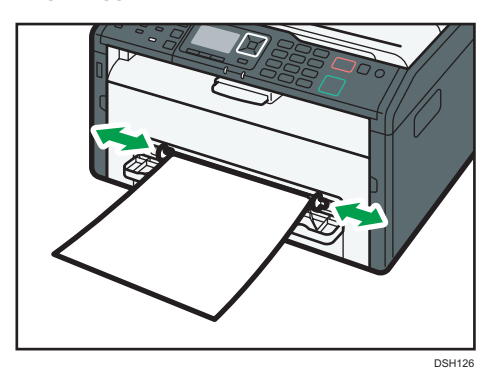

By załadować arkusze wydrukiem do góry, otwórz tylną osłonę.

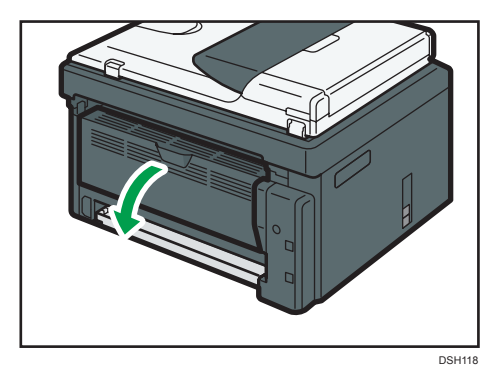

**U** Uwaga

• Arkusze mogą być podawane stroną do zadruku skierowaną w dół z tacy wyjściowej bez otwierania tylnej pokrywy.

# <span id="page-45-0"></span>Określanie typu i rozmiaru papieru przy użyciu panelu operacyjnego

W sekcji tej opisano sposób określania rozmiaru i typu papieru przy użyciu panela operacyjnego.

#### *D* Uwaga

- Rozmiar i typ papieru można również określić za pomocą sterownika drukarki. Szczegółowe informacje można znaleźć w pomocy sterownika drukarki.
- Jeżeli w obszarze [Ustaw.systemu] jest zaznaczona opcja [Automatyczna kontynuacja], po wykryciu błędu typu/rozmiaru papieru drukowanie zostanie chwilowo wstrzymane. Drukowanie zostanie na nowe podjęte po około 10 sekundach dzięki ustawieniom wprowadzonym przy użyciu panela operacyjnego. Aby uzyskać szczegółowe informacje na temat funkcji [Automatyczna kontynuacja], patrz [str.192 "Ustawienia systemowe"](#page-193-0).

#### Określanie typu papieru

W sekcji tej opisano sposób określania typu papieru.

1. Naciśnij przycisk [Narzędzia użytkownika].

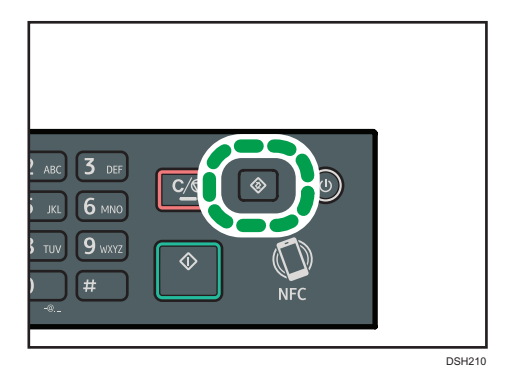

- 2. Przy pomocy przycisków  $[$ <sup> $\bullet$ </sup>] i  $[$ <sup> $\bullet$ </sup>] wybierz [Ustawienia kaset na papier], a następnie naciśnij przycisk [OK].
- 3. Przy pomocy przycisków  $[\blacktriangle]$  i  $[\blacktriangledown]$  wybierz ustawienie typu papieru dla żądanej kasety, a następnie naciśnij przycisk [OK].
- 4. Naciśnij przycisk [▲ alt="Strzałka w górę"/>] lub [▼ alt="Strzałka w dół"/>], aby wybrać typ papieru, a następnie naciśnij przycisk [OK].
- 5. Naciśnij przycisk [User Tools], aby powrócić do ekranu początkowego.

**J** Uwaga

• Możesz nacisnąć przycisk [Wstecz], aby wyjść do poprzedniego poziomu drzewa menu.

## Określanie standardowego rozmiaru papieru

W sekcji tej opisano sposób określania standardowego rozmiaru papieru.

1. Naciśnij przycisk [Narzędzia użytkownika].

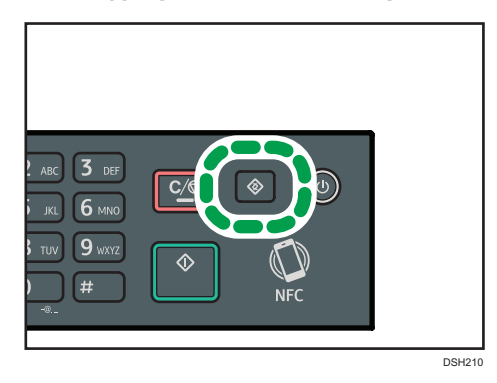

- 2. Przy pomocy przycisków [ $\blacktriangle$ ] i [ $\blacktriangledown$ ] wybierz [Ustawienia kaset na papier], a następnie naciśnij przycisk [OK].
- 3. Przy pomocy przycisków [<sup>4</sup>] i [<sup>7</sup>] wybierz ustawienie rozmiaru papieru dla pożądanej kasety, a następnie naciśnij przycisk [OK].
- 4. Przy pomocy przycisków [4] [V] i [4] [V] wybierz żądany rozmiar papieru, a następnie naciśnij przycisk [OK] .
- 5. Naciśnij przycisk [User Tools], aby powrócić do ekranu początkowego.

#### *D* Uwaga

• Możesz nacisnąć przycisk [Wstecz], aby wyjść do poprzedniego poziomu drzewa menu.

#### Określanie niestandardowego rozmiaru papieru

W sekcji tej opisano sposób określania niestandardowego rozmiaru papieru.

1. Naciśnij przycisk [Narzędzia użytkownika].

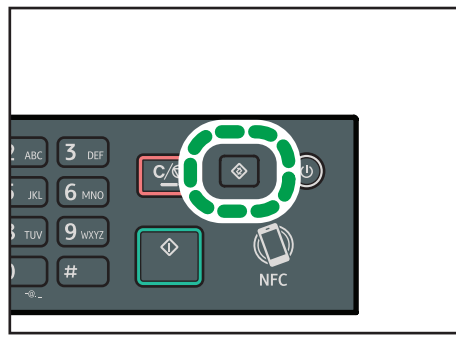

DSH210

- 2. Przy pomocy przycisków [ $\blacktriangle$ ] i [ $\blacktriangledown$ ] wybierz [Ustawienia kaset na papier], a następnie naciśnij przycisk [OK].
- 3. Przy pomocy przycisków [<sup>4</sup>] i [<sup>7</sup>] wybierz ustawienie rozmiaru papieru dla pożądanej kasety, a następnie naciśnij przycisk [OK].
- 4. Przy pomocy przycisków [4] [V] i [4] [V] wybierz [Rozm.niest.], a następnie naciśnij przycisk [OK].
- 5. Za pomocą przycisków [4] [<sup>v</sup>] wybierz [mm] lub [cali], a następnie naciśnij przycisk [OK].
- 6. Wprowadź szerokość używając przycisków numerycznych, a następnie naciśnij przycisk [OK].

Aby wprowadzić przecinek oddzielający części dziesiętne, naciśnij [ $\bigstar$ ].

7. Wprowadź długość używając przycisków numerycznych, a następnie naciśnij przycisk [OK].

Aby wprowadzić przecinek oddzielający części dziesiętne, naciśnij  $[\mathcal{\textbf{X}}]$ .

8. Naciśnij przycisk [User Tools], aby powrócić do ekranu początkowego.

*D* Uwaga

• Możesz nacisnąć przycisk [Wstecz], aby wyjść do poprzedniego poziomu drzewa menu.

# <span id="page-48-0"></span>Określanie typu i rozmiaru papieru za pomocą programu Smart Organizing Monitor

Procedura opisana w niniejszej sekcji to procedura przykładowa wykorzystująca Windows 7. Właściwa procedura może się różnić w zależności od używanego systemu operacyjnego.

- 1. W menu [Start], kliknij [Wszystkie programy].
- 2. Kliknij opcję [SP 220 Series Software Utilities].
- 3. Kliknij [[Smart Organizing Monitor for SP 220 Series]].

Zostanie uruchomiony program Smart Organizing Monitor.

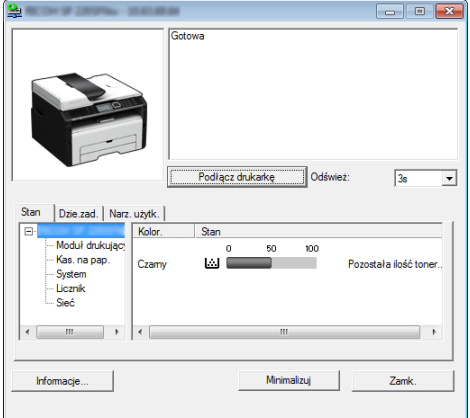

- 4. Jeśli urządzenie, którego używasz, nie jest wybrane, kliknij opcję [Connect Printer], a następnie wykonaj jedną z poniższych czynności:
	- Wybierz model urządzenia.
	- Wprowadź ręcznie adres IP urządzenia.
	- Kliknij opcję [Search Network Printer], aby wyszukać urządzenie w sieci.
- 5. Kliknij przycisk [OK].
- 6. Na karcie [User Tools] kliknij [Printer Configuration].

Jeżeli wyświetlona zostanie prośba o poadnie kodu dostępu, wprowadź go, a następnie kliknij [OK].

Domyślnym kodem dostępu jest "Admin".

- 7. Na karcie [Źródło papieru] wybierz typ i rozmiar papieru, a następnie kliknij przycisk [OK].
- 8. Kliknij przycisk [Zamknij].

#### Określanie niestandardowego rozmiaru papieru

- 1. W menu [Start], kliknij [Wszystkie programy].
- 2. Kliknij opcję [SP 220 Series Software Utilities].
- 3. Kliknij [[Smart Organizing Monitor for SP 220 Series]].
- 4. Jeśli urządzenie, którego używasz, nie jest wybrane, kliknij opcję [Connect Printer], a następnie wykonaj jedną z poniższych czynności:
	- Wybierz model urządzenia.
	- Wprowadź ręcznie adres IP urządzenia.
	- Kliknij opcję [Search Network Printer], aby wyszukać urządzenie w sieci.
- 5. Kliknij przycisk [OK].
- 6. Na karcie [User Tools] kliknij [Printer Configuration].

Jeżeli wyświetlona zostanie prośba o poadnie kodu dostępu, wprowadź go, a następnie kliknij  $[OK]$ .

Domyślnym kodem dostępu jest "Admin".

- 7. Na karcie [Źródło papieru] wybierz wartość [Custom Paper Size] z listy [Paper Size].
- 8. Na liście [Jednostka miary:] wybierz pozycję [mm] lub [cal].
- 9. W polu [Horizontal] i [Vertical] określ szerokość i długość.
- 10. Kliknij przycisk [OK].
- 11. Kliknij przycisk [Zamknij].

# <span id="page-50-0"></span>Określanie typu i rozmiaru papieru za pomocą programu Web Image Monitor

Niniejsza sekcja przedstawia sposób określania rozmiaru i typu papieru przy użyciu programu Web Image Monitor.

W przypadku niektórych modeli program Web Image Monitor może nie być dostępny Szczegółowe informacje na temat różnic między modelami zawiera rozdział "Różnice w działaniu i funkcjach między modelami" w [str.13 "Jak korzystać z tego podręcznika".](#page-14-0)

1. Uruchom przeglądarkę internetową i uzyskaj dostęp do urządzenia poprzez wprowadzenie adresu IP.

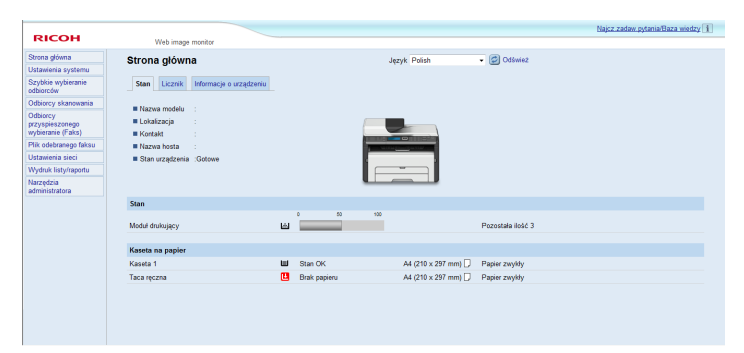

Zostanie wyświetlona strona główna programu Web Image Monitor.

- 2. Kliknij [Ustawienia systemu].
- 3. Kliknij opcję [Ustawienia kaset na papier].
- 4. Wybierz typ i rodzaj papieru w kasecie, której chcesz użyć.
- 5. W razie konieczności wprowadź hasło administratora.
- 6. Kliknij przycisk [OK].
- 7. Zamknij przeglądarkę internetową.

### Określanie niestandardowego rozmiaru papieru

- 1. Uruchom przeglądarkę internetową i uzyskaj dostęp do urządzenia poprzez wprowadzenie adresu IP.
- 2. Kliknij [Ustawienia systemu].
- 3. Kliknij opcję [Ustawienia kaset na papier].
- 4. Wybierz opcję [Rozm.niest.] z listy [Rozmiar papieru].
- 5. Wybierz opcję [mm] lub [cl], a następnie określ szerokość i długość.
- 6. W razie konieczności wprowadź hasło administratora.
- 7. Kliknij przycisk [OK].
- 8. Zamknij przeglądarkę internetową.

## <span id="page-52-0"></span>Określanie typu i rozmiaru papieru przy użyciu sterownika drukarki

#### **Ważne**

• Upewnij się, że typ i rozmiar papieru określony w sterowniku drukarki jest zgodny z typem i rozmiarem papieru umieszczonego w kasecie. Ze względu na fakt, że urządzenie nie wykrywa automatycznie rozmiaru papieru, jego typ i rozmiar mogą być niezgodne, co może spowodować nieprawidłowy wydruk.

#### System Windows

Procedura opisana w niniejszej sekcji to procedura przykładowa wykorzystująca Windows 7. Właściwa procedura może się różnić w zależności od używanego systemu operacyjnego.

1. Otwórz okno dialogowe [Właściwości drukowania] z poziomu sterownika drukarki.

Aby uzyskać informacje na temat sposobu otwierania i konfigurowania właściwości sterownika drukarki z menu [Urządzenia i drukarki], patrz [str.66 "Wyświetlanie okna dialogowego](#page-67-0) [Preferencje drukowania".](#page-67-0)

Pojawi się okno dialogowe [Preferencje drukowania].

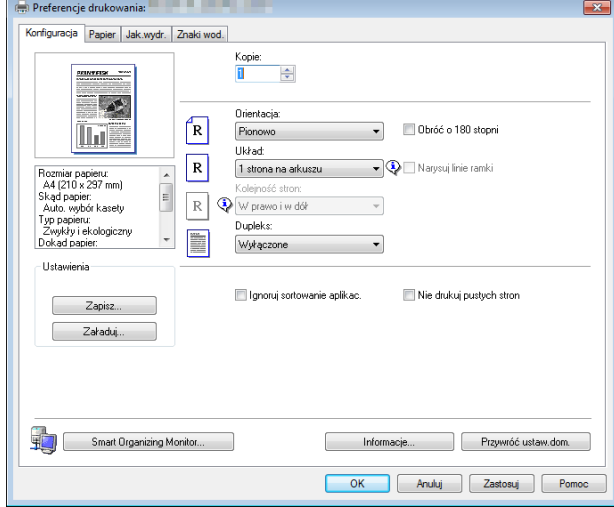

- 2. Kliknij kartę [Papier].
- 3. Z listy [Kaseta na papier:] wybierz kasetę na papier zawierającą papier, na którym chcesz drukować.
- 4. Z listy [Typ papieru:], wybierz typ papieru załadowanego do kasety na papier.
- 5. Zaznacz pole wyboru [Drukuj na] i wybierz rozmiar papieru umieszczonego w kasecie. Wyczyść pole wyboru [Dopasuj do rozmiaru wydruku], zależnie od potrzeb.
- 6. Kliknij przycisk [OK].

### System OS X

Ta procedura jest procedurą przykładową bazującą na systemie operacyjnym OS X 10.11. Właściwa procedura może się różnić w zależności od używanego systemu operacyjnego.

- 1. Włącz aplikację System Preferences (Preferencje systemu).
- 2. Kliknij opcję [Drukarki i skanery].
- 3. Wybierz używaną drukarkę.
- 4. W menu [Rozmiar papieru:] wybierz rozmiar dokumentu do wydruku.
- 5. W menu podręcznym wybierz [Funkcje drukarki].
- 6. Na liście [Typ nośnika:] wybierz typ papieru, który jest załadowany do kasety na papier.

# <span id="page-54-0"></span>Obsługiwany papier

#### **Ważne**

- Po załadowaniu papieru do kasety należy określić typ i rozmiar papieru przy użyciu panelu operacyjnego lub programu Smart Organizing Monitor i sterownika drukarki. To urządzenie nie wykrywa rozmiaru papieru automatycznie.
- W przypadku ładowania papieru o rozmiarze niestandardowym należy określić jego długość i szerokość przy użyciu panelu operacyjnego i sterownika drukarki.

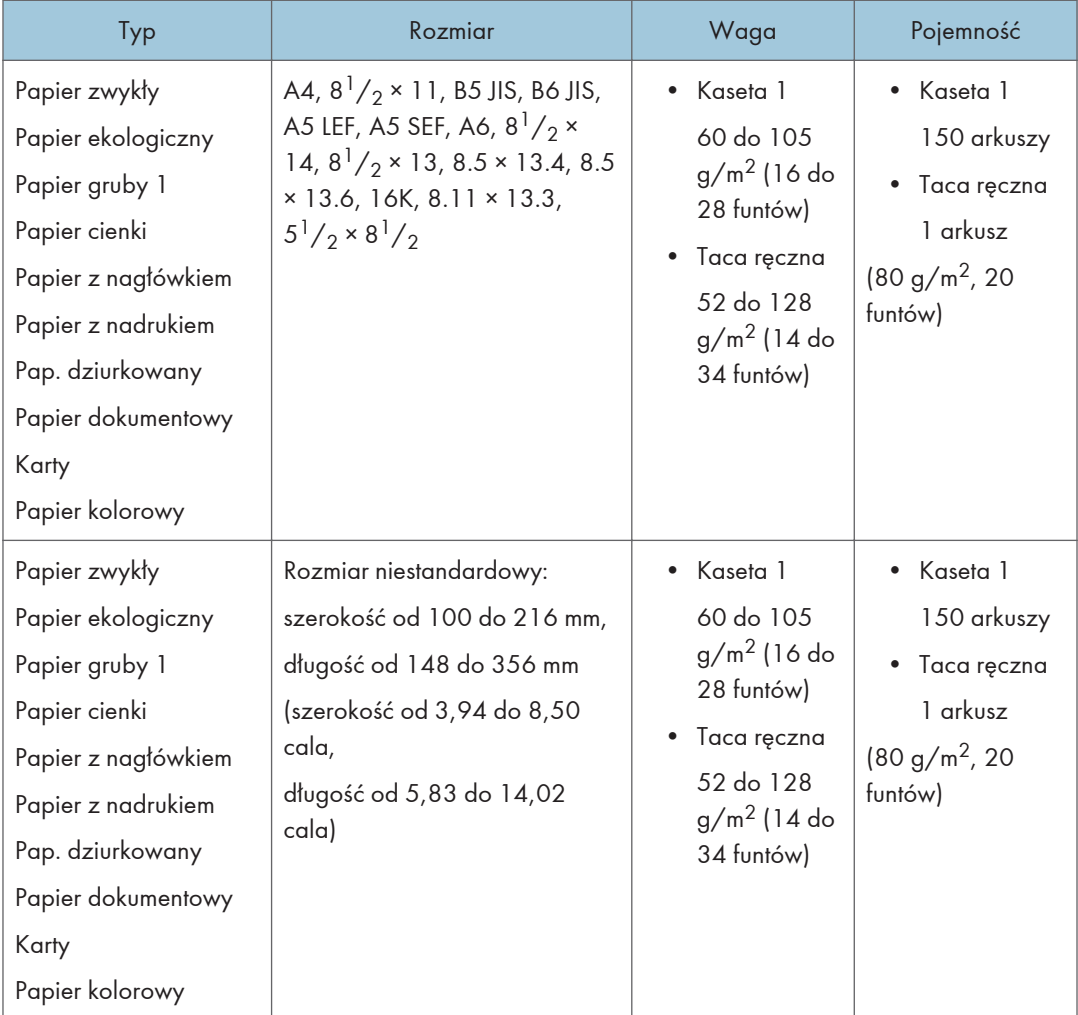

## Specyfikacja typów papieru

W tabelach poniżej opisano typy papierów, których można używać w niniejszym urządzeniu.

#### **Ważne**

- Toner może schnąć przez dłuższy czas w zależności od typu papieru. Po wydrukowaniu należy sprawdzić, czy strony zupełnie wyschły. W przeciwnym razie toner może się rozmazać.
- Gwarantowaną jakość druku można uzyskać tylko pod warunkiem używania zalecanych papierów. Szczegółowe informacje na temat zalecanego papieru można uzyskać u przedstawiciela handlowego lub w serwisie.

#### Papier zwykły

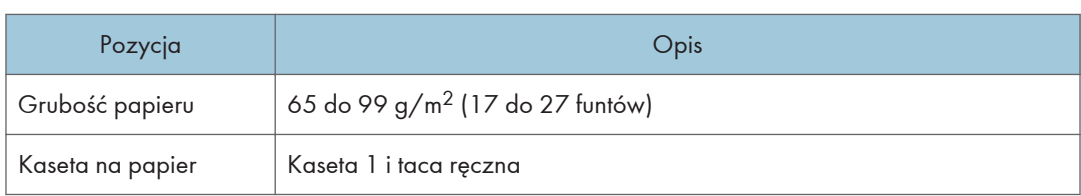

#### Papier gruby 1

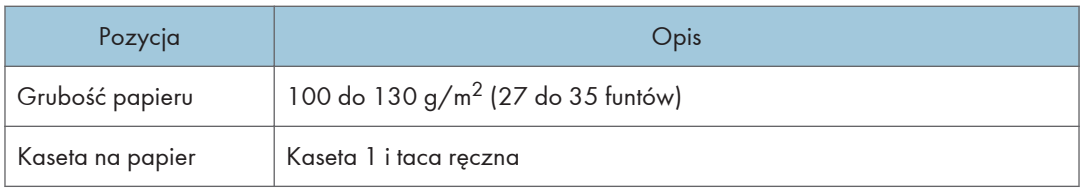

#### Papier cienki

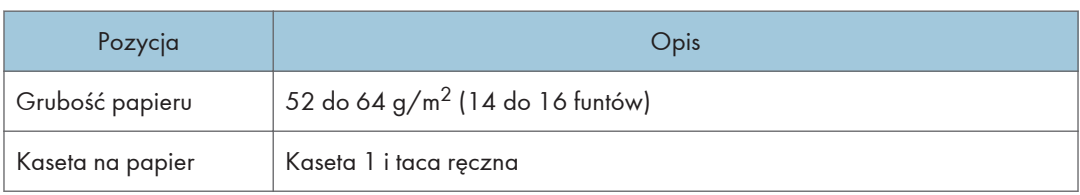

#### Papier ekologiczny

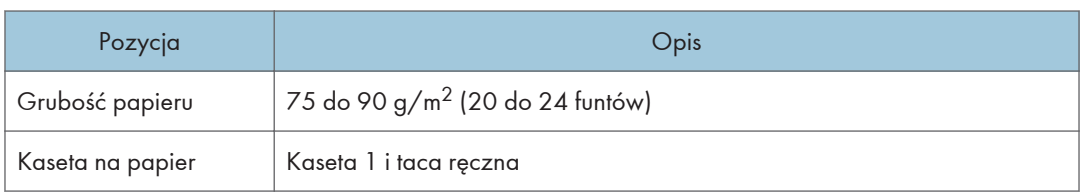

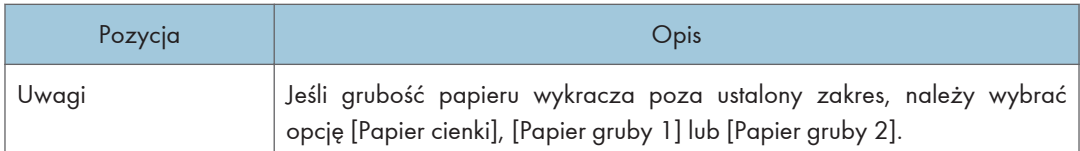

## Papier kolorowy

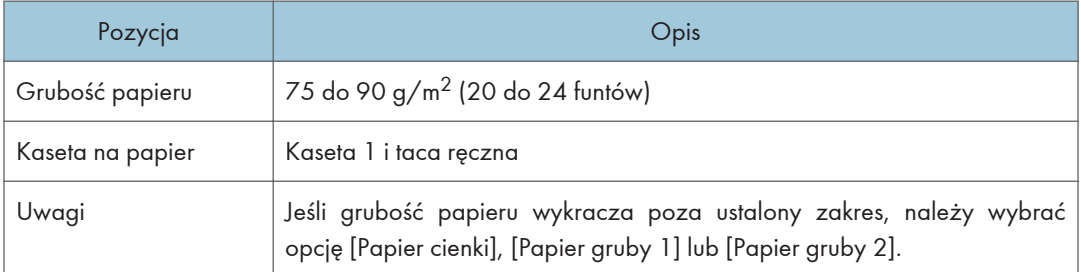

## Papier z nadrukiem

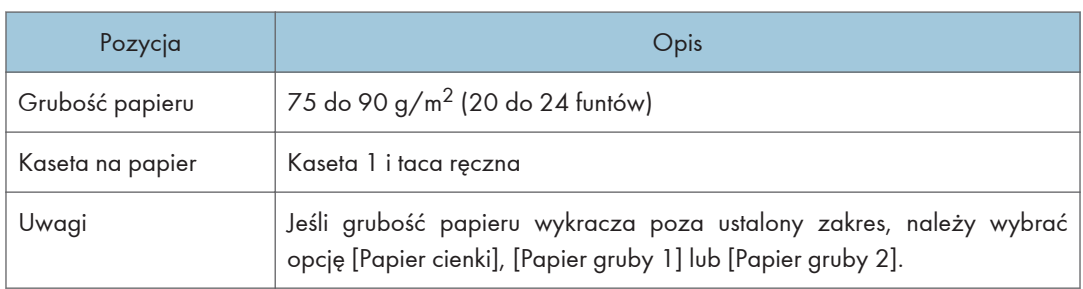

### Pap. dziurkowany

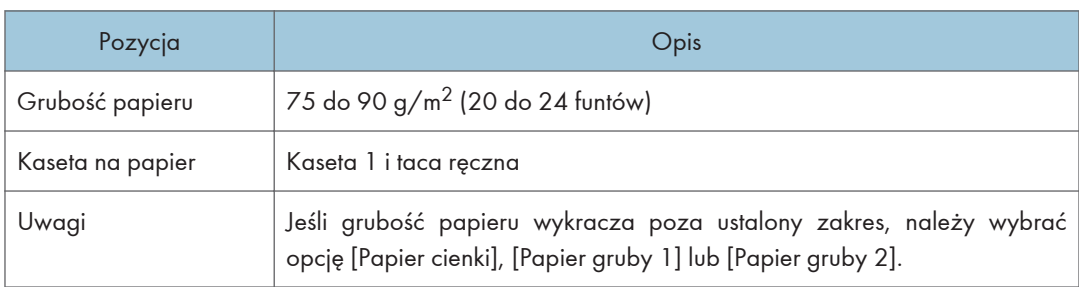

### Papier z nagłówkiem

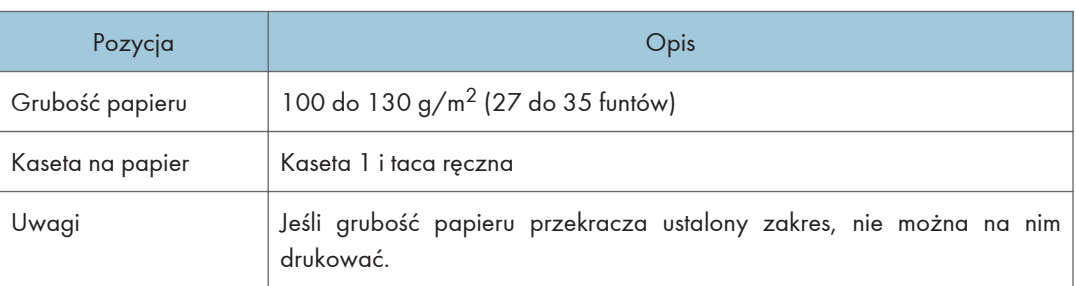

## Papier dokumentowy

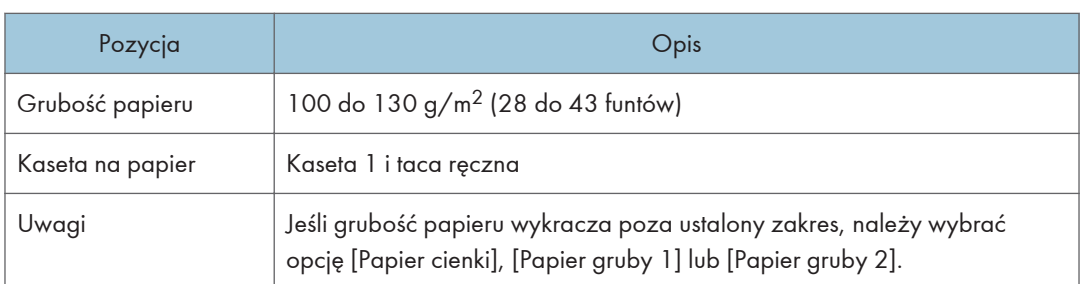

#### Karty

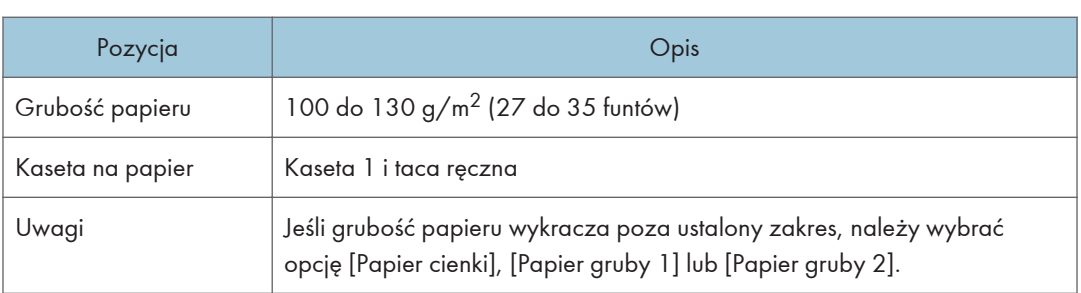

## Niezalecane typy papieru

Nie używaj poniższych typów papieru:

- Papier do drukarek atramentowych
- Papier zagięty, złożony lub zmięty
- Papier zwinięty lub wypaczony
- Papier podarty
- Papier pomarszczony
- Papier wilgotny
- Brudny lub zniszczony papier
- Papier zbyt suchy, wytwarzający ładunki elektrostatyczne
- Papier uprzednio zadrukowany, z wyjątkiem firmowego papieru z nagłówkiem.

Wadliwe działanie drukarki jest szczególnie prawdopodobne w przypadku korzystania z papieru używanego w innych drukarkach (np. kopiarkach czarno-białych i kolorowych, drukarkach atramentowych itd.)

- Papier specjalny, np. papier termoczuły, folia aluminiowa, kalka i papier przewodzący
- Papier cięższy lub lżejszy niż podane ograniczenia
- Papier z okienkami, otworami, perforacjami, wycięciami lub tłoczeniami
- Samoprzylepny papier etykietowy, z odsłoniętą warstwą kleju lub papieru podkładowego
- Papier ze spinaczami lub zszywkami

#### **D** Uwaqa

- Ładując papier nie dotykaj jego powierzchni.
- Nawet jeśli papier jest odpowiedni dla urządzenia, jego niewłaściwe przechowywanie może spowodować zacięcia papieru, obniżenie jakości oraz awarie.

### Przechowywanie papieru

#### **Nazne**

• Podczas przechowywania papier należy ułożyć w sposób prawidłowy. Jeśli papier jest przechowywany w sposób nieprawidłowy, może dojść do zacięć, obniżenia jakości druku lub nieprawidłowości.

Podczas przechowywania papieru:

- Papieru nie należy przechowywać w wilgotnym miejscu.
- Papieru nie należy wystawiać na bezpośrednie działanie promieni słonecznych.
- Nie należy stawiać papieru na krawędzi.
- Wszelkie pozostałości papieru należy przechowywać w opakowaniu lub pudle dostarczonym razem z papierem.

#### Obszar wydruku

Na wykresie poniżej pokazano obszar arkuszu papieru, gdzie urządzenie może drukować.

#### Ze sterownika drukarki

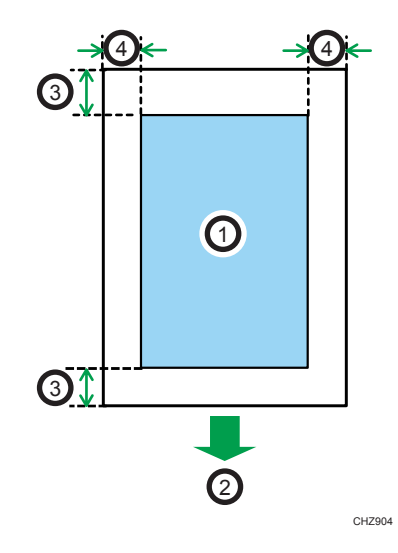

- 1. Obszar drukowania
- 2. Kierunek podawania papieru
- 3. Ok. 4,2 mm (0,2 cala)
- 4. Ok. 4,2 mm (0,2 cala)

#### Funkcja kopiarki

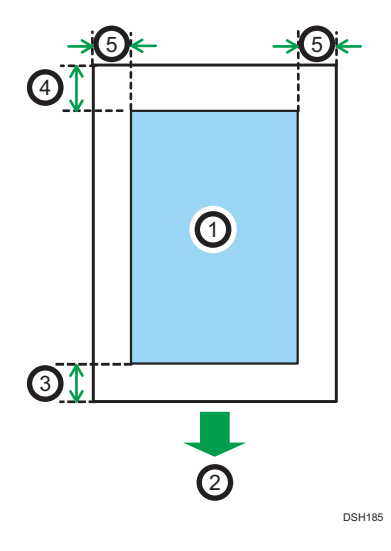

- 1. Obszar drukowania
- 2. Kierunek podawania papieru
- 3. Ok. 4,0 mm (0,2 cali)
- 4. Ok. 3,3 mm (0,1 cali)

5. Ok. 3,0 mm (0,1 cali)

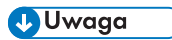

• Rozmiary obszaru drukowania zależą od formatu papieru, języka drukarki i ustawień dokonanych w sterowniku drukarki.

## Umieszczanie oryginałów

Ta sekcja opisuje typy oryginałów, które można używać oraz sposób ich umieszczania.

## Umieszczanie oryginałów na szybie ekspozycyjnej

Ta sekcja opisuje procedurę umieszczania oryginałów na szybie ekspozycyjnej.

**O** Ważne

- Nie należy umieszczać oryginałów, zanim korektor lub toner zupełnie wyschną. W przyciwnym razie mogą one pozostawić ślady na szybie ekspozycyjnej, co będzie widoczne na skopiowanych dokumentach.
- Jeżeli oryginały zostaną umieszczone zarówno w podajniku ADF, jak i na szybie ekspozycyjnej, oryginał w podajniku ADF będzie miał pierwszeństwo przed oryginałem na szybie ekspozycyjnej.

**D** Uwaga

- Ponieważ kolory wykonane na oryginałach pisakiem lub markerem są trudne do odtworzenia, mogą one nie pojawić sie na kopiach.
- 1. Opuść pokrywę szyby ekspozycyjnej lub podajnik ADF.

Należy uważać, aby nie trzymać za kasetę na papier przy podnoszeniu podajnika ADF, ponieważ grozi to uszkodzeniem kasety.

2. Połóż oryginał na szybie ekspozycyjnej w taki sposób, aby strona kopiowana była skierowana do dołu. Oryginał należy wyrównać do lewego górnego narożnika.

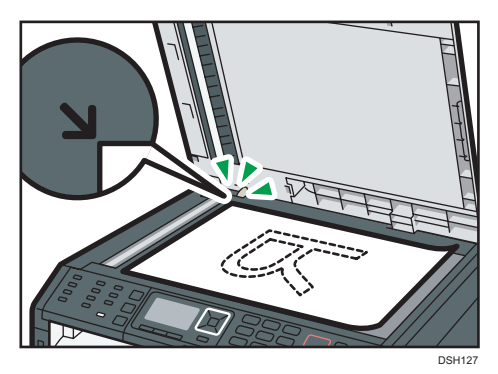

3. Opuść pokrywę szyby ekspozycyjnej lub podajnik ADF.

W przypadku użycia grubych, złożonych bądź połączonych dokumentów oryginalnych przytrzymaj rękoma podajnik ADF lub pokrywę szyby ekspozycyjnej, jeśli nie da się ich całkowicie opuścić.

#### Umieszczanie oryginałów w automatycznym podajniku dokumentów

Używając podajnika ADF jednorazowo można skanować wiele stron.

#### **Mażne**

- Model SP 221S nie ma podajnika ADF.
- W podajniku ADF w tym samym czasie nie należy umieszczać oryginałów o różnych rozmiarach.
- Oryginał zawinięty lub zagięty należy wyprostować przed umieszczeniem go w automatycznym podajniku dokumentów.
- Aby uniknąć podawania kilku arkuszy na raz, należy przekartkować strony oryginału przed umieszczeniem ich w podajniku ADF.
- Równo umieść oryginały.
- 1. Otwórz pokrywę kasety wejściowej ADF i wyreguluj prowadnice zgodnie z rozmiarem oryginałów.

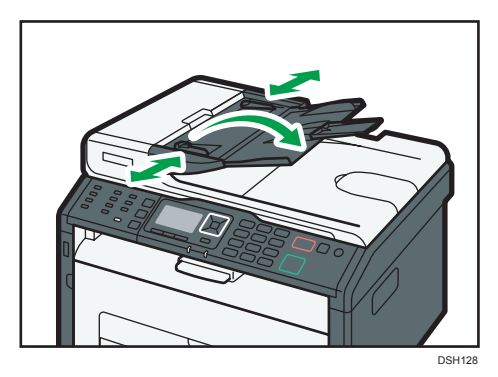

2. Umieść równo ułożone oryginały w podajniku ADF stroną do kopiowania skierowaną do góry. Ostatnia strona powinna znajdować się na dole.

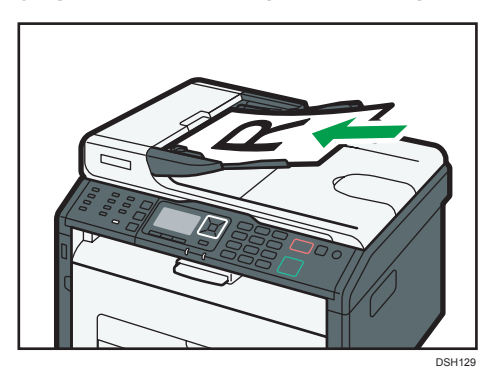

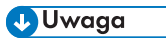

• Przy umieszczaniu oryginałów dłuższych niż format A4 należy wysunąć przedłużenia tacy podajnika ADF.

#### Informacje o oryginałach

W sekcji tej opisano typy oryginałów, które można umieszczać, oraz części oryginałów, które zostają obcięte w zeskanowanej kopii.

**Ważne** 

• Model SP 221S nie ma podajnika ADF.

#### Zalecane rozmiary oryginałów

W sekcji tej opisano zalecane rozmiary oryginałów.

#### Szyba ekspozycyjna

Maksymalna szerokość - 216 mm (8,5"), maksymalna długość - 297 mm (11,7")

ADF

- Rozmiar papieru: 140 do 216 mm (5 $\frac{1}{2}$  do 8 $\frac{1}{2}$ ") szerokości, 140 do 356 mm (5 $\frac{1}{2}$  do 14") długości
- Gramatura papieru: 52 do 105 g/m<sup>2</sup> (14 do 28 funtów)

#### *D* Uwaga

- Na szybie ekspozycyjnej można umieszczać tylko pojedyncze arkusze.
- W podajniku ADF jednocześnie można umieszczać nie więcej niż 35 arkuszy (używając papieru o gramaturze 80 g/m<sup>2</sup>, 20 funtów).

#### Typy oryginałów nie obsługiwane przez automatyczny podajnik dokumentów

Następujące typy oryginałów mogą zostać uszkodzone, zablokowane lub wydrukowane z szarymi bądź czarnymi liniami, jeżeli umieszczone zostaną w podajniku ADF:

- Oryginały większe lub cięższe od zalecanych
- Oryginały zszyte zszywkami lub spięte klipsami
- Oryginały porozrywane lub zniszczone
- Oryginały zawinięte, poskładane lub pomarszczone
- Oryginały zaklejane
- Oryginały powlekane, takie jak termoczuły papier faksowy, papier ilustracyjny, folia aluminiowa, kalka maszynowa czy papier przewodzący
- Oryginały z liniami perforowanymi
- Oryginały z indeksami, kartami lub innymi częściami wystającymi
- Oryginały lepkie, takie jak papier półprzezroczysty
- Oryginały cienkie lub łatwo wyginające się
- Oryginały grube, takie jak kartki pocztowe
- Oryginały oprawione, takie jak książki
- Oryginały przezroczyste, takie jak folie OHP czy papier półprzezroczysty
- Oryginały mokre od toneru lub zamazane korektorem

#### Obszar obrazu niemożliwy do skanowania.

Nawet jeśli oryginały zostaną poprawnie umieszczone w podajniku ADF lub na szybie ekspozycyjnej, paromilimetrowy margines na wszystkich czterech bokach oryginału może nie zostać zeskanowany.

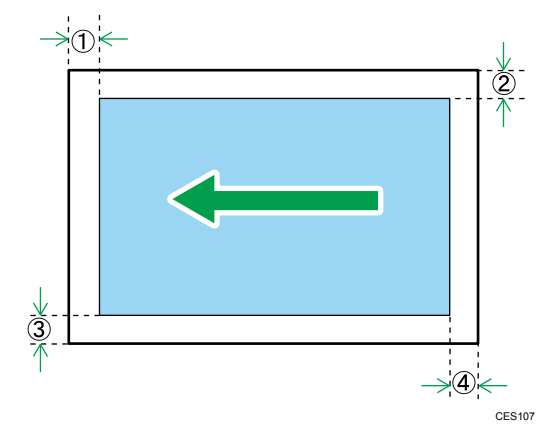

#### Marginesy przy użyciu szyby ekspozycyjnej

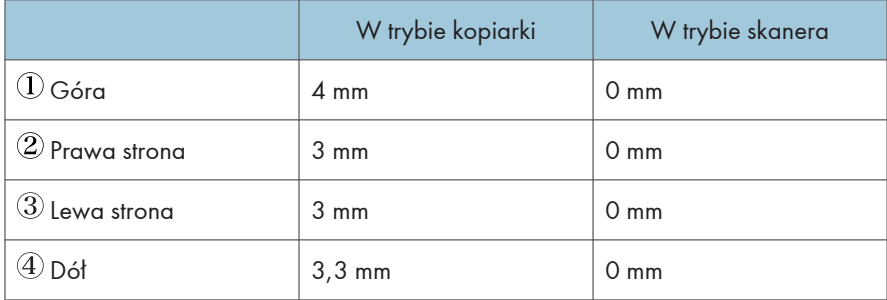

#### Marginesy przy użyciu ADF

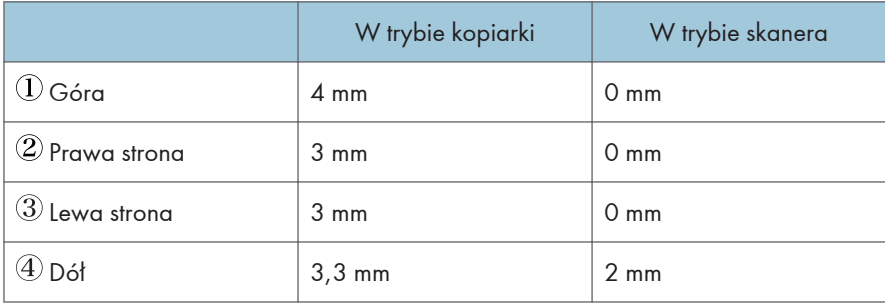

2. Paper Specifications and Adding Paper

# 3. Drukowanie dokumentów

Ten rozdział zawiera opis sposobu konfigurowania ustawień sterownika drukarki oraz drukowania dokumentów.

# Możliwości funkcji drukowania

#### Drukowanie łączone

Umożliwia połączenie wielu stron i wydrukowanie ich na jednym arkuszu papieru. Szczegółowe informacje można znaleźć w pomocy sterownika drukarki.

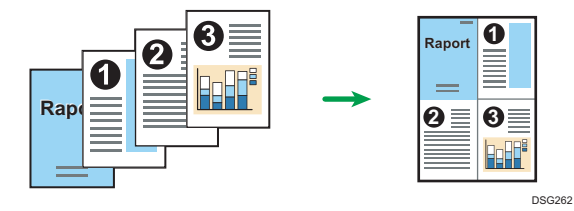

# <span id="page-67-0"></span>Wyświetlanie okna dialogowego Preferencje drukowania

Aby zmienić ustawienia domyślne sterownika drukarki, skonfiguruj opcje w oknie dialogowym [Preferencje drukowania].

W celu zmiany ustawień domyślnych wszystkich aplikacji otwórz okno dialogowe [Preferencje drukowania] z poziomu systemu operacyjnego. Aby uzyskać szczegółowe informacje, patrz str.66 "Wyświetlanie okna dialogowego Preferencje drukowania z menu [Start]". Aby zmienić ustawienia domyślne dla określonej aplikacji, otwórz okno dialogowe [Preferencje drukowania] z poziomu tej aplikacji. Aby uzyskać szczegółowe informacje, patrz str.66 "Wyświetlanie okna dialogowego Preferencje drukowania w aplikacji".

#### Wyświetlanie okna dialogowego Preferencje drukowania z menu [Start]

W tym rozdziale wyjaśniono, jak otworzyć okno dialogowe [Preferencje drukowania] w folderze [Drukarki i faksy].

**Ważne** 

- Jeżeli sterownik drukarki rozprowadzany jest z serwera druku wówczas wartości ustawień określone przez serwer wyświetlane są jako wartości domyślne dla [Parametry domyślne wydruku...].
- Nie można skonfigurować innych ustawień druku dla każdego użytkownika. Ustawienia skonfigurowane w tym oknie dialogowym są domyślne.
- 1. W menu [Start], kliknij [Urządzenia i drukarki].
- 2. Prawym przyciskiem myszy kliknij ikonę drukarki, która ma być używana.
- 3. Kliknij [Preferencje drukowania].

#### Wyświetlanie okna dialogowego Preferencje drukowania w aplikacji

Z poziomu aplikacji można zmienić ustawienia drukarki. Aby wprowadzić ustawienia drukarki dla określonej aplikacji, otwórz w niej okno dialogowe [Preferencje drukowania].

Ustawienia wyświetlane w oknie dialogowym [Preferencje drukowania] otwieranym z poziomu okna [Urządzenia i drukarki] są domyślnie stosowane w oknie dialogowym [Preferencje drukowania] otwartym w aplikacji. Podczas drukowania z aplikacji, należy odpowiednio zmodyfikować ustawienia.

Zawartość wyświetlanych ekranów może się różnić w zależności od aplikacji. Poniżej wyjaśniono sposób drukowania dokumentów z użyciem aplikacji na przykładzie programu WordPad z systemu Windows 7.

#### Wyświetlanie okna dialogowego Preferencje drukowania w aplikacji w systemie Windows

- 1. Kliknij przycisk menu programu WordPad w prawym górnym rogu okna, a następnie kliknij polecenie [Drukuj].
- 2. Na liście [Wybierz drukarkę], wybierz drukarkę, która ma być używana.
- 3. Kliknij [Właściwości].

#### *D* Uwaga

• Metoda otwierania okna dialogowego [Preferencje drukowania] może zależeć od używanej aplikacji. Szczegółowe informacje można znaleźć w Pomocy sterownika drukarki lub w podręcznikach dołączonych do aplikacji.

### Wyświetlanie okna dialogowego Preferencje drukowania w aplikacji w systemie OS X

Poniższą procedurę wyjaśniono na przykładzie systemu OS X 10.11.

- 1. Otwórz dokument do druku.
- 2. W menu [Plik], wybierz [Drukuj...].
- 3. Upewnij się, że w menu podręcznym [Drukarka:] jest wybrana nazwa lub adres IP używanego urządzenia.

Jeśli nazwa lub adres IP używanego urządzenia nie są wybrane na liście [Drukarka:] kliknij listę i wybierz urządzenie.

## Podstawowa obsługa drukowania

Poniższa procedura wyjaśnia, w jaki sposób wykonać drukowanie podstawowe.

Aby uzyskać szczegółowe informacje na temat opcji drukowania, patrz Pomoc sterownika drukarki.

Procedura opisana w niniejszej sekcji to procedura przykładowa wykorzystująca Windows 7. Właściwa procedura może się różnić w zależności od używanego systemu operacyjnego.

1. Otwórz okno dialogowe właściwości drukarki w aplikacji dokumentu.

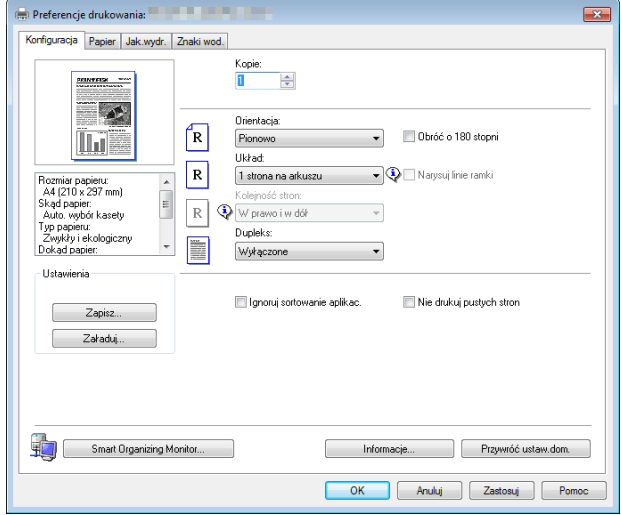

Informacje szczegółowe dotyczące każdego z ustawień, patrz [Pomoc] Możesz również kliknąć ikony informacyjne, aby wyświetlić informacje o konfiguracji.

2. Ustaw opcje drukowania w zależności od potrzeb, po czym kliknij [OK].

Okno dialogowe właściwości drukarki zamknie się.

3. Kliknij przycisk [Print] (Drukuj).

#### **J** Uwaga

• Jeżeli dojdzie do zacięcia papieru, po wydrukowaniu bieżącej strony drukowanie zostanie wstrzymane. Po usunięciu zaciętego papieru drukowanie zostanie automatycznie podjęte od zablokowanej strony. Aby uzyskać szczegółowe informacje na temat sposobu usuwania zablokowanego papieru, patrz [str.275 "Usuwanie zacięć".](#page-276-0)

#### Anulowanie zadania drukowania

Zadanie drukowania można anulować przy użyciu komputera lub panela operacyjnego urządzenia, w zależności od statusu zadania.

#### Anulowanie zadania drukowania przed rozpoczęciem drukowania

- 1. Na pasku zadań komputera dwukrotnie kliknij ikonę drukarki.
- 2. Wybierz zadanie drukowania, które chcesz anulować, po czym kliknij menu [Dokument], a następnie przycisk [Anuluj].
- 3. Kliknij [Tak].

#### *D* Uwaga

- W przypadku anulowania zadania drukowania, które już zostało przetworzone, kilka stron może zostać wydrukowanych, zanim zadanie zostanie anulowane.
- Anulowanie zadania drukowania dużych rozmiarów może zająć dłuższą chwilę.

#### Anulowanie zadania drukowania podczas drukowania

1. Naciśnij przycisk [Anuluj/Stop].

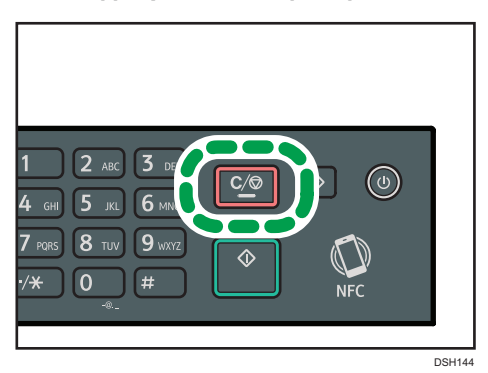

3. Drukowanie dokumentów
# 4. Kopiowanie oryginałów

Ten rozdział zawiera opis podstawowych i zaawansowanych procedur związanych z wykonywaniem kopii oraz określaniem ustawień.

# Możliwości funkcji kopiarki

## Kopiowanie łączone (dostępne tylko w modelach SP 220SNw, SP 220SFNw, SP 221SNw i SP 221SFNw)

Funkcja kopiowania łączonego umożliwia kopiowanie wielu stron na jednym arkuszu papieru. Umożliwia to oszczędzanie papieru, a dokumenty zajmują mniej miejsca na półkach. Aby uzyskać więcej informacji na temat ustawień, patrz [str.78 "Tworzenie kopii łączonych/dwustronnych"](#page-79-0).

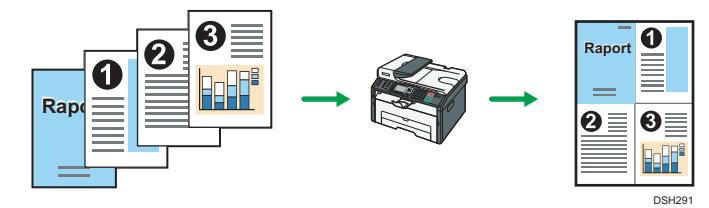

## Kopiowanie dokumentu tożsamości

Funkcja kopiowania dokumentu tożsamości umożliwia skopiowanie przedniej i tylnej strony dokumentu tożsamości lub paszportu na jednej stronie arkusza papieru. Aby uzyskać szczegółowe informacje, patrz [str.83 "Kopiowanie dokumentu tożsamości"](#page-84-0).

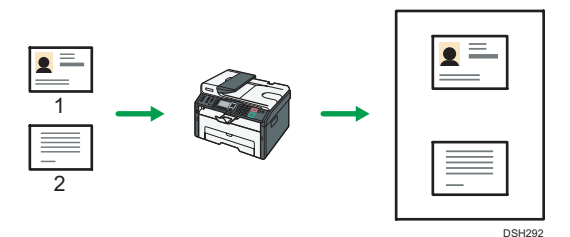

# Ekran trybu kopiarki

Ta sekcja zawiera informacje dotyczące ekranu, kiedy urządzenie jest w trybie kopiarki.

Domyślnie po włączeniu urządzenia na wyświetlaczu ukazuje się ekran kopiarki.

Jeżeli na wyświetlaczu ukazany jest ekran skanera lub faksu, aby przejść do ekranu kopiarki na panelu operacyjnym należy nacisnąć przycisk [Copy].

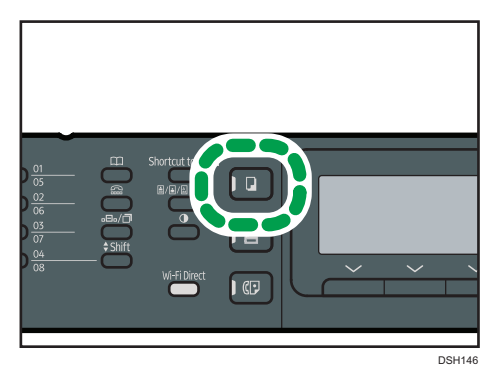

#### Ekran w trybie oczekiwania

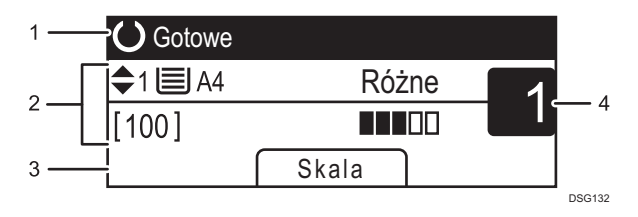

#### 1. Bieżący status lub komunikaty

Wyświetla informacje o bieżącym stanie urządzenia lub komunikaty.

#### 2. Bieżące ustawienia

Wyświetla bieżące ustawienia kasety, współczynnika zmiany skali oraz skanowania.

#### 3. Pozycje przycisku wyboru

Wyświetla funkcje, których można używać poprzez naciśnięcie odpowiadających im przycisków wyboru.

#### 4. Ilość kopii

Wyświetla bieżącą ilość kopii. Ilość kopii można zmienić przy pomocy przycisków numerycznych.

#### **J.** Uwaga

• Tryb uruchamiania można określić w ustawieniu [Function Priority] w [Admin. Tools]. Aby uzyskać szczegółowe informacje, patrz [str.200 "Ustawienia administratora".](#page-201-0)

# Podstawowe operacje dotyczące kopiowania

### **Ważne**

- Jeżeli oryginały zostaną umieszczone zarówno w podajniku ADF, jak i na szybie ekspozycyjnej, oryginał w podajniku ADF będzie miał pierwszeństwo przed oryginałem na szybie ekspozycyjnej.
- 1. Naciśnij przycisk [Kopiarka].

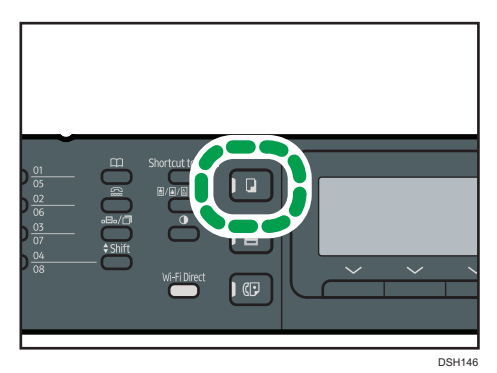

2. Oryginał należy umieścić na szybie ekspozycyjnej lub w automatycznym podajniku dokumentów (ADF).

Aby umieścić oryginał, patrz [str.60 "Umieszczanie oryginałów".](#page-61-0) W razie konieczności skonfiguruj zaawansowane ustawienia fotokopiowania.

- 3. Aby wykonać wiele kopii, wprowadź liczbę kopii przy użyciu przycisków numerycznych.
- 4. Naciśnij przycisk [Start].

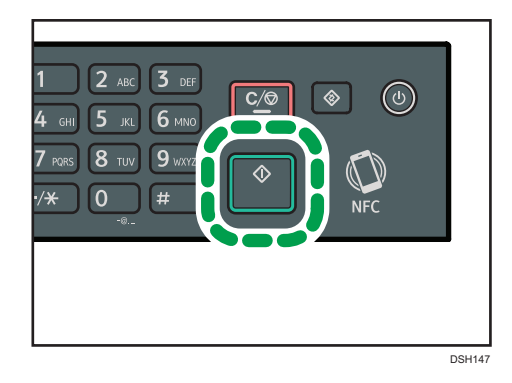

#### *D* Uwaga

- Maksymalna liczba kopii wynosi 99.
- Kasetę na papier dla bieżącego zadania można zmienić za pomocą przycisków  $[4]$  lub  $[\nabla]$ .
- Kasetę na papier do drukowania kopii można wybrać przy użyciu opcji [Wybierz papier] w obszarze [Funkcje kopiarki]. Aby uzyskać informacje o opcji [Wybierz papier], patrz [str.176](#page-177-0) ["Ustawienia funkcji kopiarki".](#page-177-0)
- Przy wykonywaniu wielu kopii wielostronicowego dokumentu, w ramach ustawień [Copier Features] w obszarze [Sort], można wybrać, czy kopie mają być dostarczane w posortowanych zestawach czy w pakietach zawierających te same strony. Opcja [Sortowanie] nie może być używana z kasetą ręczną. Aby uzyskać informacje o opcji [Sortowanie], patrz [str.176](#page-177-0) ["Ustawienia funkcji kopiarki".](#page-177-0)
- Jeżeli dojdzie do zacięcia papieru, po wydrukowaniu bieżącej strony drukowanie zostanie wstrzymane. Po usunięciu zaciętego papieru drukowanie zostanie automatycznie podjęte od zablokowanej strony.
- Jeżeli w podajniku ADF wystąpi zacięcie papieru, kopiowanie zostanie natychmiast anulowane. W takim przypadku oryginały należy skopiować ponownie, zaczynając od zablokowanej strony. Aby uzyskać informacje dotyczące usuwania zablokowanego papieru, patrz [str.275 "Usuwanie](#page-276-0) [zacięć"](#page-276-0).

# Anulowanie kopiowania

#### Podczas skanowania oryginału

Jeżeli kopiowanie jest anulowane podczas skanowania oryginału przez urządzenie, kopiowanie jest anulowane w trybie natychmiastowym i żadna strona nie jest drukowana.

Jeżeli oryginał umieszczony jest w podajniku ADF, skanowanie natychmiast się zatrzyma, jednak strony, które już zostały całkowicie zeskanowane, zostaną skopiowane.

#### Podczas drukowania

Jeżeli kopiowanie jest anulowane podczas drukowania, proces fotokopiowania zostanie anulowany po wydrukowaniu bieżącej strony.

Aby anulować kopiowanie należy postępować zgodnie z poniższą procedurą.

1. Naciśnij przycisk [Kopiarka].

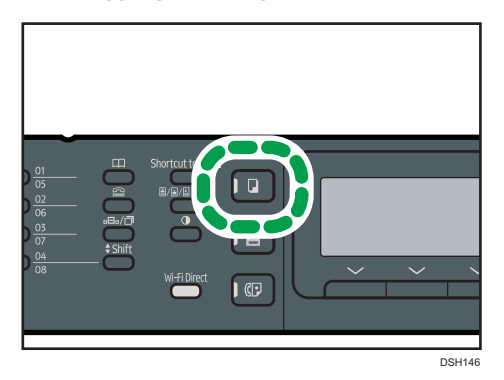

2. Naciśnij przycisk [Anuluj/Stop].

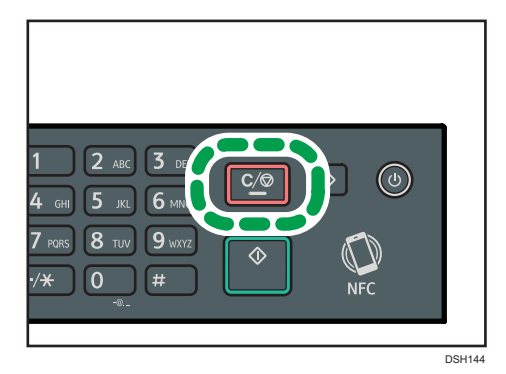

 $\overline{4}$ 

# Wykonywanie kopii powiększonych lub zmniejszonych

Istnieją dwa sposoby ustawiania współczynnika skalowania: używając współczynnika predefiniowanego lub ręcznie określając współczynnik niestandardowy.

### Współczynnik predefiniowany

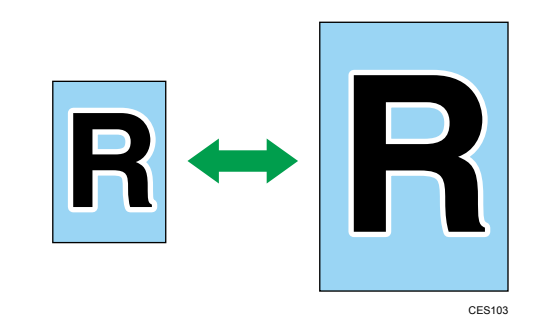

- *BRegion* (głównie Europa i Azja) 50%, 71%, 82%, 93%, 122%, 141%, 200%, 400%
- *Entersion B* (głównie Ameryka Północna) 50%, 65%, 78%, 93%, 129%, 155%, 200%, 400%

## Współczynnik niestandardowy

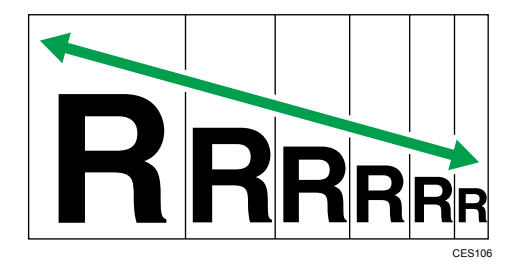

Od 25% do 400% z przyrostem 1%.

# Określanie zmiany skali

1. Naciśnij [Skala].

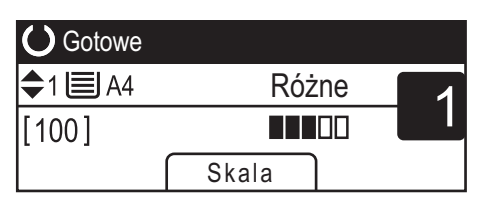

2. Naciśnij [Zmniejsz], [Powiększ] lub [Zoom].

Dla opcji [Zmniejsz] lub [Powiększ], aby wybrać pożądany współczynnik, naciśnij przycisk [4], [ ], [ ] lub [ ]. Dla opcji [Zoom] określ pożądany współczynnik przy użyciu przycisków numerycznych.

3. Naciśnij przycisk [OK].

 $\overline{4}$ 

# <span id="page-79-0"></span>Tworzenie kopii łączonych/dwustronnych

W tym rozdziale opisano sposób łączenia i drukowania wielu stron (dwóch lub czterech) na jednej lub obu stronach papieru.

Ta funkcja jest dostępna tylko w modelach SP 220SNw, SP221SNw, SP221SF, SP 220SFNw i SP 221SFNw.

## **Ważne**

- Funkcja ta jest dostępna tylko, gdy oryginał znajduje się w podajniku ADF, a nie na szybie ekspozycyjnej.
- Aby używać tej funkcji, rozmiar papieru używanego do drukowania kopii musi być ustawiony na A4, Letter lub Legal.

Dostępne są następujące tryby kopiowania. Tryb kopiowania należy wybrać zgodnie z posiadanym oryginałem oraz pożądanym wyglądem kopii.

### Kopia łączona na jednej stronie

W tym trybie dwu- lub czterostronny oryginał jest łączony i drukowany na jednej stronie papieru.

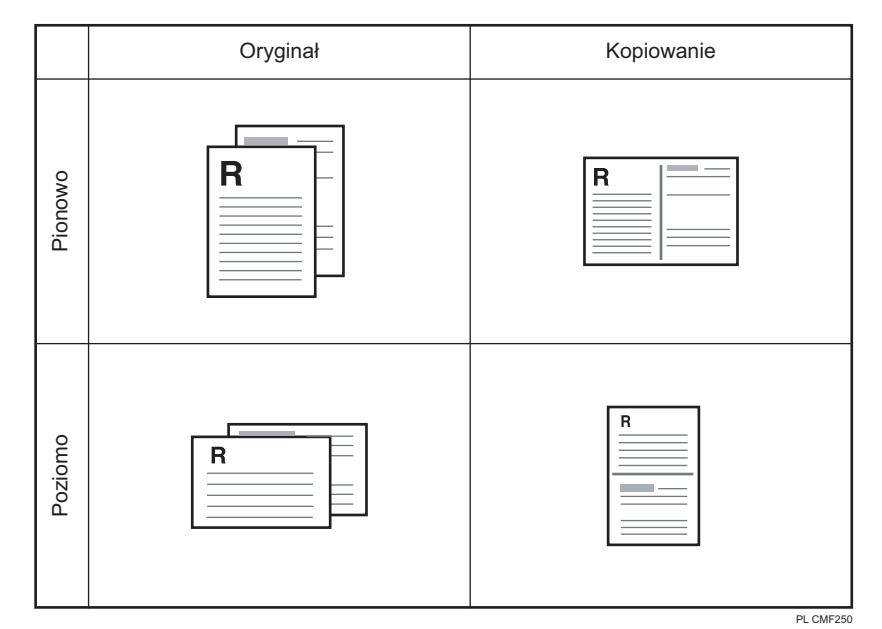

• 1 str 2or->Łącz 2na1 1 str

• 1 str 4or->Łącz 4na1 1 str

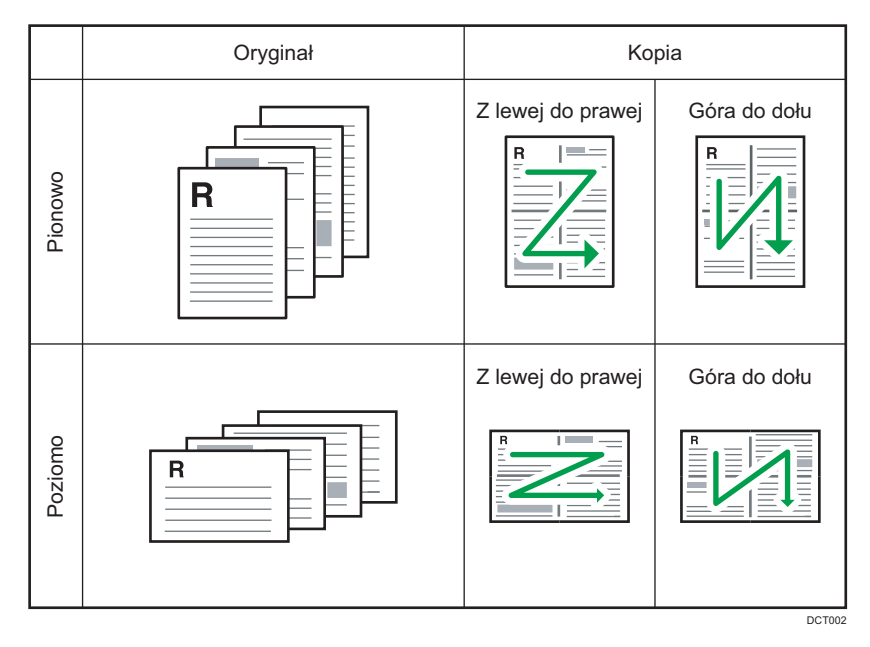

# Kopia łączona na dwóch stronach

W tym trybie wielostronnicowy oryginał jest łączon i drukowany na obu stronach papieru.

• 1 str oryg->2 str kop

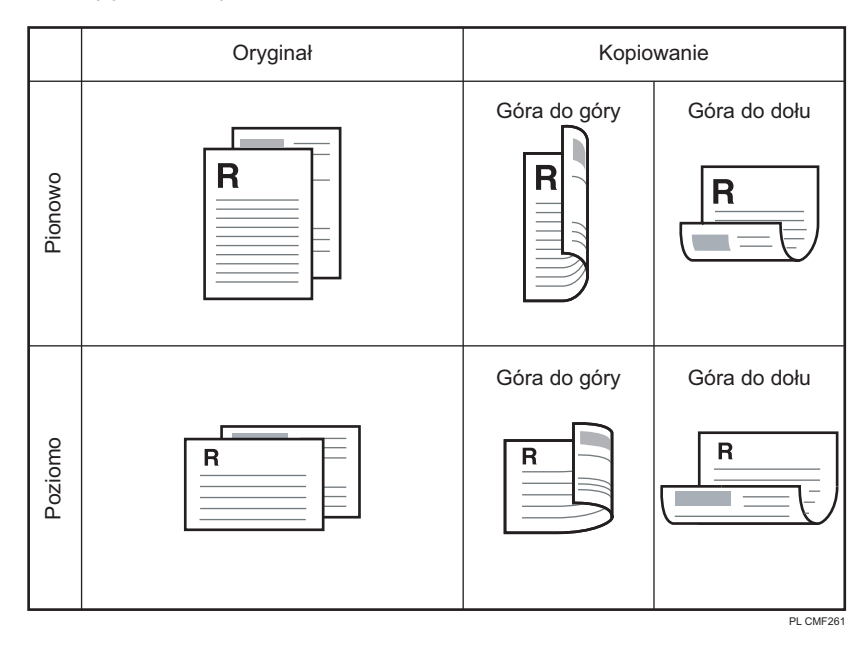

• 1 str 4or->Łącz 2na1 2str

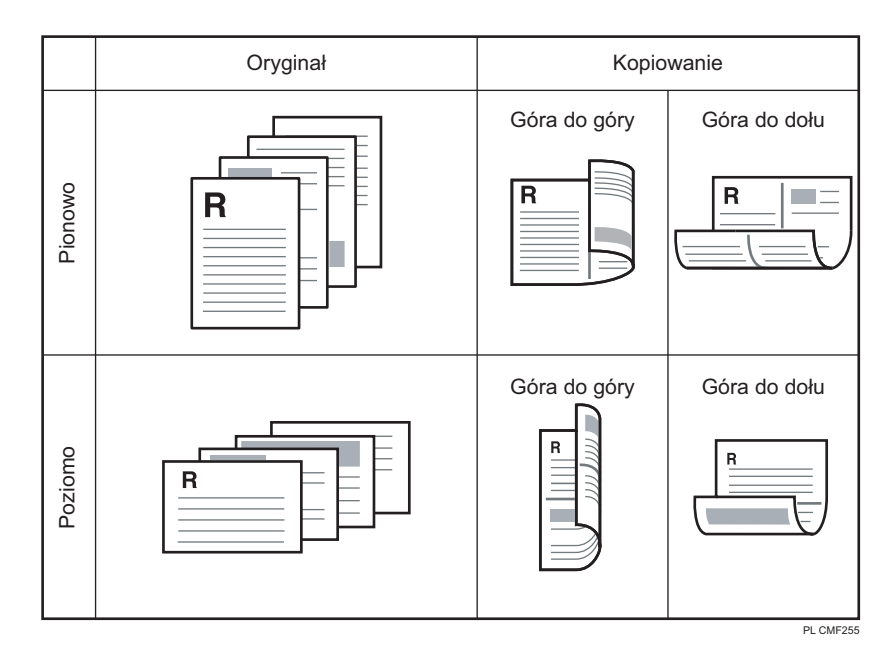

• 1 str 8or->Łącz 4na1 2str

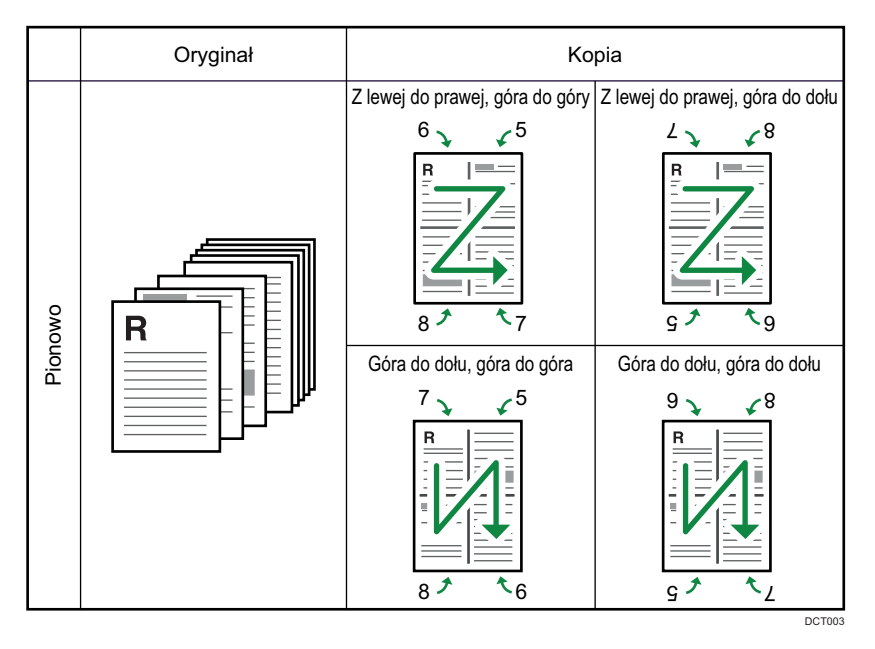

 $\overline{4}$ 

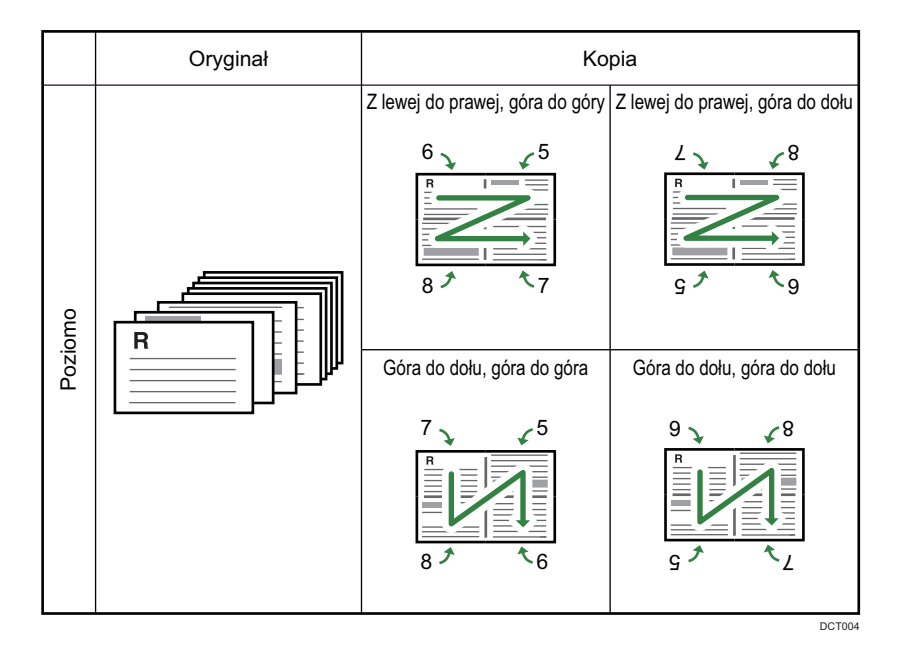

# Określanie kopii połączonych i dwustronnych

1. Naciśnij przycisk [Kopiarka].

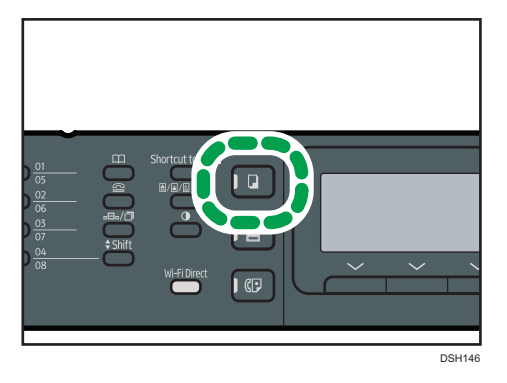

- 2. Naciśnij przycisk [1] lub [1].
- 3. Naciśnij przycisk [4] lub [7], aby wybrać opcję [Dupleks/Łączenie].
- 4. Za pomocą przycisków [4] i [7] wybierz pożądany tryb kopiowania, a następnie naciśnij przycisk [OK].
- 5. Naciśnij przycisk [4] lub [7], aby wybrać orientację papieru i kolejność stron, po czym naciśnij przycisk [[OK]].

Na ekranie ukaże się wybrany tryb kopiowania.

# **U** Uwaga

• Po umieszczeniu oryginałów naciśnij przycisk [Start] w czasie ustalonym za pomocą ustawienia [System Auto Reset Timer]. W przeciwnym razie zadanie zostanie anulowane. Aby uzyskać szczegółowe informacje, patrz [str.200 "Ustawienia administratora".](#page-201-0)

# <span id="page-84-0"></span>Kopiowanie dokumentu tożsamości

W sekcji tej opisano sposób kopiowania przedniej i tylnej strony dokumentu tożsamości lub innych niewielkich dokumentów na jednej stronie arkusza papieru.

**O** Ważne

- Funkcja ta dostępna jest tylko, gdy oryginał umieszczony jest na szybie ekspozycyjnej, a nie w podajniku ADF.
- Aby używać tej funkcji, rozmiar papieru używanego do drukowania kopii musi być ustawiony na A6, A5, A4, Half Letter lub Letter.

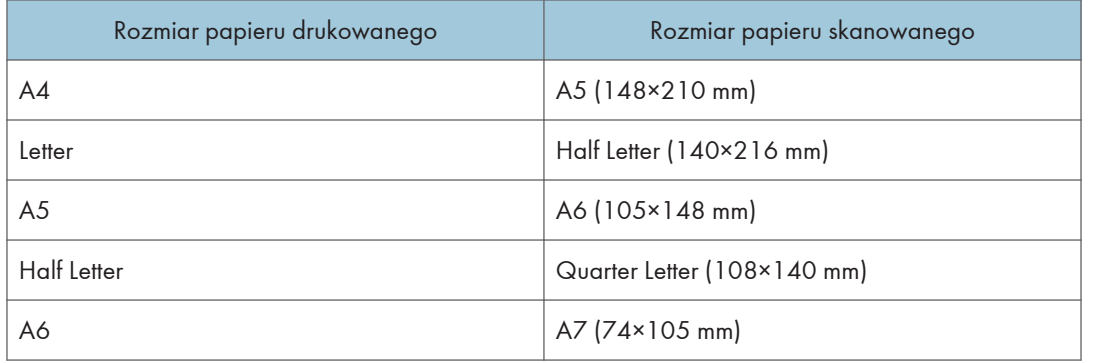

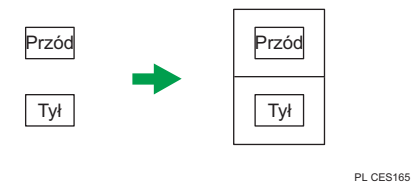

1. Naciśnij przycisk [Skrót do funkcji].

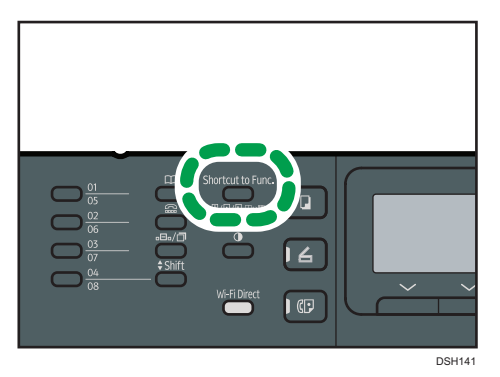

Aby użyć przycisku [[Skrót do funkcji]] do ustawienia trybu kopiowania dokumentu tożsamości dla bieżącego zadania, opcja [Skrót do funkcji] w obszarze [Narzędzia administratora] musi być

ustawiona na wartość [Tryb kopii dowodu tożsam.]. Można również przypisać to ustawienie za pomocą programu Web Image Monitor.

Aby uzyskać więcej informacji na temat opcji [Skrót do funkcji], patrz [str.200 "Ustawienia](#page-201-0) [administratora".](#page-201-0)

- 2. Aby wykonać wiele kopii, wprowadź liczbę kopii przy użyciu przycisków numerycznych.
- 3. Umieść oryginał w lewym górnym rogu szyby ekspozycyjnej.

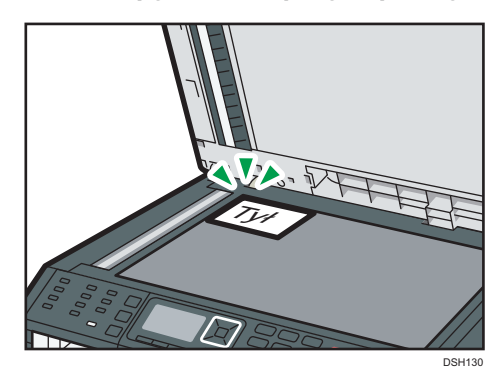

4. Naciśnij przycisk [Start].

Na wyświetlaczu pojawi się polecenie umieszczenia oryginału na szybie ekspozycyjnej tylną stroną skierowaną do dołu.

5. Umieść oryginał w lewym górnym rogu szyby ekspozycyjnej tylną stroną skierowaną do dołu w czasie określonym za pomocą opcji [Zegar auto. resetu systemu], a następnie naciśnij przycisk [Start].

#### *D* Uwaga

- W przypadku funkcji kopiowania dokumentu tożsamości możesz ustawić urządzenie tak, by w poprzek papieru drukowana była linia. W obszarze [Fun. kopiarki] ustaw opcję [Lin.przez śr.kop.dow.toż.]
- Możesz zmienić rozmiar skanowania dla funkcji skanowania dokumentu tożsamości. W tym celu określ ustawienie [Rozmiar dokum.tożsamości] w obszarze [Fun. kopiarki].

# Określanie ustawień skanowania na potrzeby funkcji kopiowania

W sekcji tej opisano sposób określania nasycenia i jakości skanowanego obrazu dla bieżącego zadania.

## Regulacja nasycenia obrazu

Dostępnych jest pięć poziomów nasycenia obrazu. Im wyższy poziom nasycenia, tym ciemniejszy wydruk.

1. Naciśnij przycisk [Density].

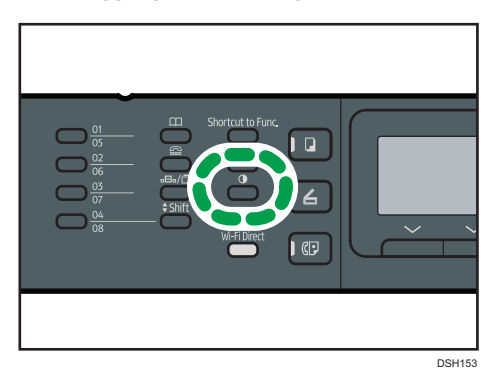

2. Za pomocą przycisków [1] i [<sup>b</sup>] wybierz pożądany poziom nasycenia, a następnie naciśnij przycisk [OK].

## **J** Uwaga

• Ustawienie domyślne urządzenia dla opcji [Density] można zmienić, by zawsze wykonywać kopie przy określonym poziomie nasycenia. Aby uzyskać szczegółowe informacje, patrz [str.176](#page-177-0) ["Ustawienia funkcji kopiarki".](#page-177-0)

# Wybór typu dokumentu w zależności od oryginału

Dostępne są trzy typy dokumentu:

#### Różne

Typ ten należy wybrać, jeżeli oryginał zawiera zarówno tekst, jak i zdjęcia lub obrazy.

#### Tekst

Typ ten należy wybrać, jeżeli oryginał zawiera tylko tekst, bez zdjęć lub obrazów.

#### Foto

Typ ten należy wybrać, jeżeli oryginał zawiera tylko zdjęcia lub obrazy. Trybu tego należy używać dla następujących typów oryginału:

- Zdjęcia
- Strony, które są pokryte w całości lub w przeważającej części zdjęciami albo obrazami, np. strony magazynów.
- 1. Naciśnij przycisk [Image Quality].

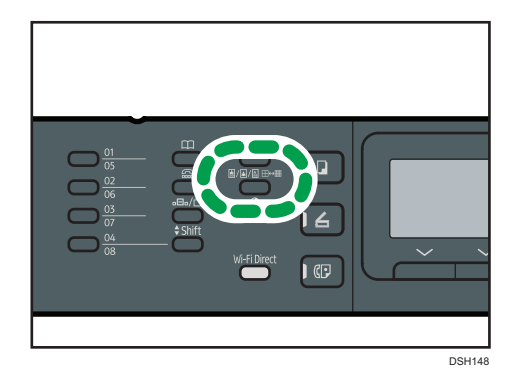

2. Przy pomocy przycisków  $[4]$  lub  $[7]$  wybierz żądany typ dokumentu, a następnie naciśnij przycisk [OK] .

## **J** Uwaga

• Ustawienie domyślne urządzenia dla opcji [Original Type] można zmienić, by zawsze wykonywać kopie przy określonym typie dokumentu. Aby uzyskać szczegółowe informacje, patrz [str.176 "Ustawienia funkcji kopiarki"](#page-177-0).

# 5. Skanowanie oryginałów

Ten rozdział zawiera opis sposobu określania ustawień i użytkowania funkcji skanera.

# Możliwości funkcji skanera

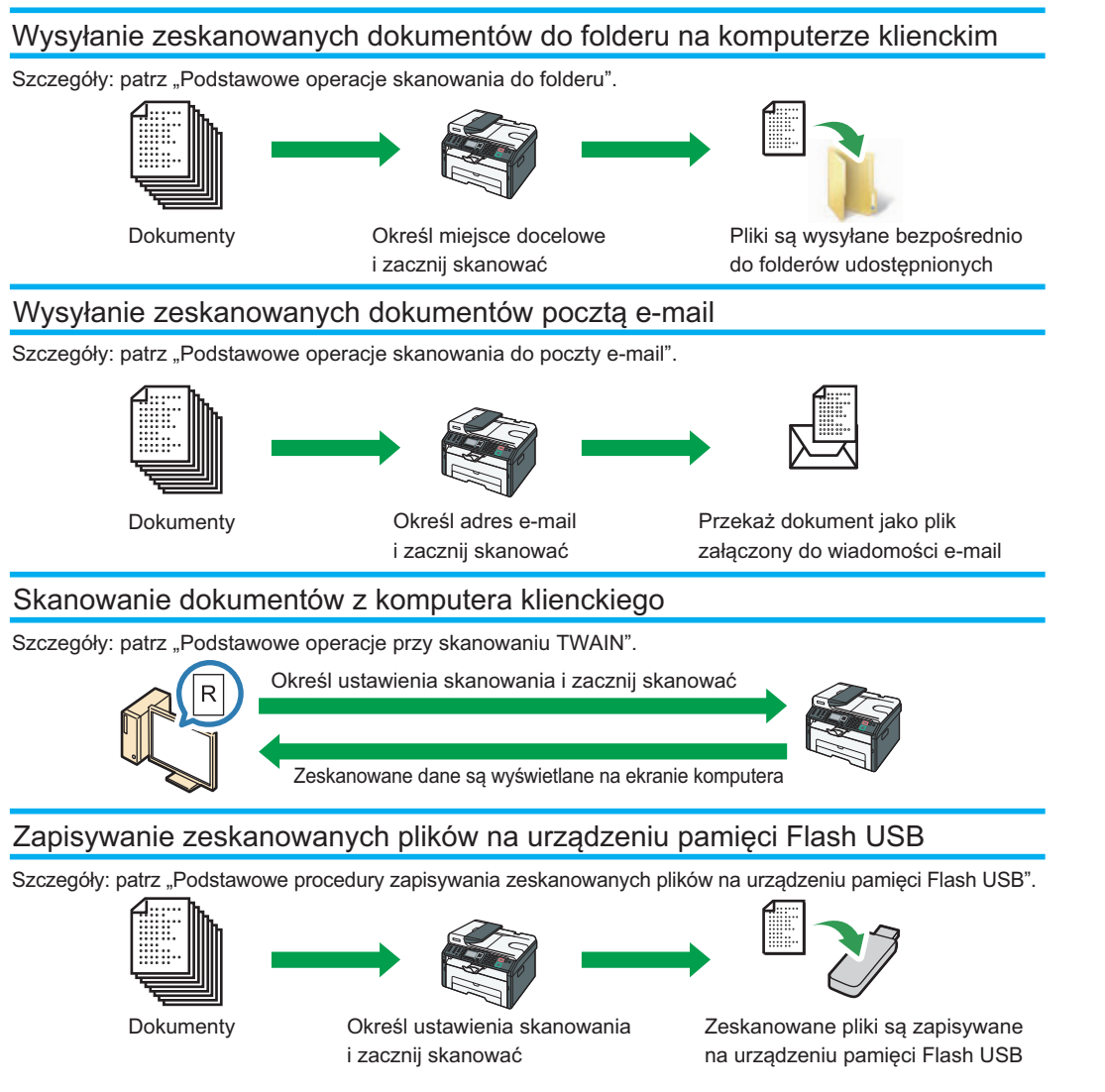

5

# Ekran trybu skanera

Ta sekcja zawiera informacje na temat ekranu w trybie skanera.

Domyślnie po włączeniu urządzenia na wyświetlaczu ukazuje się ekran kopiarki. Jeżeli na wyświetlaczu ukazany jest ekran kopiarki lub faksu, aby przejść do ekranu skanera, na panelu operacyjnym należy nacisnąć przycisk [Skaner].

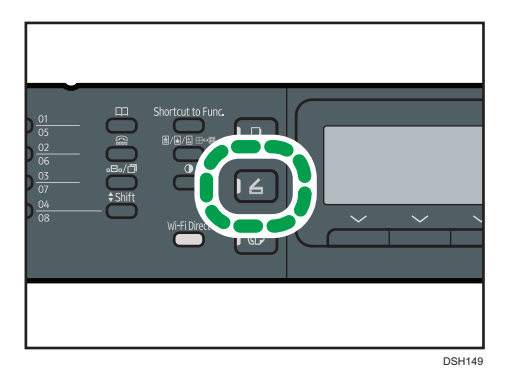

#### Ekran w trybie oczekiwania

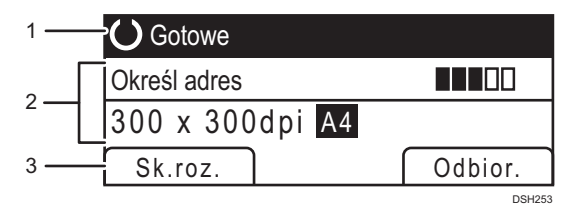

#### 1. Bieżący status lub komunikaty

Wyświetla informacje o bieżącym stanie urządzenia lub komunikaty.

#### 2. Bieżące ustawienia

Wyświetla bieżący tryb skanera oraz ustawienia skanowania.

• Jeżeli jest wyświetlona opcja "Określ adres":

Można używać funkcji skanowania do poczty e-mail, skanowania do FTP lub skanowania do folderu.

#### 3. Pozycje przycisku wyboru

Wyświetla funkcje, których można używać poprzez naciśnięcie odpowiadających im przycisków wyboru.

## **J** Uwaga

• Tryb domyślny, w jakim urządzenie ma się znajdować po jego włączeniu, można określić w ustawieniu [Function Priority] w [Admin. Tools]. Aby uzyskać informacje o ustawieniu [Priorytet funkcji], patrz [str.200 "Ustawienia administratora".](#page-201-0)

# <span id="page-90-0"></span>Rejestrowanie odbiorców skanowania

Ta sekcja objaśnia, jak rejestrować odbiorców skanowania w książce adresowej. Aby wysłać zeskanowane pliki na adres e-mail (skanowanie do poczty e-mail), na serwer FTP (skanowanie do FTP) lub do udostępnionego folderu komputera w sieci (skanowanie do folderu), należy najpierw zarejestrować odbiorcę w książce adresowej, korzystając z funkcji Web Image Monitor (tylko w modelach SP 220SNw, SP 220SFNw, SP 221SNw i SP 221SFNw).

### **Ważne**

- Dane książki adresowej można przypadkowo uszkodzić lub stracić. Producent nie ponosi odpowiedzialności za żadne szkody, które mogą być następstwem utraty tego rodzaju danych. Należy pamiętać o regularnym tworzeniu kopii zapasowych plików książki adresowej.
- W zależności od środowiska sieciowego funkcje skanowania do FTP lub do folderu mogą wymagać wprowadzenia prawidłowej nazwy użytkownika i hasła przy danych dotyczących odbiorcy. W takich przypadkach po zarejestrowaniu odbiorców należy sprawdzić poprawność wprowadzenia nazwy użytkownika i hasła wysyłając tym odbiorcom próbne dokumenty.

Książka adresowa może zawierać do 100 pozycji, w tym 8 pozycji szybkiego wybierania.

Odbiorców zarejestrowanych jako pozycje szybkiego wybierania można wybierać naciśnięciem odpowiedniego przycisku szybkiego wybierania (tylko w modelach SP 221SF, SP 220SFNw i SP 221SFNw).

- 1. Uruchom przeglądarkę internetową i uzyskaj dostęp do urządzenia poprzez wprowadzenie adresu IP.
- 2. Kliknij [Quick Dial Destination] lub [Scan Destination].
- 3. Z listy [Typ odbiorcy] wybierz pozycję [Adres e-mail], [FTP] lub [Folder].
- 4. Dane należy zarejestrować zgodnie z wymogami.

Rodzaj danych, które należy zarejestrować zależy od typu odbiorcy. Aby uzyskać szczegóły, zobacz tabele poniżej.

- 5. W razie konieczności wprowadź hasło administratora.
- 6. Kliknij [Zastosuj].
- 7. Zamknij przeglądarkę internetową.

5

# Ustawienia skanowania do poczty e-mail

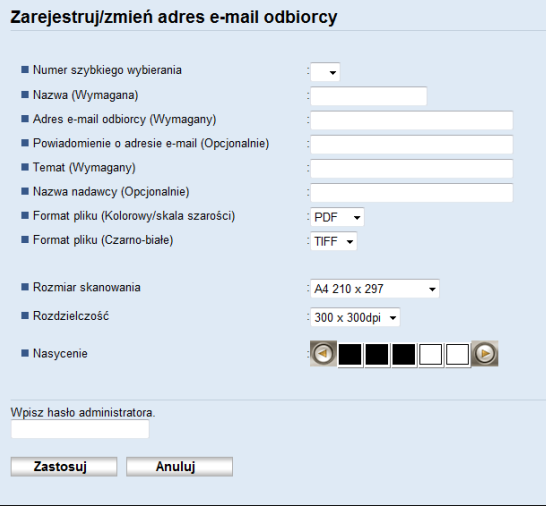

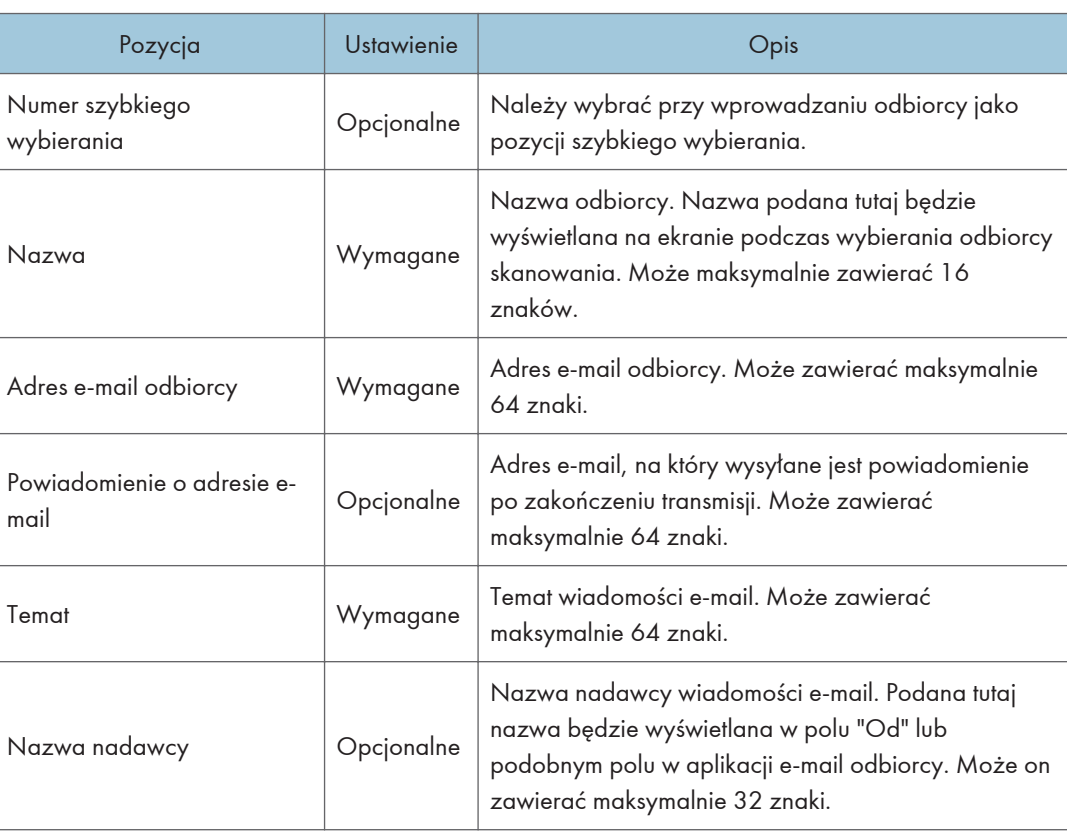

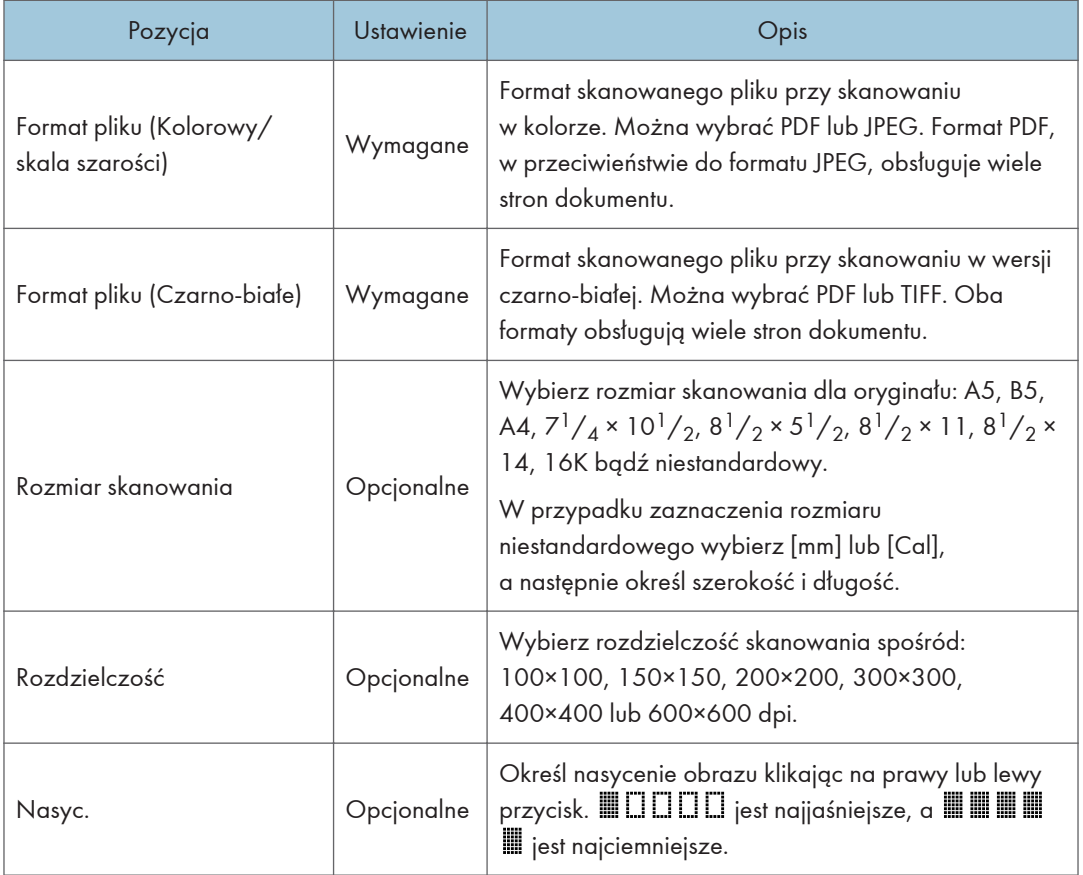

### Ustawienia skanowania do FTP.

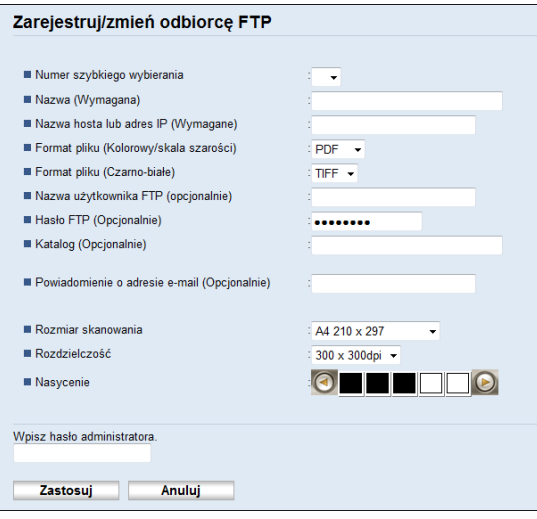

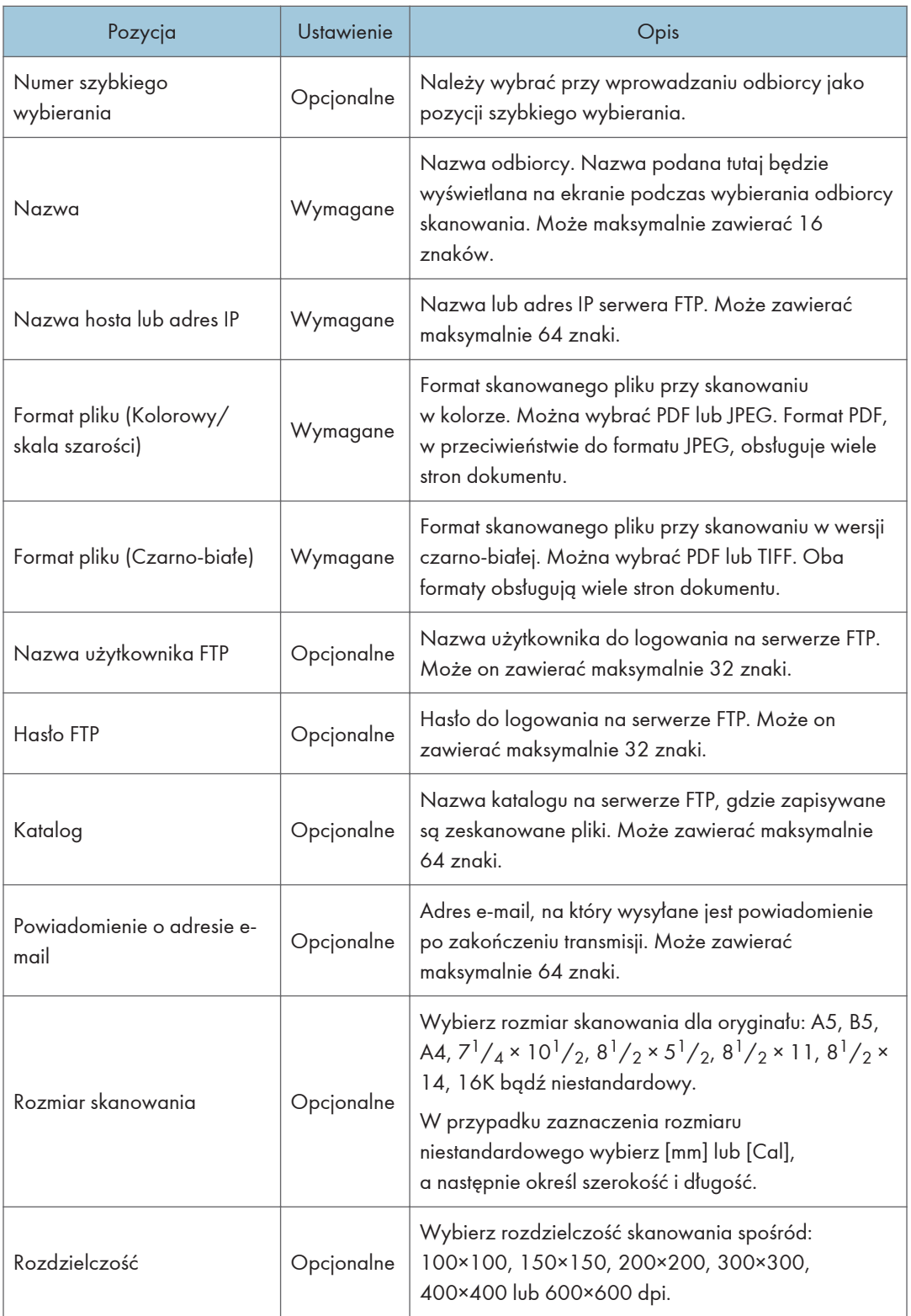

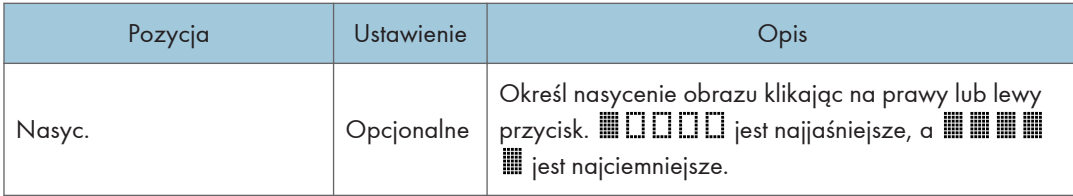

# Ustawienia skanowania do folderu.

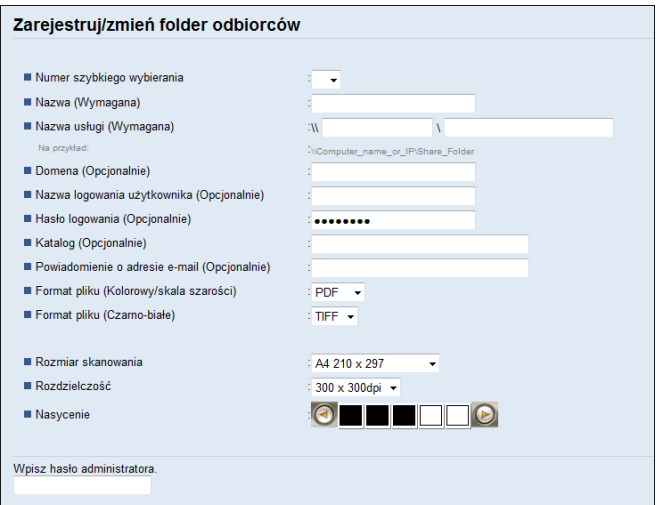

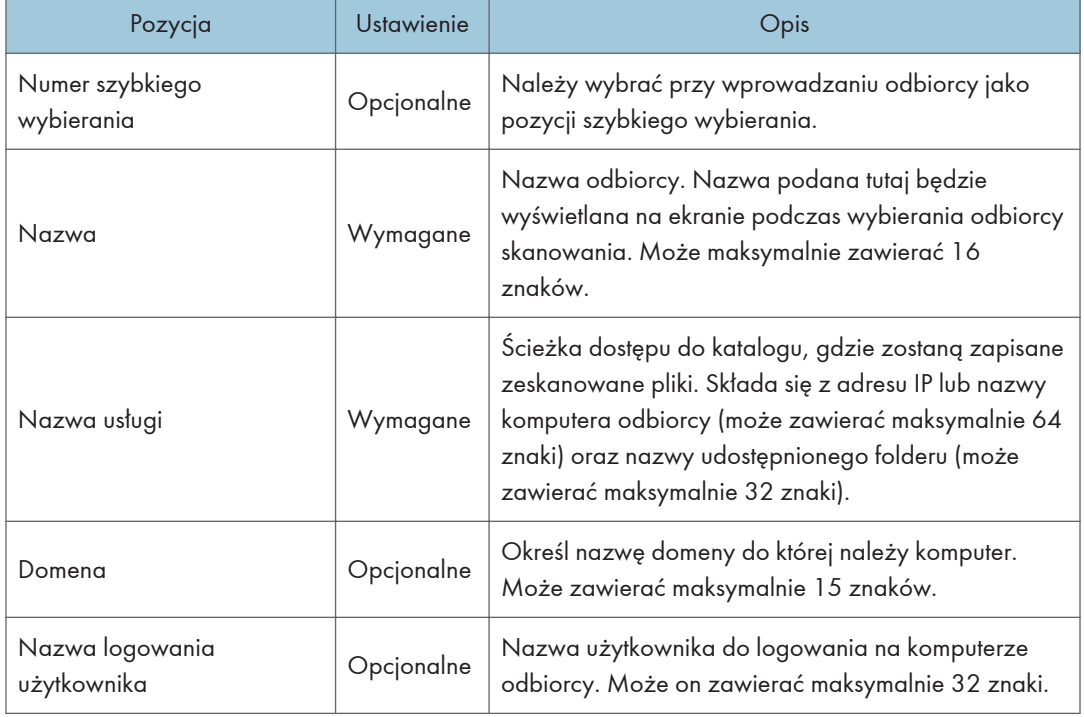

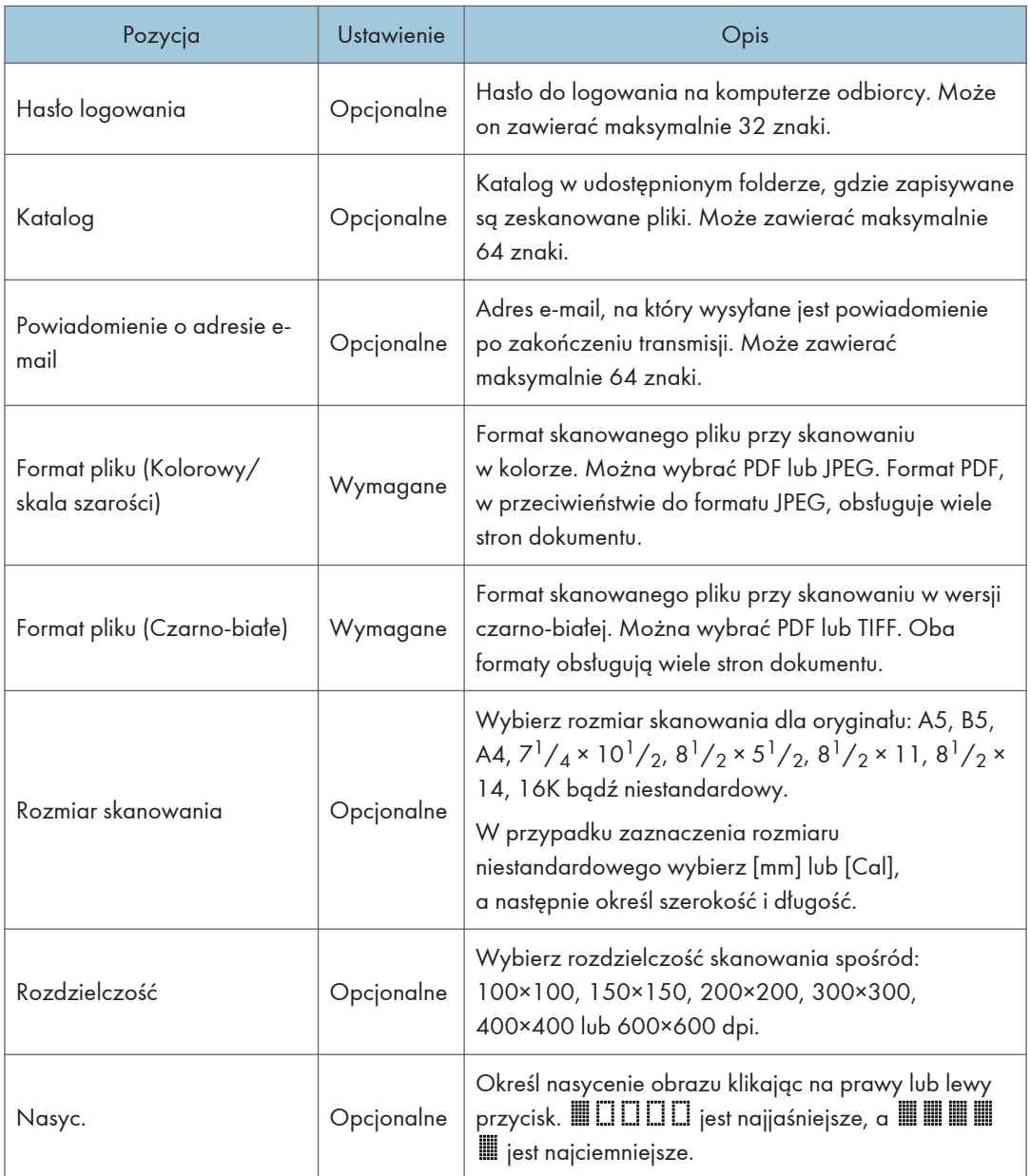

# **D** Uwaga

- Aby wysyłać pliki pocztą e-mail, należy prawidłowo skonfigurować ustawienia SMTP i DNS.
- W przypadku używania funkcji skanowania do poczty e-mail należy wybrać strefę czasową zgodnie ze swoim położeniem geograficznym, co umożliwi wysyłanie wiadomości e-mail z poprawną datą i czasem transmisji.
- Aby wysyłać pliki na serwer FTP lub komputer, należy prawidłowo skonfigurować nazwę użytkownika, hasło oraz katalog.
- W sieci korzystającej z serwera DNS należy określić nazwę komputera w rubryce [Nazwa usługi] oraz nazwę domeny, do której należy komputer w rubryce [Domena]. W tym przypadku należy również skonfigurować powiązane ustawienia DNS korzystając z funkcji Web Image Monitor.
- Odbiorcy skanowania nie mogą zostać zarejestrowani przy użyciu panela operacyjnego.

## Modyfikowanie odbiorców skanowania

W sekcji tej opisano sposób modyfikowania informacji o zarejestrowanych odbiorcach.

- 1. Uruchom przeglądarkę internetową i uzyskaj dostęp do urządzenia poprzez wprowadzenie adresu IP.
- 2. Kliknij [Odbiorcy skanowania].
- 3. Kliknij kartę [E-mail Address], [FTP] lub [Folder].
- 4. Wybierz użytkownika, którego dane chcesz zmodyfikować, a następnie kliknij [Zmień].
- 5. Zmień ustawienia w zależności od potrzeb.
- 6. W razie konieczności wprowadź hasło administratora.
- 7. Kliknij [Zastosuj].
- 8. Zamknij przeglądarkę internetową.
- **J** Uwaga
	- Przypisanie pozycji szybkiego wybierania można usunąć z przycisku szybkiego wybierania na stronie [Szybkie wybieranie odbiorców] (tylko w modelach SP 221SF, SP 220SFNw i SP 221SFNw). Aby to wykonać, należy wybrać pożądaną pozycję, kliknąć [Delete], a następnie ponownie kliknąć [Apply] na stronie konfiguracyjnej.

## Usuwanie odbiorców skanowania

W sekcji tej opisano sposób usuwania zarejestrowanych odbiorców.

- 1. Uruchom przeglądarkę internetową i uzyskaj dostęp do urządzenia poprzez wprowadzenie adresu IP.
- 2. Kliknij [Odbiorcy skanowania].
- 3. Kliknij kartę [E-mail Address], [FTP] lub [Folder].
- 4. Wybierz użytkownika, którego chcesz usunąć, a następnie kliknij [Usuń].
- 5. Potwierdź, że wybrany użytkownik to użytkownik, którego chcesz usunąć.
- 6. W razie konieczności wprowadź hasło administratora.
- 7. Kliknij [Zastosuj].
- 8. Zamknij przeglądarkę internetową.

## Testowanie transmisji

#### **Ważne**

- W przypadku podłączenia pamięci Flash USB do urządzenia skanowane dokumenty będą zapisywane w tej pamięci. Upewnij się, że do urządzenia nie jest podłączona pamięć Flash USB.
- 1. Oryginał należy umieścić na szybie ekspozycyjnej lub w automatycznym podajniku dokumentów (ADF).

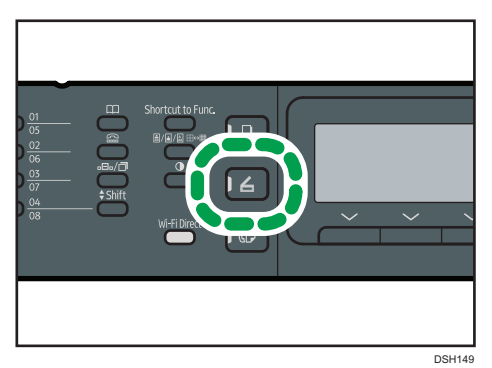

2. Naciśnij przycisk [Skaner] i naciśnij przycisk [Książka adresowa].

Alternatywnie można nacisnąć przycisk [Skrót do funkcji], jeśli opcja [Skrót do funkcji] w obszarze [Narzędzia administratora] ma określoną wartość [Wybierz odb.skanera]. Aby uzyskać więcej informacji na temat opcji [Skrót do funkcji], patrz [str.200 "Ustawienia administratora".](#page-201-0)

3. Upewnij się, że została wybrana opcja [Wyszukaj książkę adresową], a następnie naciśnij przycisk [OK].

Jeśli chcesz wyszukać określoną nazwę, za pomocą klawiatury wprowadź pierwszą literę nazwy i naciśnij przycisk [OK]. Za każdym razem, gdy wprowadzony zostaje znak, zmienia się wyświetlacz, pokazując pasującą nazwę.

4. Znajdź odbiorcę, naciskając przyciski [4] lub [7], aby przewinąć obszar Książka adresowa, a następnie naciśnij przycisk [[OK]].

Po określeniu odbiorcy skanowania ustawienia skanowania urządzenia zmieniają się automatycznie zgodnie z informacjami zarejestrowanymi dla danego odbiorcy w obszarze Książka adresowa. W razie konieczności ustwienia skanowania można zmienić przy użyciu panela operacyjnego. Aby uzyskać informacje na temat ustawień skanowania, patrz [str.128](#page-129-0) ["Określanie ustawień skanowania"](#page-129-0).

5. Naciśnij przycisk [Start].

Skanowanie zostanie rozpoczęte, a zeskanowane dokumenty zostaną umieszczone w folderze udostępnionym.

## **J** Uwaga

• Jeśli urządzenie nie może przesłać pliku, sprawdź następujące kwestie.

- Odbiorca jest prawidłowo zarejestrowany w obszarze Książka adresowa.
- Wyłącz oprogramowanie zabezpieczające lub zaporę na komputerze docelowym i spróbuj ponowić zadanie. Aby uzyskać szczegółowe informacje o ustawieniach oprogramowania zabezpieczającego i zapory, skontaktuj się z administratorem.
- Jeśli istnieje kilka komputerów odbiorców, przetestuj zadanie z innymi komputerami. Porównaj ustawienia z komputerem, z którego był przesyłany plik. Aby uzyskać szczegółowe informacje, skontaktuj się z administratorem.
- Na komputerze odbiorcy jest wystarczająca ilość wolnego miejsca na dysku.

# Podstawowe operacje związane ze skanowaniem do folderu

W tej sekcji przedstawiono czynności przygotowawcze i procedury związane z wysyłaniem zeskanowanych dokumentów do folderu na komputerze klienta.

Ta funkcja jest dostępna w modelach SP 220SNw, SP 220SFNw, SP 221SNw i SP 221SFNw.

Wykonanie poniższej procedury umożliwia wysyłanie zeskanowanych dokumentów z urządzenia do folderu udostępnionego na komputerze klienta.

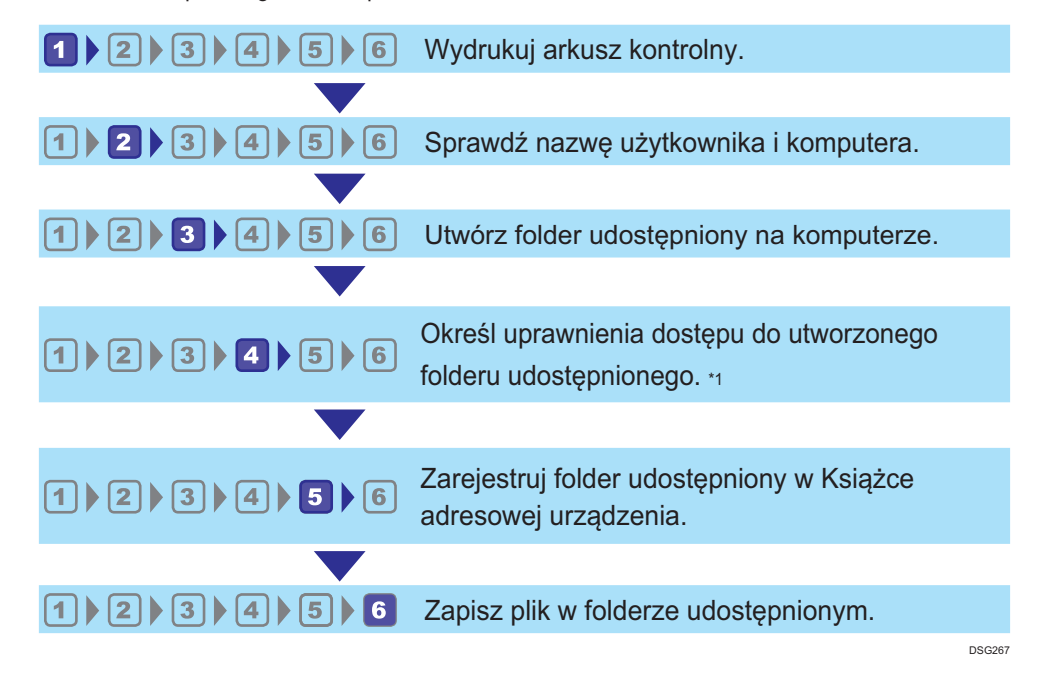

\*1 tylko system Windows

## *D* Uwaga

- Istnieje możliwość utworzenia udostępnionego folderu w systemie Windows Vista, Windows Server 2003 lub nowszym oraz OS X 10.7 lub nowszym.
- Pliki mogą być przesyłane przez protokół SMB (139/TCP, 137/UDP) lub CIFS (445/TCP).
- Pliki mogą być przesyłane przez protokół SMB (139/TCP, 137/UDP) w NetBIOS wyłącznie w środowisku TCP/IP.
- Nie można wysłać plików przez SMB w środowisku NetBEUI.

# Drukowanie arkusza kontrolnego

Wydrukuj następujący arkusz kontrolny. Zapisz na arkuszu kontrolnym ustawienia komputera, do którego chcesz wysyłać dokumenty.

Aby uzyskać szczegółowe informacje dotyczące tworzenia listy wartości ustawień za pomocą arkusza kontrolnego, patrz str.100 "2 [Sprawdzanie nazwy użytkownika i nazwy komputera"](#page-101-0) i [str.101 "](#page-102-0)3 [Tworzenie folderu udostępnionego na komputerze ".](#page-102-0)

## **Ważne**

• Po zarejestrowaniu odbiorców skanów w Książce adresowej zniszcz wypełniony arkusz kontrolny w celu uniknięcia wycieku danych osobowych.

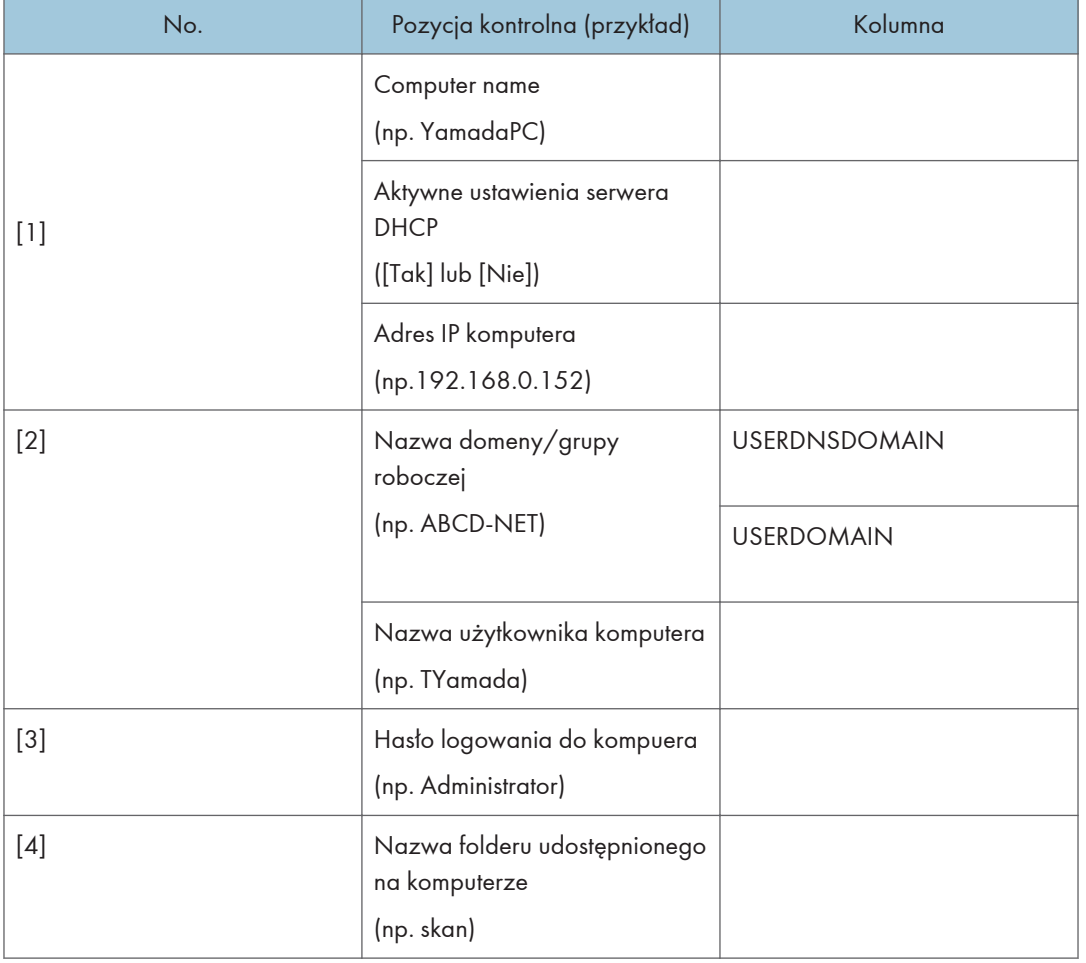

Arkusz kontrolny

#### <span id="page-101-0"></span>*D* Uwaga

• W zależności od środowiska sieciowego pozycja USERDNSDOMAIN lub USERDOMAIN może nie być wyświetlana. Podaj nazwę domeny lub grupy roboczej w arkuszu kontrolnym.

# 2 Sprawdzanie nazwy użytkownika i nazwy komputera

## Sprawdzanie nazwy użytkownika i nazwy komputera w systemie Microsoft **Windows**

Należy sprawdzić nazwę użytkownika oraz nazwę komputera, na który będą przesyłane zeskanowane dokumenty.

- 1. Z menu [Start] wybierz opcję [Wszystkie programy], [Akcesoria], a następnie [Wiersz polecenia].
- 2. Wprowadź polecenie "ipconfig/all", a następnie naciśnij przycisk [Enter].
- 3. Sprawdź nazwę komputera, aktywne ustawienia serwera DHCP oraz adres IPv4, a następnie zapisz je w pozycji [1] arkusza kontrolnego.

Nazwa komputera wyświetlana jest obok opcji [Nazwa hosta].

Adres wyświetlany obok opcji [Adres IPv4] to adres IPv4 komputera.

Aktywne ustawienia serwera DHCP są wyświetlane w obszarze [Włączone DHCP].

4. Następnie wprowadź polecenie "set user" i naciśnij przycisk [Enter].

Między wyrazami "set" i "user" musi znajdować się jedna spacja.

5. Sprawdź nazwę domeny/grupy roboczej oraz nazwę użytkownika, a następnie zapisz je w pozycji [2] arkusza kontrolnego.

Nazwa użytkownika wyświetlana jest obok opcji [USERNAME].

Sprawdź hasło logowania komputera i zapisz je w pozycji [3] arkusza kontrolnego.

Utwórz folder udostępniony na komputerze. Aby uzyskać szczegółowe informacje na temat tworzenia folderu udostępnionego, patrz str.101 "<sup>3</sup> Tworzenie folderu udostępnionego na komputerze".

# **J** Uwaga

• W zależności od ustawień zabezpieczeń systemu operacyjnego może istnieć możliwość określenia nazwy użytkownika bez przypisanego hasła. Jednak dla zwiększenia bezpieczeństwa zalecamy wybranie nazwy użytkownika zabezpieczonej hasłem.

#### Potwierdzanie nazwy użytkownika i nazwy komputera w systemie OS X

Należy sprawdzić nazwę użytkownika oraz nazwę komputera, na który będą przesyłane zeskanowane dokumenty. Sprawdź wartości i zapisz je w arkuszu kontrolnym.

<span id="page-102-0"></span>1. W menu [Apple], kliknij polecenie [About This Mac].

Zostanie wyświetlone okno informacji o komputerze.

- 2. Kliknij opcję [System Report...].
- 3. W lewym okienku kliknij opcję [Software], a następnie w polu "System Software Overview:" sprawdź nazwę komputera i nazwę użytkownika.

Nazwa komputera jest wyświetlana w polu [Computer Name].

Nazwa użytkownika jest wyświetlana w polu [User name].

Zapisz nazwę komputera i nazwę użytkownika w pozycji, odpowiednio, [1] i [2] arkusza kontrolnego.

Utwórz folder udostępniony na komputerze. Aby uzyskać szczegółowe informacje na temat tworzenia folderu udostępnionego, patrz str.101 "<sup>3</sup> Tworzenie folderu udostępnionego na komputerze ".

## *D* Uwaga

- W zależności od ustawień zabezpieczeń systemu operacyjnego może istnieć możliwość określenia nazwy użytkownika bez przypisanego hasła. Zalecamy jednak wybranie nazwy użytkownika zabezpieczonej hasłem.
- Aby sprawdzić adres IP, w menu Apple kliknij opcję [System Preferences...], a następnie w oknie preferencji systemu kliknij opcję [Network]. Następnie kliknij [Ethernet]. Adres wyświetlany w polu adresu IP jest adresem IP komputera.

# **3 Tworzenie folderu udostępnionego na komputerze**

## Tworzenie udostępnionego folderu na komputerze z systemem Microsoft Windows

Utwórz udostępniony folder docelowy w systemie Windows i włącz udostępnianie. W poniższym przykładzie użyto komputera pracującego w systemie operacyjnym Windows 7 Professional i należącego do domeny.

#### **Ważne**

- Aby utworzyć udostępniony folder, należy zalogować się jako członek grupy Administratorzy.
- Jeżeli w kroku 6 zostanie wybrana opcja "Każdy", utworzony folder udostępniony będzie dostępny dla wszystkich użytkowników. Nie jest to rozwiązanie bezpieczne, dlatego zalecamy nadanie praw dostępu tylko wybranym użytkowniom. Wykonaj następujące czynności, aby usunąć opcję "Każdy" i określić uprawnienia dostępu użytkowników.
- 1. W dowolnej lokalizacji na komputerze utwórz zwykły folder. Zapisz nazwę folderu w pozycji [4] arkusza kontrolnego.
- 2. Prawym przyciskiem myszy kliknij folder, a następnie kliknij pozycję [Właściwości].
- 3. Na karcie [Udostępnianie] wybierz opcję [Udostępnianie zaawansowane].
- 4. Wybierz pole wyboru [Udostępnij ten folder].
- 5. Kliknij [Uprawnienia].
- 6. Na liście [Grupa lub nazwy użytkowników:] wybierz "Każdy", a następnie kliknij [Usuń].
- 7. Kliknij polecenie [Dodaj...].

W oknie [Wybierz użytkowników lub grupy] dodaj grupy lub użytkowników, którym chcesz przyznać dostęp. Poniżej przedstawiono procedurę przyznania uprawnień użytkownikom zapisanym na arkuszu kontrolnym.

- 8. W oknie [Wybierz użytkowników lub grupy] kliknij przycisk [Zaawansowane...].
- 9. Określ jeden lub kilka typów obiektów, wybierz lokalizację, a następnie kliknij [Znajdź teraz].
- 10. Z listy wyników wybierz grupy i użytkowników, którym chcesz przypisać prawa dostępu do folderu (nazwa zapisana w pozycji [2] arkusza kontrolnego) i kliknij przycisk [OK].
- 11. W oknie [Wybierz użytkowników i grupy] kliknij [OK].
- 12. Na liście [Nazwy grup lub użytkowników:] wybierz grupę lub użytkownika (nazwa zapisana w pozycji [2] arkusza kontrolnego), a następnie w kolumnie [Zezwalaj] listy uprawnień wybierz pole wyboru [Pełna kontrola] lub [Zmień].

Skonfiguruj uprawnienia dostępu do dla każdej grupy i użytkownika.

13. Trzykrotnie kliknij przycisk [OK].

Jeśli chcesz określić uprawnienia dostępu do utworzonego folderu w taki sposób, aby umożliwić dostęp innym użytkownikom lub grupom, przejdź do str.103 "<sup>4</sup> [Określanie uprawnień dostępu do](#page-104-0) [utworzonego folderu udostępnionego".](#page-104-0)

W przeciwnym razie przejdź do str.104 "<sup>5</sup> [Rejestrowanie folderu udostępnionego w Książce](#page-105-0) [adresowej urządzenia"](#page-105-0).

## Tworzenie udostępnionego folderu na komputerze z systemem OS X

Poniższe procedury wyjaśniają sposób tworzenia udostępnionego folderu na komputerze z systemem OS X oraz sposób sprawdzania danych komputera. W przykładzie wykorzystano system OS X 10.11

## **Co** Ważne

- Aby utworzyć udostępniony folder, musisz zalogować się jako administrator.
- 1. Utwórz folder, do którego chcesz wysłać zeskanowane pliki.

Zapisz nazwę folderu w pozycji [4] arkusza kontrolnego.

- 2. Z menu Apple wybierz opcję [Preferencje systemowe...].
- 3. Kliknij [Udostępnianie].
- 4. Wybierz pole wyboru [Udostępnianie plików].
- <span id="page-104-0"></span>5. Kliknij pozycję [Opcje...].
- 6. Zaznacz pole wyboru [Udostępniaj pliki i foldery za pomocą SMB].
- 7. Wybierz konto, które będzie używane w celu uzyskania dostępu do udostępnionego folderu.
- 8. Jeśli pojawi się ekran [Autoryzacja], wprowadź hasło dla konta, kliknij [OK], a następnie kliknij [Zakończ].
- 9. Na liście [Udostępnione foldery:], kliknij  $[+]$ .
- 10. Wybierz folder, który chcesz utworzyć, a następnie kliknij [Dodaj].
- 11. Sprawdź, czy uprawnienia użytkownika, który będzie miał dostęp do tego folderu, ustawiono na [Odczyt i Zapis].

Zarejestruj odbiorców skanowania. Aby uzyskać szczegółowe informacje na temat rejestrowania odbiorców skanowania, patrz str.104 "<sup>5</sup> [Rejestrowanie folderu udostępnionego w Książce adresowej](#page-105-0) [urządzenia"](#page-105-0).

# Określanie uprawnień dostępu do utworzonego folderu udostępnionego

Jeśli mają być określone uprawnienia dostępu do utworzonego folderu dla innych użytkowników lub grup, folder należy skonfigurować w następujący sposób:

- 1. Prawym przyciskiem myszy kliknij folder utworzony w kroku 3, a następnie kliknij pozycję [Właściwości].
- 2. Na karcie [Zabezpieczenia] kliknij opcję [Edytuj...].
- 3. Kliknij polecenie [Dodaj...].
- 4. W oknie [Wybierz użytkowników lub grupy] kliknij przycisk [Zaawansowane...].
- 5. Określ jeden lub kilka typów obiektów, wybierz lokalizację, a następnie kliknij [Znajdź teraz].
- 6. Z listy wyników wybierz grupy i użytkowników, dla których chcesz przypisać prawa dostępu do folderu i kliknij [OK].
- 7. W oknie [Wybierz użytkowników i grupy] kliknij [OK].
- 8. Na liście [Nazwy grup lub użytkowników:] wybierz grupę lub użytkownika, a następnie w kolumnie [Zezwalaj] listy uprawnień wybierz pole wyboru [Pełna kontrola] lub [Modyfikuj].
- 9. Dwukrotnie kliknij [OK].

Zarejestruj odbiorców skanowania. Aby uzyskać szczegółowe informacje na temat rejestrowania odbiorców skanowania, patrz str.104 " [Rejestrowanie folderu udostępnionego w Książce adresowej](#page-105-0) [urządzenia"](#page-105-0).

#### <span id="page-105-0"></span>*D* Uwaga

• W przypadku tworzenia udostępnionego folderu po raz pierwszy na danym komputerze należy włączyć funkcję udostępniania plików>. Szczegóły, patrz Pomoc Windows.

# Rejestrowanie folderu udostępnionego w Książce adresowej urządzenia

Zarejestruj odbiorców skanowania przy użyciu programu Web Image Monitor.

- 1. Uruchom przeglądarkę internetową i uzyskaj dostęp do urządzenia poprzez wprowadzenie adresu IP.
- 2. Kliknij [Quick Dial Destination] lub [Scan Destination].
- 3. Z listy [Typ odbiorcy] wybierz [Folder].
- 4. Dane należy zarejestrować zgodnie z wymogami.

Należy zarejestrować następujące informacje. Aby uzyskać szczegółowe informacje, patrz [str.89](#page-90-0) ["Rejestrowanie odbiorców skanowania".](#page-90-0)

- Nazwa
- Nazwa usługi
- 5. W razie konieczności wprowadź hasło administratora.
- 6. Kliknij [Zastosuj].
- 7. Zamknij przeglądarkę internetową.

Przygotowanie do skanowania do folderu zostało zakończone.

Aby uzyskać szczegółowe informacje na temat wysyłania plików do odbiorców zarejestrowanych w Książce adresowej, patrz str.105 "<sup>6</sup> [Wysyłanie zeskanowanych plików do folderu](#page-106-0) [udostępnionego".](#page-106-0)

#### *D* Uwaga

- Jeśli urządzenie nie może przesłać pliku, sprawdź następujące kwestie.
	- Odbiorca jest prawidłowo zarejestrowany w Książce adresowej.
	- Wyłącz oprogramowanie zabezpieczające lub zaporę na komputerze docelowym i spróbuj ponowić zadanie. Aby uzyskać szczegółowe informacje o ustawieniach oprogramowania zabezpieczającego i zapory, skontaktuj się z administratorem.
	- Jeśli istnieje więcej komputerów odbierających, sprawdź działanie zadania na innych komputerach. Porównaj ustawienia z komputerem, na którym przesyłanie pliku powiodło się. Aby uzyskać szczegółowe informacje, skontaktuj się z administratorem.
	- Brak wystarczającej ilości miejsca na dysku komputera odbierającego może uniemożliwić przesłanie pliku.

# <span id="page-106-0"></span>Wysyłanie zeskanowanych plików do folderu udostępnionego

Zeskanowane pliki można wysyłać do folderu udostępnionego zarejestrowanego w kroku 5.

## **Ważne**

- Jeżeli oryginały zostaną umieszczone zarówno w podajniku ADF, jak i na szybie ekspozycyjnej, oryginał w podajniku ADF będzie miał pierwszeństwo przed oryginałem na szybie ekspozycyjnej.
- Zarejestruj odbiorcę skanowania w Książce adresowej przy użyciu programu Web Image Monitor. Aby uzyskać szczegółowe informacje, patrz [str.89 "Rejestrowanie odbiorców](#page-90-0) [skanowania".](#page-90-0)
- W przypadku podłączenia pamięci Flash USB do urządzenia skanowane dokumenty będą zapisywane w tej pamięci. Upewnij się, że do urządzenia nie jest podłączona pamięć Flash USB.
- 1. Oryginał należy umieścić na szybie ekspozycyjnej lub w automatycznym podajniku dokumentów (ADF).

Aby umieścić oryginał, patrz [str.60 "Umieszczanie oryginałów".](#page-61-0)

2. Naciśnij przycisk [Skaner] i naciśnij przycisk [Książka adresowa].

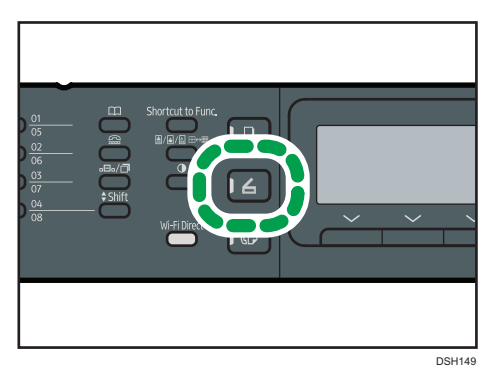

Alternatywnie można nacisnąć przycisk [Skrót do funkcji], jeśli opcja [Skrót do funkcji] w obszarze [Narzędzia administratora] ma określoną wartość [Wybierz odb.skanera]. Aby uzyskać więcej informacji na temat opcji [Skrót do funkcji], patrz [str.200 "Ustawienia administratora".](#page-201-0)

3. Upewnij się, że została wybrana opcja [Wyszukaj książkę adresową], a następnie naciśnij przycisk [OK].

Jeśli chcesz wyszukać określoną nazwę, za pomocą klawiatury wprowadź pierwszą literę nazwy i naciśnij przycisk [OK]. Za każdym razem, gdy wprowadzony zostaje znak, zmienia się wyświetlacz, pokazując pasującą nazwę.

4. Znajdź odbiorcę, naciskając przyciski [4] lub [7], aby przewinąć książkę adresową, a następnie naciśnij przycisk [OK].

Po określeniu odbiorcy skanowania, ustawienia skanowania urządzenia zmieniają się automatycznie zgodnie z informacjami zarejestrowanymi dla danego odbiorcy w książce adresowej. W razie konieczności ustwienia skanowania można zmienić przy użyciu panela operacyjnego. Aby uzyskać informacje na temat ustawień skanowania, patrz [str.128 "Określanie](#page-129-0) [ustawień skanowania"](#page-129-0).

5. Naciśnij przycisk [Start].

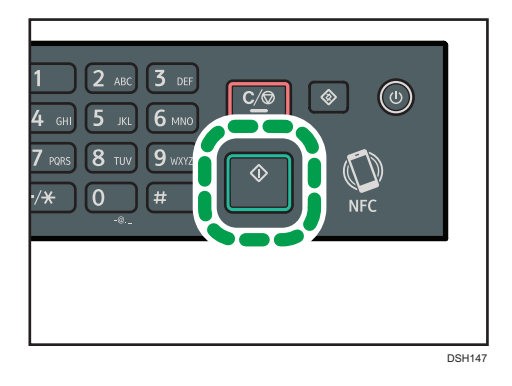

W zależności od ustawień urządzenia, podczas skanowania z szyby ekspozycyjnej na wyświetlaczu można zobaczyć poniższy ekran.

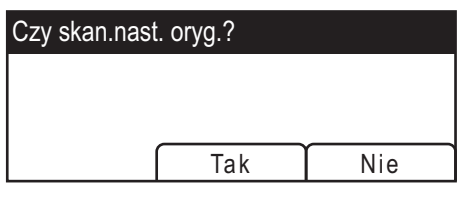

Jeśli ekran ten jest widoczny, należy przejść do kolejnego kroku.

- 6. Jeżeli posiadasz więcej oryginałów do skanowania, umieść następny oryginał na szybie ekspozycyjnej, a następnie naciśnij [Yes]. Powtarzaj ten krok, dopóki wszystkie oryginały nie zostaną zeskanowane.
- 7. Po zeskanowaniu wszystkich oryginałów naciśnij [No], aby rozpocząć wysyłanie zeskanowanego pliku.

#### *D* Uwaga

- Aby anulować skanowanie, naciśnij przycisk [Scanner], a następnie przycisk [Clear/Stop]. Pliki skanowania zostaną odrzucone.
- Odbiorcę można także określić za pomocą przycisków szybkiego wybierania, przycisku [Pauza/ ponowne wybieranie] (tylko w modelach SP 221SF, SP 220SFNw i SP 221SFNw). Aby uzyskać szczegółowe informacje, patrz [str.114 "Określanie odbiorcy skanowania przy użyciu przycisków](#page-115-0) [szybkiego wybierania lub przycisku \[Pauza/ponowne wybieranie\]"](#page-115-0).
### Podstawowe operacje związane ze skanowaniem do poczty e-mail

W tej sekcji przedstawiono czynności przygotowawcze i procedury związane z wysyłaniem zeskanowanych dokumentów w postaci plików załączonych do wiadomości e-mail.

Ta funkcja jest dostępna w modelach SP 220SNw, SP 220SFNw, SP 221SNw i SP 221SFNw.

Wykonanie poniższych procedur umożliwia wysyłanie zeskanowanych dokumentów na określone adresy e-mail.

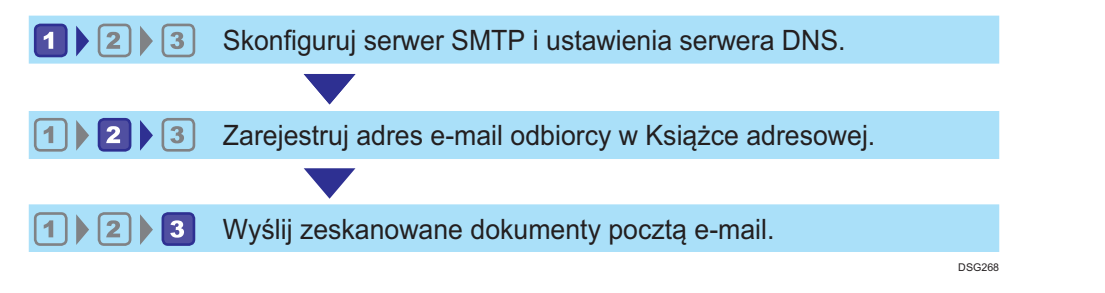

#### Konfigurowanie ustawień SMTP i DNS

Aby wysyłać pliki pocztą e-mail, należy prawidłowo skonfigurować ustawienia SMTP i DNS.

Aby uzyskać szczegółowe informacje na temat serwera SMTP, skontaktuj się z administratorem sieci Twojego dostawcy internetowego.

Skonfiguruj ustawienia SMTP i DNS przy użyciu programu Web Image Monitor.

- 1. Uruchom przeglądarkę internetową i uzyskaj dostęp do urządzenia poprzez wprowadzenie adresu IP.
- 2. Kliknij [Ustawienia sieciowe].
- 3. Kliknij kartę [DNS].
- 4. Dane należy zarejestrować zgodnie z wymogami.

Aby uzyskać szczegółowe informacje, patrz [str.231 "Konfiguracja ustawień sieciowych".](#page-232-0)

- 5. Kliknij przycisk [OK].
- 6. Kliknij kartę [SMTP].
- 7. Dane należy zarejestrować zgodnie z wymogami.

Aby uzyskać szczegółowe informacje, patrz [str.231 "Konfiguracja ustawień sieciowych".](#page-232-0)

- 8. Kliknij przycisk [OK].
- 9. Zamknij przeglądarkę internetową.

Następnie zarejestruj adres e-mail odbiorcy w Książce adresowej. Aby uzyskać szczegółowe informacje, patrz str.108 "<sup>2</sup> Rejestrowanie adresu e-mail odbiorcy w Książce adresowej".

#### Rejestrowanie adresu e-mail odbiorcy w Książce adresowej

Skonfiguruj odbiorców w programie Web Image Monitor

- 1. Uruchom przeglądarkę internetową i uzyskaj dostęp do urządzenia poprzez wprowadzenie adresu IP.
- 2. Kliknij [Quick Dial Destination] lub [Scan Destination].
- 3. Z listy [Destination Type] wybierz opcję [E-mail Address].
- 4. Dane należy zarejestrować zgodnie z wymogami.

Należy zarejestrować następujące informacje. Aby uzyskać szczegółowe informacje, patrz [str.128 "Określanie ustawień skanowania".](#page-129-0)

- Nazwa
- Adres e-mail odbiorcy
- Temat
- 5. W razie konieczności wprowadź hasło administratora.
- 6. Kliknij [Zastosuj].
- 7. Zamknij przeglądarkę internetową.

Przygotowanie do skanowania do poczty e-mail zostało zakończone.

Aby uzyskać szczegółowe informacje na temat wysyłania plików do zarejestrowanych odbiorców, patrz str.108 "<sup>3</sup> Wysyłanie zeskanowanych plików pocztą e-mail".

### Wysyłanie zeskanowanych plików pocztą e-mail

Ta sekcja zawiera opis sposobu wysyłania zeskanowanych plików do odbiorców zarejestrowanych w kroku 2.

 $\mathbf{\Omega}$  Ważne

- Jeżeli oryginały zostaną umieszczone zarówno w podajniku ADF, jak i na szybie ekspozycyjnej, oryginał w podajniku ADF będzie miał pierwszeństwo przed oryginałem na szybie ekspozycyjnej.
- Zarejestruj odbiorcę skanowania w Książce adresowej przy użyciu programu Web Image Monitor. Aby uzyskać szczegółowe informacje, patrz [str.89 "Rejestrowanie odbiorców](#page-90-0) [skanowania".](#page-90-0)
- W przypadku podłączenia pamięci Flash USB do urządzenia skanowane dokumenty będą zapisywane w tej pamięci. Upewnij się, że do urządzenia nie jest podłączona pamięć Flash USB.

1. Oryginał należy umieścić na szybie ekspozycyjnej lub w automatycznym podajniku dokumentów (ADF).

Aby umieścić oryginał, patrz [str.60 "Umieszczanie oryginałów".](#page-61-0)

2. Naciśnij przycisk [Skaner] i naciśnij przycisk [Książka adresowa].

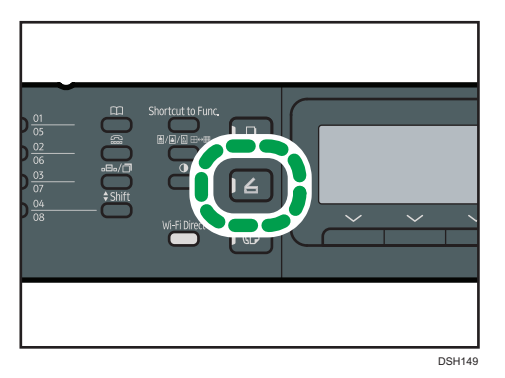

Alternatywnie można nacisnąć przycisk [Skrót do funkcji], jeśli opcja [Skrót do funkcji] w obszarze [Narzędzia administratora] ma określoną wartość [Wybierz odb.skanera]. Aby uzyskać więcej informacji na temat opcji [Skrót do funkcji], patrz [str.200 "Ustawienia administratora".](#page-201-0)

3. Upewnij się, że została wybrana opcja [Wyszukaj książkę adresową], a następnie naciśnij przycisk [OK].

Jeśli chcesz wyszukać określoną nazwę, za pomocą klawiatury wprowadź pierwszą literę nazwy i naciśnij przycisk [OK]. Za każdym razem, gdy wprowadzony zostaje znak, zmienia się wyświetlacz, pokazując pasującą nazwę.

4. Znajdź odbiorcę, naciskając przyciski [4] lub [7], aby przewinąć książkę adresową, a następnie naciśnij przycisk [OK].

Po określeniu odbiorcy skanowania, ustawienia skanowania urządzenia zmieniają się automatycznie zgodnie z informacjami zarejestrowanymi dla danego odbiorcy w książce adresowej. W razie konieczności ustwienia skanowania można zmienić przy użyciu panela operacyjnego. Aby uzyskać informacje na temat ustawień skanowania, patrz [str.128 "Określanie](#page-129-0) [ustawień skanowania"](#page-129-0).

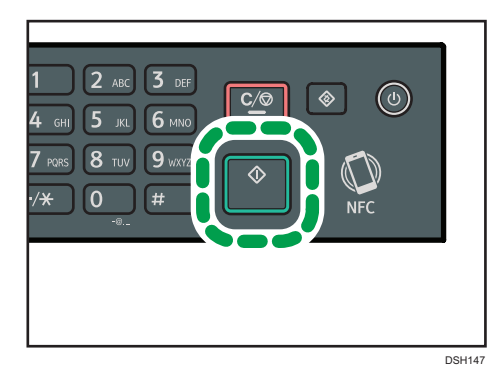

5. Naciśnij przycisk [Start].

5

W zależności od ustawień urządzenia, podczas skanowania z szyby ekspozycyjnej na wyświetlaczu można zobaczyć poniższy ekran.

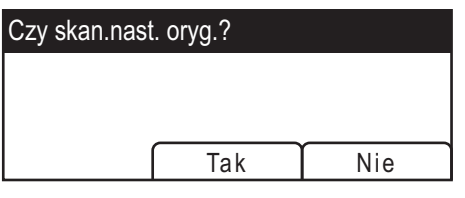

Jeśli ekran ten jest widoczny, należy przejść do kolejnego kroku.

- 6. Jeżeli posiadasz więcej oryginałów do skanowania, umieść następny oryginał na szybie ekspozycyjnej, a następnie naciśnij [Yes]. Powtarzaj ten krok, dopóki wszystkie oryginały nie zostaną zeskanowane.
- 7. Po zeskanowaniu wszystkich oryginałów naciśnij [No], aby rozpocząć wysyłanie zeskanowanego pliku.

#### *D* Uwaga

- Aby anulować skanowanie, naciśnij przycisk [Scanner], a następnie przycisk [Clear/Stop]. Pliki skanowania zostaną odrzucone.
- Odbiorcę można także określić za pomocą przycisków szybkiego wybierania, przycisku [Pauza/ ponowne wybieranie] (tylko w modelach SP 221SF, SP 220SFNw i SP 221SFNw). Aby uzyskać szczegółowe informacje, patrz [str.114 "Określanie odbiorcy skanowania przy użyciu przycisków](#page-115-0) [szybkiego wybierania lub przycisku \[Pauza/ponowne wybieranie\]"](#page-115-0).

# Podstawowe operacje związane ze skanowaniem na FTP

Ta sekcja zawiera opis czynności przygotowawczych oraz instrukcji dotyczących wysyłania zeskanowanych dokumentów na serwer FTP.

Ta funkcja jest dostępna w modelach SP 220SNw, SP 220SFNw, SP 221SNw i SP 221SFNw.

Wykonanie przedstawionych procedur umożliwia wysyłanie zeskanowanych dokumentów na serwer FTP.

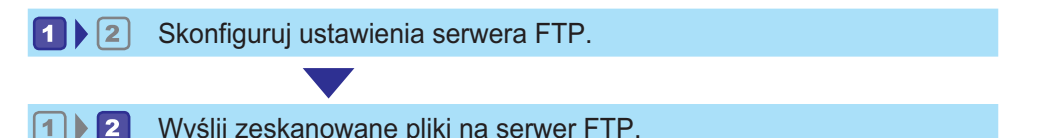

Konfigurowanie ustawień serwera FTP

W celu uzyskania możliwości wysyłania plików na serwer FTP należy odpowiednio skonfigurować jego ustawienia. Aby uzyskać szczegółowe informacje na temat serwerów FTP, skontaktuj się z administratorem sieciowym.

Skonfiguruj ustawienia serwera FTP za pomocą programu Web Image Monitor.

Wyślij zeskanowane pliki na serwer FTP.

- 1. Uruchom przeglądarkę internetową i uzyskaj dostęp do urządzenia poprzez wprowadzenie adresu IP.
- 2. Kliknij [Quick Dial Destination] lub [Scan Destination].
- 3. Z listy [Typ odbiorcy] wybierz [FTP].
- 4. Dane należy zarejestrować zgodnie z wymogami.

Należy zarejestrować następujące informacje. Aby uzyskać szczegółowe informacje, patrz [str.89](#page-90-0) ["Rejestrowanie odbiorców skanowania".](#page-90-0)

- Nazwa
- Nazwa hosta lub adres IP
- 5. W razie konieczności wprowadź hasło administratora.
- 6. Kliknij [Zastosuj].
- 7. Zamknij przeglądarkę internetową.

Przygotowanie do skanowania na FTP zostało zakończone.

Aby uzyskać szczegółowe informacje na temat wysyłania plików do zarejestrowanych odbiorców, patrz str.112 "<sup>2</sup> [Wysyłanie zeskanowanych plików na serwer FTP".](#page-113-0)

DSCOR

### <span id="page-113-0"></span>2 Wysyłanie zeskanowanych plików na serwer FTP

Ta sekcja zawiera opis sposobu wysyłania zeskanowanych plików do odbiorców zarejestrowanych w kroku 1.

**Ważne** 

- Jeżeli oryginały zostaną umieszczone zarówno w podajniku ADF, jak i na szybie ekspozycyjnej, oryginał w podajniku ADF będzie miał pierwszeństwo przed oryginałem na szybie ekspozycyjnej.
- Zarejestruj odbiorcę skanowania w Książce adresowej przy użyciu programu Web Image Monitor. Aby uzyskać szczegółowe informacje, patrz [str.89 "Rejestrowanie odbiorców](#page-90-0) [skanowania".](#page-90-0)
- W przypadku podłączenia pamięci Flash USB do urządzenia skanowane dokumenty będą zapisywane w tej pamięci. Upewnij się, że do urządzenia nie jest podłączona pamięć Flash USB.
- 1. Oryginał należy umieścić na szybie ekspozycyjnej lub w automatycznym podajniku dokumentów (ADF).

Aby umieścić oryginał, patrz [str.60 "Umieszczanie oryginałów".](#page-61-0)

2. Naciśnij przycisk [Skaner] i naciśnij przycisk [Książka adresowa].

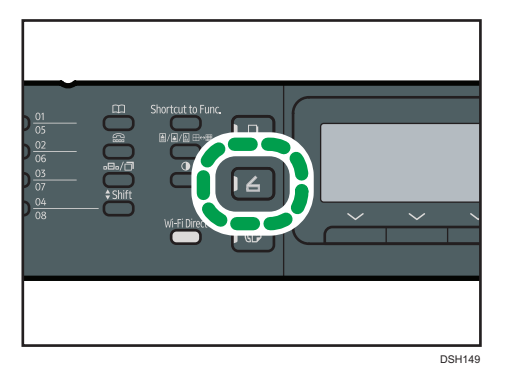

Alternatywnie można nacisnąć przycisk [Skrót do funkcji], jeśli opcja [Skrót do funkcji] w obszarze [Narzędzia administratora] ma określoną wartość [Wybierz odb.skanera]. Aby uzyskać więcej informacji na temat opcji [Skrót do funkcji], patrz [str.200 "Ustawienia administratora".](#page-201-0)

3. Upewnij się, że została wybrana opcja [Wyszukaj książkę adresową], a następnie naciśnij przycisk [OK].

Jeśli chcesz wyszukać określoną nazwę, za pomocą klawiatury wprowadź pierwszą literę nazwy i naciśnij przycisk [OK]. Za każdym razem, gdy wprowadzony zostaje znak, zmienia się wyświetlacz, pokazując pasującą nazwę.

4. Znajdź odbiorcę, naciskając przyciski [4] lub [7], aby przewinąć książkę adresową, a następnie naciśnij przycisk [OK].

Po określeniu odbiorcy skanowania, ustawienia skanowania urządzenia zmieniają się automatycznie zgodnie z informacjami zarejestrowanymi dla danego odbiorcy w książce adresowej. W razie konieczności ustwienia skanowania można zmienić przy użyciu panela operacyjnego. Aby uzyskać informacje na temat ustawień skanowania, patrz [str.128 "Określanie](#page-129-0) [ustawień skanowania"](#page-129-0).

5. Naciśnij przycisk [Start].

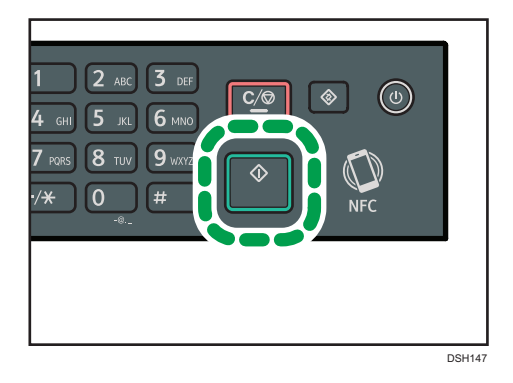

W zależności od ustawień urządzenia, podczas skanowania z szyby ekspozycyjnej na wyświetlaczu można zobaczyć poniższy ekran.

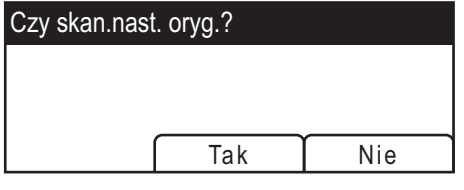

Jeśli ekran ten jest widoczny, należy przejść do kolejnego kroku.

- 6. Jeżeli posiadasz więcej oryginałów do skanowania, umieść następny oryginał na szybie ekspozycyjnej, a następnie naciśnij [Yes]. Powtarzaj ten krok, dopóki wszystkie oryginały nie zostaną zeskanowane.
- 7. Po zeskanowaniu wszystkich oryginałów naciśnij [No], aby rozpocząć wysyłanie zeskanowanego pliku.

#### *D* Uwaga

- Aby anulować skanowanie, naciśnij przycisk [Scanner], a następnie przycisk [Clear/Stop]. Pliki skanowania zostaną odrzucone.
- Odbiorcę można także określić za pomocą przycisków szybkiego wybierania, przycisku [Pauza/ ponowne wybieranie] (tylko w modelach SP 221SF, SP 220SFNw i SP 221SFNw). Aby uzyskać szczegółowe informacje, patrz [str.114 "Określanie odbiorcy skanowania przy użyciu przycisków](#page-115-0) [szybkiego wybierania lub przycisku \[Pauza/ponowne wybieranie\]"](#page-115-0).

# <span id="page-115-0"></span>Określanie odbiorcy skanowania przy użyciu przycisków szybkiego wybierania lub przycisku [Pauza/ponowne wybieranie]

W sekcji tej opisano sposób określania odbiorcy przy użyciu następujących przycisków: Ta funkcja jest dostępna tylko w modelach SP 221SF, SP 220SFNw i SP 221SFNw.

• Przyciski szybkiego wybierania

Przycisków tych należy używać do określania odbiorców zarejestrowanych jako pozycje szybkiego wybierania.

• Przycisk [Pause/Redial]

Przycisk ten należy nacisnąć, żeby określić ostatnio użytego odbiorcę jako odbiorcę bieżącego zadania.

#### Użycie przycisków szybkiego wybierania

Naciśnij ten przycisk szybkiego wybierania, do którego przypisana jest pożądana pozycja szybkiego wybierania.

Naciśnij przycisk [Shift], aby użyć pozycji szybkiego wybierania o numerach 5-8.

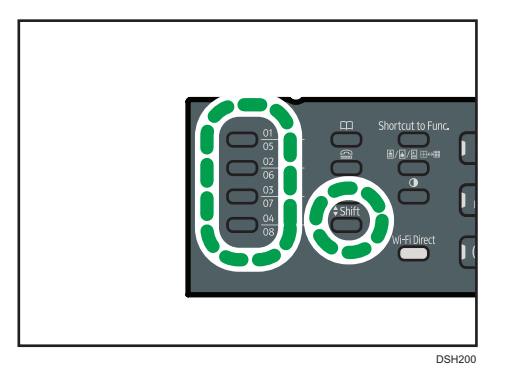

### Użycie przycisku [Pause/Redial]

Naciśnij przycisk [Pause/Redial], aby wybrać ostatnio użytego odbiorcę.

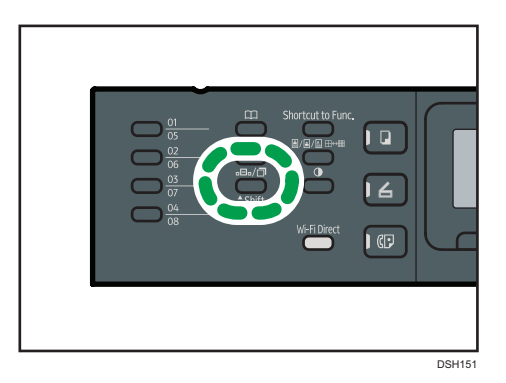

#### *D* Uwaga

- Po określeniu odbiorcy skanowania, ustawienia skanowania urządzenia zmieniają się automatycznie zgodnie z informacjami zarejestrowanymi dla danego odbiorcy w książce adresowej. W razie konieczności ustwienia skanowania można zmienić przy użyciu panela operacyjnego. Aby uzyskać szczegółowe informacje, patrz [str.128 "Określanie ustawień](#page-129-0) [skanowania".](#page-129-0)
- Po włączeniu urządzenia przycisk [Pause/Redial] nie działa dla pierwszego zadania skanowania.
- Aby wybrać odbiorców niezarejestrowanych jako pozycje szybkiego wybierania należy użyć przycisku [Address Book]. Aby uzyskać informacje dotyczące korzystania z przycisku [[Książka adresowa]], patrz [str.98 "Podstawowe operacje związane ze skanowaniem do folderu".](#page-99-0)

# Podstawowe procedury zapisywania zeskanowanych plików na urządzeniu pamięci Flash USB

Ten rozdział zawiera opis podstawowych operacji związanych ze skanowaniem do pamięci USB. Pliki są zapisywane w pamięci Flash USB podłączonej do urządzenia.

**Ważne** 

- Jeżeli oryginały zostaną umieszczone zarówno w podajniku ADF, jak i na szybie ekspozycyjnej, oryginał w podajniku ADF będzie miał pierwszeństwo przed oryginałem na szybie ekspozycyjnej.
- To urządzenie nie obsługuje użycia zewnętrznych koncentratorów USB.
- Nie wszystkie typy pamięci Flash USB są obsługiwane.
- Podczas skanowania do pamięci USB należy ustawić opcję [Zap.zesk.dane na USB] na wartość [Aktywny]. Aby uzyskać szczegółowe informacje, patrz [str.200 "Ustawienia administratora"](#page-201-0).
- 1. Włóż pamięć USB do portu USB w urządzeniu.

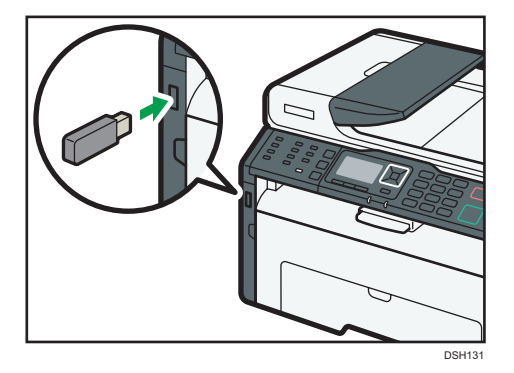

Zostanie wyświetlony ekran skanera.

Zostanie wyświetlony komunikat informujący o odczytywaniu pamięci Flash USB. Poczekaj na wyświetlenie komunikatu [Zap.zesk.dane na USB]. Czas oczekiwania na komunikat zależy od typu pamięci Flash USB.

2. Oryginał należy umieścić na szybie ekspozycyjnej lub w automatycznym podajniku dokumentów (ADF).

Aby umieścić oryginał, patrz [str.60 "Umieszczanie oryginałów".](#page-61-0)

Określ ustawienia skanowania w zależności od potrzeb. Aby uzyskać szczegółowe informacje na temat ustawień skanowania, patrz [str.128 "Określanie ustawień skanowania"](#page-129-0).

3. Naciśnij przycisk [Start].

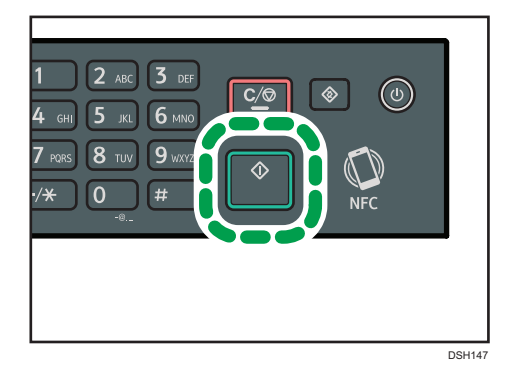

4. Wybierz format pliku ([TIFF] lub [PDF]), naciskając odpowiedni przycisk wyboru.

Jeśli ustawienie [Bez limitu skanowania] w obszarze [Ustaw.skan.] jest włączone, może zostać wyświetlony następujący ekran podczas skanowania przy użyciu szyby ekspozycyjnej.

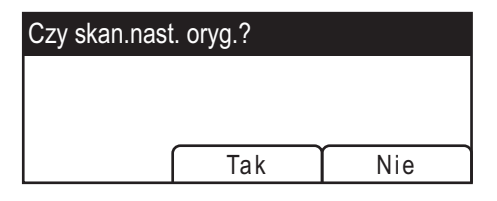

Jeśli ekran ten jest widoczny, należy przejść do kolejnego kroku.

- 5. Jeżeli posiadasz więcej oryginałów do skanowania, umieść następny oryginał na szybie ekspozycyjnej, a następnie naciśnij [Yes]. Powtarzaj ten krok, dopóki wszystkie oryginały nie zostaną zeskanowane.
- 6. Po zeskanowaniu wszystkich oryginałów naciśnij [No], aby rozpocząć wysyłanie zeskanowanego pliku.
- 7. Zaczekaj na wyświetlenie komunikatu "Gotowe".

Pliki skanów są zapisywane w katalogu głównym pamięci Flash USB.

8. Wyjmij pamięć flash USB z urządzenia.

#### **J** Uwaga

• Aby anulować skanowanie, naciśnij przycisk [Scanner], a następnie przycisk [Clear/Stop]. Pliki skanowania zostaną odrzucone.

# Skanowanie z programu Smart Organizing **Monitor**

Procedura opisana w niniejszej sekcji to procedura przykładowa wykorzystująca Windows 7. Właściwa procedura może się różnić w zależności od używanego systemu operacyjnego.

- 1. Umieść oryginały.
- 2. W menu [Start], kliknij [Wszystkie programy].
- 3. Kliknij opcję [SP 220 Series Software Utilities].
- 4. Kliknij [[Smart Organizing Monitor for SP 220 Series]].

Uruchamia się program Smart Organizing Monitor.

- 5. Kliknij kartę [Narz. użytk.].
- 6. Kliknij opcję [Skanuj].

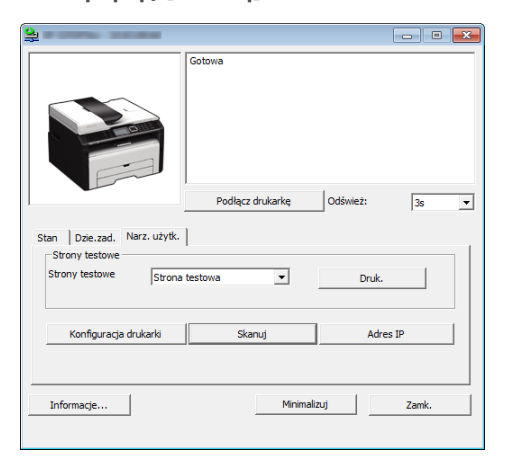

Pojawia się okno dialogowe.

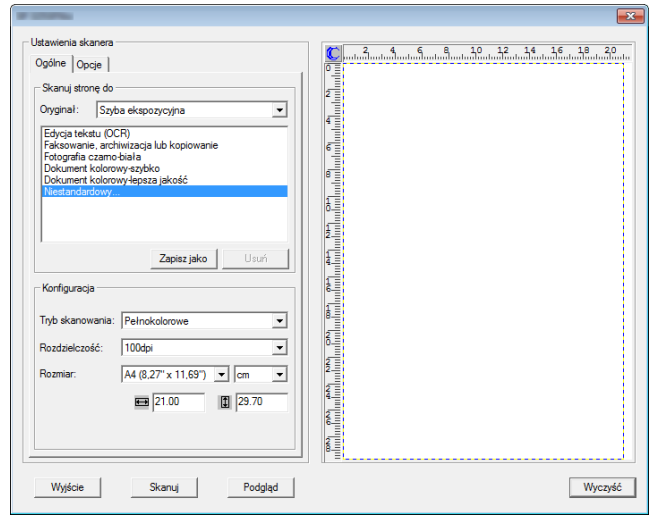

- 7. Na karcie [Ogólne] skonfiguruj ustawienia w zależności od rodzajów oryginałów i skanowania, a także orientacji oryginału.
- 8. Na karcie [Opcje] wskaż format pliku i folder jego zapisu.
- 9. Kliknij opcję [Skanuj].
- 10. Po zeskanowaniu wszystkich oryginałów kliknij [Wyjście].

### Ustawienia skanera dostępne w przypadku programu Smart Organizing **Monitor**

Poniżej objaśniono opcje ustawień, które można konfigurować, gdy skanowanie odbywa się przez program Smart Organizing Monitor.

#### Karta [Ogólne]

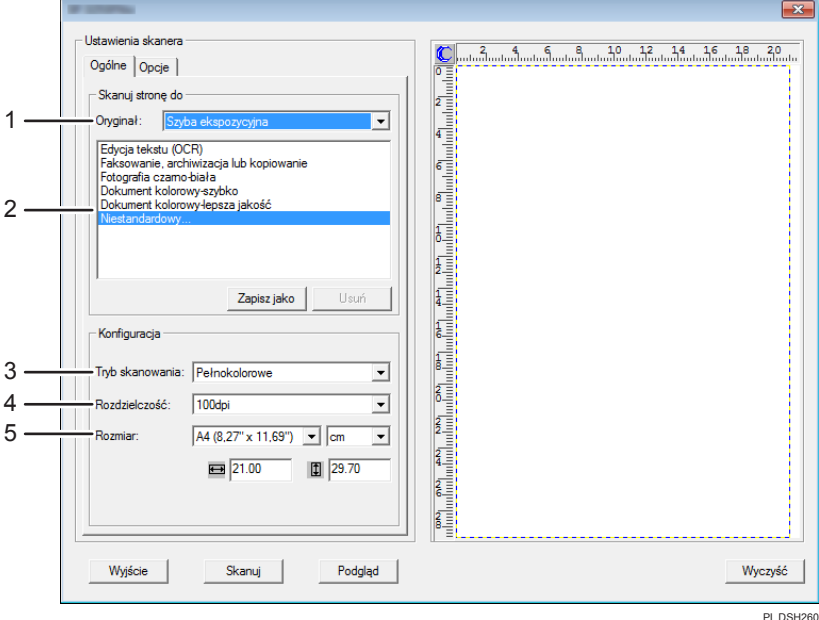

#### 1. Oryginał:

Wybierz pozycję [Szyba ekspozycyjna], aby skanować z szyby ekspozycyjnej, lub [Automatyczny podajnik dokumentów], aby skanować z podajnika ADF (tylko w modelach SP 220SNw, SP 221SNw, SP 221SF, SP 220SFNw i SP 221SFNw).

#### 2. Typ oryginału

W zależności od oryginału, wybierz ustawienie z listy opcji wyszczególnionych poniżej lub wybierz [Niestandardowy...], aby skonfigurować własne ustawienia skanowania. Ustawienia [Tryb skanowania], [Rozdzielczość] i [Rozmiar] w obszarze [Konfiguracja] zmieniają się zgodnie z wybranym w tym miejscu ustawieniem typu oryginału.

• Podczas używania szyby ekspozycyjnej:

[Edycja tekstu (OCR)]

[Faksowanie, archiwizacja lub kopiowanie]

[Fotografia czarno-biała]

[Dokument kolorowy-szybko]

[Dokument kolorowy-lepsza jakość]

[Niestandardowy...]

• Podczas używania podajnika ADF (tylko w modelach SP 220SNw, SP 221SNw, SP 221SF, SP 220SFNw i SP 221SFNw):

[Auto.podajnik dokumentów-szybciej]

[Auto.podajnik dokum.-lepsza jakość]

[Auto.podajnik dokum.-skala szar.]

[Niestandardowy...]

#### 3. Tryb skanowania:

Wybierz opcję pełnego koloru, skali szarości lub wydruku czarno-białego.

#### 4. Rozdzielczość:

Wybierz rozdzielczość z listy. Należy pamiętać, że po zwiększeniu rozdzielczości zwiększa się również rozmiar pliku i czas skanowania.

Wybierz rozdzielczość spośród 100, 200, 300 i 600 dpi.

#### 5. Rozmiar:

Wybierz rozmiar skanowania.

Gdy dla opcji [Oryginał:] wybrano [Szyba ekspozycyjna], możesz zmienić rozmiar skanowania na podglądzie za pomocą myszy. Ponadto po wybraniu opcji [Zdefiniowane przez użytkownika] można wybrać jednostkę miary spośród [cm], [cale] i [piksele].

#### Karta [Opcje]

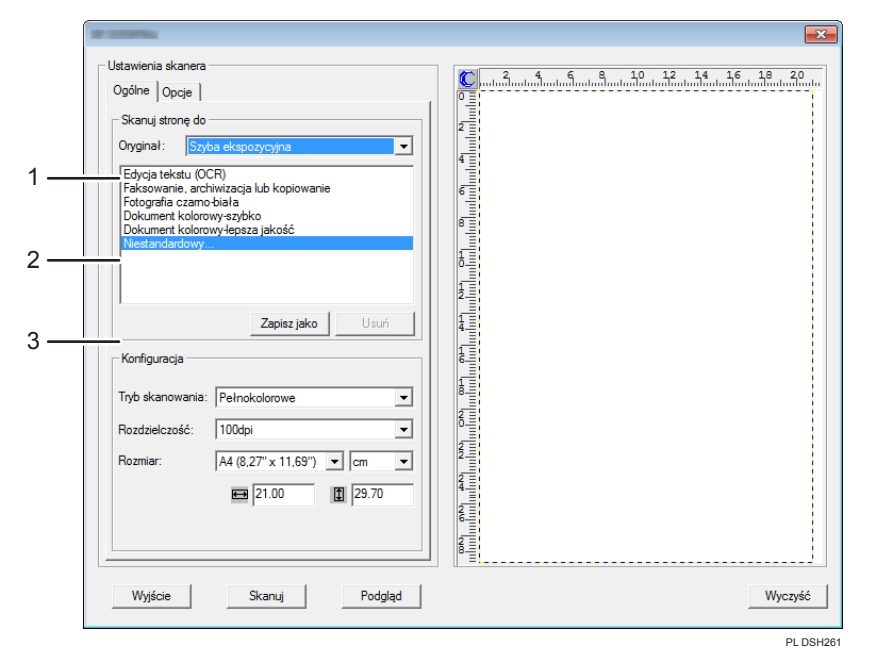

#### 1. Skanowanie do:

Określ folder do zapisania pliku.

#### 2. Prefiks nazwy pliku:

Określ prefiks nazwy pliku. Po prefiksie dopisywane są kolejne numery.

Przykładowo, jeśli [Prefiks nazwy pliku] ustawiono na "Skanuj", nazwy pliku będą brzmieć "Skanuj001", "Skanuj002" itd.

#### 3. Format:

Wybierz format pliku skanowanego dokumentu spośród JPEG, TIFF i PDF.

# Podstawowe operacje związane ze skanowaniem TWAIN

W tej sekcji opisano podstawowe czynności związane ze skanowaniem TWAIN.

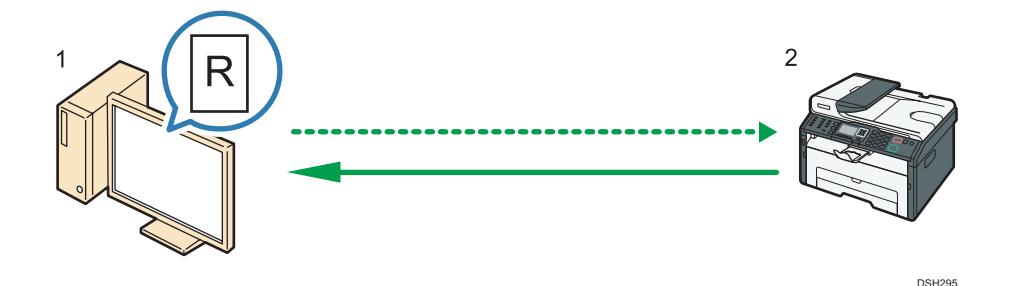

Skanowanie TWAIN jest możliwe, jeżeli na komputerze uruchomiona jest aplikacja kompatybilna ze standardem TWAIN.

#### 1. Twój komputer (z zainstalowanym sterownikiem TWAIN)

Poleć urządzeniu rozpocząć skanowanie oryginału, który jest położony na urządzeniu.

2. To urządzenie

Oryginał, który jest położony na urządzeniu zostaje zeskanowany i przesłany jako dane do komputera klienckiego.

#### Korzystanie ze skanera TWAIN

W tym rozdziale opisano przygotowanie do użycia skanera sieciowego TWAIN.

**Ważne** 

- Korzystanie z sieciowego skanera TWAIN wymaga zainstalowania sterownika TWAIN z załączone do urządzeni płyty CD-ROM.
- Aby korzystać ze skanera TWAIN, należy mieć zainstalowaną aplikację zgodną ze standardem TWAIN.

By korzystać z urządzenia jako ze skanera TWAIN, najpierw zrób następujące:

- Zainstaluj sterownik TWAIN.
- Zainstaluj aplikację zgodną z TWAIN.

#### Skanowanie TWAIN

Skanowanie TWAIN jest możliwe, jeżeli na komputerze uruchomiona jest aplikacja kompatybilna ze standardem TWAIN.

Poniżej przedstawiono ogólną procedurę skanowania przy użyciu sterownika TWAIN. Rzeczywiste czynności mogą się różnić w zależności od używanych aplikacji. Aby uzyskać więcej szczegółów, patrz funkcja Pomoc aplikacji.

- 1. Uruchom aplikację zgodną z TWAIN.
- 2. Umieść oryginały.
- 3. Otwórz okno dialogowe Sterowanie skanerem.

Okno dialogowe Sterowanie skanerem służy do sterowania skanerem przy użyciu sterownika TWAIN. Aby otworzyć okno dialogowe Sterowanie skanerem, wybierz odpowiedni skaner TWAIN przy użyciu aplikacji zgodnej z TWAIN. Aby uzyskać więcej szczegółów, patrz funkcja Pomoc aplikacji.

4. Wprowadź ustawienia zależnie od następujących czynników: typ oryginału, typ skanowania, układ oryginału.

Szczegółowe informacje zawiera pomoc sterownika TWAIN.

5. W oknie dialogowym sterowania skanerem, kliknij [Skan].

W zależności od ustawień zabezpieczeń, po naciśnięciu przycisku [Skan], może pojawić się okno dialogowe służące do wpisania nazwy oraz hasła użytkownika.

Jeśli jest więcej oryginałów do zeskanowania, umieść następny oryginał, a następnie kliknij [Dalej].

Jeśli nie ma już więcej oryginałów, kliknij [Zakończone].

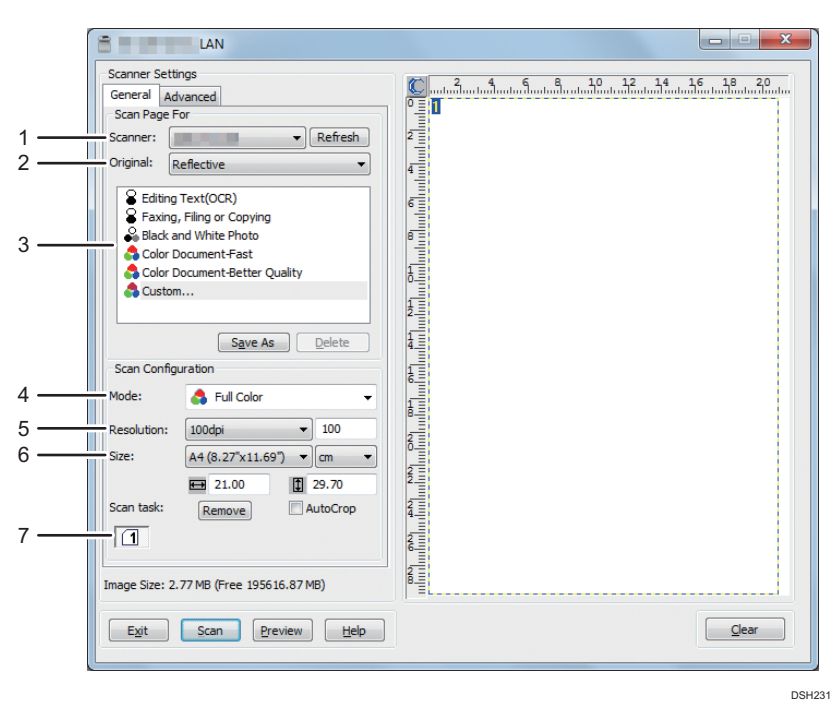

### Ustawienia, które można skonfigurować w oknie dialogowym TWAIN

#### 1. Skaner:

Wybierz skaner, którego chcesz używać. Wybrany skaner będzie skanerem domyślnym. Kliknij [Odśwież], aby zobaczyć wszystkie dostępne skanery podłączone przez USB lub sieć.

#### 2. Oryginał:

Wybierz pozycję [Odbijający], aby skanować z szyby ekspozycyjnej, lub [Automatyczny podajnik dokumentów], aby skanować z podajnika ADF (tylko w modelach SP 220SNw, SP221SNw, SP 221SF, SP 220SFNw i SP 221SFNw).

#### 3. Typ oryginału

W zależności od oryginału, wybierz ustawienie z listy opcji wyszczególnionych poniżej lub wybierz [Niestandardowy...], aby skonfigurować własne ustawienia skanowania. Ustawienia [Tryb], [Rozdzielczość] i [Rozmiar] w obszarze [Konfiguracja] zmieniają się zgodnie z wybranym w tym miejscu ustawieniem typu oryginału.

- Podczas używania szyby ekspozycyjnej:
	- [Edycja tekstu (OCR)] [Faksuj, sortuj lub kopiuj] [Fotografia czarno-biała] [Dokument kolorowy - szybko] [Dokument kolorowy - lepsza jakość] [Niestandardowy...]
- Podczas używania podajnika ADF (tylko w modelach SP 220SNw, SP221SNw, SP 221SF, SP 220SFNw i SP 221SFNw):
	- [ADF-szybciej] [ADF-lepiej] [Auto.podajnik dokum. - skala szar.] [Niestandardowy...]

#### 4. Tryb:

Możliwość wyboru spośród: kolorowy, skala szarości, czarno-biały.

#### 5. Rozdzielczość:

Wybierz rozdzielczość z listy. Po wybraniu opcji [Użytkownika] wartość rozdzielczości należy bezpośrednio wprowadzić do pola edycji. Należy pamiętać, że po zwiększeniu rozdzielczości zwiększa się również rozmiar pliku i czas skanowania.

Możliwe do wyboru rozdzielczości różnią się w zależności od miejsca położenia oryginału.

- Podczas używania szyby ekspozycyjnej:
	- 75, 100, 150, 200, 300, 400, 500, 600, 1200, 2400, 4800, 9600, 19200 dpi, Użytkownika
- Podczas używania podajnika ADF (tylko w modelach SP 220SNw, SP221SNw, SP 221SF, SP 220SFNw i SP 221SFNw):

75, 100, 150, 200, 300, 400, 500, 600 dpi, Użytkownika

#### 6. Rozm:

Wybierz rozmiar skanowania. W przypadku wybrania [Użytkownika], wprowadź rozmiar skanowania bezpośrednio do pola edycji. Rozmiar skanowania można również zmienić przy pomocy myszki w obszarze podglądu. Do wyboru są następujące jednostki miary: [cm], [cale] lub [piksele]. Możliwe do wyboru rozdzielczości różnią się w zależności od miejsca położenia oryginału. Szczegółowe informacje zawiera pomoc sterownika TWAIN.

#### 7. Zad. skan.: (podczas używania szyby ekspozycyjnej)

Wyświetla do 10 wcześniej używanych obszarów skanowania. Aby usunąć zadanie skanowania należy wybrać numer zadania i kliknąć [Usuń]. Możesz wybrać [Autocięcie] aby skaner automatycznie wykrył rozmiar oryginału.

#### **U** Uwaga

• Jeżeli dane skanowania są większe niż pojemność pamięci, pojawi się komunikat o błędzie i skanowanie zostanie anulowane. W takim przypadku należy wybrać mniejszą rozdzielczość i zeskanować oryginał jeszcze raz.

5

# Podstawowe operacje związane ze skanowaniem WIA

- 1. Oryginał należy umieścić na szybie ekspozycyjnej lub w automatycznym podajniku dokumentów (ADF).
- 2. W menu [Start] twojego komputera, kliknij [Urządzenia i drukarki].
- 3. Kliknij prawym przyciskiem myszy na ikonie modelu drukarki, której chcesz użyć, a następnie kliknij [Uruchom skanowanie], aby uruchomić okno dialogowe z ustawieniami skanowania.
- 4. W oknie dialogowym skonfiguruj ustawienia skanowania zgodnie z wymaganiami i kliknij przycisk [Skanuj].
- 5. Kliknij [Importuj].

# Korzystanie z funkcji skanowania SANE

Ten sterownik umożliwia skanowanie obrazów i ich edycję za pomocą zgodnego oprogramowania SANE.

### <span id="page-129-0"></span>Określanie ustawień skanowania

Po określeniu odbiorcy skanowania, ustawienia skanowania urządzenia zmieniają się automatycznie zgodnie z informacjami zarejestrowanymi dla danego odbiorcy w książce adresowej. W razie konieczności ustwienia skanowania dla bieżącego zadania można zmienić przy użyciu panela operacyjnego.

#### Określanie rozmiaru skanowania w zależności od rozmiaru oryginału

W sekcji tej opisano sposób określania rozmiaru skanowania w zależności od rozmiaru bieżącego oryginału.

1. Naciśnij przycisk [Scn Size].

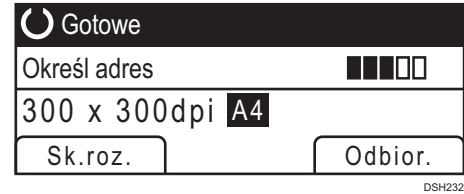

2. Za pomocą przycisków [<sup>4</sup>][<sup>7</sup>] wybierz rozmiar oryginału, a następnie naciśnij przycisk [OK].

Jeżeli wybierzesz rozmiar inny niż [Custom Size], nie musisz wykonywać pozostałych kroków procedury.

- 3. Za pomocą przycisków [<sup>4</sup>] [<sup>v</sup>] wybierz [mm] lub [cali], a następnie naciśnij przycisk [OK].
- 4. Wprowadź szerokość używając przycisków numerycznych, a następnie naciśnij przycisk [OK].

Aby wprowadzić przecinek oddzielający części dziesiętne, naciśnij [ $\bigstar$ ].

5. Wprowadź długość używając przycisków numerycznych, a następnie naciśnij przycisk [OK].

Aby wprowadzić przecinek oddzielający części dziesiętne, naciśnij [ $\bigstar$ ].

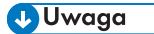

• Ustawienie domyślne urządzenia dla opcji [Scan Size] można zmienić, by zawsze skanować oryginały przy określonym rozmiarze skanowania. Aby uzyskać szczegółowe informacje, patrz [str.181 "Ustawienia skanowania".](#page-182-0)

### Regulacja nasycenia obrazu

W sekcji tej opisano sposób regulacji nasycenia obrazu dla bieżącego zadania.

Dostępnych jest pięć poziomów nasycenia obrazu. Im wyższy poziom nasycenia, tym ciemniejszy zeskanowany obraz.

1. Naciśnij przycisk [Density].

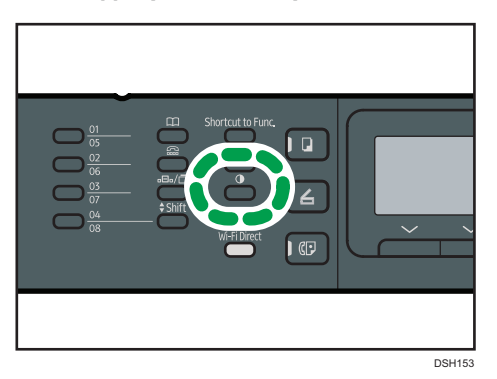

2. Za pomocą przycisków [1] i [<sup>b</sup>] wybierz pożądany poziom nasycenia, a następnie naciśnij przycisk [OK].

#### **JJ** Uwaga

• Ustawienie domyślne urządzenia dla opcji [Density] można zmienić, by zawsze skanować przy określonym poziomie nasycenia. Aby uzyskać szczegółowe informacje, patrz [str.181 "Ustawienia](#page-182-0) [skanowania".](#page-182-0)

### Określanie rozdzielczości

W sekcji tej opisano sposób określania rozdzielczości skanowania dla bieżącego zadania.

Dostępnych jest sześć ustawień rozdzielczości. Im wyższa rozdzielczość, tym wyższa jakość, ale i większy rozmiar pliku.

1. Naciśnij przycisk [Image Quality].

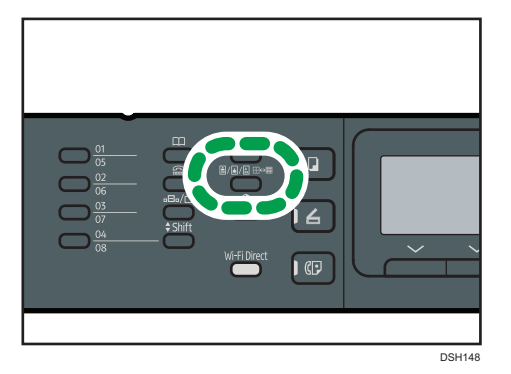

2. Przy pomocy przycisków [4], [7], [4] i [<sup>1</sup>] wybierz pożądaną rozdzielczość, a następnie naciśnij przycisk [OK].

### **J** Uwaga

• Ustawienie domyślne urządzenia dla opcji [Resolution] można zmienić, by zawsze skanować przy określonym poziomie rozdzielczości. Aby uzyskać szczegółowe informacje, patrz [str.181](#page-182-0) ["Ustawienia skanowania".](#page-182-0)

# 6. Wysyłanie i odbieranie faksu

Ten rozdział zawiera opis sposobu korzystania z funkcji faksu oraz określania ustawień. Ta funkcja jest dostępna w modelach SP 221SF, SP 220SFNw i SP 221SFNw.

# Możliwości funkcji faksu

#### Wysyłanie faksów jednym naciśnięciem przycisku

Po zarejestrowaniu odbiorców można ich w prosty sposób wybierać jednym naciśnięciem przycisku.

Aby uzyskać szczegółowe informacje, patrz [str.137 "Rejestrowanie odbiorców faksów"](#page-138-0).

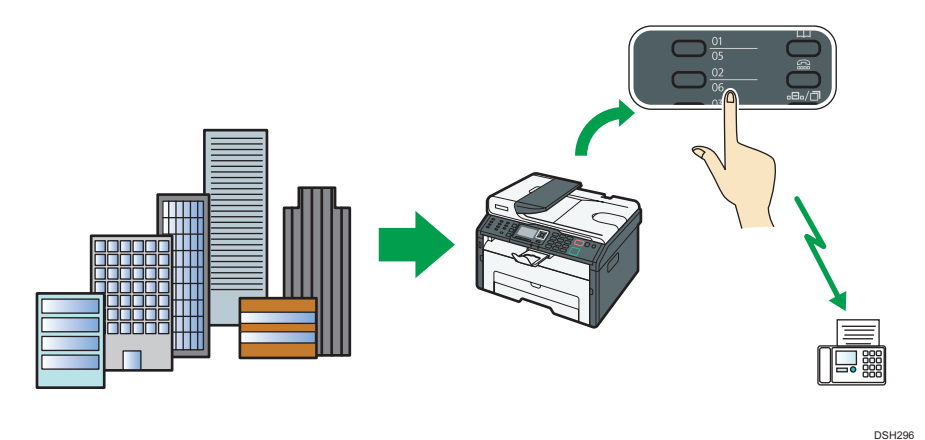

#### Przekazywanie odebranych faksów w celu odbierania ich w dowolnym miejscu (tylko w modelach SP 220SFNw i SP 221SFNw)

Dzięki funkcji przekazywania odebranych faksów na adres e-mail lub do folderu, możesz je odbierać w dowolnym miejscu i czasie.

Aby uzyskać szczegółowe informacje, patrz [str.167 "Przesyłanie lub zapisywanie faksów](#page-168-0) [w pamięci".](#page-168-0)

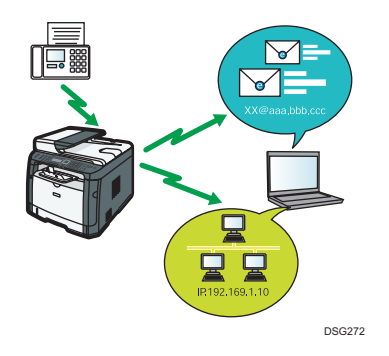

### Wysyłanie faksów w postaci danych dla zaoszczędzenia papieru

Sterownik LAN-Fax umożliwia wysyłanie dokumentów z komputera bez ich drukowania.

Aby uzyskać szczegółowe informacje, patrz [str.157 "Używanie funkcji faksu z komputera \(LAN-](#page-158-0)[Fax\)".](#page-158-0)

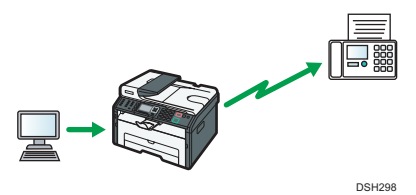

## Przepływy pracy ustawień faksu

W tej sekcji przedstawiono czynności przygotowawcze i procedury związane z wysyłaniem dokumentów faksowych do folderu na komputerze klienta.

Wykonanie poniższej procedury umożliwia wysyłanie dokumentów faksowych z urządzenia do folderu udostępnionego na komputerze klienta.

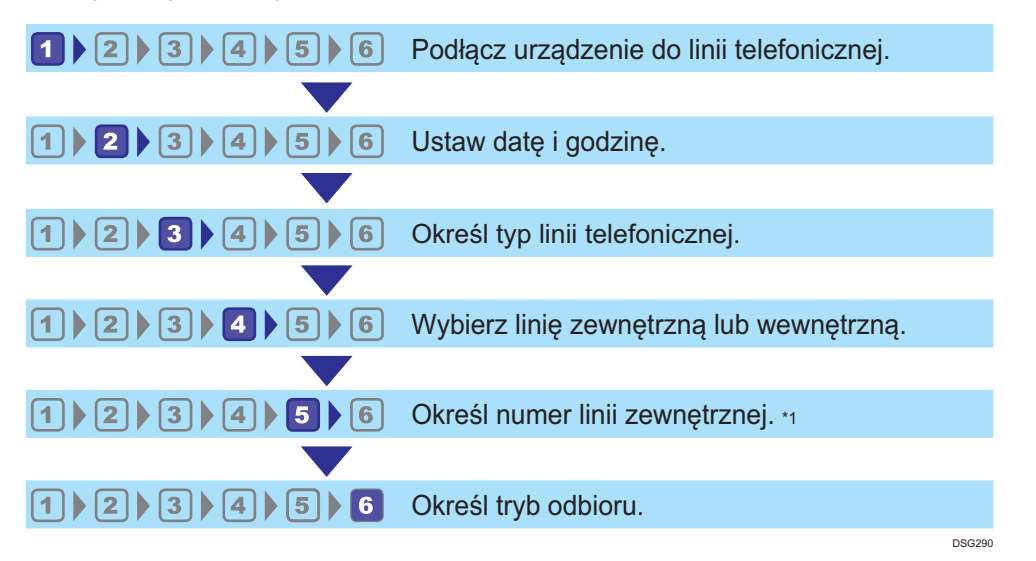

\*1 Należy określić w przypadku używania linii wewnętrznej lub PBX.

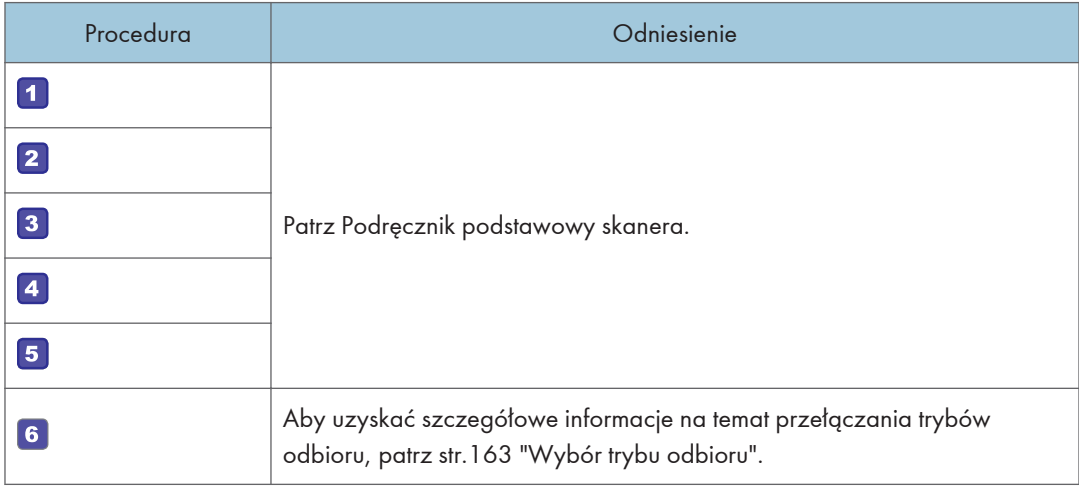

# Ekran trybu faksu

Sekcja ta zawiera informacje na temat ekranu w trybie faksu.

Domyślnie po włączeniu urządzenia na wyświetlaczu ukazuje się ekran kopiarki.

Jeżeli na wyświetlaczu ukazany jest ekran kopiarki lub skanera, aby przejść do ekranu faksu, na panelu operacyjnym należy nacisnąć przycisk [Facsimile].

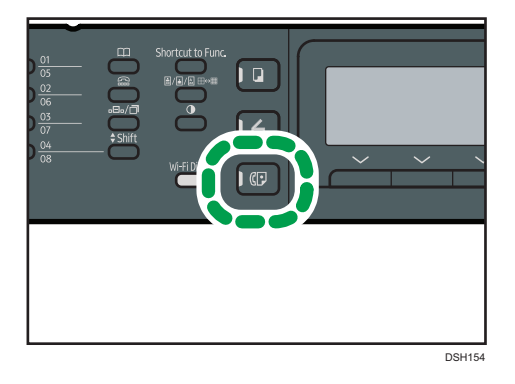

#### Ekran w trybie oczekiwania

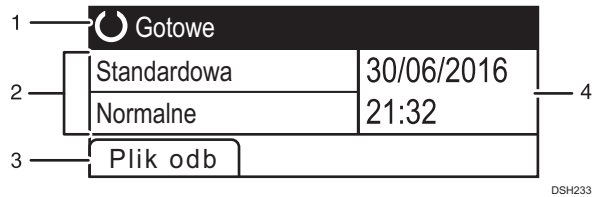

#### 1. Bieżący status lub komunikaty

Wyświetla informacje o bieżącym stanie urządzenia lub komunikaty.

#### 2. Bieżące ustawienia

Wyświetla bieżące ustawienia rozdzielczości i nasycenia.

#### 3. Pozycje przycisku wyboru

Wyświetla funkcje, których można używać poprzez naciśnięcie odpowiadających im przycisków wyboru.

#### 4. Aktualna data i godzina

Pokazuje aktualną datę i godzinę.

#### **D** Uwaga

- Tryb domyślny, w jakim urządzenie ma się znajdować po jego włączeniu, można określić w ustawieniu [Function Priority] w [Admin. Tools]. Aby uzyskać informacje o ustawieniu [Priorytet funkcji], patrz [str.200 "Ustawienia administratora".](#page-201-0)
- Format wyświetlania godziny i daty można określić w opcji [Set Date/Time] under [Admin. Tools]. Aby uzyskać informacje o ustawieniach daty i godziny, patrz [str.135 "Ustawianie daty i godziny"](#page-136-0).

# <span id="page-136-0"></span>Ustawianie daty i godziny

1. Naciśnij przycisk [Narzędzia użytkownika].

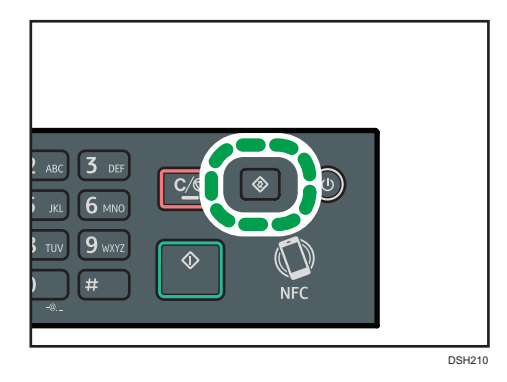

- 2. Za pomocą przycisków [<sup>4</sup>] lub [<sup>v</sup>] wybierz opcję [Narzędzia administratora], a następnie naciśnij przycisk [OK].
- 3. Jeżeli wymagane jest hasło, wprowadź je za pomocą przycisków numerycznych, a następnie naciśnij przycisk [OK].
- 4. Naciśnij przycisk [4] lub [7], aby wybrać opcję [Ustaw datę/czas], a następnie naciśnij przycisk [OK].
- 5. Naciśnij przycisk  $[\triangle]$  lub  $[\triangledown]$ , aby wyświetlić opcję [Ustaw datę], a następnie naciśnij przycisk [OK].
- 6. Używając przycisków  $[•]$ i  $[•]$ , wybierz żądany format daty, a następnie naciśnij przycisk [OK].

Aby uzyskać więcej informacji na temat formatu wyświetlania daty i godziny, patrz [str.200](#page-201-0) ["Ustawienia administratora"](#page-201-0).

7. Wprowadź aktualną datę za pomocą przycisków numerycznych, a następnie naciśnij przycisk [OK].

Możesz nacisnąć przycisk [<sup>4</sup>] lub [<sup>b</sup>], aby poruszać się między polami.

- 8. Naciśnij przycisk [▲] lub [▼], aby wybrać opcję [Set Time], a następnie naciśnij przycisk [OK].
- 9. Naciśnij przycisk  $[4]$  lub  $[\nabla]$ , aby wybrać żądany format wyświetlania godziny, a następnie naciśnij przycisk [OK] key.
- 10. Wprowadź bieżącą godzinę, używając przycisków numerycznych, a następnie naciśnij przycisk [OK].

Jeżeli wybrano [Format 12-godz.], naciśnij przycisk [▲] lub [▼], aby wybrać [P.poł.] lub [Po poł.]. Możesz nacisnąć przycisk [<sup>4</sup>] lub [<sup>b</sup>], aby poruszać się między polami.

11. Naciśnij przycisk [User Tools], aby powrócić do ekranu początkowego.

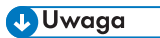

• Hasło dla dostępu menu[Narzędzia administratora] może być określone [Zabez. narzędzi administ.]. Aby uzyskać więcej informacji na temat opcji [Zabez. narzędzi administ.], patrz [str.200 "Ustawienia administratora".](#page-201-0)

## <span id="page-138-0"></span>Rejestrowanie odbiorców faksów

Sekcja ta opisuje, w jaki sposób rejestrować odbiorców faksu w Książce adresowej przy użyciu panela operacyjnego. Aby uzyskać więcej informacji na temat wprowadzania znaków, patrz [str.32](#page-33-0) ["Wprowadzanie znaków"](#page-33-0).

Książka adresowa może być również edytowana za pomocą programu Web Image Monitor.

#### **Ważne**

• Dane książki adresowej można przypadkowo uszkodzić lub stracić. Producent nie ponosi odpowiedzialności za żadne szkody, które mogą być następstwem utraty tego rodzaju danych. Należy pamiętać o regularnym tworzeniu kopii zapasowych plików książki adresowej. Aby uzyskać szczegółowe informacje na temat tworzenia plików kopii zapasowych, patrz [str.246](#page-247-0) ["Konfigurowanie ustawień administratora"](#page-247-0).

Książka adresowa może zawierać do 108 pozycji (8 pozycji szybkiego wybierania i 100 pozycji przyspieszonego wybierania).

#### Pozycje szybkiego wybierania

Odbiorcy zarejestrowani jako pozycje szybkiego wybierania mogą zostać wybrani poprzez naciśnięcie odpowiedniego przycisku szybkiego wybierania.

#### Pozycje przyspieszonego wybierania

Odbiorcy zarejestrowani jako pozycje przyspieszonego wybierania mogą być wybierani z książki adresowej. Naciśnij przycisk [Address Book], wybierz opcję [Search Address Book], a następnie wybierz żądaną pozycję przy użyciu przycisków  $[\blacktriangle]$  i  $[\blacktriangledown]$ .

### Rejestrowanie numerów odbiorców faksów przy użyciu panela operacyjnego.

1. Naciśnij przycisk [Narzędzia użytkownika].

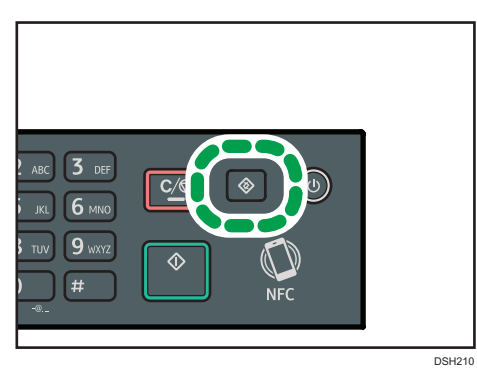

2. Naciśnij przycisk [4] lub [7], aby wybrać opcję [Address Book], a następnie naciśnij przycisk [OK].

- 3. Jeżeli wymagane jest hasło, wprowadź je za pomocą przycisków numerycznych, a następnie naciśnij przycisk [OK].
- 4. Za pomocą przycisków  $\left[\begin{array}{ccc} 4 \end{array}\right]$  i  $\left[\begin{array}{ccc} 7 \end{array}\right]$  wybierz opcje [Numer szybkiego wybierania] lub [Numer przys.wyb.(Faks)], a następnie naciśnij przycisk [OK].
- 5. Naciśnij przycisk [▲] lub [▼] wybierz [No.], a następnie przy użyciu przycisków numerycznych wprowadź żądany numer szybkiego wybierania (od 1 do 8) lub numer przyspieszonego wybierania (od 1 do 100).

Jeżeli odbiorca jest już przypisany do wprowadzonego numeru, pojawi się numer faksu i nazwa faksu zarejestrowana z tym numerem.

- 6. Naciśnij przycisk  $[4]$  lub  $[\nabla]$ , aby wybrać opcję [Fax No.], a następnie wprowadź numer faksu (maksymalnie 40 znaków).
- 7. Naciśnij przycisk [<sup>4</sup>] lub [<sup>v</sup>], aby wybierać opcję [Name], a następnie wprowadź nazwę faksu (maksymalnie 20 znaków).
- 8. Potwierdź ustawienie, a następnie naciśnij przycisk [OK].
- 9. Naciśnij przycisk [User Tools], aby powrócić do ekranu początkowego.
- **J** Uwaga
	- Aby uzyskać szczegółowe informacje na temat wprowadzania znaków, patrz [str.32](#page-33-0) ["Wprowadzanie znaków"](#page-33-0).
	- Numer faksu może zawierać cyfry od 0 do 9, pauzę, symbole " $\mathcal{H}$ ", " $\mathcal{H}$ " oraz spacię.
	- W razie konieczności do numeru faksu można wprowadzić pauzę. Urządzenie zatrzymuje się na chwilę przed wybraniem cyfr następujących po pauzie. Długość pauzy można określić w ustawieniu [Czas pauzy] w obszarze [Ust.nad.faksu]. Aby uzyskać więcej informacji na temat opcji [Czas pauzy], patrz [str.183 "Ustawienia funkcji faksu"](#page-184-0).
	- Aby skorzystać z usługi tonowego wybierania numerów na linii impulsowego wybierania, do numeru faksu należy wprowadzić symbol " $\mathsf{\mathcal{H}}$ ". " $\mathsf{\mathcal{H}}$ " tymczasowo przełącza tryb wybieranie z impulsowego na tonowy.
	- Jeżeli urządzenie jest podłączone do sieci telefonicznej przez prywatną centralę telefoniczną (PBX), podaj numer dostępu do linii zewnętrznej określony w [PBX Access Number] przed numerem faksu. Aby uzyskać więcej informacji na temat opcji [Numer dostępu PBX], patrz [str.200](#page-201-0) ["Ustawienia administratora"](#page-201-0).
	- Hasło dostępu do menu [Address Book] można określić w [Admin. Tools Lock]. Aby uzyskać więcej informacji na temat opcji [Zabez. narzędzi administ.], patrz [str.200 "Ustawienia](#page-201-0) [administratora".](#page-201-0)

#### Modyfikowanie lub usuwanie odbiorców faksu

1. Naciśnij przycisk [Narzędzia użytkownika].

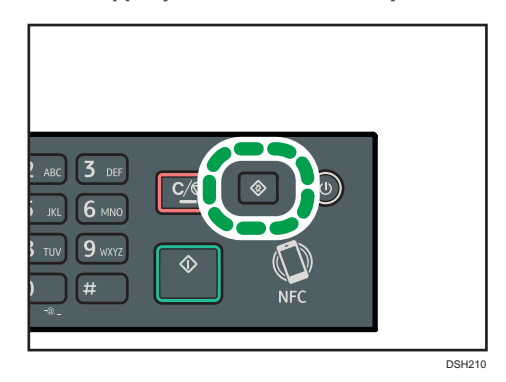

- 2. Naciśnij przycisk [4] lub [7], aby wybrać opcję [Address Book], a następnie naciśnij przycisk [OK].
- 3. Jeżeli wymagane jest hasło, wprowadź je za pomocą przycisków numerycznych, a następnie naciśnij przycisk [OK].

Hasło dostępu do menu [Address Book] można określić w [Admin. Tools Lock]. Aby uzyskać szczegółowe informacje na temat funkcji [Zabez. narzędzi administ.], patrz [str.200 "Ustawienia](#page-201-0) [administratora".](#page-201-0)

- 4. Za pomocą przycisków [4] i [7] wybierz opcję [Numer szybkiego wybierania] lub [Numer przys.wyb.(Faks)], a następnie naciśnij przycisk [OK].
- 5. Naciśnij przycisk [▲] lub [▼] wybierz [No.], a następnie przy użyciu przycisków numerycznych wprowadź żądany numer szybkiego wybierania (od 1 do 8) lub numer przyspieszonego wybierania (od 1 do 100).

Pojawią się numer faksu i nazwa faksu zarejestrowane z danym numerem.

6. Naciśnij przycisk  $[4]$  lub  $[7]$ , aby wybrać opcję [Fax No.], po czym dokonaj jego modyfikacji (maksymalnie 40 znaków).

Jeżeli chcesz usunąć numer faksu, naciskaj przycisk [<sup>4</sup>] aż bieżący numer zostanie usunięty.

7. Naciśnij przycisk [▲] lub [▼], aby wybrać opcję [Name], po czym dokonaj jej modyfikacji (maksymalnie 20 znaków).

Jeżeli chcesz usunąć nazwę faksu, naciskaj przycisk [ ] aż bieżąca nazwa zostanie usunięta.

- 8. Potwierdź ustawienie, a następnie naciśnij przycisk [OK].
- 9. Naciśnij przycisk [User Tools], aby powrócić do ekranu początkowego.

**D** Uwaga

• Aby uzyskać szczegółowe informacje na temat wprowadzania znaków, patrz [str.32](#page-33-0) ["Wprowadzanie znaków"](#page-33-0).

### Rejestrowanie odbiorców faksu przy użyciu programu Web Image Monitor

- 1. Uruchom przeglądarkę internetową i uzyskaj dostęp do urządzenia poprzez wprowadzenie adresu IP.
- 2. Kliknij [Szybkie wybieranie odbiorców] lub [Odbiorcy przyspieszonego wybieranie (Faks)].
- 3. Z listy [Typ odbiorcy] wybierz [Faks].
- 4. Wybierz [Numer szybkiego wybierania] lub [Numer przyspieszonego wybierania], a następnie wybierz numer zarejestrowanej pozycji z listy.
- 5. Dane należy zarejestrować zgodnie z wymogami.
- 6. W razie konieczności wprowadź hasło administratora.
- 7. Kliknij [Zastosuj].
- 8. Zamknij przeglądarkę internetową.

#### Ustawienia odbiorców faksu

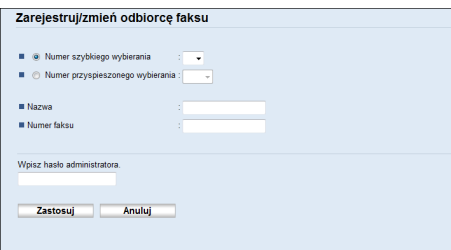

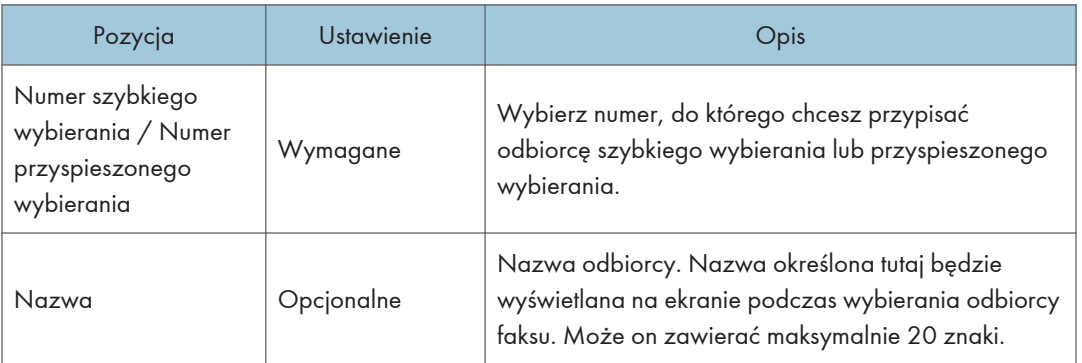

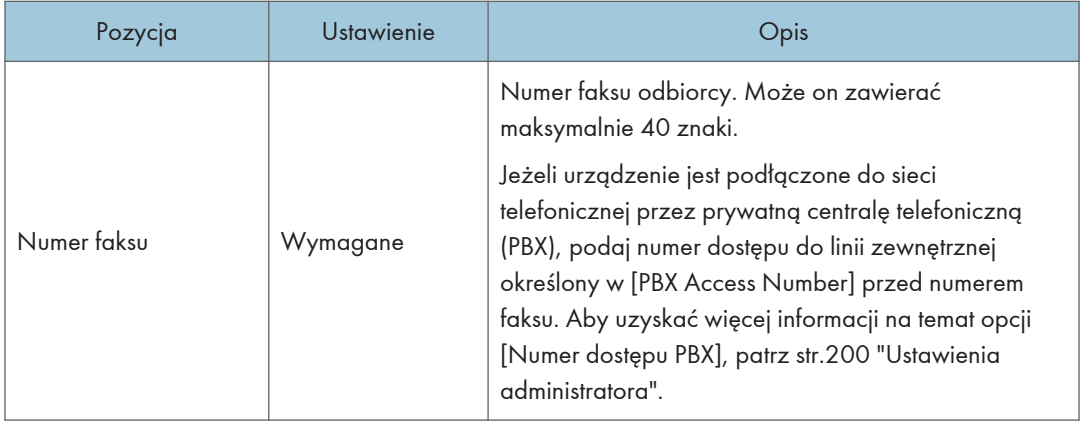

#### **U** Uwaga

- Numer faksu może zawierać cyfry od 0 do 9, "P" (pauzę), symbole " $\mathcal{H}$ ", " $\mathcal{H}$ ", znak "-" oraz spację.
- W razie konieczności do numeru faksu można wprowadzić pauzę. Urządzenie zatrzymuje się na chwilę przed wybraniem cyfr następujących po pauzie. Długość pauzy można określić w ustawieniu [Czas pauzy] w obszarze [Ust.nad.faksu]. Aby uzyskać więcej informacji na temat opcji [Czas pauzy], patrz [str.183 "Ustawienia funkcji faksu"](#page-184-0).
- Aby uzyskać informacje na temat używania programu Web Image Monitor, patrz [str.217](#page-218-0) ["Konfiguracja urządzenia przy użyciu narzędzi"](#page-218-0).
- Aby skorzystać z usługi tonowego wybierania numerów na linii impulsowego wybierania, do numeru faksu należy wprowadzić symbol " $\mathsf{\mathcal{F}}$ ". " $\mathsf{\mathcal{F}}$ " tymczasowo przełącza tryb wybieranie z impulsowego na tonowy.

#### Modyfikowanie odbiorców faksu

- 1. Uruchom przeglądarkę internetową i uzyskaj dostęp do urządzenia poprzez wprowadzenie adresu IP.
- 2. Kliknij [Szybkie wybieranie odbiorców] lub [Odbiorcy przyspieszonego wybieranie (Faks)].

W przypadku modyfikowania pozycji przyspieszonego wybierania należy przejść do kroku 4.

- 3. Kliknij [Odbiorcy szybkiego wybierania (Faks)].
- 4. Wybierz użytkownika, którego dane chcesz zmodyfikować, a następnie kliknij [Zmień]. Jeżeli chcesz usunąć pozycję, kliknij [Usuń].
- 5. Zmień ustawienia w zależności od potrzeb.

Aby usunąć pozycję, potwierdź wybraną pozycję.

6. W razie konieczności wprowadź hasło administratora.

- 7. Kliknij [Zastosuj].
- 8. Zamknij przeglądarkę internetową.
## <span id="page-144-0"></span>Wysyłanie faksu

#### **D** Ważne

• Po wysłaniu ważnego dokumentu zaleca się przeprowadzenie rozmowy telefonicznej z odbiorcą w celu potwierdzenia odebrania wiadomości.

## Wybór trybu nadawania

Poniżej przedstawiono opis trybów nadawania funkcji faksu oraz sposób ich wybierania.

#### Typy trybów nadawania

Istnieją dwa typy nadawania:

- Nadawanie z pamięci
- Nadawanie natychmiastowe

#### Wybieranie trybu nadawania

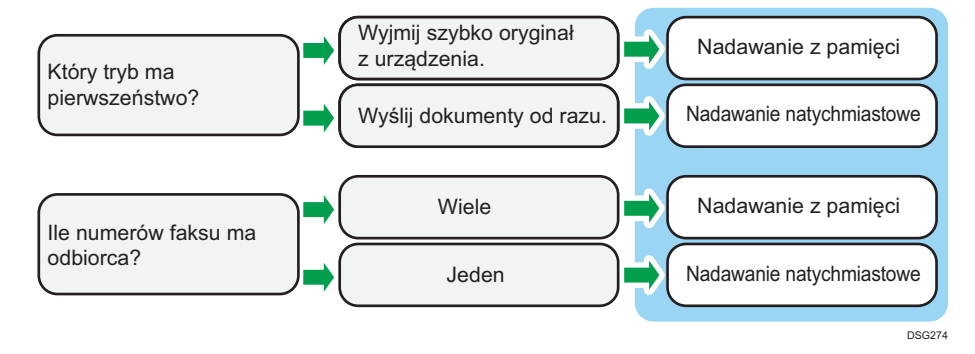

#### Opis trybów nadawania

• Nadawanie z pamięci

W trybie tym urządzenie skanuje kilka oryginałów zapisując je w swojej pamięci, a następnie wysyła je wszystkie na raz. Jest to szczególnie przydatne, gdy użytkownik nie ma zbyt wiele czasu i chce zabrać dokument z urządzenia. W tym trybie faksy można wysyłać do wielu odbiorców. Jeśli jest włączona funkcja [Autom.ponowne wyb.] w obszarze [Ust.nad.faksu], urządzenie automatycznie wybiera ponownie numer faksu odbiorcy w przypadku, gdy linia jest zajęta lub gdy nastąpił błąd nadawania. Liczba prób ponownego wybierania jest ustawiona na dwa lub trzy razy, w zależności od ustawienia [Kraj] w obszarze [Narzędzia administratora]. Funkcję [Autom.ponowne wyb.] można wyłączyć w obszarze [Funkcje faksu]. Aby uzyskać szczegółowe informacje, patrz [str.183 "Ustawienia funkcji faksu"](#page-184-0).

• Nadawanie natychmiastowe

W tym trybie urządzenie jednocześnie skanuje oryginał i przesyła faks. Jest to dogodne rozwiązanie, jeżeli zachodzi potrzeba szybkiego wysłania oryginału lub sprawdzenia

odbiorcy, do którego jest wysyłany. Oryginał nie jest zapisywany w pamięci. Można określić tylko jednego odbiorcę. Jeśli faks nie zostanie odebrany w zwykły sposób, na panelu operacyjnym zostanie wyświetlony komunikat o błędzie.

#### Konfigurowanie trybu nadawania

1. Naciśnij przycisk [Fax] a następnie naciśnij przycisk  $[\triangle]$  lub  $[\triangle]$ .

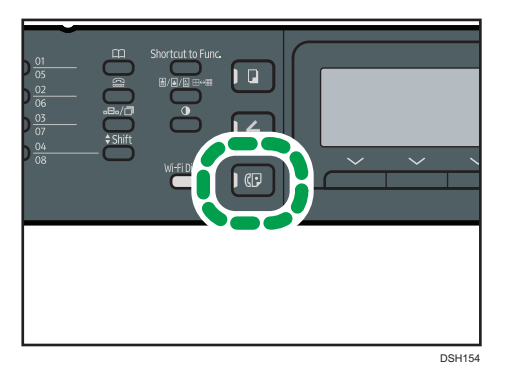

Alternatywnie można nacisnąć przycisk [Skrót do funkcji], jeśli opcja [Skrót do funkcji] w obszarze [Narzędzia administratora] jest ustawiona na wartość [Nad.natych.faksu]. Aby uzyskać więcej informacji na temat opcji [Skrót do funkcji], patrz [str.200 "Ustawienia](#page-201-0) [administratora"](#page-201-0).

- 2. Za pomocą przycisków [<sup>4</sup>] i [<sup>v</sup>], wybierz opcję [Immediate TX], a następnie naciśnij przycisk [OK].
- 3. Za pomocą przycisków [<sup> $\blacktriangle$ </sup>] i [<sup>v</sup>] wybierz [Off], [On] lub [Next Fax Only], a następnie naciśnij przycisk [OK].

Dla nadawania z pamięci wybierz [Off].

Dla nadawania natychmiastowego wybierz [On] lub [Next Fax Only].

4. Naciśnij przycisk [User Tools], aby powrócić do ekranu początkowego.

## Podstawowe operacje dla wysyłania faksu

#### **Ważne**

• Jeżeli oryginały zostaną umieszczone zarówno w podajniku ADF, jak i na szybie ekspozycyjnej, oryginał w podajniku ADF będzie miał pierwszeństwo przed oryginałem na szybie ekspozycyjnej. 1. Naciśnij przycisk [Fax].

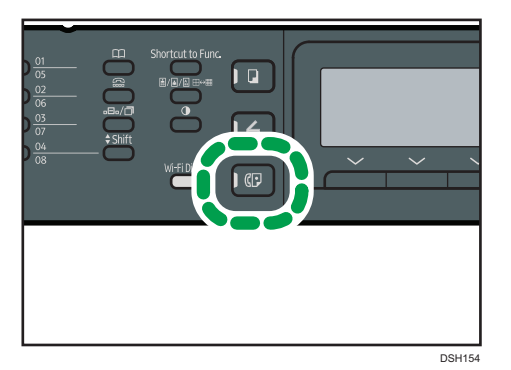

2. Oryginał należy umieścić na szybie ekspozycyjnej lub w automatycznym podajniku dokumentów (ADF).

Aby umieścić oryginały, patrz [str.60 "Umieszczanie oryginałów"](#page-61-0).

3. Wprowadź numer faksu (do 40 znaków) używając przycisków numerycznych lub określ odbiorcę używając przycisków szybkiego wybierania lub przyspieszonego wybierania.

Aby uzyskać szczegółowe informacje na temat wprowadzania znaków, patrz [str.32](#page-33-0) ["Wprowadzanie znaków"](#page-33-0). Aby uzyskać informacje szczegółowe na temat określania odbiorców przy użyciu przycisków szybkiego wybierania lub funkcji przyspieszonego wybierania, patrz [str.148 "Określanie odbiorcy faksu".](#page-149-0)

Jeżeli urządzenie jest podłączone do sieci telefonicznej przez prywatną centralę telefoniczną (PBX), podaj numer dostępu do linii zewnętrznej określony w [PBX Access Number] przed numerem faksu. Aby uzyskać więcej informacji na temat opcji [Numer dostępu PBX], patrz [str.200](#page-201-0) ["Ustawienia administratora"](#page-201-0).

4. Naciśnij przycisk [Start].

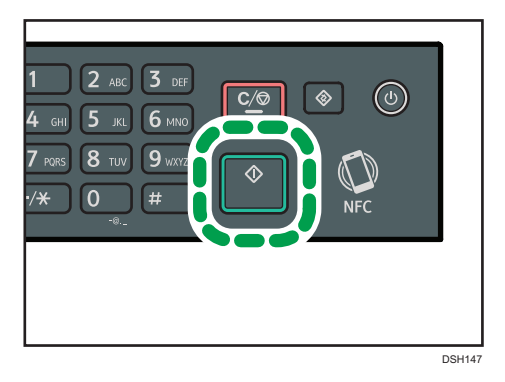

• W zależności od ustawień urządzenia może pojawić się komunikat z poleceniem ponownego wprowadzenia numeru faksu, jeżeli numer faksu odbiorcy został wprowadzony ręcznie. W takim przypadku w ciągu 60 sekund należy ponownie wprowadzić numer, nacisnąć przycisk [OK], a następnie nacisnąć przycisk [Start]. Jeśli numery faksów nie

zgadzają się, przejdź z powrotem do kroku 3. Aby uzyskać więcej informacji na temat funkcji [Potwierdzenie numeru faksu], patrz [str.200 "Ustawienia administratora"](#page-201-0).

- Korzystając z szyby ekspozycyjnej w trybie Nadawania z pamięci, otrzymasz polecenie umieszczenia następnego oryginału. W takim przypadku przejdź do następnego kroku.
- 5. Jeżeli posiadasz więcej oryginałów do zeskanowania, naciśnij [Tak] w ciągu 60 sekund, umieść następny oryginał na szybie ekspozycyjnej, a następnie naciśnij [OK]. Powtarzaj ten krok, dopóki wszystkie oryginały nie zostaną zeskanowane.

Jeżeli nie naciśniesz [Tak] w ciągu 60 sekund, urządzenie zacznie wybierać numer odbiorcy.

6. Po zeskanowaniu wszystkich oryginałów naciśnij przycisk [Nie] lub [Start], aby rozpocząć wysyłanie faksu.

#### **D** Uwaga

- Numer faksu może zawierać cyfry od 0 do 9, pauzę, symbole " $\mathbf{\hat{H}}$ ", " $\mathbf{\hat{H}}$ " oraz spacie.
- W razie konieczności wprowadź pauzę do numeru faksu. Urządzenie zatrzymuje się na chwilę przed wybraniem cyfr następujących po pauzie. Długość pauzy można określić w ustawieniu [Czas pauzy] w obszarze [Ust.nad.faksu]. Aby uzyskać więcej informacji na temat opcji [Czas pauzy], patrz [str.183 "Ustawienia funkcji faksu".](#page-184-0)
- Aby skorzystać z usługi wybierania tonowego na linii wybierania impulsowego, do numeru faksu należy wprowadzić symbol " $\mathsf{\mathcal{X}}$ ". " $\mathsf{\mathcal{X}}$ " tymczasowo przełącza tryb wybieranie z impulsowego na tonowy.
- Można także określić wielu odbiorców i rozesłać wysyłany faks. Aby uzyskać dodatkowe informacje na temat rozsyłania faksów, patrz [str.148 "Określanie odbiorcy faksu"](#page-149-0).
- Urządzenie wymaga dwukrotnego wprowadzenia numeru faksu tylko w przypadku ręcznego wybierania numeru odbiorcy. Odbiorców określanych przy użyciu przycisków dotykowych, funkcji przyspieszonego wybierania lub przycisku [Pause/Redial] nie trzeba potwierdzać.
- Będąc w trybie nadawania z pamięci, można włączyć ustawienie [Autom.ponowne wyb.] w obszarze [Ust.nad.faksu], co spowoduje, że urządzenie będzie ponownie wybierać odbiorcę w sposób automatyczny w przypadku, gdy linia będzie zajęta lub wystąpi błąd w trakcie nadawania. Aby uzyskać więcej informacji na temat opcji [Autom.ponowne wyb.], patrz [str.183](#page-184-0) ["Ustawienia funkcji faksu".](#page-184-0)
- Będąc w trybie nadawania z pamięci, pamięć urządzenia może się zapełnić podczas skanowania oryginałów. W takim przypadku wyświetli się ekran z poleceniem anulowania transmisji lub wysłania tylko tych stron, które udało się zeskanować.
- Jeżeli w podajniku ADF dojdzie do zablokowania papieru, papier ten nie zostanie zeskanowany poprawnie. Jeżeli urządzenie będzie w trybie nadawania natychmiastowego, faks należy wysłać ponownie, począwszy od zablokowanej strony. Będąc w trybie nadawania z pamięci, wszystkie oryginały należy zeskanować jeszcze raz. Aby uzyskać szczegółowe informacje na temat usuwania papieru zaciętego w podajniku ADF, patrz [str.275 "Usuwanie zacięć"](#page-276-0).

## Anulowanie faksu

Aby anulować wysyłanie faksu, należy postępować zgodnie z poniższą procedurą.

#### Będąc w trybie nadawania natychmiastowego

Jeżeli wysyłanie faksu zostanie anulowane podczas skanowania oryginału przez urządzenie, proces nadawania faksu zostanie natychmiast anulowany. W takim przypadku wyświetli się błąd na urządzeniu odbiorcy.

#### Będąc w trybie nadawania z pamięci

Jeżeli wysyłanie faksu zostanie anulowane podczas skanowania oryginału przez urządzenie, urządzenie nie wyśle dokumentu.

Jeżeli wysyłanie faksu zostanie anulowane w trakcie jego nadawania, proces nadawania faksu zostanie natychmiast anulowany. W takim przypadku wyświetli się błąd na urządzeniu odbiorcy.

1. Naciśnij przycisk [Fax].

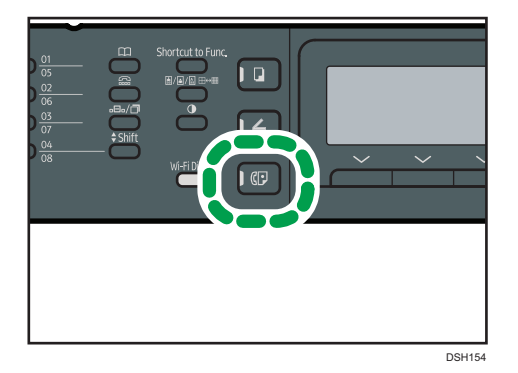

2. Naciśnij przycisk [Anuluj/Stop].

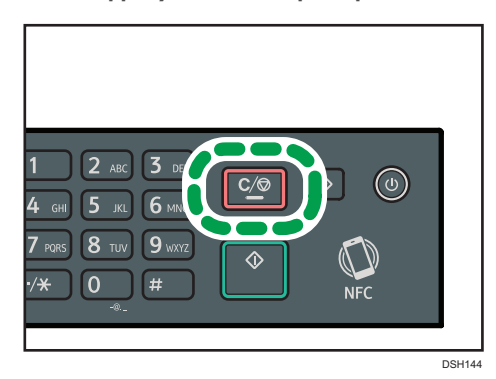

### *D* Uwaga

• Jeżeli wysyłanie faksu zostanie anulowane w trakcie rozsyłania, anulowany zostanie tylko faks do bieżącego odbiorcy. Do pozostałych odbiorców faks zostanie wysłany normalnie. Aby uzyskać szczegółowe informacje dotyczące rozsyłania faksów, patrz [str.148 "Określanie odbiorcy faksu"](#page-149-0).

## <span id="page-149-0"></span>Określanie odbiorcy faksu

Oprócz wprowadzania numeru faksu odbiorcy przy użyciu klawiatury numerycznej, odbiorców można również określać korzystając z następujących funkcji:

- Przyciski szybkiego wybierania
- Przyspieszone wybieranie
- Funkcja rozsyłania
- Funkcja ponownego wybierania

#### Określanie odbiorcy przy użyciu przycisków One Touch

1. Naciśnij przycisk [Fax].

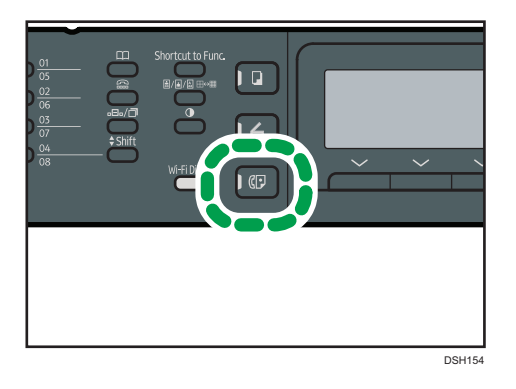

2. Naciśnij ten przycisk szybkiego wybierania, do którego przypisana jest pożądana pozycja szybkiego wybierania.

Naciśnij przycisk [Shift], jeżeli chcesz użyć pozycji szybkiego wybierania przypisanych do numerów 5-8, przed naciśnięciem przycisku One Touch. Aby uzyskać dodatkowe informacje na temat rejestrowania pozycji szybkiego wybierania, patrz [str.137 "Rejestrowanie odbiorców](#page-138-0) [faksów"](#page-138-0).

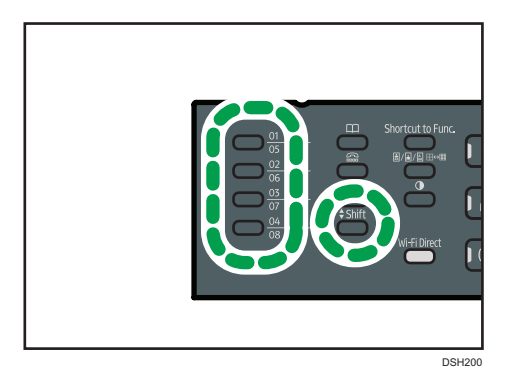

## *D* Uwaga

• Zarejestrowane nazwy oraz numery faksów można sprawdzić drukując raport. Aby uzyskać dodatkowe informacje na temat drukowania listy szybkiego wybierania, patrz [str.208](#page-209-0) ["Drukowanie list/raportów"](#page-209-0).

## Określanie odbiorcy przy użyciu przyspieszonego wybierania

1. Naciśnij przycisk [Fax].

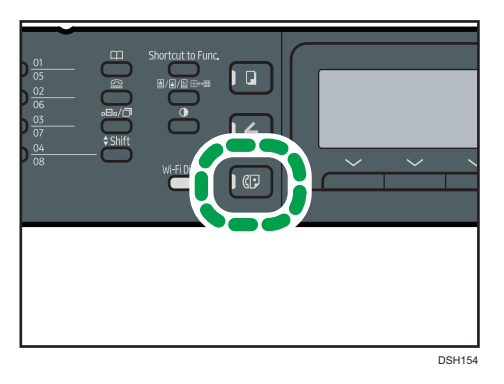

2. Naciśnij przycisk [Address Book].

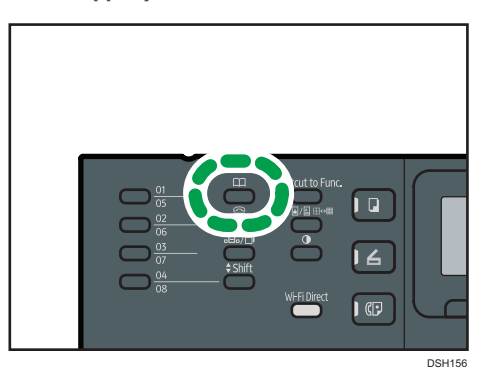

3. Upewnij się, że została wybrana opcja [Wyszukaj książkę adresową], a następnie naciśnij przycisk [OK].

Aby wyszukać określoną pozycję według numeru lub nazwy rejestracji, należy postępować zgodnie z poniższą procedurą.

• Wyszukiwanie według numeru rejestracji

Ponownie naciśnij przycisk [Address Book], wprowadź numer przy użyciu przycisków numerycznych, a następnie naciśnij przycisk [OK].

• Wyszukiwanie według nazwy

Wprowadź pierwsze litery nazwy przy użyciu przycisków numerycznych, a następnie naciśnij przycisk [OK]. Za każdym razem, gdy wprowadzony zostaje znak, zmienia się wyświetlacz, pokazując pasującą nazwę.

4. Przy pomocy przycisków  $\left[\begin{matrix}4\\1\end{matrix}\right]$  i  $\left[\begin{matrix}8\\1\end{matrix}\right]$  wybierz pożądaną pozycję przyspieszonego wybierania, a następnie naciśnij przycisk [OK].

Aby uzyskać dodatkowe informacje na temat rejestrowania pozycji przyspieszonego wybierania, patrz [str.137 "Rejestrowanie odbiorców faksów".](#page-138-0)

#### *D* Uwaga

- Książka adresowa pokaże wyłącznie pozycje przyspieszonego wybierania. Aby określić odbiorców szybkiego wybierania, należy używać przycisków dotykowych.
- Zarejestrowane nazwy oraz numery faksów można sprawdzić drukując raport. Aby uzyskać dodatkowe informacje na temat drukowania listy przyspieszonego wybierania, patrz [str.208](#page-209-0) ["Drukowanie list/raportów"](#page-209-0).

#### Określanie odbiorcy przy użyciu funkcji rozsyłania

Faks można wysłać do wielu odbiorców (maksymalnie do 100 odbiorców) jednocześnie.

Faksy wysyłanie są do odbiorców w takiej kolejności, w jakiej zostali oni wybrani.

1. Naciśnij przycisk [Fax].

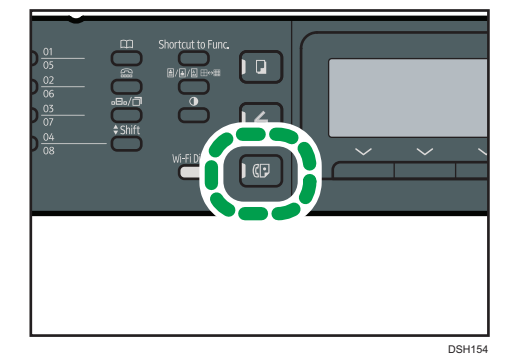

- 2. Dodaj odbiorcę przy użyciu jednej z poniższych metod:
	- Aby dodać odbiorcę szybkiego wybierania: naciśnij odpowiadający mu przycisk dotykowy.
	- Aby dodać odbiorcę przyspieszonego wybierania: naciśnij przycisk [Address Book], wybierz [Search Address Book], wybierz odbiorcę, a następnie naciśnij przycisk [OK].
	- Aby dodać ręcznie określanego odbiorcę: potwierdź, że naciśnięty został przycisk [No. key], a następnie wprowadź numer faksu odbiorcy przy użyciu klawiatury numerycznej.

#### 3. Naciśnij przycisk [OK].

Naciśnij [List], aby zobaczyć listę odbiorców, którzy zostali dodani do tej pory.

Wróć do kroku 2, aby dodać kolejnych odbiorców.

### *D* Uwaga

- Podczas określania wielu odbiorców można nacisnąć przycisk [Clear/Stop], aby wyczyścić wszystkich odbiorców.
- Jeżeli wybranych zostanie kilku odbiorców w trybie wybierania natychmiastowewgo, tryb tymczasowo zostanie zmieniony na tryb wybierania z pamięci.
- Naciśnięcie przycisku [Clear/Stop] podczas rozsyłania anuluje faks tylko do bieżącego odbiorcy.

## Określanie odbiorcy przy użyciu funkcji ponownego wybierania

Ostatnio użytego odbiorcę można określić jako odbiorcę bieżącego zadania.

Funkcja ta pozwala zaoszczędzić na czasie w przypadku wielokrotnego wysyłania do jednego odbiorcy, gdyż eliminuje konieczność wprowadzania numeru odbiorcy przy każdym wysyłaniu.

1. Naciśnij przycisk [Fax].

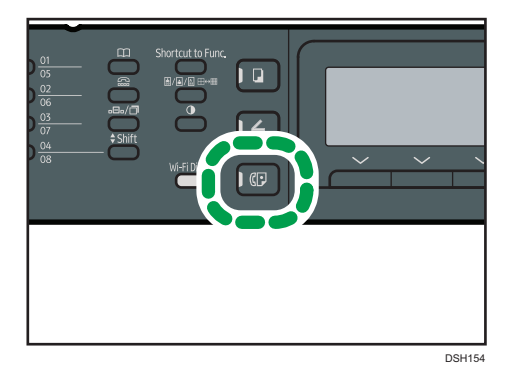

2. Naciśnij przycisk [Pause/Redial].

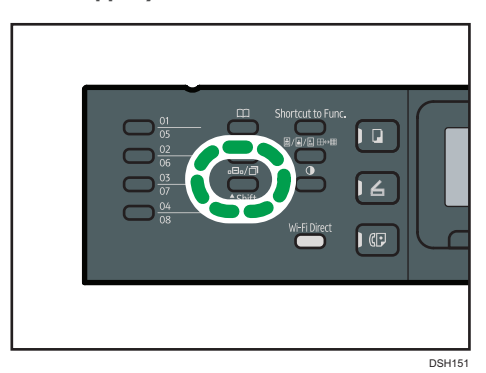

## Przydatne funkcje wysyłania

Status urządzenia innego użytkownika można łatwo sprawdzić przed wysłaniem faksu za pomocą funkcji Wybieranie numeru przy odłożonej słuchawce. Korzystając z zewnętrznego telefonu, w trakcie jednego połączenia można zarówno rozmawiać, jak i wysyłać faks.

Ta procedura różni się w zależności od ustawienia opcji [Operation]: [Easy Mode] lub [Fax Features] (w obszarze [Fax Features]).

## Wysyłanie faksu przy użyciu funkcji praca głośnomówiąca

Funkcja pracy głośnomówiącej umożliwia sprawdzenie statusu odbiorcy przy dźwięku wydobywającym się z głośnika wewnętrznego. Funkcja ta jest szczególnie przydatna, gdy użytkownik chce potwierdzić, że faks został odebrany.

**Mażne** 

- Funkcja pracy głośnomówiącej nie może być używana, jeśli jest włączona opcja [Potwierdzenie numeru faksu] w obszarze [Narzędzia administratora].
- 1. Umieść oryginał.

Jeśli opcja [Operation] jest ustawiona na [Easy Mode], nie jest możliwe wysyłanie faksów przy użyciu szyby ekspozycyjnej.

2. Naciśnij przycisk [Fax].

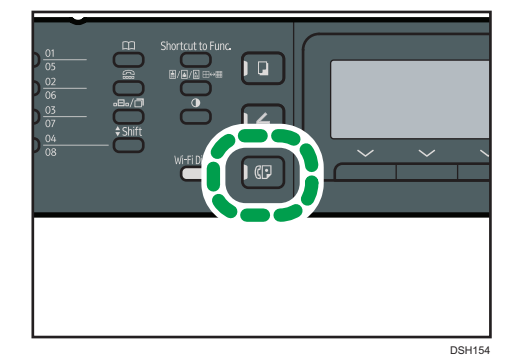

3. Nacisnąć przycisk [On Hook Dial].

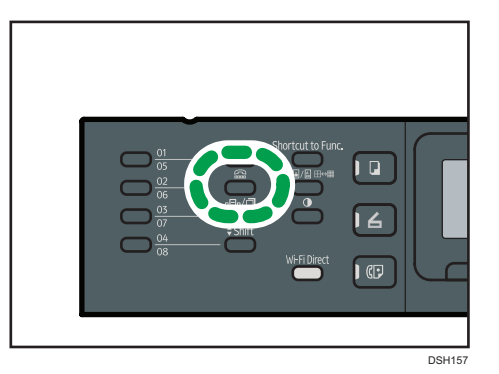

Komunikat "Praca głośnomówiąca" pojawi się na ekranie.

- 4. Określ odbiorcę przy użyciu klawiatury numerycznej.
- 5. Jeżeli usłyszysz wysoki sygnał dźwiękowy, naciśnij przycisk [Start].

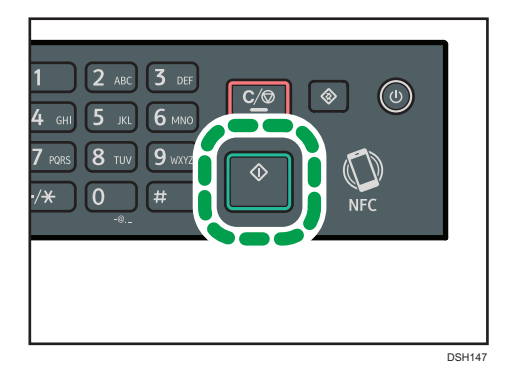

Jeśli opcja [Operation] jest ustawiona na [Easy Mode], krok 6 nie ma zastosowania.

6. Jeśli oryginalny dokument jest umieszczony na szybie ekspozycyjnej, naciśnij opcję [TX], a następnie naciśnij przycisk [Start].

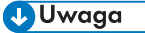

- Aby uzyskać szczegółowe informacje na temat wyboru trybu nadawania, patrz [str.143 "Wybór](#page-144-0) [trybu nadawania"](#page-144-0).
- Aby uzyskać szczegółowe informacje na temat opcji [Potwierdzenie numeru faksu], patrz [str.200](#page-201-0) ["Ustawienia administratora"](#page-201-0).
- Aby uzyskać szczegółowe informacje na temat opcji [Działanie], patrz [str.183 "Ustawienia funkcji](#page-184-0) [faksu".](#page-184-0)

## Wysyłanie faksu po rozmowie telefonicznej

Telefon zewnętrzny umożliwia wysyłanie faksu po zakończeniu rozmowy telefonicznej, bez konieczności rozłączania się i ponownego wybierania numeru. Funkcja ta jest szczególnie przydatna, gdy użytkownik chce potwierdzić, że faks został odebrany.

1. Umieść oryginał.

Jeśli opcja [Operation] jest ustawiona na [Easy Mode], nie jest możliwe wysyłanie faksów przy użyciu szyby ekspozycyjnej.

2. Naciśnij przycisk [Fax].

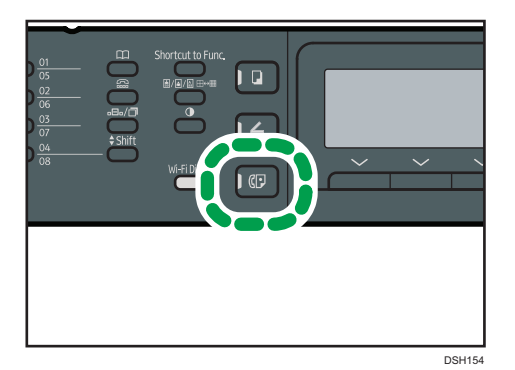

- 3. Podnieś słuchawkę.
- 4. Wybierz odbiorcę przy użyciu telefonu zewnętrznego.
- 5. Po odebraniu telefonu przez odbiorcę, poproś go o naciśnięcie przycisku uruchomienia faksu.
- 6. Jeżeli usłyszysz wysoki sygnał dźwiękowy, naciśnij przycisk [Start].

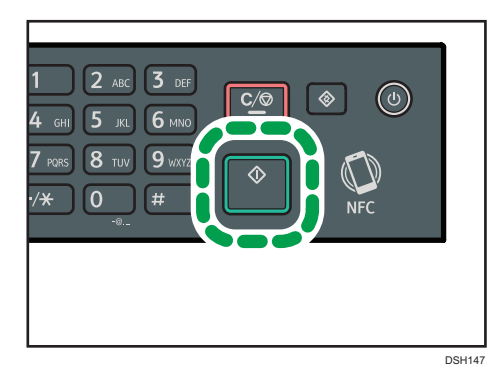

Jeśli opcja [Operation] jest ustawiona na [Easy Mode], krok 8 nie ma zastosowania.

- 7. Jeśli oryginalny dokument jest umieszczony na szybie ekspozycyjnej, naciśnij opcję [TX], a następnie naciśnij przycisk [Start].
- 8. Odłóż słuchawkę.

#### **J** Uwaga

• Aby uzyskać szczegółowe informacje na temat opcji [Działanie], patrz [str.183 "Ustawienia funkcji](#page-184-0) [faksu".](#page-184-0)

#### Określanie ustawień skanowania na potrzeby faksowania

#### Regulacja nasycenia obrazu

W sekcji tej opisano sposób regulacji nasycenia obrazu dla bieżącego zadania.

Dostępne są trzy poziomy nasycenia obrazu. Im ciemniejszy poziom nasycenia, tym ciemniejszy wydruk.

1. Naciśnij przycisk [Density].

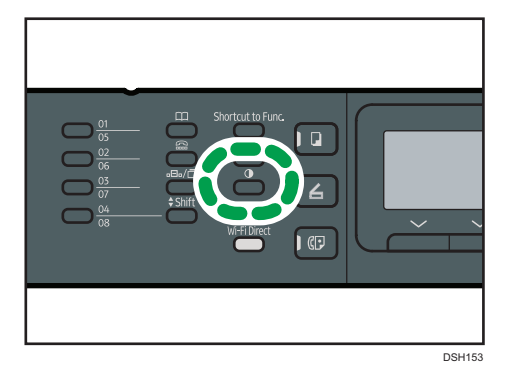

2. Za pomocą przycisków [<sup>▲</sup>] i [<sup>▼</sup>] wybierz pożądany poziom nasycenia, a następnie naciśnij przycisk [OK].

#### *D* Uwaga

• Ustawienie domyślne urządzenia dla opcji [Density] można zmienić, by zawsze skanować przy określonym poziomie nasycenia. Aby uzyskać więcej informacji na temat opcji [Nasycenie], patrz [str.183 "Ustawienia funkcji faksu".](#page-184-0)

### Określanie rozdzielczości

W sekcji tej opisano sposób określania rozdzielczości skanowania dla bieżącego zadania.

Dostępne są trzy ustawienia rozdzielczości:

#### Standardowa

Opcję tę należy wybrać, jeżeli oryginał stanowi dokument drukowany lub napisany na maszynie i zawiera znaki normalnego rozmiaru.

## Podwyż

Opcję tę należy wybrać, jeżeli oryginał stanowi dokument zawierający tekst napisany drobnym drukiem.

#### Foto

Opcję tę należy wybrać, jeżeli oryginał zawiera obrazy, takie jak fotografie lub przyciemnione rysunki.

1. Naciśnij przycisk [Image Quality].

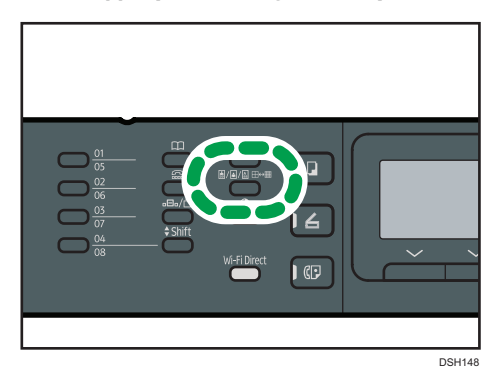

- 6
- 1. Za pomocą przycisków [▲][▼] wybierz żądane ustawienie rozdzielczości, a następnie naciśnij przycisk [OK].

### *D* Uwaga

• Ustawienie domyślne urządzenia dla opcji [Resolution] można zmienić, by zawsze skanować przy określonym poziomie rozdzielczości. Aby uzyskać więcej informacji na temat opcji [Rozdzielczość], patrz [str.183 "Ustawienia funkcji faksu"](#page-184-0).

## Używanie funkcji faksu z komputera (LAN-Fax)

W sekcji tej opisano sposób użycia funkcji faksu urządzenia przy pomocy komputera.

Dokument można wysłać bezpośrednio z komputera poprzez urządzenie do innego faksu bez konieczności drukowania dokumentu.

## Podstawowe operacje związane z wysyłaniem faksów z komputera

W sekcji tej opisano podstawowe operacje związane z wysyłaniem faksów z komputera.

Odbiorcę można wybrać z książki adresowej LAN-Fax lub wprowadzić numer faksu ręcznie. Faksy można jednocześnie wysyłać do nie więcej niż 100 odbiorców.

Procedura ta jest procedurą przykładową bazującą na systemie operacyjnym Windows 7.

**Co** Ważne

- Za pomocą funkcji LAN-Fax możesz przesłać jednocześnie maksymalnie 10 stron (razem ze stroną tytułową).
- Przed wysłaniem faksu urządzenie zapisuje w pamięci wszystkie dane faksu. Jeżeli podczas zapisywania danych pamięć urządzenia zapełni się, nadawanie faksu zostanie anulowane. W takim przypadku należy obniżyć rozdzielczość lub zredukować liczbę stron i spróbować ponownie.
- 1. Otwórz plik, który chcesz wysłać.
- 2. W menu [Plik], kliknij [Drukuj...].
- 3. Wybierz sterownik LAN-Fax jako drukarkę, a następnie kliknij [Drukuj].
- 4. Określ odbiorcę.
	- Aby określić odbiorcę z książki adresowej LAN-Fax:

Wybierz odbiorcę z listy [User List:], po czym kliknij przycisk [Add to List].

Powtórz ten krok aby dodać dalszych odbiorców.

• Aby wprowadzić numer faksu:

Kliknij kartę [Specify Destination] i wprowadź numer faksu (maksymalnie 40 cyfr) w polu [Fax Number:], a następnie kliknij [Add to List].

Powtórz ten krok aby dodać dalszych odbiorców.

5. Aby dołączyć stonę tytułową faksu, kliknij [Edit Cover Sheet] na karcie [Specify Destination], po czym zaznacz pole wyboru [Attach a Cover Sheet].

Edytuj stronę tytułową w zależności od potrzeb, a następnie kliknij [OK].

Aby uzyskać szczegółowe informacje na temat edytowania strony tytułowej faksu, patrz [str.162](#page-163-0) ["Edycja strony tytułowej faksu"](#page-163-0).

6. Kliknij przycisk [Send].

#### **D** Uwaga

- Aby uzyskać szczegółowe informacje, patrz pomoc sterownika LAN-Fax.
- Numer faksu może zawierać cyfry od 0 do 9, "P" (pauzę), symbole " $\mathcal{H}$ ", " $\mathcal{H}$ ", znak "-" oraz spację.
- W razie konieczności wprowadź pauzę do numeru faksu. Urządzenie zatrzymuje się na chwilę przed wybraniem cyfr następujących po pauzie. Długość pauzy można określić w ustawieniu [Czas pauzy] w obszarze [Ust.nad.faksu]. Aby uzyskać więcej informacji na temat opcji [Czas pauzy], patrz [str.183 "Ustawienia funkcji faksu".](#page-184-0)
- Aby skorzystać z usługi wybierania tonowego na linii wybierania impulsowego, do numeru faksu należy wprowadzić symbol " $\mathcal{X}$ ". " $\mathcal{X}$ " tymczasowo przełącza tryb wybieranie z impulsowego na tonowy.
- Aby usunąć wprowadzonego odbiorcę, wybierz odbiorcę z listy [Lista odbiorców:], a następnie kliknij [Usuń z listy].
- Numer faksu wprowadzony na karcie [Podaj miejsce przeznaczenia] można zarejestrować w książce adresowej LAN-Fax. Kliknij [Zapisz w książce adres.], aby otworzyć okno dialogowe rejestrowania odbiorcy.

#### Anulowanie faksu

Wysyłanie faksu można anulować przy użyciu komputera lub panela operacyjnego urządzenia, w zależności od statusu zadania.

#### Anulowanie, gdy urządzenie otrzymuje faks z komputera

Jeśli urządzenie jest wspólne dla wielu komputerów, należy zachować ostrożność, aby nie anulować faksu innego użytkownika.

- 1. Na pasku narzędzi komputera dwukrotnie kliknij ikonę drukarki.
- 2. Wybierz zadanie drukowania, które chcesz anulować, po czym kliknij menu [Dokument], a następnie przycisk [Anuluj].
- 3. Kliknij [Tak].

#### Anulowanie podczas wysyłania faksu

Faks należy anulować przy użyciu panela operacyjnego.

1. Naciśnij przycisk [Fax].

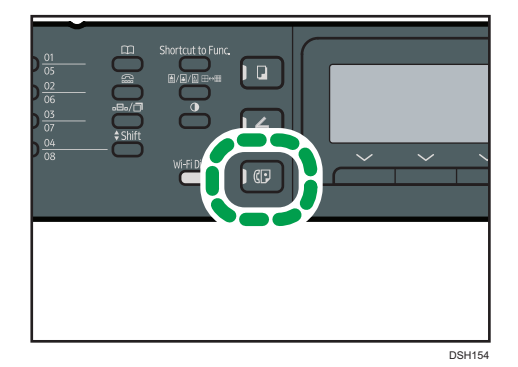

2. Naciśnij przycisk [Anuluj/Stop].

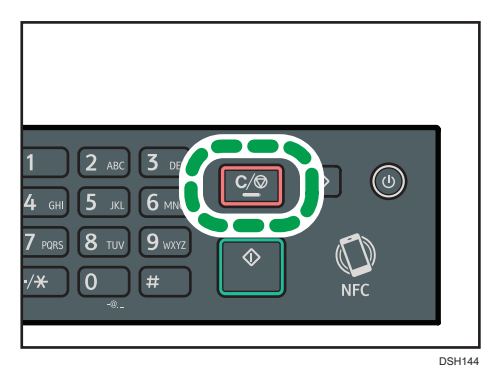

## Konfiguracja ustawień nadawania

W sekcji tej opisano sposób konfiguracji ustawień nadawania we właściwościach sterownika LAN-Fax. Właściwości ustawiane są oddzielnie dla każdej aplikacji.

- 1. W menu [Plik], kliknij [Drukuj...].
- 2. Wybierz sterownik LAN-Fax jako drukarkę i kliknij przycisk [Preferencje]. Ukaże się okno dialogowe właściwości sterownika LAN-Fax.
- 3. Kliknij kartę [Konfiguracja].
- 4. Skonfiguruj ustawienia w zależności od potrzeb, a następnie kliknij przycisk [OK]. Aby uzyskać informacje szczegółowe o ustawieniach, patrz pomoc sterownika LAN-Fax.

## Konfiguracja książki adresowej LAN-Fax.

W tym rozdziale opisano książkę adresową LAN-Fax. Książkę adresową LAN-Fax należy skonfigurować na komputerze. Książka adresowa LAN-Fax umożliwia szybkie i łatwe określenie odbiorców LAN-Fax.

Książka adresowa LAN-Fax może zawierać maksymalnie 1000 pozycji, obejmujących zarówno pojedynczych odbiorców, jak i grupy odbiorców.

#### Otwieranie książki adresowej LAN-Fax

- 1. W menu [Start], kliknij [Urządzenia i drukarki].
- 2. Prawym przyciskiem myszy kliknij ikonę sterownika LAN-Fax, a następnie kliknij [Preferencje drukowania].
- 3. Kliknij kartę [Książka adresowa].

#### Rejestrowanie odbiorców

- 1. Otwórz książkę adresową LAN-Fax i kliknij [Dodaj użytkownika].
- 2. Wprowadź informacje o odbiorcy.

Musisz wprowadzić nazwę kontaktu i numer faksu.

3. Kliknij przycisk [OK].

#### Modyfikowanie odbiorców

- 1. Otwórz książkę adresową LAN-Fax, z listy [Lista użytkow.:] wybierz odbiorcę, którego chcesz zmodyfikować, a następnie kliknij [Edycja].
- 2. Zmodyfikuj informacje w zależności od potrzeb i kliknij [OK].

Kliknij [Zapisz jako nowy użyt.], jeżeli chcesz zarejestrować nowego odbiorcę z podobnymi informacjami. Funkcja ta jest szczególnie przydatna przy rejestrowaniu wielu odbiorców zawierających podobne informacje. Aby zamknąć okno dialogowe bez modyfikowania pierwotnego odbiorcy, kliknj [Anuluj].

#### Rejestrowanie grup

- 1. Otwórz książkę adresową LAN-Fax i kliknij [Dodaj grupę].
- 2. W polu [Group Name] wprowadź nazwę grupy.

3. Z listy [User List:] wybierz odbiorcę, którego chcesz dodać do grupy, a następnie kliknij [Add].

Aby usunąć odbiorcę z grupy, z [Lis.człon.grup:] wybierz odbiorcę, którego chcesz usunąć, a następnie kliknij [Usuń z listy].

4. Kliknij przycisk [OK].

#### Modyfikowanie grup

- 1. Otwórz książkę adresową LAN-Fax, z listy [Lista użytkow.:] wybierz grupę, którą chcesz zmodyfikować, a następnie kliknij [Edycja].
- 2. Aby dodać odbiorcę do grupy, z listy [Lista użytkow.:] wybierz odbiorcę, którego chcesz dodać, a następnie kliknij [Dodaj].
- 3. Aby usunąć odbiorcę z grupy, z [Lis.człon.grup:] wybierz odbiorcę, którego chcesz usunąć, a następnie kliknij [Usuń z listy].
- 4. Kliknij przycisk [OK].

#### Usuwanie pojedynczych odbiorców lub grup odbiorców

1. Otwórz książkę adresową LAN-Fax, z listy [Lista użytkow.:] wybierz odbiorcę, którego chcesz usunąć, a następnie kliknij [Usuń].

Wyświetlone zostanie okno z potwierdzeniem.

2. Kliknij [Tak].

#### Eksportowanie/importowanie danych książki adresowej LAN-Fax

#### **Mażne**

• W poniższej procedurze wykorzystano jako przykład Windows 7. Jeśli używany jest inny system operacyjny, procedura może różnić się nieznacznie od przedstawionej poniżej.

#### Eksport danych książki adresowej LAN-Fax

Dane książki adresowej LAN-Fax można eksportować do pliku w formacie CSV (wartości oddzielone przecinkiem).

Aby eksportować dane książki adresowej LAN-Fax, należy postępować zgodnie z poniższą procedurą.

- 1. Otwórz książkę adresową LAN-Fax, a następnie kliknij [Eksportuj].
- 2. Nawiguj do lokalizacji, w której chcesz zapisać dane książki adresowej LAN-Fax, określ nazwę pliku, a następnie kliknij [Zapisz].

#### <span id="page-163-0"></span>Importowanie danych książki adresowej LAN-Fax

Dane książki adresowej LAN-Fax można importować z plików o formacie CSV. Dane książki adresowej można importować z innych aplikacji, pod warunkiem że dane te zapisane są jako plik CSV.

- 1. Otwórz książkę adresową LAN-Fax i kliknij [Importuj].
- 2. Wybierz plik zawierający dane książki adresowej i kliknij [Otwórz].

Pojawi się okno dialogowe wybierania pozycji do importu.

3. Dla każdego pola wybierz właściwą pozycję z listy.

Wybierz [\*empty\*] w przypadku pól, dla których nie ma żadnych danych do importu. Należy pamiętać, że opcji [\*empty\*] nie można wybrać dla pola [Name] lub [Fax].

4. Kliknij przycisk [OK].

Aby uzyskać informacje szczegółowe o ustawieniach, patrz pomoc sterownika LAN-Fax.

#### *D* Uwaga

- Pliki CSV eksportowane są przy użyciu kodowania Unicode.
- Dane książki adresowej LAN-Fax można importować z plików CSV, w których stosowane jest kodowanie znaków Unicode lub ASCII.
- Nie można eksportować ani importować danych grupy.
- W książce adresowej LAN-Fax można maksymalnie zarejestrować 1000 odbiorców. Jeżeli podczas importu liczba ta zostanie przekroczona, pozostali odbiorcy nie zostaną zaimportowani.

## Edycja strony tytułowej faksu

- 1. W menu [Plik], kliknij [Drukuj...].
- 2. Wybierz sterownik LAN-Fax jako drukarkę, a następnie kliknij [Drukuj].
- 3. Kliknij kartę [Podaj miejsce przeznaczenia], a następnie kliknij [Edytuj stronę tytułową].
- 4. Skonfiguruj ustawienia w zależności od potrzeb, a następnie kliknij przycisk [OK]. Aby uzyskać informacje szczegółowe o ustawieniach, patrz pomoc sterownika LAN-Fax.

## Odbieranie faksu

#### **Co** Ważne

- Odbierając ważny faks zaleca się potwierdzenie zawartości odebranego faksu z nadawcą.
- Urządzenie może nie odbierać faksów, jeżeli ilość dostępnej pamięci jest niska.

### **J** Uwaga

- Istnieje możliwość skorzystania z telefonu zewnętrznego w celu użycia tego urządzenia jako telefonu.
- Do drukowania faksów można używać wyłącznie papieru o rozmiarze A4, Letter lub Legal.

## Wybór trybu odbioru

Poniżej przedstawiono opis trybów transmisji faksu oraz sposób ich wybierania.

#### **Ważne**

• W trybie FAKS/aut.zgł urządzenie odbiera faksy automatycznie po otrzymaniu przez zewnętrzny automat zgłoszeniowy sygnałów w liczbie określonej za pomocą ustawienia [Total No. of Rings (TAD)]. Zewnętrzny automat zgłoszeniowy należy ustawić na dzwonienie przed odebraniem faksu. Aby uzyskać szczegółowe informacje na temat opcji [Ogół.ilość sygn.(aut.zgł.)], patrz [str.183 "Ustawienia funkcji faksu".](#page-184-0)

#### Typy trybów odbioru

Istnieją trzy tryby odbioru:

- Tryb Tylko faks
- Tryb FAKS/TEL (Ręczny)
- Tryb FAKS/automat zgłoszeniowy

#### Wybieranie trybów odbioru

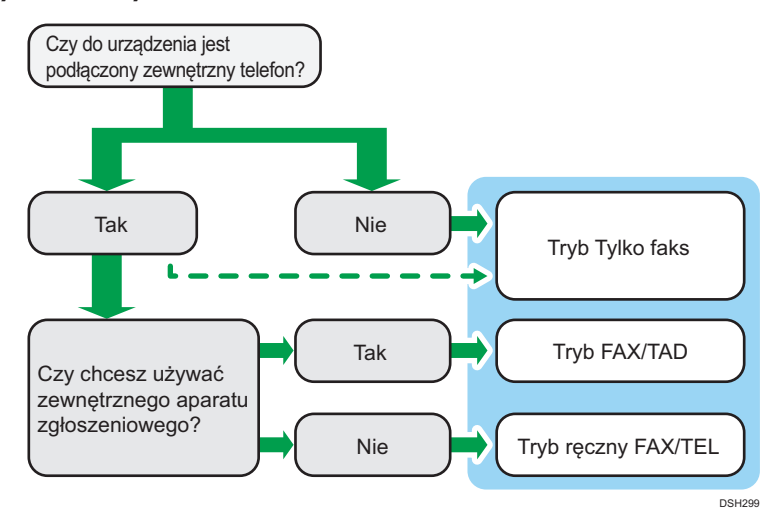

#### Opis trybów odbioru

- Tryb Tylko faks (odbiór automatyczny)
	- Telefon zewnętrzny niepodłączony

Urządzenie automatycznie odbiera wszystkie połączenia przychodzące w trybie odbioru faksu.

• Telefon zewnętrzny podłączony

Urządzenie automatycznie odbiera wszystkie połączenia przychodzące w trybie odbioru faksu po otrzymaniu określonej liczby sygnałów na telefonie zewnętrznym. Ten tryb jest przydatny w przypadku osób używających telefonów jedynie na potrzeby połączeń wychodzących.

• Tryb FAX/TAD (odbiór automatyczny)

W tym trybie zewnętrzny automat zgłoszeniowy odbiera i rejestruje wiadomości w czasie, gdy urządzenie odbiera połączenia telefoniczne. Jeżeli połączenie przychodzące jest połączeniem faksowym, urządzenie automatycznie odbiera faks. Aby uzyskać szczegółowe informacje, patrz [str.166 "Odbieranie faksu w trybie FAX/TAD"](#page-167-0).

• Tryb ręczny FAX/TEL (odbiór ręczny)

W tym trybie konieczne jest odbieranie połączeń za pomocą słuchawki lub telefonu zewnętrznego. Jeżeli połączenie jest połączeniem faksowym, trzeba ręcznie uruchomić odbiór faksu. Aby uzyskać szczegółowe informacje, patrz [str.165 "Odbieranie faksu](#page-166-0) [w ręcznym trybie FAX/TEL"](#page-166-0).

#### <span id="page-166-0"></span>Konfigurowanie trybu odbioru

1. Naciśnij przycisk [Narzędzia użytkownika].

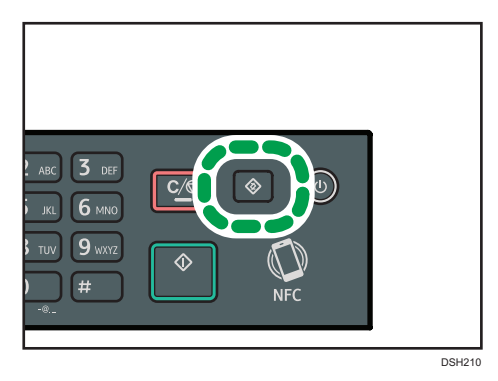

- 2. Naciśnij przycisk  $[$ <sup>4</sup>] lub  $[$ <sup>v</sup>], aby wybrać opcję [Fax Features], a następnie naciśnij przycisk [OK].
- 3. Naciśnij przycisk [4] lub [ $\blacktriangledown$ ], aby wybrać opcję [Reception Settings], a następnie naciśnij przycisk [OK].
- 4. Naciśnij przycisk [4] lub [7], aby wybrać opcję [Switch Reception Mode], a następnie naciśnij przycisk [OK].
- 5. Za pomocą przycisków [<sup>4</sup>], [<sup>v</sup>], [<sup>4</sup>] i [<sup>b</sup>] wybierz pożądany tryb odbioru, a następnie naciśnij przycisk [OK].
- 6. Naciśnij przycisk [User Tools], aby powrócić do ekranu początkowego.

## **D** Uwaga

- W trybie FAX/TAD urządzenie automatycznie zaczyna odbierać faksy po tym, jak zewnętrzny telefoniczny automat zgłoszeniowy wydaje sygnał dźwiękowy w liczbie, jaką określono w opcji [Ogół.ilość sygn.(aut.zgł.)] w ustawieniu [Funkcje faksu]. Należy pamiętać, aby zewnętrzny telefoniczny automat zgłoszeniowy był ustawiony tak, aby odbierał połączenia zanim urządzenie zacznie odbierać faksy. Aby uzyskać więcej informacji na temat opcji [Ogół.ilość sygn.(aut.zgł.)], patrz [str.183 "Ustawienia funkcji faksu"](#page-184-0).
- W przypadku korzystania z urządzenia jako telefonu wymagany jest telefon zewnętrzny. Aby uzyskać szczegółowe informacje na temat podłączania telefonu zewnętrznego do urządzenia, patrz Podręcznik podstawowy faksu.

#### Odbieranie faksu w ręcznym trybie FAX/TEL

#### **Ważne**

- Ta procedura różni się w zależności od ustawienia opcji [Operation]: [Easy Mode] lub [Fax Features] (w obszarze [Fax Features]).
- By otrzymać faks należy najpierw usunąć wszystkie oryginały z podajnika ADF.

<span id="page-167-0"></span>1. Podnieś słuchawkę, aby odebrać połączenie.

Rozpoczyna się zwykłe połączenie telefoniczne.

2. Po usłyszeniu sygnału przychodzącego faksu lub braku sygnału, naciśnij przycisk [Faks], a następnie przycisk [Start].

Jeśli opcja [Działanie] jest ustawiona na wartość [Tryb prosty], przejdź do kroku 5.

- 3. Naciśnij przycisk [RX].
- 4. Naciśnij przycisk [Start].
- 5. Odłóż słuchawkę.

#### *D* Uwaga

• Aby uzyskać szczegółowe informacje na temat opcji [Działanie], patrz [str.183 "Ustawienia funkcji](#page-184-0) [faksu".](#page-184-0)

#### Odbieranie faksu w trybie Tylko faks

Jeżeli tryb odbioru ustawiony jest na Tylko faks, urządzenie automatycznie odbiera wszystkie połączenia przychodzące w trybie odbierania faksu.

- **D** Uwaga
	- Ilość sygnałów, jaką urządzenie emituje przed odebraniem połączenia, można określić w ustawieniu [Number of Rings] w ramach opcji [Fax Features]. Aby uzyskać więcej informacji na temat opcji [Ilość sygnałów], patrz [str.183 "Ustawienia funkcji faksu".](#page-184-0)
	- Jeżeli połączenie zostanie odebrane przy użyciu telefonu zewnętrznego podczas wydawania sygnału dźwiękowego przez urządzenie, rozpocznie się zwykłe połączenie telefoniczne. Jeżeli usłyszysz sygnał przychodzącego faksu lub brak sygnału, odbierz faks ręcznie. Aby odebrać faks ręcznie, patrz [str.165 "Odbieranie faksu w ręcznym trybie FAX/TEL".](#page-166-0)

#### Odbieranie faksu w trybie FAX/TAD

Jeżeli tryb odbioru jest ustawiony na FAX/TAD, zewnętrzny aparat zgłoszeniowy odbiera połączenia i nagrywa wiadomości, gdy urządzenie odbiera połączenia głosowe. Jeżeli połączenie przychodzące jest połączeniem faksowym, urządzenie automatycznie odbiera faks.

1. W przypadku połączenia przychodzącego, zewnętrzny telefoniczny automat zgłoszeniowy wydaje sygnał dźwiękowy w liczbie określonej w opcji [Ogół.ilość sygn. (aut.zgł.)] w ustawieniu [Funkcje faksu].

Aby uzyskać więcej informacji na temat opcji [Ogół.ilość sygn.(aut.zgł.)], patrz [str.183](#page-184-0) ["Ustawienia funkcji faksu".](#page-184-0)

Jeżeli zewnętrzny automat zgłoszeniowy nie odbierze połączenia, urządzenie automatycznie rozpoczyna odbieranie faksu.

- 2. Jeżeli zewnętrzny automat zgłoszeniowy odbierze połączenie, urządzenie monitoruje ciszę na linii przez 30 sekund (wykrywanie ciszy).
	- Jeżeli wykryty zostaje sygnał faksu przychodzącego lub brak sygnału, urządzenie automatycznie zaczyna odbierać faks.
	- Jeżeli wykryta zostanie mowa, rozpoczyna się zwykłe połączenie telefoniczne. Zewnętrzny telefoniczny automat zgłoszeniowy nagrywa wiadomości.

#### **U** Uwaga

- Faks można odebrać ręcznie podczas wykrywania ciszy. Aby odebrać faks ręcznie, patrz [str.165](#page-166-0) ["Odbieranie faksu w ręcznym trybie FAX/TEL".](#page-166-0)
- Wykrywanie ciszy trwa przez 30 sekund, nawet jeśli zewnętrzny telefoniczny aparat zgłoszeniowy przejdzie do pracy głośnomówiącej, chyba że naciśnięty zostanie przycisk [Zeruj/ Zatrzymaj] i połączenie zostanie przerwane.

## Przesyłanie lub zapisywanie faksów w pamięci

Aby uniemożliwić nieupoważnionym użytkownikom dostęp do faksów zawierających poufne informacje, można ustawić urządzenie tak, by przesyłało odebrane faksy do ustalonego miejsca docelowego lub zapisywało je w pamięci bez drukowania.

#### **J** Uwaga

• Poniższa tabela przedstawia, co dzieje się po udanym lub nieudanym przesłaniu w zależności od konfiguracji urządzenia.

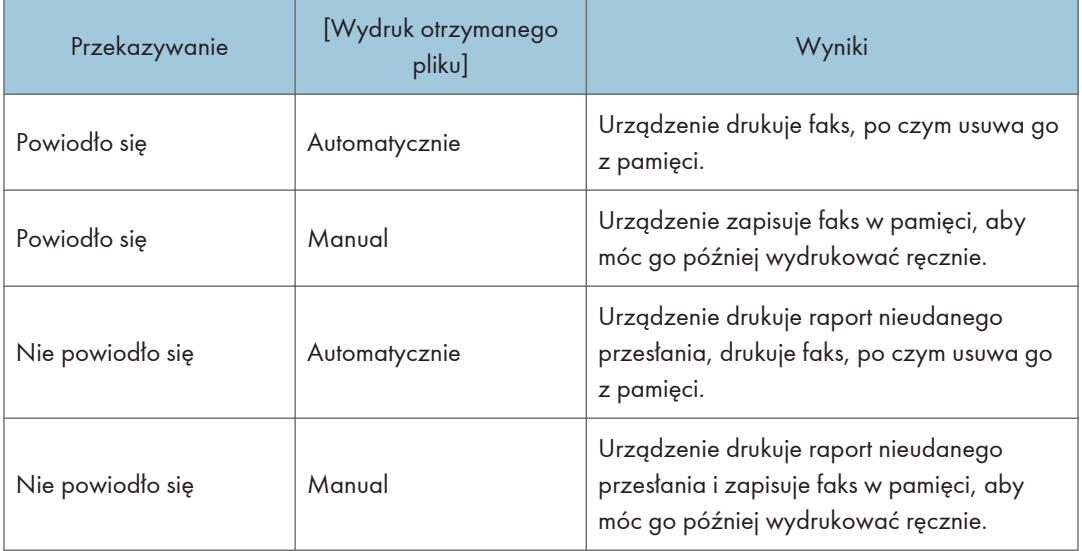

- Jeśli urządzenie nie może wydrukować faksu z powodu błędów urządzenia, takich jak pusta kaseta na papier lub zacięcie papieru, faks pozostanie zapisany w pamięci. Pozostałe strony zostaną wydrukowane z chwilą rozwiązania problemu.
- Liczbę prób przesyłania oraz odstęp czasowy między podejmowanymi próbami można określić przy użyciu programu Web Image Monitor. Aby uzyskać szczegółowe informacje na temat ustawień odbiorcy przesyłania, prób przesyłania oraz odstępów czasowych między próbami przesyłania, patrz [str.225 "Konfiguracja ustawień systemowych".](#page-226-0)

### Ustawienia przesyłania

Aby określić warunki przysyłania odbieranych faksów, urządzenie należy skonfigurować w następujący sposób:

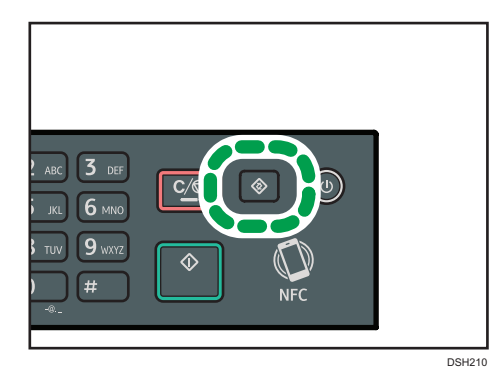

1. Naciśnij przycisk [Narzędzia użytkownika].

- 2. Naciśnij przycisk  $[4]$  lub  $[7]$ , aby wybrać opcję [Fax Features], a następnie naciśnij przycisk [OK].
- 3. Naciśnij przycisk [▲] lub [▼], aby wybrać opcję [Reception Settings], a następnie naciśnij przycisk [OK].
- 4. Za pomocą przycisków [4] i [7] wybierz [Ustawienia pliku odbioru], a następnie naciśnij przycisk [OK].
- 5. Za pomocą przycisków [▲] lub [▼] wybierz opcję [Przekazuj i wydruk], a następnie naciśnij przycisk [OK].

Aby wysyłać powiadomienia e-mail po przekazaniu faksów, przejdź do kroku 6.

- 6. Naciśnij przycisk [4] lub [7], aby wybrać [Powiad.o stanie przes.], a następnie naciśnij przycisk [OK].
- 7. Naciśnij przycisk [<sup>▲</sup>] lub [<sup>▼</sup>], aby wybrać opcję [Active], a następnie naciśnij przycisk [OK].
	- [Aktywny]: wysyła powiadomienie e-mail po przesłaniu. Odbiorca powiadomienia e-mail zależy od tego, w jaki sposób skonfigurowany jest odbiorca przesyłania.
	- [Nieaktywny]: powiadomienie e-mail nie jest wysyłane.

#### Określanie odbiorców przesyłania w programie Web Image Monitor

- 1. Uruchom przeglądarkę internetową i uzyskaj dostęp do urządzenia poprzez wprowadzenie adresu IP.
- 2. Kliknij [Ustawienia systemu].
- 3. Kliknij kartę [Faks].
- 4. Odbiorców przesyłania można okreslić w sekcji [Odbiorcy przesyłania].
	- [E-mail Address]: wprowadź adres e-mail odbiorcy.
	- [Scan Destination]: wybierz odbiorców skanowania jako odbiorców przesyłania.
- 5. W razie konieczności wprowadź hasło administratora.
- 6. Kliknij przycisk [OK].
- 7. Zamknij przeglądarkę internetową.

Aby uzyskać informacje na temat używania programu Web Image Monitor, patrz [str.219](#page-220-0) ["Używanie programu Web Image Monitor".](#page-220-0)

#### Konfigurowanie warunków przechowywania

Aby określić warunki zapisu odebranych faksów, urządzenie należy skonfigurować w następujący sposób:

- 1. Naciśnij przycisk [Narzędzia użytkownika].
- 2. Naciśnij przycisk  $[4]$  lub  $[\nabla]$ , aby wybrać opcję [Fax Features], a następnie naciśnij przycisk [OK].
- 3. Naciśnij przycisk  $[\triangle]$  lub  $[\triangledown]$ , aby wybrać opcję [Reception Settings], a następnie naciśnij przycisk [OK].
- 4. Za pomocą przycisków  $\left[\begin{matrix}A \end{matrix}\right]$  i  $\left[\begin{matrix}V\end{matrix}\right]$  wybierz [Ustawienia pliku odbioru], a następnie naciśnij przycisk [OK].
- 5. Naciśnij przycisk [4] lub [<sup>v</sup>], aby wybrać opcję [Drukuj] lub [Przekazuj i wydruk], a następnie naciśnij przycisk [OK].
- 6. Naciśnij przycisk  $[\triangle]$  lub  $[\triangledown]$ , aby wybrać opcję [Wydruk odebranego pliku], a następnie naciśnij przycisk [OK].
- 7. Naciśnij przycisk [▲] lub [▼], aby wybrać opcję [Automat.] lub [Ręczne], a następnie naciśnij przycisk [ OK] .
	- [Automat.]: automatycznie drukuje odebrane faksy i usuwa je z pamięci.
	- [Ręczne]: zapisuje odebrane faksy w pamięci, aby móc je później wydrukować ręcznie.
- 8. Naciśnij przycisk [User Tools], aby powrócić do ekranu początkowego.

Po udanym wydrukowaniu faksu, zostaje on usunięty z pamięci.

Jeśli urządzenie nie może wydrukować faksu z powodu błędów urządzenia, takich jak pusta kaseta na papier lub zacięcie papieru, faks pozostanie zapisany w pamięci. Pozostałe strony zostaną wydrukowane z chwilą rozwiązania problemu.

### Drukowanie faksów zapisanych w pamięci

W tej sekcji opisano sposób drukowania odebranych faksów zapisanych w pamięci urządzenia.

Jeśli wskaźnik danych przychodzących miga, oznacza to, że w pamięci urządzenia znajduje się faks. Aby wydrukować faks, należy postępować zgodnie z poniższą procedurą.

1. Naciśnij przycisk [Narzędzia użytkownika].

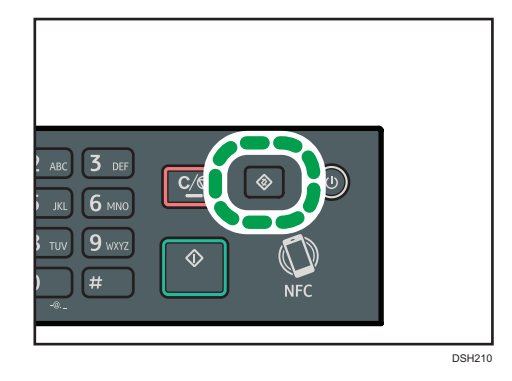

- 2. Naciśnij przycisk [4] lub [7], aby wybrać opcję [Fax Features], a następnie naciśnij przycisk [OK].
- 3. Naciśnij przycisk  $[4]$  lub  $[\nabla]$ , aby wybrać opcję [Reception Settings], a następnie naciśnij przycisk [OK].
- 4. Naciśnij przycisk [<sup>4</sup>] lub [<sup>v</sup>], aby wybrać opcję [Zapisz plik odb.], a następnie naciśnij przycisk [OK].
- 5. Naciśnij przycisk [4] lub [<sup>v</sup>], aby wybrać opcję [Drukuj zapisany plik], a następnie naciśnij przycisk [OK].
- 6. Za pomocą przycisków  $[\blacktriangle]$  i  $[\blacktriangledown]$  wybierz zadanie drukowania, a następnie naciśnij przycisk [OK].
- 7. Naciśnij przycisk [OK].
- 8. Naciśnij przycisk [User Tools], aby powrócić do ekranu początkowego.

## Listy/raporty związane z faksem

Listy i raporty związane z funkcją faksu są następujące:

• Dziennik faksu

Umożliwia wydruk dziennika nadania i odbioru faksu 50 ostatnich zadań.

• Drukuj raport stanu

Umożliwia wydruk ostatniego wyniku nadawania.

• Lista oczekujących plików

Umożliwia wydruk listy oczekujących zadań faksu znajdujących się w pamięci urządzenia.

• Raport z awarii zasilania

Umożliwia wydruk raportu, jeżeli zasilanie urządzenia zostało przerwane w trakcie wysyłania lub odbierania faksu lub jeśli obrazy zapisane w pamięci urządzenia zostały utracone z powodu wyłączenia urządzenia na dłuższy okres czasu.

• L.odb.przys.wyb.faks

Umożliwia wydruk listy pozycji przyspieszonego wybierania.

• Lista nr szybkiego wybier.

Umożliwia wydruk listy pozycji szybkiego wybierania.

#### **J** Uwaga

• Aby uzyskać więcej informacji na temat opcji Dziennik faksu i Drukuj raport stanu, patrz [str.183](#page-184-0) ["Ustawienia funkcji faksu".](#page-184-0)

# 7. Konfiguracja urządzenia przy użyciu panela operacyjnego

Ten rozdział zawiera opis sposobu konfigurowania urządzenia przy użyciu panelu operacyjnego. Niektóre pozycje mogą się nie pojawiać, w zależności od używanego typu modelu.

## Podstawowa eksploatacja

Dostęp do ustawień urządzenia można uzyskać na dwa główne sposoby:

- Naciśnij przycisk [Narzędzia użytkownika], aby uzyskać dostęp do ustawień systemu lub sieci.
- Naciśnij przycisk [<sup>4</sup>] lub [<sup> $\rangle$ </sup>] w trybie oczekiwania danej funkcji, aby uzyskać dostęp do ustawień kopiarki skanera lub faksu.

Aby sprawdzić, do jakiej kategorii należy funkcja, którą chcesz skonfigurować, patrz [str.175](#page-176-0) ["Przegląd menu"](#page-176-0).

1. Aby skonfigurować ustawienia systemowe urządzenia, należy nacisnąć przycisk [User Tools].

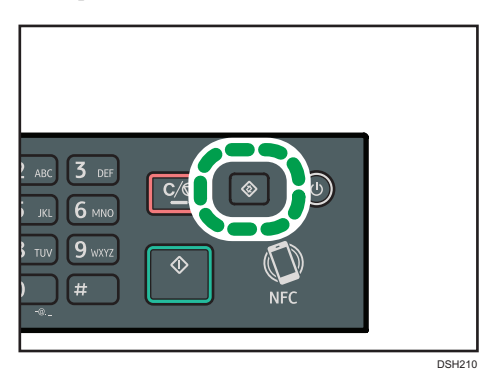

W przeciwnym wypadku naciśnij przycisk [<sup>4</sup>] lub [<sup>b</sup>] podczas wyświetlania komunikatu "Gotowe" na ekranie początkowym ustawień kopiarki, skanera i faksu.

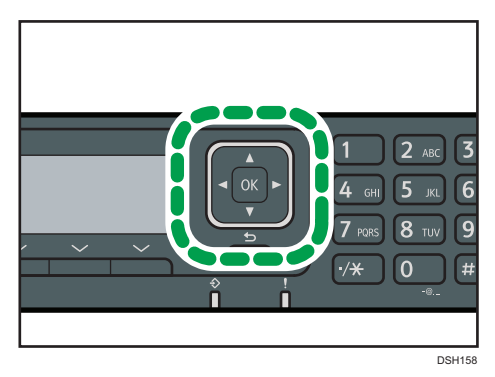

2. Naciśnij przycisk [V] lub [A], aby wybrać ustawienia, których chcesz używać.

Aby uzyskać listę dostępnych elementów, patrz [str.175 "Przegląd menu"](#page-176-0).

Jeżeli wybierzesz menu [Address Book], [Network Settings] lub [Admin. Tools], może zostać wyświetlona prośba o wprowadzenie hasła. Wprowadź czterocyfrowe hasło, a następnie naciśnij przycisk [OK]. Aby uzyskać więcej informacji na temat opcji [Zabez. narzędzi administ.], patrz [str.200 "Ustawienia administratora".](#page-201-0)

- 3. Aby potwierdzić wyświetlone pozycje i wartości ustawień, naciśnij przycisk [OK].
- 4. Aby powrócić do poprzedniego elementu, naciśnij przycisk [Wstecz].

## **J** Uwaga

• Aby wrócić do ekranu początkowego, należy nacisnąć przycisk [Wstecz] tyle razy, ile zostało wybranych pozycji, lub nacisnąć jeden raz przycisk [Narzędzia użytkownika].

## <span id="page-176-0"></span>Przegląd menu

W sekcji tej podano parametry każdego z menu.

Aby uzyskać szczegółowe informacje na temat konfigurowania urządzenia przy użyciu programu Web Image Monitor, patrz [str.217 "Konfiguracja urządzenia przy użyciu narzędzi"](#page-218-0).

#### **Ważne**

#### • Niektóre pozycje można również konfigurować przy użyciu programu Web Image Monitor.

#### Fun. kopiarki (przyciski ustawienia [1] [1])

Aby uzyskać szczegółowe informacje, patrz [str.176 "Ustawienia funkcji kopiarki"](#page-177-0).

#### Ustaw.skan. (przyciski ustawienia [1][ ])

Aby uzyskać szczegółowe informacje, patrz [str.181 "Ustawienia skanowania"](#page-182-0).

#### Funkcje faksu (przycisk ustawienia [User Tools])

Aby uzyskać szczegółowe informacje, patrz [str.183 "Ustawienia funkcji faksu".](#page-184-0)

#### Książka adresowa (przycisk ustawienia [User Tools])

Aby uzyskać szczegółowe informacje, patrz [str.191 "Ustawienia książki adresowej"](#page-192-0).

#### Ustawienia systemu (przycisk ustawienia [User Tools])

Aby uzyskać szczegółowe informacje, patrz [str.192 "Ustawienia systemowe"](#page-193-0).

#### Ustawienia kaset na papier

Aby uzyskać szczegółowe informacje, patrz [str.198 "Ustawienia kasety na papier".](#page-199-0)

#### Kreator konf.Wi-Fi

Aby uzyskać szczegółowe informacje, patrz Podręcznik instalacji.

#### Ustawienia sieci (przycisk ustawienia [User Tools])

Aby uzyskać szczegółowe informacje, patrz [str.210 "Ustawienia sieci".](#page-211-0)

#### Drukuj listę/raport (przycisk ustawienia [User Tools])

Aby uzyskać szczegółowe informacje, patrz [str.208 "Drukowanie list/raportów"](#page-209-0).

#### Narzędzia administratora (przycisk ustawienia [User Tools])

Aby uzyskać szczegółowe informacje, patrz [str.200 "Ustawienia administratora".](#page-201-0)

# <span id="page-177-0"></span>Ustawienia funkcji kopiarki

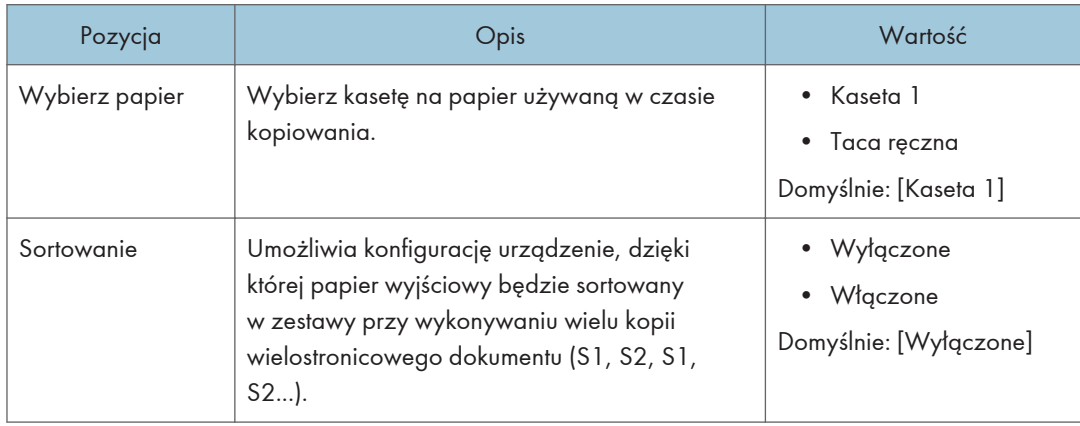

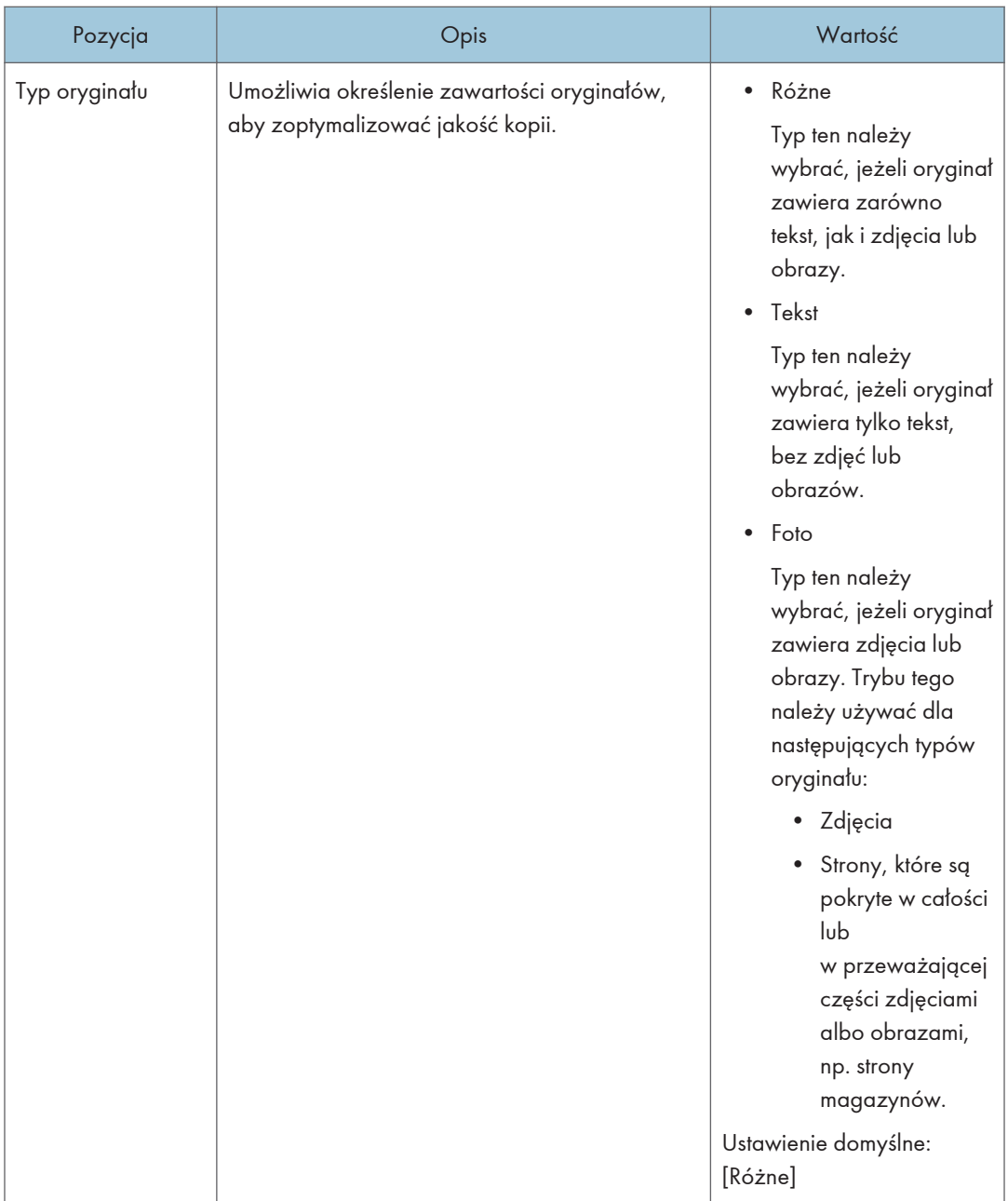

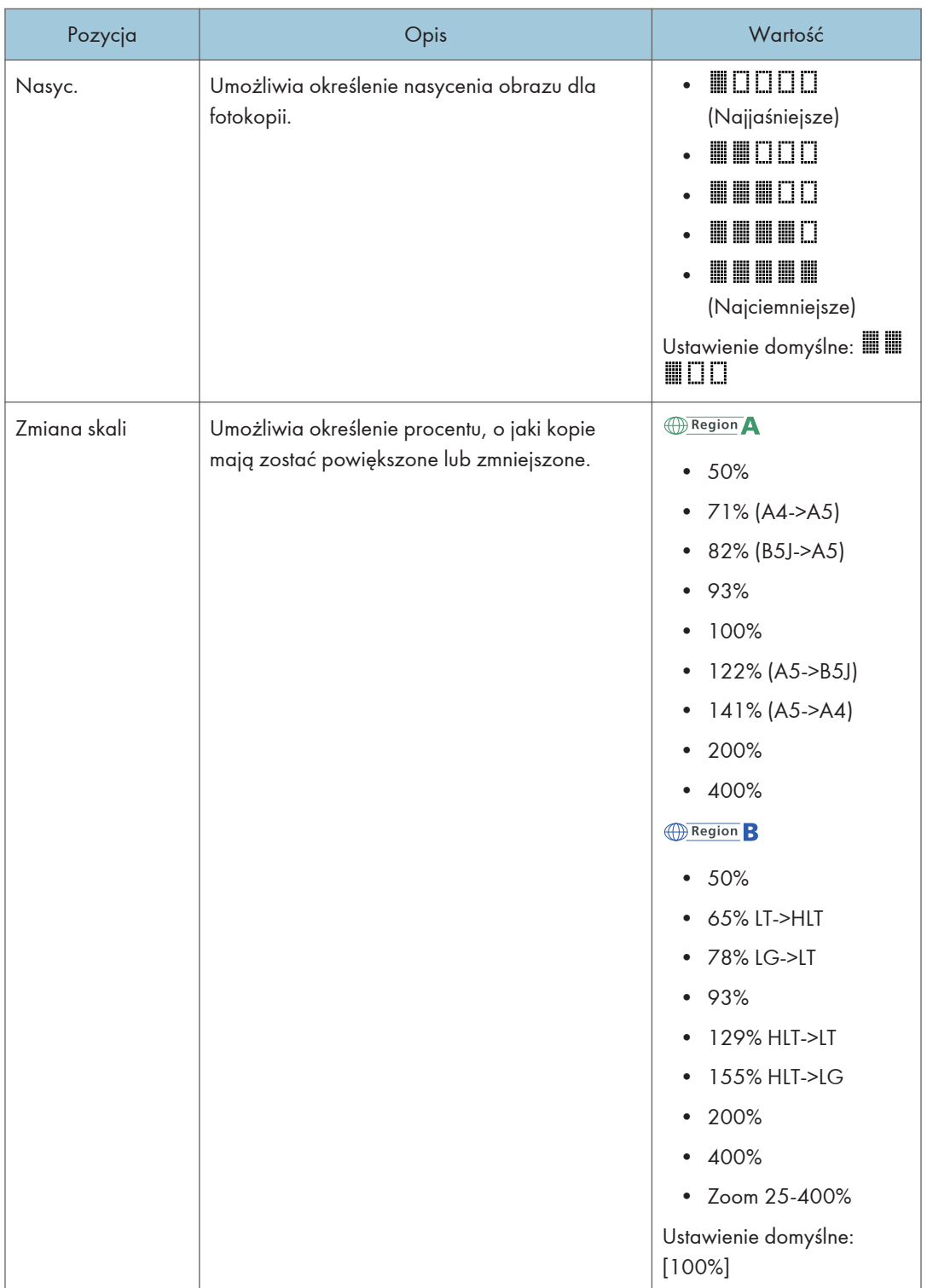
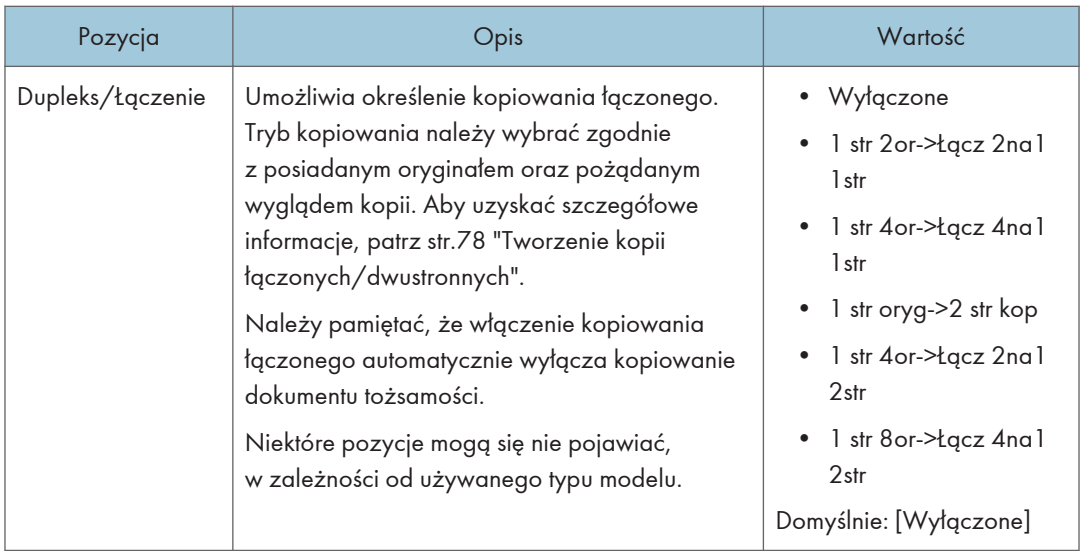

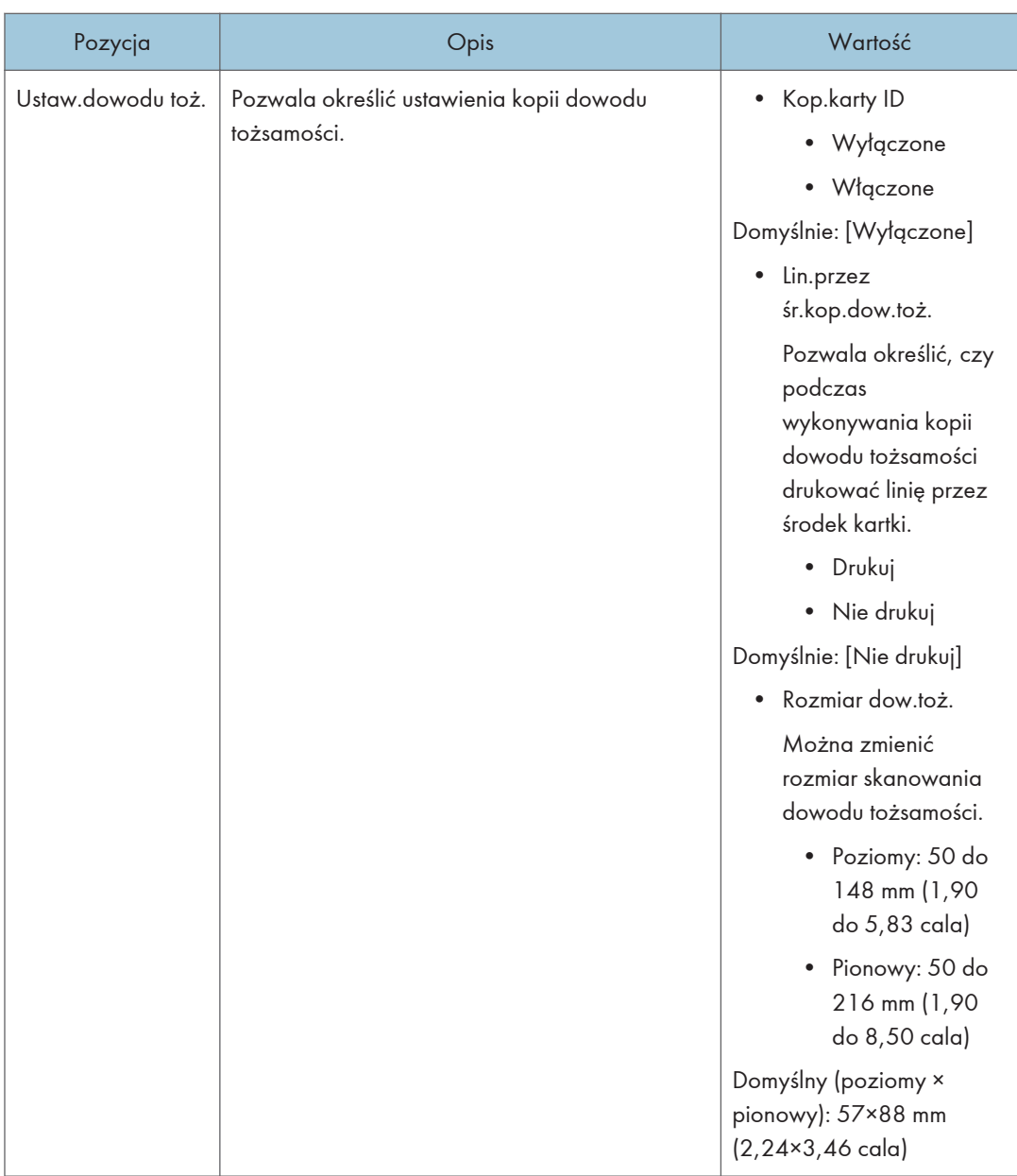

# Ustawienia skanowania

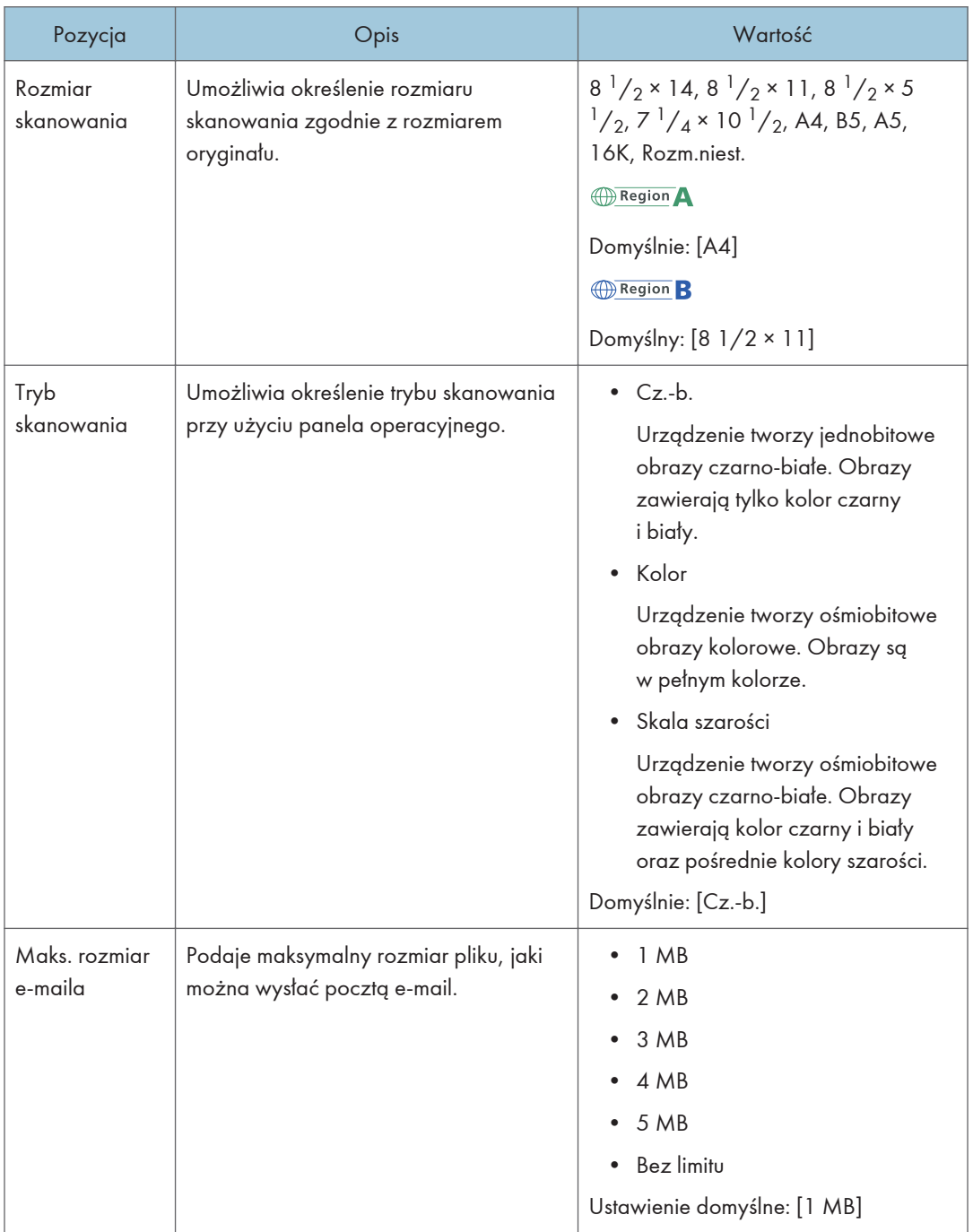

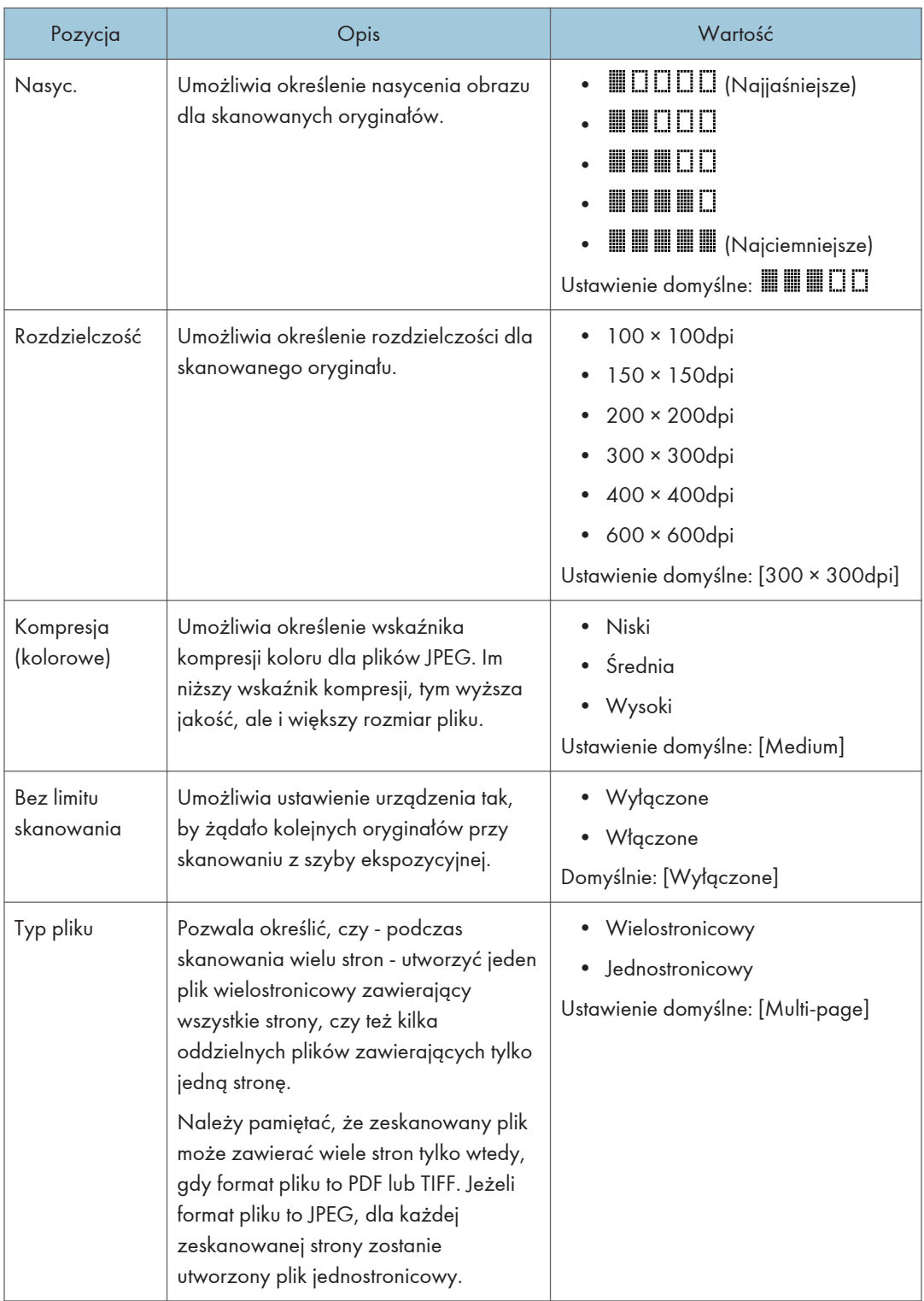

# Ustawienia funkcji faksu

## Ust.nad.faksu

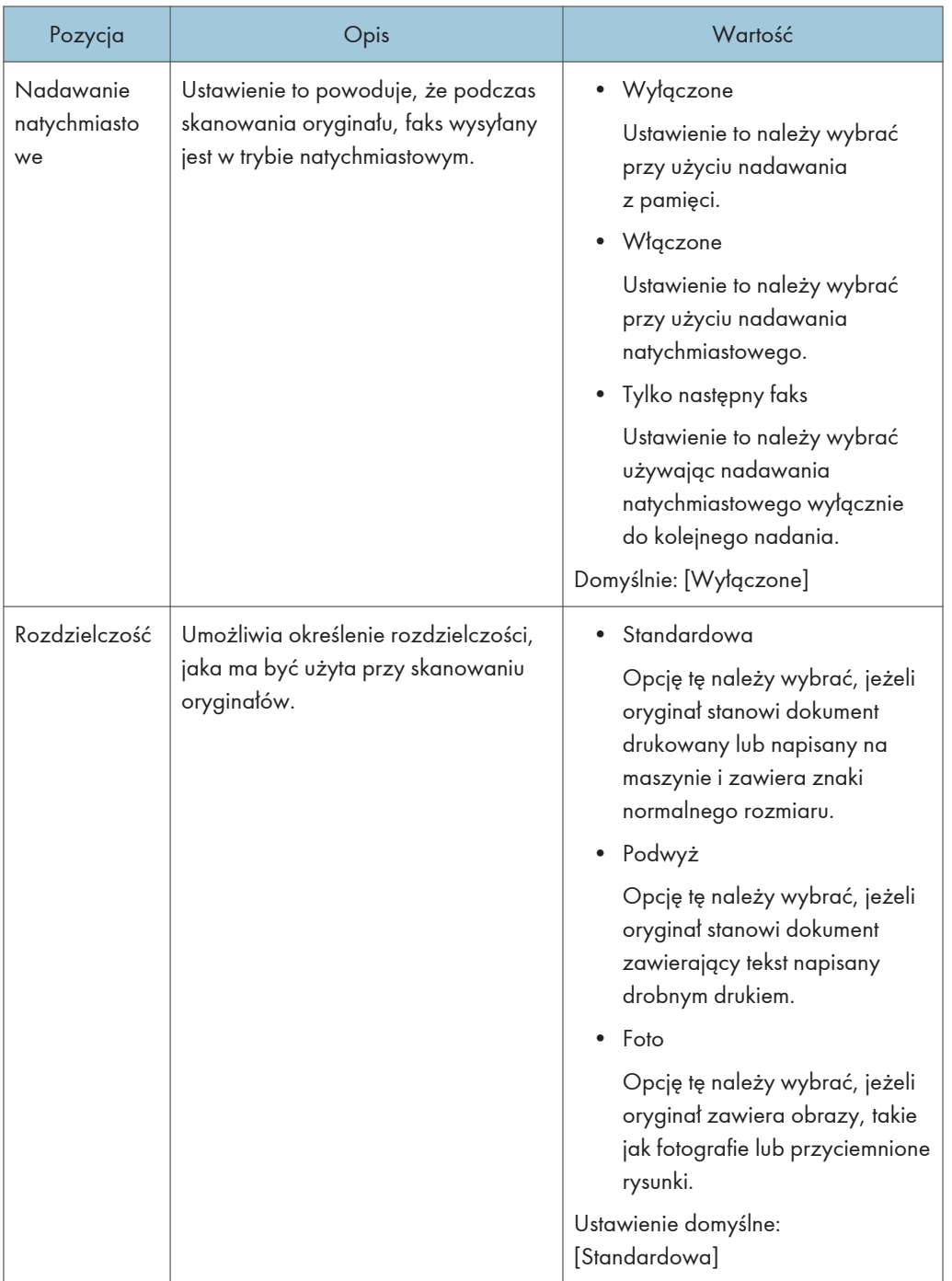

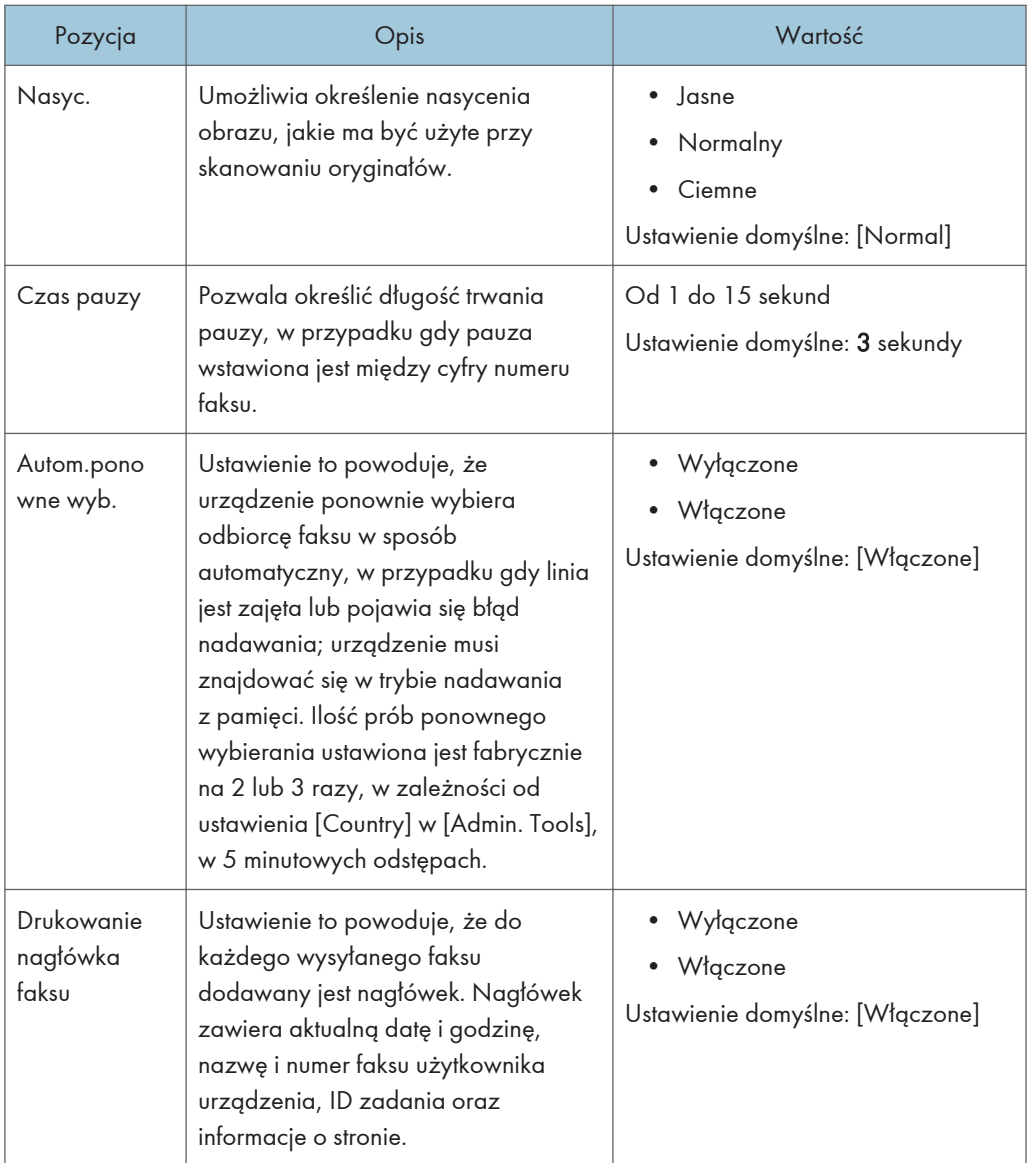

## Ustawienia odbioru

Umożliwia określenie ustawień odbioru faksu.

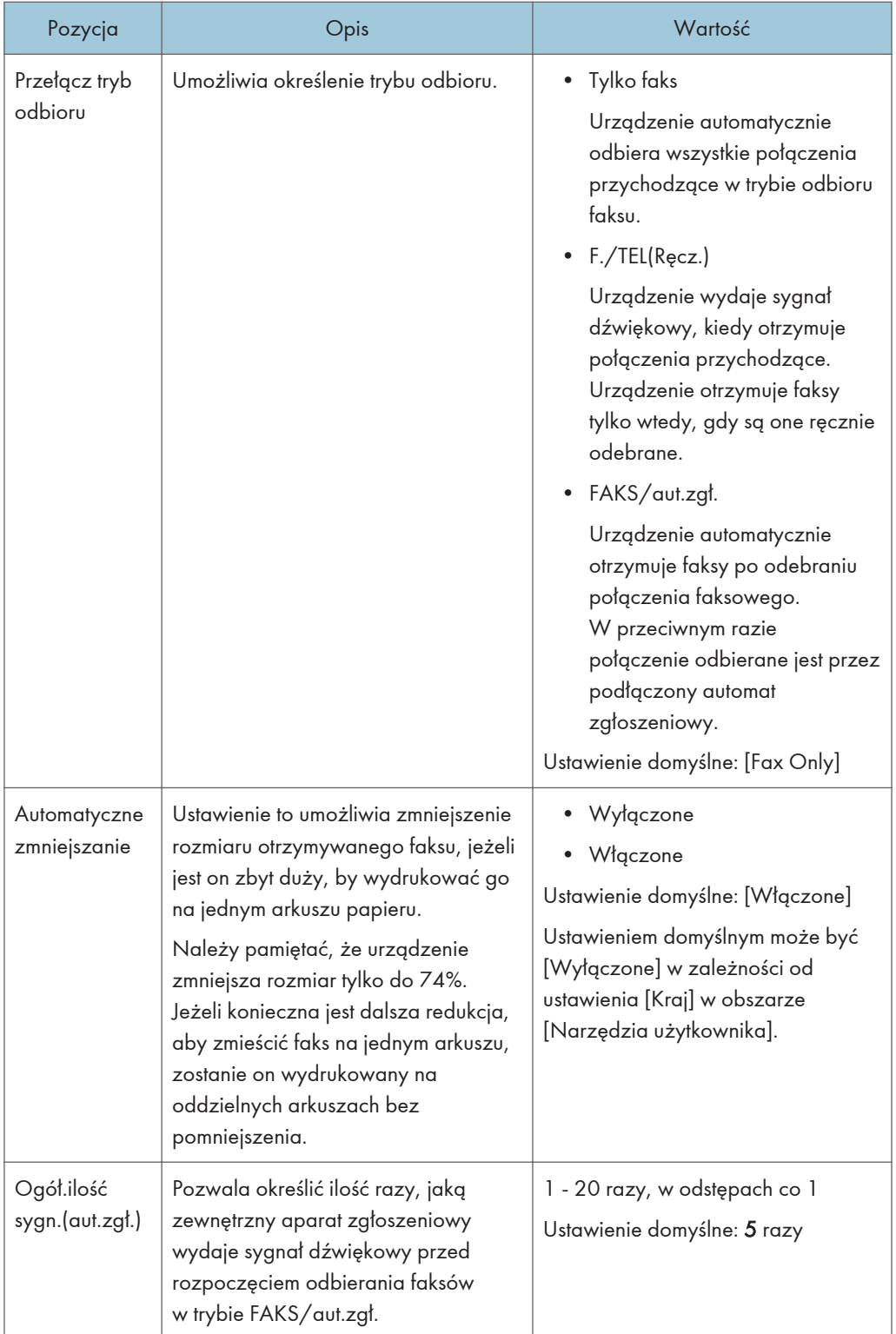

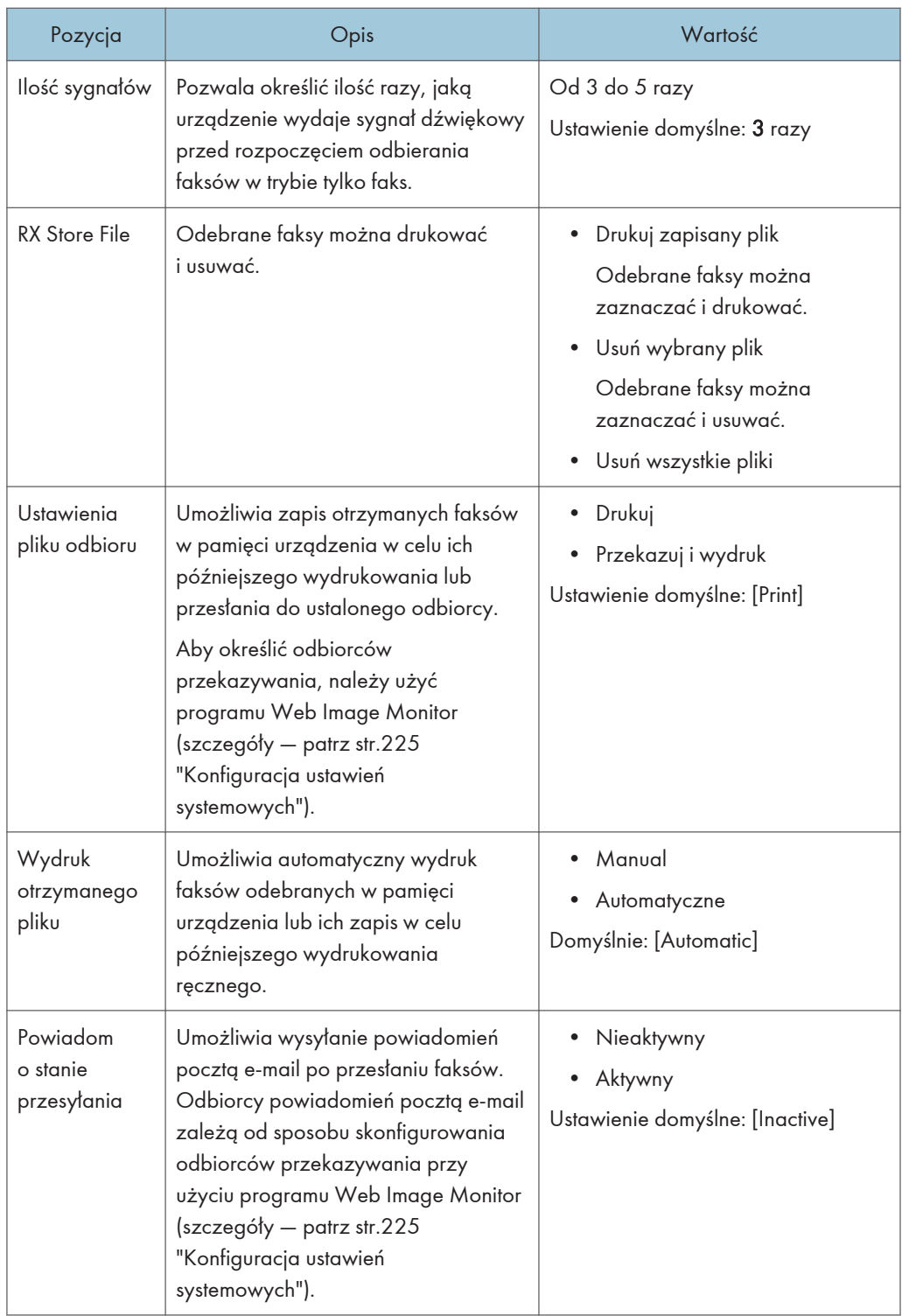

## Usuń oczek.plik

Umożliwia usunięcie niewysłanych zadań faksu znajdujących się w pamięci urządzenia. W pamięci urządzenia może znajdować się maksymalnie 5 niewysłanych zadań faksu. Funkcja ta wykonywana jest tylko po jej zaznaczeniu.

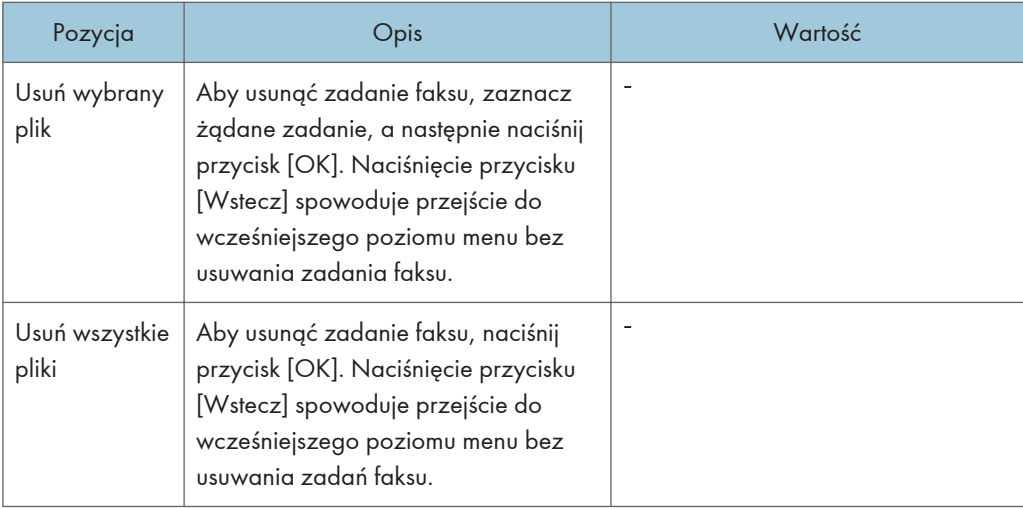

### Ustawienia połączenia

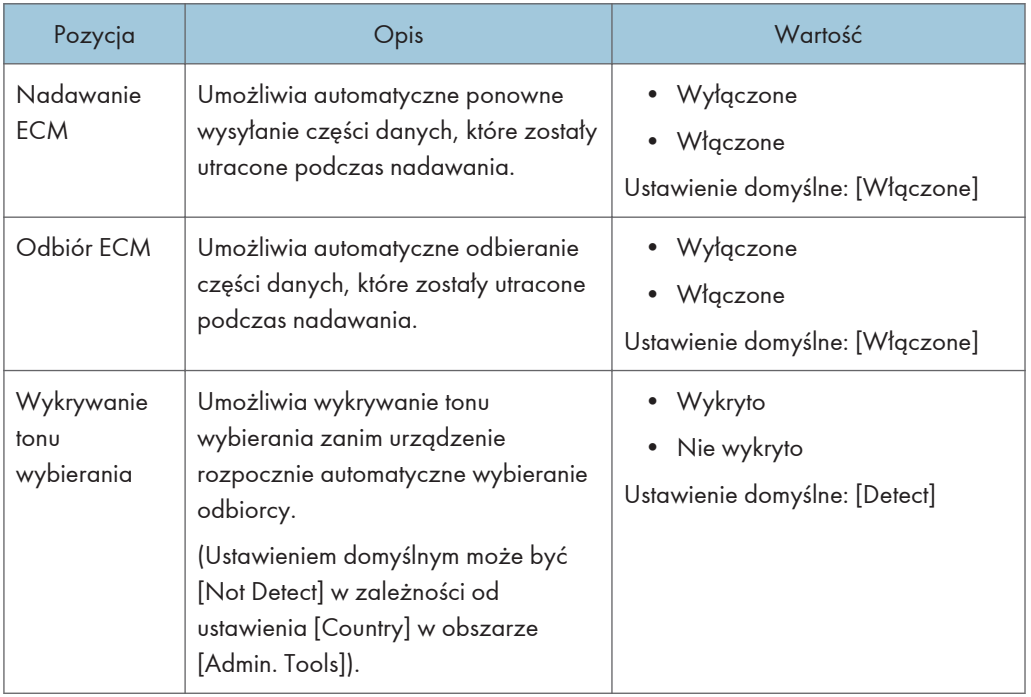

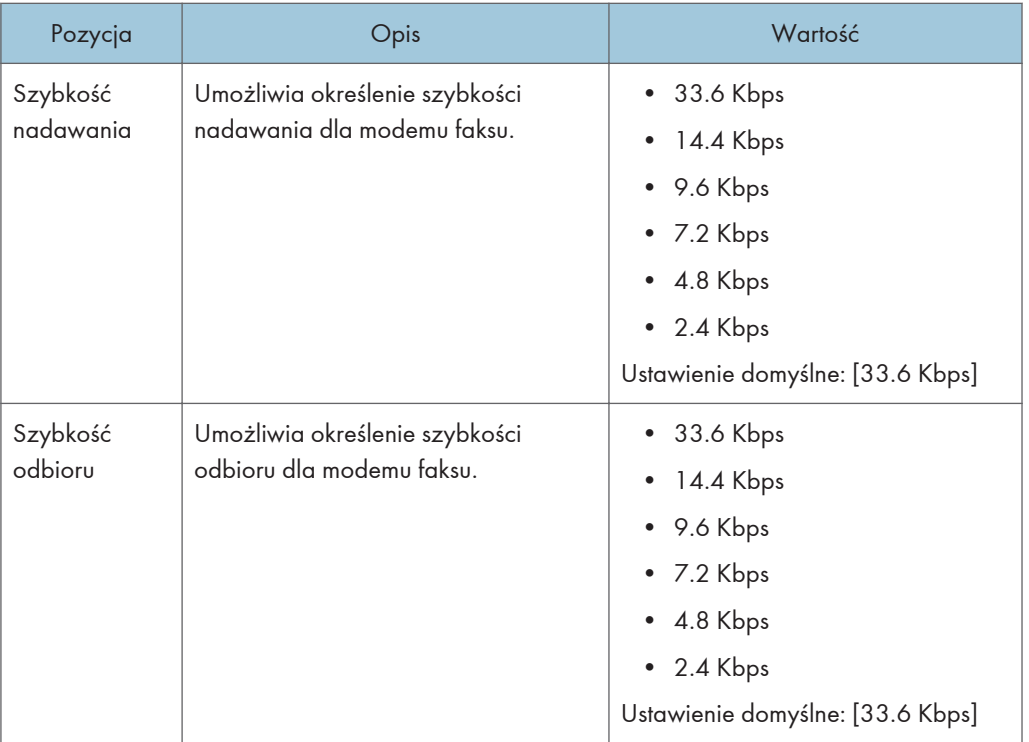

## Ustawienia wydruku raportu

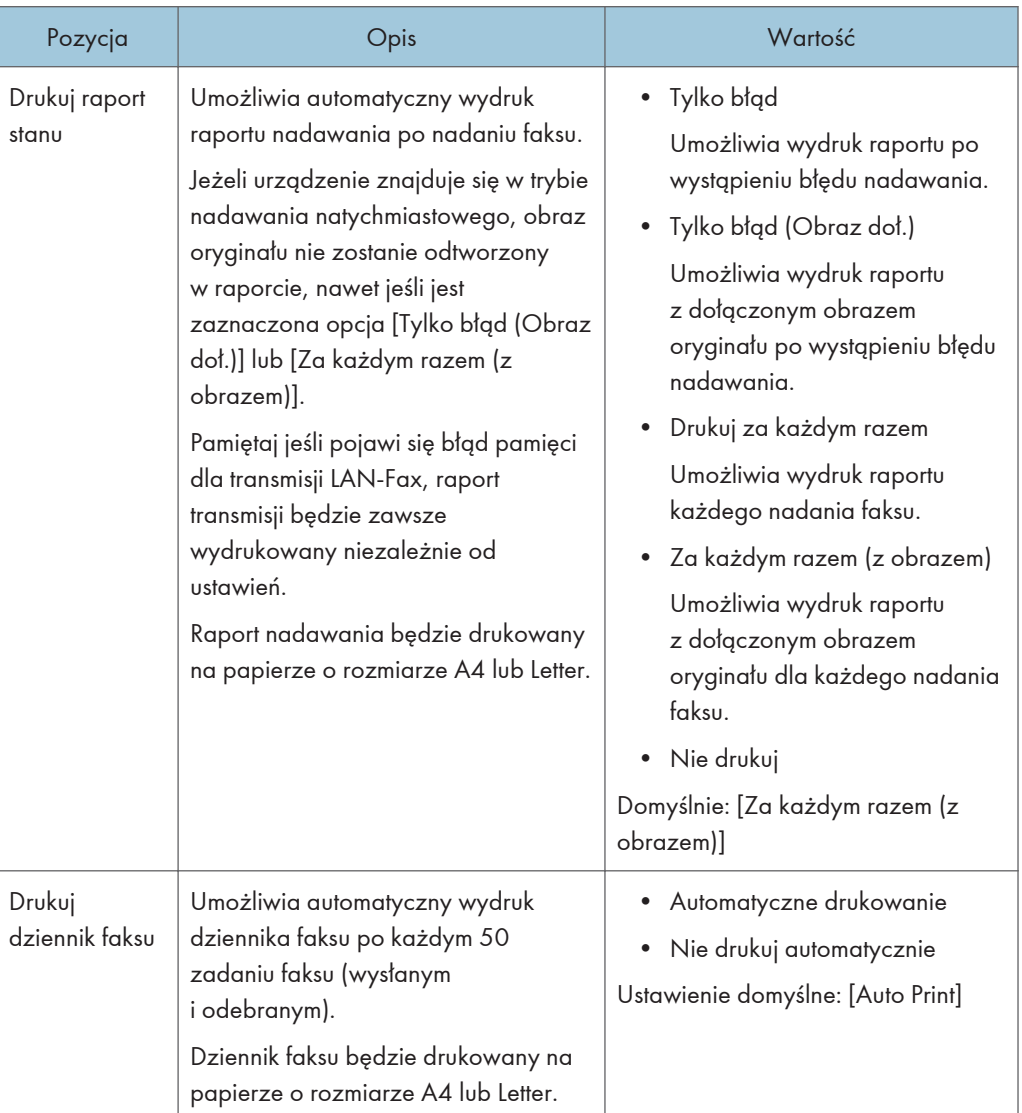

## **Operation**

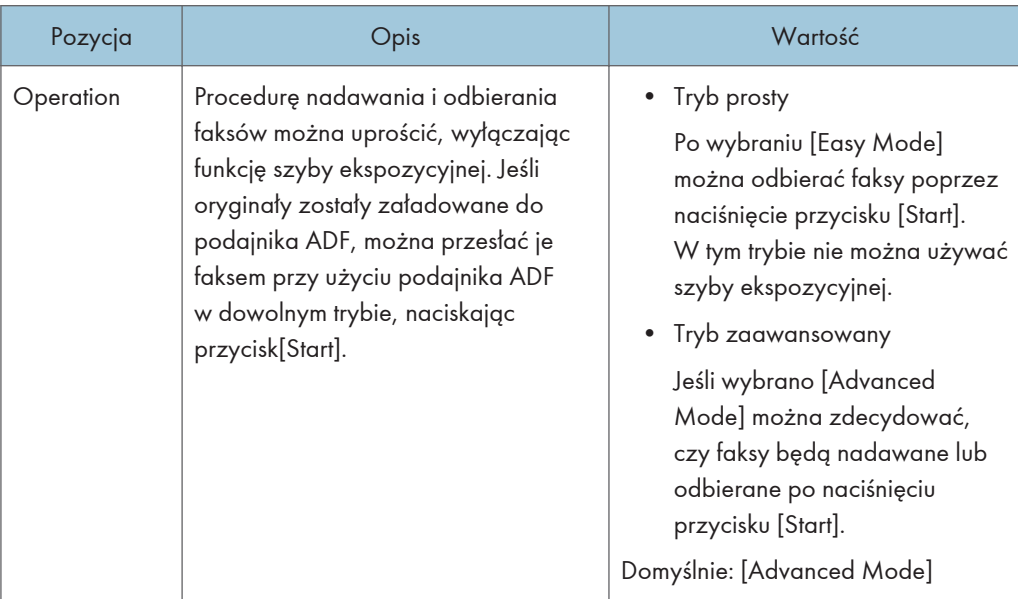

# Ustawienia książki adresowej

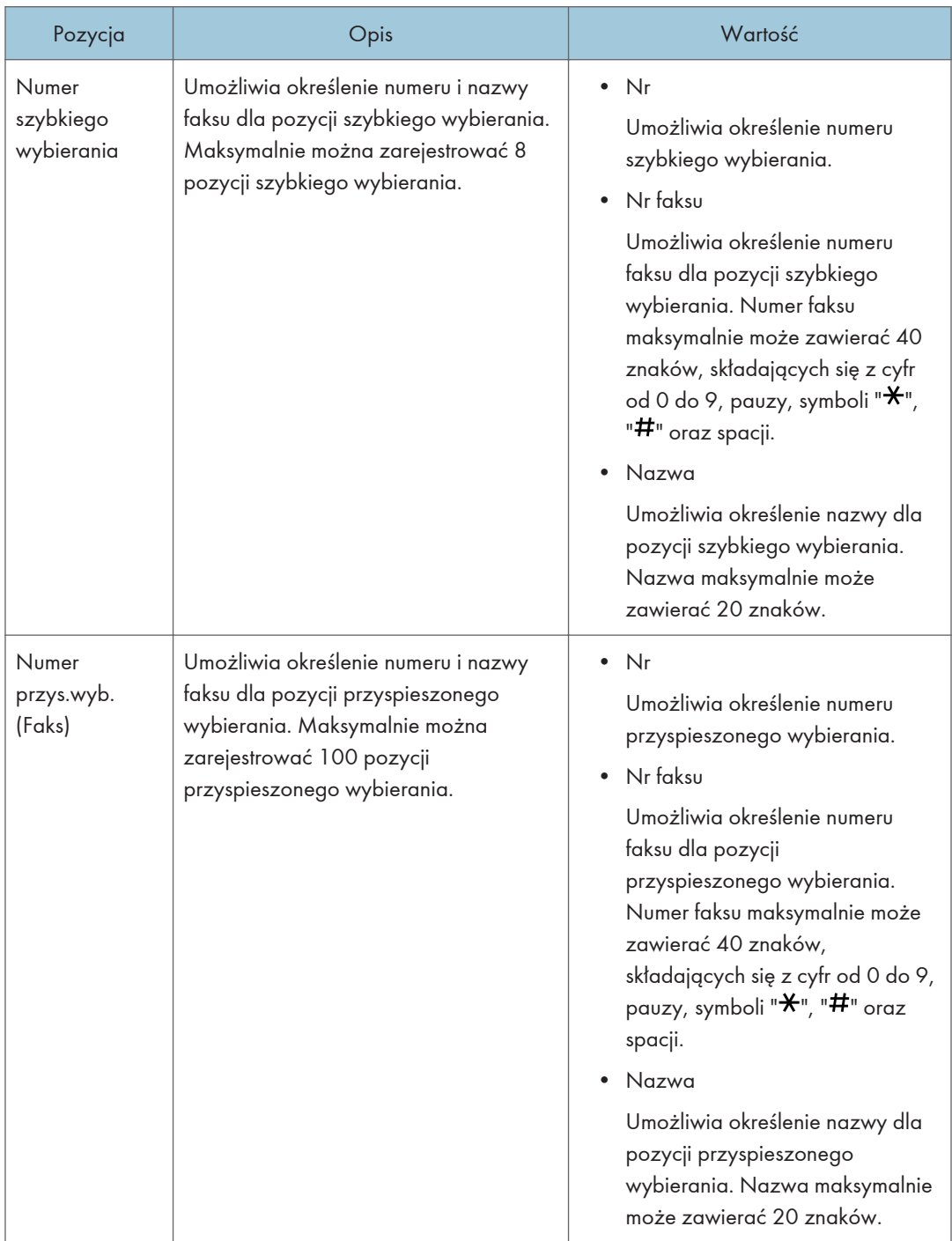

## Ustawienia systemowe

### Dostosuj poziom głośności

Umożliwia określenie poziomu głośności dźwięków wydawanych przez urządzenie.

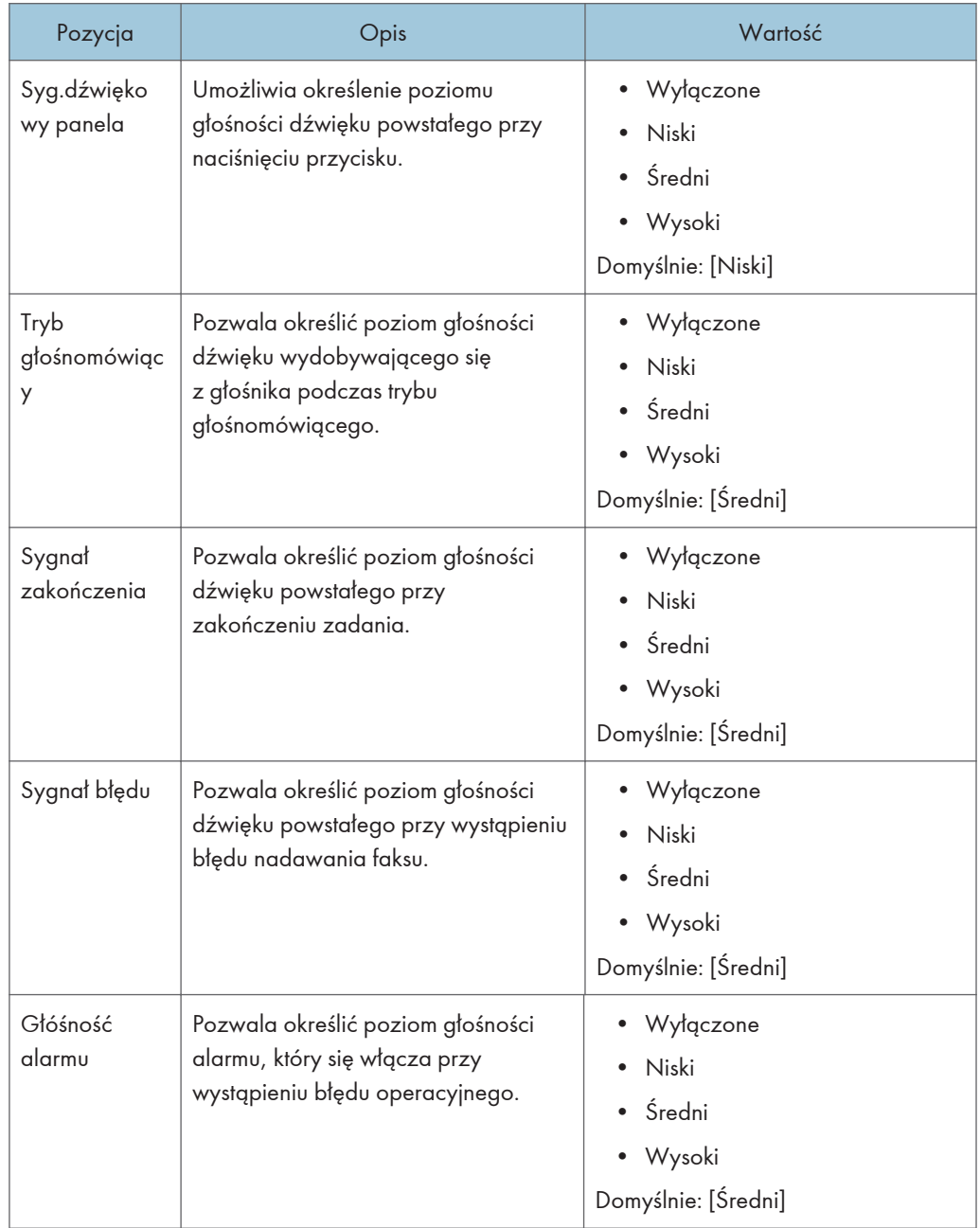

## Limit czasu wej/wyj:

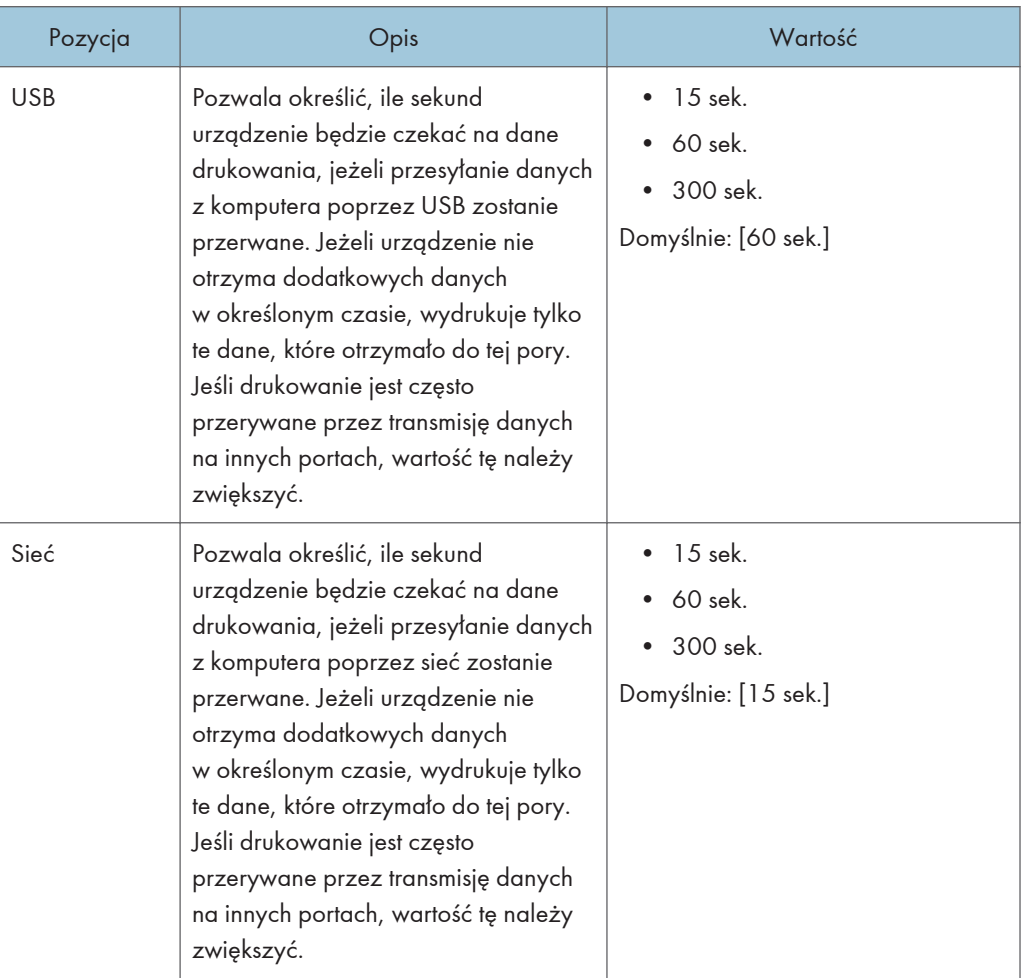

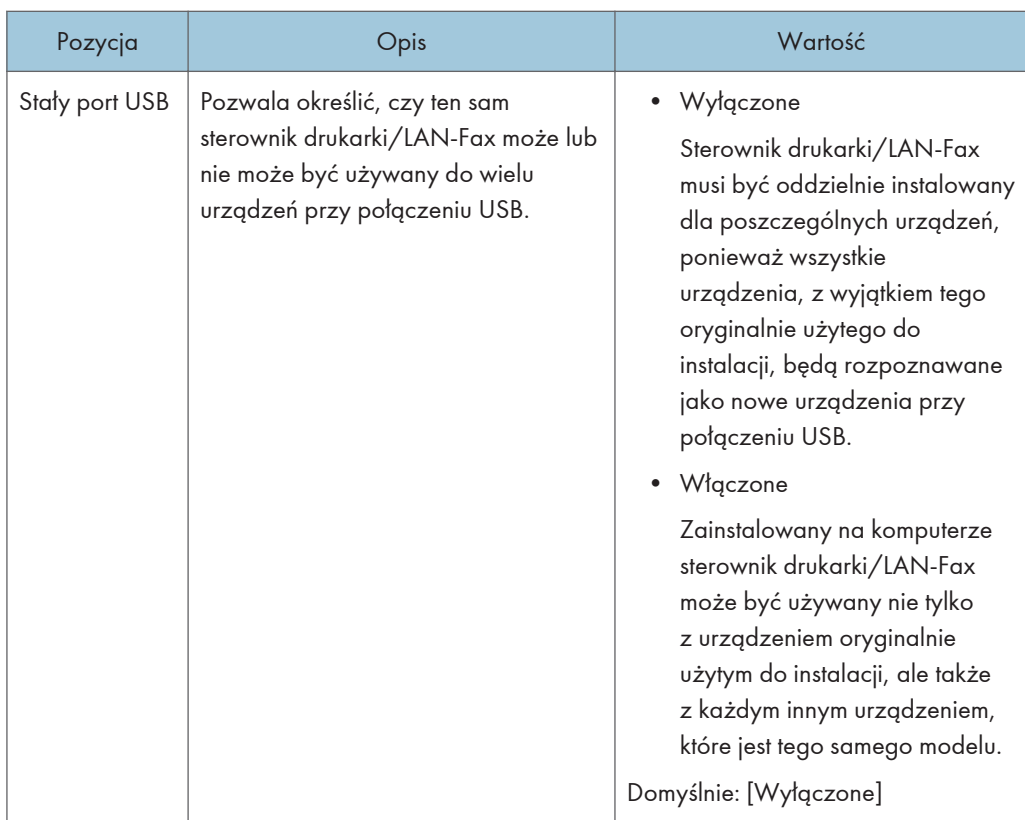

## Automatyczna kontynuacja

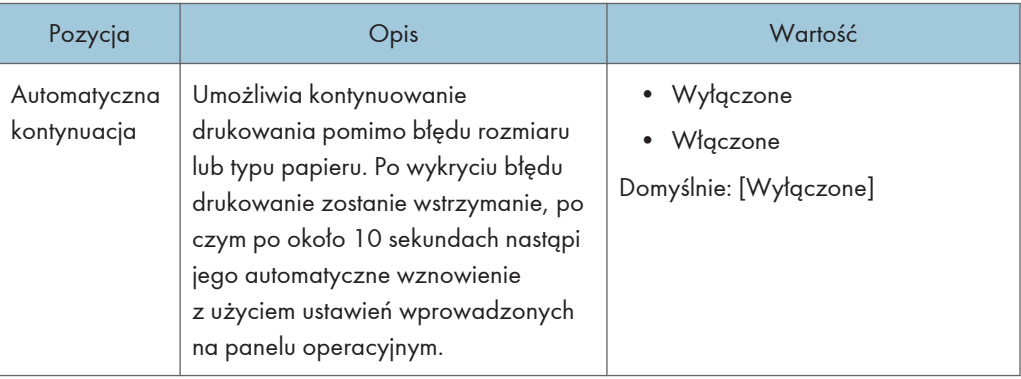

### Oszczędzanie tonera

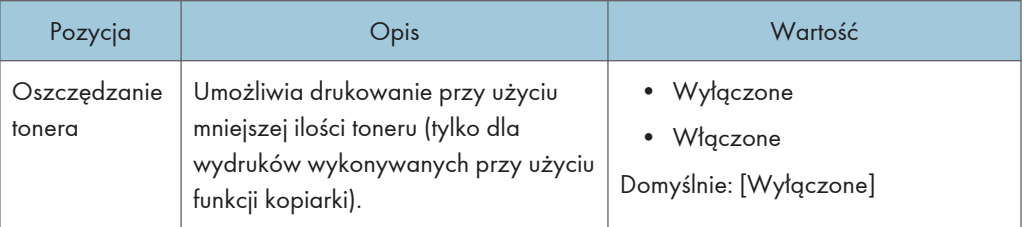

### Ust.opcji kończ.się tonera

Ta funkcja jest dostępna tylko w modelach SP 221SF, SP 220SFNw i SP 221SFNw.

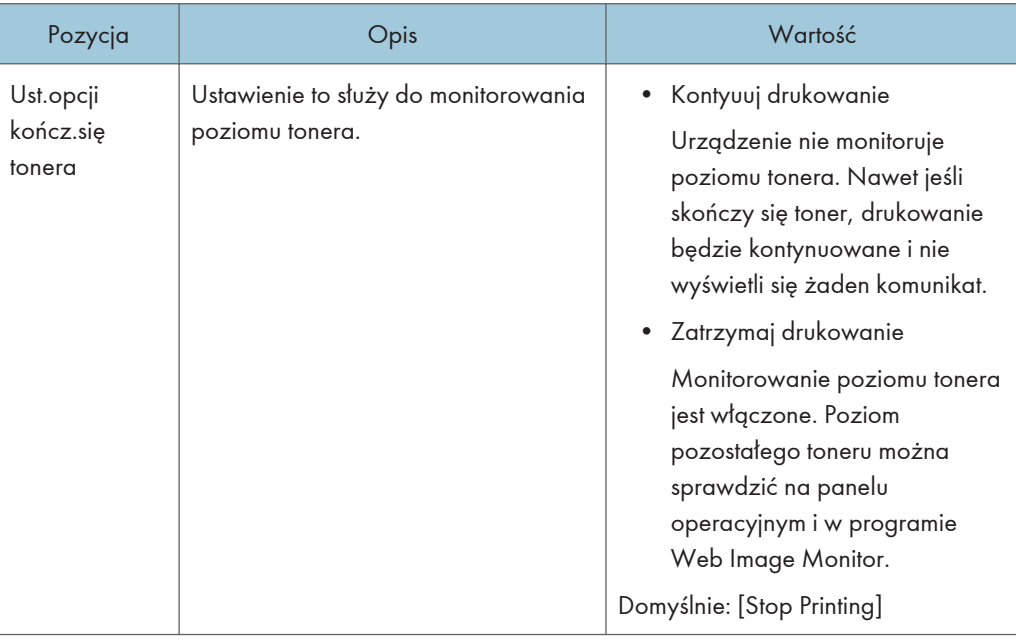

### Stan materiałów eksploat.

Wyświetla informacje na temat materiałów eksploatacyjnych. Aby wymienić moduł drukujący, skontaktuj się z przedstawicielem handlowym lub serwisowym.

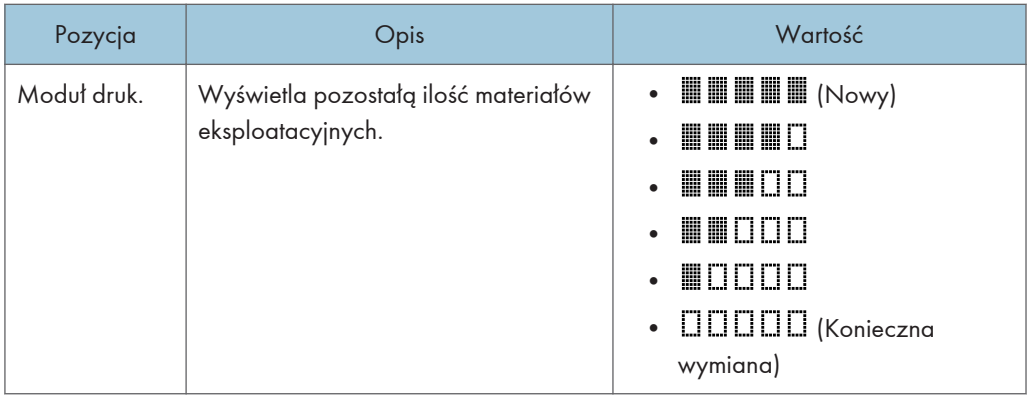

### Rejestracja drukarki

Jeśli to konieczne, dostosuj rejestrację drukowania dla każdej kasety. Wartość rejestracji można dostosować w przedziale od -15 do +15 (tzn. od -1,5 do +1,5 mm, w odstępach 0,1 mm).

Domyślnie: 0 dla wszystkich parametrów

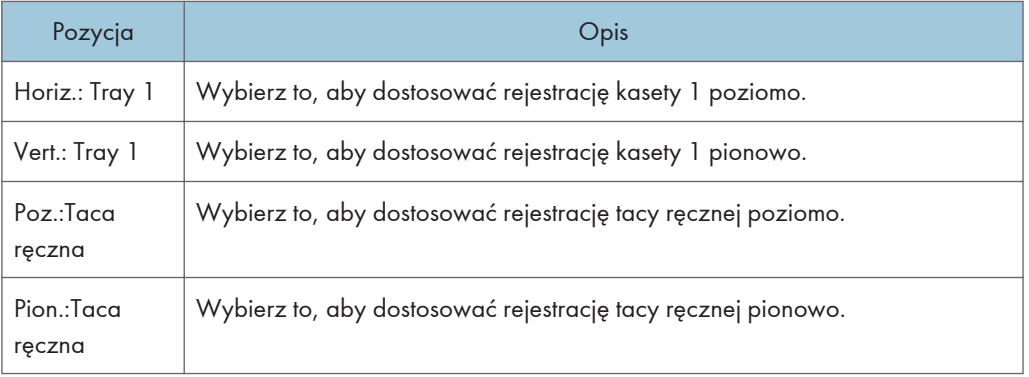

## Tryb niskiej wilgot.

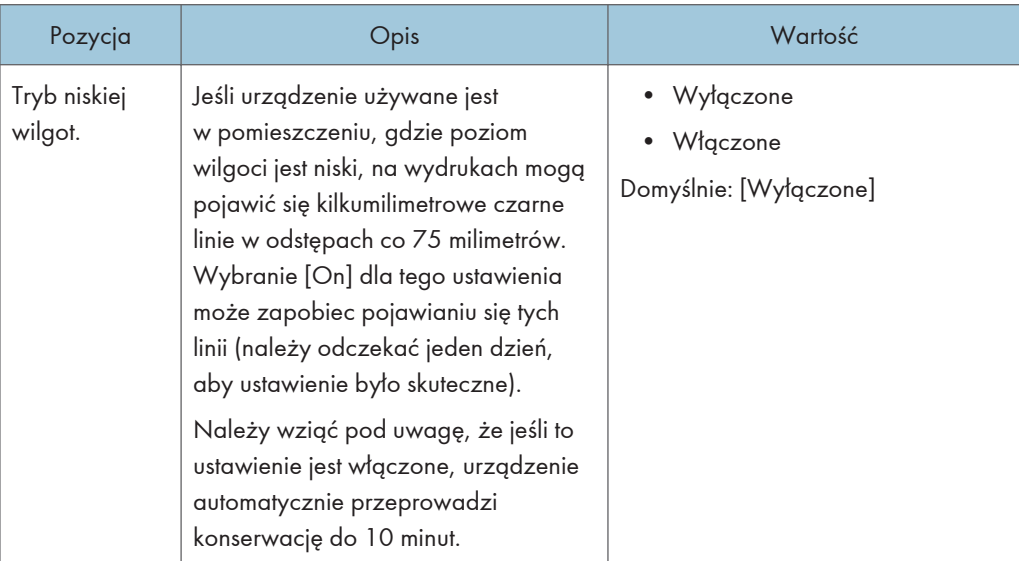

## Image Density

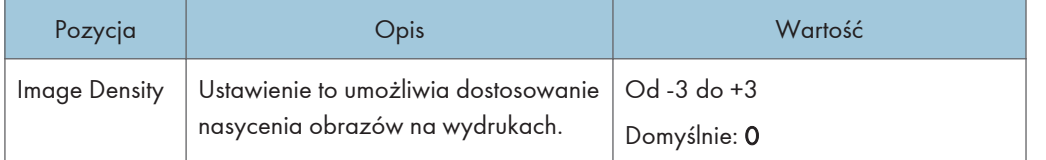

## Fusing Unit Amelrtn. Mode

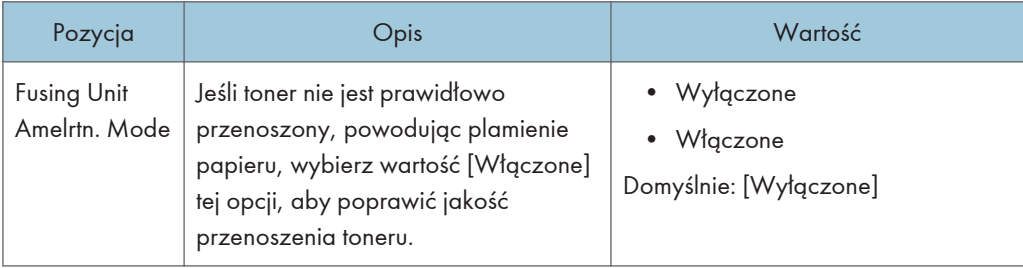

# Ustawienia kasety na papier

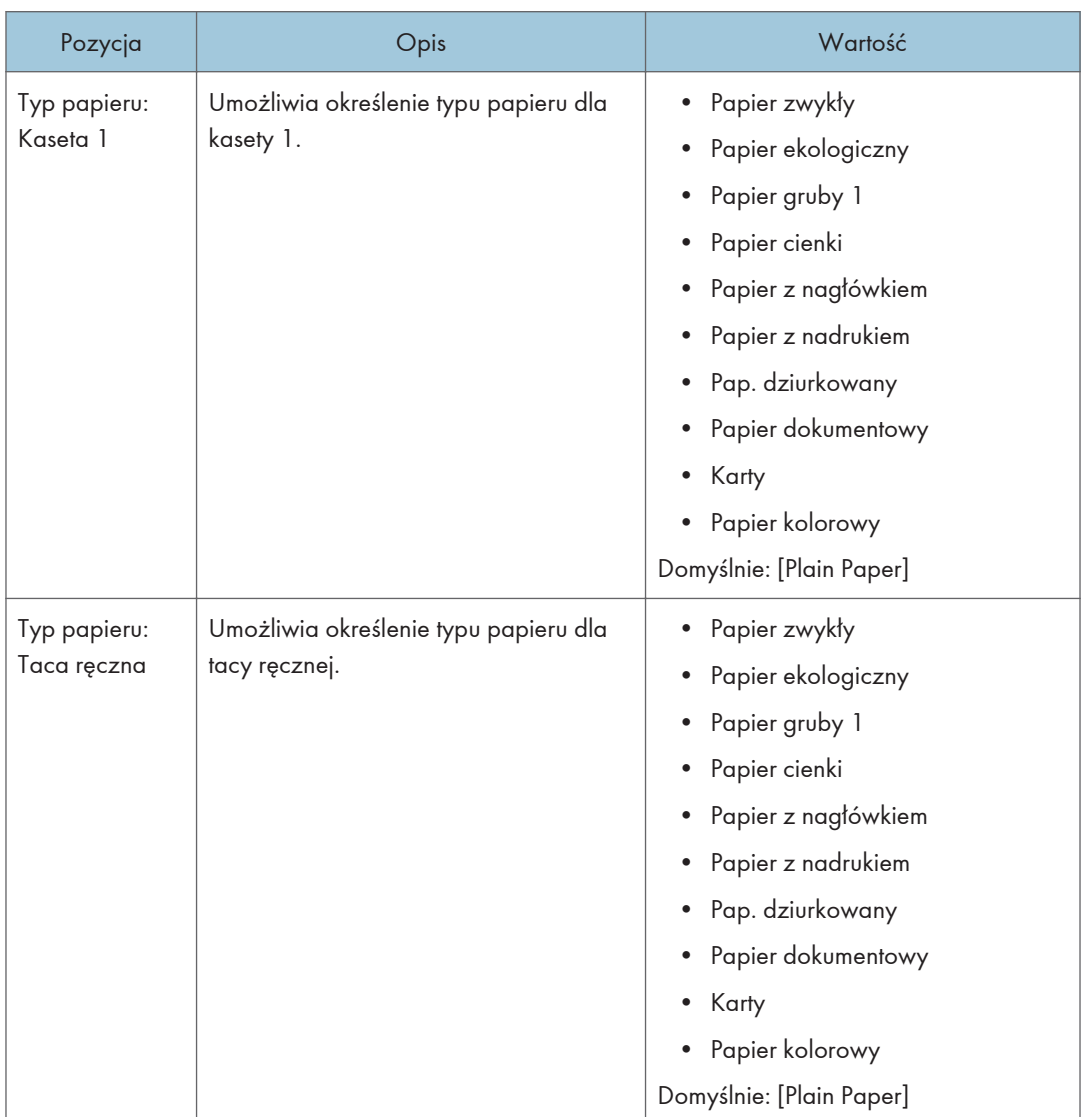

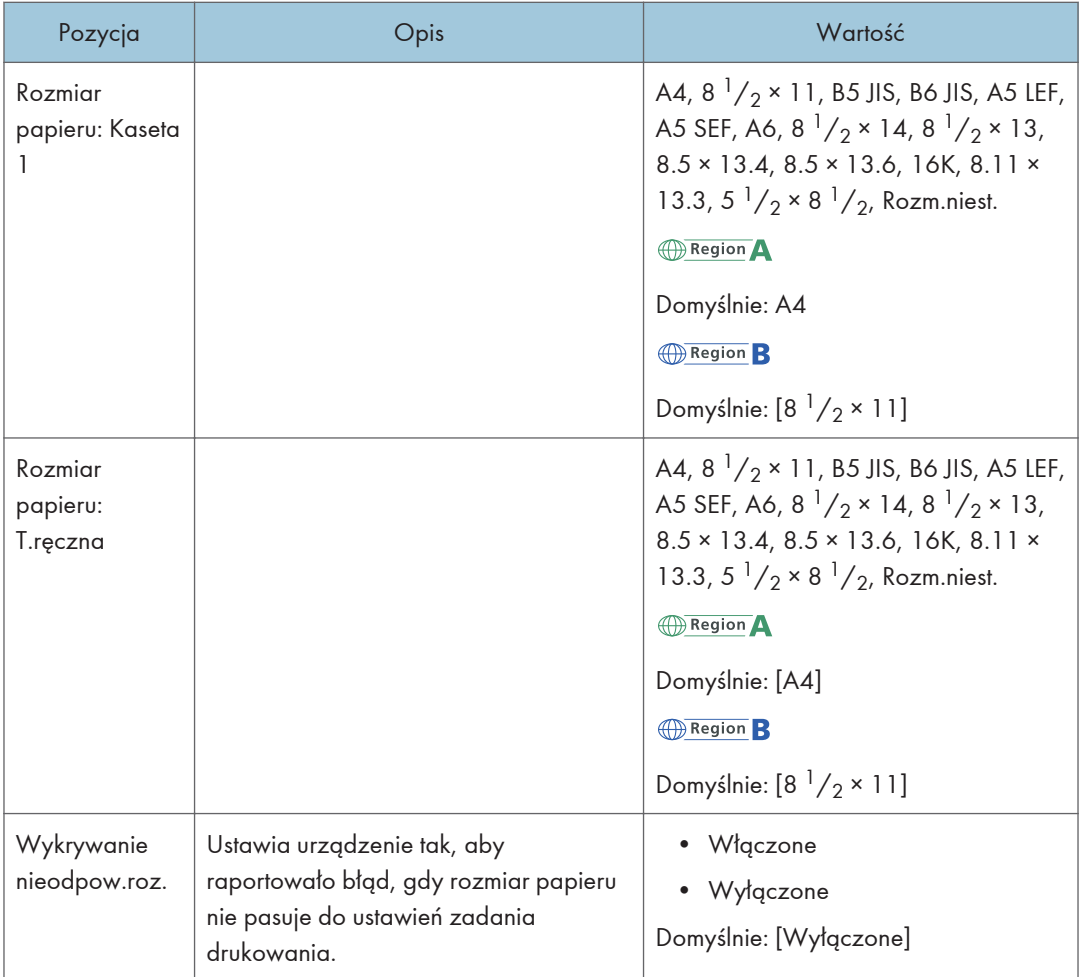

## Ustawienia administratora

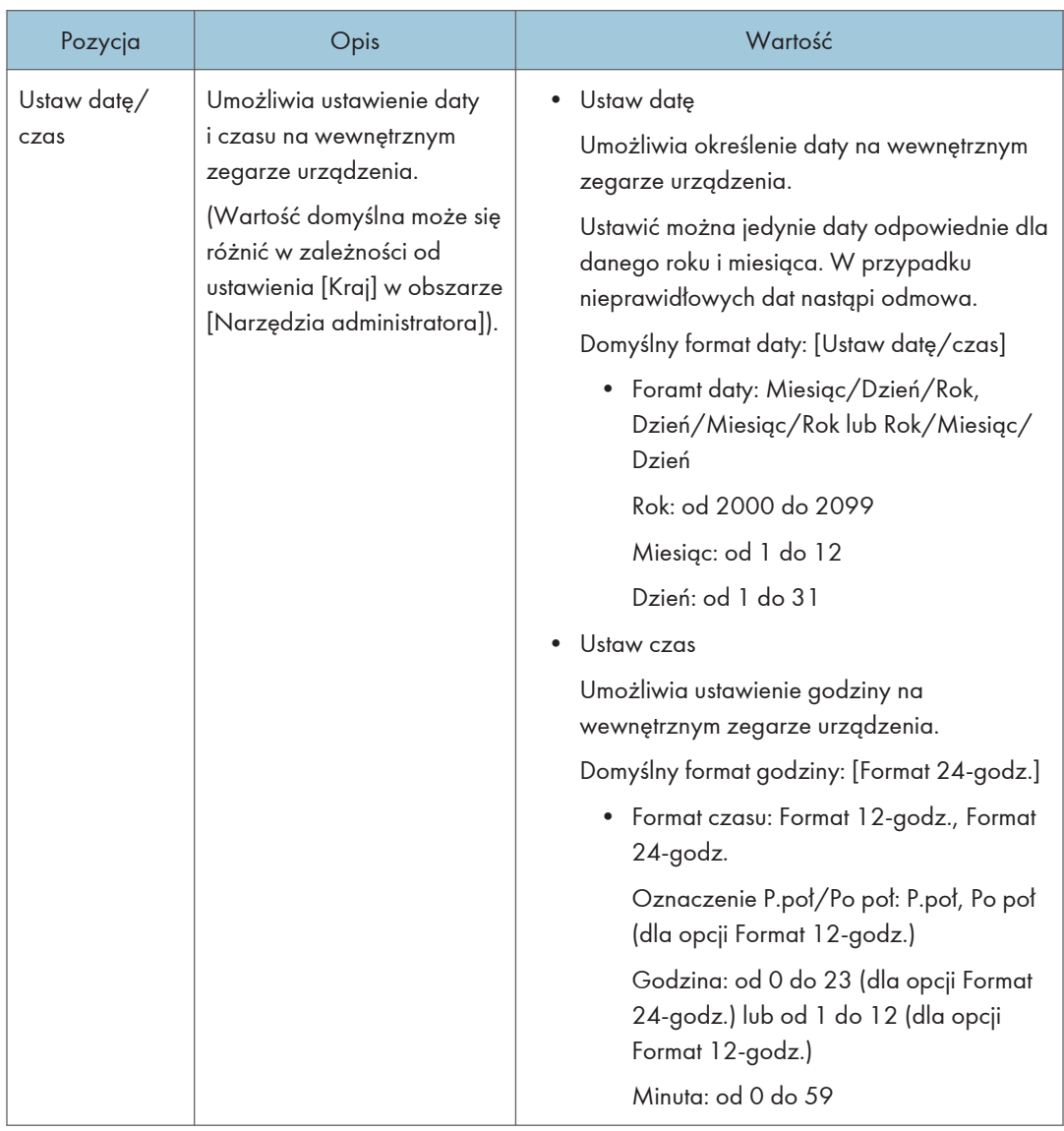

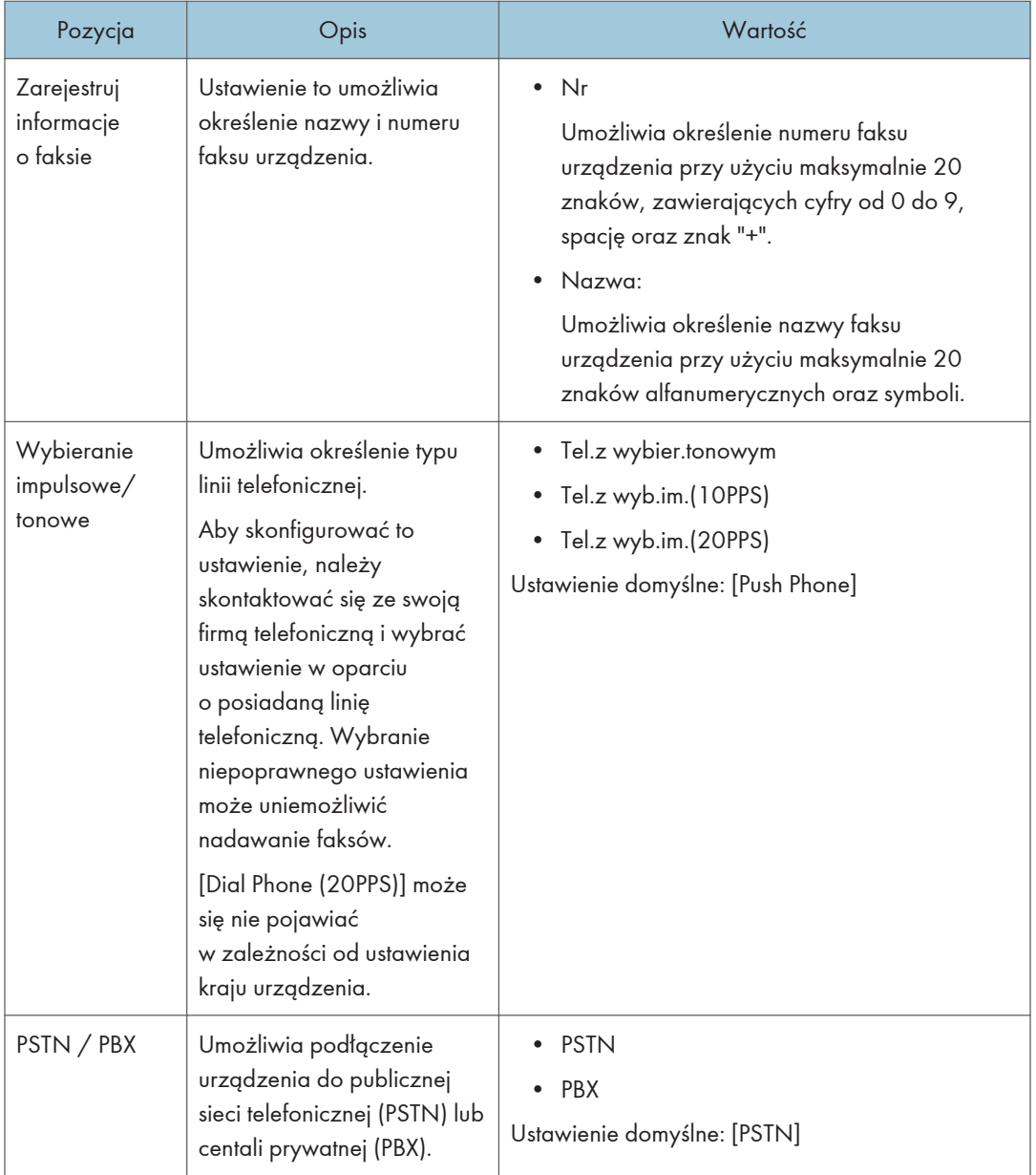

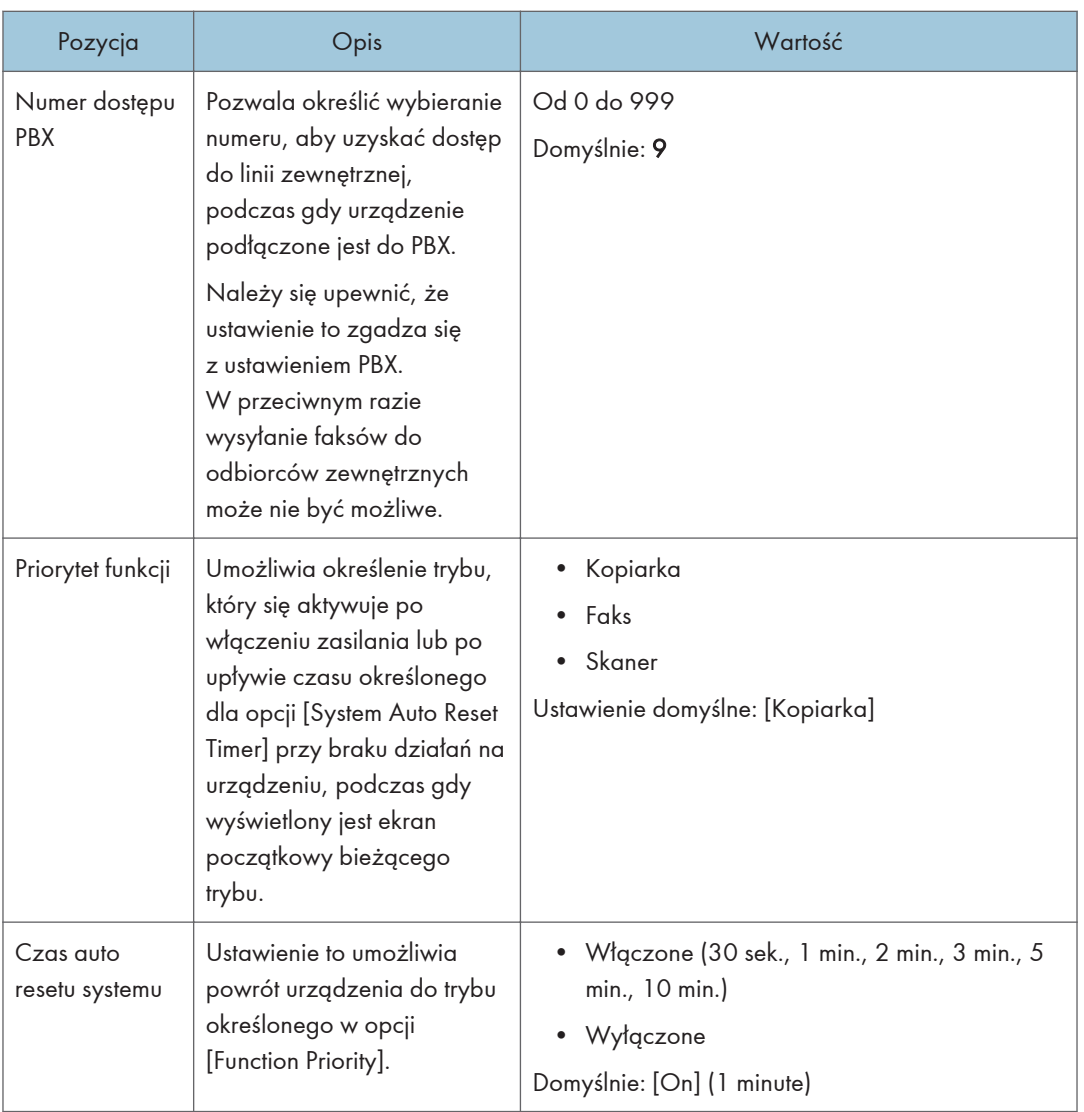

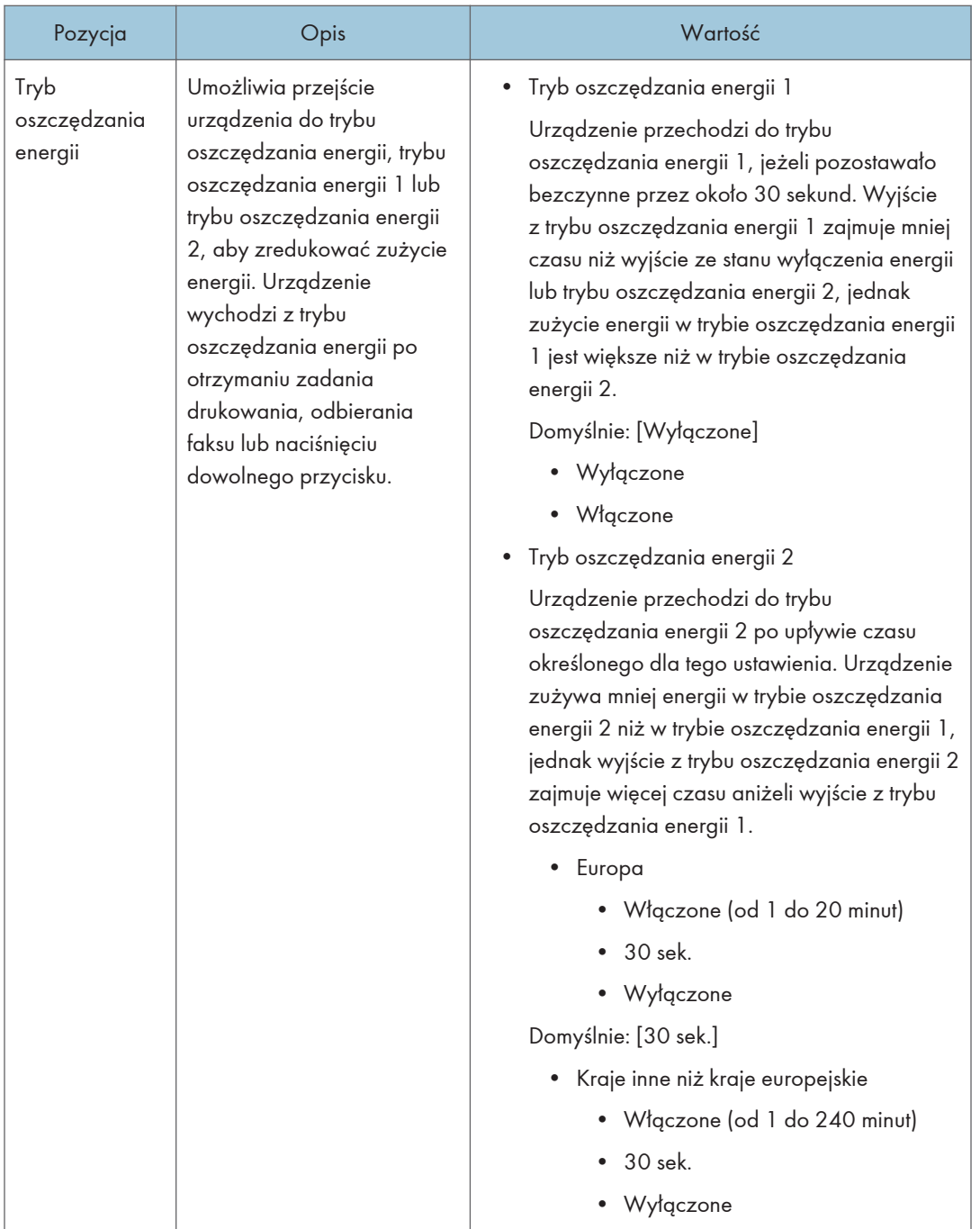

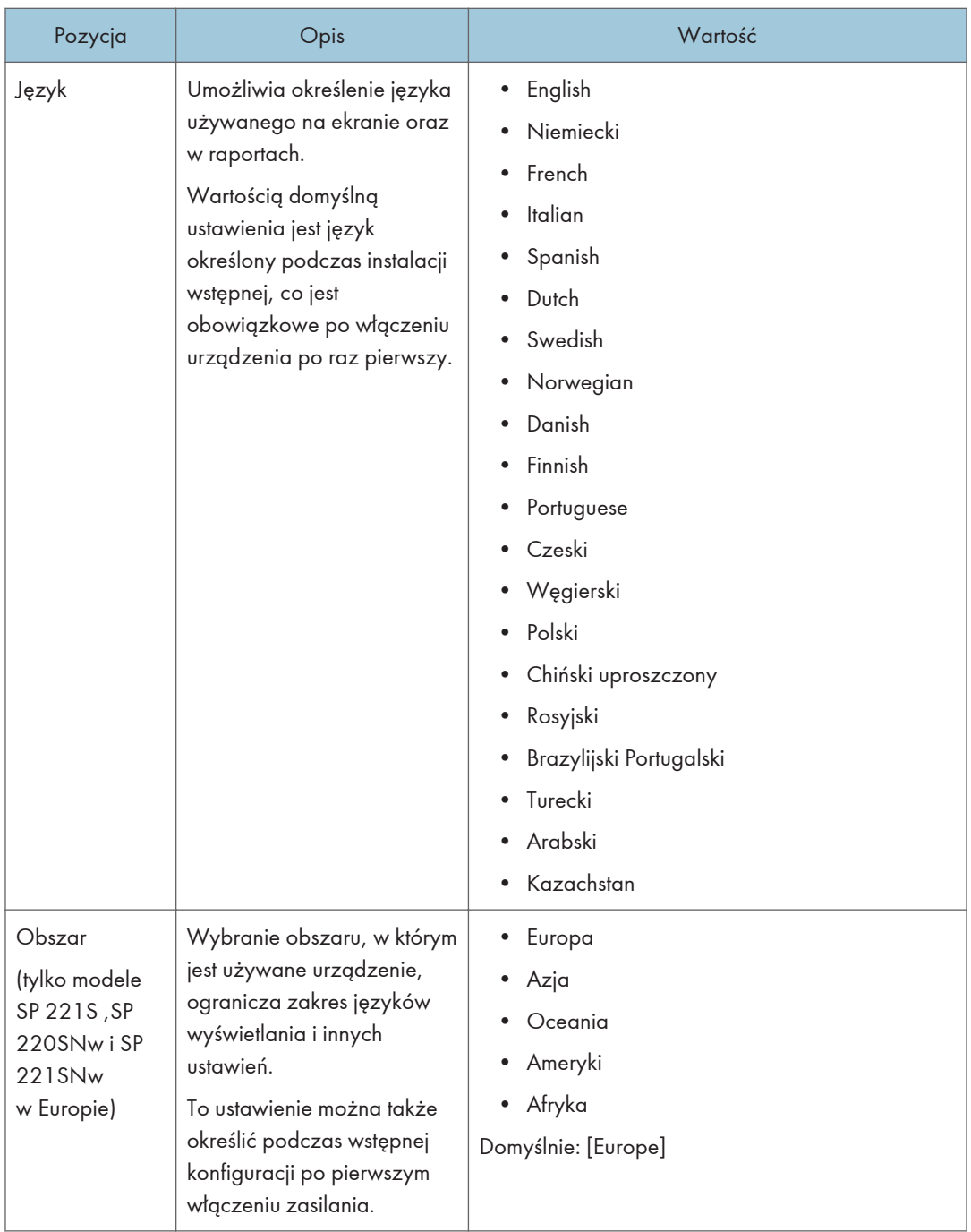

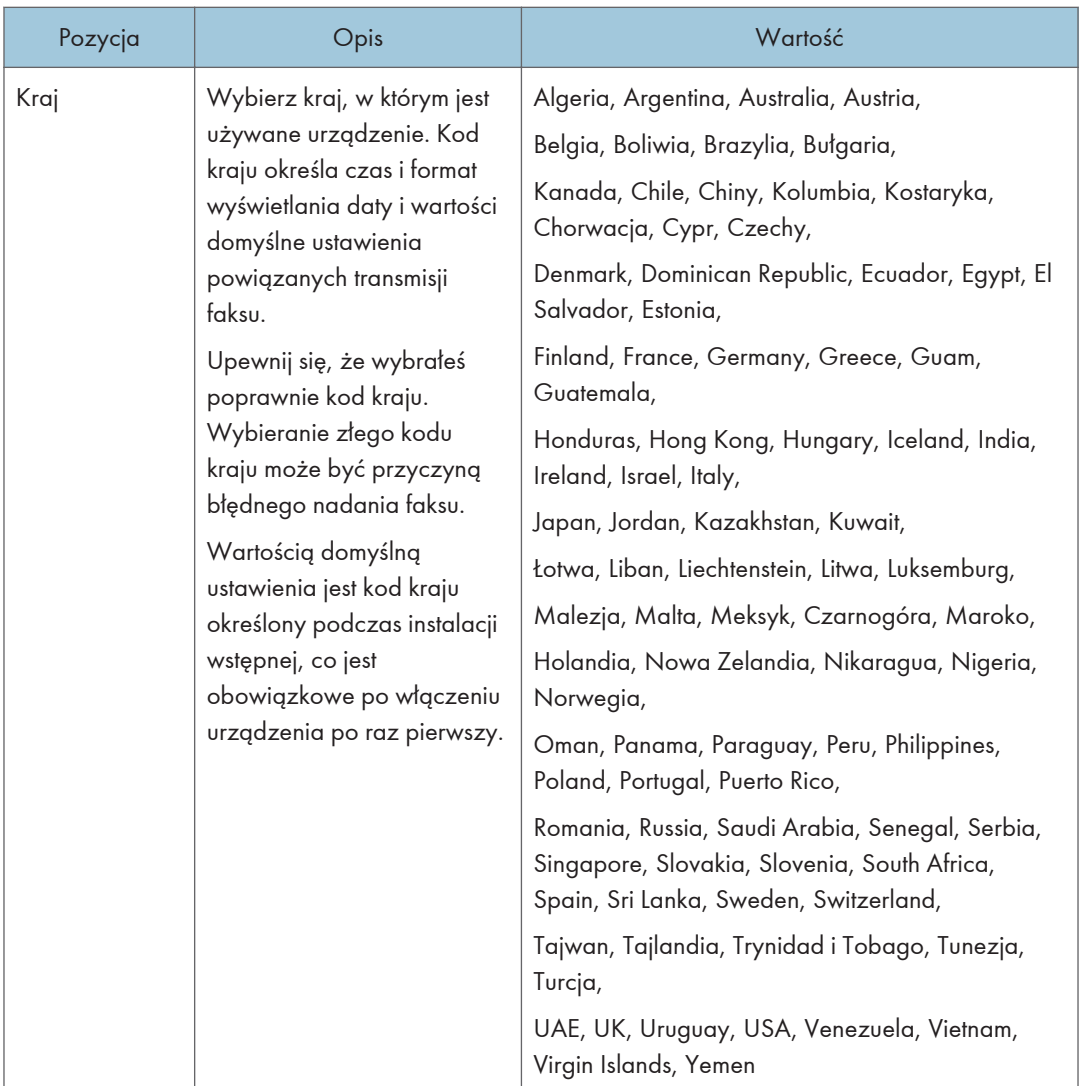

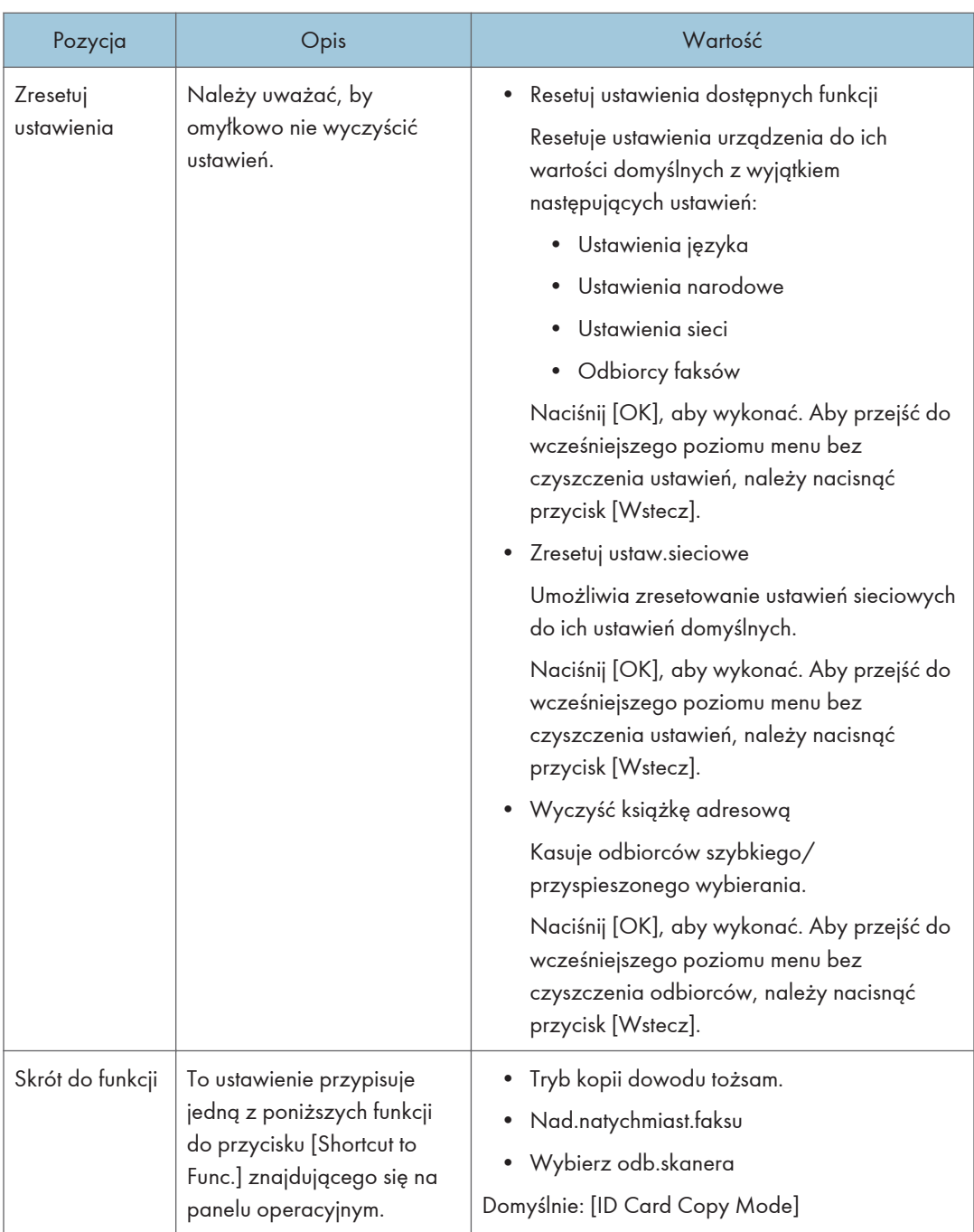

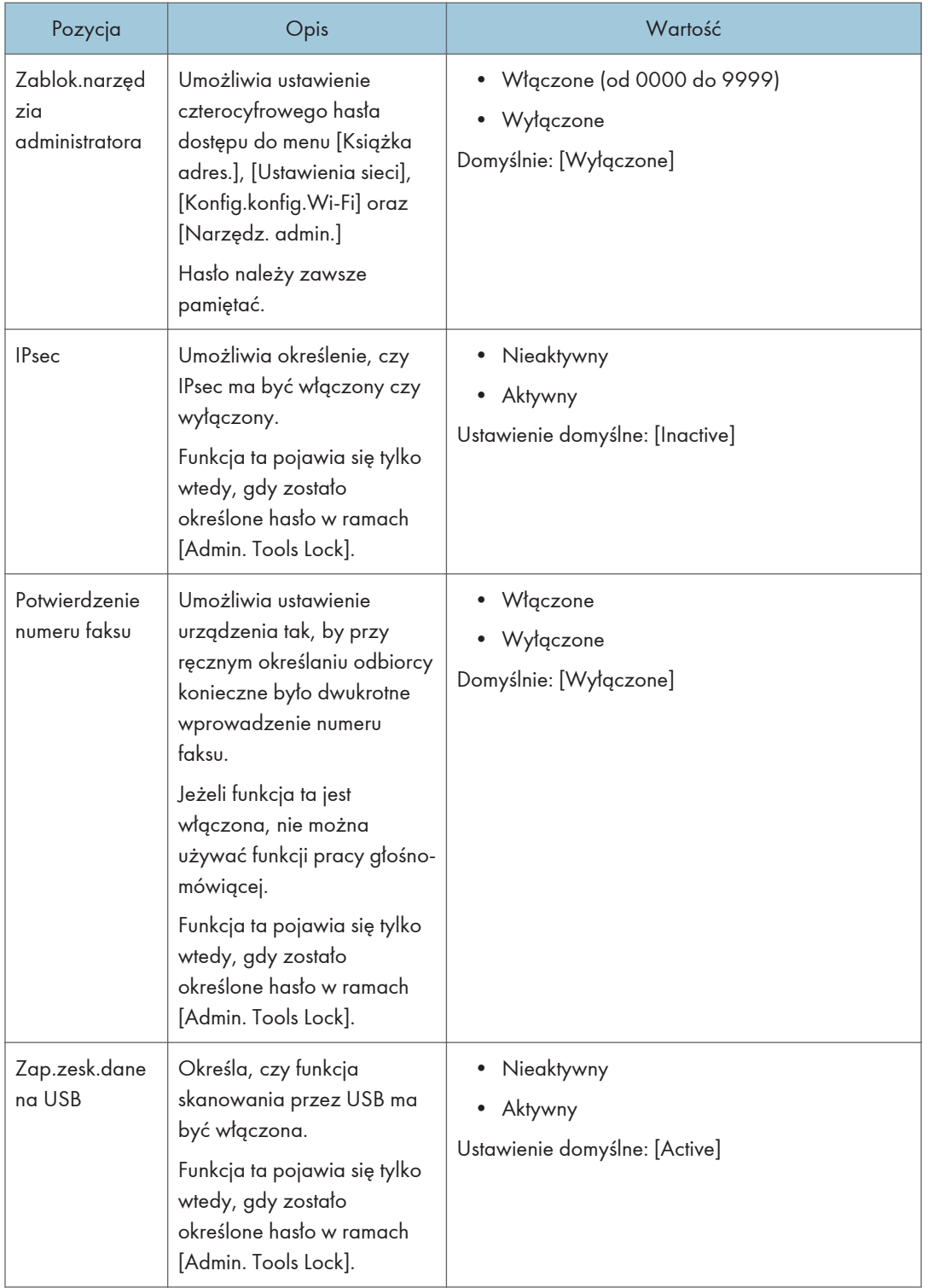

## Drukowanie list/raportów

## Drukowanie strony konfiguracyjnej

1. Naciśnij przycisk [Narzędzia użytkownika].

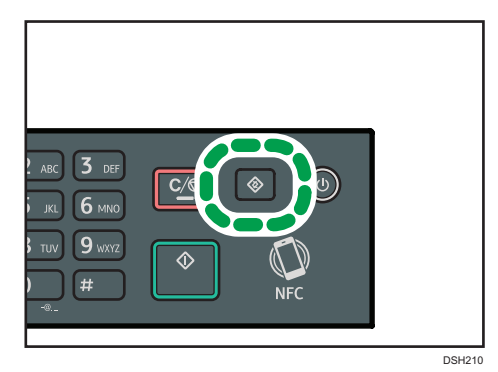

2. Naciśnij przycisk [4] lub [ $\blacktriangledown$ ], aby wybrać opcję [Print List/Report], a następnie naciśnij przycisk [OK].

- 3. Za pomocą przycisków [<sup>4</sup>] lub [<sup>v</sup>] wybierz opcję [Configuration Page], a następnie naciśnij przycisk [OK].
- 4. Po wyświetleniu prośby o potwierdzenie naciśnij przycisk [OK].

## Typy list/raportów

### *D* Uwaga

• Raporty będą drukowane na papierze o rozmiarze A4 lub Letter. Przed wydrukowaniem raportu do kasety należy załadować papier o jednym z podanych rozmiarów.

#### Strona konfig.

Umożliwia wydruk ogólnych informacji oraz bieżących konfiguracji urządzenia.

#### Dziennik faksu

Umożliwia wydruk dziennika nadania i odbioru faksu 50 ostatnich zadań.

### Lista oczekujących plików

Umożliwia wydruk listy zadań faksu pozostających w pamięci urządzenia, które mają być wydrukowane, wysłane lub przesłane.

#### Lista nr szybkiego wybier.

Umożliwia wydruk listy pozycji szybkiego wybierania dla skanera i faksu.

### L.odb.przys.wyb.faks

Umożliwia wydruk listy pozycji przyspieszonego wybierania.

• Sort.przez nr przysp.wyb.

Umożliwia wydruk listy z pozycjami przyspieszonego wybierania uporządkowanymi według numeru rejestracji.

• Sortuj wg nazwy

Umożliwia wydruk listy z pozycjami uporządkowanymi według nazwy.

### Lista adresów skanowania

Umożliwia wydruk listy odbiorców skanowania.

### Dziennik skanera

Umożliwia wydruk dziennika skanera, obejmującego 100 ostatnich nadań skanowania do poczty e-mail, skanowania do FTP oraz skanowania do folderu.

### Str.z mat.ekspl.

Umożliwia wydruk strony zawierającej informacje o materiałach eksploatacyjnych.

## Ustawienia sieci

### **Ważne**

- W zależności od zmienianych ustawień, może zajść potrzeba ponownego uruchomienia urządzenia.
- W zależności od używanego modelu, niektóre elementy mogą się nie pojawić.

### **Ethernet**

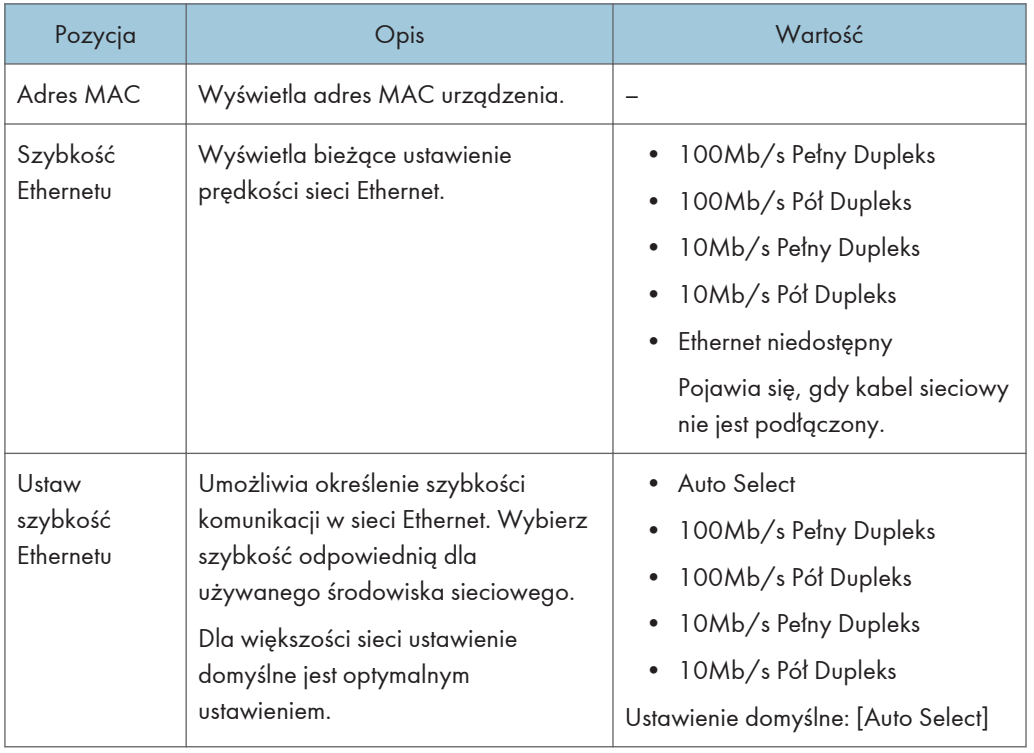

### Wi-Fi

Ta funkcja jest dostępna tylko w modelach SP 220SNw, SP 221SNw, SP 220SFNw i SP 221SFNw.

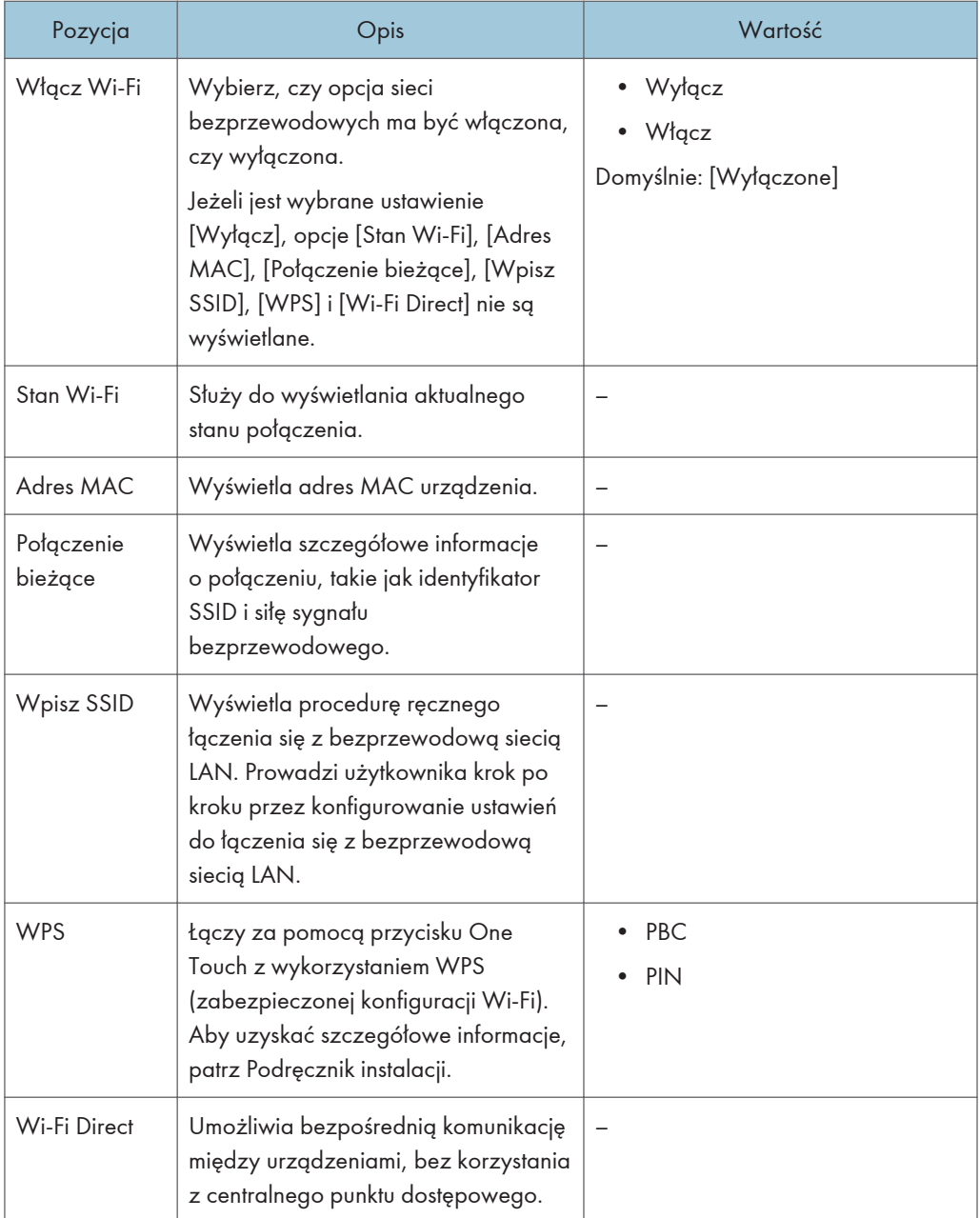

## Konfiguracja IPv4

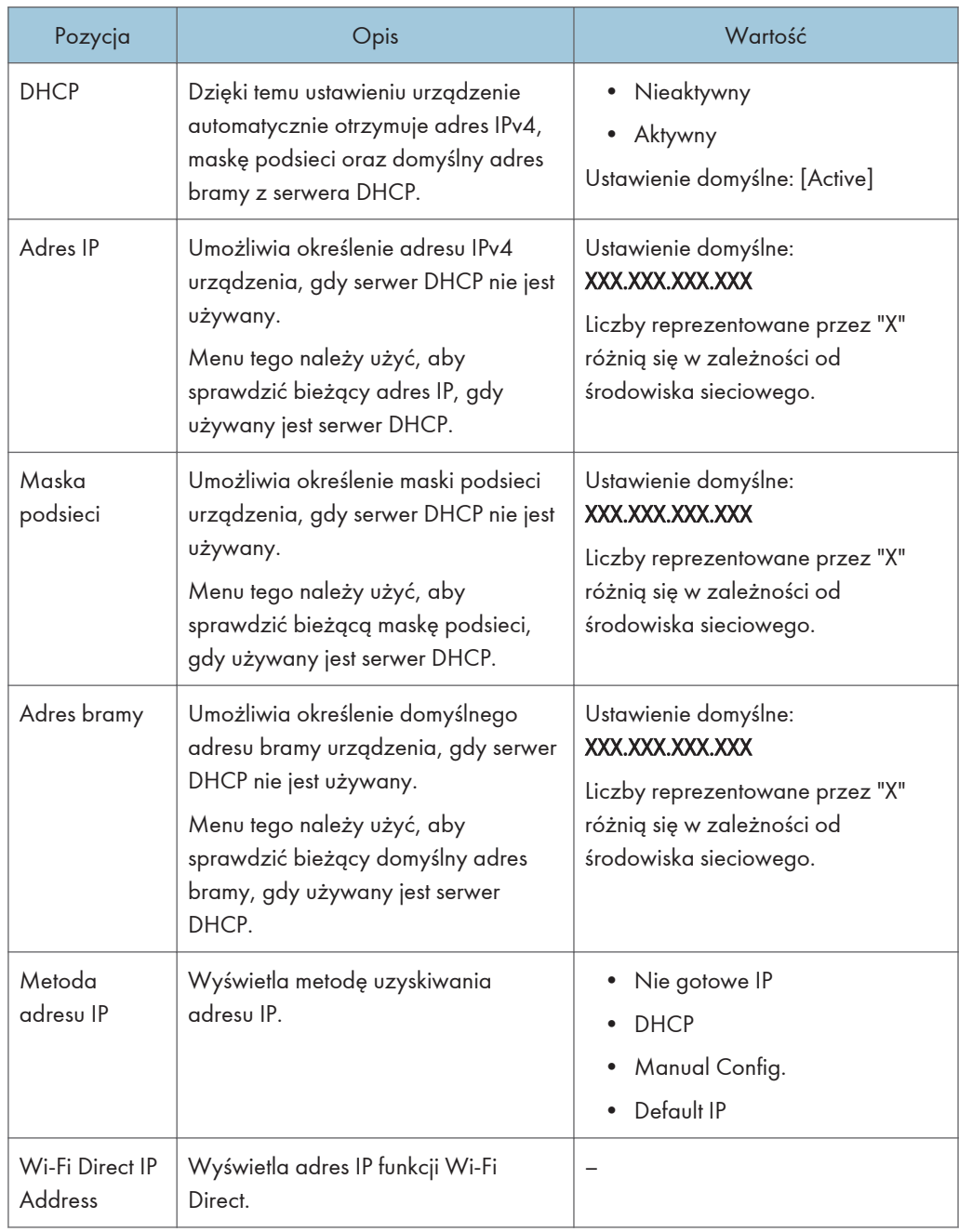

## IPv6 Configuration

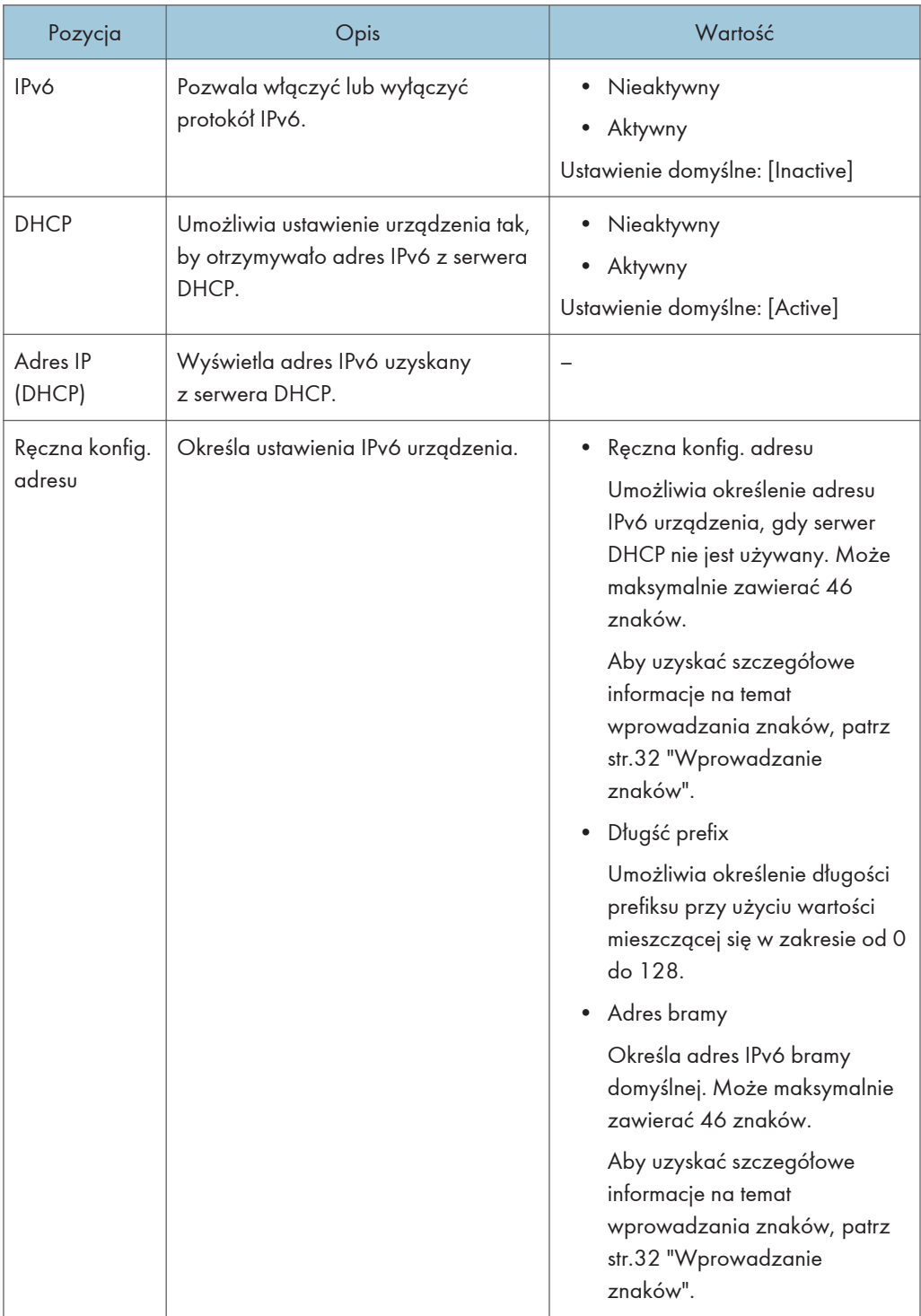

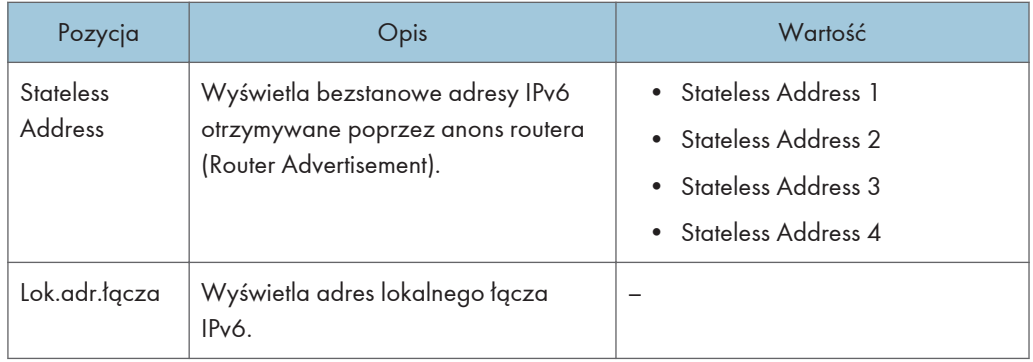

## **U** Uwaga

• Skontaktuj się z administratorem sieci w celu uzyskania informacji związanych z konfiguracją sieci.
# Kreator konf.Wi-Fi

Wykonując instrukcje kreatora, można włączyć połączenia bezprzewodowe. Aby uzyskać szczegółowe informacje, patrz Podręcznik instalacji.

Jeśli ustawienie [Włącz Wi-Fi] w sekcji [Wi-Fi] w obszarze [Ustawienia sieci] ma wartość [Wyłącz], opcja [Konfig.konfig.Wi-Fi] nie jest widoczna.

 $\overline{7}$ 

7. Konfiguracja urządzenia przy użyciu panela operacyjnego

# 8. Konfiguracja urządzenia przy użyciu narzędzi

Ten rozdział zawiera opis sposobu konfigurowania urządzenia przy użyciu narzędzi.

# Funkcje ustawień dostępne w programach Web Image Monitor i Smart Organizing **Monitor**

Za pomocą programu Web Image Monitor lub Smart Organizing Monitor można zmieniać konfigurację urządzenia z poziomu komputera.

Programy Web Image Monitor i Smart Organizing Monitor umożliwiają wykonywanie następujących operacji:

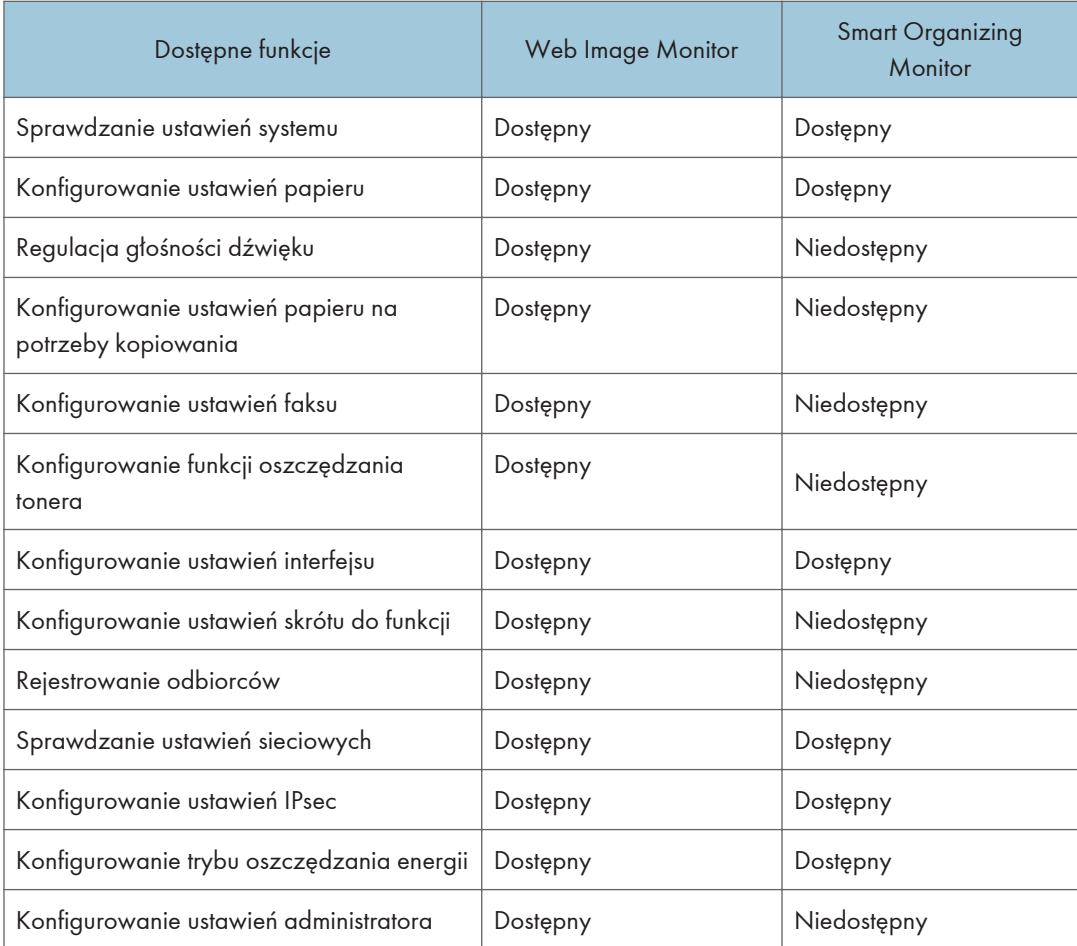

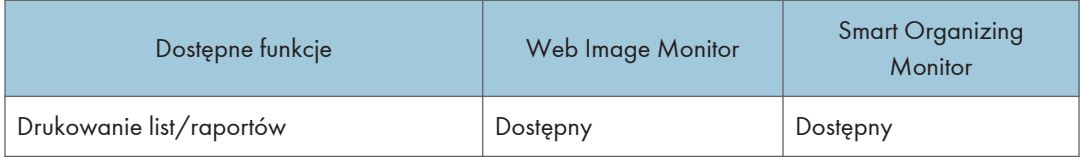

# Używanie programu Web Image Monitor

#### **Ważne**

- Niektóre pozycje mogą się nie pojawiać, w zależności od używanego typu modelu.
- Niektóre pozycje można także konfigurować przy użyciu panela operacyjnego.

#### Obsługiwane przeglądarki internetowe

- Internet Explorer 6 lub nowszy
- Firefox 3,0 lub nowszy
- Safari 4.0 lub nowszy

#### *D* Uwaga

• Aby obsługiwać urządzenie za pośrednictwem programu Web Image Monitor, najpierw trzeba skonfigurować ustawienia TCP/IP lub bezprzewodowej sieci LAN urządzenia. Aby uzyskać szczegółowe informacje, patrz [str.210 "Ustawienia sieci"](#page-211-0) lub [str.231 "Konfiguracja ustawień](#page-232-0) [sieciowych"](#page-232-0).

# Wyświetlanie strony głównej

Po uzyskaniu dostępu do urządzenia przy użyciu programu Web Image Monitor, w oknie przeglądarki pojawia się strona główna.

- 1. Uruchom przeglądarkę internetową.
- 2. Aby uzyskać dostęp do urządzenia, wpisz "http://(adres IP urządzenia)/".

W przypadku używania serwera DNS lub WINS oraz ustawienia nazwy hosta urządzenia, zamiast adresu IP można wprowadzić nazwę hosta.

Pojawi się górna strona programu Web Image Monitor.

#### Strona główna

1

Każda strona programu Web Image Monitor jest podzielona na następujące obszary:

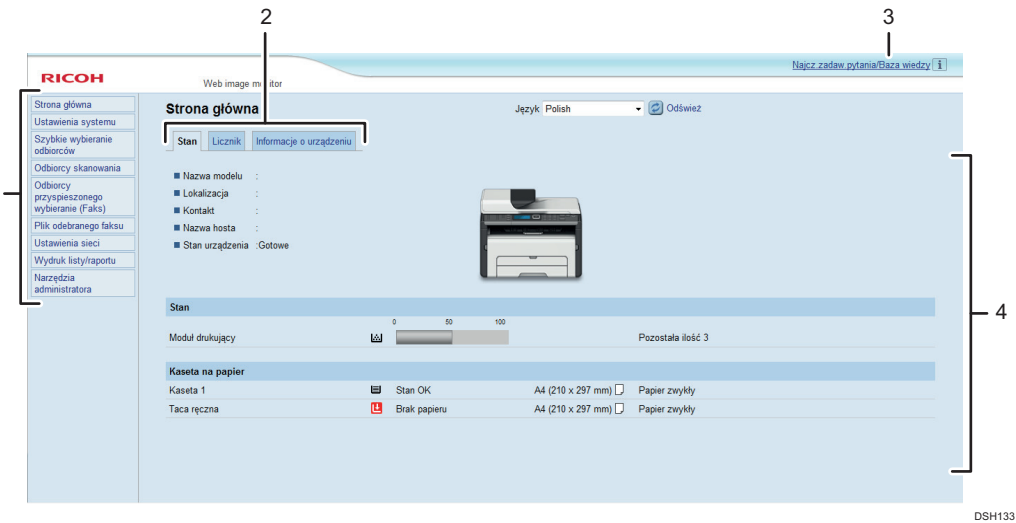

#### 1. Pole menu

Kliknięcie menu wyświetla jego zawartość w głównym obszarze.

#### 2. Karty

Zawiera karty służące do przełączania między informacjami i ustawieniami, które użytkownik chce wyświetlić lub skonfigurować.

#### 3. Najcz.zadaw.pytania/Baza wiedzy

Zawiera odpowiedzi na często zadawane pytania oraz inne przydatne informacje na temat używania urządzenia.

Aby wyświetlić informacje, konieczne jest połączenie z Internetem.

#### 4. Główny obszar

Wyświetlana jest treść odpowiadająca elementowi wybranemu w obszarze menu.

Informacje widoczne w głównym obszarze nie są aktualizowane automatycznie. Kliknij przycisk [Refresh] znajdujący się w prawym górnym rogu głównego obszaru, aby uaktualnić informacje. Kliknij przycisk Odśwież w przeglądarce, aby odświeżyć cały ekran przeglądarki.

#### *D* Uwaga

- Jeśli jest używana starsza wersja obsługiwanej przeglądarki internetowej lub w używanej przeglądarce wyłączono obsługę języka JavaScript i plików cookie, mogą wystąpić problemy z wykonywaniem operacji.
- Jeśli jest używany serwer proxy, ustawienia przeglądarki internetowej należy zmienić zgodnie z wymaganiami. Aby uzyskać szczegółowe informacje na temat ustawień, należy skontaktować się z administratorem sieciowym.
- Poprzednia strona może się nie otworzyć, nawet jeśli w przeglądarce internetowej został kliknięty przycisk Wstecz. W takiej sytuacji w przeglądarce internetowej należy kliknąć przycisk Odśwież.
- Często zadawane pytania/Baza wiedzy nie jest dostępna we wszystkich językach.

## Zmiana języka interfejsu

Wybierz pożądany język interfejsu z listy [Language].

# Sprawdzanie informacji o systemie

Kliknij [Home], aby wyświetlić stronę główną programu Web Image Monitor. Na stronie tej można sprawdzić bieżące informacje o systemie.

Strona ta zawiera trzy karty: [Status], [Counter] oraz [Machine Information].

### Karta Stan

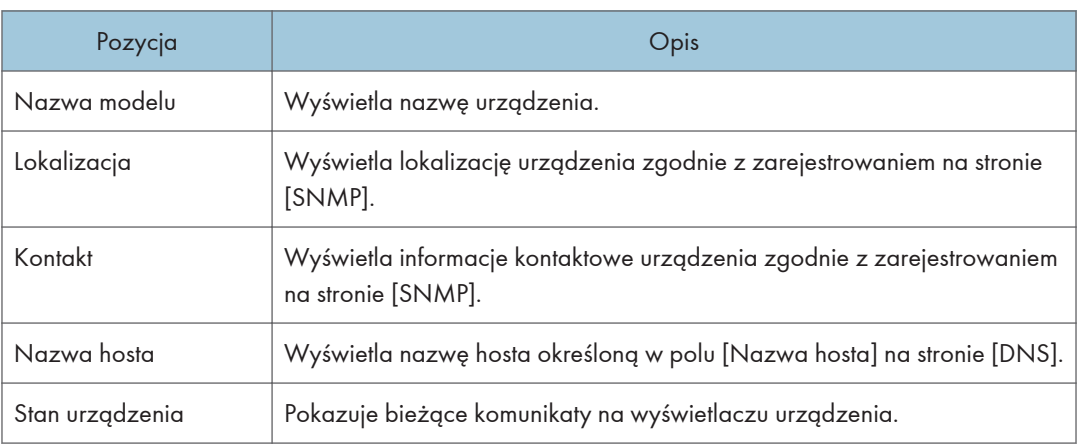

## Stan

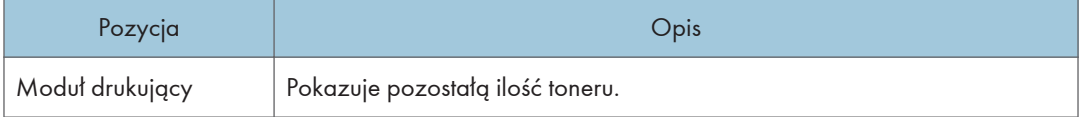

#### Kaseta na papier

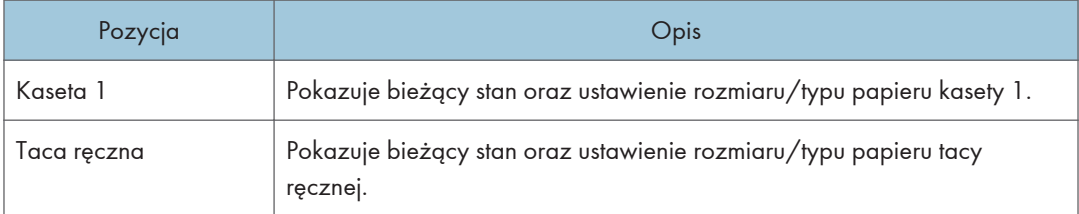

# **U** Uwaga

• Jeśli zainstalowane są nieoryginalne kartridże, wskazywanie trwałości tonera może nie być wiarygodne.

# Karta Licznik

#### Licznik stron

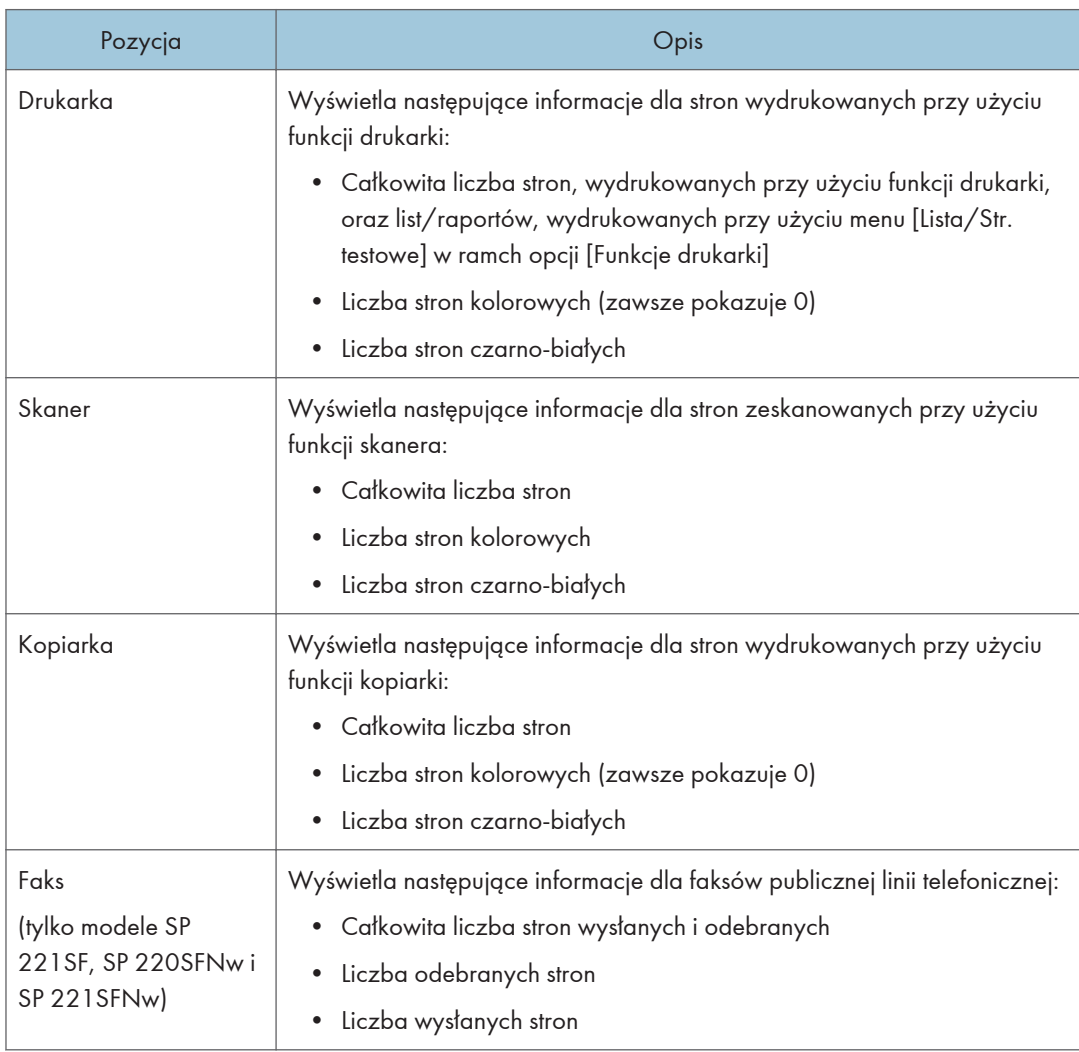

## Licznik drukarki

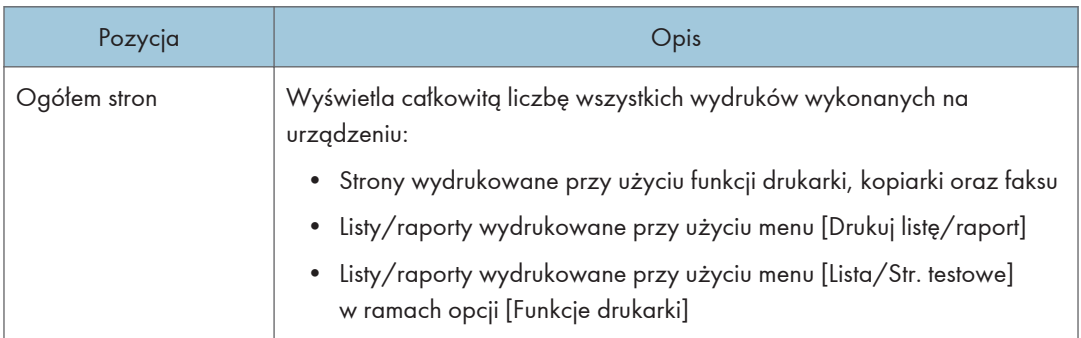

# Karta Informacje o urządzeniu

### Informacje o urządzeniu

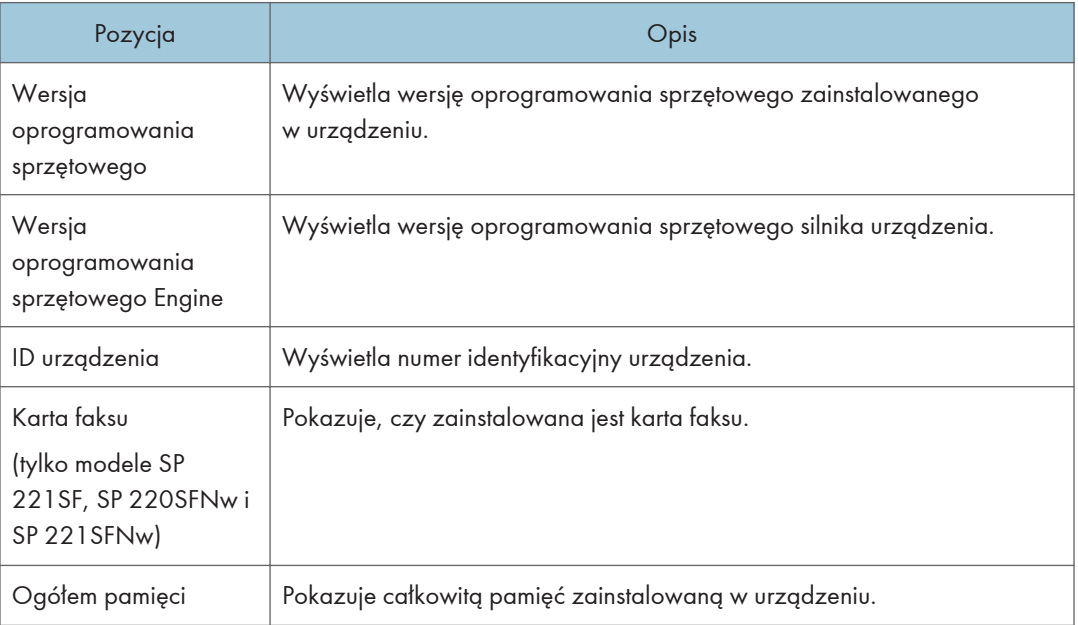

# Konfiguracja ustawień systemowych

Kliknij [Ustawienia systemu], aby wyświetlić stronę konfiguracyjną ustawień systemowych.

Ta strona zawiera następujące karty: [Dostosuj głośność] (tylko w modelach SP 221SF, SP 220SFNw i SP 221SFNw), [Ustaw. kasety na papier], [Kopiarka], [Faks], [Zarządzanie tonerem], [Interfejs] i [Skrót do funkcji].

## Karta Dostosuj głośność

Ta funkcja jest dostępna tylko w modelach SP 221SF, SP 220SFNw i SP 221SFNw.

#### Dostosuj głośność

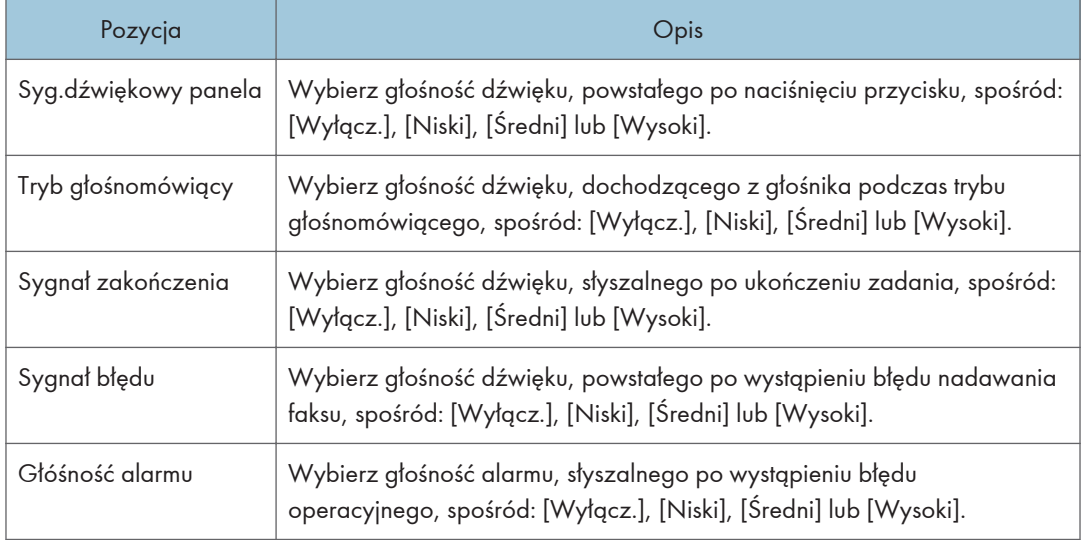

## Ustawienia kaset na papier

#### Kaseta 1

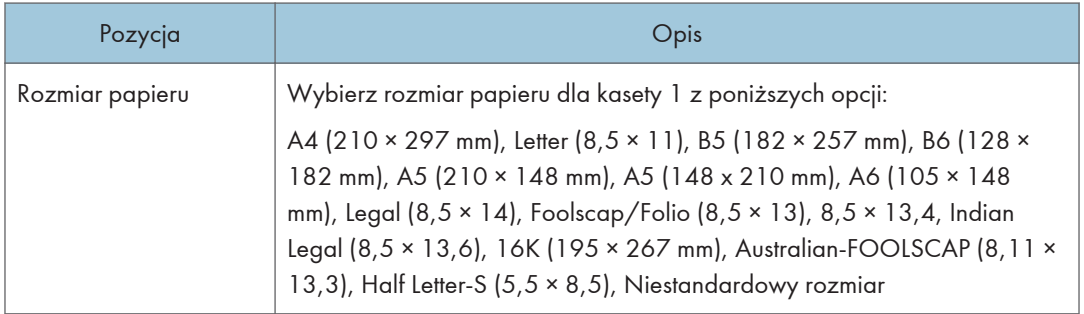

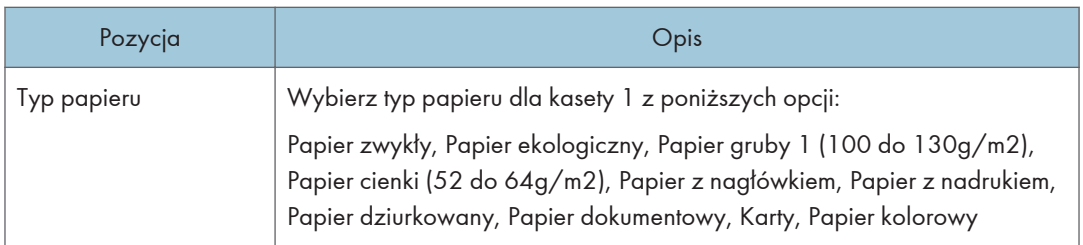

#### Taca ręczna

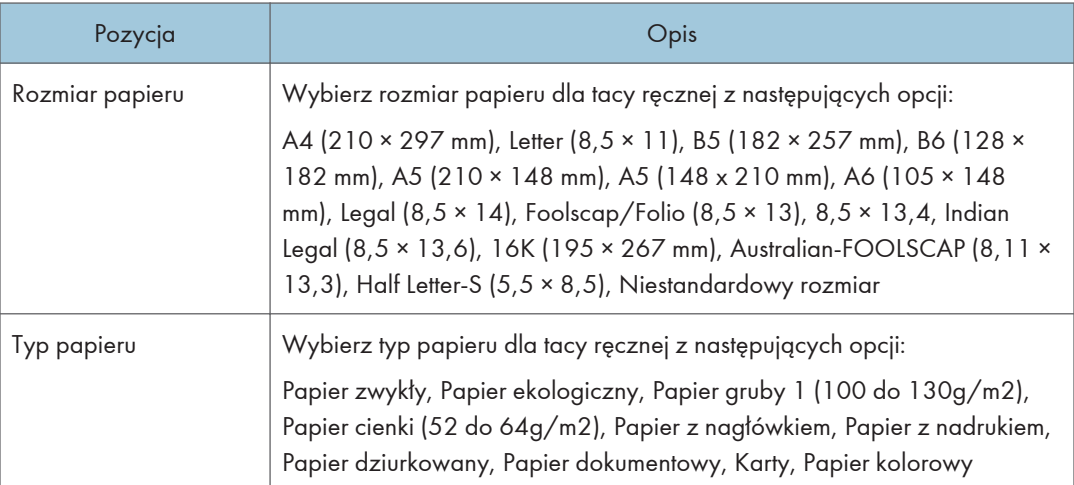

## Wykrywanie nieodpowiedniego rozmiaru

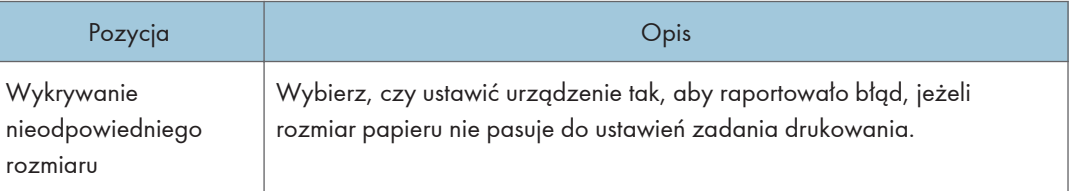

# Karta Kopiarka

#### Wybierz papier

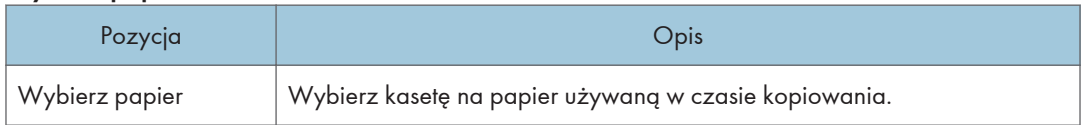

8

#### Linia separująca

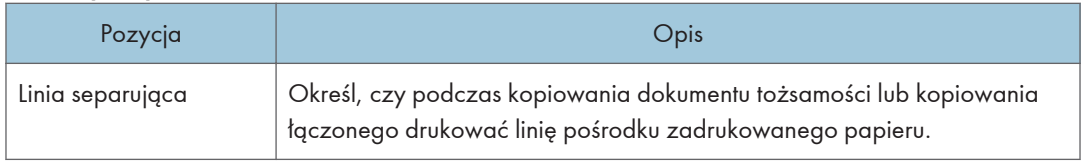

# Karta Faks

Ta funkcja jest dostępna tylko w modelach SP 221SF, SP 220SFNw i SP 221SFNw.

#### Potwierdzenie numeru faksu

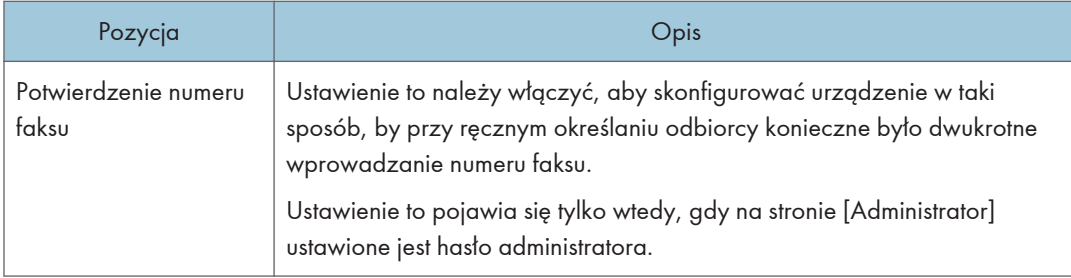

### Przetwarzanie otrzymanego pliku faksu

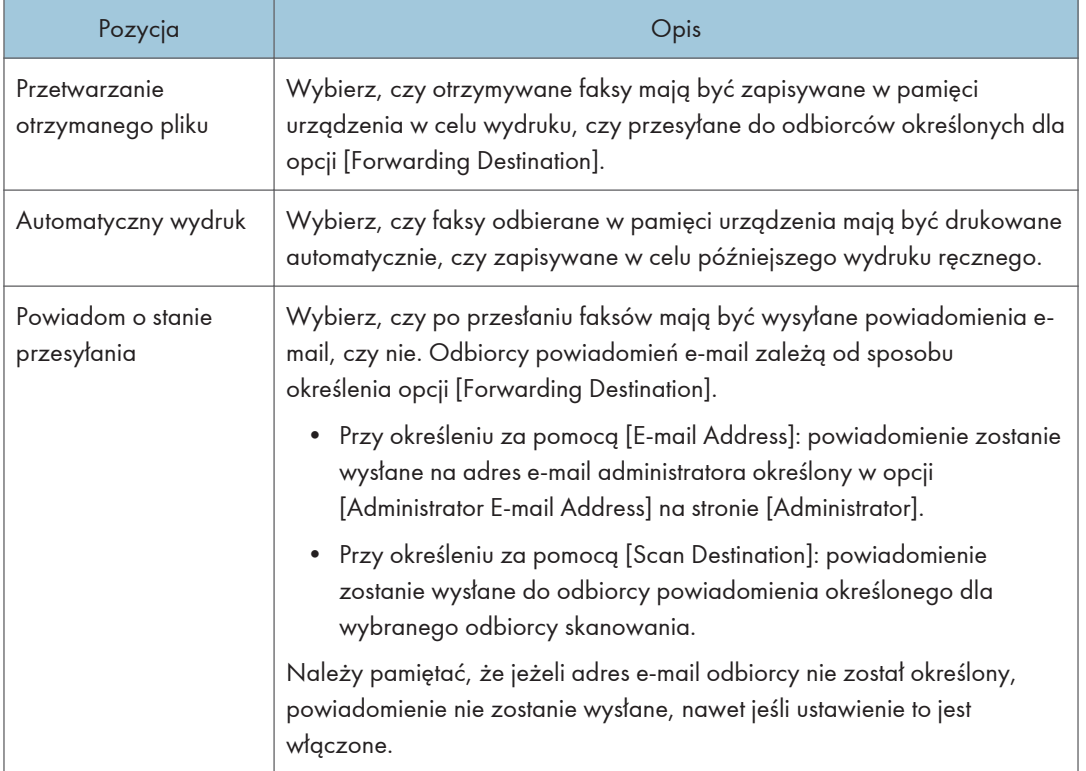

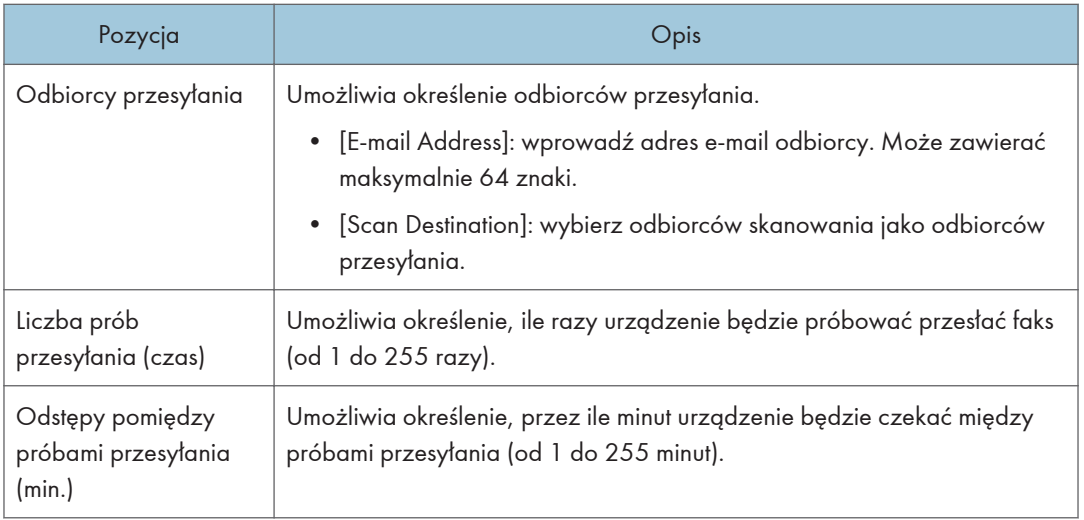

# Karta Zarządzanie tonerem

#### Oszczędzanie tonera

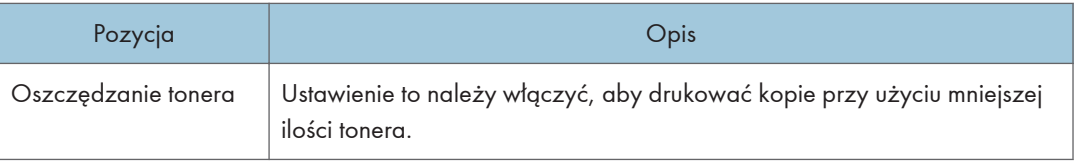

# Opcje końca materiałów eksploatacyjnych

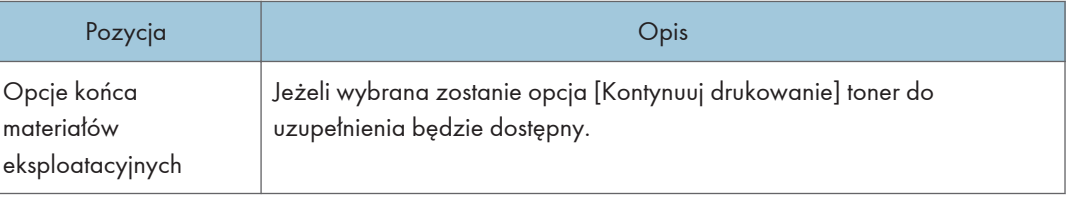

# Karta Interfejs

#### Interfejs

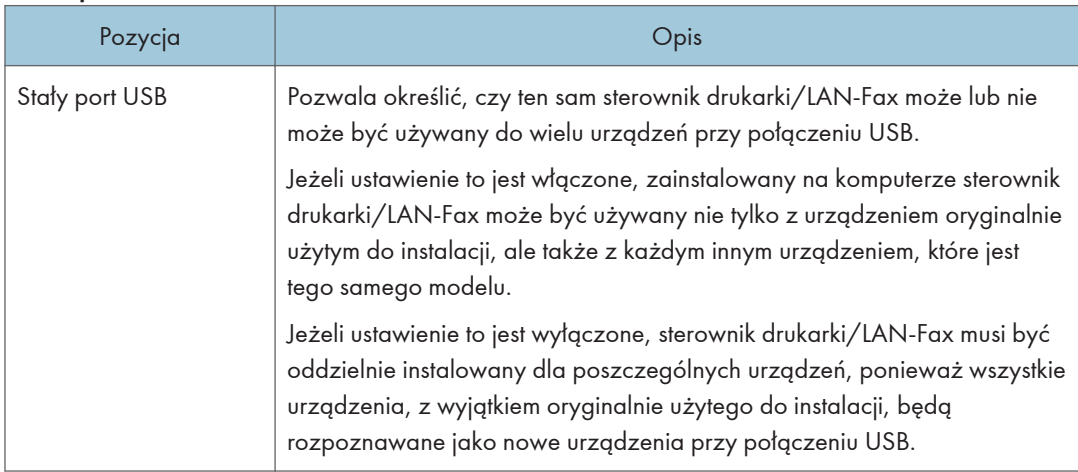

# Karta Skrót do funkcji

### Skrót do funkcji

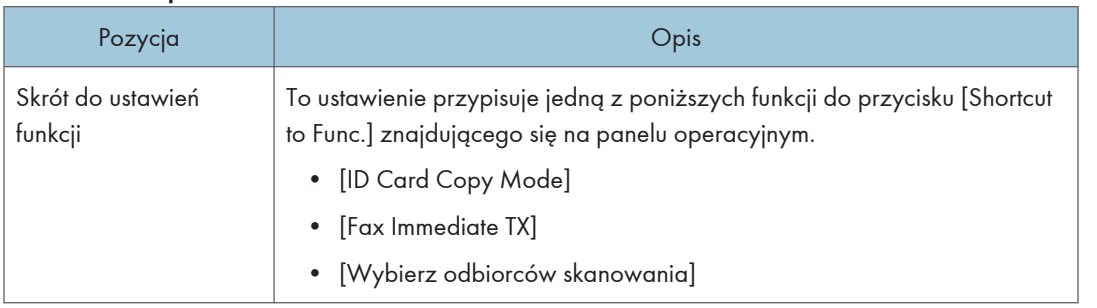

# Rejestrowanie odbiorców

Odbiorców faksu i skanowania można rejestrować przy użyciu programu Web Image Monitor.

Maksymalnie można zarejestrować 100 odbiorców skanowania i 108 odbiorców faksu (8 odbiorców szybkiego wybierania i 100 odbiorców przyspieszonego wybierania). Aby uzyskać więcej informacji na temat rejestrowania odbiorców, należy odwołać się do sekcji poświęconych funkcji skanowania i funkcji faksu.

Aby uzyskać szczegółowe informacje na temat rejestrowania odbiorców skanowania, patrz [str.89](#page-90-0) ["Rejestrowanie odbiorców skanowania".](#page-90-0)

Aby uzyskać szczegółowe informacje na temat rejestrowania odbiorców faksu przy użyciu programu Web Image Monitor, patrz [str.137 "Rejestrowanie odbiorców faksów"](#page-138-0).

# <span id="page-232-0"></span>Konfiguracja ustawień sieciowych

Kliknij [Network Settings], aby wyświetlić stronę konfiguracyjną ustawień sieciowych.

Ta strona zawiera następujące karty: [Ustawienia sieci], [Konfiguracja IPv6], [Aplikacje sieciowe], [DNS], [Automat.powiadomienie e-mail], [SNMP], [SMTP], [POP3], [Bezprzewodowa] i [Google Cloud].

**Ważne** 

- W zależności od zmienianych ustawień, może zajść potrzeba ponownego uruchomienia urządzenia.
- W zależności od używanego modelu, niektóre elementy mogą się nie pojawić.

#### Karta Stan sieci

#### Stan ogólny

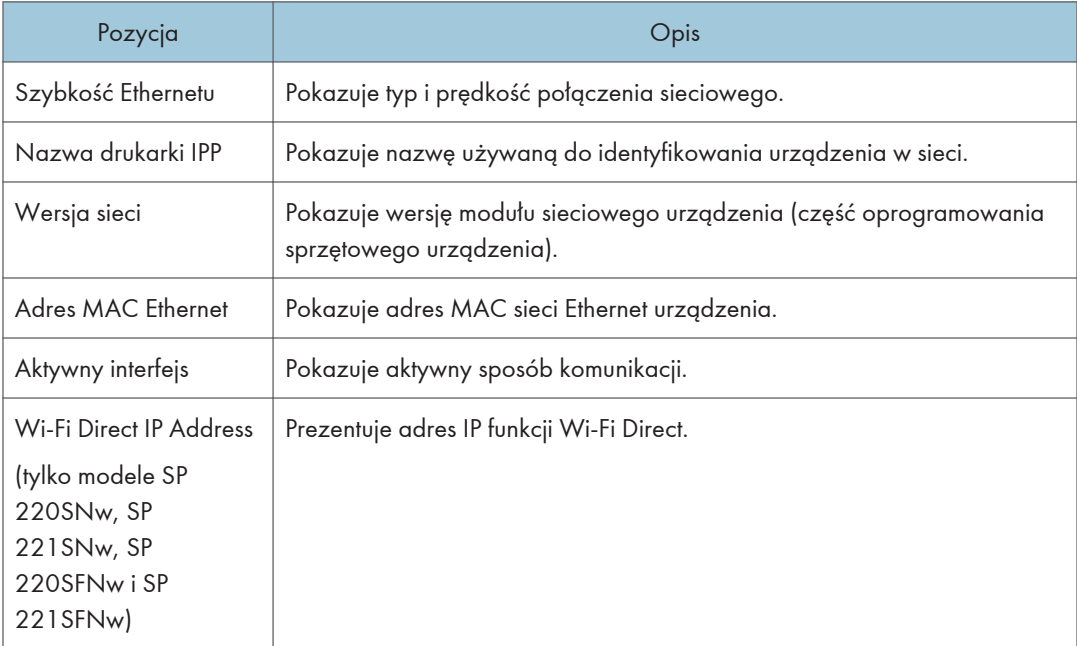

#### Stan TCP/IP

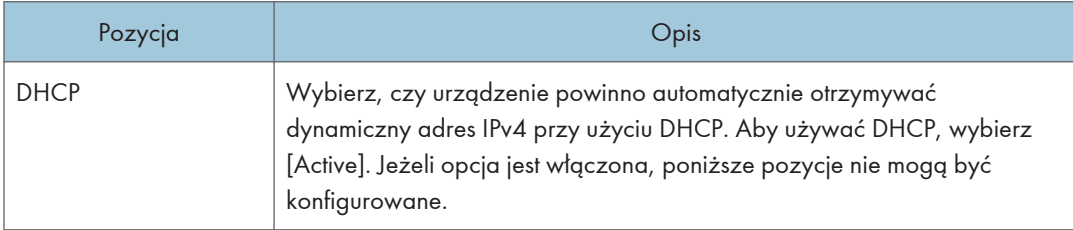

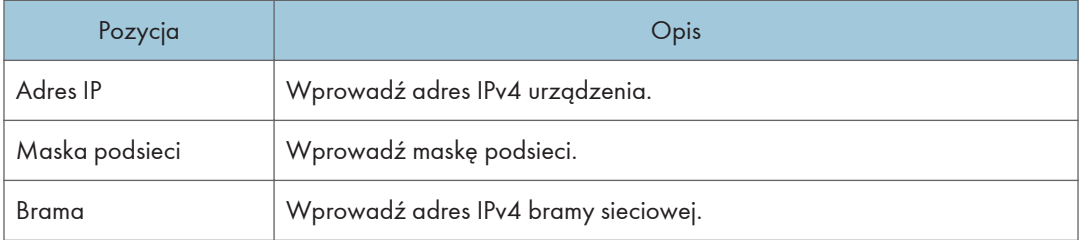

# Karta Konfiguracja IPv6

#### IPv6

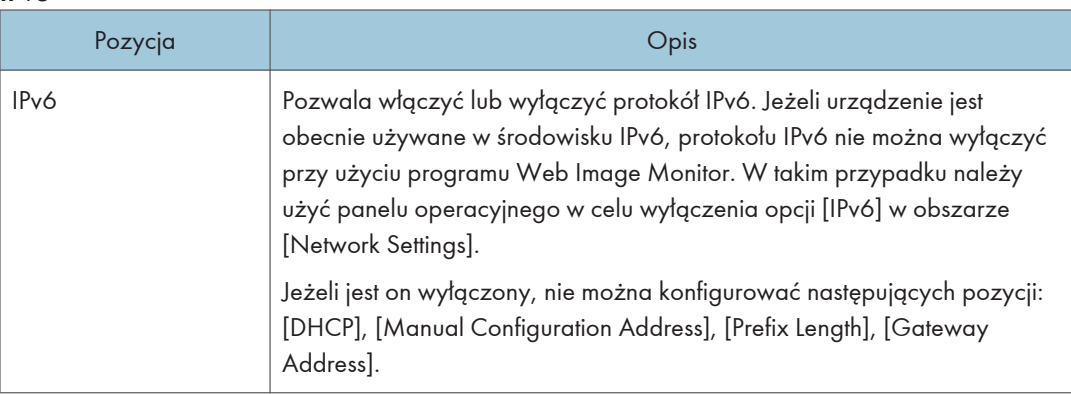

## Adres IPv6

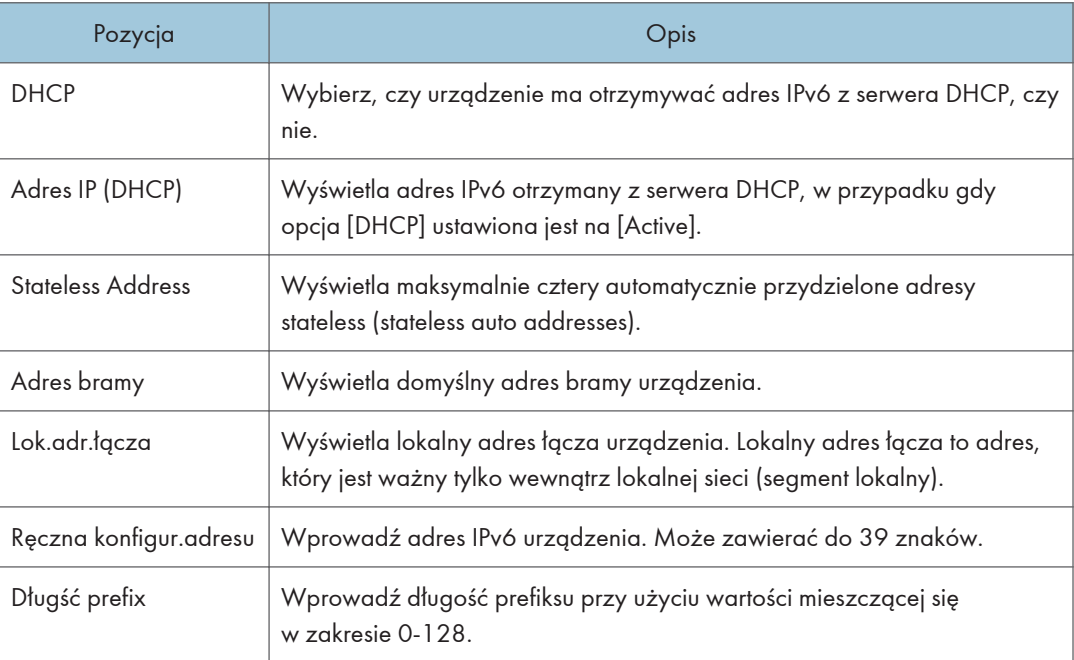

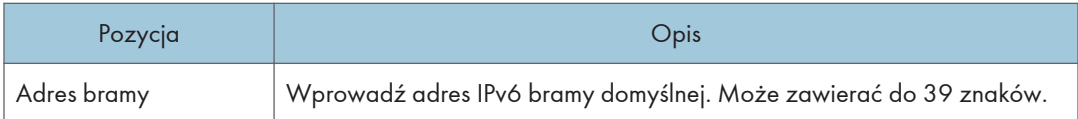

# Karta Aplikacje sieciowe

#### Ustawienia wysyłania skanera

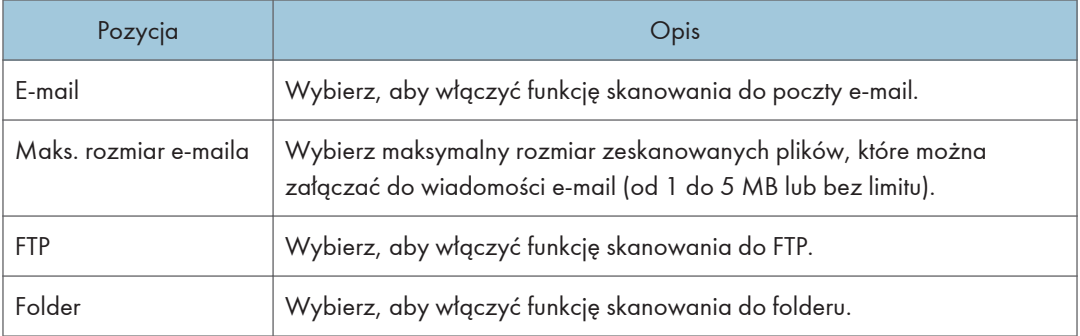

#### Ustawienia drukowania w sieci

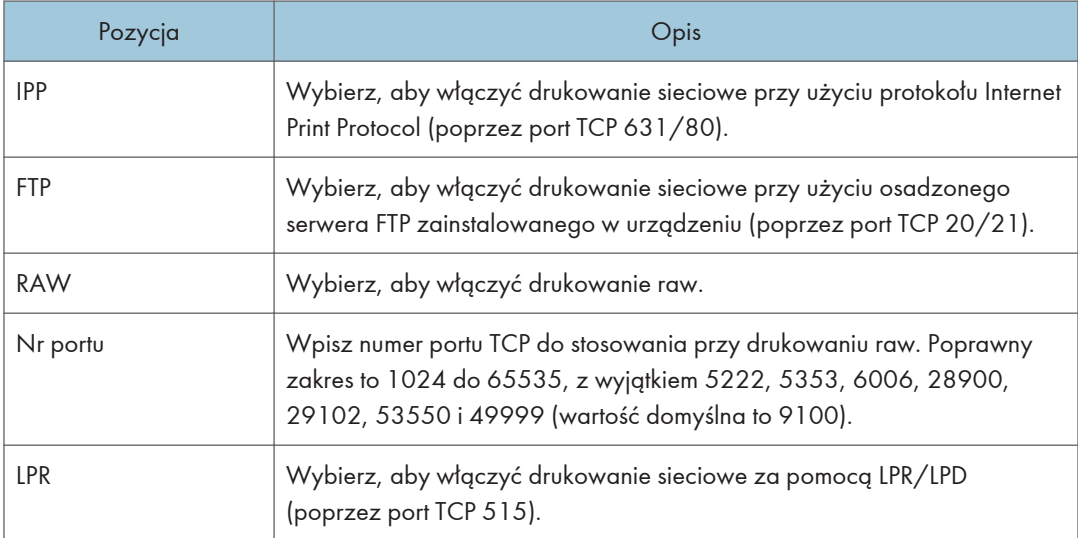

## Ustawienia mDNS

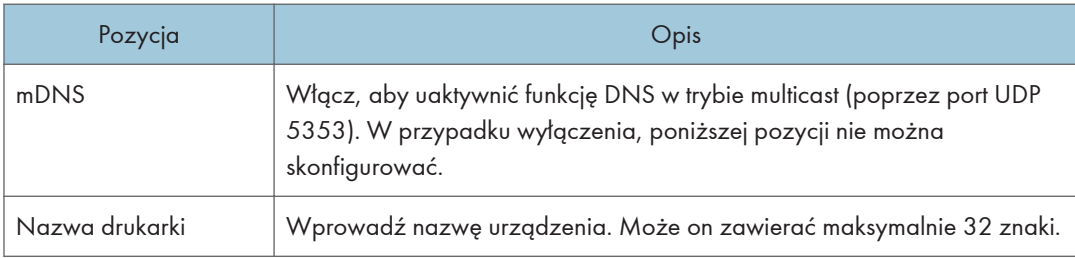

# Karta DNS

#### DNS

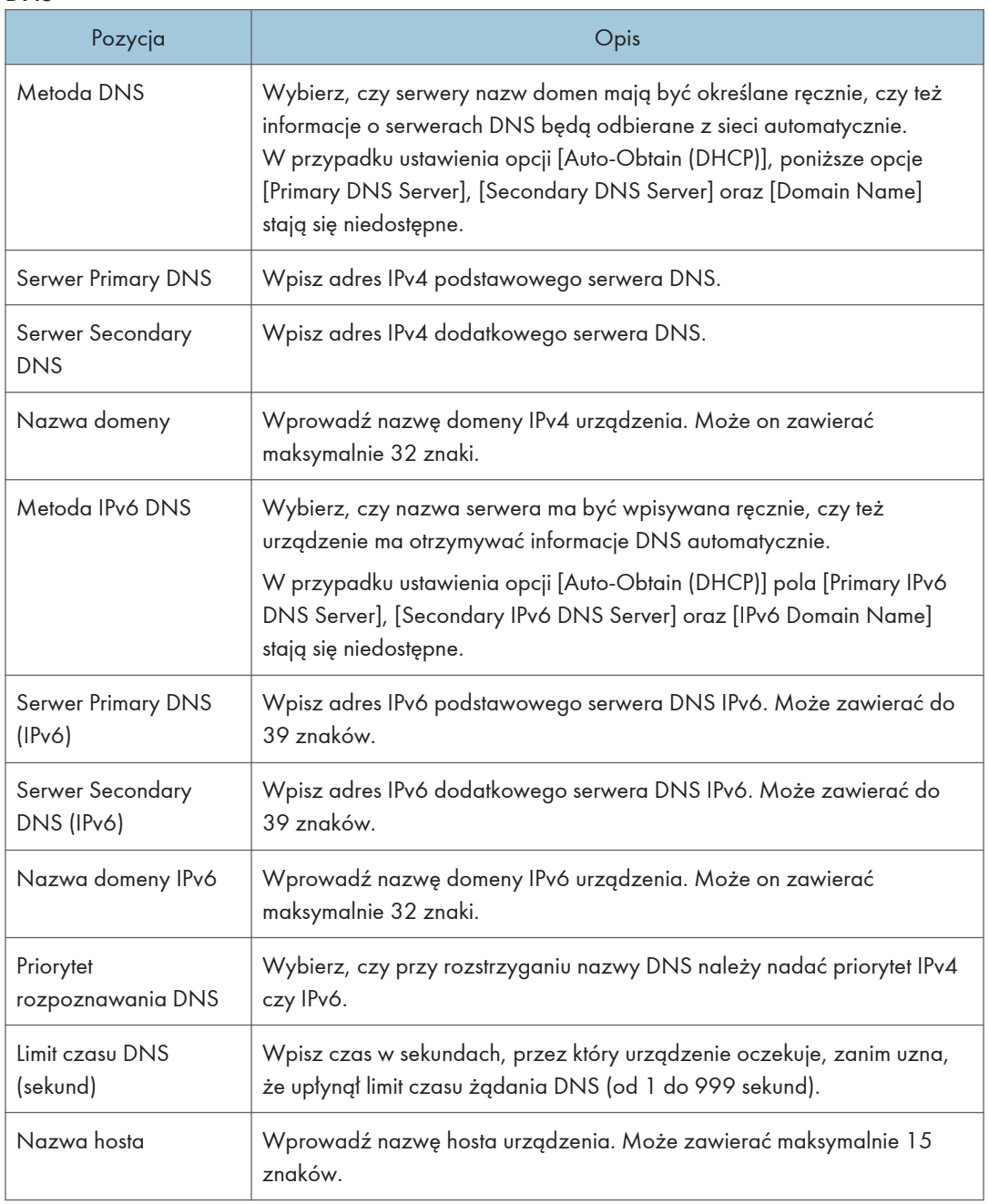

# Karta Automat.powiadomienie e-mail

#### Powiadomienie 1 e-mail/Powiadomienie 2 e-mail

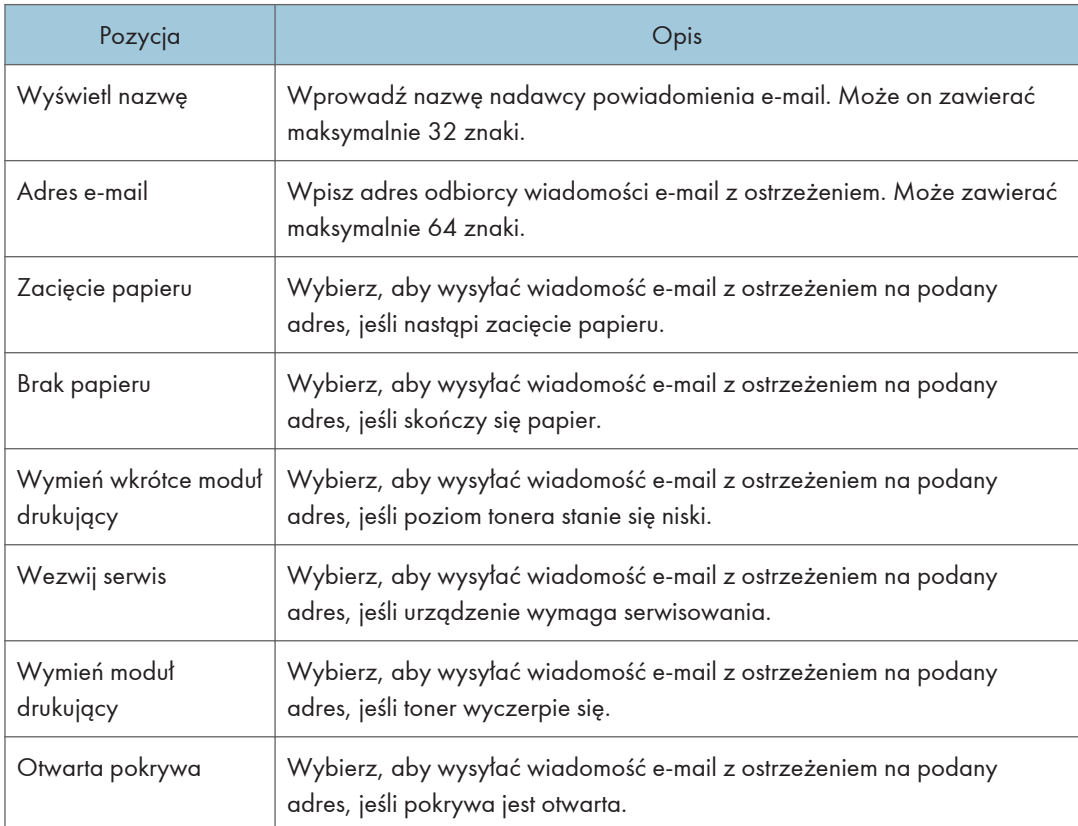

# Karta SNMP

#### SNMP

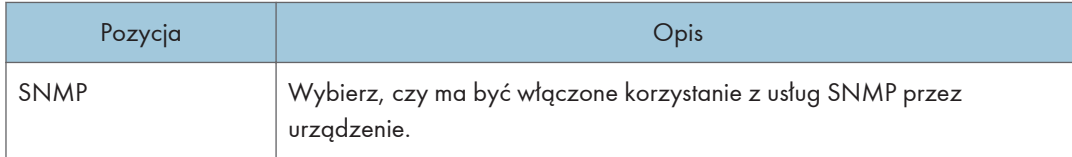

#### Trap

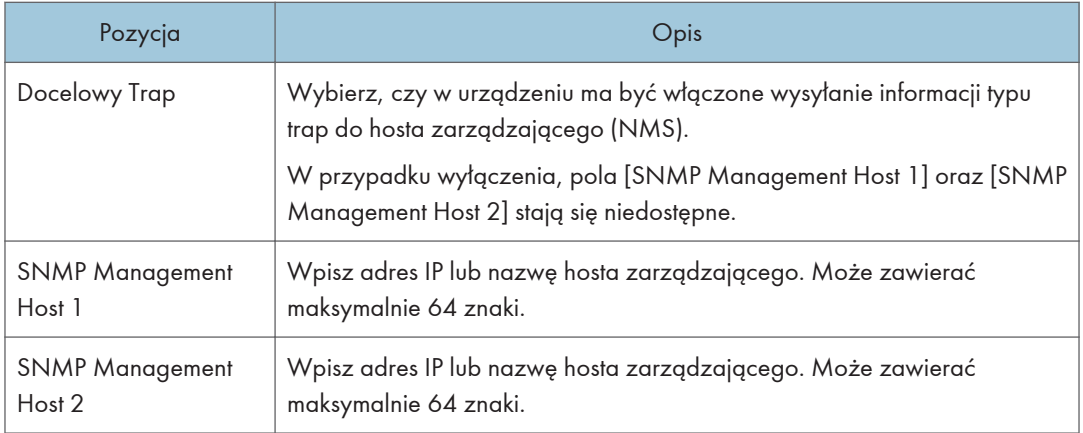

### **Community**

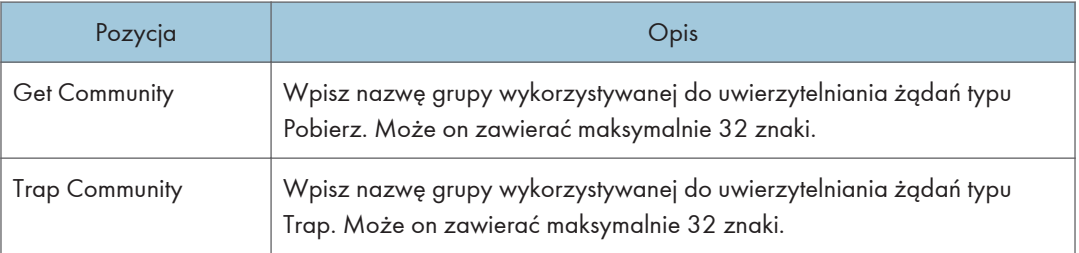

# 8

# System

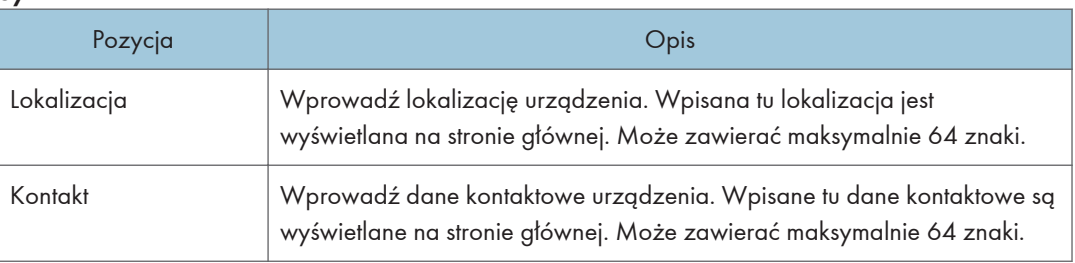

# Karta SMTP

## SMTP

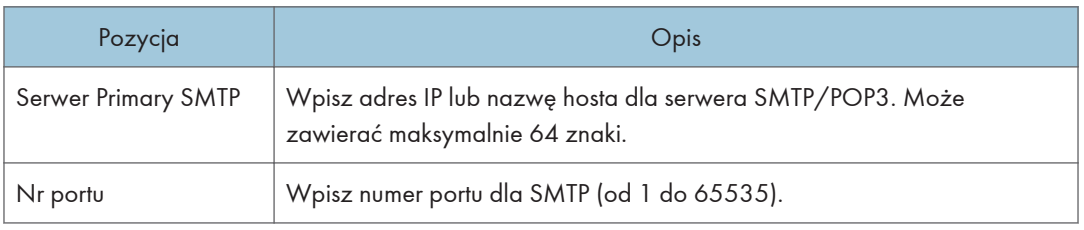

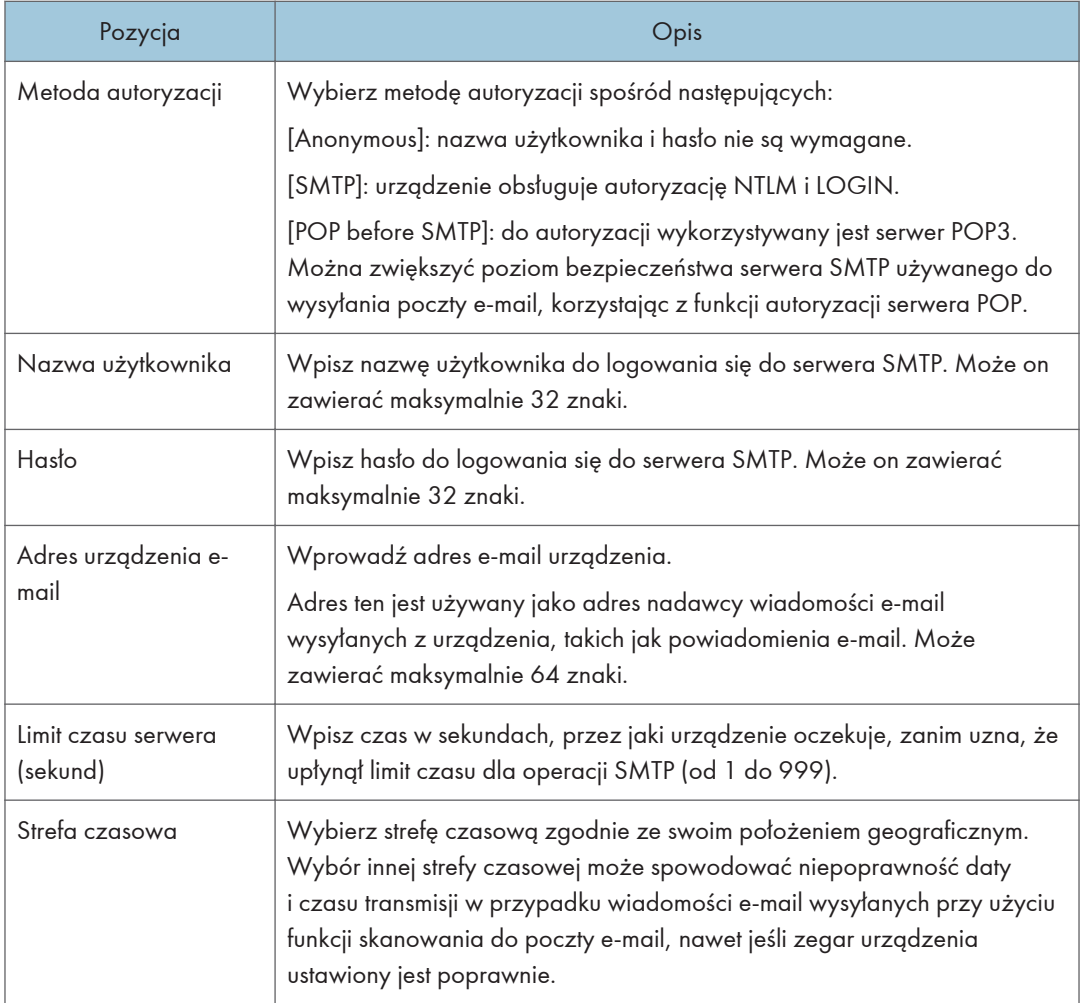

# Karta POP3

#### Ustaw. POP3

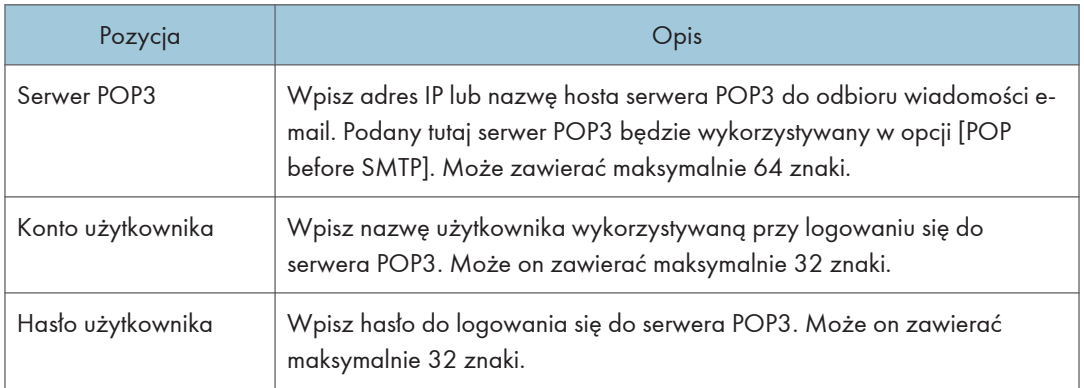

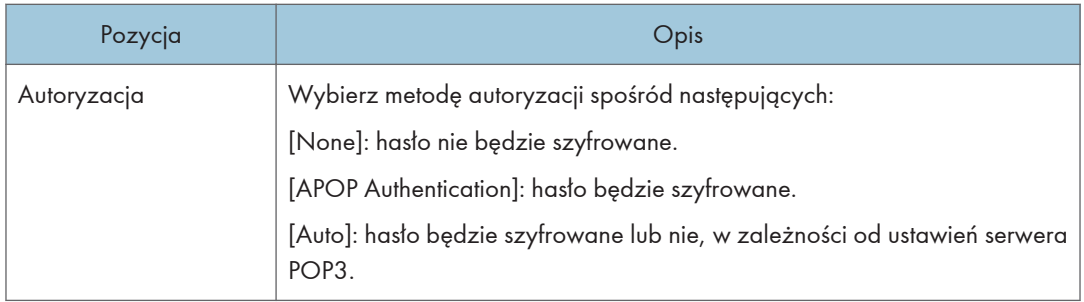

# Karta Bezprzewodowa

Ta funkcja jest dostępna tylko w modelach SP 220SNw, SP 221SNw, SP 220SFNw i SP 221SFNw.

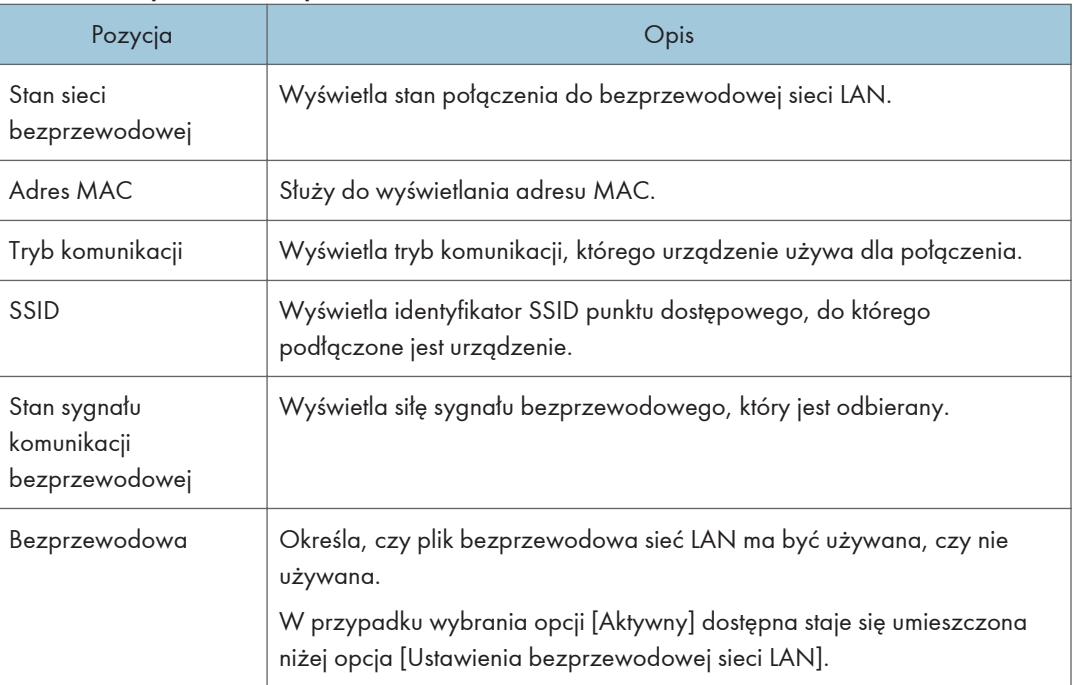

#### Stan sieci bezprzewodowej

#### Ustawienia bezprzewodowej sieci LAN

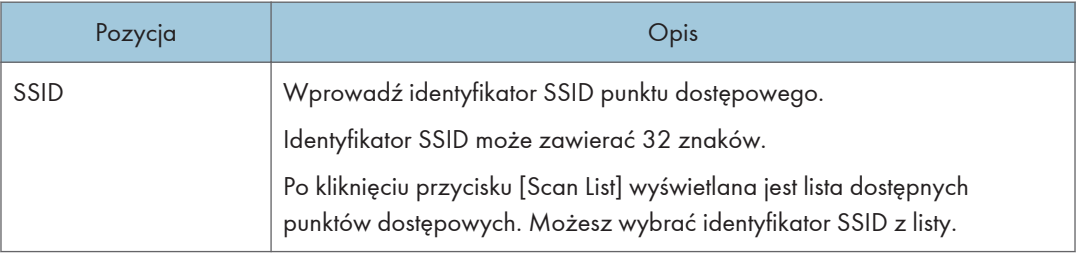

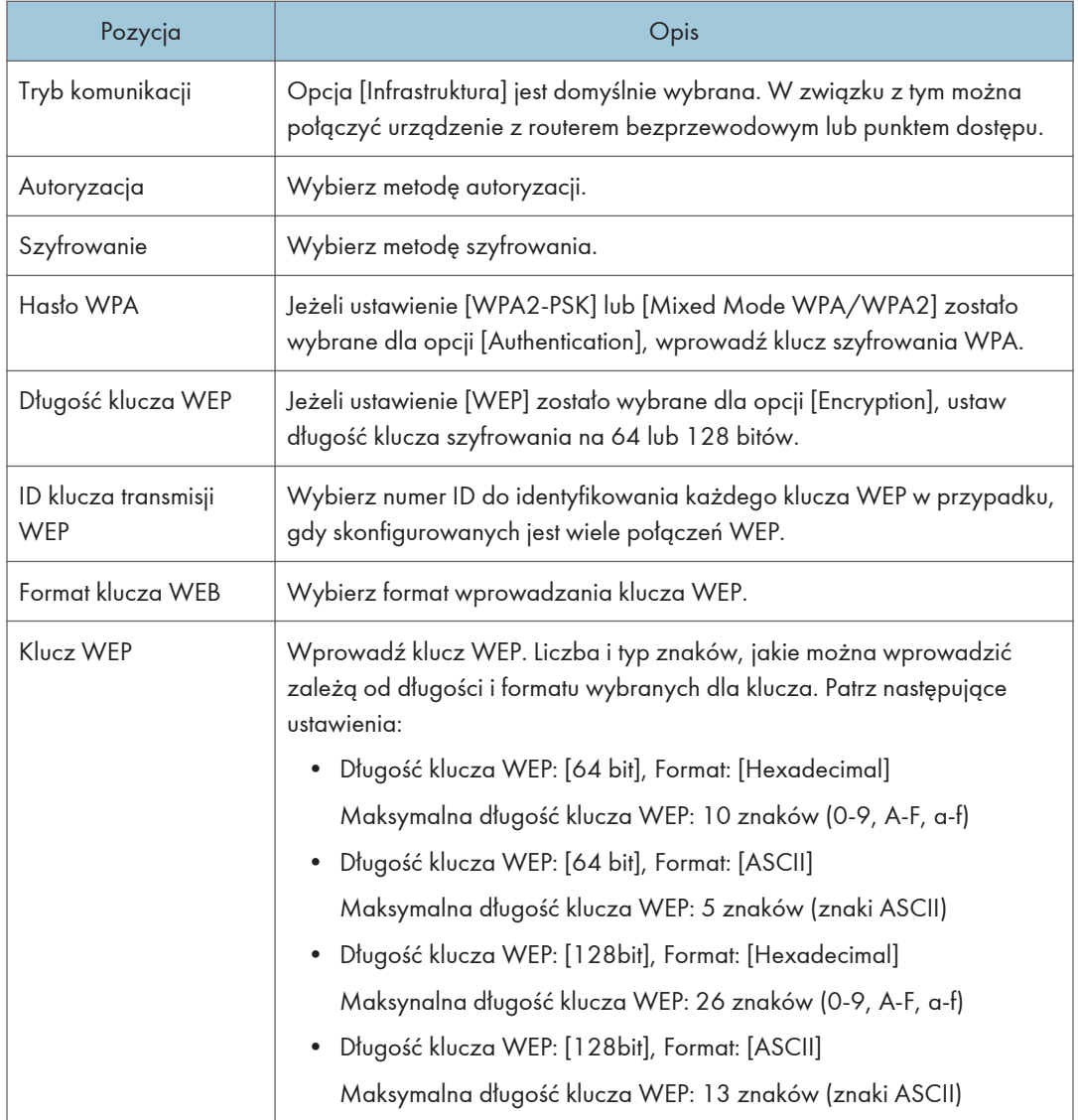

### **U** Uwaga

• Jeżeli ręcznie konfigurujesz ustawienia połączenia, sprawdź wcześniej identyfikator SSID, metodę autoryzacji, klucz szyfrowania punktu dstępowego lub rutera bezprzewodowego.

### Ustawienia funkcji Wi-Fi Direct

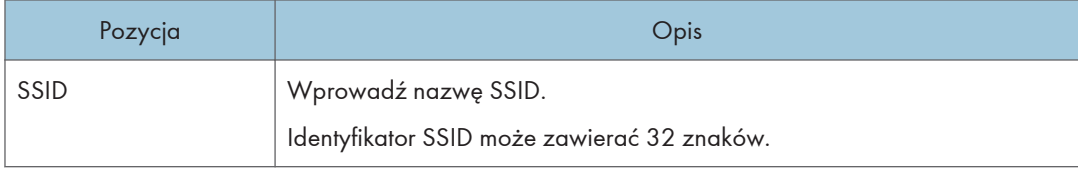

# Karta Google Cloud

Ta funkcja jest dostępna tylko w modelach SP 220SNw, SP 221SNw, SP 220SFNw i SP 221SFNw.

## Google Cloud

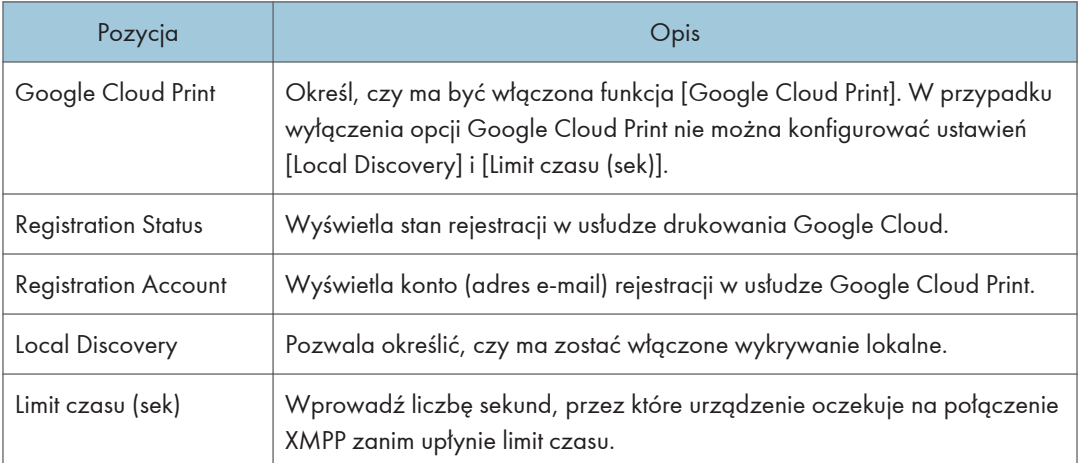

# Konfigurowanie ustawień IPsec

Kliknij [IPsec Settings], aby wyświetlić stronę konfiguracyjną ustawień IPsec.

Ta strona zawiera następujące karty: [IPsec Global Settings] oraz [IPsec Policy List].

**Ważne** 

• Funkcja ta jest dostępna wyłącznie wtedy, gdy jest określone hasło administratora.

### Karta Ustawienia ogólne IPsec

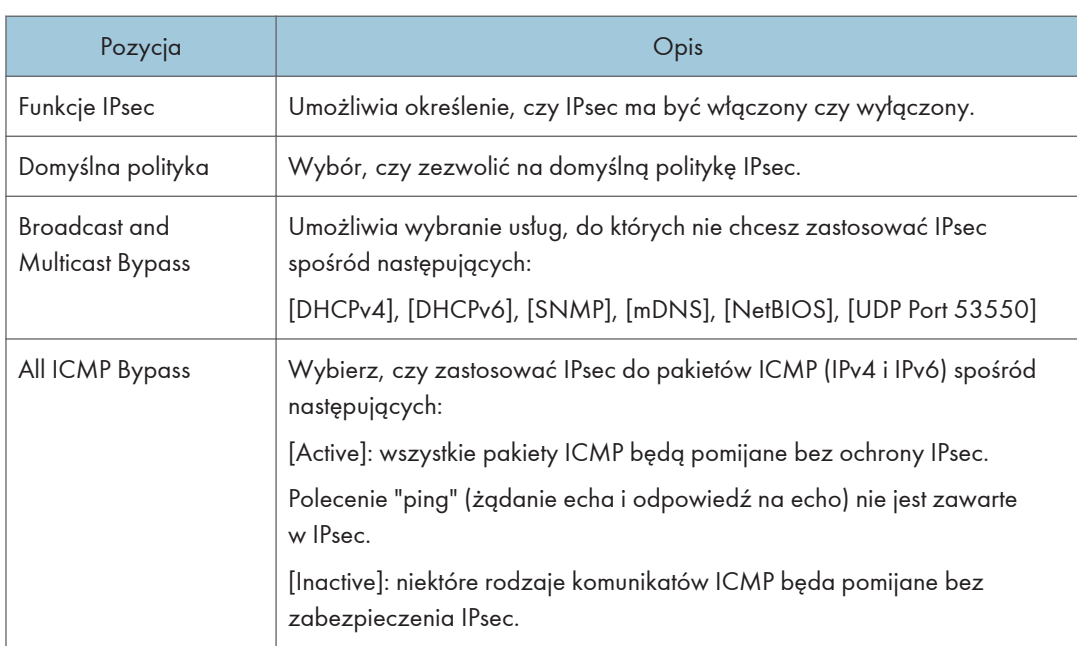

## Karta Lista polityk IPsec

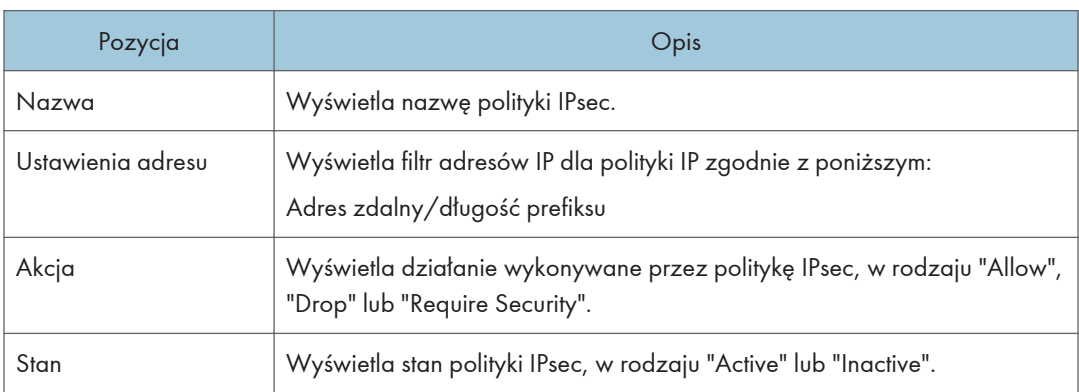

Aby skonfigurować polityki IPsec, wybierz żądaną politykę IPsec, a następnie kliknij [Zmień], aby otworzyć stronę Ustawienia polityk IPsec. Na stronie Ustawienia polityk IPsec można wprowadzać poniższe ustawienia.

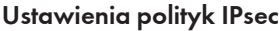

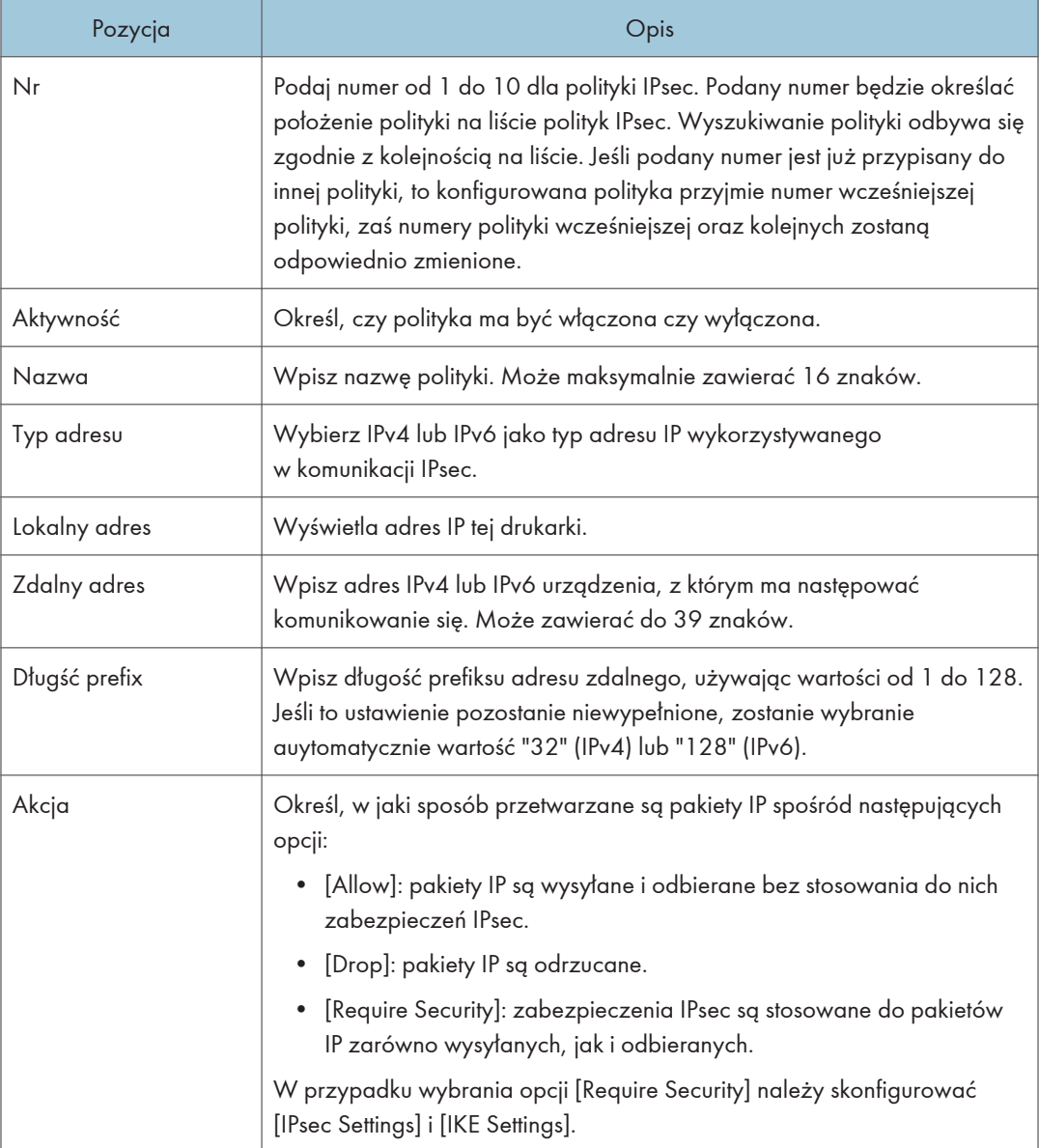

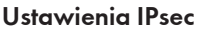

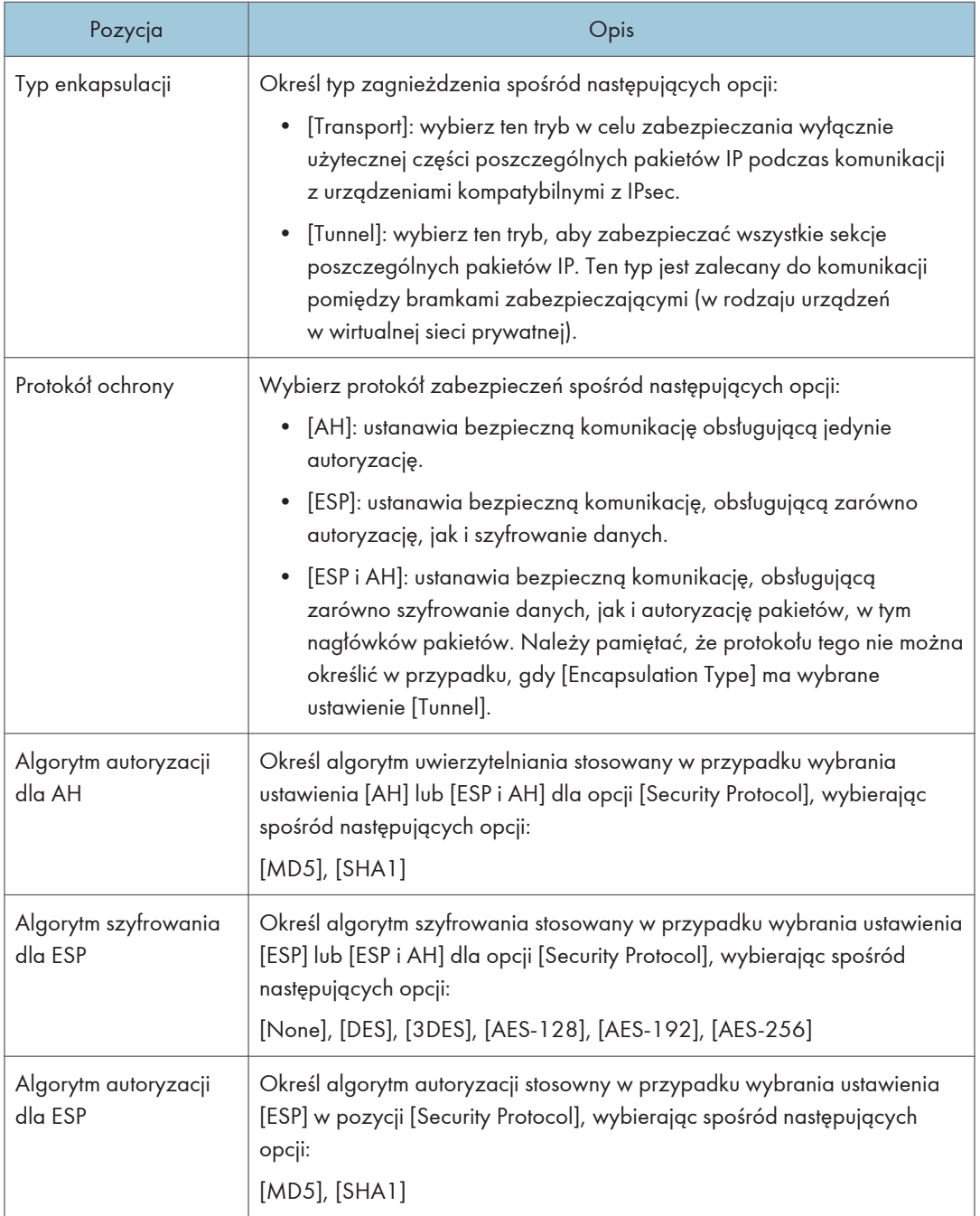

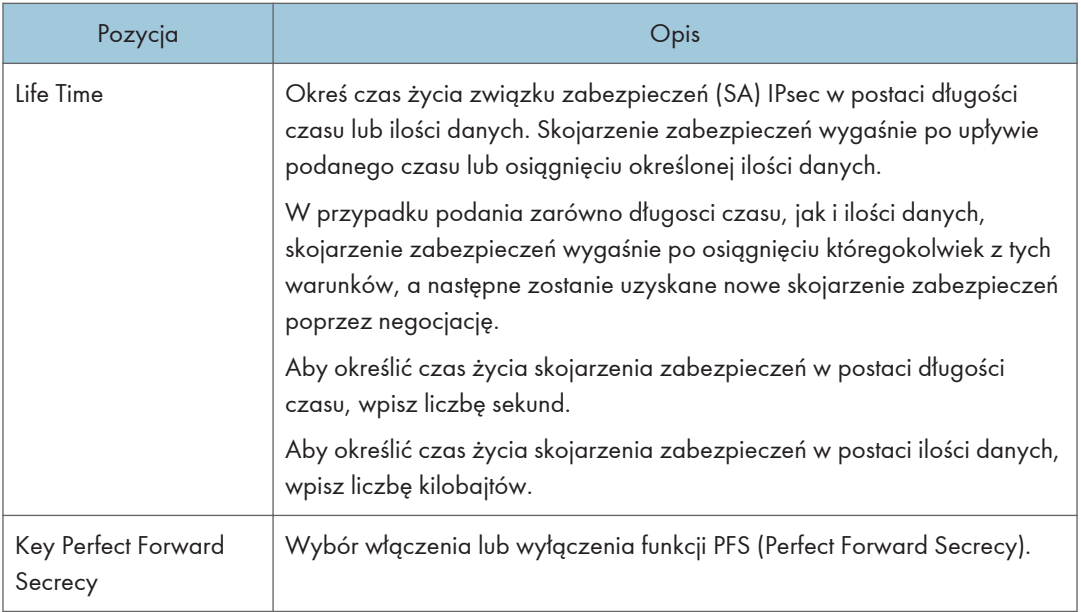

#### Ustawienia IKE

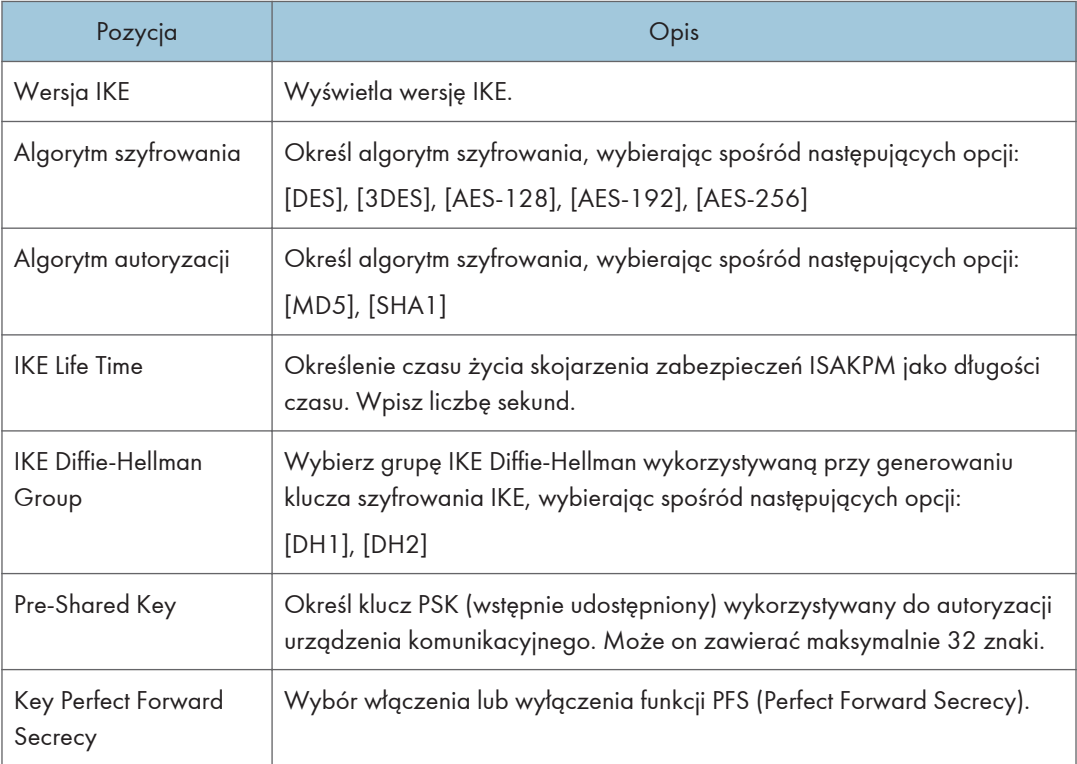

# Wydruk list/raportów

Kliknij [Wydruk listy/raportu], aby wyświetlić stronę służącą do drukowania raportów. Wybierz pozycję i kliknij [Wydruk], aby wydrukować informacje dotyczące wybranej pozycji.

#### Wydruk listy/raportu

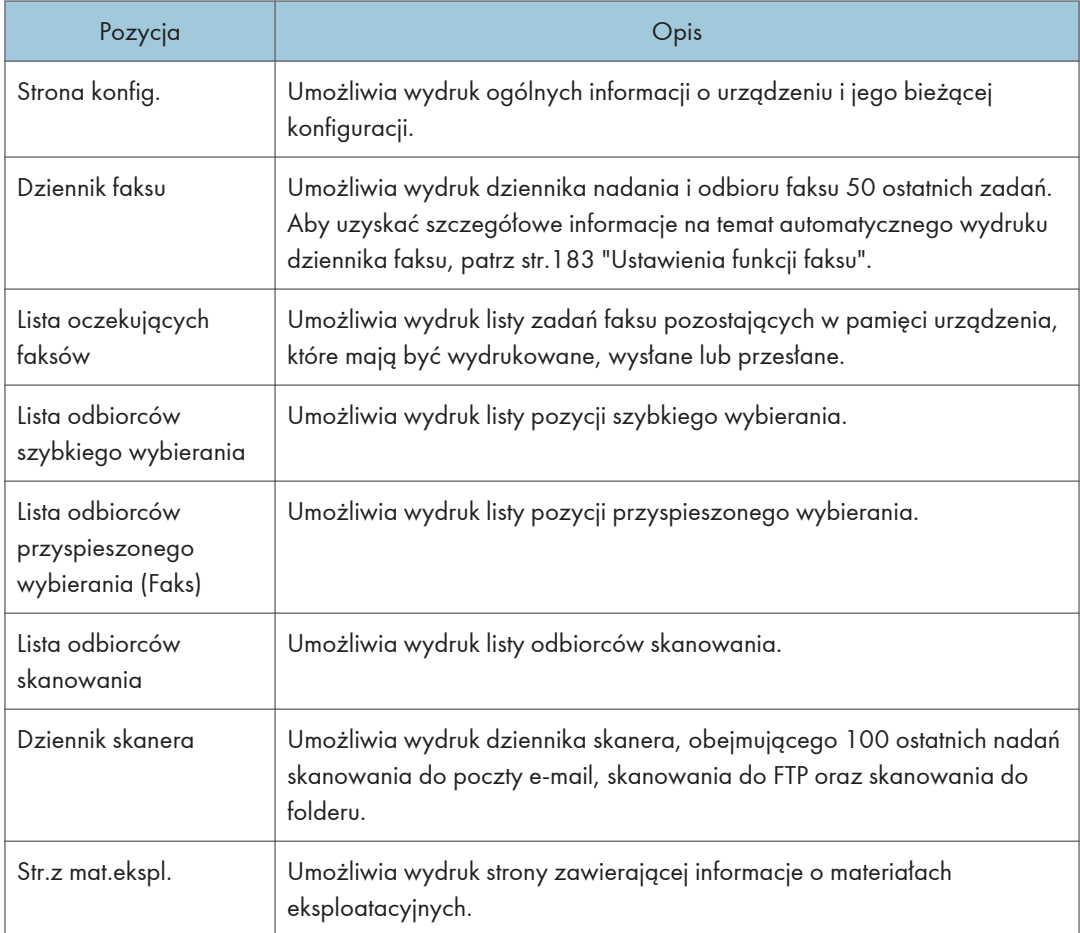

#### **J** Uwaga

- Raportów nie można drukować przy użyciu programu Web Image Monitor, jeżeli w tym samym czasie drukowane są inne zadania. Przed drukowaniem raportów należy się upewnić, że urządzenie niczego nie drukuje.
- Raporty będą drukowane na papierze o rozmiarze A4 lub Letter. Przed wydrukowaniem raportu do kasety należy załadować papier o jednym z podanych rozmiarów.

# Konfigurowanie ustawień administratora

Kliknij [Narzędzia administratora], aby wyświetlić stronę służącą do konfiguracji ustawień administratora.

Strona ta zawiera następujące karty: [Administrator], [Resetuj ustawienia], [Utw.kopię zapas.ustaw.], [Przywróć ustawienie], [Ustaw datę/czas] oraz [Tryb oszczędz. energii].

## Karta Administrator

Ustaw. administratora

# Pozycja – International Copis Zmień hasło (tylko modele SP 221SF, SP 220SFNw i

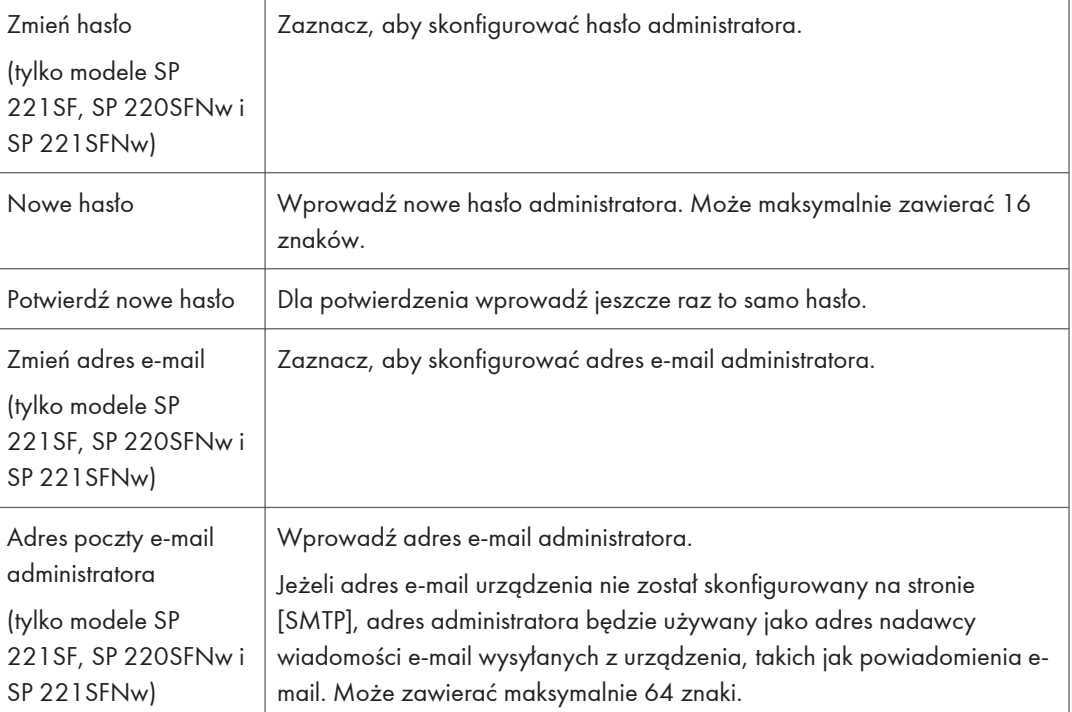

# Karta Zresetuj ustawienia

#### Zresetuj ustawienia

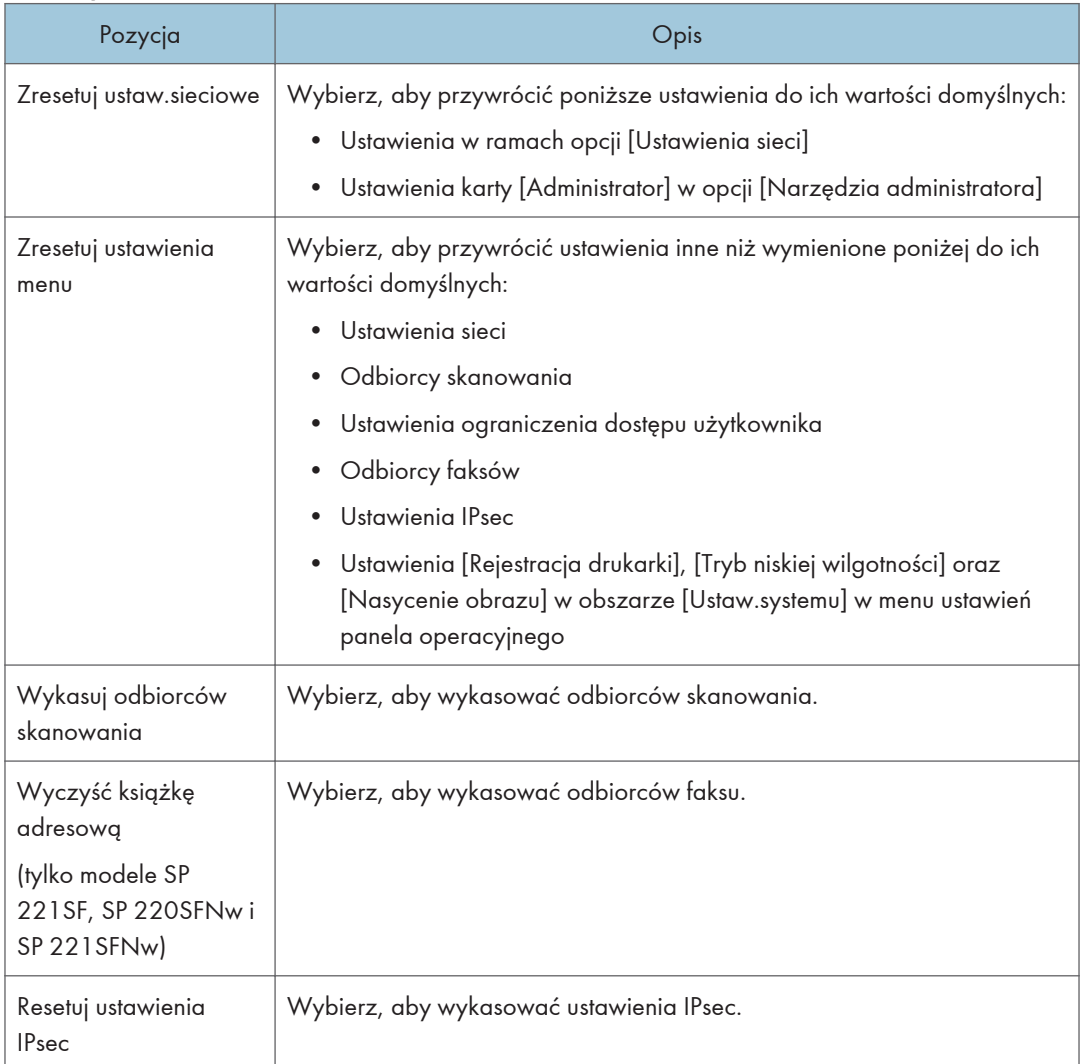

## **U** Uwaga

• Opcja [Reset IPsec Settings] pojawia się tylko wtedy, gdy określone jest hasło administratora.

## Karta Utw.kopię zapas.ustaw.

#### **Ważne**

• Przed oddaniem urządzenia do serwisu należy utworzyć kopie zapasowe plików. Po naprawie ustawienia urządzenia zostają przywrócone do ustawień domyślnych.

#### Utw.kopię zapas.ustaw.

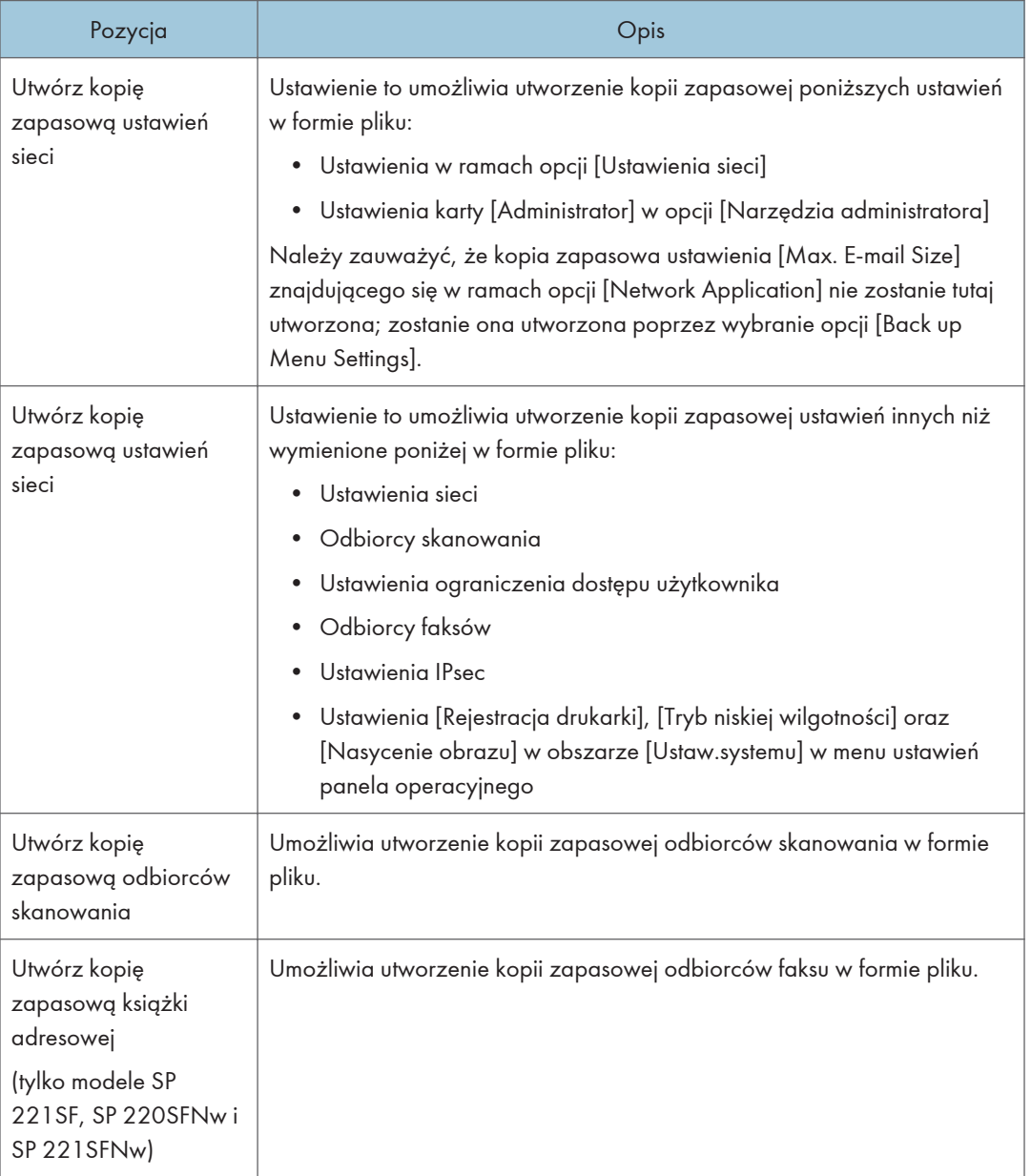

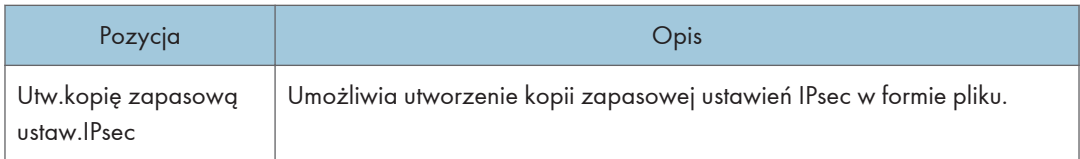

Aby utworzyć kopię zapasową plików konfiguracji należy postępować zgodnie z poniższą procedurą.

- 1. Wybierz przycisk opcji dla typu danych, których kopię zapasową chcesz utworzyć.
- 2. W razie konieczności wprowadź hasło administratora.
- 3. Kliknij przycisk [OK].
- 4. W oknie dialogowym potwierdzenia kliknij [Zapisz].
- 5. Nawiguj do lokalizacji, aby zapisać plik kopii zapasowej.
- 6. Określ nazwę pliku i kliknij [Save].

#### **J** Uwaga

• Opcja [Back up IPsec Settings] pojawia się tylko wtedy, gdy określone jest hasło administratora.

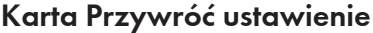

#### **Ważne**

• Po powrocie urządzenia z serwisu ważne jest, by przywrócić jego ustawienia z plików kopii zapasowej. Po naprawie ustawienia urządzenia zostają przywrócone do ustawień domyślnych.

#### Przywróć ustawienie

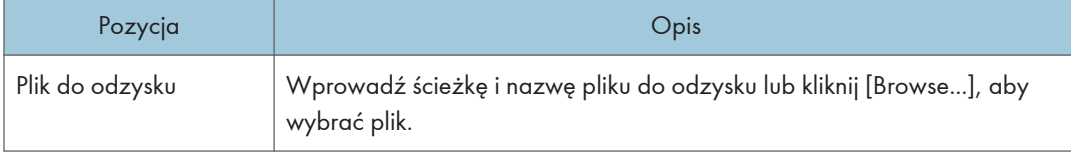

Aby przywrócić kopie zapasowe plików konfiguracji należy postępować zgodnie z poniższą procedurą.

- 1. Kliknij przycisk [Browse...].
- 2. Nawiguj do katalogu zawierającego plik kopii zapasowej do odzysku.
- 3. Wybierz plik kopii zapasowej i kliknij [Open].
- 4. W razie konieczności wprowadź hasło administratora.
- 5. Kliknij przycisk [OK].

8

### **U** Uwaga

• Jeżeli nie udało się pomyślnie przywrócić ustawień, pojawi się komunikat o błędzie. Spróbuj ponownie, aby całkowicie przywrócić plik.

# Karta Ustaw datę/czas

#### Ustaw datę

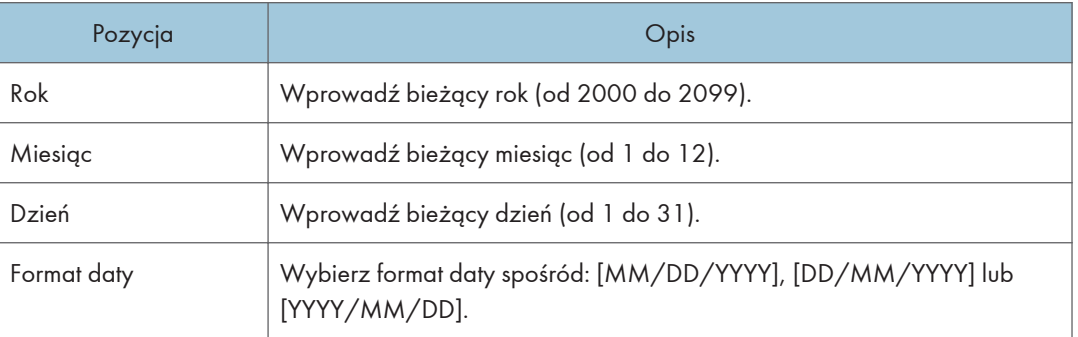

#### Ustaw czas

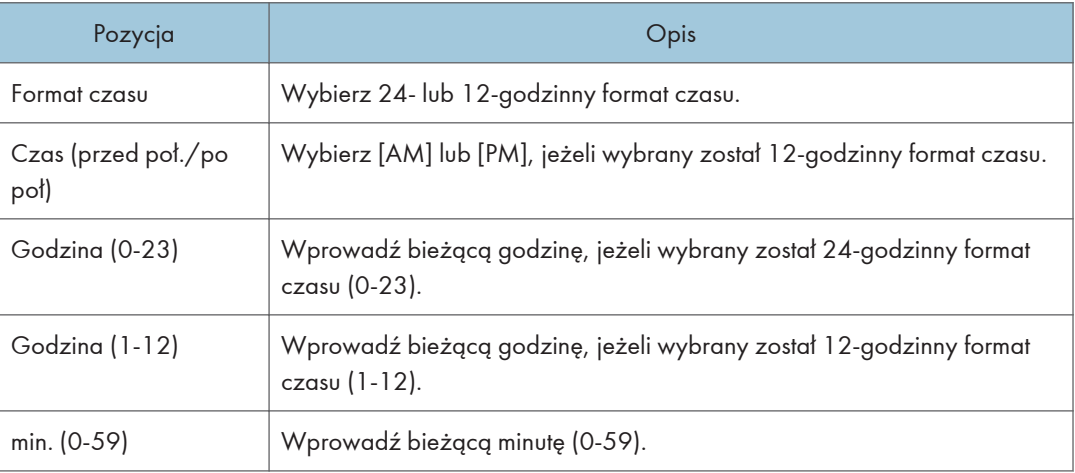
# Karta Tryb oszczędzania energii

### Tryb oszczędzania energii

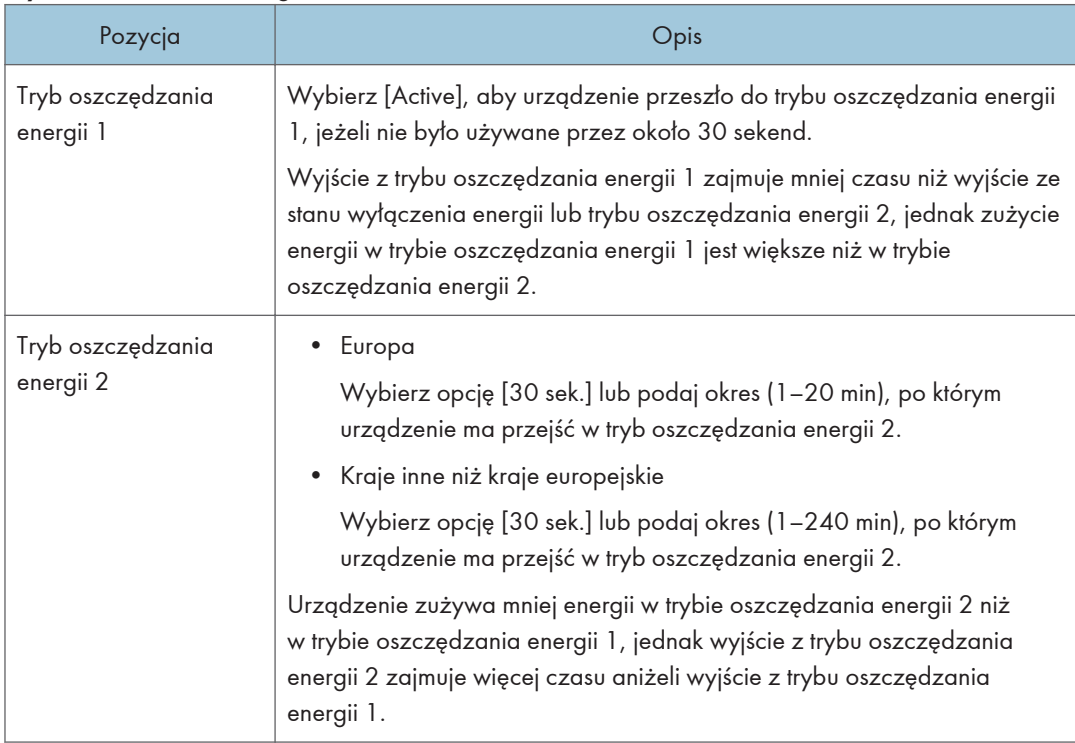

### **U** Uwaga

• Urządzenie wychodzi z trybu oszczędzania energii po otrzymaniu zadania drukowania, odbierania faksu lub naciśnięciu dowolnego przycisku.

# Korzystanie z programu Smart Organizing **Monitor**

Informacje o stanie i statusie urządzenia można sprawdzić przy użyciu programu Smart Organizing Monitor.

**Ważne** 

• Niektóre pozycje mogą się nie pojawiać, w zależności od używanego typu modelu.

### Wyświetlanie programu Smart Organizing Monitor Dialog

- 1. W menu [Start], kliknij [Wszystkie programy].
- 2. Kliknij opcję [SP 220 Series Software Utilities].
- 3. Kliknij [[Smart Organizing Monitor for SP 220 Series]].
- 4. Jeśli urządzenie, którego używasz, nie jest wybrane, kliknij opcję [Connect Printer], a następnie wykonaj jedną z poniższych czynności:
	- Wybierz model urządzenia.
	- Wprowadź ręcznie adres IP urządzenia.
	- Kliknij opcję [Search Network Printer], aby wyszukać urządzenie w sieci.
- 5. Kliknij przycisk [OK].

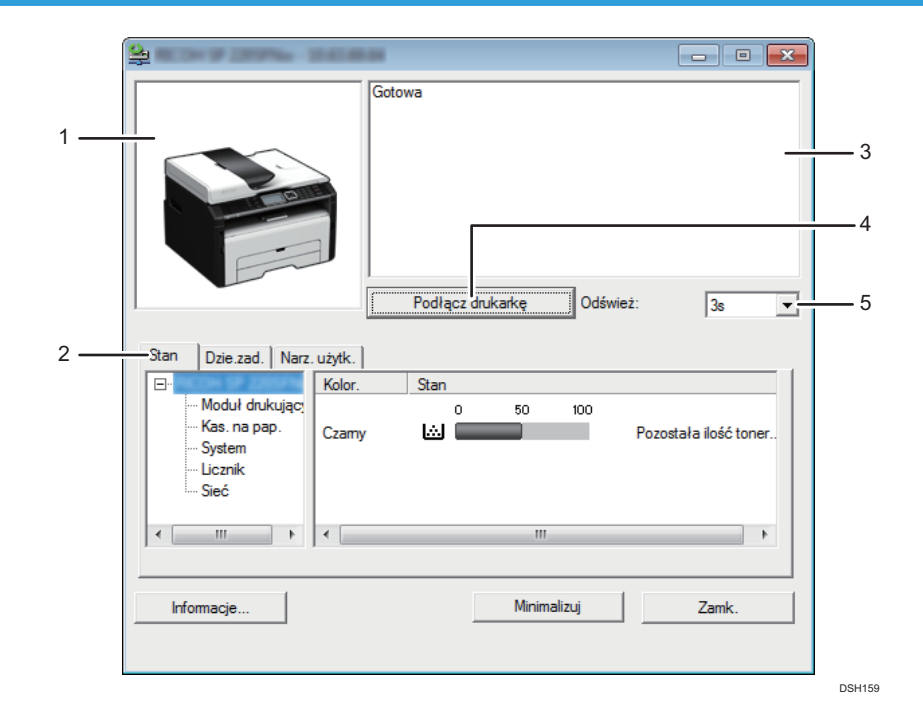

# Sprawdzanie informacji o stanie

#### 1. Obszar obrazu

Wyświetla status urządzenia w postaci ikony.

#### 2. Karty

- Tabulator stanu
	- Nazwa drukarki
	- Moduł drukujący

Wyświetla następujące komunikaty wskazujące poziomy pozostałego tonera: Pozostały poziom 1-5, "Prawie pusty", "Pusty".

• Input Tray

Możesz sprawdzić poniższe informacje o kasetach z papierem.

[Kas. na pap.], [Stan], [Rozmiar pap.], [Typ papieru]

Wyświetla typu papieru załadowanego do każdej z kaset na papier.

• System

Wyświetla informacje systemowe o drukarce, takie jak nazwa modelu, wersja systemu i rozmiar pamięci.

• Licznik

Wyświetla informacje o licznikach.

• Sieć

Wyświetla szczegóły sieci, takie jak adres IP i informacje dotyczące sieci.

• Karta Dziennik zadań

Wyświetla informacje dziennika zadań.

• Karta User Tools

Kliknij, aby wydrukować strony testowe lub strony konserwacyjne bądź skonfigurować ustawienia urządzenia.

#### 3. Obszar komunikatów

Wyświetla status urządzenia w postaci komunikatu.

Aby uzyskać szczegółowe informacje na temat komunikatów o błędach, patrz [str.273 "Komunikaty](#page-274-0) [o błędach i stanie wyświetlane w programie Smart Organizing Monitor".](#page-274-0)

#### 4. Przycisk [Connect Printer]

Kliknij, aby wybrać sterownik drukarki.

5. [Refresh:]:

Określa automatyczną aktualizację wyświetlacza.

### Konfiguracja ustawień urządzenia

Program Smart Organizing Monitor służy do modyfikacji ustawień urządzenia.

- 1. W menu [Start], kliknij [Wszystkie programy].
- 2. Kliknij opcję [SP 220 Series Software Utilities].
- 3. Kliknij [[Smart Organizing Monitor for SP 220 Series]].
- 4. Jeśli urządzenie, którego używasz, nie jest wybrane, kliknij opcję [Connect Printer], a następnie wykonaj jedną z poniższych czynności:
	- Wybierz model urządzenia.
	- Wprowadź ręcznie adres IP urządzenia.
	- Kliknij opcję [Search Network Printer], aby wyszukać urządzenie w sieci.
- 5. Kliknij przycisk [OK].
- 6. Na karcie [User Tools] kliknij [Printer Configuration].
- 7. Wprowadź kod dostępu, a następnie naciśnij przycisk [OK].

Domyślnym kodem dostępu jest "Admin".

- 8. W razie konieczności zmień ustawienia.
- 9. Kliknij przycisk [OK].
- 10. Kliknij przycisk [Zamknij].

#### Kod dostępu

Funkcje, które można skonfigurować zależą od uprawnień ustawionych dla wprowadzonego kodu dostępu.

• Administrator

Wszystkie karty w oknie dialogowym [Printer Configuration] są dostępne.

• Użytkownicy ogólni

Dostępna jest tylko karta [Paper Input].

### Ustawienia kart

Sekcja ta zawiera opis kart z ustawieniami urządzenia, które można modyfikować przy użyciu programu Smart Organizing Monitor. Aby uzyskać szczegółowe informacje na temat każdej pozycji ustawienia należy odwołać się do Pomocy programu Smart Organizing Monitor.

#### Karta Paper Input

• Użytkownik może zmienić rozmiar i inne ustawienia dotyczące papieru.

#### Karta Maintenance

• Użytkownik może ustawić pozycję rozpoczęcia drukowania.

### Karta System

- Użytkownik może ustawić funkcje podstawowe konieczne do używania drukarki. Drukarki można używać na domyślnych ustawieniach fabrycznych, lecz istnieje możliwość indywidualnej zmiany konfiguracji przez użytkownika.
- Wprowadzone zmiany zostają zachowane nawet po wyłączeniu drukarki.
- Na tej karcie można zmienić kod dostępu.

### Karty IPv6, Network 1, Network 2 i Network 3

- Użytkownik ma możliwość ustawienia konfiguracji dotyczących połączeń i komunikacji sieciowych.
- Karty te umożliwiają realizację następujących czynności:
	- Sprawdzenia nazwy drukarki, aktywnego protokołu i innych informacji o drukarce
	- Dokonywania ustawień interfejsu, w tym konfigurowania limitu czasu ustawienia i ustawień protokołu
	- Sprawdzania lub wprowadzania ustawień TCP/IP
	- Sprawdzanie i określanie ustawień SMTP, SNMP oraz IPsec
	- Sprawdzania lub wprowadzania ustawień dla alarmów

#### kartaBezprzewodowa

- Umożliwia użytkownikowi ustawianie konfiguracji dotyczących połączeń i komunikacji sieci bezprzewodowej LAN.
- Na karcie można przeprowadzić następujące operacje:
	- Sprawdzanie stanu bezprzewodowej sieci LAN
	- Ręczne łączenie się z bezprzewodową siecią LAN

## Skanowanie dokumentów

W oknie dialogowym [Skanuj] określ ustawienia skanowania i skanuj dokumenty.

Aby uzyskać szczegółowe informacje o sposobie skanowania lub konfigurowania ustawień skanowania, patrz [str.118 "Skanowanie z programu Smart Organizing Monitor"](#page-119-0).

# <span id="page-258-0"></span>9. Konserwacja urządzenia

Ten rozdział zawiera opis sposobu wymiany materiałów eksploatacyjnych oraz czyszczenia urządzenia.

# Wymiana modułu drukującego

### **Ważne**

- Jeżeli na panelu operacyjnym zostanie wyświetlony komunikat "Wymagana wymiana: Moduł drukujący", należy wymienić moduł drukujący, postępując zgodnie z procedurą opisaną poniżej. Komunikat ten jednak nie zostanie wyświetlony, jeżeli opcja [Opcje kończ.się ton.] ustawiona została na [Kontynuuj drukow.]. Jeżeli wydrukowany obraz stanie się wyblakły lub rozmazany, należy wymienić moduł drukujący. Aby uzyskać szczegółowe informacje na temat ustawienia [Opcje kończ.się tonera], patrz [str.192 "Ustawienia systemowe".](#page-193-0)
- Przechowuj moduł drukujący w ciemnym i chłodnym miejscu.
- Rzeczywista liczba stron możliwych do wydrukowania zależy od ilości i nasycenia obrazów, liczby stron drukowanych podczas jednego zadania, typu i rozmiaru papieru oraz warunków środowiska pracy drukarki, takich jak temperatura czy wilgotność. Jakość tonera obniża się z czasem.
- Dla uzyskania dobrej jakości kopii, zalecamy używanie oryginalnego tonera producenta.
- Dostawca nie bierze odpowiedzialności za jakiekolwiek szkody lub koszty mogące powstać na skutek użycia w urządzeniach biurowych użytkownika innych części niż oryginalne.
- 1. Otwórz przednią osłonę i lekko ją obniż.
- 2. Przytrzymaj środkową część modułu drukującego, unieś go ostrożnie w niewielkim stopniu, a następnie wysuń poziomo.

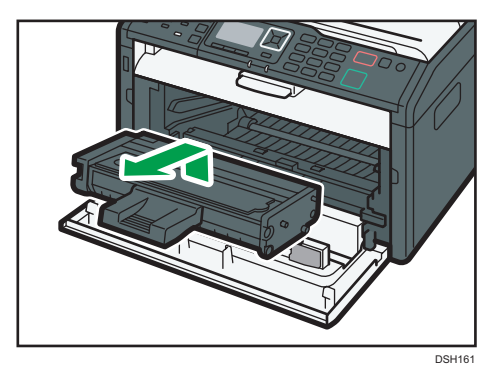

- 3. Wyjmij nowy moduł drukujący z pudełka po czym wyjmij go z plastikowej torby.
- 4. Trzymaj moduł i potrząśnij nim w obie strony pięć lub sześć razy.

Poziomo potrząsnąć modułem drukującym. Pierwsze wydrukowane strony mogą być rozmazane jeśli moduł nie został odpowiednio potrząśnięty.

5. Wsuń moduł drukujący w poziomie i powoli wepchnij go do końca. Na końcu dopchnij moduł ku dołowi, aż kliknie i wskoczy na miejsce.

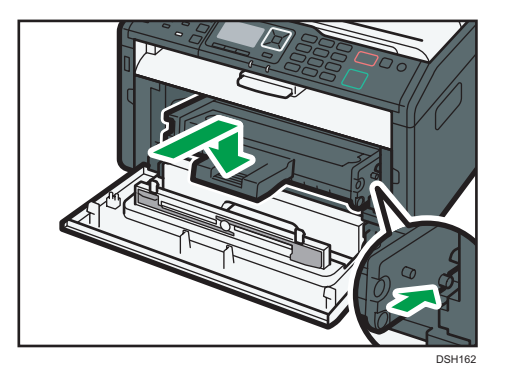

6. Ostrożnie naciśnij przednią pokrywę, dopóki się nie zamknie.

# Ostrzeżenie dotyczące czyszczenia

Aby zachować najwyższą jakość wydruków należy przeprowadzać okresowe czyszczenie urządzenia.

Zewnętrzne powierzchnie wycieraj na sucho miękką szmatką. Jeśli czyszczenie na sucho nie wystarcza, należy użyć miękkiej, wilgotnej, dobrze odciśniętej szmatki. Jeśli nadal nie można usunąć zabrudzenia, należy użyć neutralnego detergentu, przetrzeć miejsce dobrze odciśniętą, wilgotną szmatką, po czym wytrzeć suchą szmatką i pozostawić do wyschnięcia.

### **Ważne**

- Aby uniknąć zniekształcenia, odbarwienia lub porysowania, nie należy używać substancji lotnych, takich jak benzyna lub rozcieńczalnik, ani spryskiwać urządzenia środkami owadobójczymi.
- Jeżeli wewnątrz urządzenia znajduje się kurz lub brud, należy go wytrzeć czystą, suchą szmatką.
- Należy co najmniej raz w roku odłączyć wtyczkę od gniazdka ściennego. Przed ponownym podłączeniem należy usunąć kurz i zabrudzenia z powierzchni wokół wtyczki i gniazdka. Nagromadzony kurz i brud może spowodować zagrożenie pożarem.
- Nie wolno dopuścić, aby do wnętrza urządzenia dostały się spinacze biurowe, zszywki ani żadne inne małe przedmioty.

# Czyszczenie wnętrza urządzenia

- 1. Otwórz przednią osłonę i lekko ją obniż.
- 2. Przytrzymaj środkową część modułu drukującego, unieś go ostrożnie w niewielkim stopniu, a następnie wysuń poziomo.

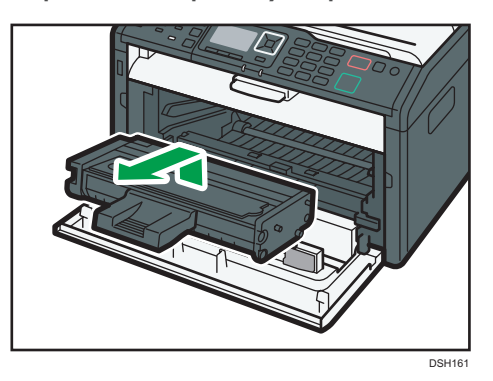

3. Przy pomocy ściereczki przetrzeć wnętrze urządzenia w kierunku do i od siebie.

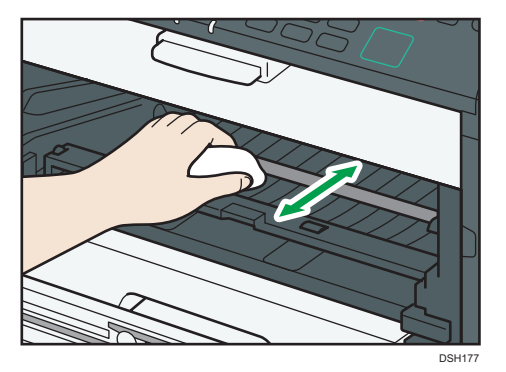

Przecierać ostrożnie, tak by nie dotknąć wypustów wewnątrz urządzenia.

4. Wsuń moduł drukujący w poziomie i powoli wepchnij go do końca. Na końcu dopchnij moduł ku dołowi, aż kliknie i wskoczy na miejsce.

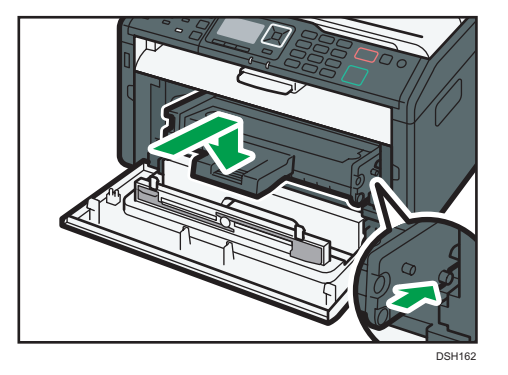

5. Ostrożnie naciśnij przednią pokrywę, dopóki się nie zamknie.

# Czyszczenie szyby ekspozycyjnej

1. Unieś pokrywę szyby ekspozycyjnej.

W przypadku korzystania z modeli SP 220SNw, SP 221SNw, SP 221SF, SP 220SFNw lub SP 221SFNw należy zwrócić uwagę na to, aby nie trzymać kasety na papier podczas podnoszenia pokrywy szyby ekspozycyjnej, ponieważ mogłoby to spowodować uszkodzenie kasety.

2. Części wskazane strzałkami najpierw należy przetrzeć miękką, wilgotną szmatką, a następnie suchą szmatką, aby usunąć pozostałą wilgoć.

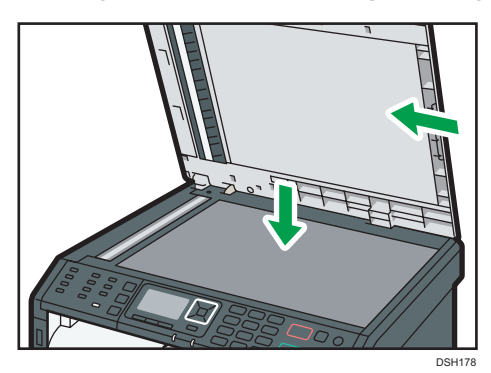

9

# Czyszczenie automatycznego podajnika dokumentów

### **Ważne**

- Model SP 221S nie jest wyposażony w automatyczny podajnik dokumentów.
- 1. Unieś podajnik ADF.

Należy uważać, aby nie trzymać za kasetę na papier przy podnoszeniu podajnika ADF, ponieważ grozi to uszkodzeniem kasety.

2. Części wskazane strzałkami najpierw należy przetrzeć miękką, wilgotną szmatką, a następnie suchą szmatką, aby usunąć pozostałą wilgoć.

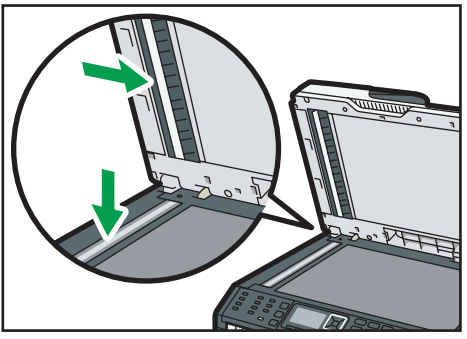

DSH179

 $\overline{9}$ 

# Przenoszenie i transport urządzenia

Ta sekcja opisuje środki ostrożności, jakie trzeba zachować przy przenoszeniu urządzenia na małe oraz duże odległości.

Przy przenoszeniu urządzenia na znaczną odległość należy zapakować je w oryginalne opakowanie.

**Ważne** 

- Przed przenoszeniem należy się upewnić, że wszystkie kable zostały odłączone od urządzenia.
- Drukarka jest urządzeniem precyzyjnym. Przenosząc drukarkę, należy zachować dużą ostrożność.
- Należy się upewnić, że urządzenie jest przenoszone w pozycji poziomej. Szczególną ostrożność należy zachować przy transporcie urządzenia po schodach.
- W trakcie przenoszenia urządzenia nie należy wyjmować z niego modułów drukujących.
- W trakcie przenoszenia urządzenie należy utrzymywać w pozycji poziomej. Aby zapobiec rozsypaniu tonera, urządzenie należy przenosić z dużą ostrożnością.
- Trzymaj urządzenie z dala od zasolonego powietrza i gazów korozyjnych. Także nie instaluj urządzenia w miejscach gdzie przeprowadzane są reakcje chemiczne (np.laboratoria itp.), ponieważ może to spowodować wadliwe działanie urządzenia.

#### Otwory wentylacyjne

Gdy używasz tego urządzenia w zamkniętej przestrzeni bez wietrzenia przez dłuższy czas lub drukujesz duże ilości, możesz wyczuwać dziwny zapach.

Może to spowodować, że wydrukowany papier będzie tez miał dziwny zapach.

Gdy wykrywasz dziwny zapach, regularnie wietrz powmieszczenie dla komfortu w miejscu pracy.

- Ustaw tak urządzenie, aby wentylacja nie byla skierowana bezpośrednio na ludzi.
- Wentylacja powinna być większa niż 30 m<sup>3</sup>/godz./osoba.

#### Nowy zapach urządzenia

Gdy urządzenie jest nowe może pojawić się innych zapach. Ten zapach będzie sie utrzymywał przez około tydzień.

Gdy wykrywasz dziwny zapach musisz regularnie przewietrzać pomieszczenie.

#### 1. Należy upewnić się, że są spełnione następujące warunki:

- Wyłączono zasilanie.
- Przewód zasilający jest odłączony od gniazdka ściennego.
- Wszystkie pozostałe kable są odłączone od urządzenia.

2. Urządzenie należy podnieść, chwytając za wbudowane uchwyty znajdujące się po obu stronach urządzenia, a następnie przenieść je w pozycji poziomej w miejsce użytkowania.

### *D* Uwaga

- Aby przenieść urządzenie na dużą odległość, zapakuj je dobrze i opróżnij wszystkie kasety na papier. Podczas przenoszenia należy uważać, by nie przechylić urządzenia.
- Jeżeli podczas transportu urządzenie nie jest utrzymywane w pozycji poziomej, może dojść do rozsypania tonera wewnątrz urządzenia.
- Aby uzyskać szczegółowe informacje na temat przenoszenia urządzenia należy skontaktować się z przedstawicielem handlowym lub serwisem.

### Usuwanie odpadów

Informacje na temat prawidłowej utylizacji urządzenia można uzyskać u przedstawiciela handlowego lub w serwisie.

## Uzyskiwanie informacji

Aby uzyskać dodatkowe informacje na temat zagadnień poruszonych lub nieporuszonych w niniejszym podręczniku, należy skontaktować się z przedstawicielem handlowym lub serwisem.

# 10. Rozwiązywanie problemów

Ten rozdział zawiera opis rozwiązań przydatnych w przypadku wystąpienia błędów i innych problemów.

# Komunikaty o błędach i stanie wyświetlane na ekranie

W poniższej tabeli komunikaty podane są w porządku alfabetycznym.

"X" oznacza numer w kodzie błędu, który jest różny w zależności od konkretnej sytuacji.

**Ważne** 

• Jeśli wskaźnik alarmu świeci się lub miga, należy włączyć tryb kopiarki i przeczytać wyświetlany komunikat.

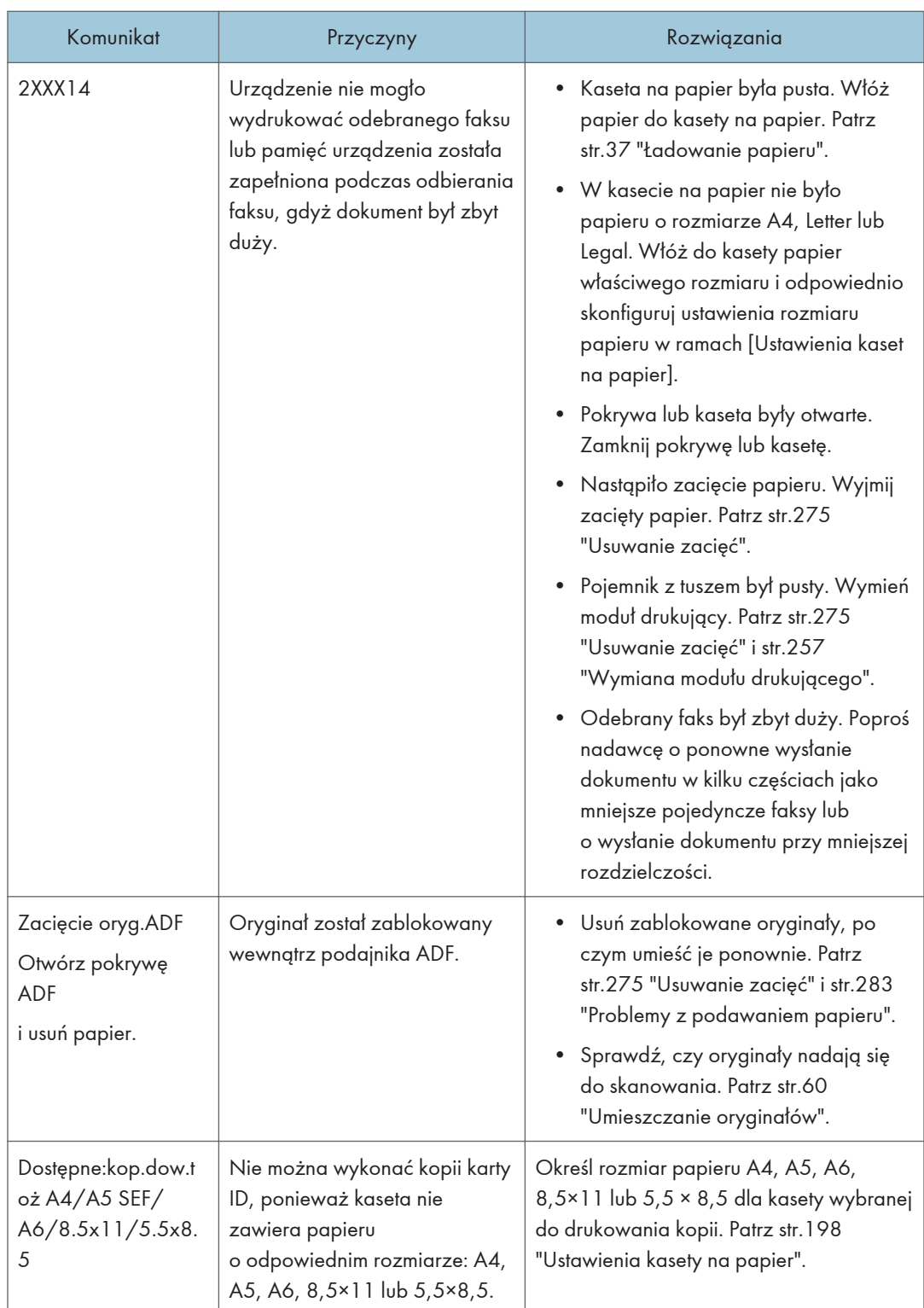

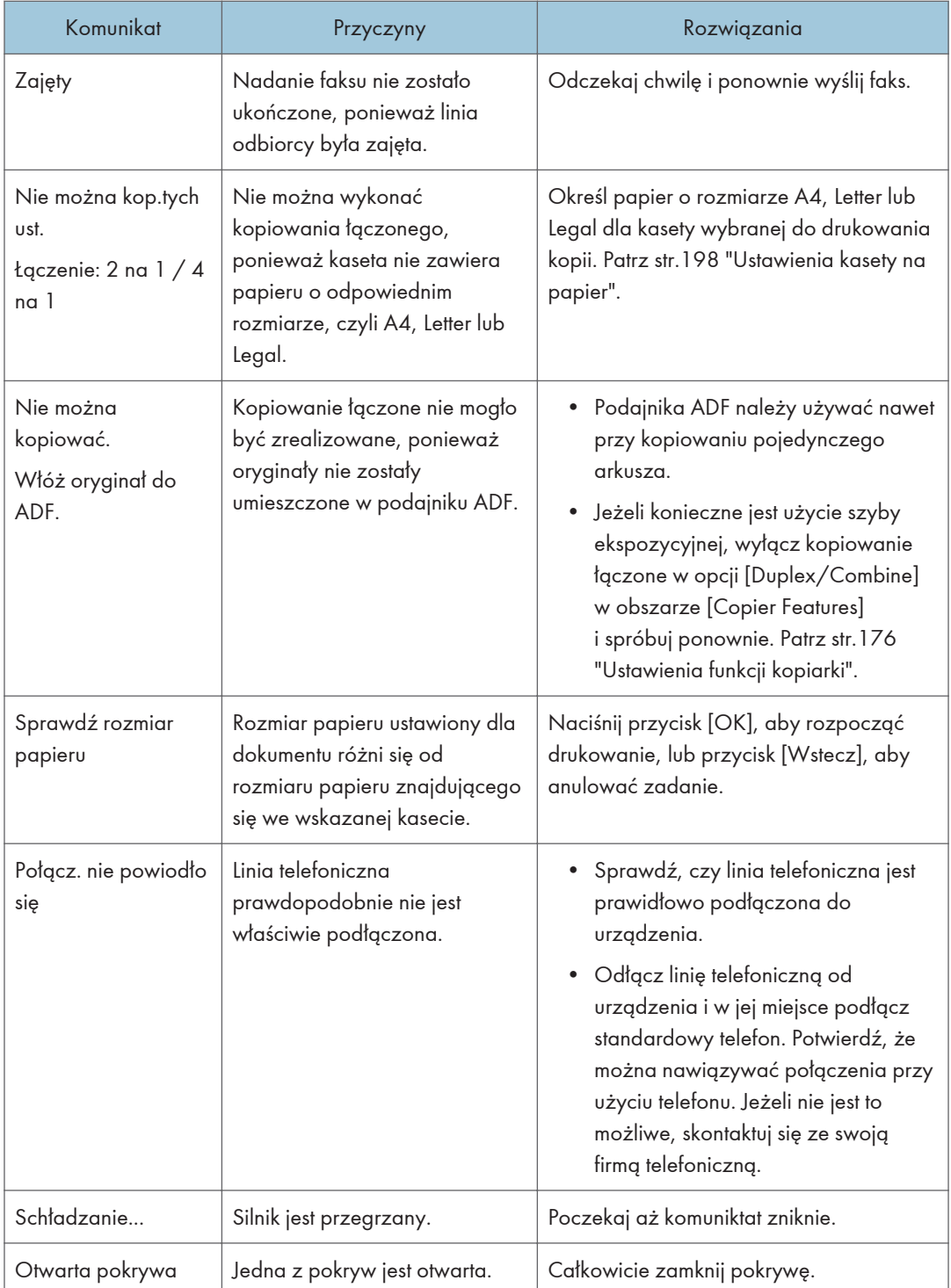

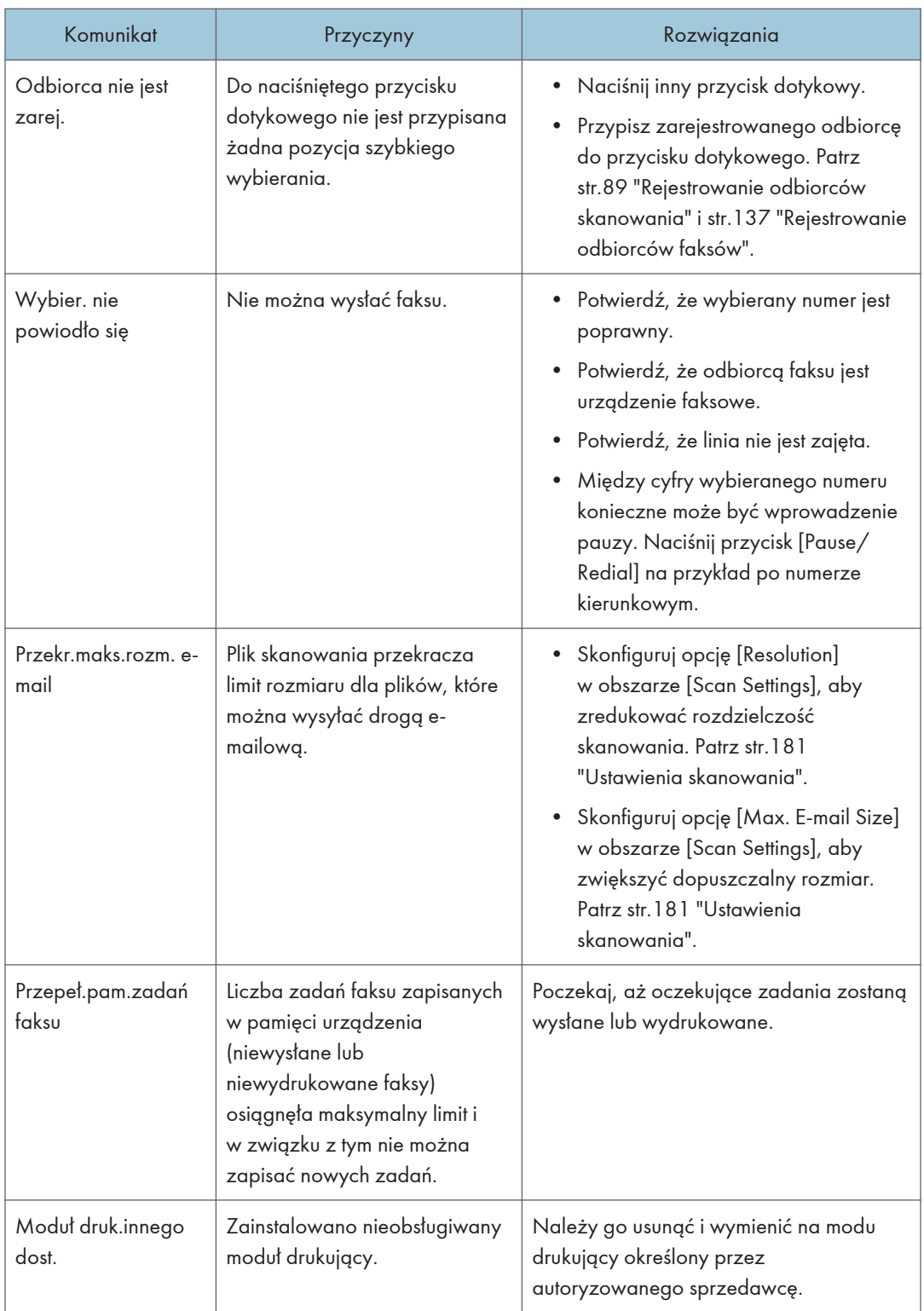

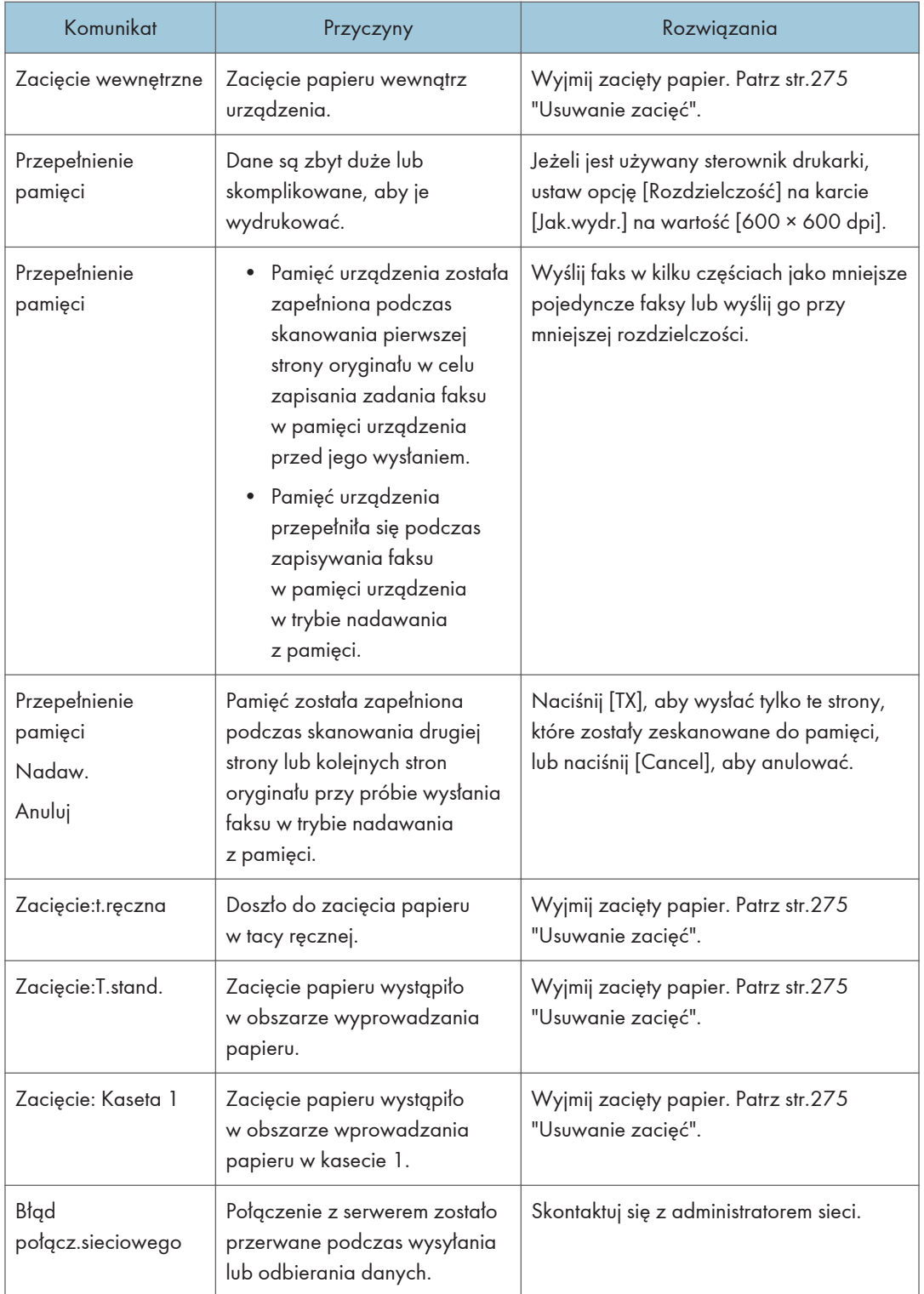

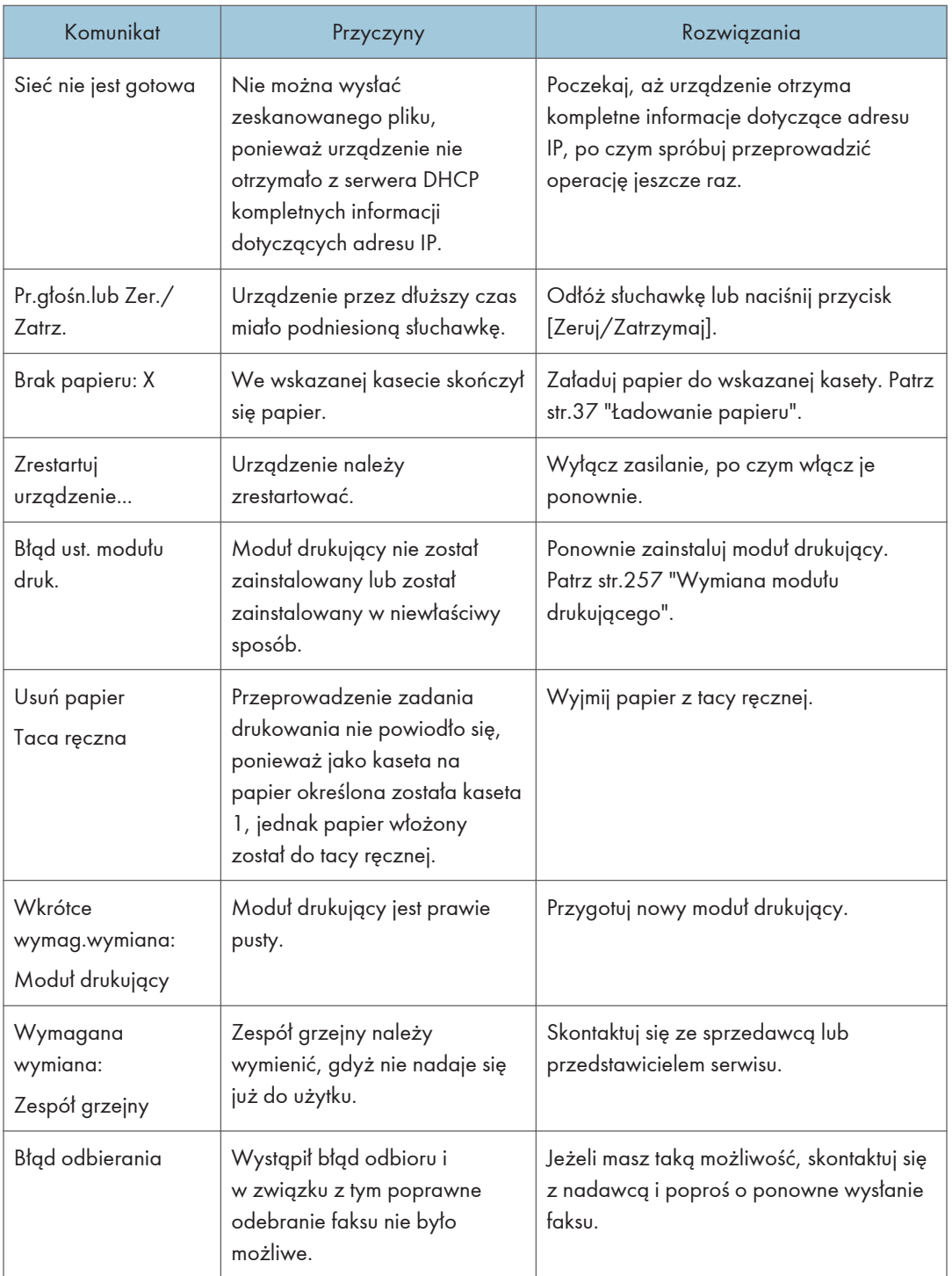

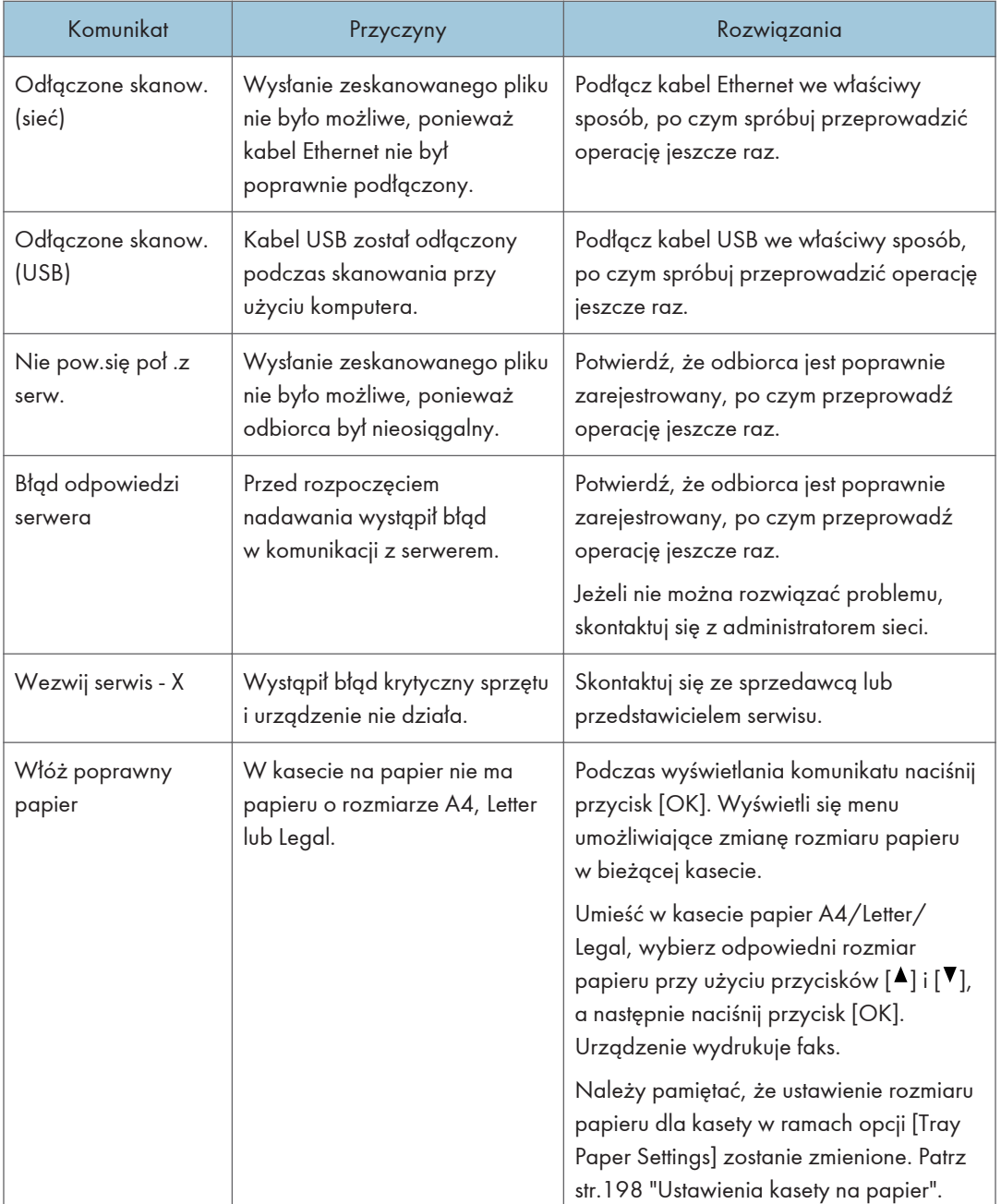

ı

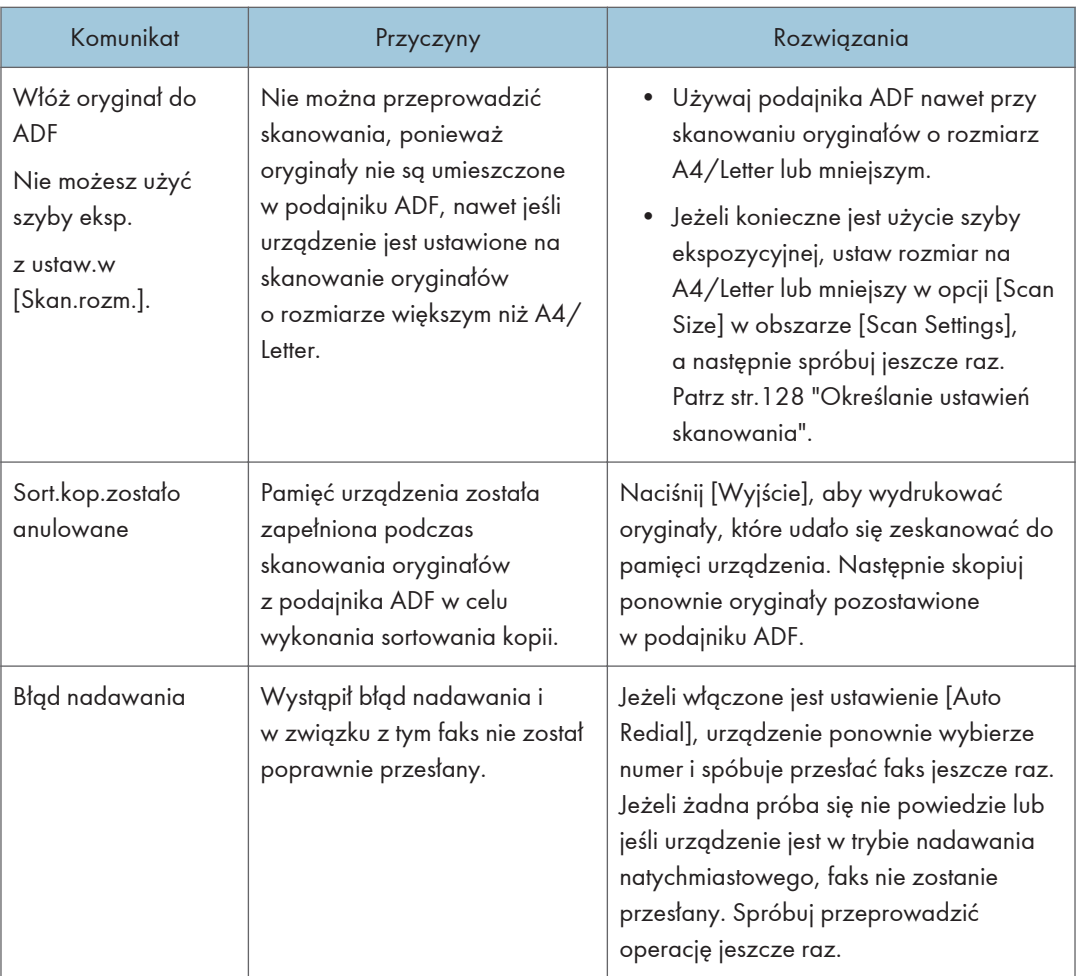

 $\overline{10}$ 

# <span id="page-274-0"></span>Komunikaty o błędach i stanie wyświetlane w programie Smart Organizing Monitor

Znak X reprezentuje wyświetlany komunikat, który różni się w zależności od sytuacji.

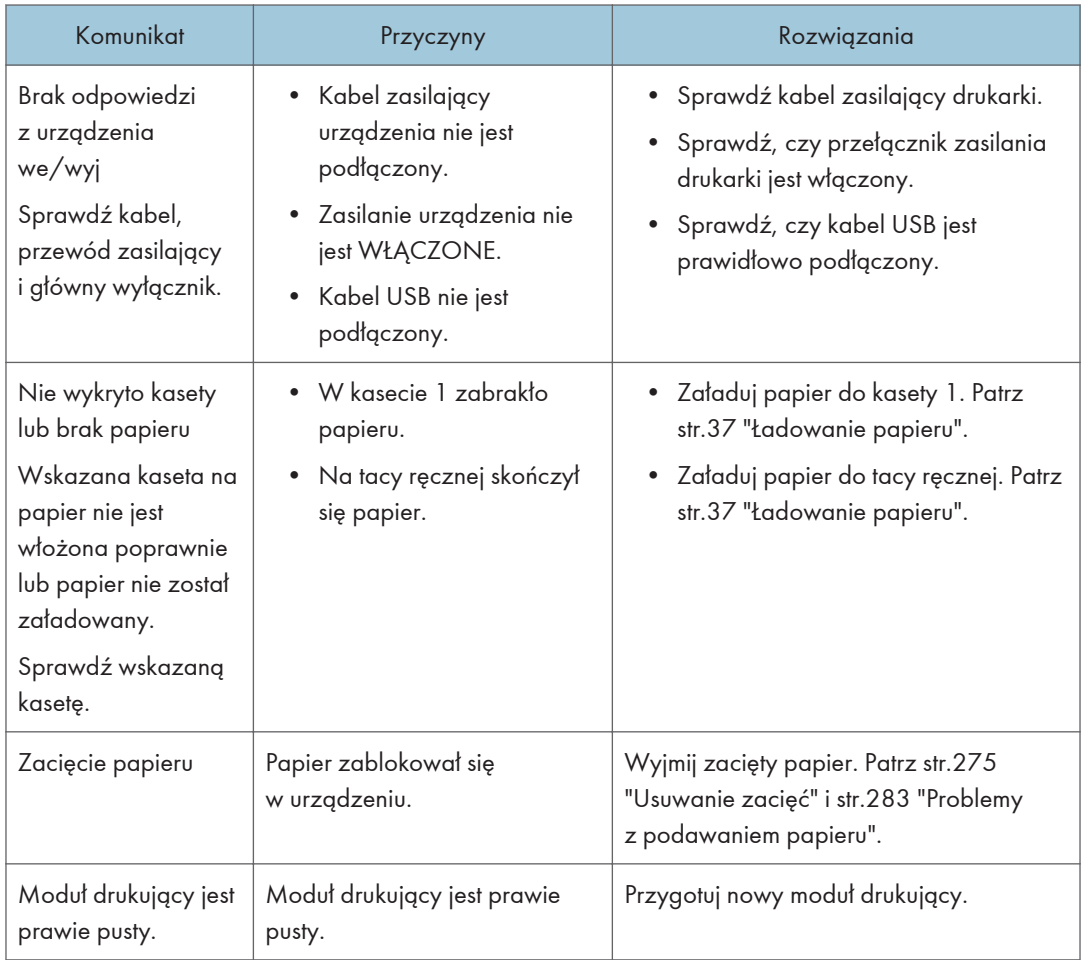

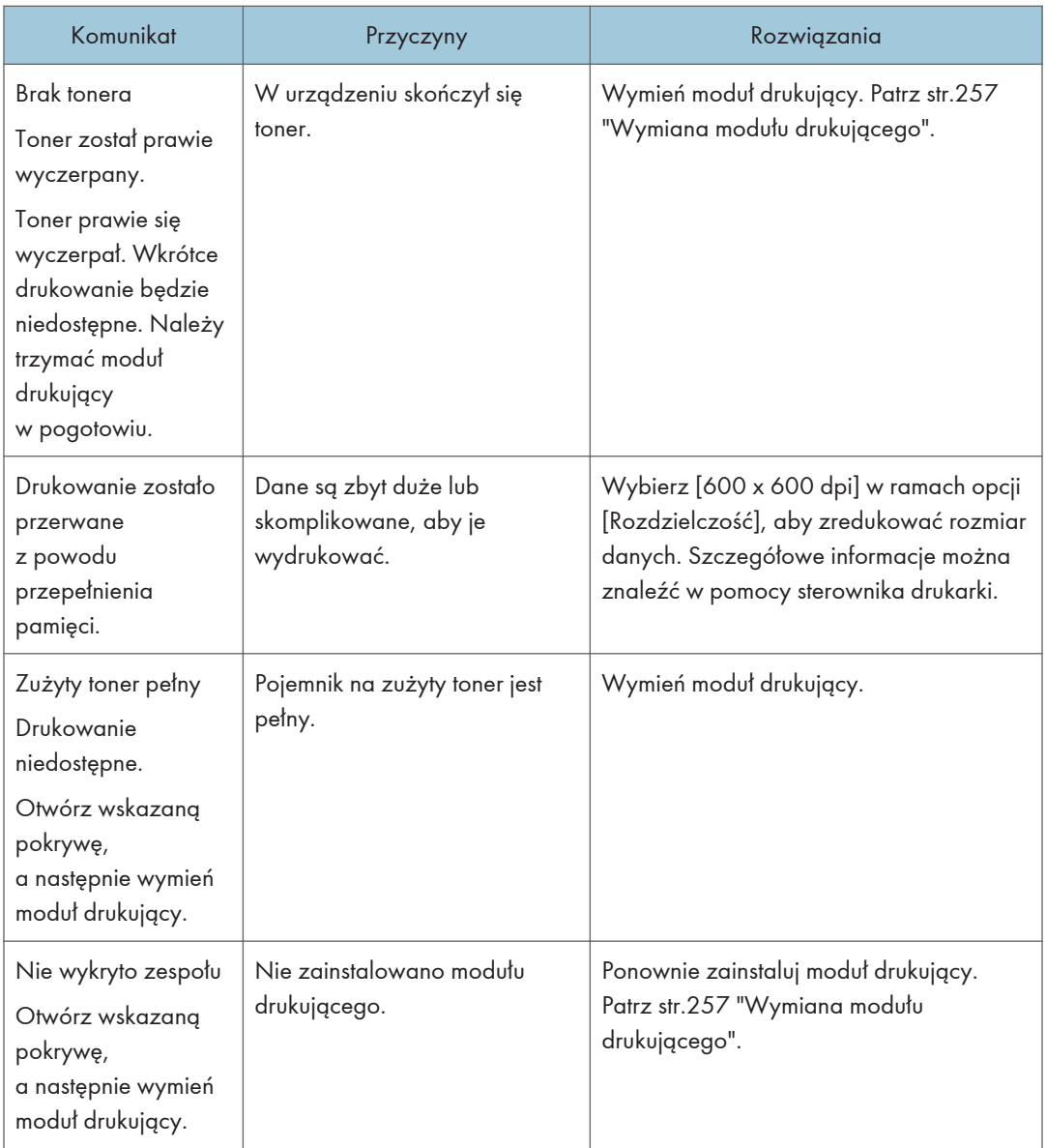

# <span id="page-276-0"></span>Usuwanie zacięć

#### **Ważne**

- Zablokowany papier może być pokryty tonerem. Należy uważać, aby toner nie dostał się na dłonie lub ubranie.
- Toner na wydrukach wykonanych bezpośrednio po usunięciu zablokowanego papieru może nie być wystarczająco stopiony i w związku z tym może się rozmazywać. Należy wykonywać wydruki testowe, aż do momentu zniknięcia rozmazań.
- Zablokowanego papieru nie należy usuwać na siłę ze względu na możliwość rozerwania papieru. Resztki papieru pozostawione w urządzeniu będą powodować dalsze zacinanie się papieru; mogą również spowodować uszkodzenie urządzenia.
- Wciągnięcie papieru może powodować utratę stron wydruku. Sprawdź zadanie wydruku i wydrukuj ponownie niewydrukowane strony.
- Zablokowany papier może zostać wysunięty automatycznie po otwarciu i zamknięciu przedniej pokrywy lub po wyłączeniu i włączeniu zasilania.

## Usuwanie zaciętego papieru z kasety 1

1. Wyciągnij kasetę 1 do połowy i sprawdź, czy nastąpiło zacięcie papieru. Jeżeli papier jest zablokowany, należy go ostrożnie usunąć.

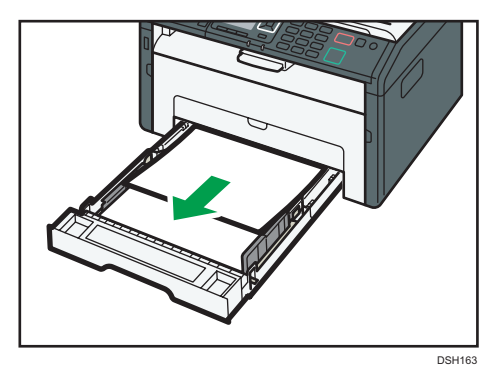

2. Ostrożnie wsuń z powrotem kasetę 1, dopóki się nie zatrzyma.

10

3. Otwórz przednią osłonę i lekko ją obniż.

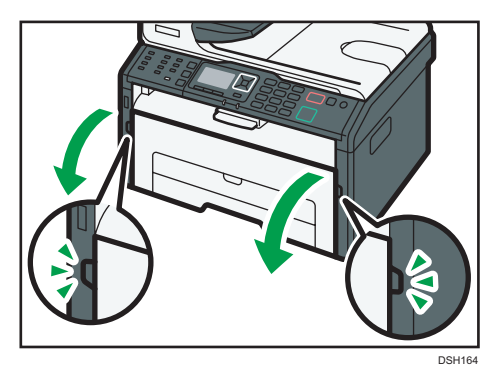

4. Przytrzymaj środkową część modułu drukującego, unieś go ostrożnie w niewielkim stopniu, a następnie wysuń poziomo.

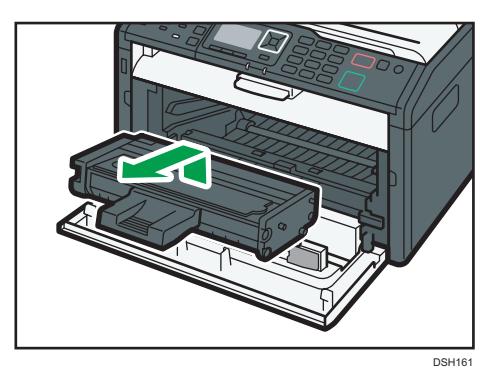

- Nie należy potrząsać wyjętym modułem drukującym. Mogłoby to spowodować wyciek pozostałego toneru.
- Umieść zużyty moduł drukujący na papierze lub podobnym materiale, aby zapobiec zabrudzeniu miejsca pracy.

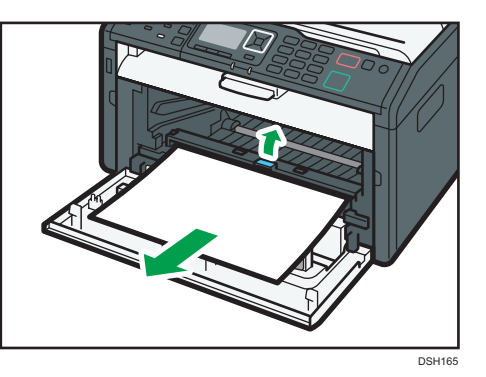

5. Podnosząc płytę prowadnicy ostrożnie usuń zacięty papier.

6. Wsuń moduł drukujący w poziomie i powoli wepchnij go do końca. Na końcu dopchnij moduł ku dołowi, aż kliknie i wskoczy na miejsce.

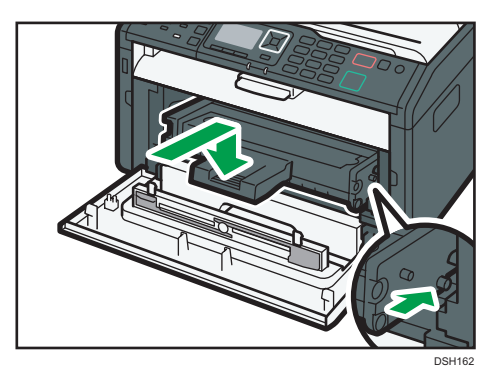

7. Ostrożnie naciśnij przednią pokrywę, dopóki się nie zamknie.

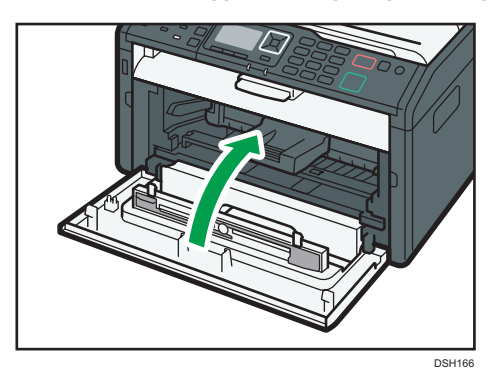

Jeżeli komunikat o błędzie będzie wyświetlać się nadal, wykonaj procedurę opisaną w sekcji [str.278 "Otwieranie tylniej pokrywy w celu usunięcia zaciętego papieru"](#page-279-0).

### Usuwanie zaciętego papieru z tacy ręcznej

### **Ważne**

• Ponieważ temperatura wokół prowadnicy jest wysoka, przed sprawdzeniem zaciętego papieru należy poczekać, aż urządzenie nieco wystygnie.

<span id="page-279-0"></span>1. Jeśli papier zablokował się w tacy ręcznej w obszarze wydruku, usuń ostrożnie zacięty papier.

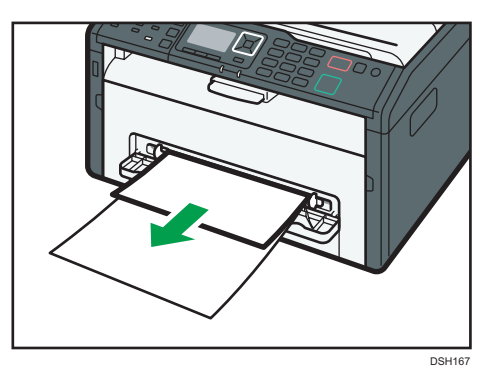

- 2. Zamknij tacę ręczną.
- 3. Postępuj zgodnie z punktami 3 do 7 w "Usuwanie zaciętego papieru z kasety 1".

Jeżeli komunikat o błędzie będzie wyświetlać się nadal, wykonaj procedurę opisaną w sekcji str.278 "Otwieranie tylniej pokrywy w celu usunięcia zaciętego papieru".

# Otwieranie tylniej pokrywy w celu usunięcia zaciętego papieru

### **Ważne**

- Ponieważ temperatura wokół prowadnicy jest wysoka, przed sprawdzeniem zaciętego papieru należy poczekać, aż urządzenie nieco wystygnie.
- 1. Otwórz tylną pokrywę.

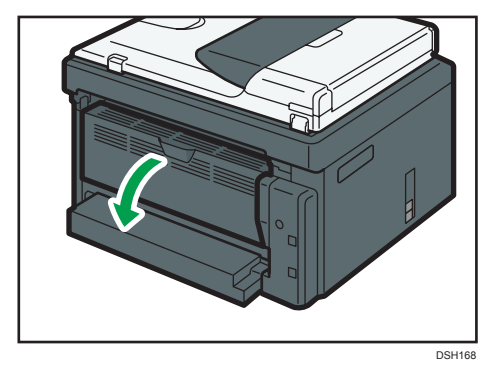

- DSH169
- 2. Otwórz pokrywę zespołu grzejnego.

3. Kciukami pchnij dźwignie po bokach do dołu.

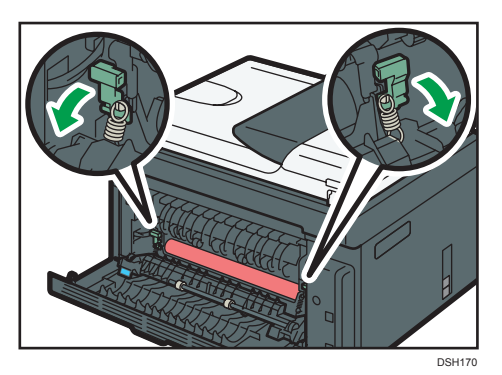

4. Ostrożnie usuń zacięty papier.

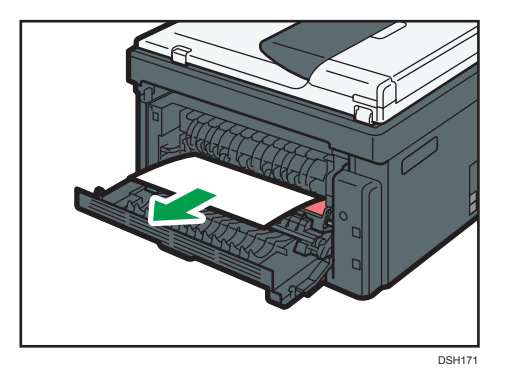

- 5. Kciukami pchnij dźwignie po bokach do góry.
- 6. Zamknij pokrywę zespołu grzejnego.

7. Zamknij tylną pokrywę.

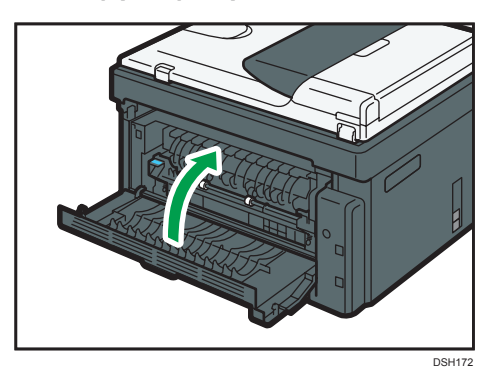

# Usuwanie papieru zaciętego podczas skanowania

1. Otwórz pokrywę ADF.

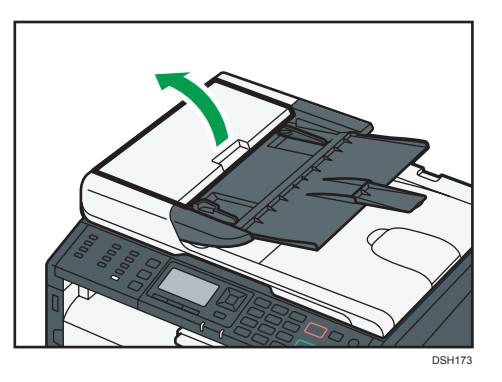

2. Ostrożnie pociągnij zacięty oryginał, aby go usunąć. Nie ciągnij oryginału zbyt mocno, gdyż może się podrzeć.

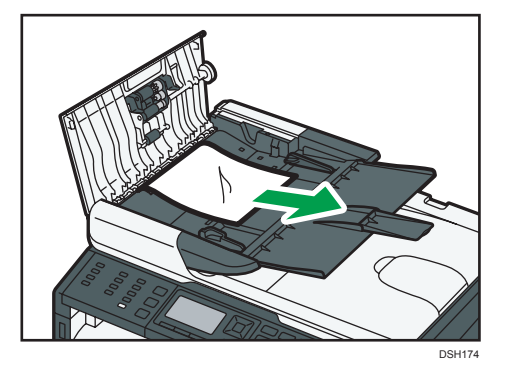

3. Zamknij pokrywę automatycznego podajnika dokumentów.

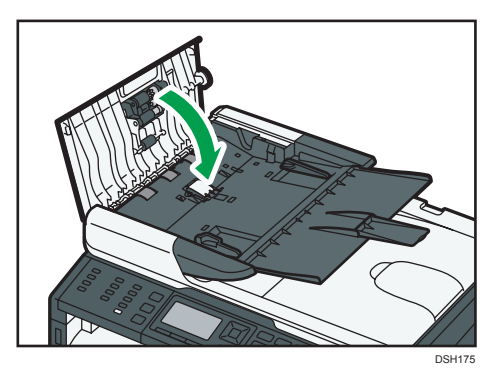

4. Unieś podajnik ADF i - jeśli znajduje się w nim oryginał, ostrożnie pociągnij zablokowany oryginał, aby go usunąć.

Należy uważać, aby nie trzymać za kasetę na papier przy podnoszeniu podajnika ADF, ponieważ grozi to uszkodzeniem kasety.

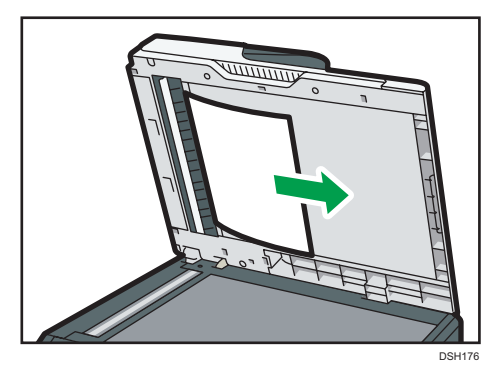

5. Zamknij pokrywę automatycznego podajnika dokumentów (ADF).

# Brak możliwości wydrukowania strony testowej

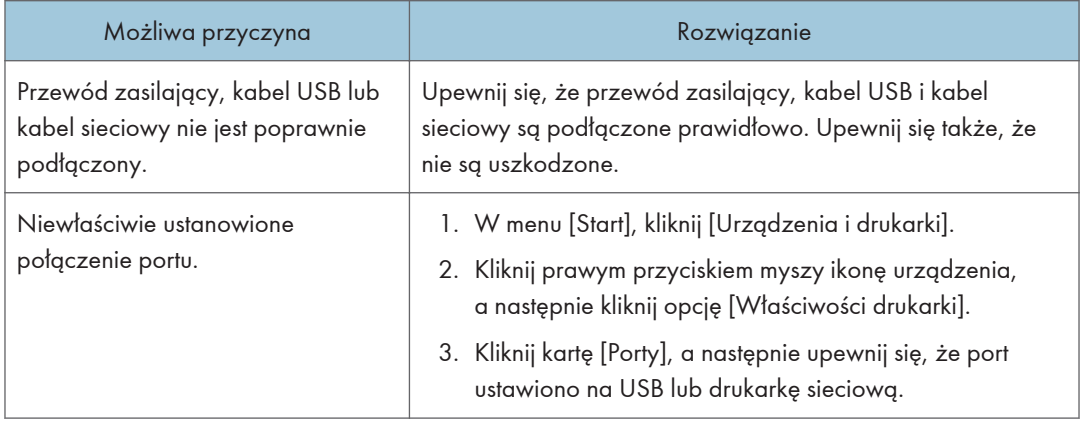

# <span id="page-284-0"></span>Problemy z podawaniem papieru

Jeśli urządzenie działa, lecz papier nie jest podawany lub często się zacina, należy sprawdzić stan papieru i urządzenia.

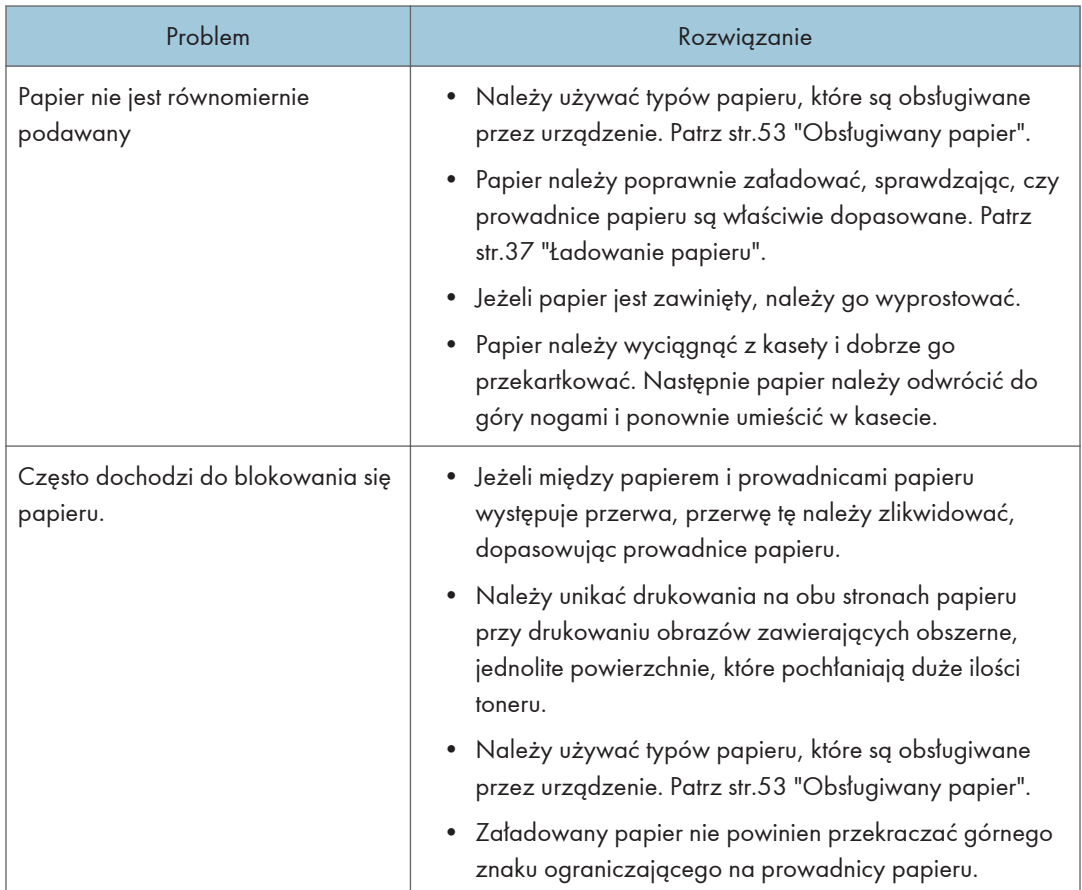

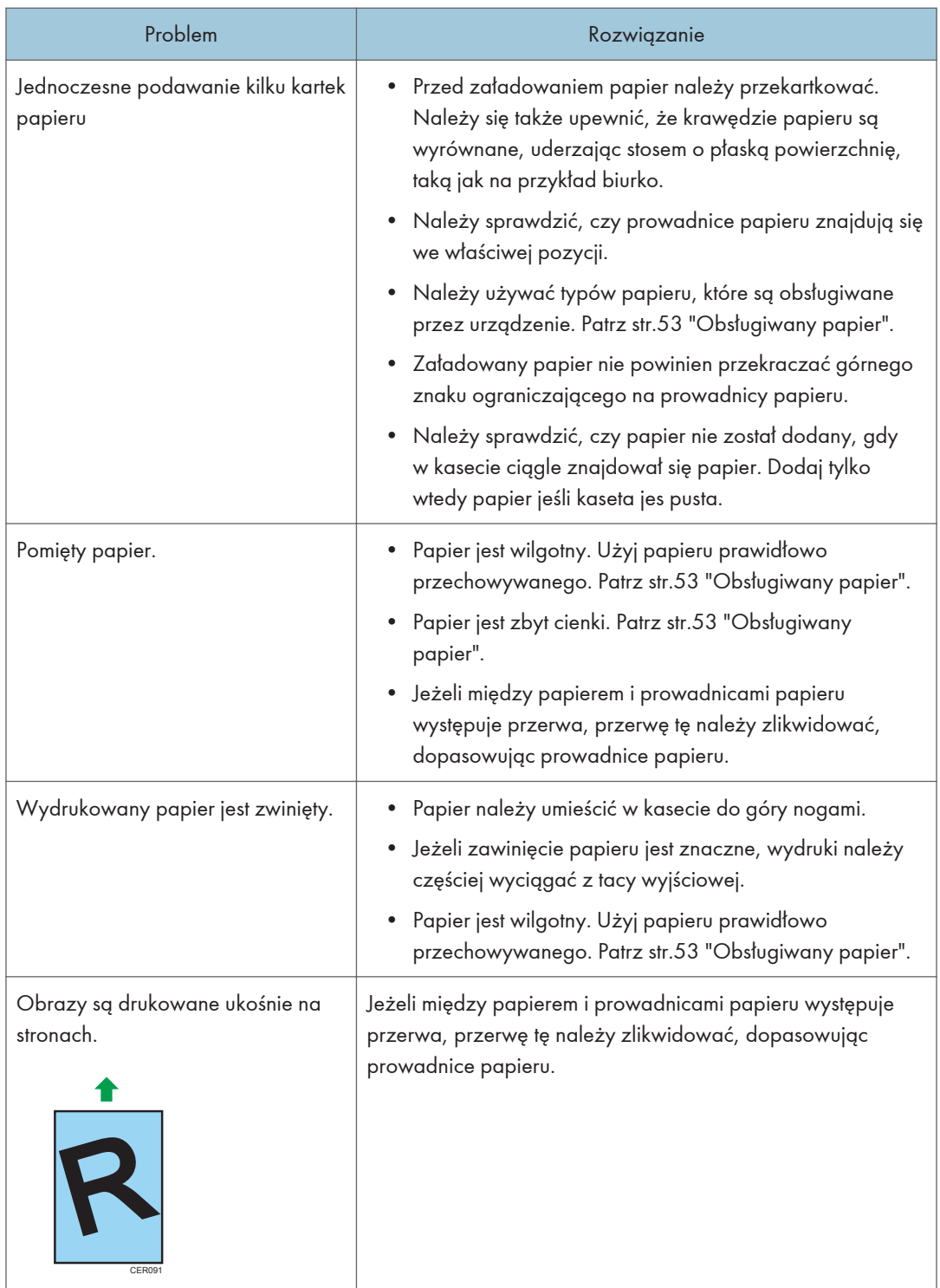

# Problemy z jakością wydruków

# Sprawdzanie stanu urządzenia

W przypadku wystąpienia problemu z jakością wydruku najpierw należy sprawdzić stan urządzenia.

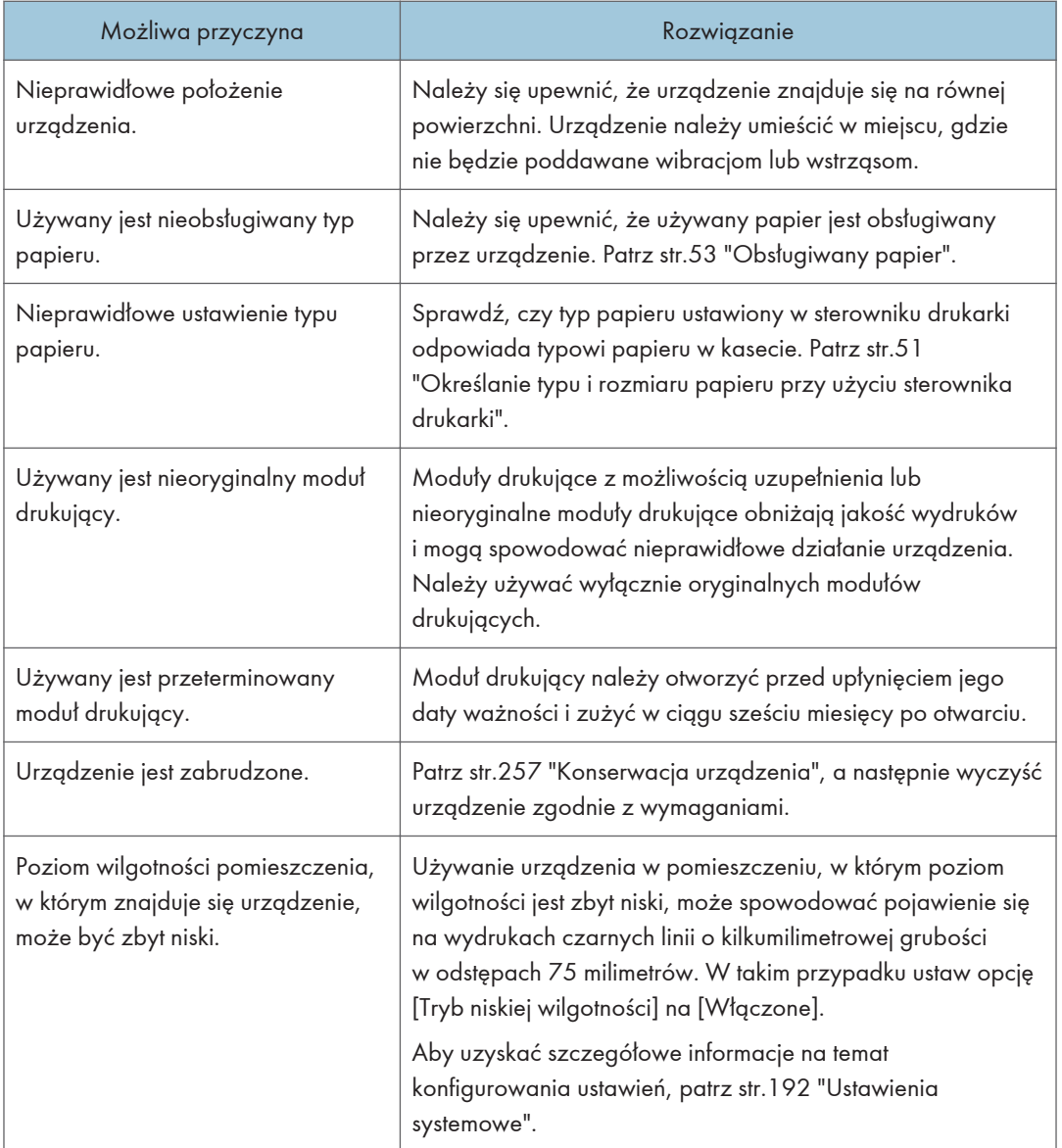

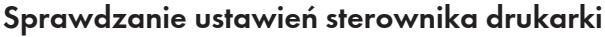

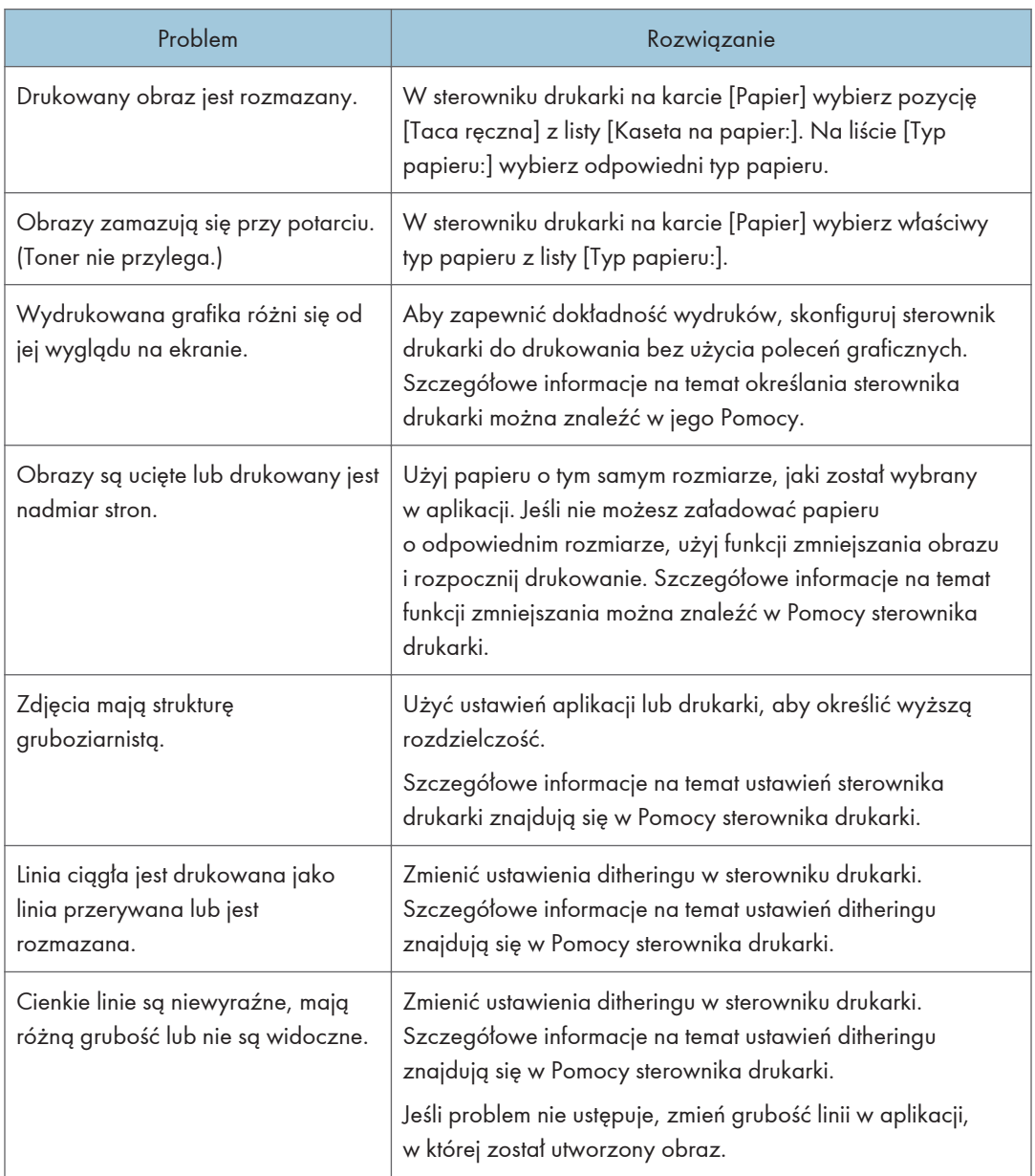
# Problemy z drukarką

W sekcji tej opisano problemy związane z drukowaniem i możliwe ich rozwiązania.

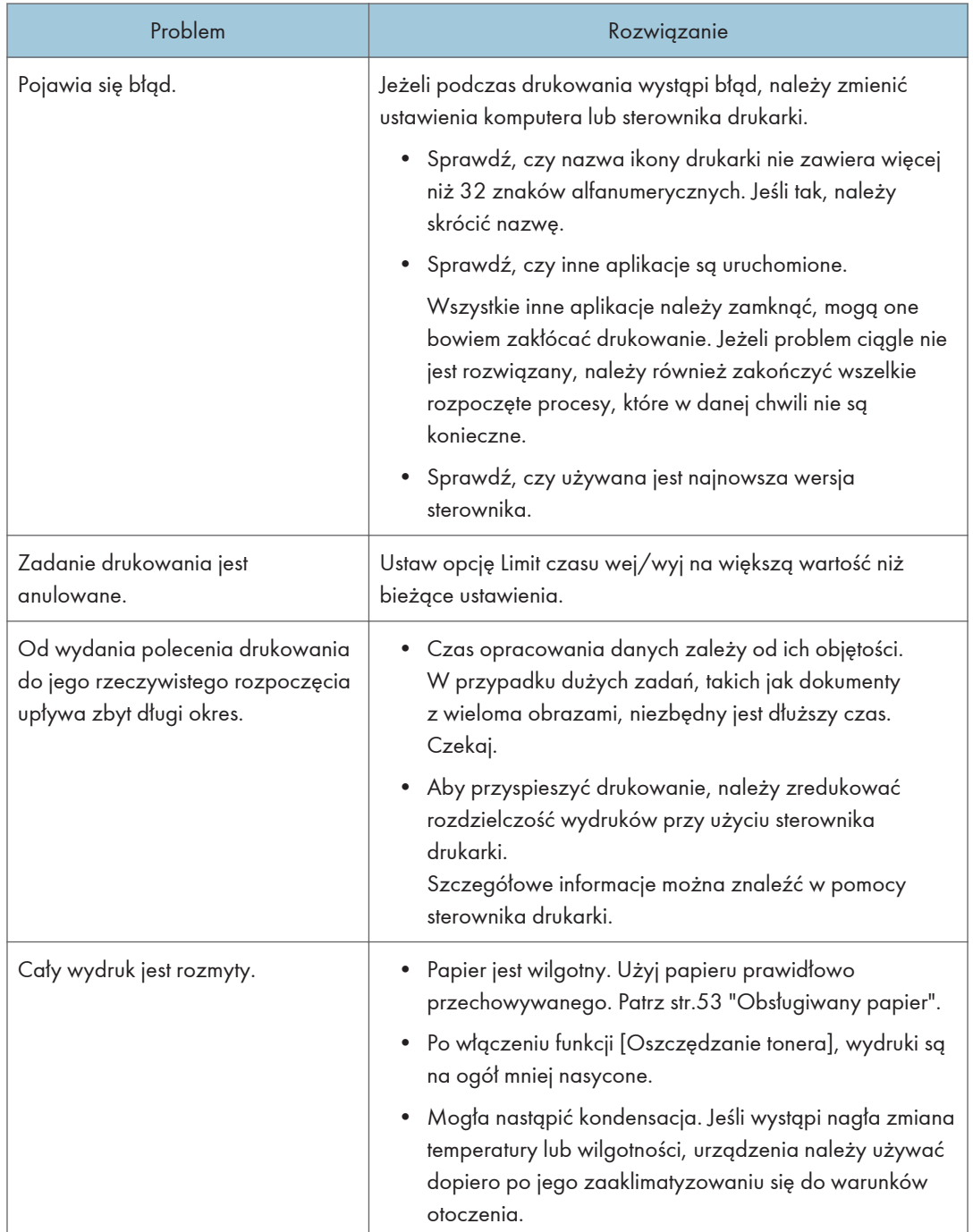

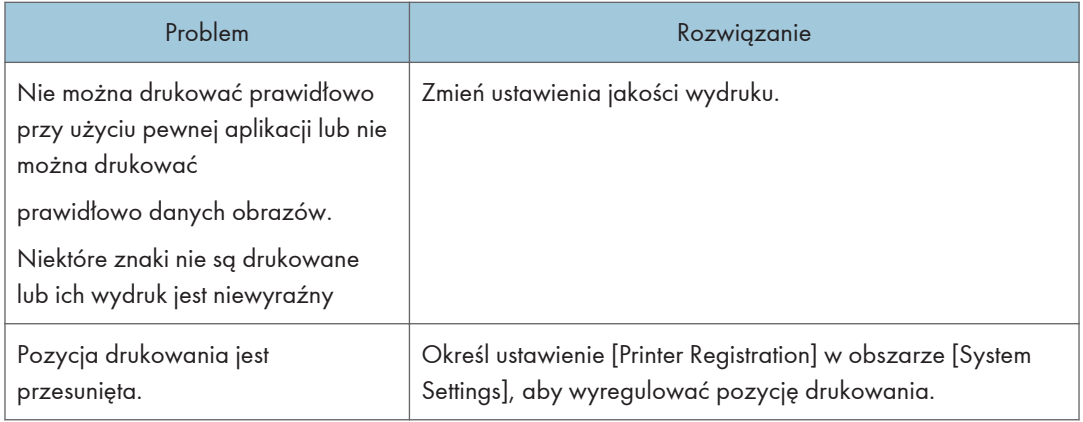

### Pozycje wydruków nie zgadzają się z wyświetlonymi pozycjami

Jeżeli pozycja elementów na wydrukowanej stronie różni się od pozycji wyświetlonej na ekranie komputera, przyczyną może być jedna z poniższych sytuacji.

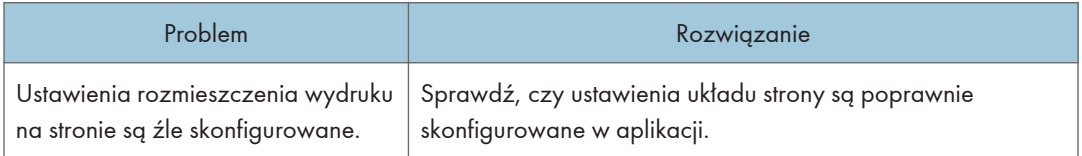

# Problemy z kopiarką

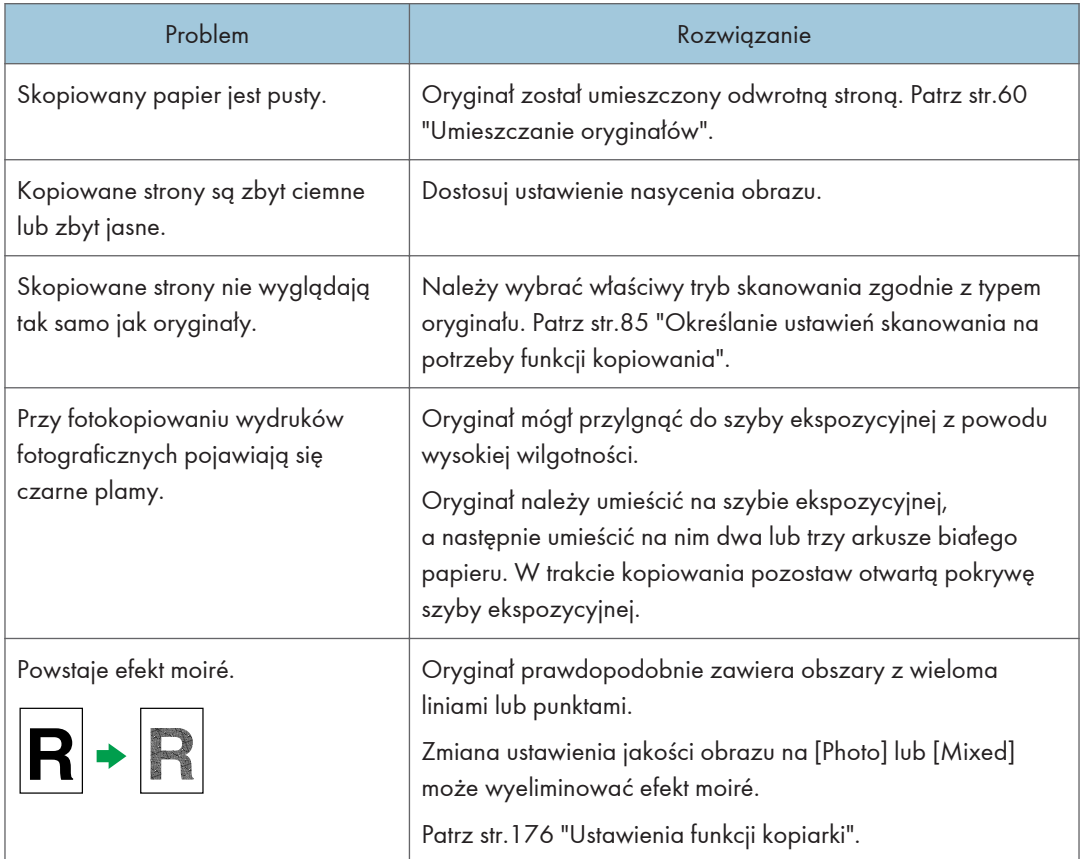

 $10<sub>o</sub>$ 

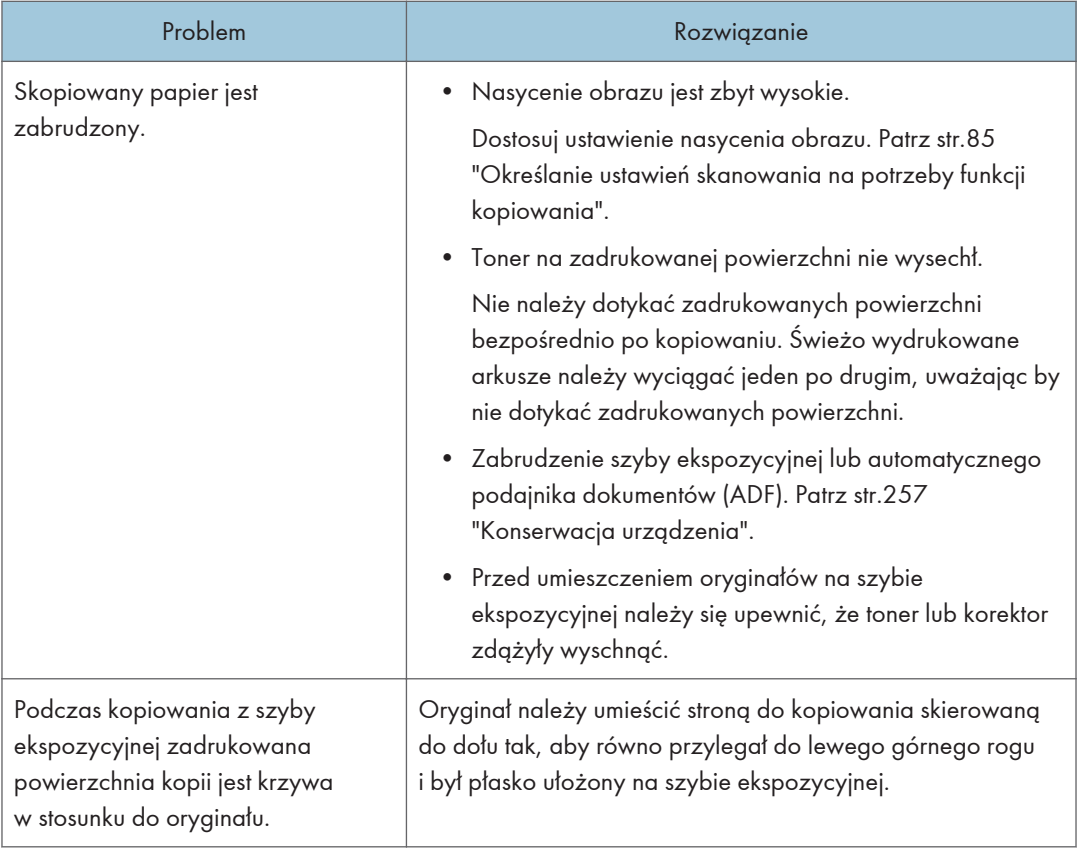

# Problemy ze skanerem

### Gdy skanowanie nie jest realizowane w żądany sposób

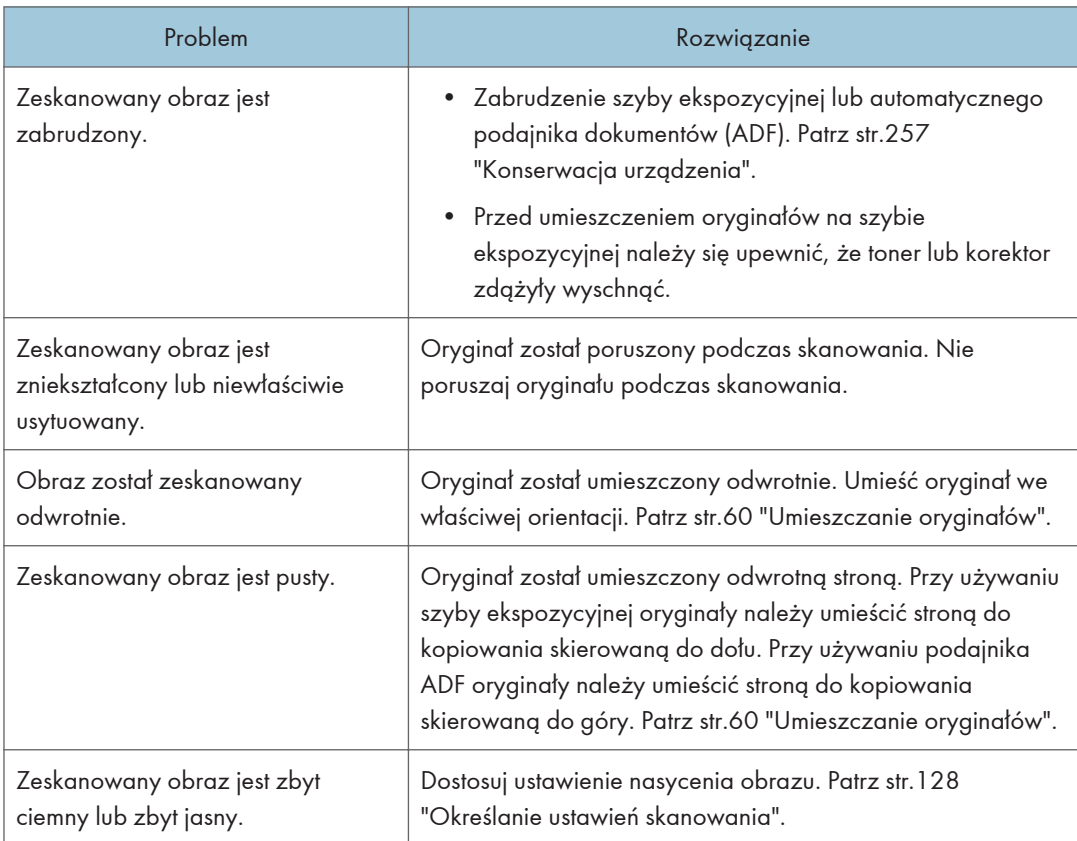

## Problemy z faksem

#### Jeżeli w dzienniku faksu lub w raporcie o stanie nadawania pojawi się kod błędu

Poniższa tabela wyjaśnia znaczenie kodów błędu, które mogą pojawić się w dzienniku faksu lub raporcie o stanie nadawania w pozycji "Rezultaty", oraz podaje działania, które należy podjąć po pojawieniu się konkretnego kodu błędu.

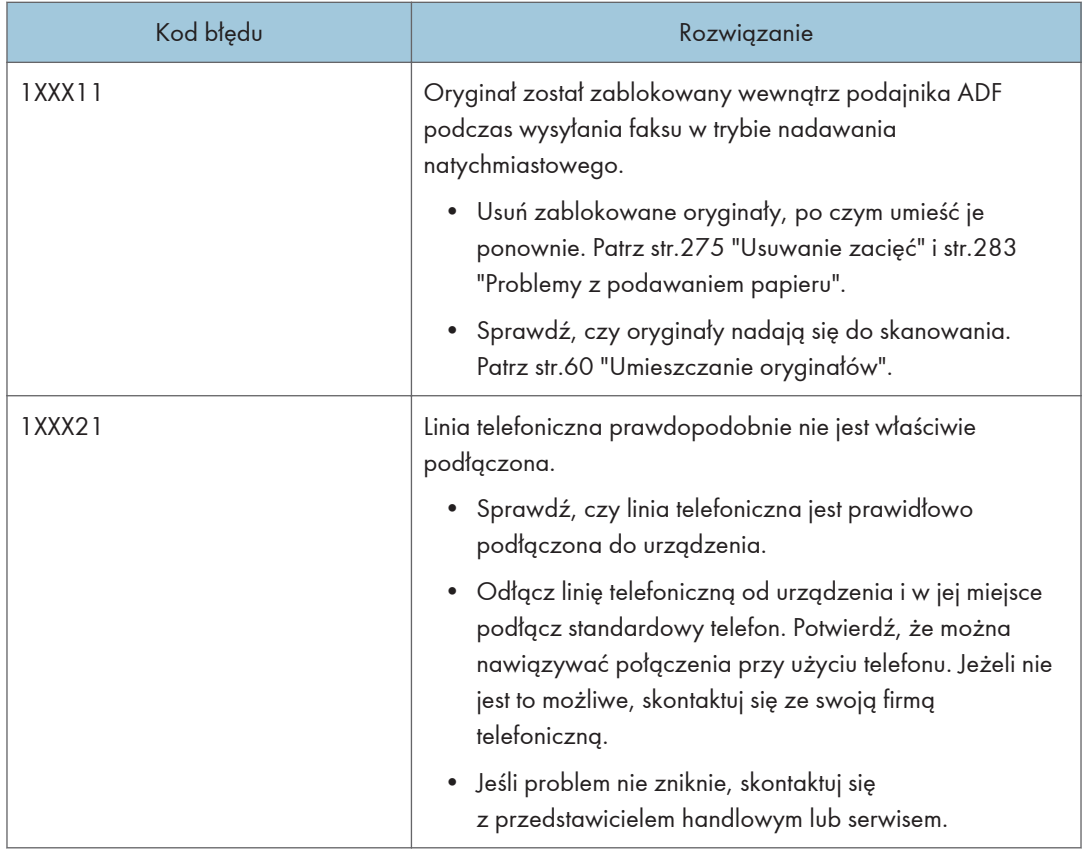

"X" oznacza numer w kodzie błędu, który jest różny w zależności od konkretnej sytuacji.

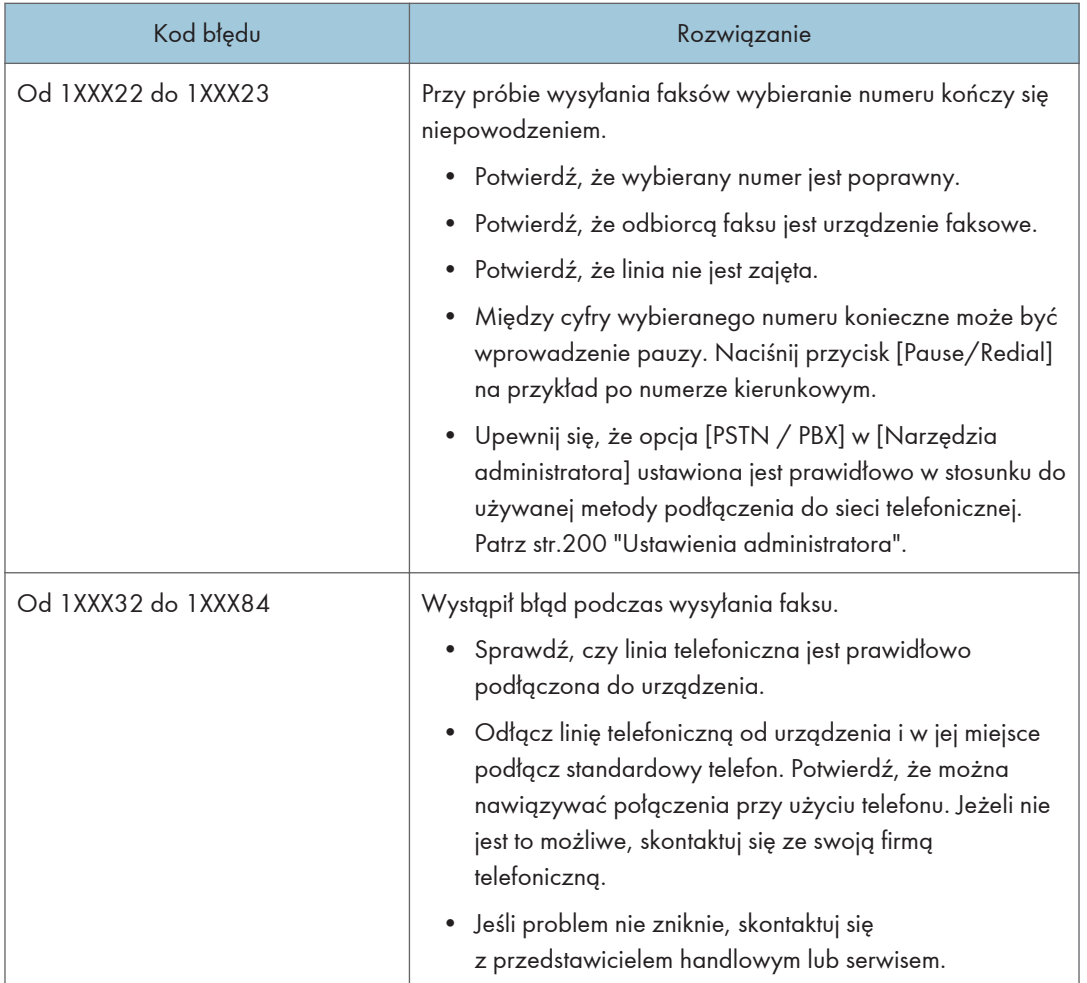

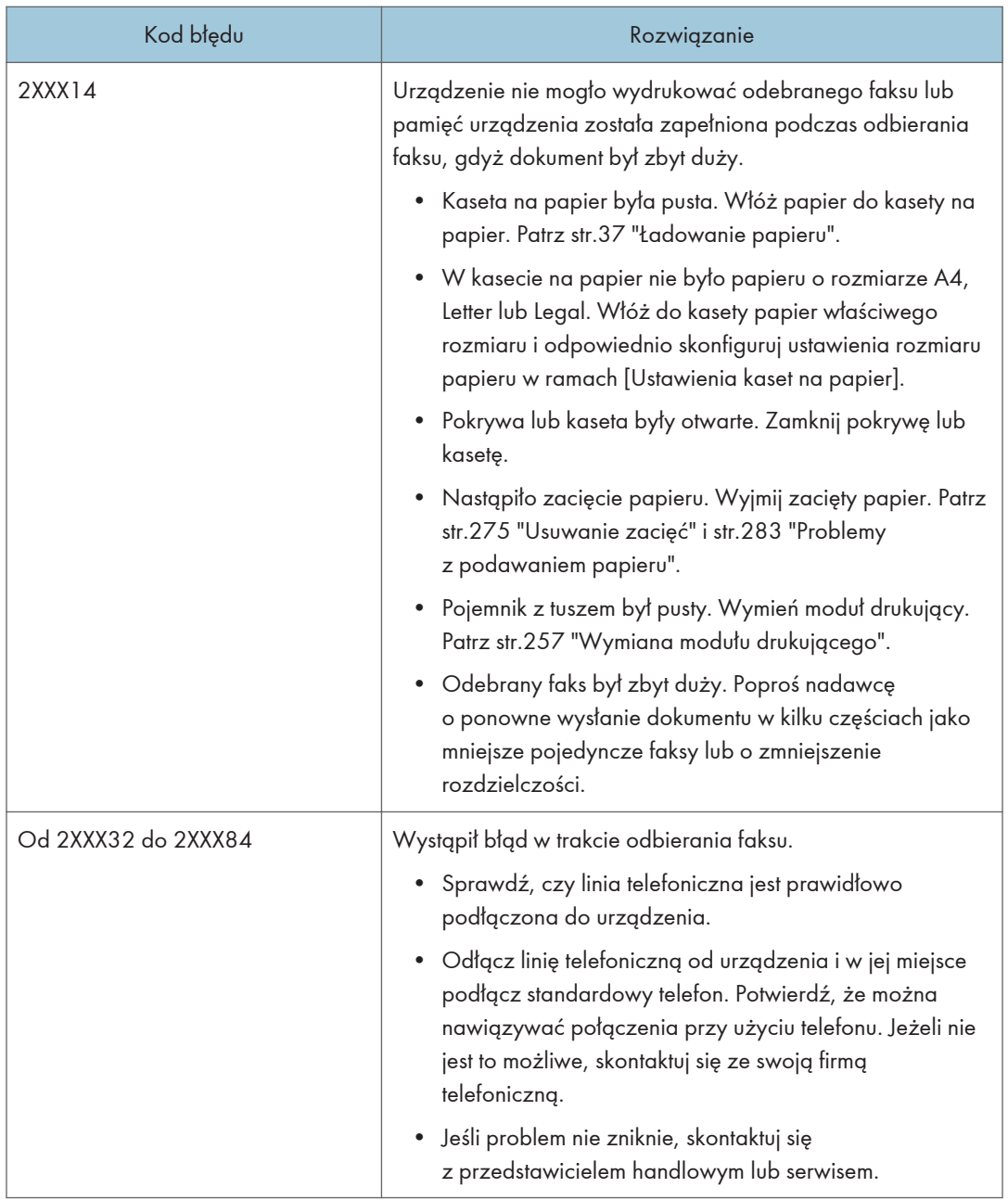

# Typowe problemy

W sekcji tej opisano, w jaki sposób rozwiązywać typowe problemy, które mogą pojawiać się podczas obsługi urządzenia.

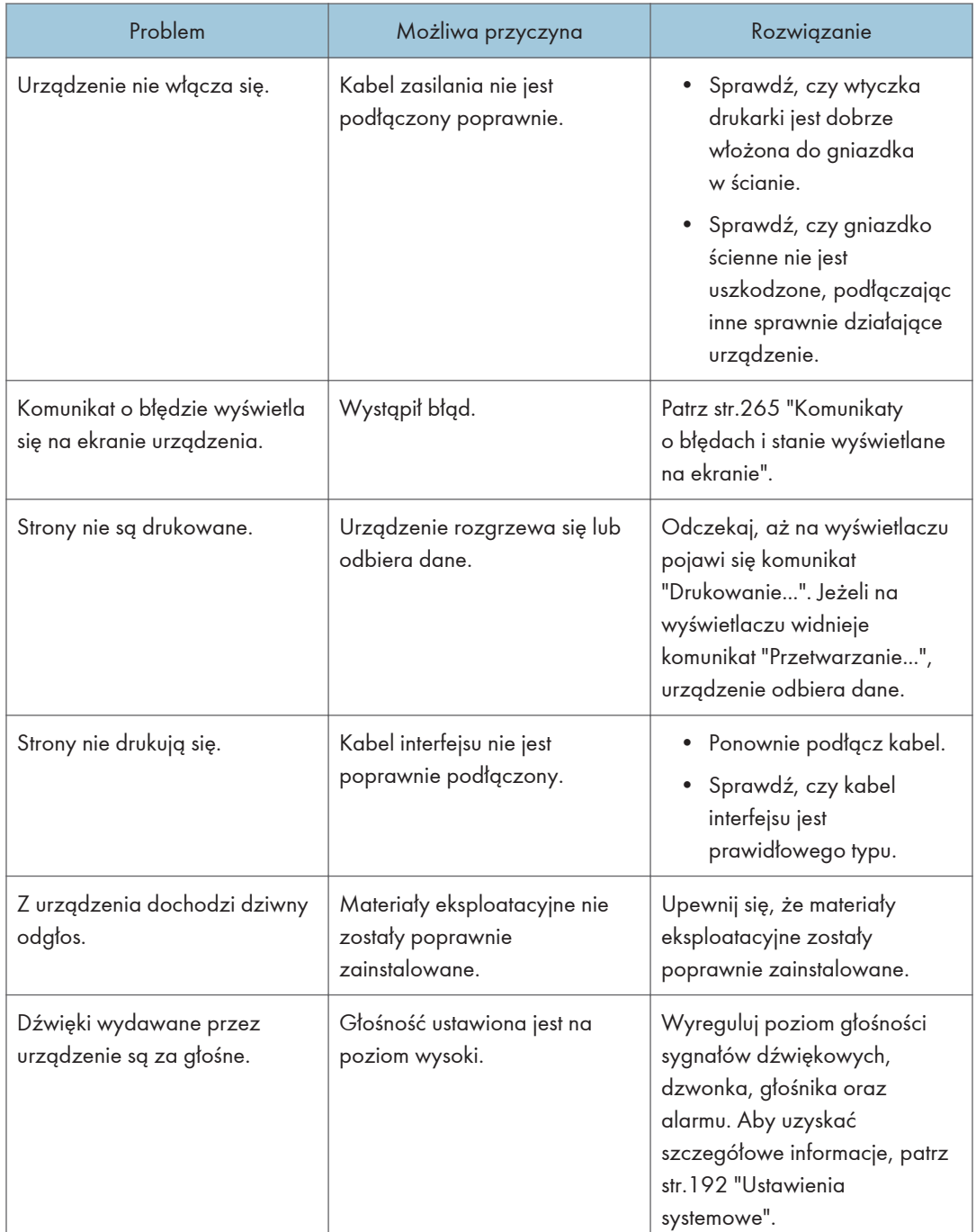

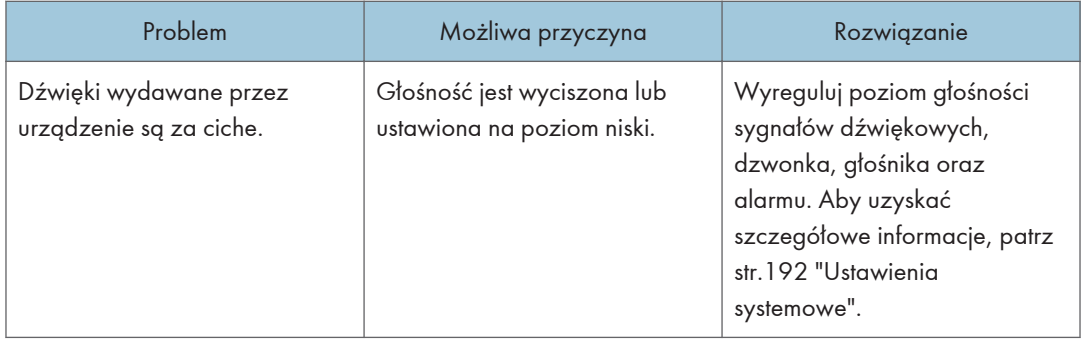

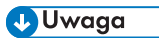

• Jeżeli któregoś z opisanych problemów nie udało się rozwiązać, należy wyłączyć urządzenie, odłączyć kabel zasilania, a następnie skontaktować się z przedstawicielem sprzedaży lub serwisu.

# 11. Konfigurowanie ustawień sieciowych przy użyciu systemu OS X

Ten rozdział opisuje sposób podłączenia urządzenia do sieci oraz określenia ustawień sieciowych w systemie OS X.

Konfiguracja może się różnić zależnie od środowiska komunikacyjnego systemu.

## Podłączanie urządzenia do sieci przewodowej

Poniższą procedurę wyjaśniono na przykładzie systemu OS X 10.11.

#### Korzystanie z kabla USB

- 1. Włącz komputer.
- 2. Włóż dostarczony dysk CD-ROM do napędu CD-ROM komputera.

Jeśli komputer nie ma napędu CD-ROM, pobierz plik konfiguracyjny z naszej witryny (http:// www.ricoh.com/printers/sp200/support/gateway/).

- 3. Dwukrotnie kliknij ikonę napędu CD-ROM.
- 4. Dwukrotnie kliknij folder [Mac OS X].
- 5. Kliknij dwukrotnie folder sterownika, który chcesz zainstalować.
- 6. Postępuj zgodnie z instrukcjami znajdującymi się w kreatorze konfiguracji.
- 7. W oknie dialogowym [Podsumowanie], kliknij przycisk [Zamknij].
- 8. Włącz aplikację System Preferences (Preferencje systemu).
- 9. Kliknij opcję [Drukarki i skanery].

Sprawdź, czy urządzenie automatycznie rozpoznane przez funkcję plug-and-play pojawiło się na liście drukarek.

10. Kliknij przycisk [+].

Jeśli zostanie wyświetlona opcja [Dodaj drukarkę lub skaner...], kliknij ją.

- 11. Kliknij przycisk [Domyślnie].
- 12. Wybierz drukarkę oznaczoną słowem "USB" w kolumnie [Rodzaj].
- 13. Z menu rozwijanego [Użyj:] wybierz używaną drukarkę.
- 14. Kliknij [Dodaj].
- 15. Kliknij opcję [Do druku obustronnego] na ekranie [Konfigurowanie], a następnie kliknij przycisk [OK].

16. Zamknij preferencje systemu.

Konfiguracja została ukończona.

#### **D** Uwaga

• Jeśli chcesz zainstalować program Smart Organizing Monitor, patrz [str.300 "Instalowanie](#page-301-0) [programuSmart Organizing Monitor"](#page-301-0).

#### Korzystanie z kabla Ethernet

- 1. Włącz komputer.
- 2. Włóż dostarczony dysk CD-ROM do napędu CD-ROM komputera.

Jeśli komputer nie ma napędu CD-ROM, pobierz plik konfiguracyjny z naszej witryny (http:// www.ricoh.com/printers/sp200/support/gateway/).

- 3. Dwukrotnie kliknij ikonę napędu CD-ROM.
- 4. Dwukrotnie kliknij folder [Mac OS X].
- 5. Kliknij dwukrotnie folder sterownika, który chcesz zainstalować.
- 6. Postępuj zgodnie z instrukcjami znajdującymi się w kreatorze konfiguracji.
- 7. W oknie dialogowym [Podsumowanie], kliknij przycisk [Zamknij].
- 8. Włącz aplikację System Preferences (Preferencje systemu).
- 9. Kliknij opcję [Drukarki i skanery].
- 10. Kliknij przycisk [+].

Jeśli zostanie wyświetlona opcja [Dodaj drukarkę lub skaner...], kliknij ją.

- 11. Kliknij przycisk [Domyślnie].
- 12. Wybierz drukarkę z oznaczeniem "Bonjour" w kolumnie [Rodzaj].

Jeśli nazwa drukarki nie jest wyświetlana, wybierz ikonę odpowiadającą używanemu środowisku sieciowemu (TCP/IP itp.).

- 13. Z menu rozwijanego [Użyj:] wybierz używaną drukarkę.
- 14. Kliknij [Dodaj].
- 15. Zamknij preferencje systemu.
- 16. W menu [Aplikacja] kliknij dwukrotnie pozycję [Smart Organizing Monitor].

Aby uzyskać szczegółowe informacje na temat sposobu instalowania programu Smart Organizing Monitor, patrz [str.300 "Instalowanie programuSmart Organizing Monitor".](#page-301-0)

- 17. Kliknij kartę [User Tools].
- 18. Kliknij [Printer Configuration].

19. Wprowadź kod dostępu, a następnie naciśnij przycisk [OK].

Domyślny kod dostępu to "Admin".

20. Na karcie [Network 1] wybierz opcję [On] w polu [DHCP]m aby automatycznie uzyskać adres IP, lub opcję [Off], aby określić adres IP ręcznie.

W przypadku wybrania opcji [On] przejdź do kroku 25.

- 21. Wprowadź adres IPv4 urządzenia w polu [IP Address].
- 22. Wprowadź maskę podsieci w polu [Maska podsieci].
- 23. Wprowadź adres bramy w polu [Default Gateway Address].
- 24. Kliknij przycisk [OK].
- 25. Poczekaj na ponowne uruchomienie urządzenia.

Konfiguracja została ukończona.

## <span id="page-301-0"></span>Podłączanie urządzenia do sieci bezprzewodowej

Tej funkcji można używać tylko w modelach SP 220SNw, SP 220SFNw, SP 221SNw i SP 221SFNw. Istnieją cztery sposoby podłączenia urządzenia do sieci bezprzewodowej:

- Kreator konfiguracji sieci Wi-Fi Patrz [str.301 "Kreator konfiguracji sieci Wi-Fi".](#page-302-0)
- Przycisk WPS Patrz [str.303 "Przycisk WPS".](#page-304-0)
- Kod PIN Patrz [str.304 "Kod PIN"](#page-305-0).

#### Instalowanie sterownika drukarki

Poniższą procedurę wyjaśniono na przykładzie systemu OS X 10.11.

- 1. Włącz komputer.
- 2. Włóż dostarczony dysk CD-ROM do napędu CD-ROM komputera.

Jeśli komputer nie ma napędu CD-ROM, pobierz plik konfiguracyjny z naszej witryny (http:// www.ricoh.com/printers/sp200/support/gateway/).

- 3. Dwukrotnie kliknij ikonę napędu CD-ROM.
- 4. Dwukrotnie kliknij folder [Mac OS X].
- 5. Kliknij dwukrotnie folder sterownika, który chcesz zainstalować.
- 6. Postępuj zgodnie z instrukcjami znajdującymi się w kreatorze konfiguracji.
- 7. W oknie dialogowym [Podsumowanie], kliknij przycisk [Zamknij].

#### Instalowanie programuSmart Organizing Monitor

Poniższą procedurę wyjaśniono na przykładzie systemu OS X 10.11.

- 1. Włącz komputer.
- 2. Włóż dostarczony dysk CD-ROM do napędu CD-ROM komputera.

Jeśli komputer nie ma napędu CD-ROM, pobierz plik konfiguracyjny z naszej witryny (http:// www.ricoh.com/printers/sp200/support/gateway/).

3. Dwukrotnie kliknij ikonę napędu CD-ROM.

- <span id="page-302-0"></span>4. Dwukrotnie kliknij folder [Mac OS X].
- 5. Dwukrotnie kliknij folder [Utility].
- 6. Dwukrotnie kliknij ikonę pliku pakietu.
- 7. Postępuj zgodnie z instrukcjami znajdującymi się w kreatorze konfiguracji.
- 8. W przypadku wyświetlenia okna dialogowego [Wybór sterownika drukarki] wykonaj jedną z następujących czynności:
	- Wybierz model urządzenia.
	- Wprowadź ręcznie adres IP urządzenia.
	- Kliknij opcję [Search Network Printer], aby wyszukać urządzenie przez sieć.
- 9. Kliknij przycisk [OK].
- 10. W oknie dialogowym [Podsumowanie], kliknij przycisk [Zamknij].

#### Kreator konfiguracji sieci Wi-Fi

W celu skonfigurowania połączenia niezbędny jest router (punkt dostępu).

#### Sprawdzanie identyfikatora SSID i klucza szyfrowania

Identyfikator SSID i klucz szyfrowania routera (punktu dostępu) może być wydrukowany na przyczepionej do niego etykiecie. Aby uzyskać szczegółowe informacje na temat identyfikatora SSID i klucza szyfrowania, zapoznaj się z podręcznikiem routera (punktu dostępu).

#### Konfigurowanie ustawień przy użyciu panelu operacyjnego

Przed wykonaniem tej procedury zainstaluj sterownik drukarki zgodnie z opisem w sekcji [str.300](#page-301-0) ["Instalowanie sterownika drukarki"](#page-301-0).

Upewnij się, że kabel Ethernet nie jest podłączony do urządzenia.

- 1. Upewnij się, że router (punkt dostępu) działa prawidłowo.
- 2. Naciśnij przycisk [Narzędzia użytkownika].

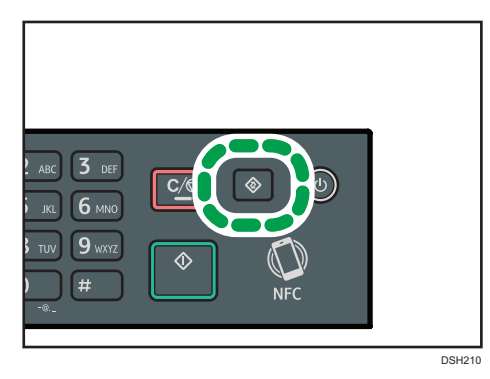

- 3. Naciśnij przycisk [V] lub [4], aby wybrać [Ustawienia sieciowe], a następnie naciśnij przycisk [OK].
- 4. Jeżeli wymagane jest hasło, wprowadź je za pomocą przycisków numerycznych, a następnie naciśnij przycisk [OK].

Hasło dostępu do menu [Ustawienia sieci] można określić w obszarze [Zabez. narzędzi administ.] menu [Narzędzia administratora].

- 5. Naciśnij przycisk  $[\mathbf{v}]$  lub  $[\mathbf{A}]$ , aby wybrać pozycję [Wi-Fi], a następnie naciśnij przycisk [OK].
- 6. Wybierz opcję [Włącz Wi-Fi] i naciśnij przycisk [OK].
- 7. Naciśnij przycisk [7] lub [4], aby wybrać opcję [Włącz], a następnie naciśnij przycisk [OK].
- 8. Naciśnij przycisk [Narzędzia użytkownika], aby powrócić do ekranu początkowego.
- 9. Poczekaj na ponowne uruchomienie urządzenia.
- 10. Naciśnij przycisk [Narzędzia użytkownika].
- 11. Naciśnij przycisk [<sup>v</sup>] lub [<sup>4</sup>], aby wybrać opcję [Kreator konf.Wi-Fi], a następnie naciśnij przycisk [OK].
- 12. Jeżeli wymagane jest hasło, wprowadź je za pomocą przycisków numerycznych, a następnie naciśnij przycisk [OK].

Hasło dostępu do menu [Kreator konf.Wi-Fi] można określić w obszarze [Zabez. narzędzi administ.] w menu [Narzędzia administratora].

- 13. Naciśnij przycisk  $\lceil \mathbf{v} \rceil$  lub  $\lceil \mathbf{A} \rceil$ , aby wybrać identyfikator SSID routera (punktu dostępu) z listy znalezionych identyfikatorów SSID, a następnie naciśnij przycisk [OK].
- 14. Wprowadź klucz szyfrowania, używając przycisków numerycznych, a następnie naciśnij przycisk [OK].

Hasło może zawierać od 8 do 63 znaków ASCII (0x20-0x7e) bądź 64 cyfry szesnastkowe (0-9, A-F, a-f).

- 15. Naciśnij przycisk [OK].
- 16. Sprawdź rezultat.
	- Połączenie powiodło się:

Konfigurowanie ustawień sieci Wi-Fi zostało ukończone.

• Połączenie nie powiodło się:

Sprawdź konfigurację routera (punktu dostępu) i spróbuj ponowić połączenie.

#### <span id="page-304-0"></span>Przycisk WPS

W celu skonfigurowania połączenia niezbędny jest router (punkt dostępu).

Przed wykonaniem tej procedury zainstaluj sterownik drukarki zgodnie z opisem w sekcji [str.300](#page-301-0) ["Instalowanie sterownika drukarki"](#page-301-0).

Upewnij się, że kabel Ethernet nie jest podłączony do urządzenia.

- 1. Upewnij się, że router (punkt dostępu) działa prawidłowo.
- 2. Naciśnij przycisk [Narzędzia użytkownika].

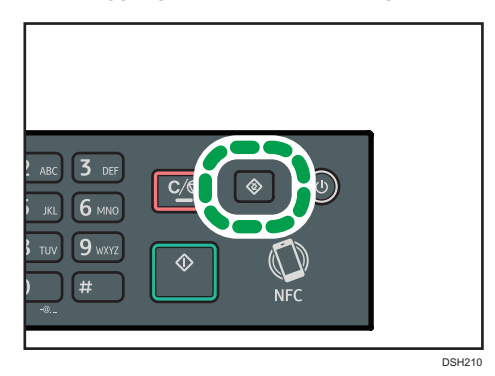

- 3. Naciśnij przycisk [<sup>▼</sup>] lub [▲], aby wybrać [Ustawienia sieciowe], a następnie naciśnij przycisk [OK].
- 4. Jeżeli wymagane jest hasło, wprowadź je za pomocą przycisków numerycznych, a następnie naciśnij przycisk [OK].

Hasło dostępu do menu [Ustawienia sieci] można określić w obszarze [Zabez. narzędzi administ.] menu [Narzędzia administratora].

- 5. Naciśnij przycisk  $[\mathbf{v}]$  lub  $[\mathbf{A}]$ , aby wybrać pozycję [Wi-Fi], a następnie naciśnij przycisk [OK].
- 6. Wybierz opcję [Włącz Wi-Fi] i naciśnij przycisk [OK].
- 7. Naciśnij przycisk [<sup>▼</sup>] lub [▲], aby wybrać opcję [Włącz], a następnie naciśnij przycisk [OK].
- 8. Naciśnij przycisk [Narzędzia użytkownika], aby powrócić do ekranu początkowego.
- 9. Poczekaj na ponowne uruchomienie urządzenia.
- 10. Naciśnij przycisk [Narzędzia użytkownika].
- 11. Naciśnij przycisk [<sup>v</sup>] lub [<sup>A</sup>], aby wybrać [Ustawienia sieciowe], a następnie naciśnij przycisk [OK].

<span id="page-305-0"></span>12. Jeżeli wymagane jest hasło, wprowadź je za pomocą przycisków numerycznych, a następnie naciśnij przycisk [OK].

Hasło dostępu do menu [Ustawienia sieci] można określić w obszarze [Zabez. narzędzi administ.] menu [Narzędzia administratora].

- 13. Naciśnij przycisk [¶] lub [▲], aby wybrać pozycję [Wi-Fi], a następnie naciśnij przycisk [OK].
- 14. Naciśnij przycisk [<sup>v</sup>] lub [<sup>4</sup>], aby wybrać opcję [WPS], a następnie naciśnij przycisk [OK].
- 15. Naciśnij przycisk [ $\blacktriangledown$ ] lub [ $\blacktriangle$ ], aby wybrać opcję [PBC], a następnie naciśnij przycisk [OK].
- 16. Naciśnij [Tak].

Zostanie wyświetlony komunikat "Please push the [AP] within 2 minutes", a urządzenie rozpocznie łączenie metodą PBC.

17. W ciągu dwóch minut naciśnij przycisk WPS na routerze (punkcie dostępu).

Aby uzyskać szczegółowe informacje na temat przycisku WPS, zapoznaj się z podręcznikiem dotyczącym routera (punktu dostępu)

- 18. Sprawdź rezultat.
	- Połączenie powiodło się:

Naciśnij [WYJŚCIE], aby powrócić do ekranu wyświetlonego w kroku 15, a następnie naciśnij przycisk [Narzędzia użytkownika], aby powrócić do ekranu początkowego.

Konfigurowanie ustawień sieci Wi-Fi zostało ukończone.

• Połączenie nie powiodło się:

Naciśnij [WYJŚCIE], aby powrócić do ekranu wyświetlonego w kroku 15. Sprawdź konfigurację routera (punktu dostępu) i ponów próbę połączenia.

#### Kod PIN

W celu skonfigurowania połączenia niezbędny jest router (punkt dostępu). W celu nawiązania połączenia przy użyciu kodu PIN skorzystaj z komputera połączonego z routerem (punktem dostępu).

Przed wykonaniem tej procedury zainstaluj sterownik drukarki zgodnie z opisem w sekcji [str.300](#page-301-0) ["Instalowanie sterownika drukarki"](#page-301-0).

Upewnij się, że kabel Ethernet nie jest podłączony do urządzenia.

- 1. Upewnij się, że router (punkt dostępu) działa prawidłowo.
- 2. Otwórz okno konfiguracji kodu PIN (stronę internetową) routera (punktu dostępu) na komputerze.

3. Naciśnij przycisk [Narzędzia użytkownika].

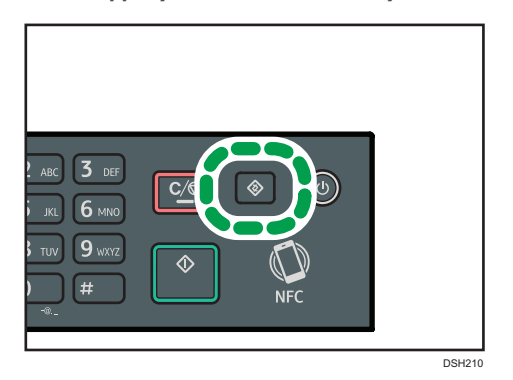

- 4. Naciśnij przycisk  $[\nabla]$  lub  $[\nabla]$ , aby wybrać [Ustawienia sieciowe], a następnie naciśnij przycisk [OK].
- 5. Jeżeli wymagane jest hasło, wprowadź je za pomocą przycisków numerycznych, a następnie naciśnij przycisk [OK].

Hasło dostępu do menu [Ustawienia sieci] można określić w obszarze [Zabez. narzędzi administ.] menu [Narzędzia administratora].

- 6. Naciśnij przycisk  $[\mathbf{v}]$  lub  $[\mathbf{A}]$ , aby wybrać pozycję  $[w$ i-Fi], a następnie naciśnij przycisk [OK].
- 7. Wybierz opcję [Włącz Wi-Fi] i naciśnij przycisk [OK].
- 8. Naciśnij przycisk [<sup>▼</sup>] lub [▲], aby wybrać opcję [Włącz], a następnie naciśnij przycisk [OK].
- 9. Naciśnij przycisk [Narzędzia użytkownika], aby powrócić do ekranu początkowego.
- 10. Poczekaj na ponowne uruchomienie urządzenia.
- 11. Naciśnij przycisk [Narzędzia użytkownika].
- 12. Naciśnij przycisk [V] lub [A], aby wybrać [Ustawienia sieciowe], a następnie naciśnij przycisk [OK].
- 13. Jeżeli wymagane jest hasło, wprowadź je za pomocą przycisków numerycznych, a następnie naciśnij przycisk [OK].

Hasło dostępu do menu [Ustawienia sieci] można określić w obszarze [Zabez. narzędzi administ.] menu [Narzędzia administratora].

- 14. Naciśnij przycisk [7] lub [4], aby wybrać pozycję [Wi-Fi], a następnie naciśnij przycisk [OK].
- 15. Naciśnij przycisk [¶] lub [▲], aby wybrać opcję [WPS], a następnie naciśnij przycisk [OK].
- 16. Naciśnij przycisk [<sup>▼</sup>] lub [▲], aby wybrać opcję [PIN], a następnie naciśnij przycisk [OK].
- 17. Sprawdź kod PIN.

Zapisz kod PIN na wypadek jego zapomnienia.

- 18. Wprowadź 8-znakowy kod PIN urządzenia na stronie internetowej routera (punktu dostępu) (stronie użytej w kroku 2).
- 19. Wywołaj funkcję WPS (system PIN) ze strony internetowej routera (punktu dostępu).
- 20. Naciśnij [Połącz].

Zostanie wyświetlony komunikat "Please wait for 2 minutes" oraz rozpocznie się łączenie metodą PIN.

- 21. Sprawdź rezultat.
	- Połączenie powiodło się:

Naciśnij [WYJŚCIE], aby powrócić do ekranu wyświetlonego w kroku 16, a następnie naciśnij przycisk [Narzędzia użytkownika], aby powrócić do ekranu początkowego.

Konfigurowanie ustawień sieci Wi-Fi zostało ukończone.

• Połączenie nie powiodło się:

Naciśnij [WYJŚCIE], aby powrócić do ekranu wyświetlonego w kroku 16. Sprawdź konfigurację routera (punktu dostępu) i spróbuj ponowić połączenie.

# 12. Dodatek

Ten rozdział zawiera opis specyfikacji urządzenia i materiałów eksploatacyjnych.

# Transmisja przy użyciu IPsec

Dla zapewnienia bezpieczniejszej komunikacji niniejsze urządzenie obsługuje protokół IPsec. W przypadku korzystania, protokół IPsec szyfruje pakiety danych w warstwie sieciowej za pomocą szyfrowania z kluczem udostępnionym. Urządzenie korzysta z wymiany klucza szyfrowania do utworzenia klucza udostępnionego zarówno nadawcy, jak i odbiorcy. Dla osiągnięcia jeszcze większego bezpieczeństwa możesz również odnawiać klucz udostępniony co okres jego ważności.

#### **Ważne**

- IPsec nie jest stosowany w przypadku danych uzyskiwanych poprzez DHCP, DNS lub WINS.
- Systemy zgodne z IPsec to Windows Vista lub nowszy, Windows Server 2003 lub nowszy, OS X 10.7 lub nowszy i Red Hat Enterprise Linux 6 lub nowszy. Zależnie od systemu operacyjnego, niektóre elementy ustawień nie są obsługiwane. Upewnij się, że określone ustawienia protokołu IPsec są zgodne z ustawieniami protokołu IPsec systemu operacyjnego.
- Jeśli dostęp do programu Web Image Monitor nie jest możliwy ze względu na problemy z konfiguracją protokołu IPsec, wyłącz protokół IPsec w pozycji [Narzędzia administratora] na panelu operacyjnym, a następnie przejdź do programu Web Image Monitor.
- Aby uzyskać szczegółowe informacje na temat określania ustawień IPsec przy pomocy programu Web Image Monitor, patrz [str.241 "Konfigurowanie ustawień IPsec ".](#page-242-0)
- Aby uzyskać szczegółowe informacje dotyczące wyłączania protokołu IPsec za pomocą panelu operacyjnego, patrz [str.200 "Ustawienia administratora".](#page-201-0)

#### Autoryzacja i szyfrowanie za pomocą protokołu IPsec

Protokół IPsec spełnia dwie główne funkcje: funkcję szyfrowania zapewniającą poufność danych oraz funkcję autoryzacji weryfikującą nadawcę danych oraz integralność danych. Protokół IPsec funkcjonujący w urządzeniu obsługuje dwa protokoły zabezpieczeń: protokół ESP zapewniający jednocześnie obie funkcje IPsec oraz protokół AH zapewniający tylko funkcję autryzacji.

#### Protokół ESP

Protokół ESP zapewnia bezpieczne połączenia, dzięki zarówno szyfrowaniu, jak i autoryzacji. Protokół nie umożliwia autoryzacji nagłówków.

• W celu pomyślnego szyfrowania danych, zarówno po stronie nadawcy, jak i odbiorcy należy określić ten sam algorytm szyfrowania i klucz szyfrowania. Algorytm szyfrowania i klucz szyfrowania są definiowane automatycznie.

• W celu pomyślnej autoryzacji, zarówno po stronie nadawcy, jak i odbiorcy należy określić ten sam algorytm szyfrowania i klucz szyfrowania. Algorytm autoryzacji i klucz autoryzacji są określane automatyczne.

#### Protokół AH

Protokół AH zapewnia bezpieczne połączenia jedynie poprzez autoryzację pakietów, razem z nagłówkami.

• W celu pomyślnej autoryzacji, zarówno po stronie nadawcy, jak i odbiorcy należy określić ten sam algorytm szyfrowania i klucz szyfrowania. Algorytm autoryzacji i klucz autoryzacji są określane automatyczne.

#### Protokół AH + protokół ESP

Połączenie protokołów ESP i AH umożliwia zarówno szyfrowanie, jak i autoryzację, co zapewnia bezpieczne połączenia. Protokoły te zapewniają autoryzację nagłówków.

- W celu pomyślnego szyfrowania danych, zarówno po stronie nadawcy, jak i odbiorcy należy określić ten sam algorytm szyfrowania i klucz szyfrowania. Algorytm szyfrowania i klucz szyfrowania są definiowane automatycznie.
- W celu pomyślnej autoryzacji, zarówno po stronie nadawcy, jak i odbiorcy należy określić ten sam algorytm szyfrowania i klucz szyfrowania. Algorytm autoryzacji i klucz autoryzacji są określane automatyczne.

#### **J** Uwaga

• W niektórych systemach operacyjnych termin "Autoryzacja" może być zastąpiony terminem "Zgodność".

#### Skojarzenie zabezpieczeń

Urządzenie to wykorzystuje wymianę klucza szyfrowania jako metodę ustawiania klucza. Przy użyciu tej metody ustawienia takie jak algorytm IPsec i klucz muszą być określone zarówno po stronie nadawcy, jak i odbiorcy. Ustawienia te określają SA (Security Association - powiązanie bezpieczeństwa). Komunikacja IPsec jest możliwa pod warunkiem, że ustawienia SA po stronie nadawcy i odbiorcy są identyczne.

Ustawienia związku bezpiczeństwa (SA) są ustawiane na urządzeniach u obu stron. Tym niemniej, przed określeniem związku bezpieczeństwa protokołu IPsec należy skonfigurować automatycznie ustawienia związku bezpieczeństwa ISAKMP (faza 1). Następnie są automatycznie konfigurowane ustawienia IPsec SA (faza 2), umożliwiające właściwą transmisję IPsec.

W celu dodatkowego zabezpieczenia ustawienia SA mogą być automatycznie okresowo aktualizowane przez zastosowanie okresu ważności (limit czasu) ustawień. Urządzenie to obsługuje tylko IKEv1 do wymiany klucza szyfrowania.

W związku bezpieczeństwa istnieje możliwość skonfigurowania wielu ustawień.

#### Ustawienia 1-10

Istnieje możliwość skonfigurowania osobnych zestawów szczegółowych ustawień związku bezpieczeństwa (w rodzaju różnych kluczy udostępnionych i algorytmów IPsec) Strategie IPsec są przeszukiwane jedna po drugiej, począwszy od [nr 1].

#### Przebieg konfigurowania ustawień wymiany klucza szyfrowania

Ta sekcja opisuje procedurę określania ustawień wymiany klucza szyfrowania.

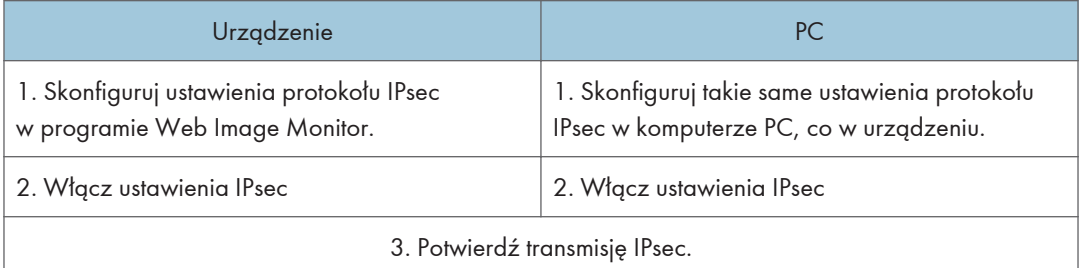

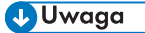

- Po skonfigurowaniu IPsec możesz użyć polecenia "ping", aby sprawdzić czy połączenie jest ustanowione poprawnie. Ponieważ odpowiedź podczas początkowej zmiany klucza jest powolna, potwierdzenie utworzenia połączenia może chwilę potrwać.
- Jeśli dostęp do programu Web Image Monitor nie jest możliwy ze względu na problemy z konfiguracją protokołu IPsec, wyłącz protokół IPsec w pozycji [Narzędzia administratora] na panelu operacyjnym, a następnie przejdź do programu Web Image Monitor.
- Aby uzyskać informacje dotyczące wyłączania protokołu IPsec za pomocą panelu operacyjnego, patrz [str.200 "Ustawienia administratora"](#page-201-0).

#### Określanie ustawień wymiany klucza szyfrowania

#### **Ważne**

- Funkcja ta jest dostępna wyłącznie wtedy, gdy jest określone hasło administratora.
- 1. Uruchom przeglądarkę internetową i uzyskaj dostęp do urządzenia poprzez wprowadzenie adresu IP.
- 2. Kliknij [Ustawienia IPsec].
- 3. Kliknij pozycję [Lista polityk IPsec].
- 4. Wybierz z listy numer ustawienia, które chcesz zmodyfikować, a nastęnie kliknij [Zmień].
- 5. W razie potrzeby zmodyfikuj odpowiednie ustawienia IPsec.
- 6. Podaj hasło administratora, a następnie kliknij przycisk [Zastosuj].
- 7. Kliknij kartę [Ustawienia ogólne IPsec], a następnie wybierz [Aktywny] w pozycji [Funkcje IPsec].
- 8. Jeśli to wymagane, zdefiniuj ustawienia [Domyślna polityka], [Broadcast and Multicast Bypass], jak również [All ICMP Bypass].
- 9. Podaj hasło administratora, a następnie kliknij przycisk [Zastosuj].

**J** Uwaga

• Hasło administratora można określić na karcie [Administrator].

#### Określanie ustawień IPsec w komputerze

Wybierz dokładnie te same wartości dla ustawień IPsec SA w swoim komputerze, jakie zostały określone w ustawieniach IPsec urządzenia. Metody konfiguracji różnią się w zależności od systemu operacyjnego komputera. Poniższa przykładowa procedura jest oparta o system Windows 7 i środowisko IPv4.

- 1. W menu [Start], kliknij kolejno [Panel operacyjny], [System i zabezpieczenia], a następnie [Narzędzia administracyjne].
- 2. Kliknij dwa razy [Lokalne zasady ochrony], a następnie [Zasady ochrony IP na komputerze lokalnym].
- 3. W menu "Czynności" kliknij [Utwórz zasady ochrony IP...].

Pojawi się Kreator zasad ochrony IP.

- 4. Kliknij przycisk [Dalej].
- 5. Wprowadź nazwę zasady ochrony w polu "Nazwa", a następnie kliknij [Dalej].
- 6. Usuń zaznaczenie pola wyboru "Włącz domyślną zasadę odpowiedzi", a następnie kliknij [Dalej].
- 7. Zaznacz pole wyboru "Edytuj właściwości", a następnie kliknij [Zakończ].
- 8. Na karcie "Ogólne" kliknij [Ustawienia...].
- 9. W polu "Autoryzuj i generuj nowy klucz co" wpisz ten sam okres ważności (w minutach), który został określony w urządzeniu w opcji [IKE Life Time], a następnie kliknij [Metody...].
- 10. Potwierdź, że wszystkie ustawienia w pozycji "Kolejność preferencji metod zabezpieczeń", czyli: algorytm szyfrowania ("Szyfrowanie"), algorytm z mieszaniem ("Spójność") oraz ustawienia grupy IKE Diffie-Hellman ("Grupa Diffie-Hellman"), są zgodne z podanymi dla urządzenia w pozycji [Ustawienia IKE].

Jeśli ustawienia nie zostaną wyświetlone, kliknij [Dodaj...].

11. Dwukrotnie kliknij [OK].

- 12. Kliknij przycisk [Dodaj...] na karcie "Zasady". Pojawi się Kreator zasad ochrony.
- 13. Kliknij przycisk [Dalej].
- 14. Wybierz opcję "Ta zasada nie określa tunelu", a następnie kliknij [Dalej].
- 15. Wybierz typ sieci dla IPsec, a następnie kliknij [Dalej].
- 16. Kliknij [Dodaj...] na liście filtrów IP.
- 17. W polu [Nazwa], wprowadź nazwę filtra IP, a następnie kliknij [Dodaj...]. Pojawi się Kreator flitra IP.
- 18. Kliknij przycisk [Dalej].
- 19. W [Opis:] wpisz nazwę lub szczegółowy opis filtru IP, a następnie kliknij [Dalej]. Możesz kliknąć [Dalej] i przejść do następnego kroku bez wpisywania informacji w tym polu.
- 20. Wybierz opcję "Mój adres IP" w polu "Adres źródłowy" i kliknij przycisk [Dalej].
- 21. Wybierz opcję "Określony adres IP lub podsieć" w polu "Adres docelowy", wprowadź adres IP urządzenia, a następnie kliknij przycisk [Dalej].
- 22. Wybierz "Dowolny" dla typu protokołu IPsec, a następnie kliknij [Dalej].
- 23. Kliknij przycisk [Zakończ], a następnie kliknij przycisk [OK].
- 24. Wybierz filtr IP, który właśnie został utworzony, a następnie kliknij [Dalej].
- 25. Kliknij [Dodaj...] w akcji filtrowania.

Pojawi się kreator akcji filtrowania.

- 26. Kliknij przycisk [Dalej].
- 27. W polu [Nazwa] wprowadź nazwę akcji filtrowania, a następnie kliknij [Dalej].
- 28. Wybierz "Negocjuj protokół zabezpieczeń", a następnie kliknij przycisk [Dalej].
- 29. Wybier jedną z opcji dla komputera pozwalającą na komunikację z nim, a następnie kliknij [Dalej].
- 30. Wybierz opcję "Niestandardowy" i kliknij przycisk [Ustawienia...].
- 31. W przypadku wybrania dla urządzenia opcji [ESP] w pozycji [Security Protocol] w menu [Ustawienia IPsec], wybierz pozycję [Spójność danych i szyfrowanie (ESP)] i skonfiguruj następujące ustawienia:

W pozycji [Algorytm spójności] ustaw taką samą wartość, co w urządzeniu w pozycji [Algorytm autoryzacji dla ESP].

Ustaw taką samą wartość w pozycji [Algorytm szyfrowania], co w pozycji [Algorytm szyfrowania dla ESP] w urządzeniu.

32. W przypadku wybrania w urządzeniu ustawienia [AH] w pozycji [Security Protocol] w menu [Ustawienia IPsec], wybierz opcję [Spójność danych i adresów bez szyfrowania (AH)] i skonfiguruj następujące ustawienia:

W pozycji [Algorytm spójności] ustaw tę samą wartość, co w pozycji [Algorytm autoryzacji dla AH] w urządzeniu.

Usuń zaznaczenie w polu wyboru [Data integrity and encryption (ESP)].

33. W przypadku wybrania dla urządzenia opcji [ESP i AH] w pozycji [Security Protocol] w menu [Ustawienia IPsec], wybierz [Spójność daych i adresów bez szyfrowania(AH)] i skonfiguruj następujące ustawienia:

W pozycji [Algorytm spójności] w menu [Spójność danych i adresów bez szyfrowania (AH)] ustaw tę samą wartość, co w urządzeniu w pozycji [Algorytm autoryzacji dla AH].

W pozycji [Algorytm szyfrowania] w menu [Spójność danych i szyfrowanie (ESP)] ustaw tę samą wartość, co w pozycji [Algorytm szyfrowania dla ESP] w urządzeniu.

- 34. W ustawieniach klucza sesji wybierz opcję "Generuj nowy klucz co" i wpisz taki sam okres ważności (jednostka: [Sekundy] lub [Kilobajty]), jaki został określony w pozycji [Czas życia] w urządzeniu.
- 35. Kliknij przycisk [OK], a następnie przycisk [Zastosuj].
- 36. Kliknij [Zakończ].

Jeśli korzystasz z protokołu IPv6, powtórz tę procedurę od kroku 12 i określ ICMPv6 jako wyjątek. Po dojściu do kroku 22, wybierz [58] jako numer protokołu dla "Inne" typy protokołu odbiorcy, po czym ustaw [Negocjuj bezpieczeństwo] na [Zezwól].

- 37. Wybierz akcję filtrowania, która właśnie została utworzona, a następnie kliknij [Dalej].
- 38. Wybierz jedną z opcji metod autoryzacji, a następnie kliknij [Dalej].
- 39. Kliknij [Zakończ], a następnie dwukrotnie kliknij [OK].

Nowe zasady ochrony IP (ustawienia IPsec) zostaną określone.

40. Wybierz zasady ochrony, które właśnie zostały utworzone, kliknij je prawym przyciskiem myszy, a następnie kliknij [Przydziel].

Ustawienia IPsec w komputerze zostaną włączone.

#### *D* Uwaga

• Abu wyłączyć ustawienia IPsec w komputerze, wybierz zasady ochrony, kliknij je prawym przyciskiem myszy, a następnie kliknij [Cofnij przydzielenie].

#### Włączanie i wyłączanie protokołu IPsec za pomocą panela operacyjnego

#### **Ważne**

• Funkcja ta jest dostępna wyłącznie wtedy, gdy jest określone hasło administratora.

- 1. Naciśnij przycisk [Narzędzia użytkownika].
- 2. Naciśnij przycisk [<sup>4</sup>] lub [<sup>v</sup>], aby wybrać opcję [Narzędzia administratora].
- 3. Wprowadź hasło używając przycisków numerycznych, a następnie naciśnij przycisk [OK].
- 4. Naciśnij przycisk [4] lub [7], aby wybrać opcję [IPsec], a następnie naciśnij przycisk [OK].
- 5. Za pomocą przycisków [<sup>▲</sup>] i [<sup>▼</sup>] wybierz [Aktywny] lub [Nieaktywny], a następnie naciśnij przycisk [OK].
- 6. Naciśnij przycisk [User Tools], aby powrócić do ekranu początkowego.

#### *D* Uwaga

- Hasło dla dostępu menu[Narzędzia administratora] może być określone [Zabez. narzędzi administ.]. Aby uzyskać szczegółowe informacje na temat funkcji [Zabez. narzędzi administ.], patrz [str.200 "Ustawienia administratora"](#page-201-0).
- Możesz nacisnąć przycisk [Wstecz], aby wyjść do poprzedniego poziomu drzewa menu.

### Uwagi dotyczące tonera

- W przypadku używania tonerów innych firm poprawne działanie nie może być zagwarantowane.
- W zależności od warunków drukowania może się zdarzyć, że drukarka nie wydrukuje liczby arkuszy wskazanej w specyfikacjach.
- Jeżeli wydrukowany obraz nagle stanie się wyblakły lub rozmazany, należy wymienić moduł drukujący.
- Jeżeli urządzenie używane jest po raz pierwszy, należy korzystać z tonera dostarczonego wraz z urządzeniem. Jeżeli dołączony toner nie zostanie użyty na początku, mogą pojawić się następujące problemy:
	- Przed wyczerpaniem się tonera wyświetlony zostanie komunikat "Wkrótce wymag.wymiana:" "Moduł drukujący".
	- Komunikat "Wymagana wymiana:" "Moduł drukujący" nie wyświetli się po wyczerpaniu się tonera, jednak drukowane obrazy nagle staną się wyblakłe i rozmazane.
- Okres użytkowania zespołu światłoczułego, który jest wbudowany do modułu drukującego, również brany jest pod uwagę przy wyświetlaniu komunikatu "Wkrótce wymag.wymiana:" "Moduł drukujący". Jeżeli zespół światłoczuły przestanie działać przed wyczerpaniem się tonera, może wyświetlić się komunikat "Wkrótce wymag.wymiana:" "Moduł drukujący".
- Aby kontynuować drukowanie po wyświetleniu komunikatu "Wkrótce wymag.wymiana:" "Moduł drukujący" opcję [Ust.opcji kończ.się tonera] należy ustawić na [Kontyuuj drukowanie]. Ponieważ jednak wszelkie problemy powstałe na skutek korzystania z niniejszego ustawienia nie są objęte gwarancją producenta, z ustawienia tego należy korzystać bardzo ostrożnie. Aby uzyskać szczegółowe informacje na temat ustawienia [Opcje kończ.się tonera], patrz [str.192 "Ustawienia](#page-193-0) [systemowe"](#page-193-0).
- Jeżeli opcja [Opcje kończ.się ton.] ustawiona jest najpierw na [Kontynuuj drukow.], a potem zmieniona na [Zatrzymaj drukow.], należy się upewnić, że używany jest nowy moduł drukujący. W przypadku zainstalowania używanego modułu drukującego powstanie rozbieżność między wyświetlonym a faktycznym poziomem pozostałego tonera i w związku z tym komunikat "Wkrótce wymag.wymiana:" "Moduł drukujący

" nie wyświetli się we właściwym czasie.

# Specyfikacje urządzenia

W sekcji tej podano specyfikacje urządzenia.

### Funkcje ogólne Specyfikacje

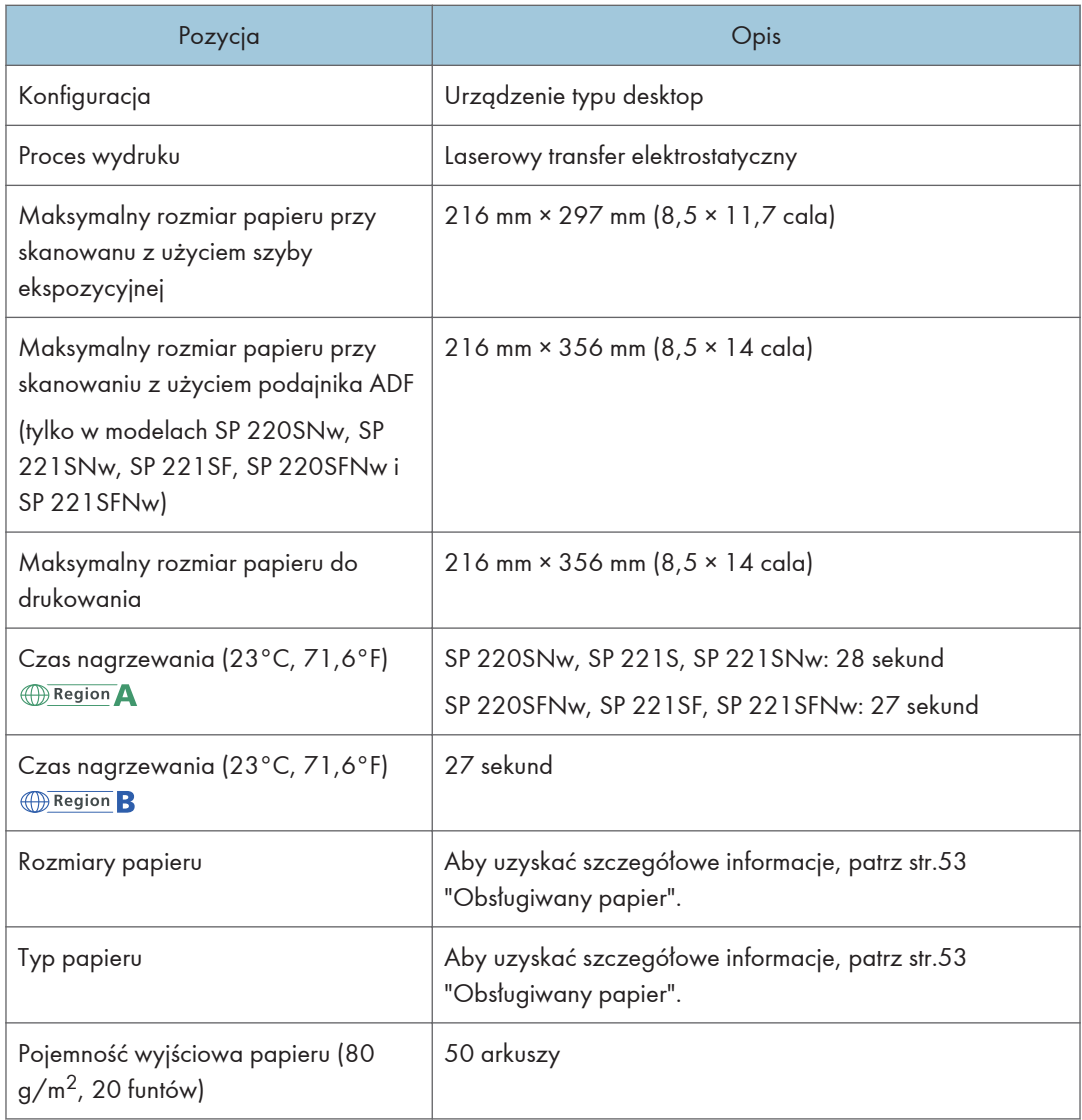

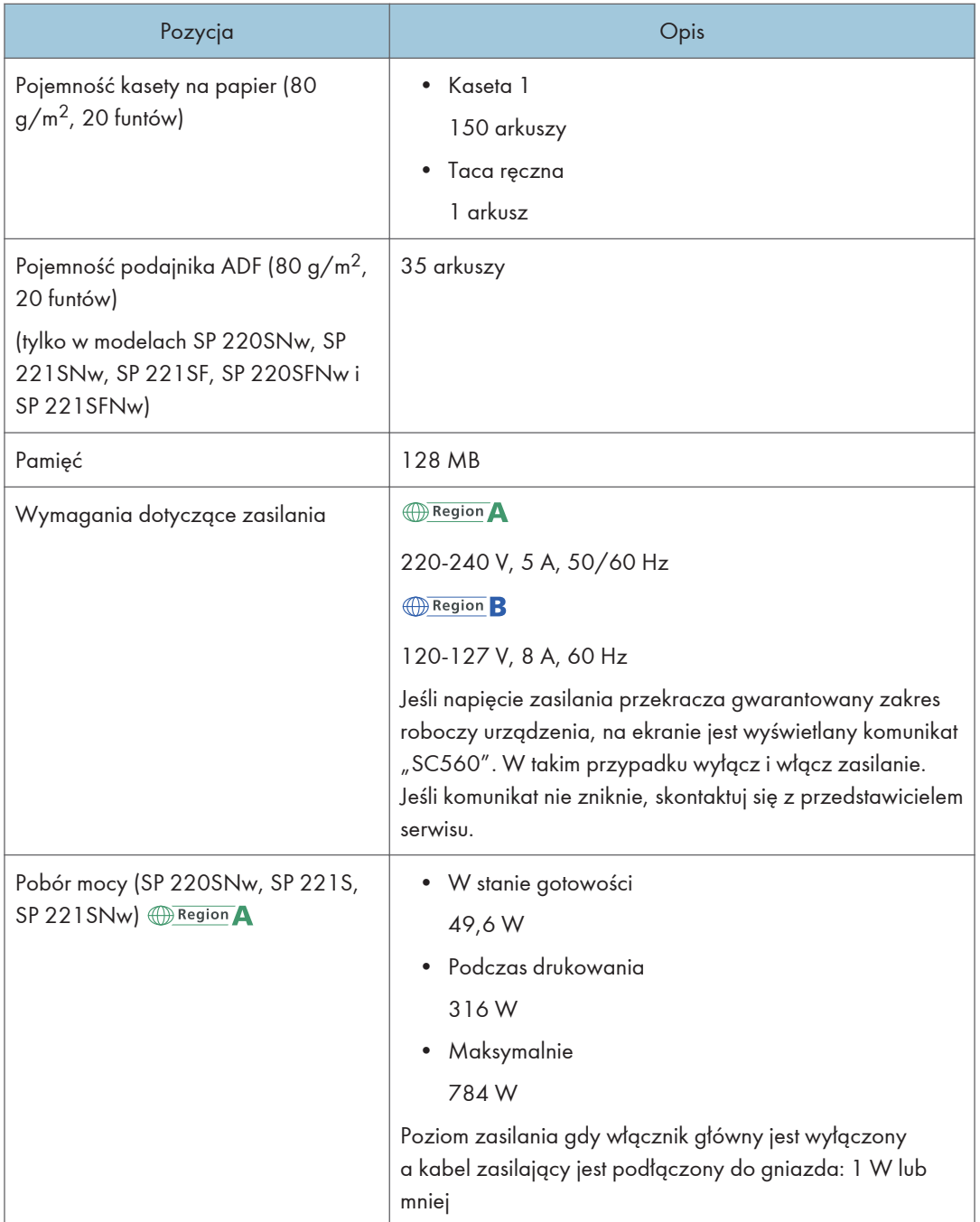

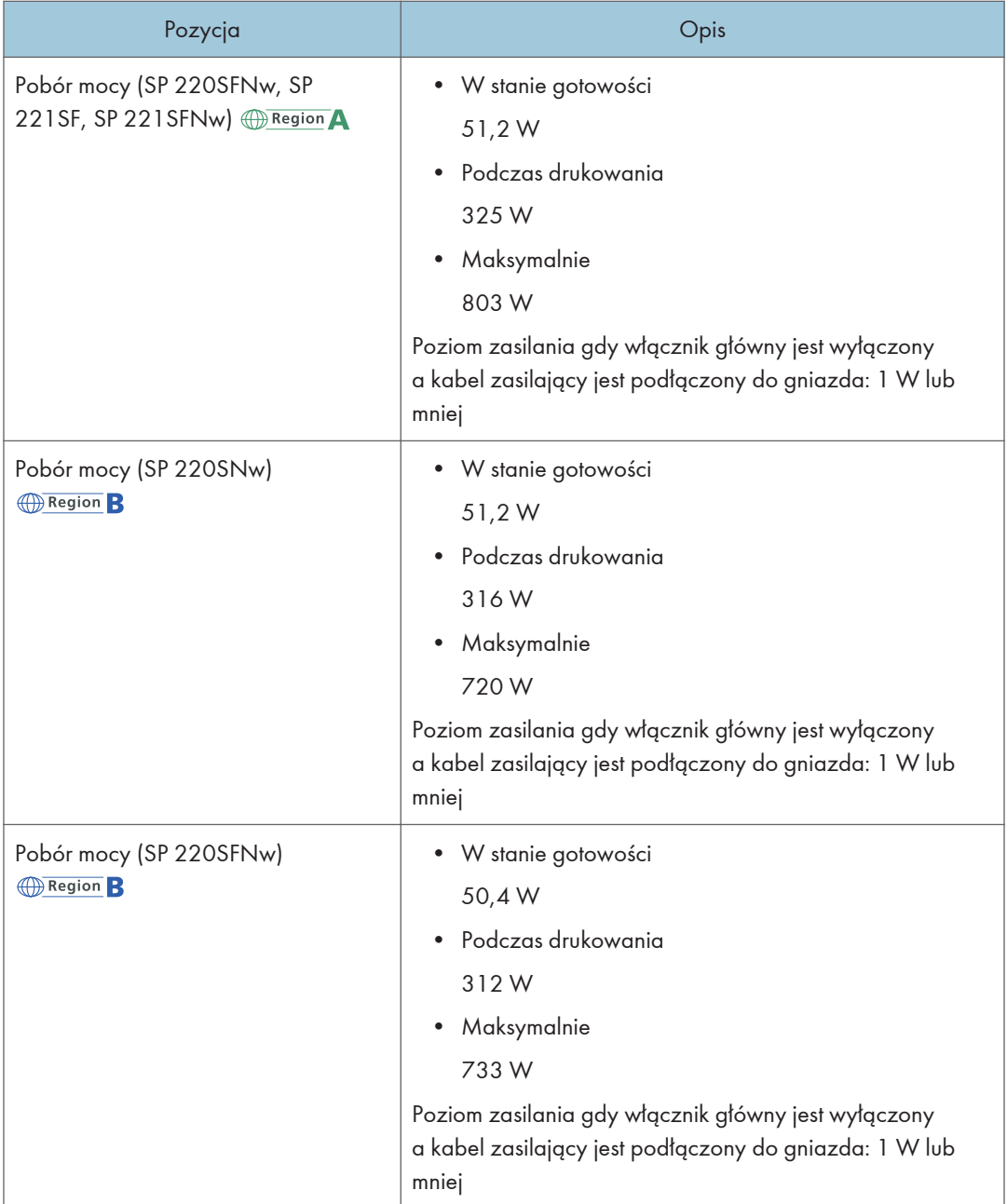

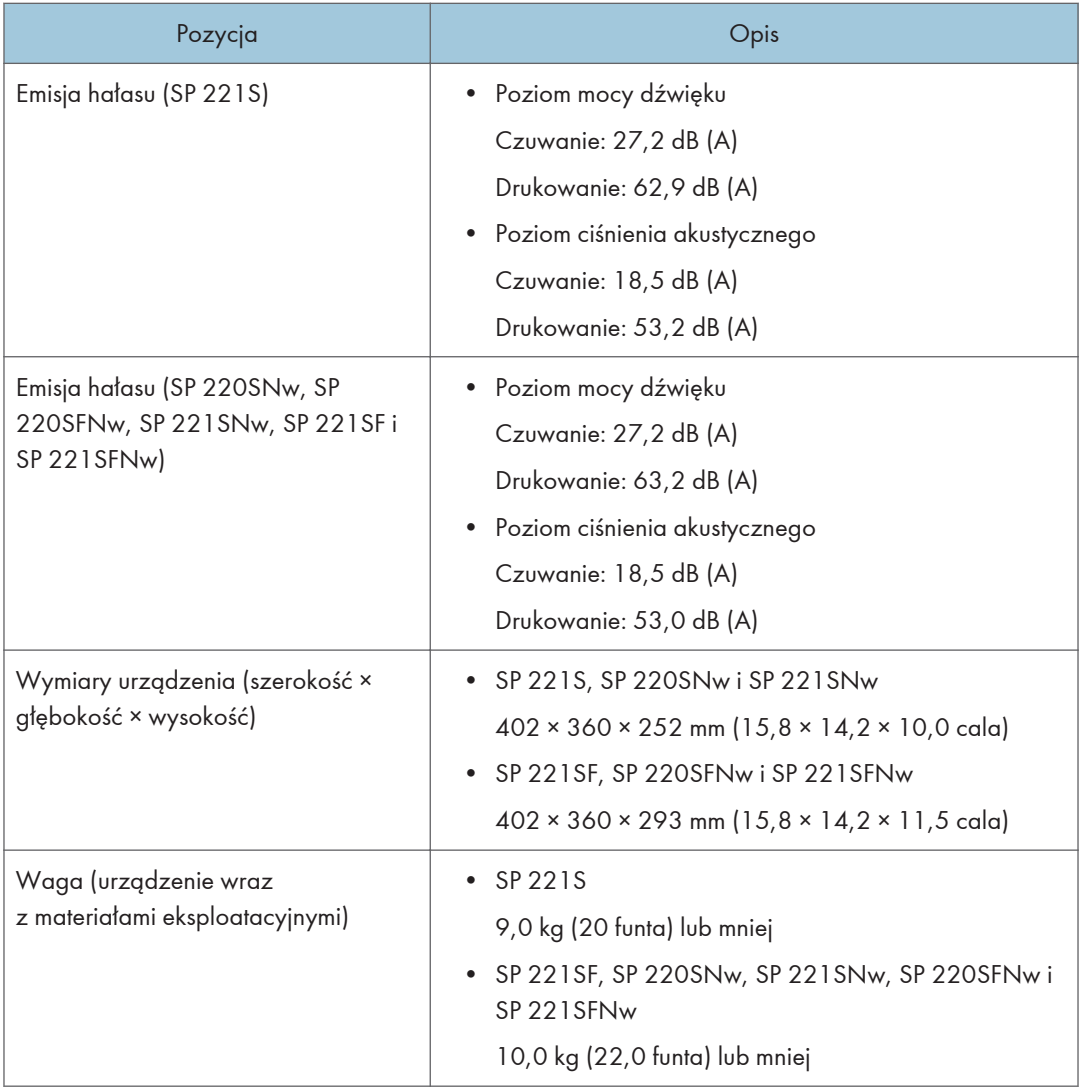

#### **U** Uwaga

- Poziom mocy dźwięku i poziom ciśnienia akustycznego są wartościami rzeczywistymi zmierzonymi zgodnie z normą ISO 7779.
- Poziom ciśnienia akustycznego został zmierzony z pozycji osoby stojącej obok.

### Specyfikacja funkcji drukarki

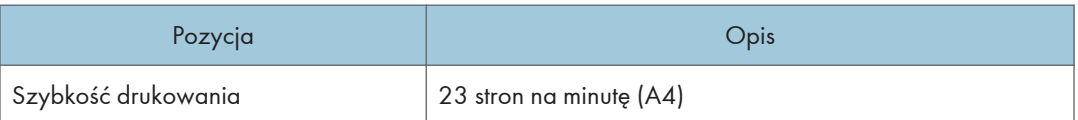

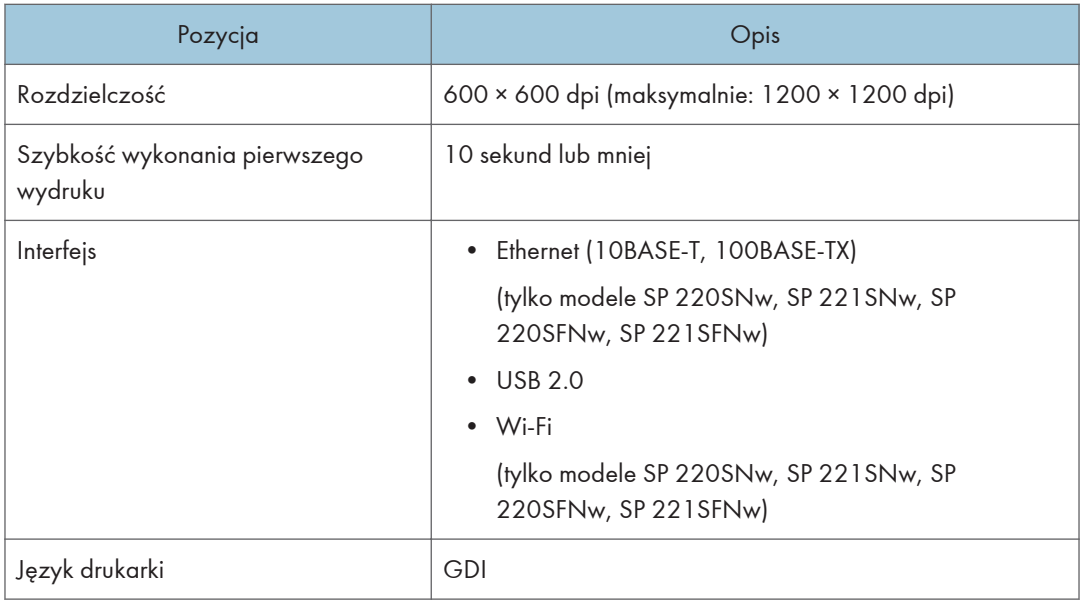

### Specyfikacja funkcji kopiarki

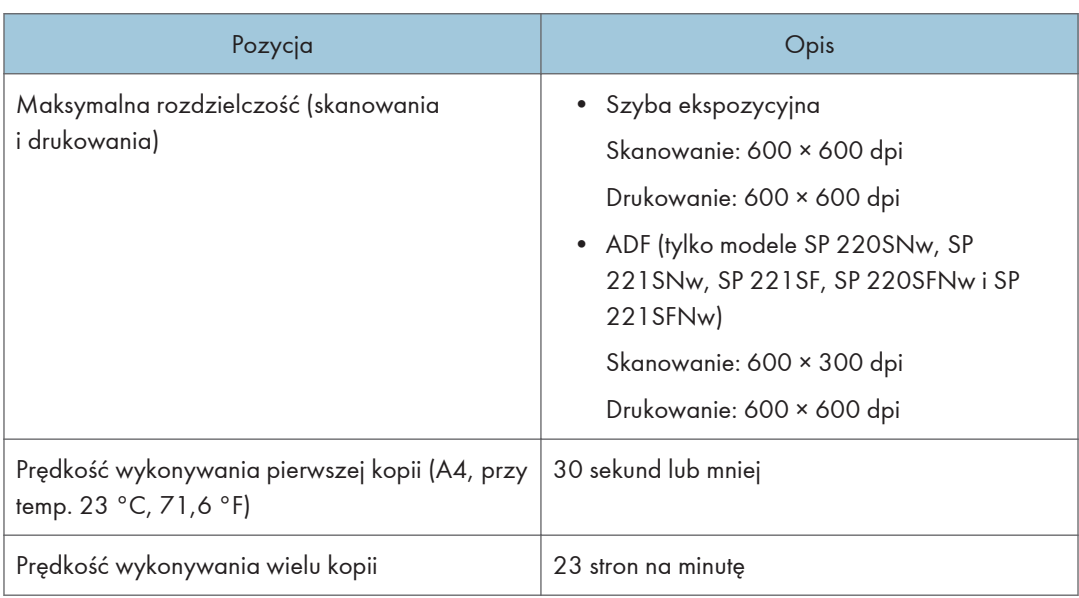

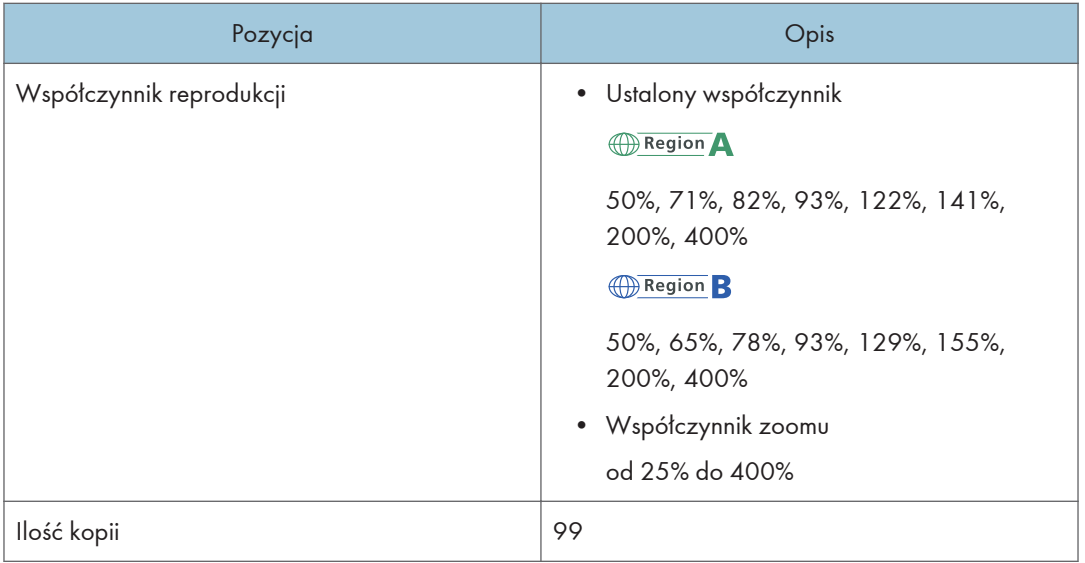

### Specyfikacja funkcji skanera

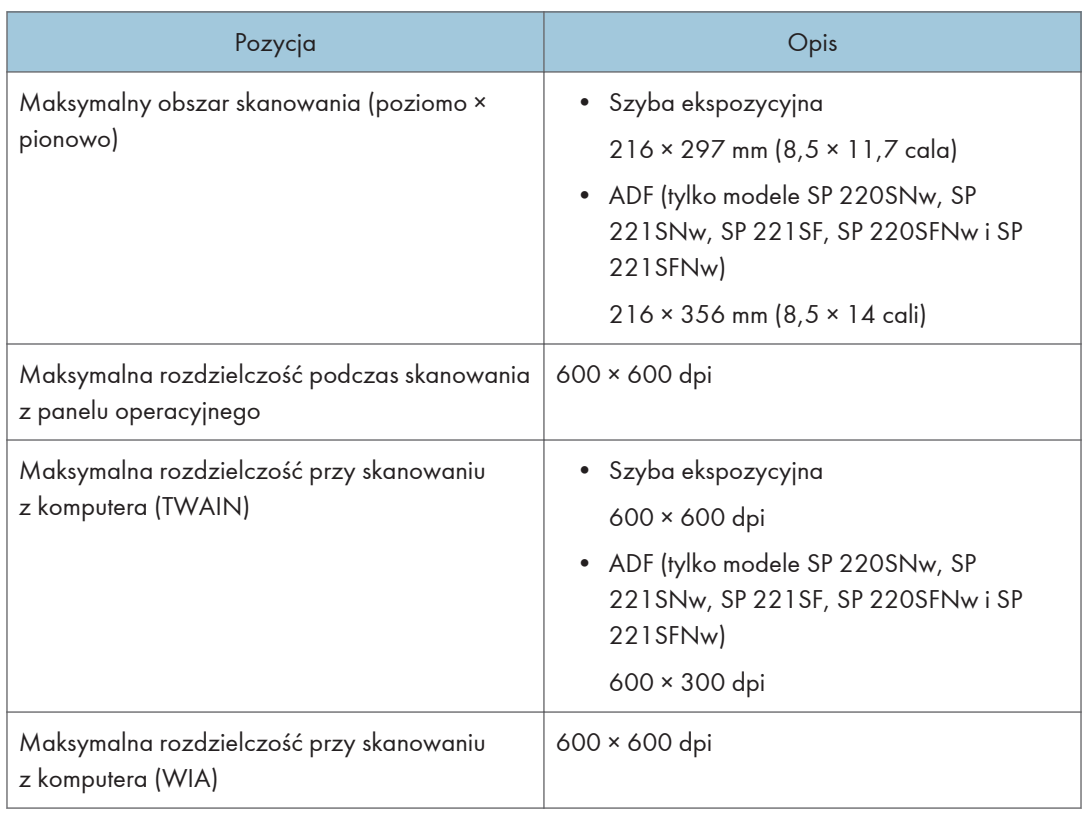

 $12<sub>1</sub>$ 

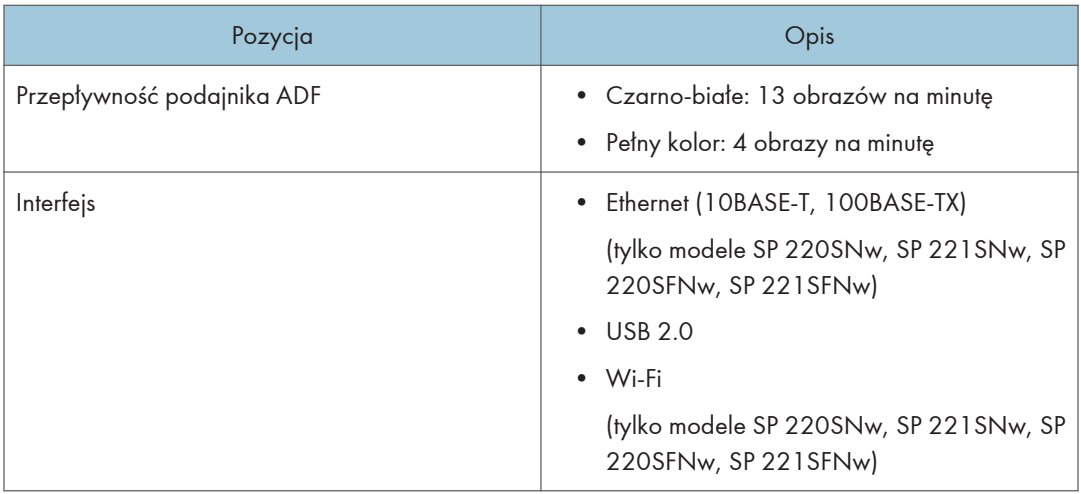

### Specyfikacja funkcji faksu

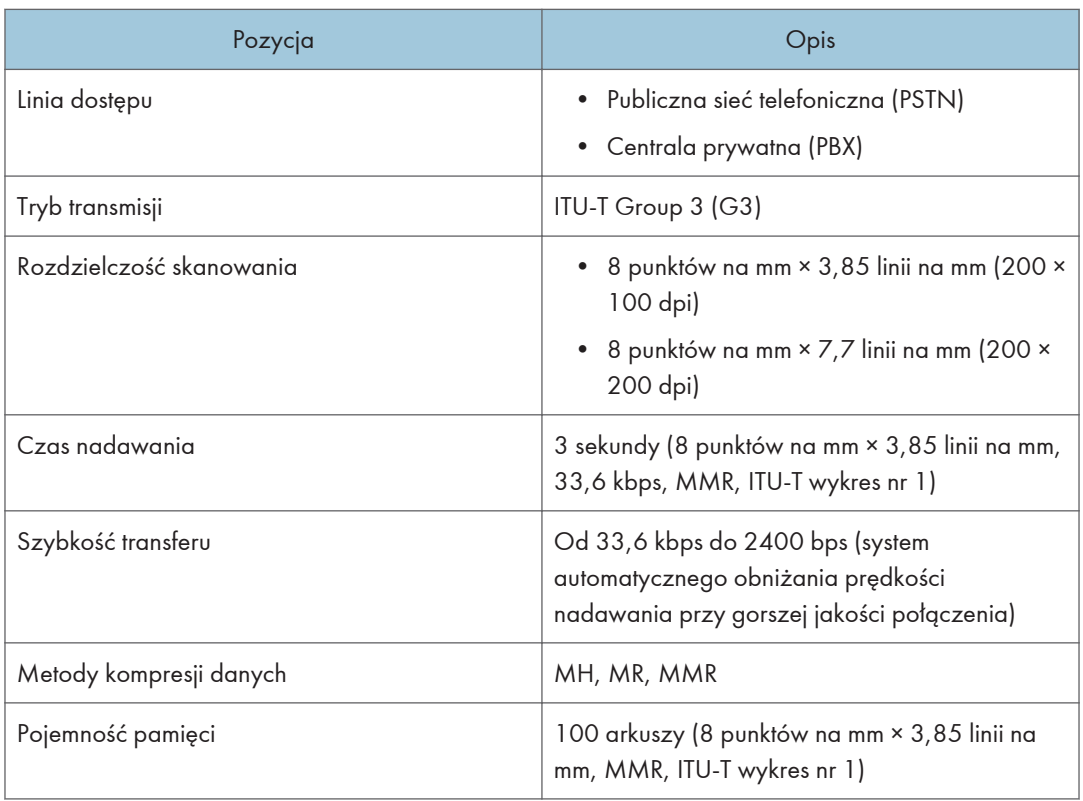

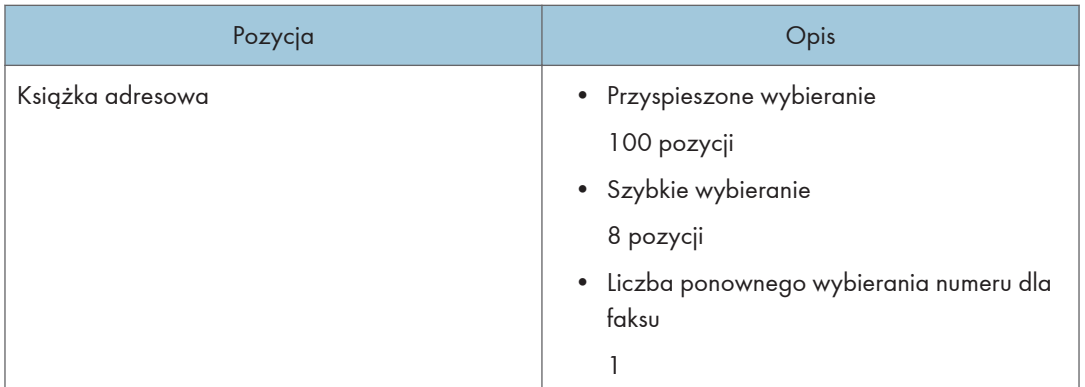
# Materiały eksploatacyjne

# **AOSTRZEŻENIE**

• Nasze wyroby są projektowanie z myślą o zapewnieniu najwyższych standardów jakości i funkcjonalności. Z tego względu zalecamy stosowanie tylko materiałów eksploatacyjnych oferowanych przez autoryzowanych dystrybutorów.

# Moduł drukujący

#### **D** Uwaga

- Aby uzyskać więcej informacji na temat materiałów eksploatacyjnych, odwiedź naszą witrynę (http://www.ricoh.com/printers/sp200/support/gateway/).
- Jeśli moduły drukujące nie zostaną wymienione, gdy będzie to konieczne, drukowanie nie będzie możliwe. Aby ułatwić wymianę, zaleca się nabycie i posiadanie dodatkowych modułow drukujących.
- Moduły drukujące (materiały eksploatacyjne) nie są objęte gwarancją. Jednak w razie wystąpienia jakichkolwiek problemów należy się skontaktować z punktem sprzedaży, w którym został zakupiony.
- Przy pierwszym użyciu urządzenia należy zastosować moduły drukujące dostarczone wraz z urządzeniem.
- Pojemniki z tonerem dostarczane dla modeli SP 221SNw i SP 221SFNw wystarczają na około 2600 stron.
- Pojemniki z tonerem dostarczane dla modeli SP 220SNw, SP 220SFNw, SP 221S i SP 221SF wystarczają na około 700 stron.
- W celu zachowania najwyższej jakości wydruków urządzenie rutynowo wykonuje czyszczenie, zużywając do tego toner.
- Aby zapobiec nieprawidłowemu czyszczeniu należy wymienić moduł drukujący zanim będzie pusty.

 $12$ 

# Informacje o tym urządzeniu

Informacje dla użytkownika dotyczące urządzeń elektrycznych i elektronicznych  $\textcircled{\tiny\rm{Region}}$ A (głównie Europa i Azja)

#### Użytkownicy w krajach, gdzie ten symbol jest przedstawiony w tej sekcji został określony w prawie krajowym na zbieranie i przetwarzanie e-odpadów

Nasze produkty są wykonane z wysokiej jakości komponentów, które nadają się do powtórnego przetworzenia.

Poniższy symbol znajduje się na naszych produktach lub ich opakowaniach.

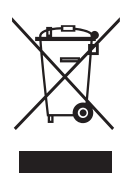

Symbol ten oznacza, że produkt nie może zostać wyrzucony razem z odpadami komunalnymi. Należy zutylizować go osobno przez odpowiednie dostępne systemy zwrotu i segregacji odpadów. Postępowanie zgodne z instrukcjami zapewni, że produkt będzie odpowiednio utylizowany i pomoże w zmiejszeniu potencjalnych złych wpływów na środowisko naturalne i zdrowie ludzkie, które w innym przypadku mogłyby ucierpieć na skutek nieprawidłowego obchodzenia się z produktem. Recykling produktów chroni naturalne zasoby i środowisko.

Szczegółowe informacje dotyczące zasad wtórnego przetwarzania tego produktu można uzyskać w miejscu jego zakupu, u lokalnego dealera, przedstawiciela handlowego lub w serwisie.

#### Inni użytkownicy

W przypadku pozbywania się produktu należy skontaktować się z lokalnymi władzami, sklepem, w którym produkt został zakupiony, lokalnym dealerem, przedstawicielem handlowym lub serwisem.

# $12<sup>°</sup>$

#### Dla użytkowników w Indiach

This product complies with the "India E-waste Rule 2011" and prohibits use of lead, mercury, hexavalent chromium, polybrominated biphenyls or polybrominated diphenyl ethers in concentrations exceeding 0.1 weight % and 0.01 weight % for cadmium, except for the exemptions set in Schedule 2 of the Rule.

# Informacja dotycząca symbolu baterii i/lub akumulatora (Tylko dla krajów UE)

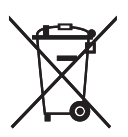

Zgodnie z Dyrektywą w sprawie baterii 2006/66/WE Artykuł 20 Informacje dla użytkowników końcowych Dodatek II, powyższy symbol widnieje na bateriach i akumulatorach.

Oznacza on, że na terenie Unii Europejskiej zużyte baterie i akumulatory podlegają utylizacji osobno od śmieci domowych.

W UE istnieją osobne systemy gromadzenia nie tylko zużytego sprzętu elektrycznego i elektronicznego, ale również baterii i akumulatorów.

Należy pozbywać się ich w odpowiedni sposób w lokalnym centrum gromadzenia/utylizacji odpadów.

# Porady na temat ochrony środowiska *DRegion* **A (głównie Europa)**

#### Użytkownicy z terenu Unii Europejskiej, Szwajcarii i Norwegii

#### Wydajność materiałów

Proszę zobaczyć albo w Podręczniku użytkownika albo w opakowaniu materiałów eksploatacyjnych.

#### Papier ekologiczny

W urządzeniach można stosować papier, który jest produkowany zgodnie z normą europejską EN 12281:2002 lub DIN 19309. Dla produktów, z wykorzystaniem technologii druku PE, urządzenie może drukować na papierze 64 g/m $^2$ , który zawiera mniej surowców i stanowi znaczne zmniejszenie zasobów.

#### Drukowanie dwustronne (jeśli dotyczy)

Drukowania dwustronnego pozwala na używanie obu stron arkusza. Ta funkcja oszczędza papier i zmniejsza rozmiar drukowanych dokumentów, aby używać mniej arkuszy. Zalecamy, aby ta funkcja była włączona przy każdym wydruku.

#### Pojemniki od tonera i tuszu podlegają zwrotowi

Toner i atrament do recyklingu będą przyjmowane bezpłatnie od użytkowników zgodnie z lokalnymi przepisami

Szczegółowe informacje na temat programu zwrotu, należy sprawdzić na poniższej stronie internetowej lub skontaktować się z pracownikiem serwisu.

https://www.ricoh-return.com/

#### Wydajność energetyczna

Ilość energii elektrycznej jaką urządzenia zużywa zależy od właściwości i w jaki sposób się go używa. Urządzenie to pozwala na zmniejszenie kosztów energii elektrycznej poprzez przełączanie do trybu gotowości po wydruku ostatniej strony. W razie potrzeby można natychmiast wydrukować ponownie z tego trybu. Jeśli nie są wymagane dodatkowe wydruki i mija określony okres czasu, urządzenie przełącza się w tryb oszczędzania energii.

W tych trybach urządzenie zużywa mniej energii (W). Jeżeli urządzenie ma ponownie drukować, potrzebuje trochę więcej czasu, aby powrócić z trybu oszczędzania energii, niż z trybu gotowości.

Dla maksymalnej oszczędności energii, zaleca się ustawienie domyślne dla zarządzania energią.

Produkty, które są zgodne z wymaganiami Energy Star zawsze są energooszczędne.

#### Uwaga dla użytkowników interfejsu sieci bezprzewodowej LAN  $\circledR$ Region A (głównie Europa)

# $C \in$

Zaświadczenie zgodności

Uwaga dla użytkowników z krajów EEA

Ten produkt jest zgodny z istotnymi wymaganiami oraz przepisami dyrektywy 2014/53 / UE.

Zaświadczenie zgodności CE dostępne jest pod następującym adresem: http://www.ricoh.com/ products/ce\_doc/

i dotyczy wybranego produktu.

Pasmo częstotliwości roboczej: 2400–2483,5 MHz

Maksymalna moc częstotliwości radiowej: mniej niż 20,0 dBm

Urządzenie z elementem promieniującym nie jest przeznaczone do użytkowania blisko ciała człowieka, zaleca się więc użytkowanie go w odległości co najmniej 20 cm od użytkownika.

Numer modelu: SP 220SNw/SP 220SFNw/SP 221SNw/SP 221SFNw

# $12<sup>°</sup>$

# UWAGI DLA UŻYTKOWNIKÓW (NOWA ZELANDIA)

Udzielenie zezwolenia telekomunikacyjnego dla jakiegokolwiek urządzenia końcowego wskazuje jedynie, że Telecom uznała, że element jest zgodny z minimalnymi wymaganiami dla jego sieci. To wskazuje na brak poparcia tego produktu przez Telecom, ani nie stanowi jakiejkolwiek gwarancji. Przede wszystkim nie daje pewności, że każde urządzenie będzie działać poprawnie pod każdym względem z inną pozycją Telepermitted sprzęt innej marki lub modelu, ani nie oznacza, że każdy produkt jest kompatybilny z usługami telekomunikacyjnych sieci.

Sprzęt ten nie jest w stanie, w każdych warunkach pracy, do prawidłowego działania na wyższych prędkościach, dla których jest przeznaczony. Telecom nie ponosi żadnej odpowiedzialności w razie trudności w takich okolicznościach.

Urządzenia podłączone do portu telefonu mogą stracić pamięć, jeśli faks jest on-line przez dłuższy czas. Aby temu zapobiec, urządzenia te powinny mieć podtrzymanie pamięci baterią lub inny mechanizm podtrzymania pamięci.

To urządzenie może dzwonić, gdy niektóre inne urządzenia są podłączone do tej samej linii. Jeśli to nastąpi, problem nie powinien być skierowany do Telecom Faults Service.

Urządzenie nie powinno być używane w żadnych okolicznościach, które mogą stanowić uciążliwości dla innych klientów Telecom.

Sprzęt Telepermitted może być podłączony tylko do pomocniczego portu telefonicznego. Pomocniczy port telefonu nie jest specjalnie zaprojektowany dla 3-przewodowego podłączonego urządzenia, które mogą nie odpowiadać na przychodzące dzwonienia po podłączeniu do tego portu.

Numer modelu: SP 220SFNw

# Uwagi dla użytkowników w stanie Kalifornia (Uwagi dla użytkowników w USA)

Materiał Perchlorate - może być zastosowana specjalna obsługa. Patrz: www.dtsc.ca.gov/ hazardouswaste/perchlorate

## Uwagi dla użytkowników w Stanach Zjednoczonych

#### 15 części przepisów FCC

#### Uwaga:

To urządzenie zostało przetestowane i uznane za zgodne z ograniczeniami dla urządzeń cyfrowych klasy B, zgodnie z 15 częściami przepisów FCC. Ograniczenia te mają na celu zapewnienie odpowiedniej ochrony przed szkodliwymi zakłóceniami w instalacji mieszkaniowej. Ten sprzęt generuje, używa i może emitować energię częstotliwości radiowej i jeśli nie jest zainstalowane i używane zgodnie z instrukcją, może powodować szkodliwe zakłócenia w komunikacji radiowej. Jednak nie ma gwarancji, że zakłócenia nie wystąpią w konkretnej instalacji. Jeśli ten sprzęt powoduje zakłócenia w odbiorze radiowym lub telewizyjnym, co można sprawdzić włączając i wyłączając urządzenie, użytkownik powinien spróbować skorygować zakłócenia przez jeden lub więcej z następujących środków:

- Zmiana orientacji lub umiejscowienia anteny odbiorczej.
- Zwiększenie odległości między urządzeniem a odbiornikiem.
- Podłączenie urządzenia do gniazdka w obwodzie innym niż ten, do którego podłączony jest odbiornik.
- Skonsultuj się ze sprzedawcą lub doświadczonym technikiem radiowo / telewizyjnym w celu uzyskania pomocy.

Nadajnik ten nie może współdzielić miejsca ani pracować w połączeniu z żadną inną anteną ani nadajnikiem.

#### Uwaga:

Zmiany lub modyfikacje nie zatwierdzone przez stronę odpowiedzialną za zgodność, mogą unieważnić prawo użytkownika do korzystania z urządzenia.

Urządzenie jest zgodne z ograniczeniami emisji promieniowania ustalonymi przez FCC dla środowiska niekontrolowanego oraz spełnia wytyczne FCC dotyczące napromieniowania częstotliwościami radiowymi. Niniejsze urządzenie emituje niewielki poziom energii w zakresie fal radiowych, który uważa się za zgodny bez konieczności oceniania maksymalnego dozwolonego napromieniowania (MPE). Niniejszy sprzęt nie może być instalowany ani uruchamiany w odległości mniejszej niż 20 cm od ciała użytkownika (w tym dłoni, nadgarstków, stóp i kostek).

#### **Certyfikaty**

To urządzenie jest zgodne z 15 częściami przepisów FCC.

Działanie urządzenia podlega następującym dwóm warunkom:

(1) To urządzenie nie może powodować szkodliwych zakłóceń, oraz

(2) urządzenie to musi akceptować wszystkie odbierane zakłócenia, w tym zakłócenia, które mogą powodować niepożądane działanie.

Numer modelu: SP 220SNw/SP 220SFNw

#### Part 68 of the FCC Rules regarding Facsimile Unit

- 1. Urządzenie jest zgodne z częścią 68 przepisów FCC i wymaganiami przyjętymi przez ACTA. Na okładce tego urządzenia znajduje się etykieta, która zawiera między innymi informacje, identyfikator produktu w formacie US: AAAEQ # # TXXXXX. Jeśli numer ten należy dostarczyć do firmy telefonicznej.
- 2. Urządzenie wykorzystuje RJ11C USOC jack.
- 3. Wtyczka i gniazdko wykorzystywane do podłączenia tego urządzenia do instalacji w lokalu oraz sieci telefonicznej muszą być zgodne z obowiązującymi części 68 przepisów FCC i wymaganiami przyjętymi przez ACTA. Zgodny z tym produktem jest przewód telefoniczny oraz wtyczka modularna. Jest przeznaczony do podłączenia do gniazda modułowego, które jest także zgodne. Więcej szczegółów, patrz instrukcja instalacji.
- 4. REN służy do określania liczby urządzeń, które mogą być podłączone do linii telefonicznej. Nadmierna liczba REN na linii telefonicznej może spowodować, że urządzenie nie sygnalizować połączenie przychodzące. W większości, ale nie we wszystkich dziedzinach, suma REN nie powinna przekraczać pięciu (5,0). Aby mieć pewność co do liczby urządzeń, które mogą być

podłączone do linii, określoną przez całkowitą wartość REN, skontaktuj się z lokalną firmą telefoniczną. REN produktu jest częścią identyfikatora produktu w formacie US: AAAEQ # # TXXXXX. Cyfry reprezentowane przez # # są wartością REN bez separatora dziesiętnego (np. 03 to REN 0,3).

- 5. Jeśli ten sprzęt powoduje zakłócenia w sieci telefonicznej, firma telefoniczna powiadomi z wyprzedzeniem, że może być wymagane tymczasowe przerwanie świadczenia usług. Ale jeśli z wyprzedzeniem nie jest możliwe, firma telefoniczna powiadomi klienta jak najszybciej. Ponadto, użytkownik zostanie poinformowany o prawie do złożenia skargi do FCC.
- 6. Firma telekomunikacyjna może wprowadzić zmiany w swoich urządzeniach, sprzęcie, operacji lub procedur, które mogłyby mieć wpływ na działanie sprzętu. W takim przypadku firma poinformuje z wyprzedzeniem w celu umożliwienia dokonania niezbędnych zmian pozwalających na nieprzerwaną pracę.
- 7. W przypadku wystąpienia problemów z urządzeniem, do informacji dotyczących naprawy lub gwarancji, należy skontaktować się z Działu Obsługi Klienta w Americas Ricoh Corporation 1-800-FASTFIX. Jeżeli urządzenie to powoduje problemy z sieci telefoniczną, firma telefoniczna może zażądać odłączenia urządzenia do czasu rozwiązania problemu.
- 8. W przypadku problemów z działaniem (zacięcie dokumentu, zaciecie kopii), patrz w instrukcji obsługi dostarczonej z tym urządzeniem o rozwiązaniu problemu.
- 9. Połączenie z linią podlega opłatom. Skontaktuj się ze stanową komisją użyteczności publicznej, komisją usług publicznych lub komisją korporacyjną.
- 10. Jeśli w domu jest system alarmowy podłączony do linii telefonicznej, upewnij się, że instalacja tego urządzenia nie powoduje wyłączenia urządzeń alarmowych. Jeśli masz pytania dotyczące możliwości wyłączenia urządzeń alarmowych, skontaktuj się z firmą telefonicznie lub wykwalifikowanym instalatorem.

#### PODCZAS PROGRAMOWANIA NUMERÓW AWARYJNYCH I / LUB WYKONYWANIA POŁĄCZEŃ Z NUMERAMI ALARMOWYMI:

- 1. Pozostań na linii i wyjaśnij pokrótce dyspozytorowi powód połączenia przed rozłączeniem.
- 2. Wykonaj takie czynności poza godzinami szczytu, jak wczesnym rankiem i późnymi wieczorami.

Ustawa o ochronie abonentów telefonicznych z 1991 roku za bezprawne korzystanie z komputera lub innego urządzenia elektronicznego, w tym maszyn FAX, aby wysłać wiadomość, chyba że wiadomość zawiera wyraźnie na marginesie u góry lub u dołu każdej wysyłanej strony lub na pierwszej stronie transmisji, daty i godziny wysłania oraz identyfikacji jednostki gospodarczej lub innych, lub innych indywidualnych wiadomości wysyłania i numer telefonu urządzenia wysyłającego, innego podmiotu lub osoby.

(Podany numer telefonu nie może być numerem 900 lub innym numerem, którego opłaty przekraczają lokalne lub zamiejscowe opłaty.)

W celu zaprogramowania tych informacji w urządzeniu faksowym, należy wykonać następujące czynności: Wykonaj nagłówek faksu procedury programowania w rozdziale Programowanie w instrukcji obsługi, aby wejść do identyfikacji firmy i numeru telefonu, terminalu lub firmy. Informacje te są przekazywane wraz z dokumentem przez funkcję nagłówka faksu. W uzupełnieniu do informacji, należy zaprogramować datę i godzinę w urządzeniu.

Numer modelu: SP 220SFNw

# Uwagi dla użytkowników z Kanady, korzystających z urządzeń bezprzewodowych

Urządzenie jest zgodne z Industry Canada licence-exempt RSS.

Działanie urządzenia podlega następującym dwóm warunkom:

(1) Urządzenie to nie może powodować szkodliwych zakłóceń, oraz

(2) Urządzenie to musi akceptować wszystkie odbierane zakłócenia, w tym zakłócenia, które mogą powodować niepożądane działanie.

Urządzenie jest zgodne z limitami napromieniowania IC ustalonymi dla środowiska niekontrolowanego oraz spełnia specyfikację RSS-102 przepisów dotyczących napromieniowania falami radiowymi. Niniejszy sprzęt nie może być instalowany ani uruchamiany w odległości mniejszej niż 20cm od ciała użytkownika (w tym dłoni, nadgarstków, stóp i kostek).

Numer modelu: SP 220SNw/SP 220SFNw

#### Remarques à l'attention des utilisateurs canadiens d'appareils sans fil

Le présent appareil est conforme aux CNR d'Industrie Canada applicables aux appareils radio exempts de licence.

L'exploitation est autorisée aux deux conditions suivantes :

(1) l'appareil ne doit pas produire de brouillage, et

(2) l'utilisateur de l'appareil doit accepter tout brouillage

radioélectrique subi, même si le brouillage est susceptible d'en compromettre le fonctionnement.

Cet équipement est conforme aux limites d'exposition aux rayonnements énoncées pour un environnement non contrôlé et respecte les règles d'exposition aux fréquences radioélectriques (RF) CNR-102 de l'IC. Cet équipement doit être installé et utilisé en gardant une distance de 20 cm ou plus entre le radiateur et le corps humain. (à l'exception des extrémités : mains, poignets, pieds et chevilles)

Numer modelu: SP 220SNw/SP 220SFNw

# Informacje dla kanadyjskich użytkowników modelu SP 220SFNw

Ten produkt spełnia obowiązujące innowacje, naukę i rozwój dotyczące specyfikacji technicznych gospodarki Kanady.

Ringer Equivalence Number (REN) to określenie maksymalnej liczby urządzeń, które mogą być podłączone do interfejsu telefonicznego. Zakończenie interfejsu może składać się z dowolnej kombinacji urządzeń pod warunkiem, że suma liczb REN wszystkich urządzeń nie przekracza pięciu.

Numer modelu: SP 220SFNw

# Remarques à l'attention des utilisateurs canadiens du SP 220SFNw

Le présent produit est conforme aux spécifications techniques applicables d'Innovation, Sciences et Développement économique Canada

L'indice d'équivalence de la sonnerie (IES) sert à indiquer le nombre maximal de dispositifs qui peuvent être raccordés à une interface téléphonique. La terminaison d'une interface peut consister en une combinaison quelconque de dispositifs, à la seule condition que la somme des IES de tous les dispositifs n'excède pas cinq.

Numer modelu: SP 220SFNw

#### Program ENERGY STAR

Wymagania Programu ENERGY STAR® dla urządzeń przetwarzających obraz

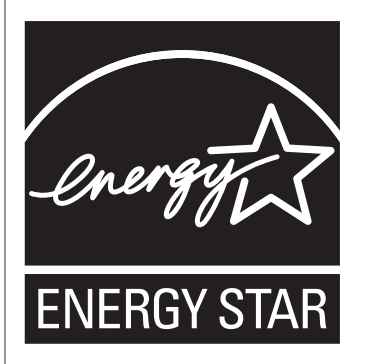

Wymagania Programu ENERGY STAR® urządzeń przetwarzających obraz zachęcają do oszczędzania energii poprzez promowanie energooszczędnych komputerów oraz innego sprzętu biurowego.

Program wspiera rozwój i rozpowszechnianie produktów, które posiadają funkcje oszczędzania energii.

Jest to otwarty program, w którym producenci uczestniczą dobrowolnie.

Docelowymi produktami są komputery, monitory, drukarki, faksy, kopiarki, skanery i urządzenia wielofunkcyjne. Standardy i loga Energy Star są jednolite na całym świecie.

## Oszczędzanie energii

Urządzenie wyposażone jest w następujące tryby oszczędzania energii: tryb oszczędzania energii 1 oraz tryb oszczędzania energii 2. Jeżeli urządzenie przez jakiś czas pozostaje nieaktywne, automatycznie przechodzi ono do trybu oszczędzania energii.

Urządzenie wychodzi z trybu oszczędzania energii po otrzymaniu zadania drukowania, odbierania faksu lub naciśnięciu dowolnego przycisku.

#### Tryb oszczędzania energii 1

Urządzenie przechodzi do trybu oszczędzania energii 1, jeżeli pozostawało bezczynne przez około 30 sekund. Wyjście z trybu oszczędzania energii 1 zajmuje mniej czasu niż wyjście ze stanu wyłączenia energii lub trybu oszczędzania energii 2, jednak zużycie energii w trybie oszczędzania energii 1 jest większe niż w trybie oszczędzania energii 2.

#### Tryb oszczędzania energii 2

Urządzenie przechodzi do trybu oszczędzania energii 2 po upływie czasu określonego dla tego ustawienia. Zużycie energii jest mniejsze w trybie oszczędzania energii 2 niż w trybie oszczędzania energii 1, jednak wyjście z trybu oszczędzania energii 2 zajmuje więcej czasu aniżeli wyjście z trybu oszczędzania energii 1.

#### Dane techniczne

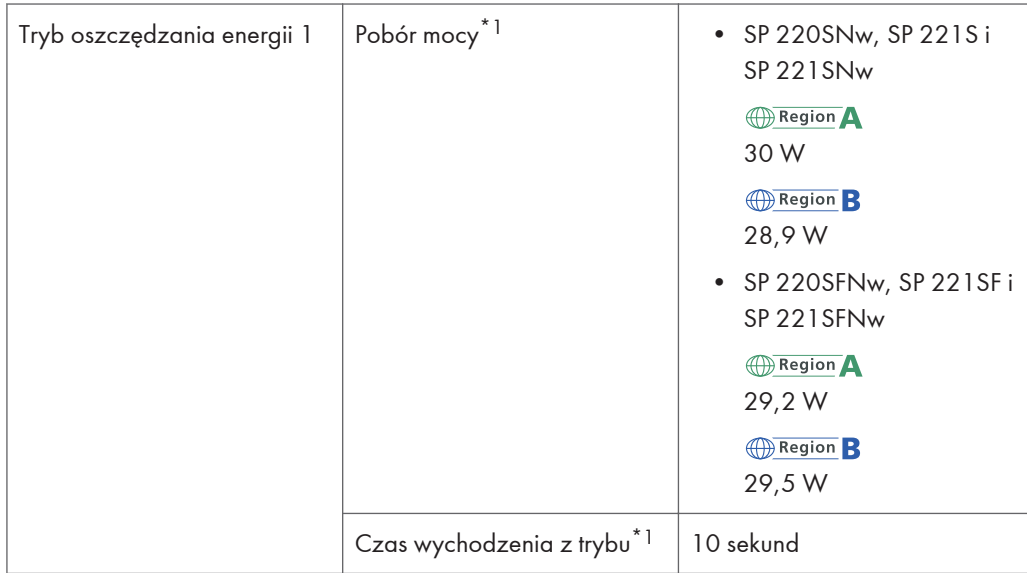

 $12<sup>°</sup>$ 

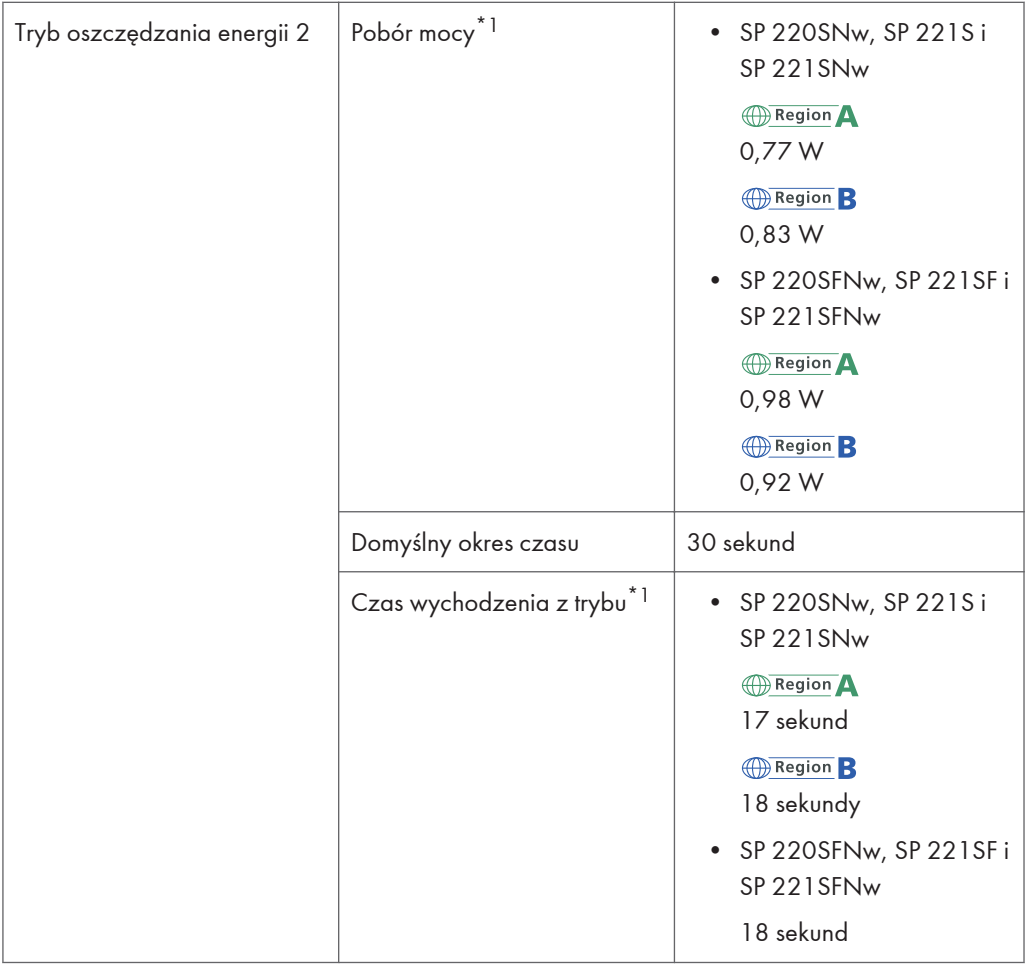

\*1 Czas powrotu i zużycie energii do stanu gotowości mogą być różne w zależności od warunków i środowiska urządzenia.

Aby uzyskać szczegółowe informacje na temat trybów oszczędzania energii, patrz [str.200 "Ustawienia](#page-201-0) [administratora".](#page-201-0)

#### *D* Uwaga

- Nawet jeśli tryb oszczędzania energii 2 jest włączony, urządzenie przez dwie godziny nie przejdzie do tego trybu, jeżeli włączona jest opcja Tryb niskiej wilgotności . Urządzenie przejdzie jednak normalnie do trybu oszczędzania enrgii 1 (nawet jeśli tryb oszczędzania enrgii 1 nie jest włączony).
- Aby uzyskać szczegółowe informacje na temat opcji Tryb niskiej wilgotności, patrz [str.192](#page-193-0) ["Ustawienia systemowe".](#page-193-0)

# Informacje dotyczące praw autorskich obejmujących instalowane aplikacje

# Apache License

Apache License Version 2. 0, January 2004 http://www. apache. org/licenses/ TERMS AND CONDITIONS FOR USE, REPRODUCTION, AND DISTRIBUTION

1. Definitions.

"License" shall mean the terms and conditions for use, reproduction, and distribution as defined by Sections 1 through 9 of this document.

"Licensor" shall mean the copyright owner or entity authorized by the copyright owner that is granting the License.

"Legal Entity" shall mean the union of the acting entity and all other entities that control, are controlled by, or are under common control with that entity. For the purposes of this definition, "control" means (i) the power, direct or indirect, to cause the direction or management of such entity, whether by contract or otherwise, or (ii) ownership of fifty percent (50%) or more of the outstanding shares, or (iii) beneficial ownership of such entity.

"You" (or "Your") shall mean an individual or Legal Entity exercising permissions granted by this License.

"Source" form shall mean the preferred form for making modifications, including but not limited to software source code, documentation source, and configuration files.

"Object" form shall mean any form resulting from mechanical transformation or translation of a Source form, including but not limited to compiled object code, generated documentation, and conversions to other media types.

"Work" shall mean the work of authorship, whether in Source or Object form, made available under the License, as indicated by a copyright notice that is included in or attached to the work (an example is provided in the Appendix below).

"Derivative Works" shall mean any work, whether in Source or Object form, that is based on (or derived from) the Work and for which the editorial revisions, annotations, elaborations, or other modifications represent, as a whole, an original work of authorship. For the purposes of this License, Derivative Works shall not include works that remain separable from, or merely link (or bind by name) to the interfaces of, the Work and Derivative Works thereof.

"Contribution" shall mean any work of authorship, including the original version of the Work and any modifications or additions to that Work or Derivative Works thereof, that is intentionally submitted to Licensor for inclusion in the Work by the copyright owner or by an individual or Legal Entity authorized to submit on behalf of the copyright owner. For the purposes of this definition, "submitted" means any

form of electronic, verbal, or written communication sent to the Licensor or its representatives, including but not limited to communication on electronic mailing lists, source code control systems, and issue tracking systems that are managed by, or on behalf of, the Licensor for the purpose of discussing and improving the Work, but excluding communication that is conspicuously marked or otherwise designated in writing by the copyright owner as "Not a Contribution. "

"Contributor" shall mean Licensor and any individual or Legal Entity on behalf of whom a Contribution has been received by Licensor and subsequently incorporated within the Work.

2. Grant of Copyright License. Subject to the terms and conditions of this License, each Contributor hereby grants to You a perpetual, worldwide, non-exclusive, no-charge, royalty-free, irrevocable copyright license to reproduce, prepare Derivative Works of, publicly display, publicly perform, sublicense, and distribute the Work and such Derivative Works in Source or Object form.

3. Grant of Patent License. Subject to the terms and conditions of this License, each Contributor hereby grants to You a perpetual, worldwide, non-exclusive, no-charge, royalty-free, irrevocable (except as stated in this section) patent license to make, have made, use, offer to sell, sell, import, and otherwise transfer the Work, where such license applies only to those patent claims licensable by such Contributor that are necessarily infringed by their Contribution(s) alone or by combination of their Contribution(s) with the Work to which such Contribution(s) was submitted. If You institute patent litigation against any entity (including a cross-claim or counterclaim in a lawsuit) alleging that the Work or a Contribution incorporated within the Work constitutes direct or contributory patent infringement, then any patent licenses granted to You under this License for that Work shall terminate as of the date such litigation is filed.

4. Redistribution. You may reproduce and distribute copies of the Work or Derivative Works thereof in any medium, with or without modifications, and in Source or Object form, provided that You meet the following conditions:

You must give any other recipients of the Work or Derivative Works a copy of this License; and

You must cause any modified files to carry prominent notices stating that You changed the files; and

You must retain, in the Source form of any Derivative Works that You distribute, all copyright, patent, trademark, and attribution notices from the Source form of the Work, excluding those notices that do not pertain to any part of the Derivative Works; and

If the Work includes a "NOTICE" text file as part of its distribution, then any Derivative Works that You distribute must include a readable copy of the attribution notices contained within such NOTICE file, excluding those notices that do not pertain to any part of the Derivative Works, in at least one of the following places: within a NOTICE text file distributed as part of the Derivative Works; within the Source form or documentation, if provided along with the Derivative Works; or, within a display generated by the Derivative Works, if and wherever such third-party notices normally appear. The contents of the NOTICE file are for informational purposes only and do not modify the License. You may add Your own attribution notices within Derivative Works that You distribute, alongside or as an addendum to the NOTICE text from the Work, provided that such additional attribution notices cannot be construed as modifying the License.

You may add Your own copyright statement to Your modifications and may provide additional or different license terms and conditions for use, reproduction, or distribution of Your modifications, or for any such Derivative Works as a whole, provided Your use, reproduction, and distribution of the Work otherwise complies with the conditions stated in this License.

5. Submission of Contributions. Unless You explicitly state otherwise, any Contribution intentionally submitted for inclusion in the Work by You to the Licensor shall be under the terms and conditions of this License, without any additional terms or conditions. Notwithstanding the above, nothing herein shall supersede or modify the terms of any separate license agreement you may have executed with Licensor regarding such Contributions.

6. Trademarks. This License does not grant permission to use the trade names, trademarks, service marks, or product names of the Licensor, except as required for reasonable and customary use in describing the origin of the Work and reproducing the content of the NOTICE file.

7. Disclaimer of Warranty. Unless required by applicable law or agreed to in writing, Licensor provides the Work (and each Contributor provides its Contributions) on an "AS IS" BASIS, WITHOUT WARRANTIES OR CONDITIONS OF ANY KIND, either express or implied, including, without limitation, any warranties or conditions of TITLE, NON-INFRINGEMENT, MERCHANTABILITY, or FITNESS FOR A PARTICULAR PURPOSE. You are solely responsible for determining the appropriateness of using or redistributing the Work and assume any risks associated with Your exercise of permissions under this License.

8. Limitation of Liability. In no event and under no legal theory, whether in tort (including negligence), contract, or otherwise, unless required by applicable law (such as deliberate and grossly negligent acts) or agreed to in writing, shall any Contributor be liable to You for damages, including any direct, indirect, special, incidental, or consequential damages of any character arising as a result of this License or out of the use or inability to use the Work (including but not limited to damages for loss of goodwill, work stoppage, computer failure or malfunction, or any and all other commercial damages or losses), even if such Contributor has been advised of the possibility of such damages.

9. Accepting Warranty or Additional Liability. While redistributing the Work or Derivative Works thereof, You may choose to offer, and charge a fee for, acceptance of support, warranty, indemnity, or other liability obligations and/or rights consistent with this License. However, in accepting such obligations, You may act only on Your own behalf and on Your sole responsibility, not on behalf of any other Contributor, and only if You agree to indemnify, defend, and hold each Contributor harmless for any liability incurred by, or claims asserted against, such Contributor by reason of your accepting any such warranty or additional liability.

END OF TERMS AND CONDITIONS

#### dnsmasq

/\* dnsmasq is Copyright (c) 2000-2006 Simon Kelley

This program is free software; you can redistribute it and/or modify

it under the terms of the GNU General Public License as published by

the Free Software Foundation; version 2 dated June, 1991. This program is distributed in the hope that it will be useful, but WITHOUT ANY WARRANTY; without even the implied warranty of MERCHANTABILITY or FITNESS FOR A PARTICULAR PURPOSE. See the GNU General Public License for more details. \*/

### GPL Version 2

#### GNU GENERAL PUBLIC LICENSE

Version 2, June 1991

Copyright (C) 1989, 1991 Free Software Foundation, Inc. , 51 Franklin Street, Fifth Floor, Boston, MA 02110-1301 USA Everyone is permitted to copy and distribute verbatim copies of this license document, but changing it is not allowed.

#### Preamble

The licenses for most software are designed to take away your freedom to share and change it. By contrast, the GNU General Public License is intended to guarantee your freedom to share and change free software--to make sure the software is free for all its users. This General Public License applies to most of the Free Software Foundation's software and to any other program whose authors commit to using it. (Some other Free Software Foundation software is covered by the GNU Lesser General Public License instead.) You can apply it to your programs, too.

When we speak of free software, we are referring to freedom, not price. Our General Public Licenses are designed to make sure that you have the freedom to distribute copies of free software (and charge for this service if you wish), that you receive source code or can get it if you want it, that you can change the software or use pieces of it in new free programs; and that you know you can do these things. To protect your rights, we need to make restrictions that forbid anyone to deny you these rights or to ask you to surrender the rights. These restrictions translate to certain responsibilities for you if you

distribute copies of the software, or if you modify it.

For example, if you distribute copies of such a program, whether gratis or for a fee, you must give the recipients all the rights that you have. You must make sure that they, too, receive or can get the source code. And you must show them these terms so they know their rights.

We protect your rights with two steps: (1) copyright the software, and (2) offer you this license which gives you legal permission to copy, distribute and/or modify the software.

Also, for each author's protection and ours, we want to make certain that everyone understands that there is no warranty for this free software. If the software is modified by someone else and passed on, we want its recipients to know that what they have is not the original, so that any problems introduced by others will not reflect on the original authors' reputations.

Finally, any free program is threatened constantly by software patents. We wish to avoid the danger that redistributors of a free program will individually obtain patent licenses, in effect making the program proprietary. To prevent this, we have made it clear that any patent must be licensed for everyone's free use or not licensed at all. The precise terms and conditions for copying, distribution and modification follow.

GNU GENERAL PUBLIC LICENSE

TERMS AND CONDITIONS FOR COPYING, DISTRIBUTION AND MODIFICATION

0. This License applies to any program or other work which contains a notice placed by the copyright holder saying it may be distributed under the terms of this General Public License. The "Program", below, refers to any such program or work, and a "work based on the Program" means either the Program or any derivative work under copyright law: that is to say, a work containing the Program or a portion of it, either verbatim or with modifications and/or translated into another language. (Hereinafter, translation is included without limitation in the term "modification".) Each licensee is addressed as "you".

Activities other than copying, distribution and modification are not covered by this License; they are outside its scope. The act of running the Program is not restricted, and the output from the Program is covered only if its contents constitute a work based on the Program (independent of having been made by running the Program). Whether that is true depends on what the Program does.

1. You may copy and distribute verbatim copies of the Program's source code as you receive it, in any medium, provided that you conspicuously and appropriately publish on each copy an appropriate copyright notice and disclaimer of warranty; keep intact all the notices that refer to this License and to the absence of any warranty; and give any other recipients of the Program a copy of this License along with the Program.

You may charge a fee for the physical act of transferring a copy, and you may at your option offer warranty protection in exchange for a fee. 2. You may modify your copy or copies of the Program or any portion of it, thus forming a work based on the Program, and copy and distribute such modifications or work under the terms of Section 1 above, provided that you also meet all of these conditions: a) You must cause the modified files to carry prominent notices stating that you changed the files and the date of any change. b) You must cause any work that you distribute or publish, that in whole or in part contains or is derived from the Program or any part thereof, to be licensed as a whole at no charge to all third parties under the terms of this License.

c) If the modified program normally reads commands interactively when run, you must cause it, when started running for such interactive use in the most ordinary way, to print or display an announcement including an appropriate copyright notice and a notice that there is no warranty (or else, saying that you provide a warranty) and that users may redistribute the program under these conditions, and telling the user how to view a copy of this License. (Exception: if the Program itself is interactive but

 $12$ 

does not normally print such an announcement, your work based on the Program is not required to print an announcement. ) These requirements apply to the modified work as a whole. If identifiable sections of that work are not derived from the Program, and can be reasonably considered independent and separate works in themselves, then this License, and its terms, do not apply to those sections when you distribute them as separate works. But when you distribute the same sections as part of a whole which is a work based on the Program, the distribution of the whole must be on the terms of this License, whose permissions for other licensees extend to the entire whole, and thus to each and every part regardless of who wrote it. Thus, it is not the intent of this section to claim rights or contest your rights to work written entirely by you; rather, the intent is to exercise the right to control the distribution of derivative or collective works based on the Program.

In addition, mere aggregation of another work not based on the Program with the Program (or with a work based on the Program) on a volume of a storage or distribution medium does not bring the other work under the scope of this License.

3. You may copy and distribute the Program (or a work based on it, under Section 2) in object code or executable form under the terms of Sections 1 and 2 above provided that you also do one of the following: a) Accompany it with the complete corresponding machine-readable source code, which must be distributed under the terms of Sections 1 and 2 above on a medium customarily used for software interchange; or, b) Accompany it with a written offer, valid for at least three years, to give any third party, for a charge no more than your cost of physically performing source distribution, a complete machine-readable copy of the corresponding source code, to be distributed under the terms of Sections 1 and 2 above on a medium customarily used for software interchange; or, c) Accompany it with the information you received as to the offer

to distribute corresponding source code. (This alternative is

allowed only for noncommercial distribution and only if you received the program in object code or executable form with such an offer, in accord with Subsection b above. ) The source code for a work means the preferred form of the work for making modifications to it. For an executable work, complete source code means all the source code for all modules it contains, plus any associated interface definition files, plus the scripts used to control compilation and installation of the executable. However, as a special exception, the source code distributed need not include anything that is normally distributed (in either source or binary form) with the major components (compiler, kernel, and so on) of the operating system on which the executable runs, unless that component itself accompanies the executable.

If distribution of executable or object code is made by offering access to copy from a designated place, then offering equivalent access to copy the source code from the same place counts as distribution of the source code, even though third parties are not compelled to copy the source along with the object code. 4. You may not copy, modify, sublicense, or distribute the Program except as expressly provided under this License. Any attempt otherwise to copy, modify, sublicense or distribute the Program is void, and will automatically terminate your rights under this License. However, parties who have received copies, or rights, from you under this License will not have their licenses terminated so long as such parties remain in full compliance.

5. You are not required to accept this License, since you have not signed it. However, nothing else grants you permission to modify or distribute the Program or its derivative works. These actions are prohibited by law if you do not accept this License. Therefore, by modifying or distributing the Program (or any work based on the Program), you indicate your acceptance of this License to do so, and all its terms and conditions for copying, distributing or modifying the Program or works based on it.

 $12$ 

6. Each time you redistribute the Program (or any work based on the Program), the recipient automatically receives a license from the original licensor to copy, distribute or modify the Program subject to these terms and conditions. You may not impose any further restrictions on the recipients' exercise of the rights granted herein. You are not responsible for enforcing compliance by third parties to this License.

7. If, as a consequence of a court judgment or allegation of patent infringement or for any other reason (not limited to patent issues), conditions are imposed on you (whether by court order, agreement or otherwise) that contradict the conditions of this License, they do not excuse you from the conditions of this License. If you cannot distribute so as to satisfy simultaneously your obligations under this License and any other pertinent obligations, then as a consequence you may not distribute the Program at all. For example, if a patent license would not permit royalty-free redistribution of the Program by all those who receive copies directly or indirectly through you, then the only way you could satisfy both it and this License would be to refrain entirely from distribution of the Program.

If any portion of this section is held invalid or unenforceable under any particular circumstance, the balance of the section is intended to apply and the section as a whole is intended to apply in other circumstances.

It is not the purpose of this section to induce you to infringe any patents or other property right claims or to contest validity of any such claims; this section has the sole purpose of protecting the integrity of the free software distribution system, which is implemented by public license practices. Many people have made generous contributions to the wide range of software distributed through that system in reliance on consistent application of that system; it is up to the author/donor to decide if he or she is willing to distribute software through any other system and a licensee cannot impose that choice.

This section is intended to make thoroughly clear what is believed to be a consequence of the rest of this License.

8. If the distribution and/or use of the Program is restricted in certain countries either by patents or by copyrighted interfaces, the original copyright holder who places the Program under this License may add an explicit geographical distribution limitation excluding those countries, so that distribution is permitted only in or among countries not thus excluded. In such case, this License incorporates the limitation as if written in the body of this License.

9. The Free Software Foundation may publish revised and/or new versions of the General Public License from time to time. Such new versions will be similar in spirit to the present version, but may differ in detail to address new problems or concerns.

Each version is given a distinguishing version number. If the Program specifies a version number of this License which applies to it and "any later version", you have the option of following the terms and conditions either of that version or of any later version published by the Free Software Foundation. If the Program does not specify a version number of this License, you may choose any version ever published by the Free Software Foundation.

10. If you wish to incorporate parts of the Program into other free programs whose distribution conditions are different, write to the author to ask for permission. For software which is copyrighted by the Free Software Foundation, write to the Free Software Foundation; we sometimes make exceptions for this. Our decision will be guided by the two goals of preserving the free status of all derivatives of our free software and of promoting the sharing and reuse of software generally. NO WARRANTY

11. BECAUSE THE PROGRAM IS LICENSED FREE OF CHARGE, THERE IS NO WARRANTY FOR THE PROGRAM, TO THE EXTENT PERMITTED BY APPLICABLE LAW. EXCEPT WHEN OTHERWISE STATED IN WRITING THE COPYRIGHT HOLDERS AND/OR OTHER PARTIES PROVIDE THE PROGRAM "AS IS" WITHOUT WARRANTY OF ANY KIND, EITHER EXPRESSED OR IMPLIED, INCLUDING, BUT NOT LIMITED TO, THE IMPLIED WARRANTIES OF

MERCHANTABILITY AND FITNESS FOR A PARTICULAR PURPOSE. THE ENTIRE RISK AS TO THE QUALITY AND PERFORMANCE OF THE PROGRAM IS WITH YOU. SHOULD THE PROGRAM PROVE DEFECTIVE, YOU ASSUME THE COST OF ALL NECESSARY SERVICING, REPAIR OR CORRECTION.

12. IN NO EVENT UNLESS REQUIRED BY APPLICABLE LAW OR AGREED TO IN WRITING WILL ANY COPYRIGHT HOLDER, OR ANY OTHER PARTY WHO MAY MODIFY AND/OR REDISTRIBUTE THE PROGRAM AS PERMITTED ABOVE, BE LIABLE TO YOU FOR DAMAGES, INCLUDING ANY GENERAL, SPECIAL, INCIDENTAL OR CONSEQUENTIAL DAMAGES ARISING OUT OF THE USE OR INABILITY TO USE THE PROGRAM (INCLUDING BUT NOT LIMITED TO LOSS OF DATA OR DATA BEING RENDERED INACCURATE OR LOSSES SUSTAINED BY YOU OR THIRD PARTIES OR A FAILURE OF THE PROGRAM TO OPERATE WITH ANY OTHER PROGRAMS), EVEN IF SUCH HOLDER OR OTHER PARTY HAS BEEN ADVISED OF THE POSSIBILITY OF SUCH DAMAGES.

END OF TERMS AND CONDITIONS

How to Apply These Terms to Your New Programs If you develop a new program, and you want it to be of the greatest possible use to the public, the best way to achieve this is to make it free software which everyone can redistribute and change under these terms. To do so, attach the following notices to the program. It is safest to attach them to the start of each source file to most effectively convey the exclusion of warranty; and each file should have at least the "copyright" line and a pointer to where the full notice is found. <one line to give the program's name and a brief idea of what it does. > Copyright (C) <year> <name of author> This program is free software; you can redistribute it and/or modify it under the terms of the GNU General Public License as published by the Free Software Foundation; either version 2 of the License, or (at your option) any later version. This program is distributed in the hope that it will be useful, but WITHOUT ANY WARRANTY; without even the implied warranty of

MERCHANTABILITY or FITNESS FOR A PARTICULAR PURPOSE. See the

GNU General Public License for more details.

You should have received a copy of the GNU General Public License along

with this program; if not, write to the Free Software Foundation, Inc., 51 Franklin Street, Fifth Floor, Boston, MA 02110-1301 USA. Also add information on how to contact you by electronic and paper mail. If the program is interactive, make it output a short notice like this when it starts in an interactive mode: Gnomovision version 69, Copyright (C) year name of author Gnomovision comes with ABSOLUTELY NO WARRANTY; for details type `show w'. This is free software, and you are welcome to redistribute it under certain conditions; type `show c' for details. The hypothetical commands `show w' and `show c' should show the appropriate parts of the General Public License. Of course, the commands you use may be called something other than `show w' and `show c'; they could even be mouse-clicks or menu items--whatever suits your program. You should also get your employer (if you work as a programmer) or your school, if any, to sign a "copyright disclaimer" for the program, if necessary. Here is a sample; alter the names: Yoyodyne, Inc. , hereby disclaims all copyright interest in the program `Gnomovision' (which makes passes at compilers) written by James Hacker. <signature of Ty Coon>, 1 April 1989 Ty Coon, President of Vice This General Public License does not permit incorporating your program into proprietary programs. If your program is a subroutine library, you may consider it more useful to permit linking proprietary applications with the library. If this is what you want to do, use the GNU Lesser General Public License instead of this License.

#### iperf

Iperf Copyright

--------------------------------------------------------------------------------

Copyright (c) The Board of Trustees of the University of Illinois All Rights Reserved. Iperf performance test Mark Gates

12

Ajay Tirumala Jim Ferguson Jon Dugan Feng Qin Kevin Gibbs John Estabrook National Laboratory for Applied Network Research National Center for Supercomputing Applications University of Illinois at Urbana-Champaign http://www. ncsa. uiuc. edu

Permission is hereby granted, free of charge, to any person obtaining a copy of this software (Iperf) and associated documentation files (the "Software"), to deal in the Software without restriction, including without limitation the rights to use, copy, modify, merge, publish, distribute, sublicense, and/or sell copies of the Software, and to permit persons to whom the Software is furnished to do so, subject to the following conditions:

Redistributions of source code must retain the above copyright notice, this list of conditions and the following disclaimers.

Redistributions in binary form must reproduce the above copyright notice, this list of conditions and the following disclaimers in the documentation and/or other materials provided with the distribution.

Neither the names of the University of Illinois, NCSA, nor the names of its contributors may be used to endorse or promote products derived from this Software without specific prior written permission.

THE SOFTWARE IS PROVIDED "AS IS", WITHOUT WARRANTY OF ANY KIND, EXPRESS OR IMPLIED, INCLUDING BUT NOT LIMITED TO THE WARRANTIES OF MERCHANTABILITY, FITNESS FOR A PARTICULAR PURPOSE AND NONINFRINGEMENT. IN NO EVENT SHALL THE CONTIBUTORS OR COPYRIGHT HOLDERS BE LIABLE FOR ANY CLAIM, DAMAGES OR OTHER LIABILITY, WHETHER IN AN ACTION OF CONTRACT, TORT OR OTHERWISE, ARISING FROM, OUT OF OR IN CONNECTION WITH THE SOFTWARE OR THE USE OR OTHER DEALINGS IN THE SOFTWARE.

Iperf User Docs Mark Gates Ajay Tirumala Jon Dugan Kevin Gibbs --------------------------------------------------------------------------------

 $-$ 

Acknowledgements

Thanks to Mark Gates (NLANR), Alex Warshavsky (NLANR) and Justin Pietsch (University of Washington) who were responsible for the 1.1. x releases of Iperf. For this release, we would like to thank Bill Cerveny (Internet2), Micheal Lambert (PSC), Dale Finkelson (UNL) and Matthew Zekauskas (Internet2) for help in getting access to IPv6 networks / machines. Special thanks to Matthew Zekauskas (Internet2) for helping out in the FreeBSD implementation. Also, thanks to Kraemer Oliver (Sony) for providing an independent implementation of IPv6 version of Iperf, which provided a useful comparison for testing our features.

#### libHaru

Copyright (C) 1999-2006 Takeshi Kanno Copyright (C) 2007-2009 Antony Dovgal This software is provided 'as-is', without any express or implied warranty.

In no event will the authors be held liable for any damages arising from the use of this software.

Permission is granted to anyone to use this software for any purpose,including commercial applications, and to alter it and redistribute it freely, subject to the following restrictions:

1. The origin of this software must not be misrepresented; you must not claim that you wrote the original software. If you use this software in a product, an acknowledgment in the product documentation would be appreciated but is not required.

2. Altered source versions must be plainly marked as such, and must not be misrepresented as being the original software.

3. This notice may not be removed or altered from any source distribution.

# Libsasl

\* Copyright (c) 2001 Carnegie Mellon University. All rights reserved.

\*

- \* Redistribution and use in source and binary forms, with or without
- \* modification, are permitted provided that the following conditions
- \* are met:
- \*
- \* 1. Redistributions of source code must retain the above copyright

 $12$ 

- \* notice, this list of conditions and the following disclaimer.
- \*
- \* 2. Redistributions in binary form must reproduce the above copyright
- \* notice, this list of conditions and the following disclaimer in
- \* the documentation and/or other materials provided with the
- \* distribution.
- \*
- \* 3. The name "Carnegie Mellon University" must not be used to
- \* endorse or promote products derived from this software without
- \* prior written permission. For permission or any other legal
- \* details, please contact
- \* Office of Technology Transfer
- \* Carnegie Mellon University
- \* 5000 Forbes Avenue
- \* Pittsburgh, PA 15213-3890
- \* (412) 268-4387, fax: (412) 268-7395
- \* tech-transfer@andrew. cmu. edu
- \*

\* 4. Redistributions of any form whatsoever must retain the following

- \* acknowledgment:
- \* "This product includes software developed by Computing Services
- \* at Carnegie Mellon University (http://www. cmu. edu/computing/). "
- \*
- \* CARNEGIE MELLON UNIVERSITY DISCLAIMS ALL WARRANTIES WITH REGARD TO
- \* THIS SOFTWARE, INCLUDING ALL IMPLIED WARRANTIES OF MERCHANTABILITY
- \* AND FITNESS, IN NO EVENT SHALL CARNEGIE MELLON UNIVERSITY BE LIABLE
- \* FOR ANY SPECIAL, INDIRECT OR CONSEQUENTIAL DAMAGES OR ANY DAMAGES
- \* WHATSOEVER RESULTING FROM LOSS OF USE, DATA OR PROFITS, WHETHER IN
- \* AN ACTION OF CONTRACT, NEGLIGENCE OR OTHER TORTIOUS ACTION, ARISING
- \* OUT OF OR IN CONNECTION WITH THE USE OR PERFORMANCE OF THIS SOFTWARE.
- \*

 $12<sup>°</sup>$ 

#### mDNSResponser

- \* Copyright (c) 2002-2006 Apple Computer, Inc. All rights reserved.
- \* Licensed under the Apache License, Version 2. 0 (the "License");
- \* you may not use this file except in compliance with the License.
- \* You may obtain a copy of the License at
- \*

\*

\* http://www. apache. org/licenses/LICENSE-2. 0

\*

- \* Unless required by applicable law or agreed to in writing, software
- \* distributed under the License is distributed on an "AS IS" BASIS,
- \* WITHOUT WARRANTIES OR CONDITIONS OF ANY KIND, either express or implied.
- \* See the License for the specific language governing permissions and
- \* limitations under the License.
- \*

\* This code is completely 100% portable C. It does not depend on any external header files

\* from outside the mDNS project -- all the types it expects to find are defined right here.

\*

- \* The previous point is very important: This file does not depend on any external
- \* header files. It should complile on \*any\* platform that has a C compiler, without
- \* making \*any\* assumptions about availability of so-called "standard" C functions,
- \* routines, or types (which may or may not be present on any given platform).

\* Formatting notes:

- \* This code follows the "Whitesmiths style" C indentation rules. Plenty of discussion
- \* on C indentation can be found on the web, such as <http://www. kafejo. com/komp/1tbs. htm>,
- \* but for the sake of brevity here I will say just this: Curly braces are not syntactially
- \* part of an "if" statement; they are the beginning and ending markers of a compound statement;
- \* therefore common sense dictates that if they are part of a compound statement then they
- \* should be indented to the same level as everything else in that compound statement.
- \* Indenting curly braces at the same level as the "if" implies that curly braces are
- $*$  part of the "if", which is false. (This is as misleading as people who write "char $*$  x,y;"
- \* thinking that variables x and y are both of type "char\*" -- and anyone who doesn't

 $12$ 

- \* understand why variable y is not of type "char\*" just proves the point that poor code
- \* layout leads people to unfortunate misunderstandings about how the C language really works. )

# **OpenCV**

By downloading, copying, installing or using the software you agree to this license.

If you do not agree to this license, do not download, install,

copy or use the software.

License Agreement

For Open Source Computer Vision Library

(3-clause BSD License)

Redistribution and use in source and binary forms, with or without modification,

are permitted provided that the following conditions are met:

\* Redistributions of source code must retain the above copyright notice, this list of conditions and the following disclaimer.

\* Redistributions in binary form must reproduce the above copyright notice, this list of conditions and the following disclaimer in the documentation and/or other materials provided with the distribution.

\* Neither the names of the copyright holders nor the names of the contributors may be used to endorse or promote products derived from this software without specific prior written permission.

This software is provided by the copyright holders and contributors "as is" and any express or implied warranties, including, but not limited to, the implied warranties of merchantability and fitness for a particular purpose are disclaimed. In no event shall copyright holders or contributors be liable for any direct, indirect, incidental, special, exemplary, or consequential damages (including, but not limited to, procurement of substitute goods or services; loss of use, data, or profits; or business interruption) however caused and on any theory of liability, whether in contract, strict liability, or tort (including negligence or otherwise) arising in any way out of the use of this software, even if advised of the possibility of such damage.

#### Open SSL

# LICENSE ISSUES ==============

The OpenSSL toolkit stays under a dual license, i. e. both the conditions of the OpenSSL License and the original SSLeay license apply to the toolkit. See below for the actual license texts. Actually both licenses are BSD-style Open Source licenses. In case of any license issues related to OpenSSL please contact openssl-core@openssl. org.

OpenSSL License

/\* ====================================================================

\* Copyright (c) 1998-2016 The OpenSSL Project. All rights reserved.

\*

\* Redistribution and use in source and binary forms, with or without

\* modification, are permitted provided that the following conditions

- \* are met:
- \*

\* 1. Redistributions of source code must retain the above copyright

- \* notice, this list of conditions and the following disclaimer.
- \*

\* 2. Redistributions in binary form must reproduce the above copyright

\* notice, this list of conditions and the following disclaimer in

\* the documentation and/or other materials provided with the

- \* distribution.
- \*

\* 3. All advertising materials mentioning features or use of this

\* software must display the following acknowledgment:

\* "This product includes software developed by the OpenSSL Project

\* for use in the OpenSSL Toolkit. (http://www. openssl. org/)"

\*

\* 4. The names "OpenSSL Toolkit" and "OpenSSL Project" must not be used to

\* endorse or promote products derived from this software without

 $12<sup>°</sup>$ 

prior written permission. For written permission, please contact

\* openssl-core@openssl. org.

\*

\* 5. Products derived from this software may not be called "OpenSSL"

\* nor may "OpenSSL" appear in their names without prior written

\* permission of the OpenSSL Project.

\*

\* 6. Redistributions of any form whatsoever must retain the following

\* acknowledgment:

\* "This product includes software developed by the OpenSSL Project

\* for use in the OpenSSL Toolkit (http://www. openssl. org/)"

\*

\* THIS SOFTWARE IS PROVIDED BY THE OpenSSL PROJECT ``AS IS'' AND ANY

\* EXPRESSED OR IMPLIED WARRANTIES, INCLUDING, BUT NOT LIMITED TO, THE

\* IMPLIED WARRANTIES OF MERCHANTABILITY AND FITNESS FOR A PARTICULAR

\* PURPOSE ARE DISCLAIMED. IN NO EVENT SHALL THE OpenSSL PROJECT OR

\* ITS CONTRIBUTORS BE LIABLE FOR ANY DIRECT, INDIRECT, INCIDENTAL,

\* SPECIAL, EXEMPLARY, OR CONSEQUENTIAL DAMAGES (INCLUDING, BUT

\* NOT LIMITED TO, PROCUREMENT OF SUBSTITUTE GOODS OR SERVICES;

\* LOSS OF USE, DATA, OR PROFITS; OR BUSINESS INTERRUPTION)

\* HOWEVER CAUSED AND ON ANY THEORY OF LIABILITY, WHETHER IN CONTRACT,

\* STRICT LIABILITY, OR TORT (INCLUDING NEGLIGENCE OR OTHERWISE)

\* ARISING IN ANY WAY OUT OF THE USE OF THIS SOFTWARE, EVEN IF ADVISED

\* ====================================================================

\* OF THE POSSIBILITY OF SUCH DAMAGE.

\*

\* This product includes cryptographic software written by Eric Young

\* (eay@cryptsoft.com). This product includes software written by Tim

\* Hudson (tjh@cryptsoft. com).

\*

\*/

Original SSLeay License

-----------------------

352

/\* Copyright (C) 1995-1998 Eric Young (eay@cryptsoft. com)

\* All rights reserved.

\*

\* This package is an SSL implementation written

\* by Eric Young (eay@cryptsoft. com).

\* The implementation was written so as to conform with Netscapes SSL.

\*

\* This library is free for commercial and non-commercial use as long as

\* the following conditions are aheared to. The following conditions

\* apply to all code found in this distribution, be it the RC4, RSA,

\* lhash, DES, etc., code; not just the SSL code. The SSL documentation

\* included with this distribution is covered by the same copyright terms

\* except that the holder is Tim Hudson (tjh@cryptsoft. com).

\*

\* Copyright remains Eric Young's, and as such any Copyright notices in

\* the code are not to be removed.

\* If this package is used in a product, Eric Young should be given attribution

\* as the author of the parts of the library used.

\* This can be in the form of a textual message at program startup or

\* in documentation (online or textual) provided with the package.

\*

\* Redistribution and use in source and binary forms, with or without

\* modification, are permitted provided that the following conditions

\* are met:

\* 1. Redistributions of source code must retain the copyright

\* notice, this list of conditions and the following disclaimer.

\* 2. Redistributions in binary form must reproduce the above copyright

\* notice, this list of conditions and the following disclaimer in the

\* documentation and/or other materials provided with the distribution.

\* 3. All advertising materials mentioning features or use of this software

\* must display the following acknowledgement:

\* "This product includes cryptographic software written by

\* Eric Young (eay@cryptsoft. com)"

- \* The word 'cryptographic' can be left out if the rouines from the library
- \* being used are not cryptographic related :-).
- \* 4. If you include any Windows specific code (or a derivative thereof) from
- \* the apps directory (application code) you must include an acknowledgement:
- \* "This product includes software written by Tim Hudson (tjh@cryptsoft. com)"
- \*

\* THIS SOFTWARE IS PROVIDED BY ERIC YOUNG ``AS IS'' AND

- \* ANY EXPRESS OR IMPLIED WARRANTIES, INCLUDING, BUT NOT LIMITED TO, THE
- \* IMPLIED WARRANTIES OF MERCHANTABILITY AND FITNESS FOR A PARTICULAR PURPOSE
- \* ARE DISCLAIMED. IN NO EVENT SHALL THE AUTHOR OR CONTRIBUTORS BE LIABLE
- \* FOR ANY DIRECT, INDIRECT, INCIDENTAL, SPECIAL, EXEMPLARY, OR CONSEQUENTIAL
- \* DAMAGES (INCLUDING, BUT NOT LIMITED TO, PROCUREMENT OF SUBSTITUTE GOODS
- \* OR SERVICES; LOSS OF USE, DATA, OR PROFITS; OR BUSINESS INTERRUPTION)
- \* HOWEVER CAUSED AND ON ANY THEORY OF LIABILITY, WHETHER IN CONTRACT, STRICT
- \* LIABILITY, OR TORT (INCLUDING NEGLIGENCE OR OTHERWISE) ARISING IN ANY WAY
- \* OUT OF THE USE OF THIS SOFTWARE, EVEN IF ADVISED OF THE POSSIBILITY OF
- \* SUCH DAMAGE.
- \*

\* The licence and distribution terms for any publically available version or

- \* derivative of this code cannot be changed. i. e. this code cannot simply be
- \* copied and put under another distribution licence
- \* [including the GNU Public Licence. ]
- \*/

# WPA Supplicant

# WPA Supplicant ==============

Copyright (c) 2003-2016, Jouni Malinen <j@w1. fi> and contributors

All Rights Reserved.

This program is licensed under the BSD license (the one with

advertisement clause removed).

If you are submitting changes to the project, please see CONTRIBUTIONS

file for more instructions.

#### License

-------

This software may be distributed, used, and modified under the terms of BSD license:

Redistribution and use in source and binary forms, with or without modification, are permitted provided that the following conditions are met:

1. Redistributions of source code must retain the above copyright notice, this list of conditions and the following disclaimer. 2. Redistributions in binary form must reproduce the above copyright notice, this list of conditions and the following disclaimer in the documentation and/or other materials provided with the distribution. 3. Neither the name(s) of the above-listed copyright holder(s) nor the names of its contributors may be used to endorse or promote products derived from this software without specific prior written permission. THIS SOFTWARE IS PROVIDED BY THE COPYRIGHT HOLDERS AND CONTRIBUTORS "AS IS" AND ANY EXPRESS OR IMPLIED WARRANTIES, INCLUDING, BUT NOT LIMITED TO, THE IMPLIED WARRANTIES OF MERCHANTABILITY AND FITNESS FOR A PARTICULAR PURPOSE ARE DISCLAIMED. IN NO EVENT SHALL THE COPYRIGHT OWNER OR CONTRIBUTORS BE LIABLE FOR ANY DIRECT, INDIRECT, INCIDENTAL, SPECIAL, EXEMPLARY, OR CONSEQUENTIAL DAMAGES (INCLUDING, BUT NOT LIMITED TO, PROCUREMENT OF SUBSTITUTE GOODS OR SERVICES; LOSS OF USE, DATA, OR PROFITS; OR BUSINESS INTERRUPTION) HOWEVER CAUSED AND ON ANY THEORY OF LIABILITY, WHETHER IN CONTRACT, STRICT LIABILITY, OR TORT (INCLUDING NEGLIGENCE OR OTHERWISE) ARISING IN ANY WAY OUT OF THE USE OF THIS SOFTWARE, EVEN IF ADVISED OF THE POSSIBILITY OF SUCH DAMAGE.

 $12$ 

# Znaki towarowe

Adobe i Acrobat są zastrzeżonymi znakami towarowymi lub znakami towarowymi firmy Adobe Systems Incorporated w Stanach Zjednoczonych i/lub w innych krajach.

OS X, TrueType i Safari są znakami towarowymi firmy Apple Inc., zastrzeżonymi w Stanach Zjednoczonych i innych krajach.

Firefox® jest zastrzeżonym znakiem towarowym firmy Mozilla Foundation.

Java jest zastrzeżonym znakiem towarowym firmy Oracle i/lub jej oddziałów.

LINUX® jest zastrzeżonym znakiem towarowym Linusa Torvaldsa w Stanach Zjednoczonych i innych krajach.

Microsoft<sup>®</sup>, Windows®, Windows Server®, Windows Vista® i Internet Explorer® są zastrzeżonymi znakami towarowymi lub znakami towarowymi firmy Microsoft Corporation w Stanach Zjednoczonych i/lub innych krajach.

Red Hat jest zastrzeżonym znakiem towarowym firmy Red Hat, Inc.

Wi-Fi® i Wi-Fi Direct® są zastrzeżonymi znakami towarowymi firmy Wi-Fi Alliance.

Odpowiednia nazwa przeglądarki Internet Explorer 6 to Microsoft® Internet Explorer® 6.

Nazwy własne systemów operacyjnych Windows brzmią następująco:

- Nazwy produktów Windows Vista są następujące: Microsoft® Windows Vista® Ultimate Microsoft® Windows Vista® Business Microsoft® Windows Vista® Home Premium Microsoft® Windows Vista® Home Basic Microsoft® Windows Vista® Enterprise
- Nazwy produktów Windows 7 są następujące: Microsoft® Windows® 7 Starter Microsoft® Windows® 7 Home Premium Microsoft® Windows® 7 Professional Microsoft® Windows® 7 Ultimate
- Microsoft® Windows® 7 Enterprise
- Nazwy produktów Windows 8 są następujące: Microsoft® Windows® 8 Microsoft<sup>®</sup> Windows<sup>®</sup> 8 Pro Microsoft® Windows® 8 Enterprise
- Nazwy produktów Windows 8,1 są następujące:

Microsoft<sup>®</sup> Windows<sup>®</sup> 8.1

Microsoft® Windows® 8.1 Pro

Microsoft® Windows® 8.1 Enterprise

- Nazwy produktów Windows 10 są następujące: Microsoft® Windows® 10 Home Premium Microsoft® Windows® 10 Pro Microsoft® Windows® 10 Enterprise Microsoft® Windows® 10 Education
- Nazwy produktów Windows Server 2003 są następujące: Microsoft® Windows Server® 2003 Standard Edition Microsoft® Windows Server® 2003 Enterprise Edition Microsoft® Windows Server® 2003 Web Edition Microsoft® Windows Server® 2003 Datacenter Edition
- Nazwy produktów Windows Server 2003 R2 są następujące: Microsoft® Windows Server® 2003 R2 Standard Edition Microsoft® Windows Server® 2003 R2 Enterprise Edition Microsoft® Windows Server® 2003 R2 Datacenter Edition
- Nazwy produktów Windows Server 2008 są następujące: Microsoft® Windows Server® 2008 Foundation Microsoft® Windows Server® 2008 Standard Microsoft® Windows Server® 2008 Enterprise Microsoft® Windows Server® 2008 Datacenter Microsoft® Windows Server® 2008 dla systemów opartych na procesorze Itanium Microsoft® Windows® Web Server 2008 Microsoft® Windows® HPC Server 2008
- Nazwy produktów Windows Server 2008 R2 są następujące: Microsoft® Windows Server® 2008 R2 Foundation Microsoft® Windows Server® 2008 R2 Standard Microsoft® Windows Server® 2008 R2 Enterprise Microsoft® Windows Server® 2008 R2 Datacenter Microsoft® Windows Server® 2008 R2 dla systemów opartych na procesorze Itanium Microsoft® Windows® Web Server R2 2008 Microsoft<sup>®</sup> Windows<sup>®</sup> HPC Server R2 2008

• Nazwy produktów Windows Server 2012 są następujące: Microsoft® Windows Server® 2012 Foundation Microsoft® Windows Server® 2012 Essentials Microsoft® Windows Server® 2012 Standard Microsoft® Windows Server® 2012 Datacenter • Nazwy produktów Windows Server 2012 R2 są następujące:

Microsoft® Windows Server® 2012 R2 Foundation Microsoft® Windows Server® 2012 R2 Essentials Microsoft® Windows Server® 2012 R2 Standard Microsoft® Windows Server® 2012 R2 Datacenter

Inne nazwy produktów zostały użyte w niniejszym tekście wyłącznie w celach identyfikacyjnych i mogą być znakami towarowymi innych firm. Zrzekamy się wszelkich praw do tych znaków.

Zrzuty ekranu produktów Microsoft przedrukowane za pozwoleniem firmy Microsoft Corporation.
# INDEKS

### A

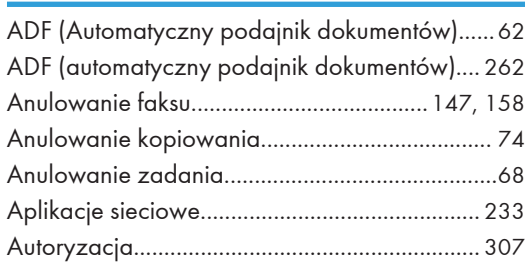

### C

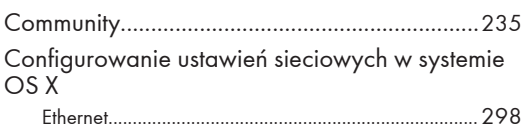

#### D

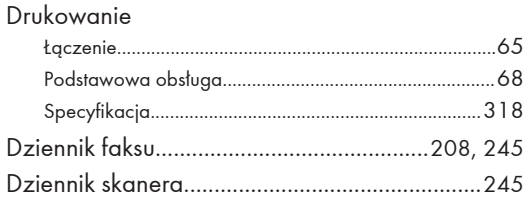

## E

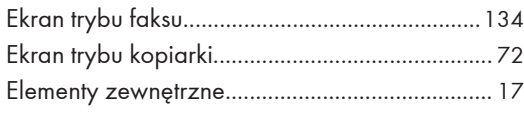

## F

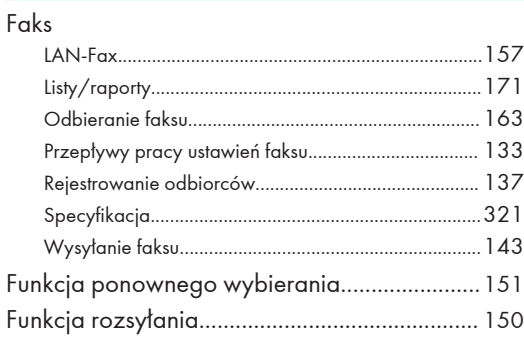

## H

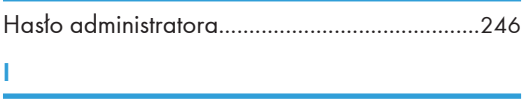

Informacje dotyczące określonego modelu....... [13](#page-14-0) Informacje o systemie.................................[222,](#page-223-0) [252](#page-253-0)

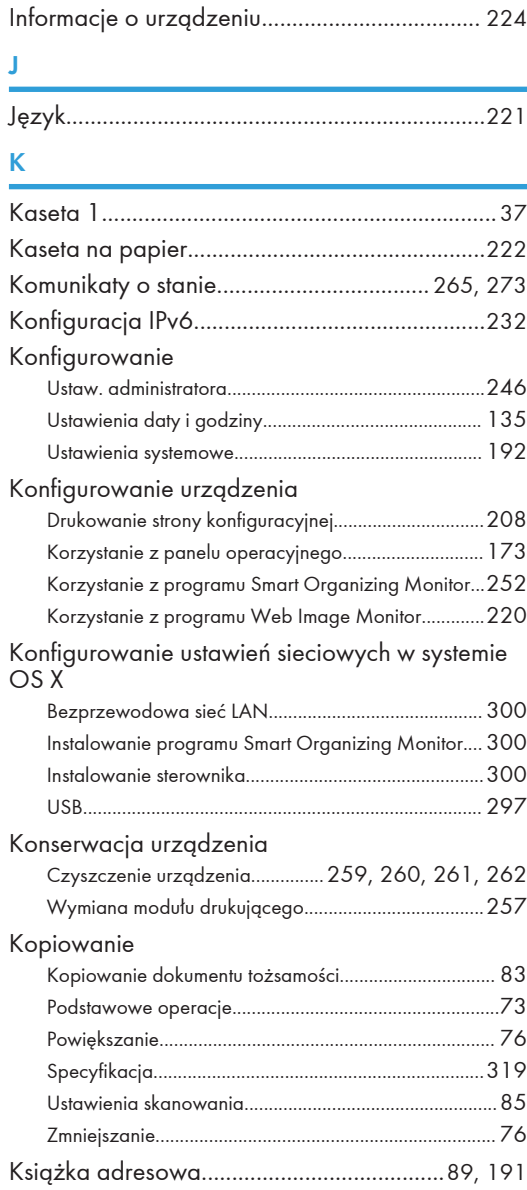

## L

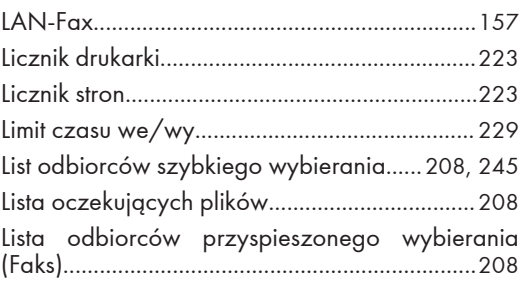

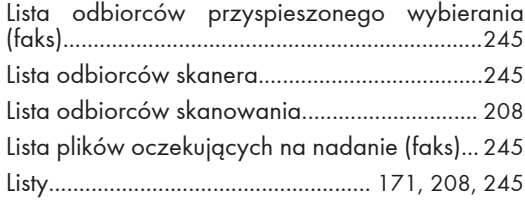

#### Ł

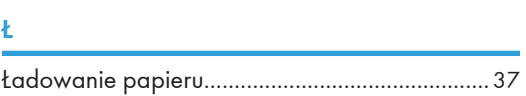

## M

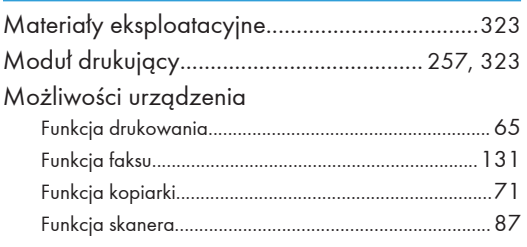

## N

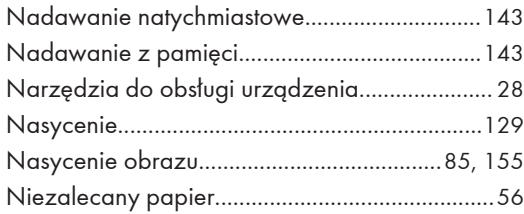

## O

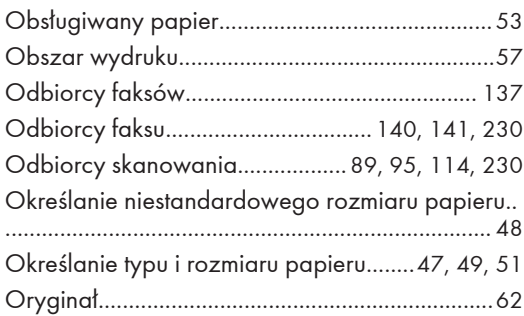

#### P

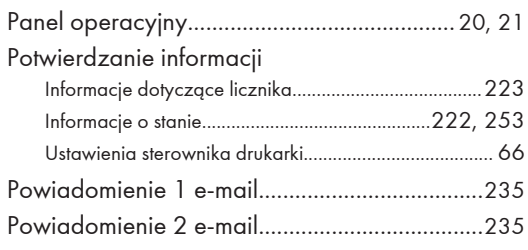

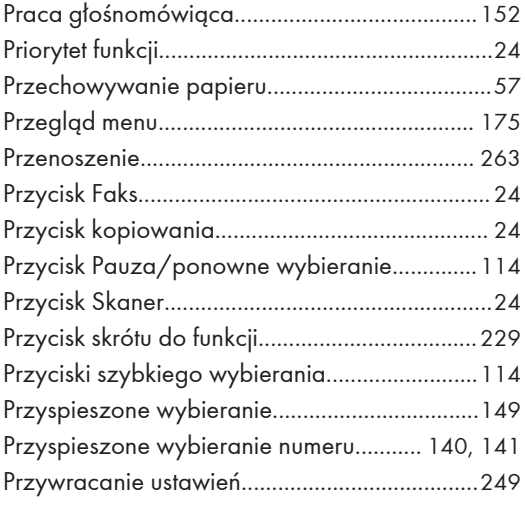

## R

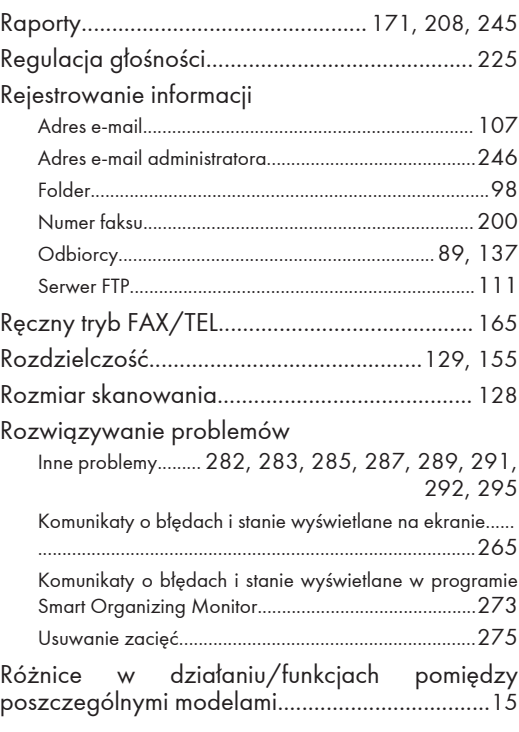

## S

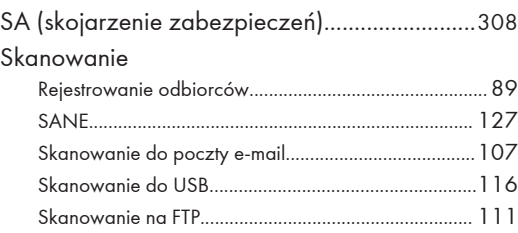

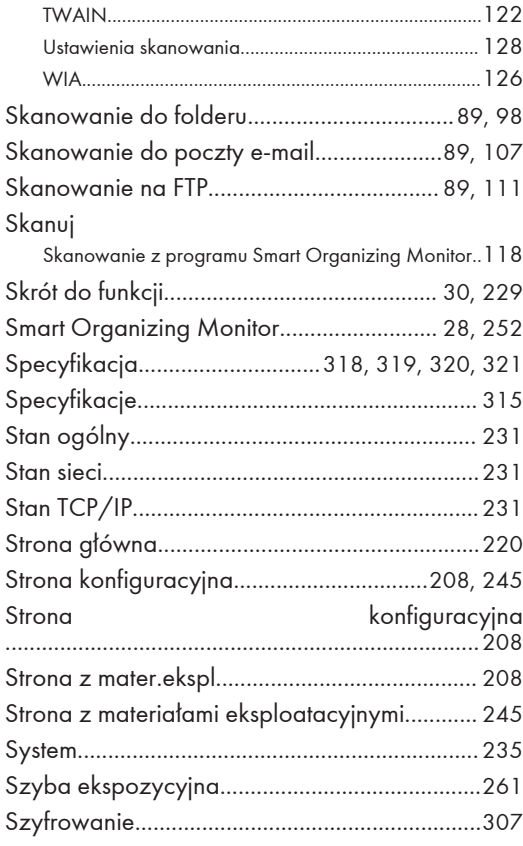

## <u>The contract of the contract of the contract of the contract of the contract of the contract of the contract of the contract of the contract of the contract of the contract of the contract of the contract of the contract </u>

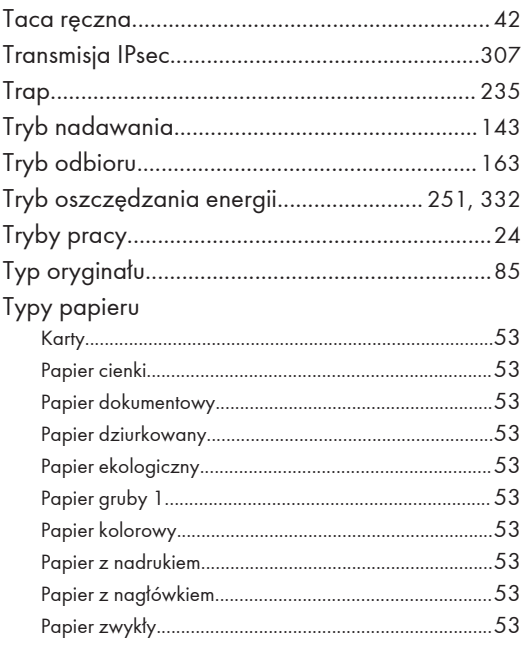

## $\overline{\textbf{U}}$

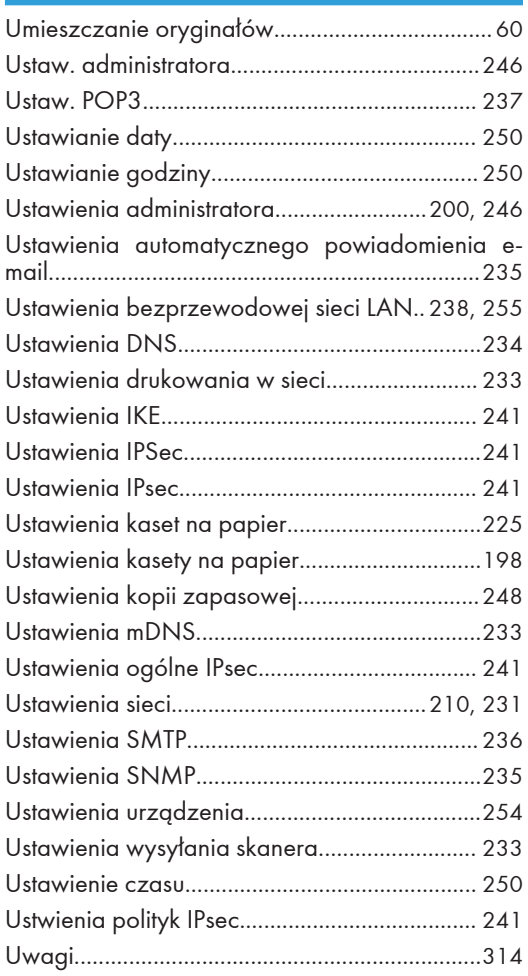

## W

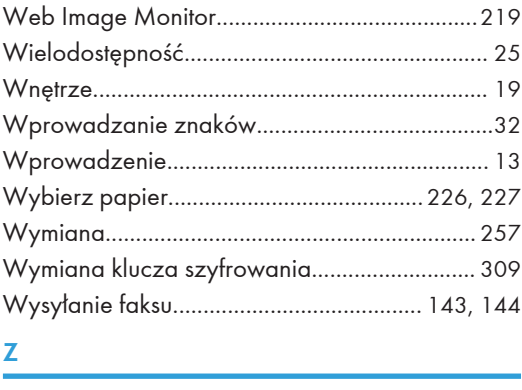

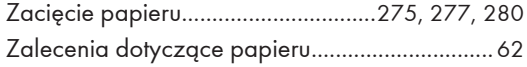

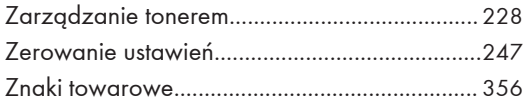

MEMO

**MEMO** 

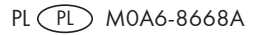

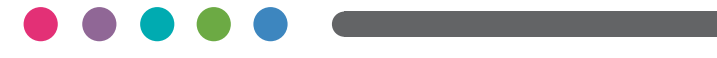